# **SystemAdministration Guide: AdvancedAdministration**

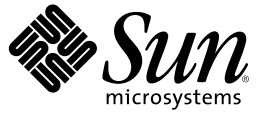

Sun Microsystems, Inc. 4150 Network Circle Santa Clara, CA 95054 U.S.A.

Part No: 817–0403–12 May 2006

Copyright 2006 Sun Microsystems, Inc. 4150 Network Circle, Santa Clara, CA 95054 U.S.A. All rights reserved.

Sun Microsystems, Inc. has intellectual property rights relating to technology embodied in the product that is described in this document. In particular, and without limitation, these intellectual property rights may include one or more U.S. patents or pending patent applications in the U.S. and in other countries.

U.S. Government Rights – Commercial software. Government users are subject to the Sun Microsystems, Inc. standard license agreement and applicable provisions of the FAR and its supplements.

This distribution may include materials developed by third parties.

Parts of the product may be derived from Berkeley BSD systems, licensed from the University of California. UNIX is a registered trademark in the U.S. and other countries, exclusively licensed through X/Open Company, Ltd.

Sun, Sun Microsystems, the Sun logo, the Solaris logo, the Java Coffee Cup logo, docs.sun.com, Java, and Solaris are trademarks or registered trademarks of Sun Microsystems, Inc. in the U.S. and other countries. All SPARC trademarks are used under license and are trademarks or registered trademarks of SPARC International, Inc. in the U.S. and other countries. Products bearing SPARC trademarks are based upon an architecture developed by Sun Microsystems, Inc. Adobe is a registered trademark of Adobe Systems, Incorporated.

The OPEN LOOK and Sun™ Graphical User Interface was developed by Sun Microsystems, Inc. for its users and licensees. Sun acknowledges the pioneering efforts of Xerox in researching and developing the concept of visual or graphical user interfaces for the computer industry. Sun holds a non-exclusive license from Xerox to the Xerox Graphical User Interface, which license also covers Sun's licensees who implement OPEN LOOK GUIs and otherwise comply with Sun's written license agreements.

Products covered by and information contained in this publication are controlled by U.S. Export Control laws and may be subject to the export or import laws in other countries. Nuclear, missile, chemical or biological weapons or nuclear maritime end uses or end users, whether direct or indirect, are strictly prohibited. Export or reexport to countries subject to U.S. embargo or to entities identified on U.S. export exclusion lists, including, but not limited to, the denied persons and specially designated nationals lists is strictly prohibited.

DOCUMENTATION IS PROVIDED "AS IS" AND ALL EXPRESS OR IMPLIED CONDITIONS, REPRESENTATIONS AND WARRANTIES, INCLUDING ANY IMPLIED WARRANTY OF MERCHANTABILITY, FITNESS FOR A PARTICULAR PURPOSE OR NON-INFRINGEMENT, ARE DISCLAIMED, EXCEPT TO THE EXTENT THAT SUCH DISCLAIMERS ARE HELD TO BE LEGALLY INVALID.

Copyright 2006 Sun Microsystems, Inc. 4150 Network Circle, Santa Clara, CA 95054 U.S.A. Tous droits réservés.

Sun Microsystems, Inc. détient les droits de propriété intellectuelle relatifs à la technologie incorporée dans le produit qui est décrit dans ce document. En particulier, et ce sans limitation, ces droits de propriété intellectuelle peuvent inclure un ou plusieurs brevets américains ou des applications de brevet en attente aux Etats-Unis et dans d'autres pays.

Cette distribution peut comprendre des composants développés par des tierces personnes.

Certaines composants de ce produit peuvent être dérivées du logiciel Berkeley BSD, licenciés par l'Université de Californie. UNIX est une marque déposée aux Etats-Unis et dans d'autres pays; elle est licenciée exclusivement par X/Open Company, Ltd.

Sun, Sun Microsystems, le logo Sun, le logo Solaris, le logo Java Coffee Cup, docs.sun.com, Java et Solaris sont des marques de fabrique ou des marques déposées de Sun Microsystems, Inc. aux Etats-Unis et dans d'autres pays. Toutes les marques SPARC sont utilisées sous licence et sont des marques de fabrique ou des marques déposées de SPARC International, Inc. aux Etats-Unis et dans d'autres pays. Les produits portant les marques SPARC sont basés sur une architecture développée par Sun Microsystems, Inc. Adobe est une marque enregistree de Adobe Systems, Incorporated.

L'interface d'utilisation graphique OPEN LOOK et Sun a été développée par Sun Microsystems, Inc. pour ses utilisateurs et licenciés. Sun reconnaît les efforts de pionniers de Xerox pour la recherche et le développement du concept des interfaces d'utilisation visuelle ou graphique pour l'industrie de l'informatique. Sun détient<br>une licence non exclusive de Xerox sur l'interface d'ut d'utilisation graphique OPEN LOOK et qui, en outre, se conforment aux licences écrites de Sun.

Les produits qui font l'objet de cette publication et les informations qu'il contient sont régis par la legislation américaine en matière de contrôle des exportations et peuvent être soumis au droit d'autres pays dans le domaine des exportations et importations. Les utilisations finales, ou utilisateurs finaux, pour des armes nucléaires, des missiles, des armes chimiques ou biologiques ou pour le nucléaire maritime, directement ou indirectement, sont strictement interdites. Les exportations ou réexportations vers des pays sous embargo des Etats-Unis, ou vers des entités figurant sur les listes d'exclusion d'exportation américaines, y compris, mais de manière non exclusive, la liste de personnes qui font objet d'un ordre de ne pas participer, d'une façon directe ou indirecte, aux exportations des produits ou des services qui sont régis par la legislation américaine en matière de contrôle des exportations et la liste de ressortissants spécifiquement designés, sont rigoureusement interdites.

LA DOCUMENTATION EST FOURNIE "EN L'ETAT" ET TOUTES AUTRES CONDITIONS, DECLARATIONS ET GARANTIES EXPRESSES OU TACITES SONT FORMELLEMENT EXCLUES, DANS LAMESURE AUTORISEE PAR LA LOI APPLICABLE, Y COMPRIS NOTAMMENT TOUTE GARANTIE IMPLICITE RELATIVE A LA QUALITE MARCHANDE, A L'APTITUDE A UNE UTILISATION PARTICULIERE OU A L'ABSENCE DE CONTREFACON.

# Contents

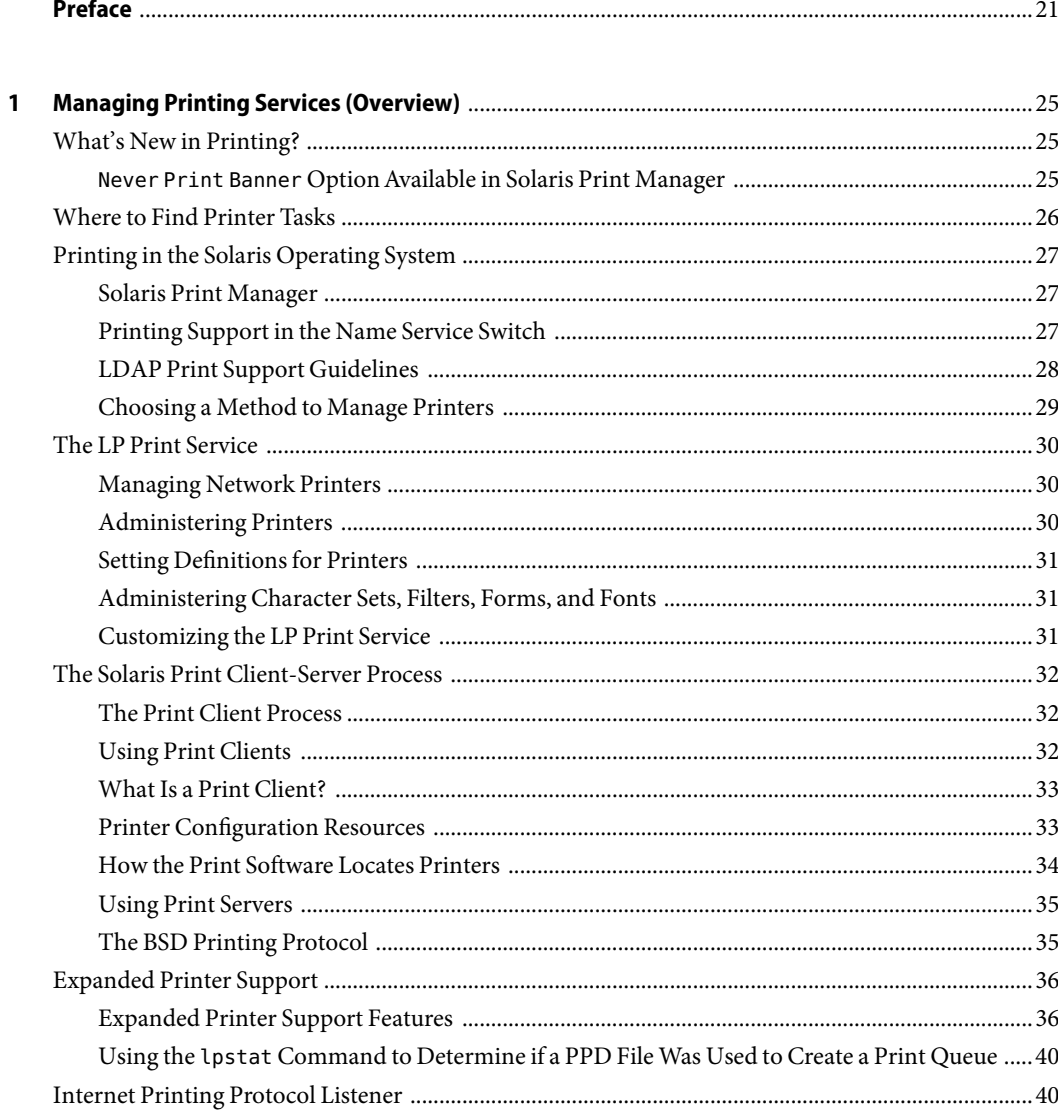

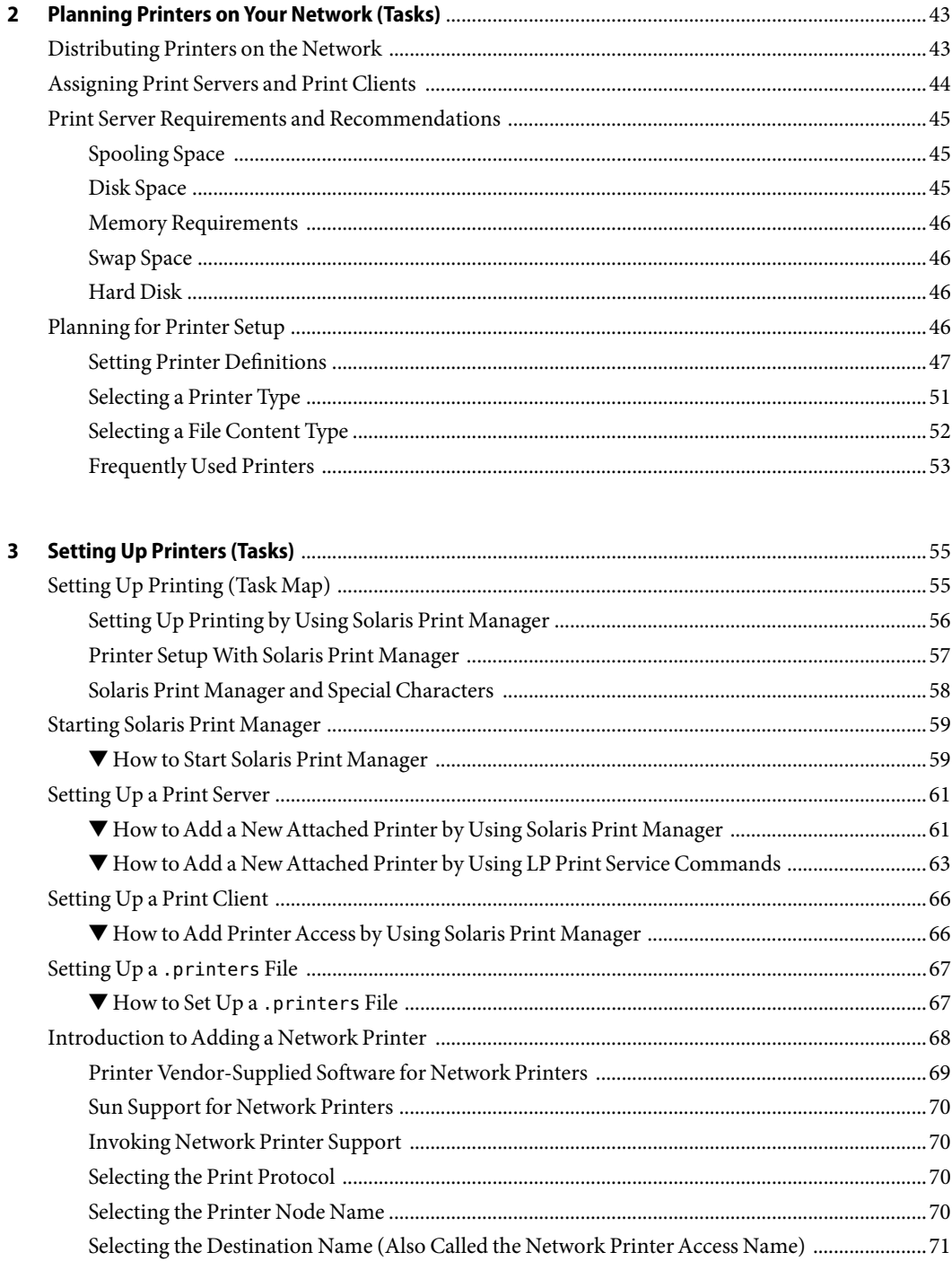

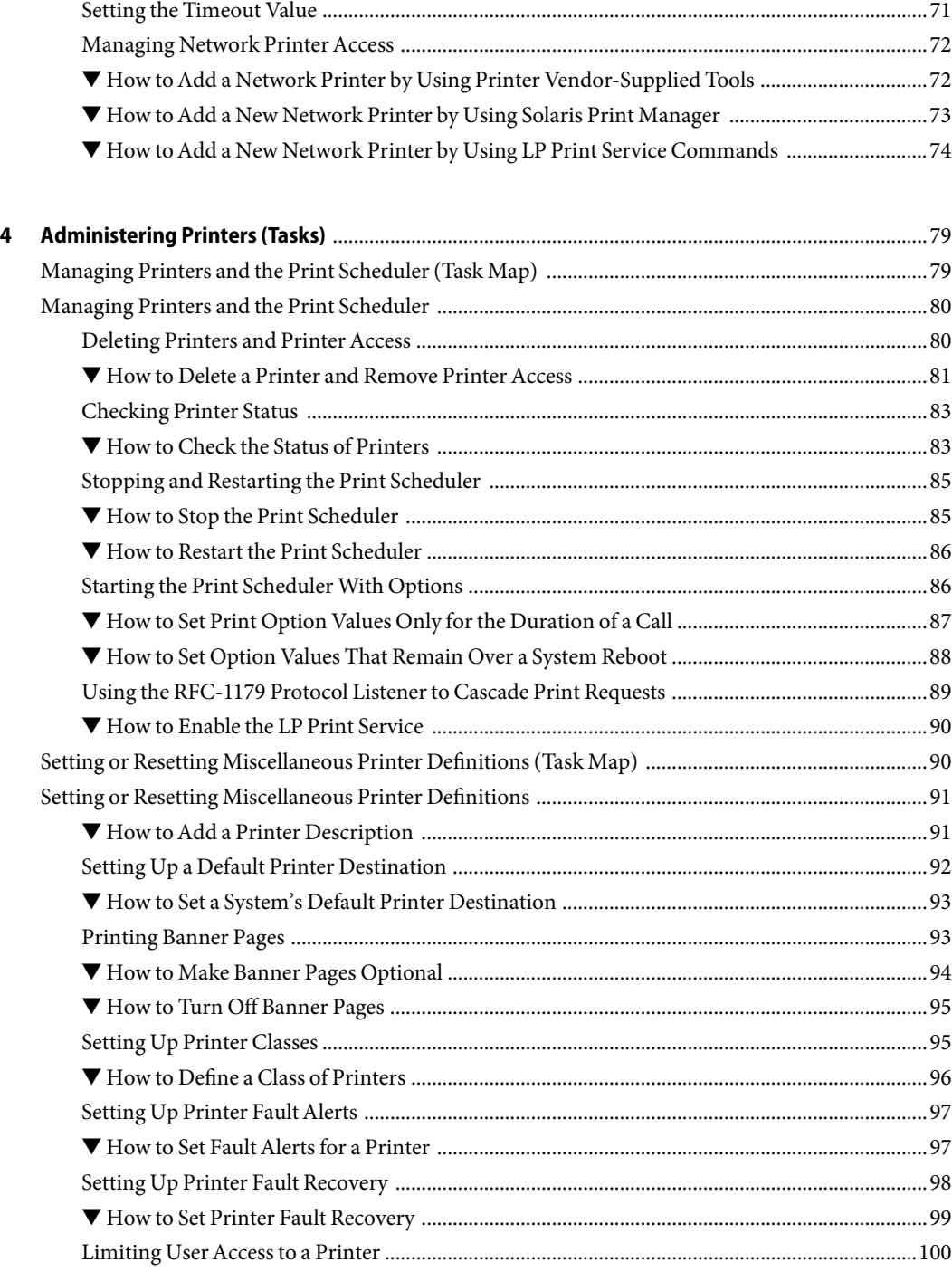

5

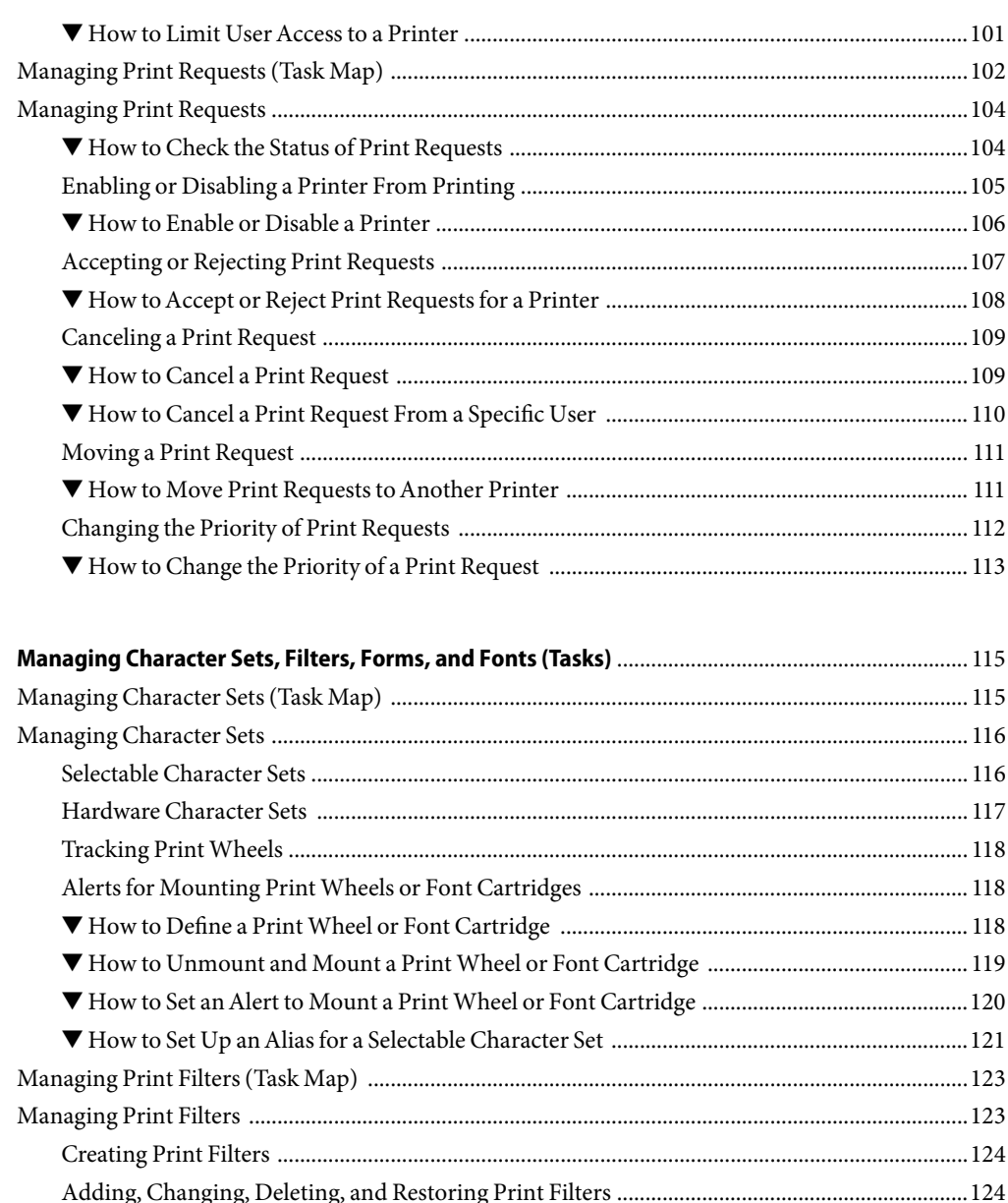

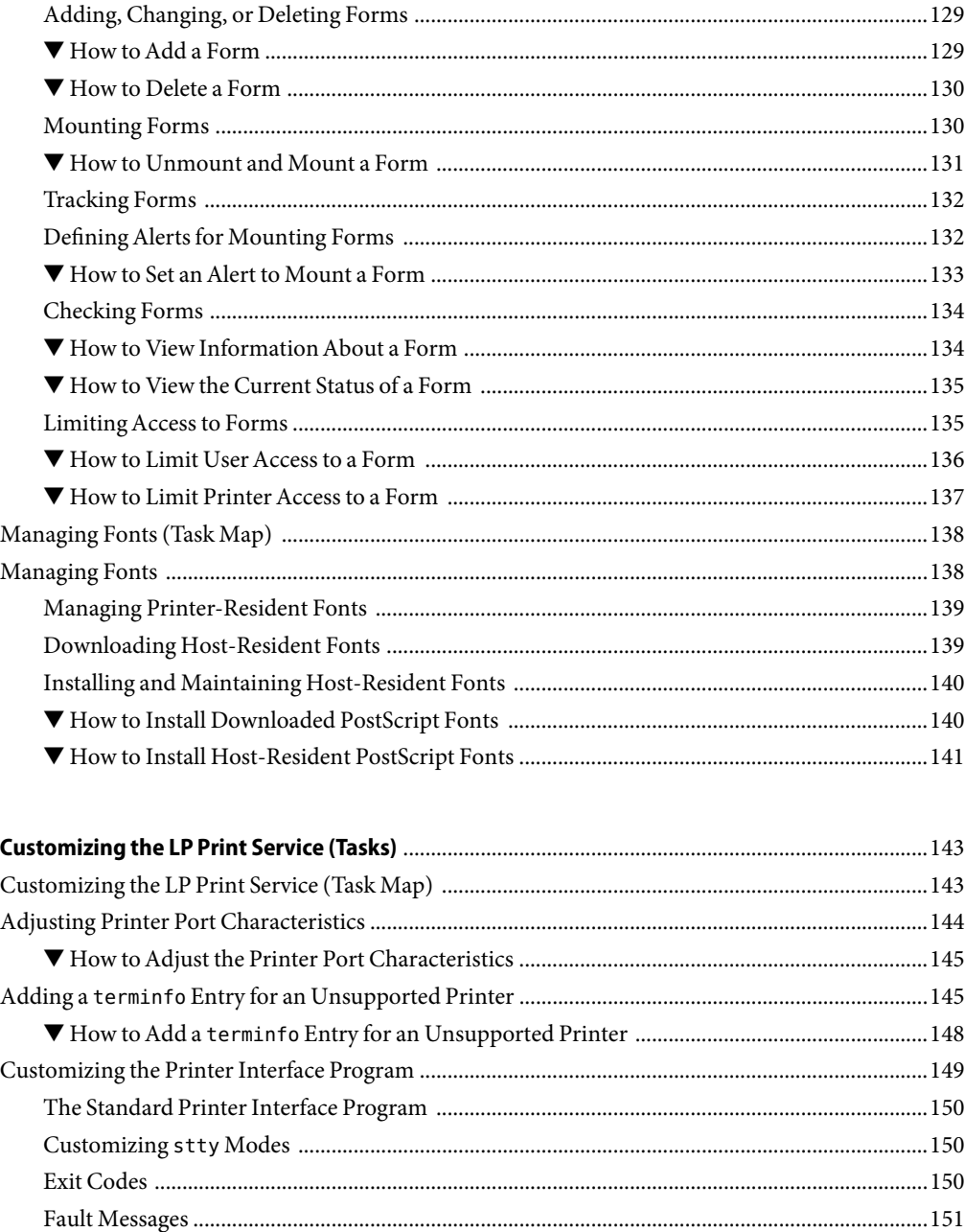

 $\boldsymbol{6}$ 

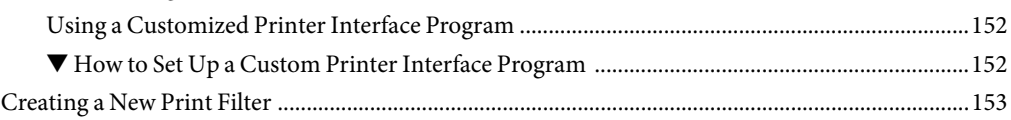

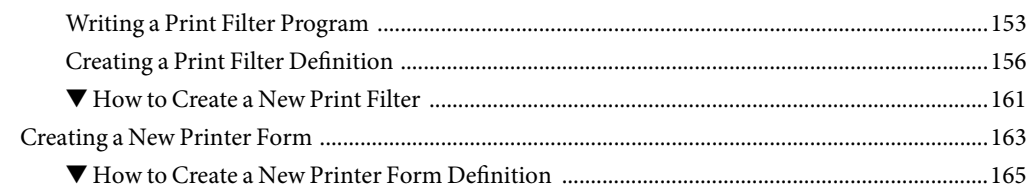

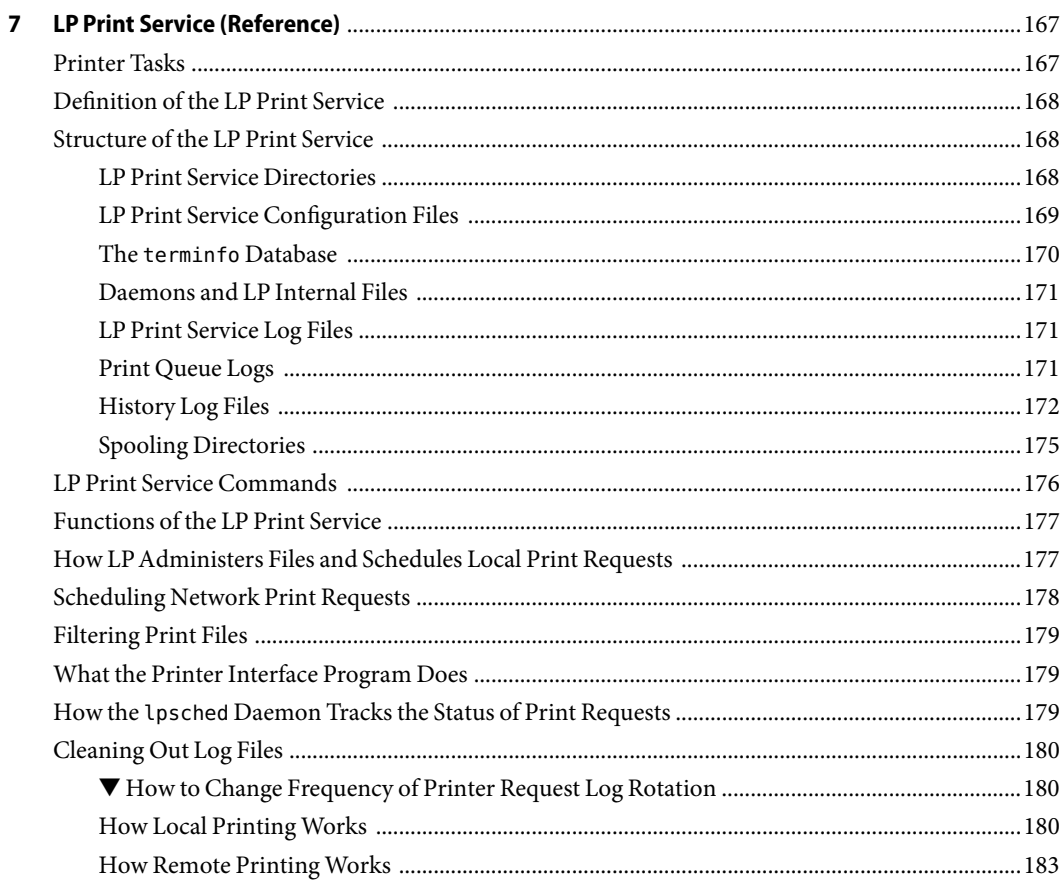

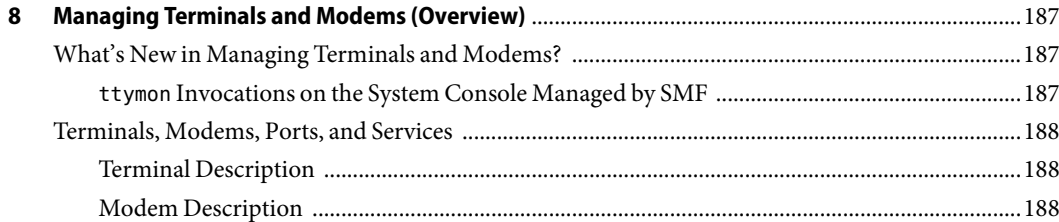

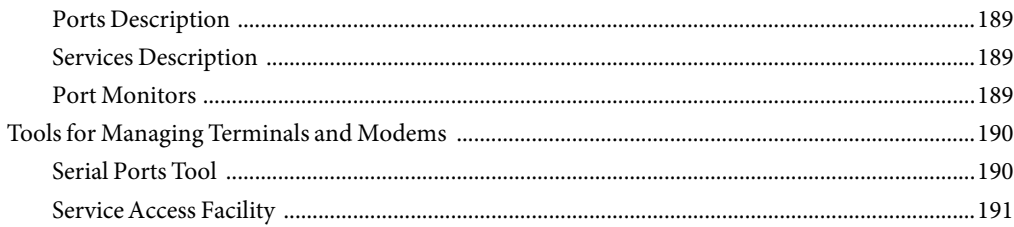

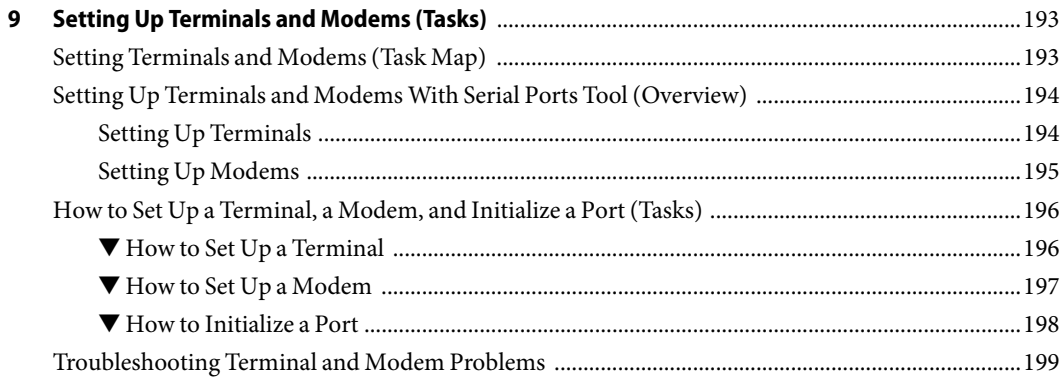

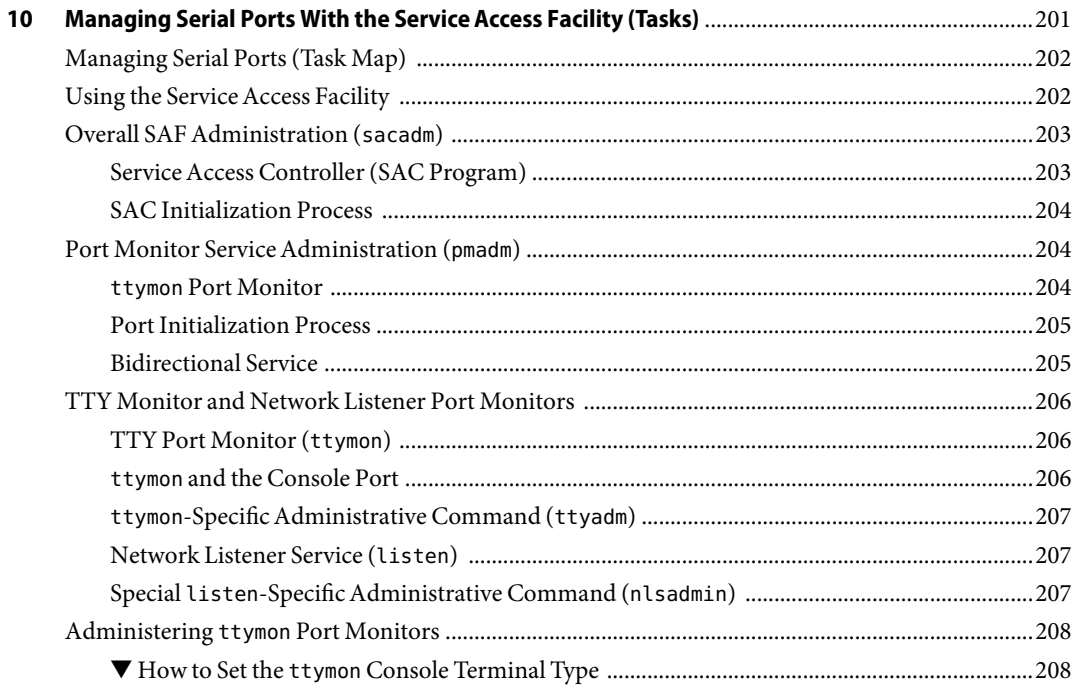

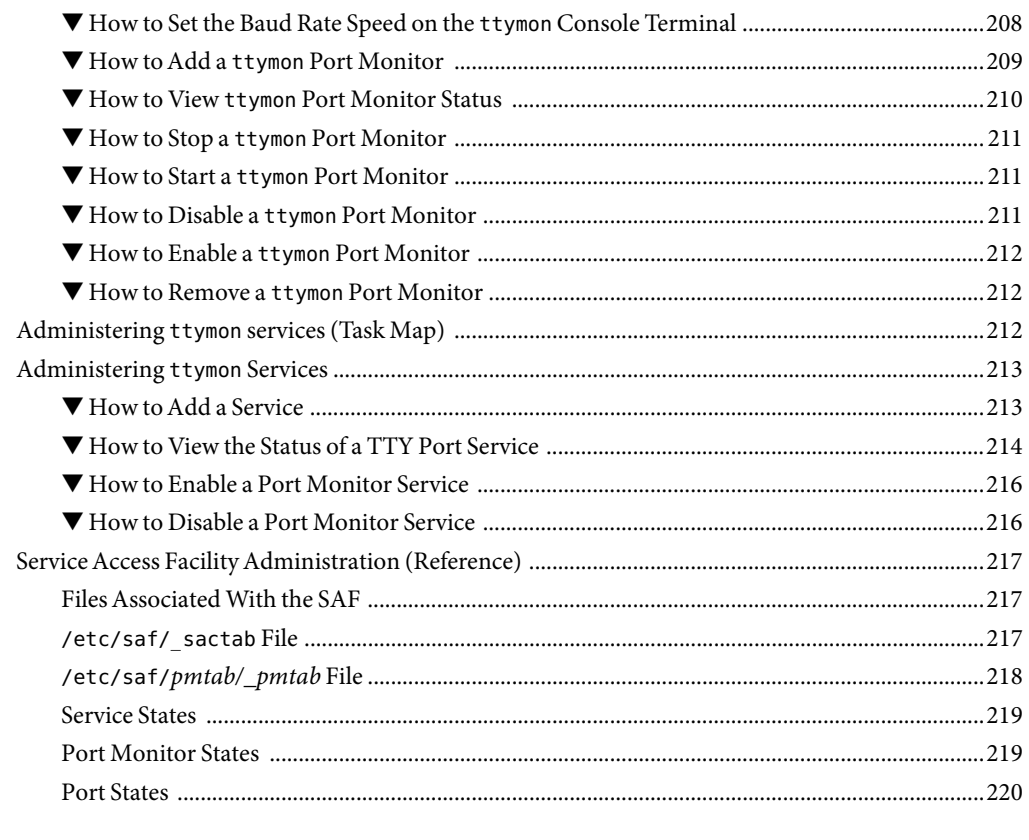

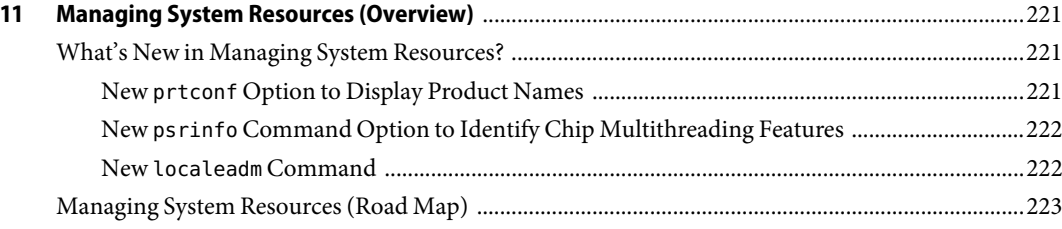

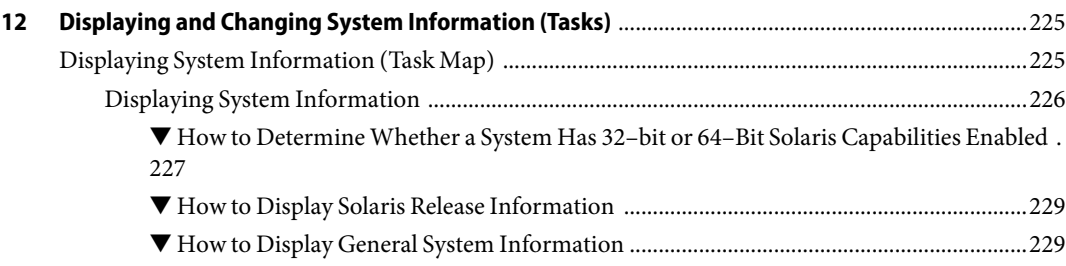

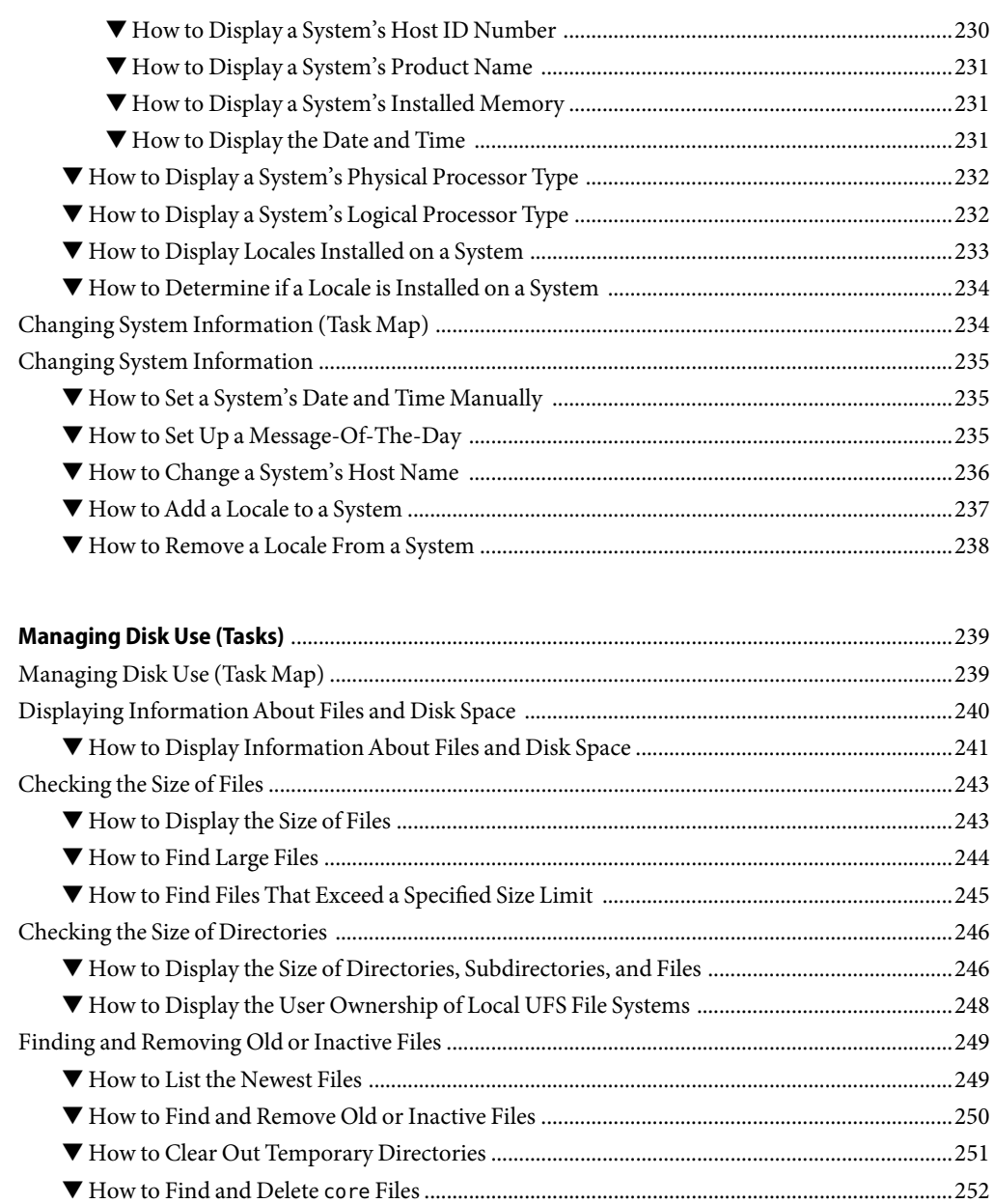

 $13$ 

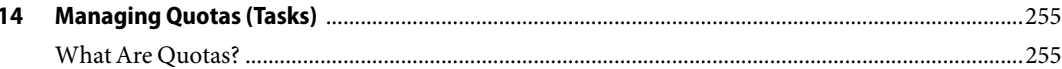

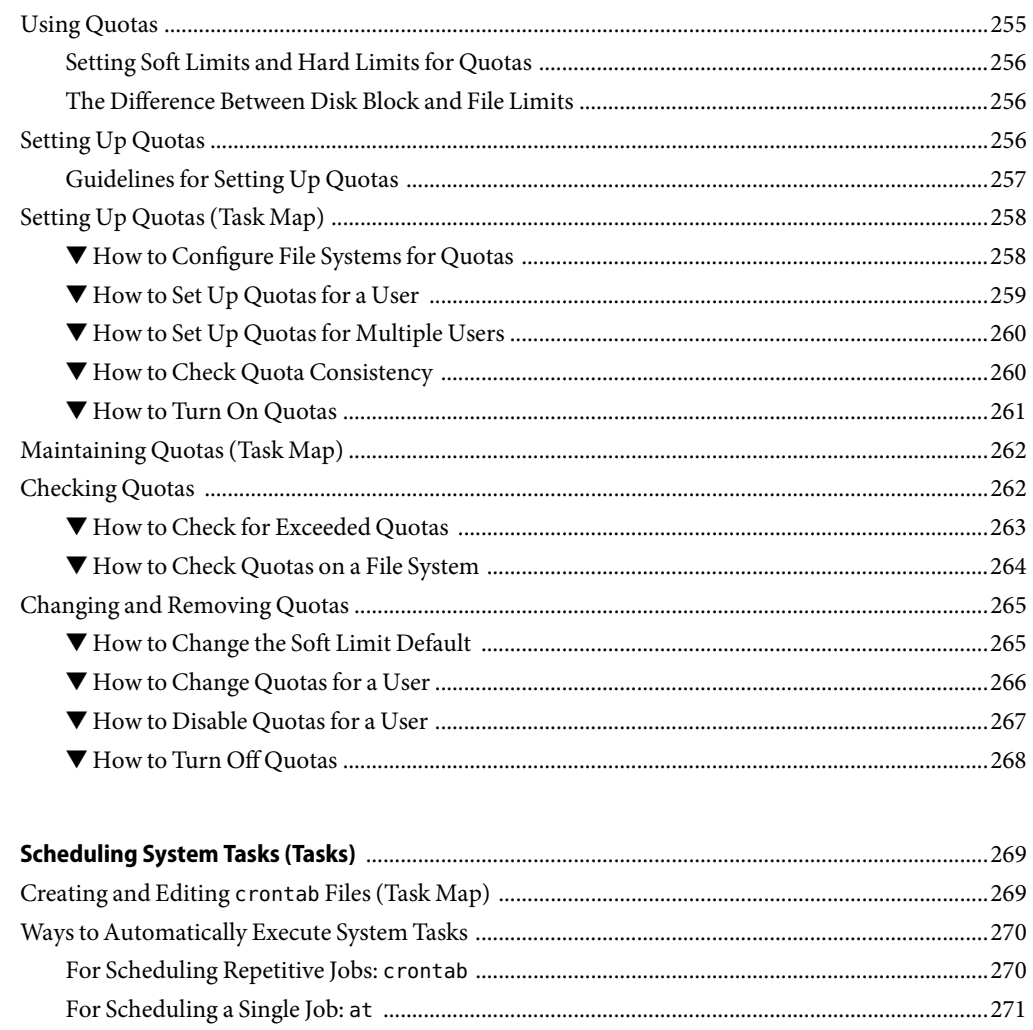

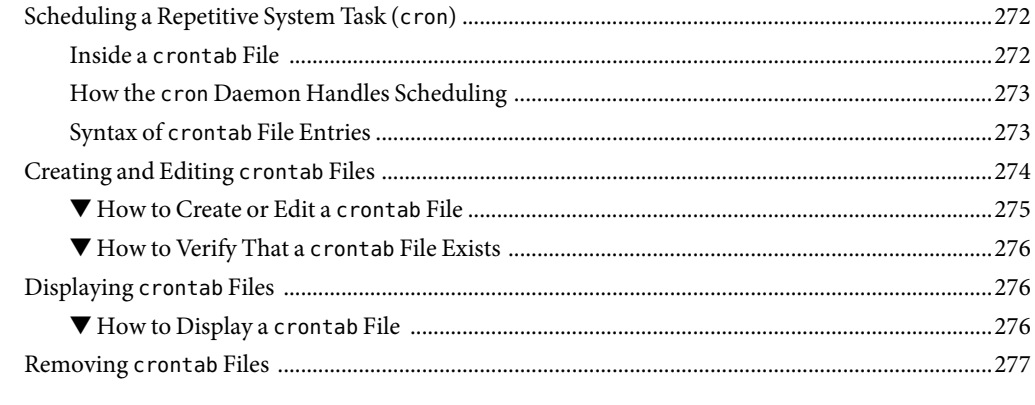

15

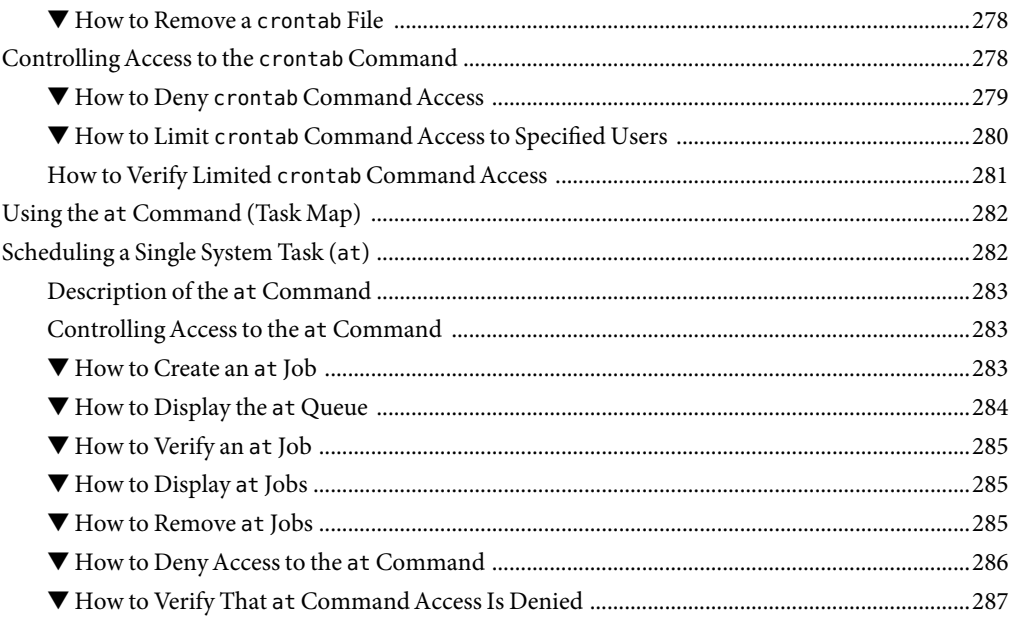

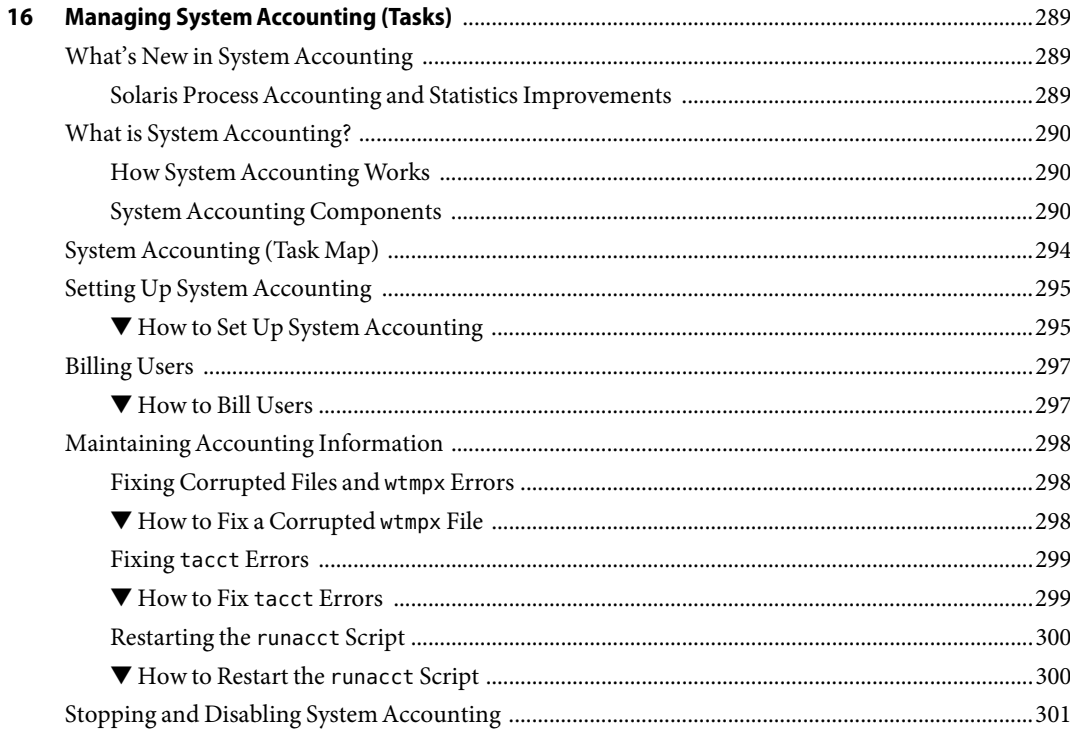

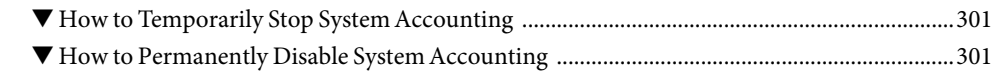

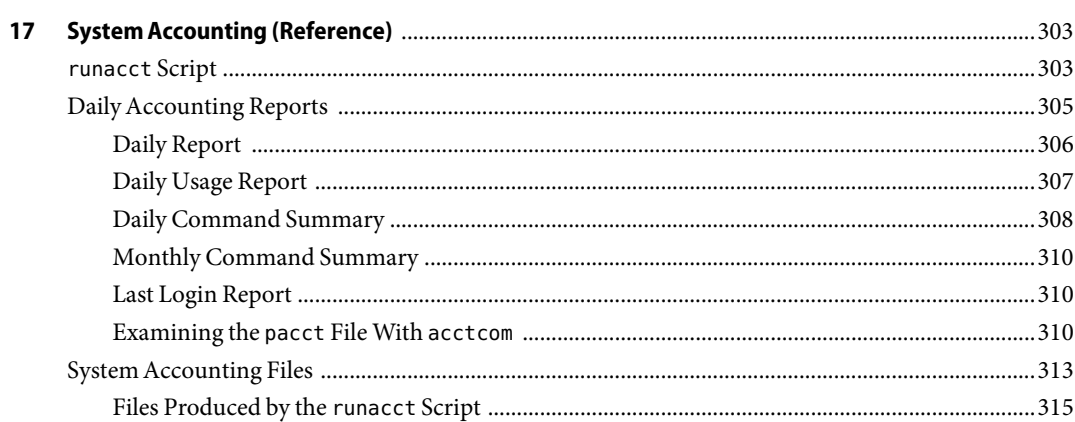

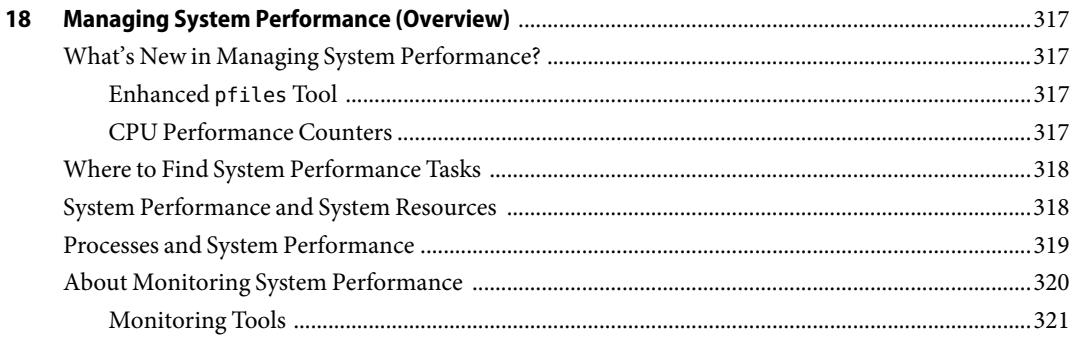

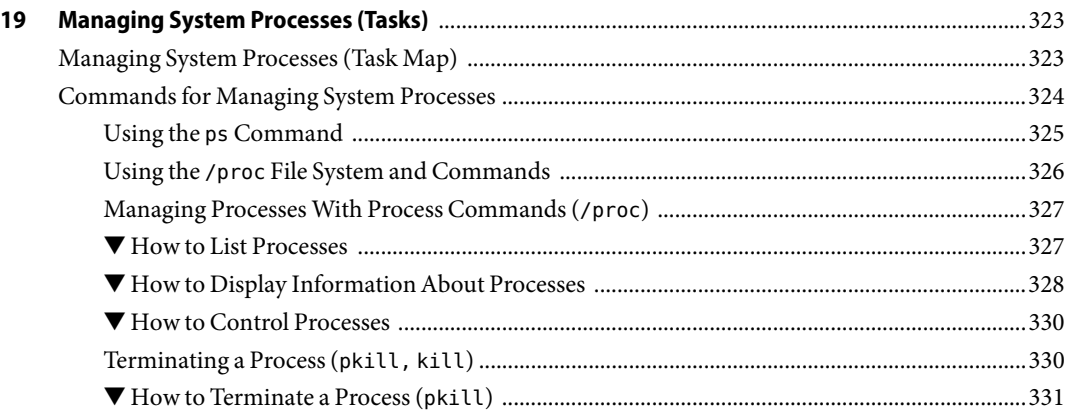

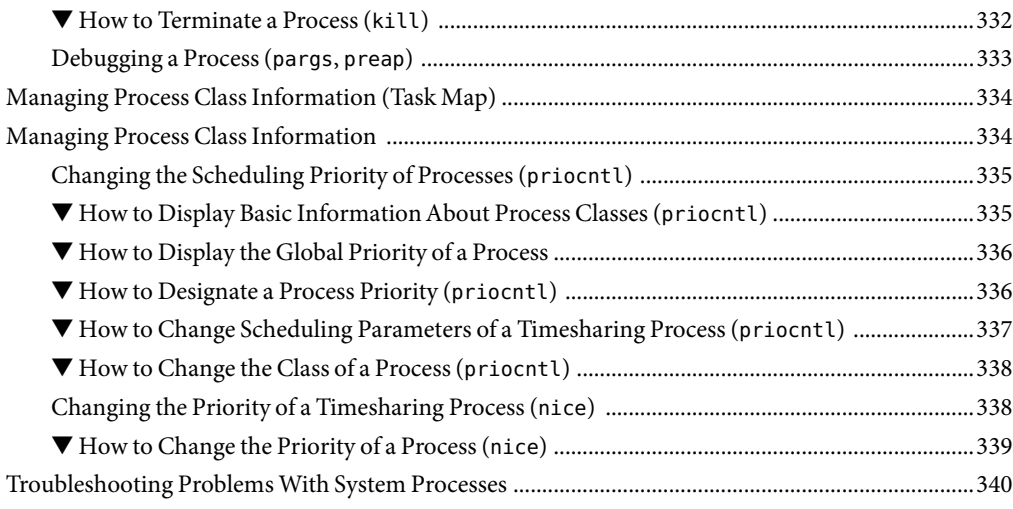

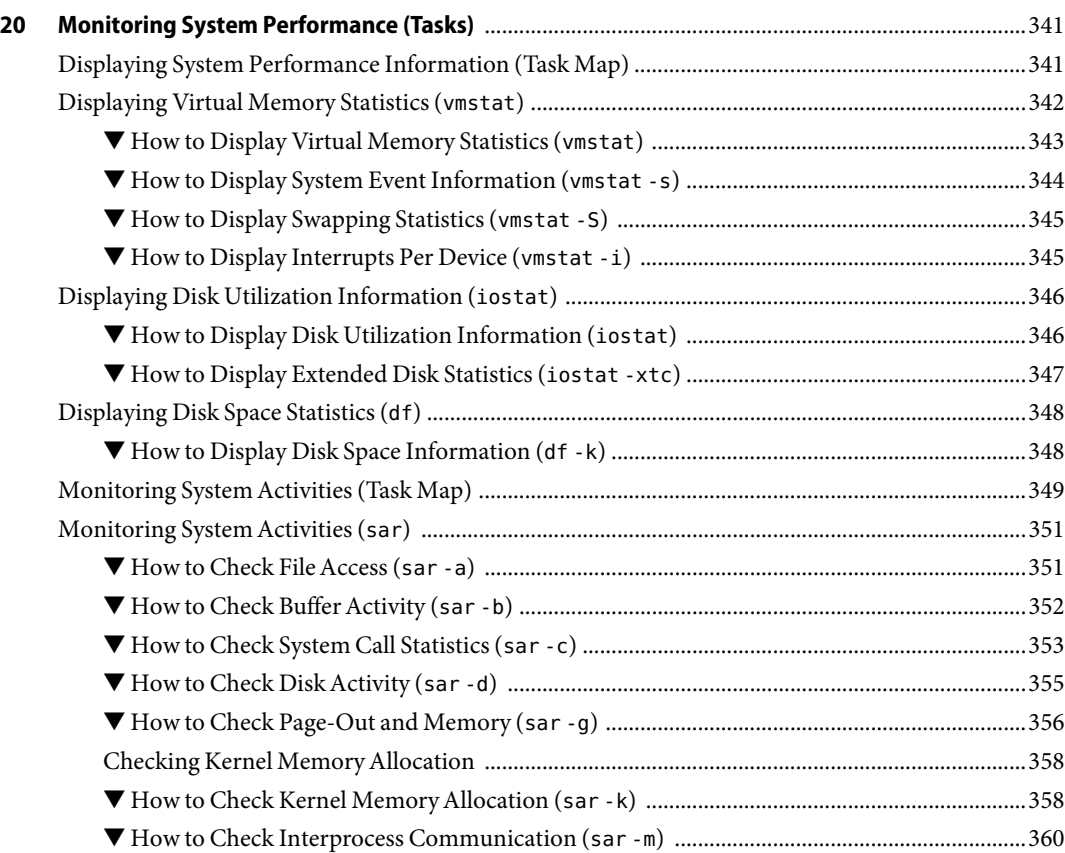

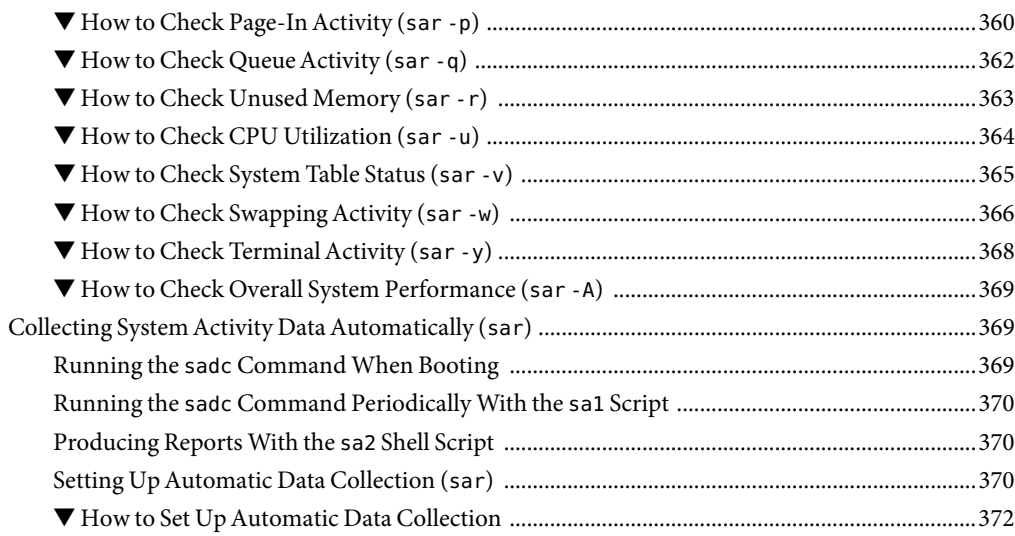

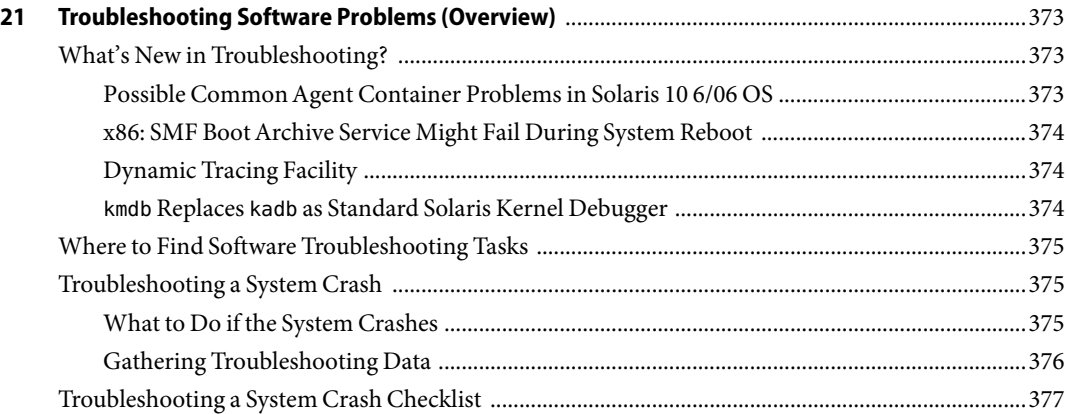

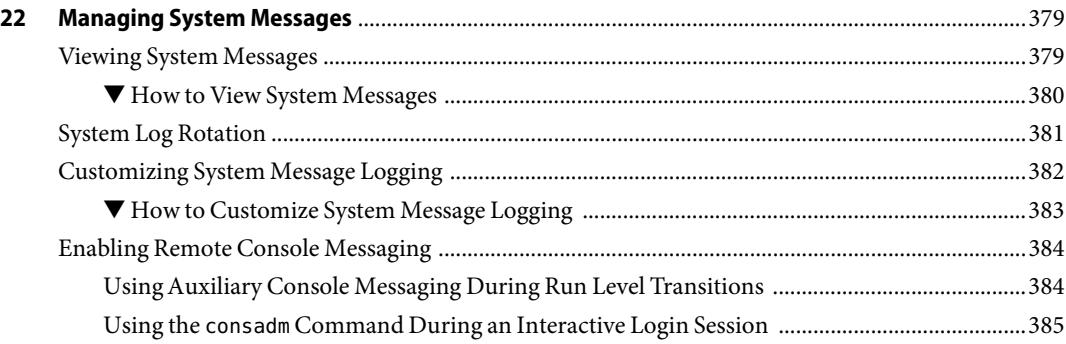

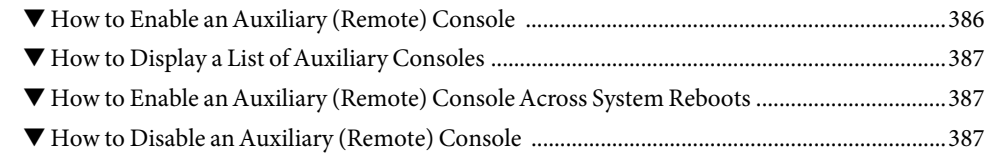

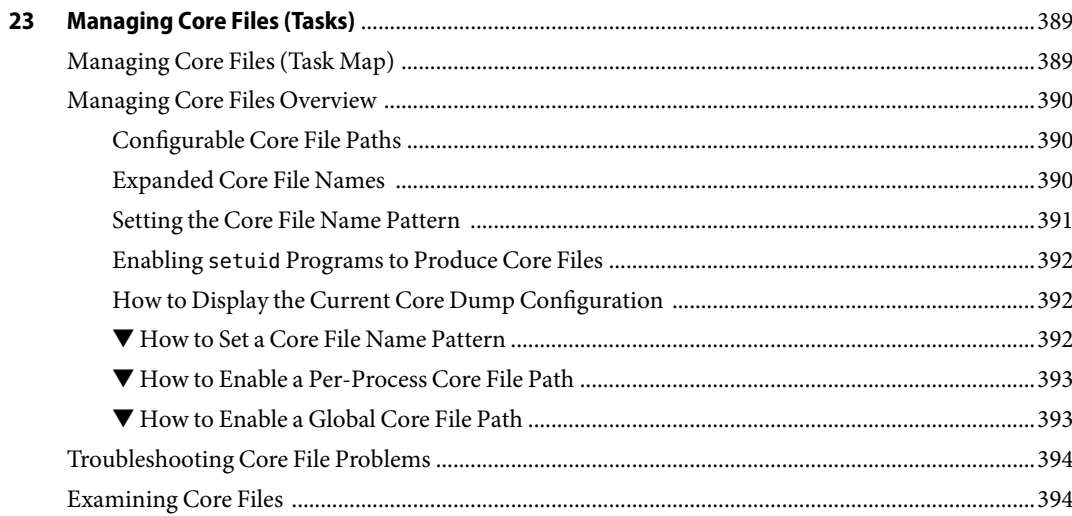

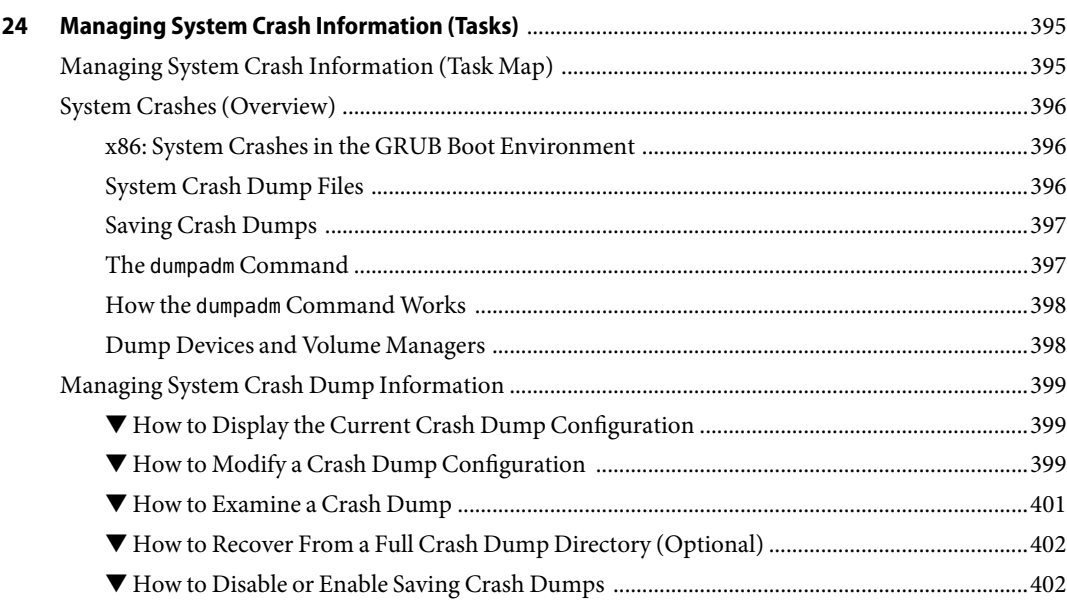

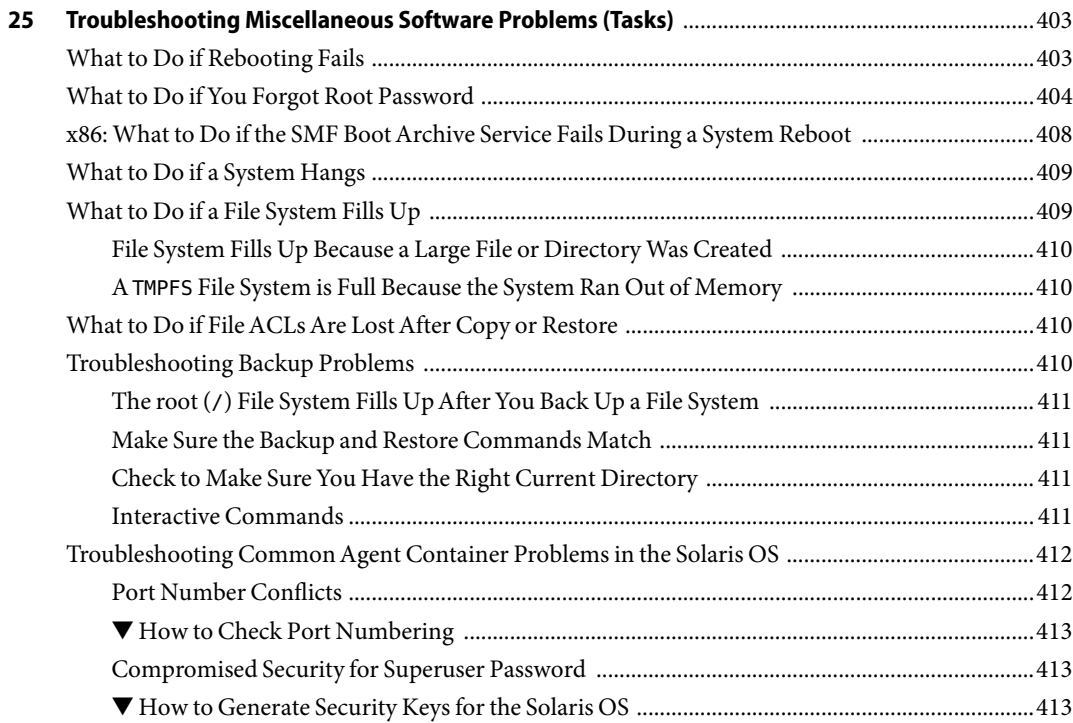

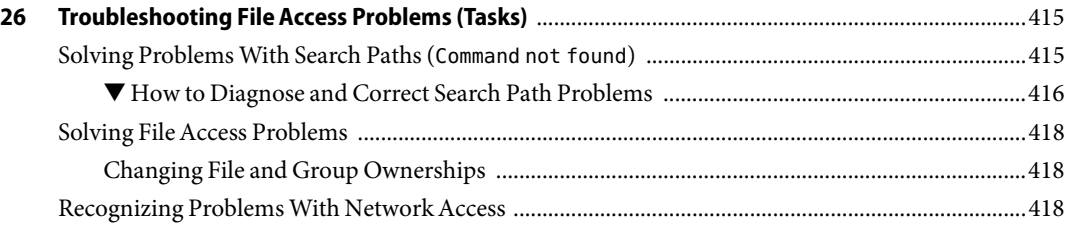

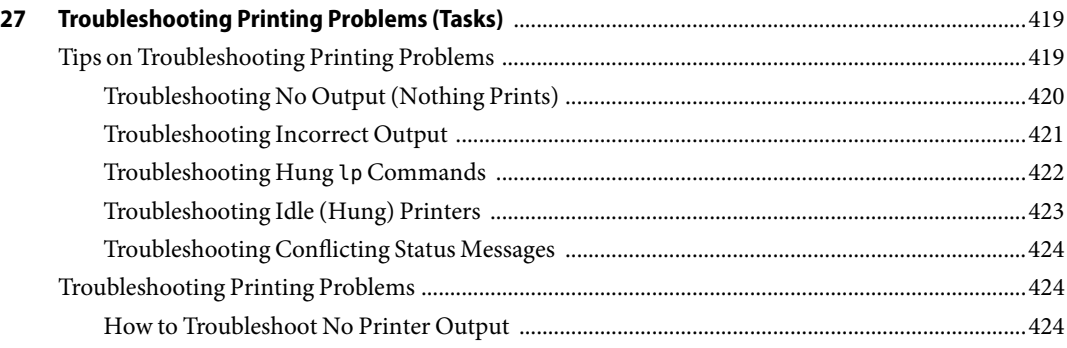

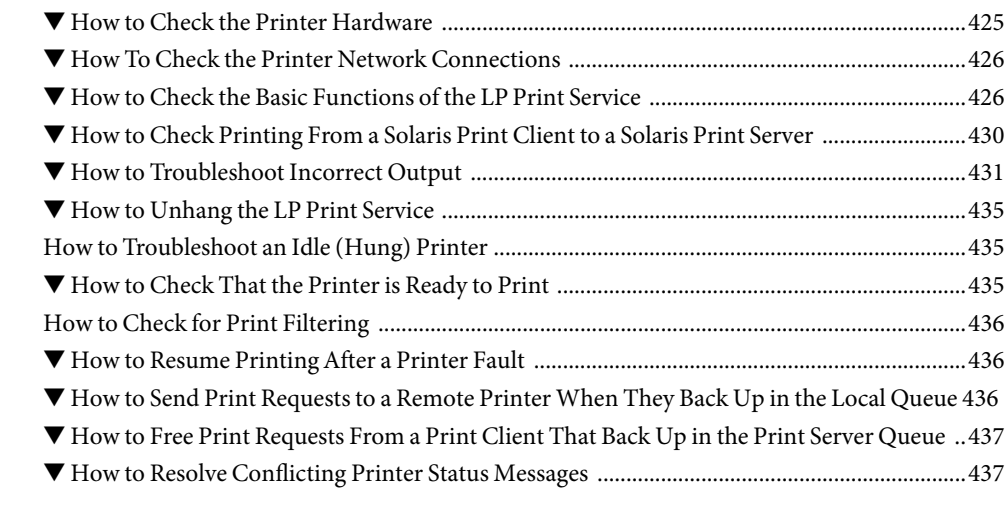

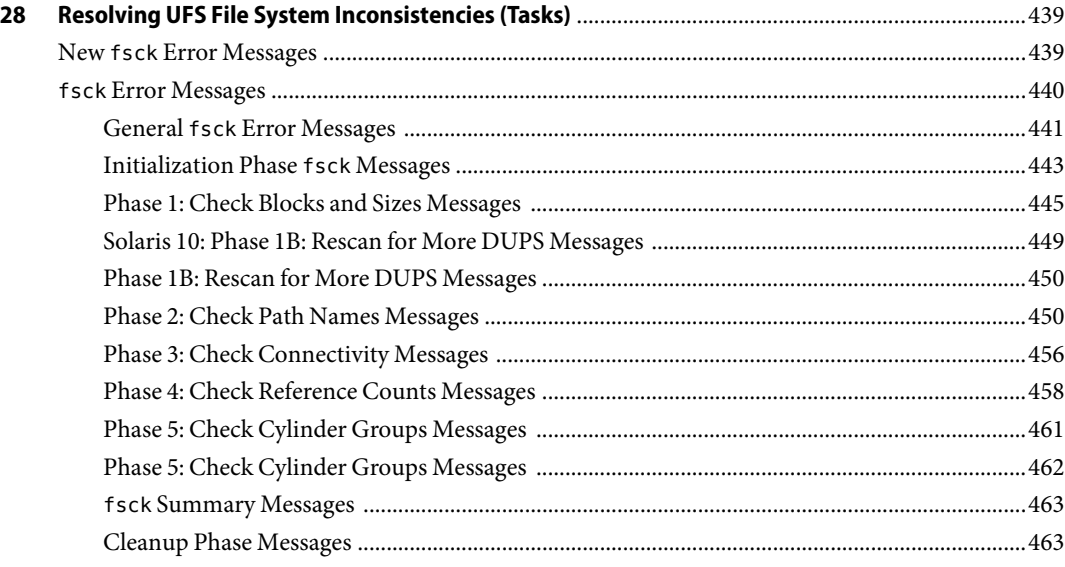

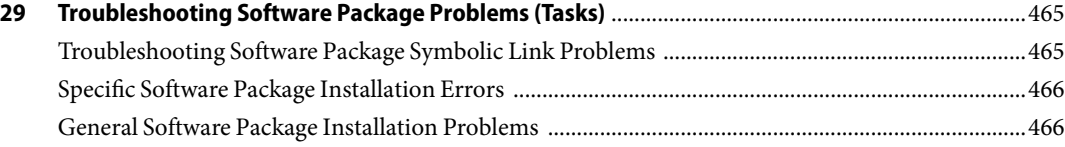

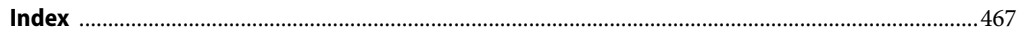

## <span id="page-20-0"></span>Preface

*System Administration Guide: Advanced Administration* is part of a set that covers a significant part of the Solaris™ system administration information. This guide includes information for both SPARC and x86 based systems.

This book assumes that you have installed the SunOS™ 5.10 Operating System. It also assumes that you have set up any networking software that you plan to use. The SunOS 5.10 Operating System is part of the Solaris 10 product family, which also includes many features, including the Solaris Common Desktop Environment (CDE). The SunOS 5.10 Operating System is compliant with AT&T's System V, Release 4 operating system.

For the Solaris 10 release, new features that are interesting to system administrators are covered in sections called *What's New in ... ?* in the appropriate chapters.

**Note –** This Solaris release supports systems that use the SPARC and x86 families of processor architectures: UltraSPARC<sup>\*</sup>, SPARC64, AMD64, Pentium, and Xeon EM64T. The supported systems appear in the *Solaris 10Hardware Compatibility List* at <http://www.sun.com/bigadmin/hcl>. This document cites any implementation differences between the platform types.

In this document these x86 related terms mean the following:

- "x86" refers to the larger family of 64-bit and 32-bit x86 compatible products.
- "x64" points out specific 64-bit information about AMD64 or EM64T systems.
- "32-bit x86" points out specific 32-bit information about x86 based systems.

For supported systems, see the *Solaris 10Hardware Compatibility List*.

### **Who Should Use This Book**

This book is intended for anyone responsible for administering one or more systems that are running the Solaris 10 release. To use this book, you should have 1-2 years of UNIX<sup>®</sup> system administration experience. Attending UNIX system administration training courses might be helpful.

## **How the SystemAdministration VolumesAre Organized**

Here is a list of the topics that are covered by the volumes of the System Administration Guides.

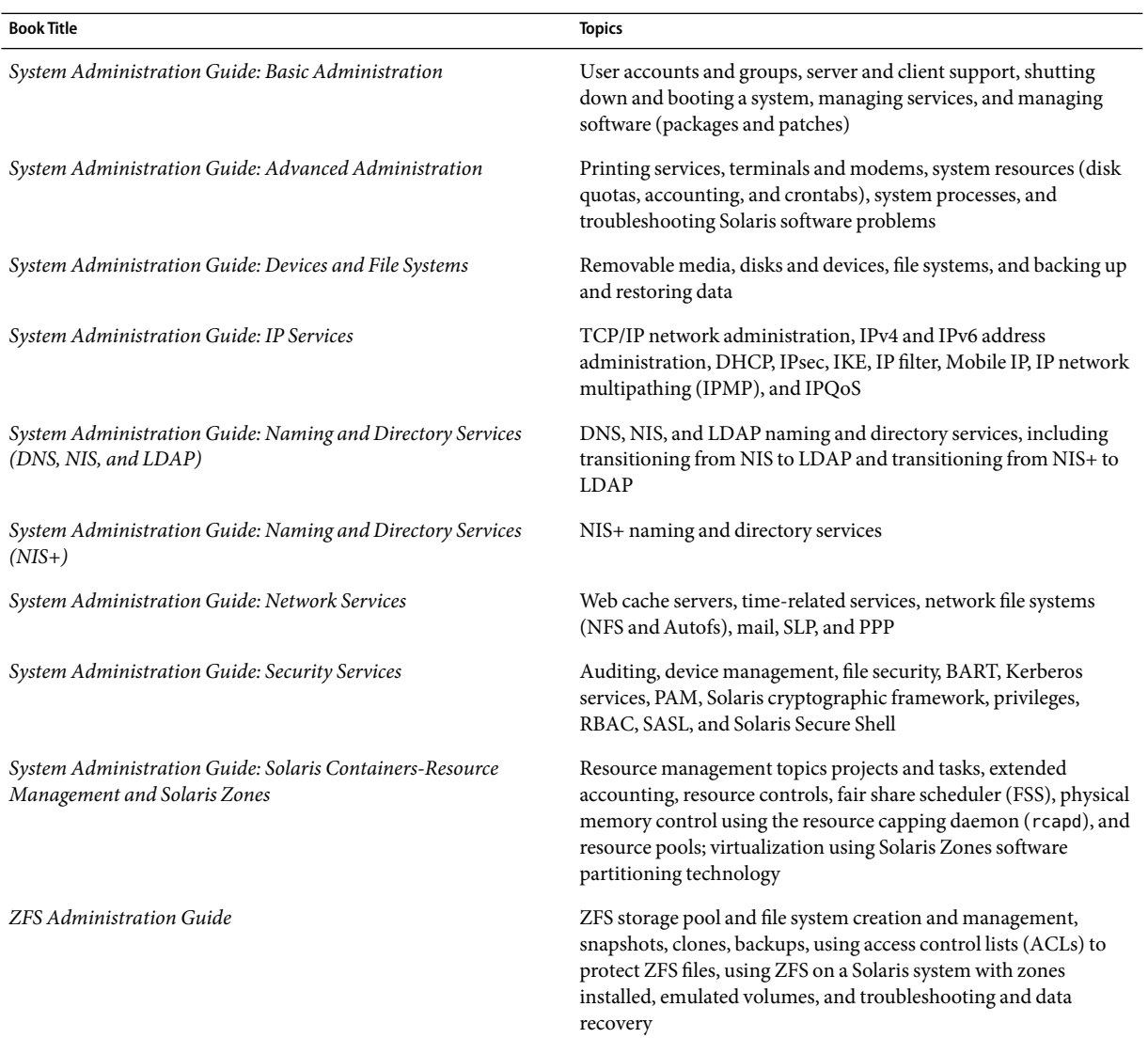

### **Related Third-Party Web Site References**

**Note –** Sun is not responsible for the availability of third-party web sites mentioned in this document. Sun does not endorse and is not responsible or liable for any content, advertising, products, or other materials that are available on or through such sites or resources. Sun will not be responsible or liable for any actual or alleged damage or loss caused by or in connection with the use of or reliance on any such content, goods, or services that are available on or through such sites or resources.

## **Documentation, Support, and Training**

The Sun web site provides information about the following additional resources:

- Documentation (<http://www.sun.com/documentation/>)
- Support (<http://www.sun.com/support/>)
- Training (<http://www.sun.com/training/>)

## **Typographic Conventions**

The following table describes the typographic conventions that are used in this book.

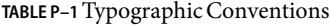

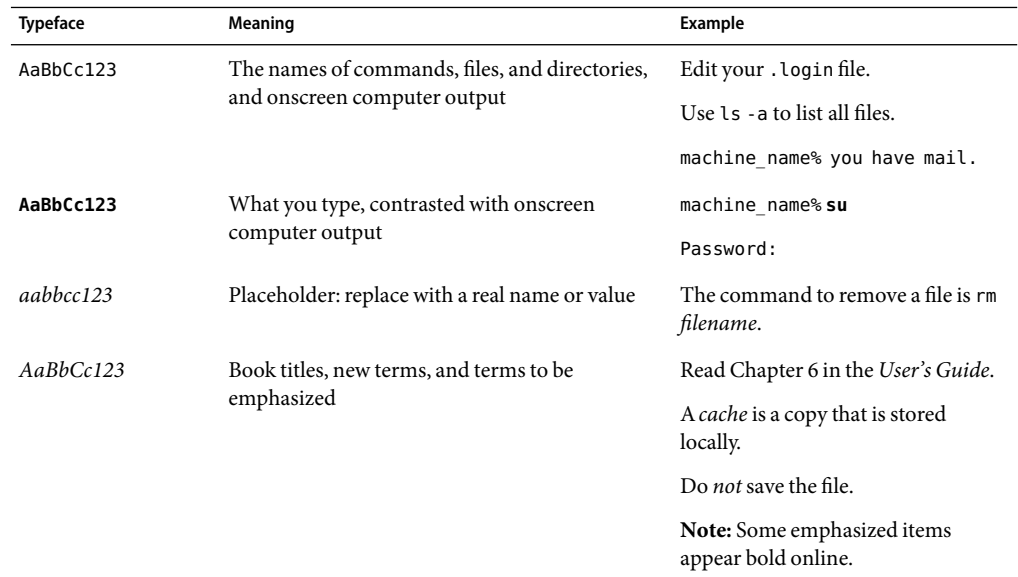

## **Shell Prompts in Command Examples**

The following table shows the default UNIX system prompt and superuser prompt for the C shell, Bourne shell, and Korn shell.

#### **TABLE P–2** Shell Prompts

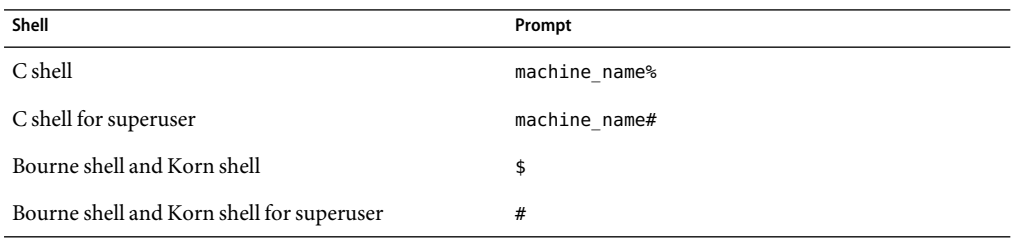

### **General Conventions**

Be aware of the following conventions that are used in this book.

- When following steps or using examples, be sure to type double-quotes ( $'$ ), left single-quotes ( $'$ ), and right single-quotes (') exactly as shown.
- The key referred to as Return is labeled Enter on some keyboards.
- It is assumed that the root path includes the /sbin, /usr/sbin, /usr/bin, and /etc directories, so the steps in this book show the commands in these directories without absolute path names. Steps that use commands in other, less common, directories show the absolute path in the example.
- The examples in this book are for a basic SunOS 5.10 software installation without the Binary Compatibility Package installed and without /usr/ucb in the path.

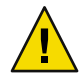

**Caution –** If /usr/ucb is included in a search path, it should always be at the end of the search path. Commands like ps or df are duplicated in /usr/ucb with different formats and different options from the SunOS 5.10 commands.

# <span id="page-24-0"></span>Managing Printing Services (Overview)

This chapter provides information about managing printers in the Solaris Operating System ( Solaris OS).

This is a list of the overview information in this chapter.

- "What's New in Printing?" on page 25
- ["Where to Find Printer Tasks" on page 26](#page-25-0)
- ["Printing in the Solaris Operating System" on page 27](#page-26-0)
- ["The LP Print Service" on page 30](#page-29-0)
- ["The Solaris Print Client-Server Process" on page 32](#page-31-0)
- ["Expanded Printer Support" on page 36](#page-35-0)
- ["Internet Printing Protocol Listener" on page 40](#page-39-0)

## **What's New in Printing?**

This section describes new and changed printing features in this Solaris release. For a complete listing of new Solaris features and a description of Solaris releases, see *Solaris 10What's New*.

For information on new or changed printing features in the Solaris 10 initial release, see the following references:

- ["Expanded Printer Support" on page 36](#page-35-0)
- ["Internet Printing Protocol Listener" on page 40](#page-39-0)

### Never Print Banner **Option Available in Solaris Print Manager**

**Solaris 10 1/06:** Solaris Print Manager has been expanded to include an additional Never Print Banner option. Using this option ensures that banner pages are never printed for the specified print queue.

<span id="page-25-0"></span>Previously, you only had two choices for printing banner pages in Solaris Print Manager:

- You could enable the always print banner option in Solaris Print Manager.
- You could select the banner on or off option when you submitted a print job. By default, this option was set to on.

Within Solaris Print Manager, a drop-down menu with the following selections is now available:

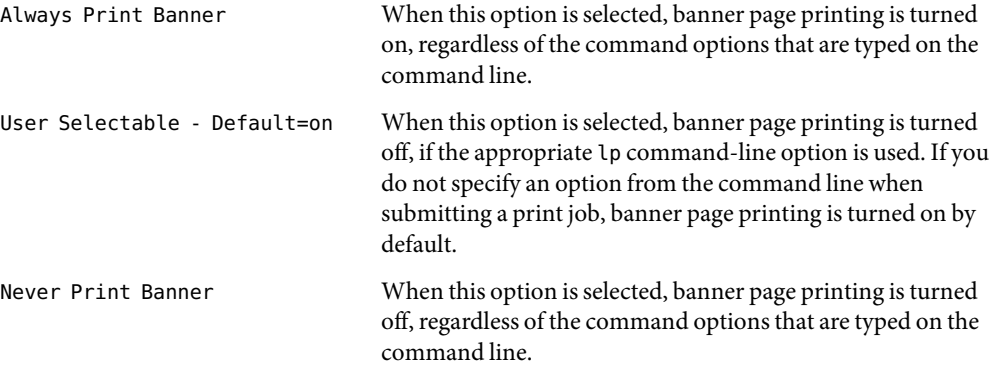

These banner page printing options reflect the options that are available when using the lpadmin command for printing to local print queues. For more information, see the lpadmin(1M) man page.

For more information about the available printing options for a given Solaris release when using the Solaris Print Manager, see [Table 1–2.](#page-37-0)

### **Where to Find Printer Tasks**

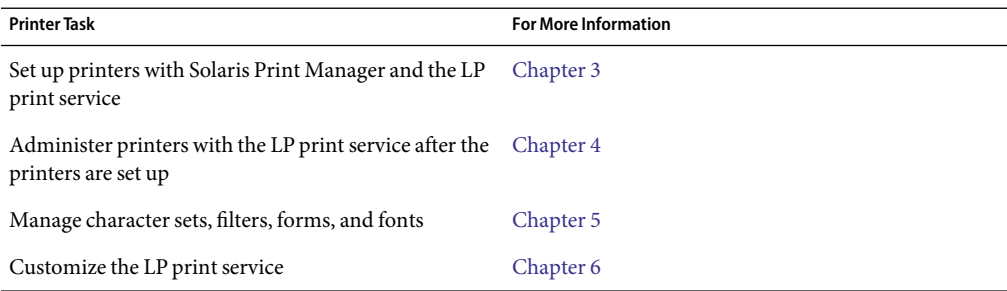

## <span id="page-26-0"></span>**Printing in the Solaris Operating System**

The Solaris printing software provides an environment for setting up and managing client access to printers on a network.

The Solaris printing software contains these tools:

- Solaris Print Manager A graphical user interface (GUI) that provides the ability to manage printing configuration on a local system or in a name service.
- The LP print service commands A command-line interface (CLI) that is used to set up and manage printers on a local system or in a name service. These commands also provide functionality that extend beyond the other print management tools.

Even if you do use Solaris Print Manager to set up printing, you will have to use some of the lp print service commands to completely manage printing on the Solaris Operating System. For more information, see [Chapter 4.](#page-78-0)

The limitations of Solaris print software include the following:

- No support for print servers defined as 55 (the System V print protocol) in previous Solaris releases
- No print filtering on print clients

#### **Solaris Print Manager**

Solaris Print Manager is a Java technology-based GUI that enables you to manage local and remote printer configuration. This tool can be used in the following name service environments: LDAP, NIS, NIS+, and files. You must be logged in as superuser or assume an equivalent role to use this tool.

Solaris Printer Manager centralizes printer information when used in conjunction with a name service. Using a name service for storing printer configuration information is desirable because a name service makes printer information available to all systems on the network. This method provides easier printing administration.

Solaris Print Manager recognizes existing printer information on the printer servers, print clients, and in the name service databases. No conversion tasks are required to use Solaris Print Manager as long as the print clients are running either the Solaris 2.6, 7, 8, 9, or 10 releases.

The Solaris Print Manager package is SUNWppm.

For step-by-step instructions on setting up new printers with Solaris Print Manager, see [Chapter 3.](#page-54-0)

### **Printing Support in the Name Service Switch**

The printers database in /etc/nsswitch.conf, the name service switch file, provides centralized printer configuration information to print clients on the network.

<span id="page-27-0"></span>By including the printers database and corresponding sources of information in the name service switch file, print clients automatically have access to printer configuration information without having to add it to their own systems.

The default printers entry in the /etc/nsswitch.conf file for files, LDAP, NIS, and NIS+ environments are described in the following table. The nisplus keyword represents the printers.org\_dir table.

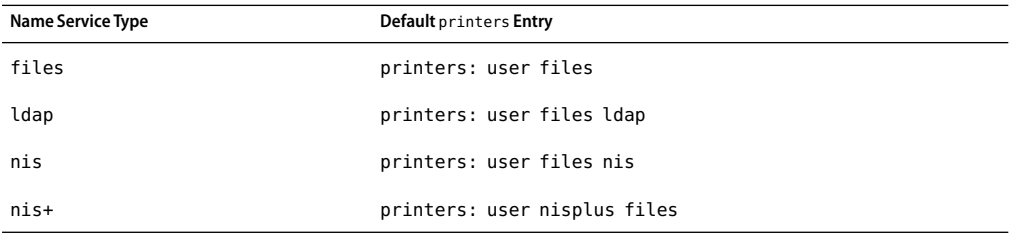

For example, if your name service is NIS, printer configuration information on print clients is searched for in the following sources in this order:

- user Represents the user's \$HOME/.printers file
- $files Represents$  the /etc/printers.conf file
- nis Represents the printers.conf.byname table

For more information, see the nsswitch.conf(4) man page and *System Administration Guide: Naming and Directory Services (DNS, NIS, and LDAP)*.

### **LDAP Print Support Guidelines**

Keep the following in mind when you manage printer information in the LDAP name service:

- Solaris Print Manager uses the Udapclient command to determine the default LDAP server name. If more than one server is specified, the first server is automatically selected. For more information, see ldapclient(1M).
- Solaris Print Manager always displays printer entries from the current LDAP server. If the current LDAP server is not the domain's LDAP master server, the list of printers displayed might not be the current list of printers. The LDAP replica server might not have been updated by the master server, and as a result, is out of sync with the master. Replica servers can have various update replication agreements. For example, a change is made on the master, and the replica servers can be updated immediately or once a day.
- If the selected LDAP server is an LDAP replica server, any updates are referred to the master server and are done there. This situation again means that the printer list could be out of sync with the master server. For example, a deleted printer might still appear in the displayed printer list until the replica is updated from the master server.

<span id="page-28-0"></span>■ Users can use the LDAP command-line utilities, 1 dapadd and 1 dapmodify, to update printer entries in the directory. However, this method is not recommended. If these utilities are used, the user must ensure that the *printer-name* attribute value is unique within the ou=printers container. If the *printer-name* attribute value is not unique, the result of modifications done by Solaris Print Manager, or by the lpset command, might not be predictable.

#### **Choosing a Method to Manage Printers**

Adding printer information to a name service makes access to printers available to all systems on the network. Generally, doing so makes printer administration easier because all the information about printers is centralized.

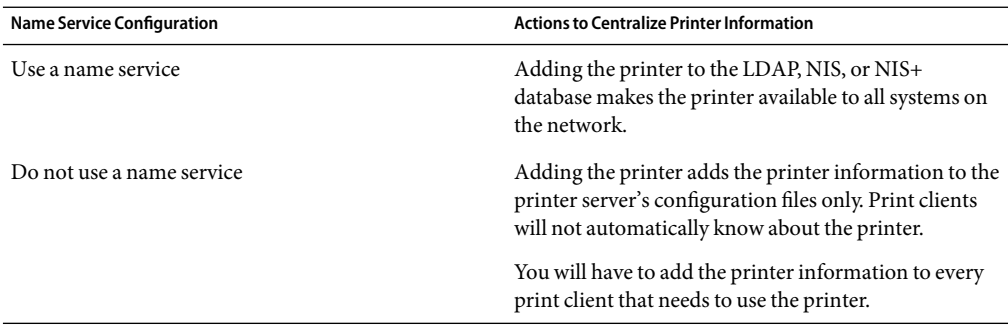

The following table describes the major printer-related tasks and the tools available to perform the printing tasks.

**TABLE 1–1** Solaris Printing Tools and Their Features

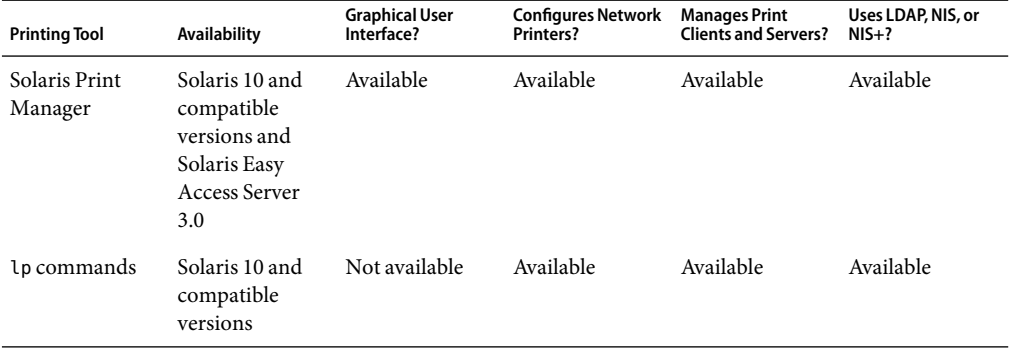

After using the preceding table to determine which printing tool is best for your network environment, see [Chapter 3](#page-54-0) for printer setup information.

<span id="page-29-0"></span>Most printing configuration tasks can be accomplished with Solaris Print Manager. However, if you need to write interface scripts or add your own filters, you need to use the LP print service commands. These commands underlie Solaris Print Manager. Performing printing administration tasks with LP print service commands is described in [Chapter 4.](#page-78-0)

#### **The LP Print Service**

The *LP print service* is a set of software utilities that allows users to print files while the users continue to work.

For background information about the LP print service, see [Chapter 7.](#page-166-0)

Other LP print service topics are described in the following sections. Included are cross-references for further information.

#### **Managing NetworkPrinters**

A*network printer*is a hardware device that is connected directly to the network. A network printer transfers data directly over the network to the output device. The printer or network connection hardware has its own system name and IP address.

Network printers often have software support provided by the printer vendor. If your printer has printer vendor-supplied software, then use the printer vendor software. If the network printer vendor does not provide software support, Sun supplied software is available. This software provides generic support for network-attached printers. However, this software is not capable of providing full access to all possible printer capabilities.

For step-by-step instructions on setting up a network printer, see [Chapter 3.](#page-54-0)

#### **Administering Printers**

After you set up print servers and print clients, you might need to perform these administration tasks frequently:

- Delete a printer
- Delete remote printer access
- Check the status of printers
- Restart the print scheduler

For step-by-step instructions on how to perform these printer administration tasks, see [Chapter 4.](#page-78-0)

### <span id="page-30-0"></span>**Setting Definitions for Printers**

Setting definitions for the printers on your network is an ongoing task that lets you provide a more effective print environment for users. For example, you can assign printer descriptions for all your site's printers to help users find where a printer is located. Or, you can define a class of printers to provide the fastest turnaround for print requests.

For information on setting up printer definitions, see [Chapter 2.](#page-42-0)

### **Administering Character Sets, Filters, Forms, and Fonts**

Depending on your site's requirements and the types of printers you have on the network, you might have to set up and administer printer-specific features of the LP print service. For example, you can assign different print wheels, filters, and forms to different printers. For background information and step-by-step instructions on how to set up character sets, print filters, forms, and fonts, see [Chapter 5.](#page-114-0)

### **Customizing the LP Print Service**

Although the LP print service is designed to be flexible enough to handle most printers and printing needs, the LP print service does not handle every possible situation. You might have a print request that is not accommodated by the standard features of the LP print service. Or, you might have a printer that does not quite fit into the way the LP print service handles printers.

You can customize the LP print service in the following ways:

- Adjust the printer port characteristics.
- Adjust the terminfo database.
- Customize the printer interface program.
- Create a print filter.
- Define a form.

For detailed descriptions and step-by-step instructions on customizing the LP print service, see [Chapter 6.](#page-142-0)

### <span id="page-31-0"></span>**The Solaris Print Client-Server Process**

This section provides an overview of how Solaris printing works.

### **The Print Client Process**

The following figure illustrates the path of a print request from the time the user initiates the request until the print request is printed.

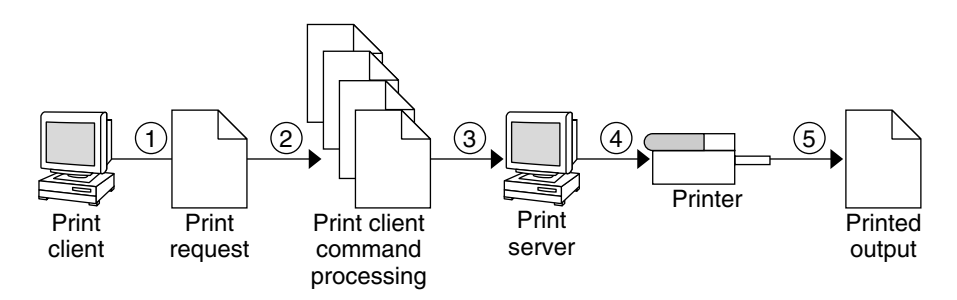

**FIGURE 1–1** Overview of the Print Client Process

- 1. A user submits a print request from a print client.
- 2. The print command checks a hierarchy of print configuration resources to determine where to send the print request.
- 3. The print command sends the print request directly to the appropriate print server. A print server can be any server that accepts Berkley Software Distribution (BSD) printing protocol, including SVR4 (LP) print servers and BSD lpd-based print servers.
- 4. The print server sends the print request to the appropriate printer.
- 5. The print request is printed.

#### **Using Print Clients**

This section of the overview focuses on the *print client*, a system that can send print requests to a print server. This section also discusses print commands, which enable the print client to initiate print requests.

The following figure highlights the part of the print process in which the user submits a print request from a print client.

<span id="page-32-0"></span>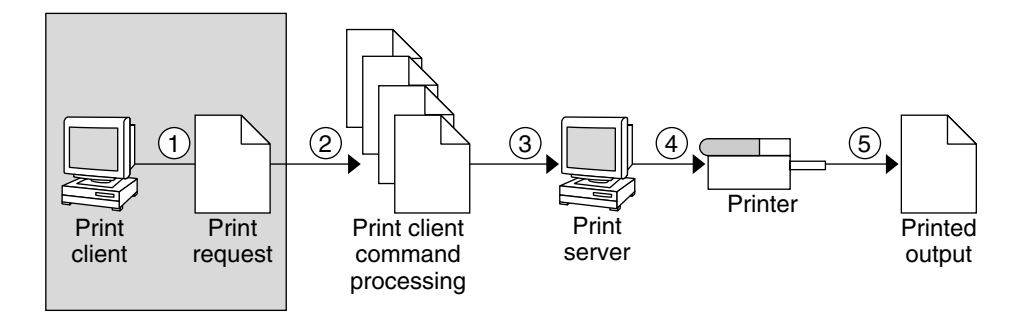

**FIGURE 1–2** The User Submits a Print Request from a Print Client

### **What Is a Print Client?**

A system becomes a print client when you install the Solaris print software and enable access to remote printers on the system.

The Solaris print software checks the following resources to locate printers and printer configuration information:

- The command-line interface by using the 1p -d command (atomic or POSIX format)
- A user's LPDEST or PRINTER variables
- The default variable in the sources configured for the printers database in the /etc/nsswitch.conf file
- The user's \$HOME/.printers file
- The local /etc/printers.conf file
- The LDAP, NIS, or NIS+ name service database

The print client sends its requests to the print server's queue. The print client does not have a local queue. The client writes the print request to a temporary spooling area only if the print server is not available, or if an error occurs. This streamlined path to the server decreases the print client's use of resources, reduces the chances for printing problems, and improves performance.

### **Printer Configuration Resources**

This section describes the resources that the print software uses to locate printer names and printer configuration information.

The print software can use a name service, which is a network (shared) resource for storing information that can be accessed on a network. The name service can be used for storing printer configuration information for all printers on the network. The name service, LDAP, NIS, or NIS+, simplifies printer configuration maintenance. When you add a printer in the name service, all print clients on the network can access the printer.

### <span id="page-33-0"></span>**How the Print Software Locates Printers**

The following figure highlights the part of the print process in which the print software checks a hierarchy of printer configuration resources to determine where to send the print request.

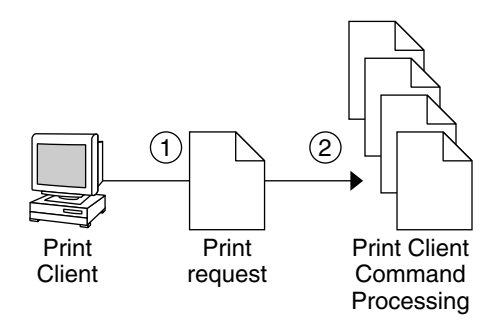

**FIGURE 1–3** How the Print Client Software Locates Printers

- 1. A user submits a print request from a print client by using the lp or lpr command. The user can specify a destination printer name or class in any of three styles:
	- Atomic style, which is the 1p command and option, followed by the printer name or class, as shown in this example:

```
% lp -d neptune filename
```
■ POSIX style, which is the print command and option, followed by *server:printer*, as shown in this example:

% **lpr -P galaxy:neptune** *filename*

■ Context-based style, as shown in this example:

% **lpr -d thisdept/service/printer/***printer-name filename*

- 2. The print command locates a printer and printer configuration information as follows:
	- The print command checks to see if the user specified a destination printer name or printer class in one of the three valid styles.
	- If the user didn't specify a printer name or class in a valid style, the command checks the user's PRINTER or LPDEST environment variable for a default printer name.
	- If neither environment variable for the default printer is defined, the command checks the sources configured for the printers database in the /etc/nsswitch.conf file. The name service sources might be one of the following:
		- LDAP directory information tree in the domain's ou=printers container
		- NIS printers.conf.byname map
		- NIS+ printers.conf\_dir map

### <span id="page-34-0"></span>**Using Print Servers**

The print server is a system that has a local printer connected to it and makes the printer available to other systems on the network. The following figure highlights the part of the print process in which the print server sends the print request to the printer.

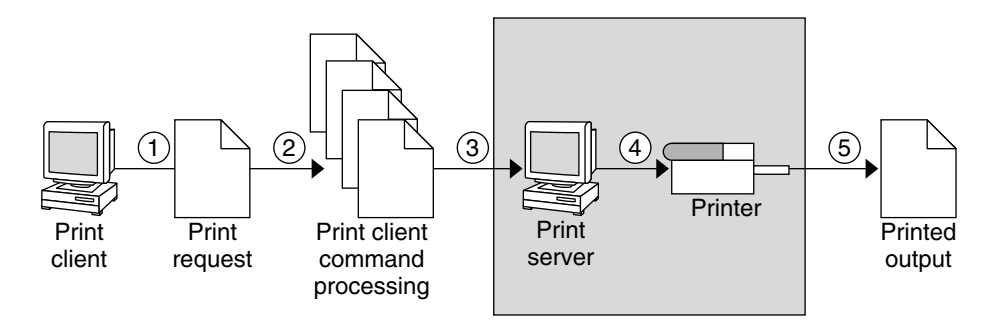

**FIGURE 1–4** The Print Server Sends a Print Request to the Printer

- 1. The print client submits a print request.
- 2. The print request is processed on the print client.
- 3. The print request goes to the print server.
- 4. The print request goes to the printer.
- 5. The print output is produced on the printer.

### **The BSD Printing Protocol**

The print commands use the BSD printing protocol. One of the big advantages of this protocol is that it can communicate with a variety of print servers:

- lpd-based print servers
- SunOS 5.10 and compatible SVR4 (LP) print servers
- Any other print server or printer that accepts the BSD printing protocol

The BSD printing protocol is an industry standard that is widely used because it provides compatibility between different types of systems from various manufacturers. Sun has chosen to support the BSD printing protocol to provide interoperability in the future.

### <span id="page-35-0"></span>**Expanded Printer Support**

**Solaris 10:** Specific modifications have been made to incorporate the RIP feature and PPD files into the Solaris print subsystem. Two interface scripts, standard\_foomatic, and netstandard\_foomatic, are available. These interface scripts provide the generic Solaris interface between the Solaris spooler and the back-end process of the Solaris print server.

The following are examples of the types of printers that are supported:

- Lexmark Optra E312
- Epson Stylus Photo 1280
- Canon BJC-55
- QMS magicolor 2+

### **Expanded Printer Support Features**

This section describes the following expanded printer support features:

- "Raster Image Processor Support" on page 36
- "Support for PostScript Printer Description Files" on page 36
- ["Solaris Print Manager Options" on page 37](#page-36-0)
- "Using the -n Option to the lpadmin [Command" on page 39](#page-38-0)
- "Using the lpstat [Command to Determine if a PPD File Was Used to Create a Print Queue"](#page-39-0) [on page 40](#page-39-0)

#### **Raster Image Processor Support**

The RIP enables you to print to printers that do not have resident PostScript processing capabilities. The Solaris printing software provides the print server RIP and supporting technologies. The RIP occurs behind the scenes. However, to use the appropriate driver you need to configure each printer, by using either Solaris Print Manager or the lpadmin -n command. For step-by-step instructions on using the lpadmin -n command, see ["How to Add a New Attached Printer by Using LP Print Service](#page-62-0) [Commands" on page 63.](#page-62-0)

#### **Support for PostScript Printer Description Files**

The lpadmin and lpstat commands, as well as the Solaris Print Manager printer definition screens, support the use of PPD files.

The following new software packages are associated with this feature:

- SUNWa2psr
- SUNWa2psu
- SUNWespgs
- SUNWffiltersr
- SUNWffiltersu
- SUNWfppd
- SUNWgimpprint
- SUNWhpijs
- **SUNWimagick**
- **SUNWpsutils**

For more information about supported printers, see ["Where to Find Information On Supported](#page-38-0) [Printers" on page 39.](#page-38-0)

#### **Solaris Print Manager Options**

Starting with the Solaris 10 release, the following options are available in Solaris Print Manager:

■ The Use PPD files option is the default option when creating a new print queue in Solaris Print Manager. You can choose to not use PPD files by removing the checkmark from this option. To switch back to using PPD files, recheck the Use PPD files option.

**Note –** If Solaris Print Manager cannot locate the ppdcache file to use, the Use PPD files option in the Print Manager drop-down menu is greyed out and not available for use.

- If you create a new print queue or modify an existing print queue with PPD files in Solaris Print Manger, you cannot assign the printer type or file content type printer definitions. However, If you do not use PPD files when creating a print queue, you can assign these printer definitions by deselecting the Use PPD files option in the Solaris Print Manager drop-down menu.
- When creating a new print queue or modifying an existing print queue with PPD files, the following Solaris Print Manager screens are available:
	- New Attached Printer
	- Modify Printer Properties (for an attached printer)
	- New Network Printer
	- Modify Printer Properties (for a network printer)

For these screens, when creating a print queue with PPD files, you are required to provide the following information:

- Printer Make
- Printer Model
- Printer Driver

This table describes the printer definitions that are used by Solaris Print Manager, and their availability, depending on which Solaris software release you are running.

**Note –** The printer make, model, and driver printer definitions are only available when you create a print queue with the Use PPD files default option in the Print Manager drop-down menu selected. This is the default option . Conversely, the printer type and file content type printer definitions are only available when you have deselected the Use PPD files option.

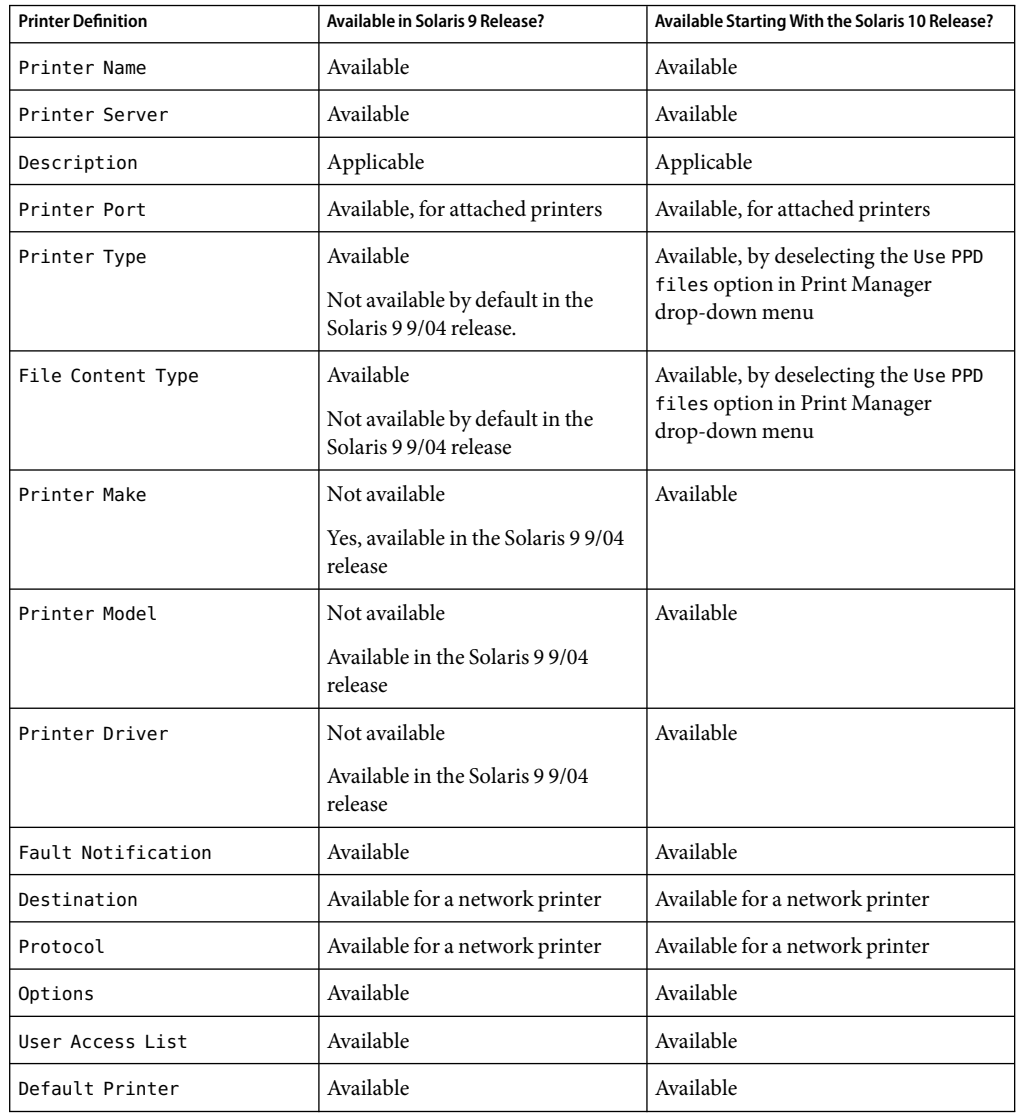

**TABLE 1–2** Printer Definitions Used by Solaris Print Manager

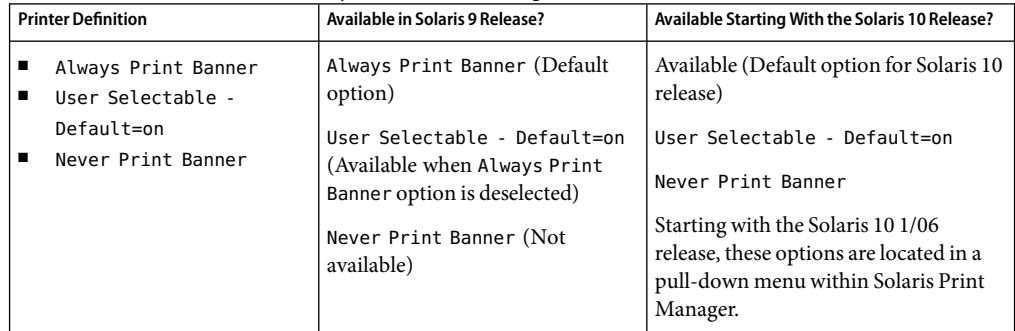

<span id="page-38-0"></span>**TABLE 1–2** Printer Definitions Used by Solaris Print Manager *(Continued)*

For a detailed description of the printer make, printer model, and printer driver printer definitions, see ["Setting Printer Definitions" on page 47.](#page-46-0)

**Note –** Using PPD files is a per-queue configuration option, and is not a requirement. PPD files are not required for printers that already contain the RIP feature. You can continue to use Solaris Print Manager to configure these printers the same way that you did for previous Solaris releases. To do so, you must remove the checkmark from the Use PPD files default option in the Print Manager drop-down menu in Solaris Print Manager before adding the new printer.

#### **Using the** -n**Option to the** lpadmin **Command**

The -n option to the lpadmin command enables you to specify the PPD file that you want to use when creating a new print queue or modify an existing print queue.

For example, to add the print queue, foobar, to a Lexmark printer, you type the following command:

```
# lpadmin -p foobar -v device -Ipostscript -m standard_foomatic \
-n /path/Lexmark-Optra_E312-Postscript.ppd.gz
```
When using the -n option to the lpadmin command, specify the full path and file name to the PPD file.

For more information, see the lpadmin(1M) man page.

#### **Where to Find Information On Supported Printers**

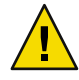

**Caution –** The location of the PPD files and the ppdcache are private interfaces, as is the contents of the ppdcache file. The placement of these files and the contents of the ppdcache are subject to change in future releases. You should not build software that relies on these files being in their current location or that relies on the data being in the format that is currently used.

If the file that is required by your printer is not available, you can add your own PPD file. If you use the lpadmin -n command to create a new print queue, you can store your own PPD files anywhere that you choose. However, if you use Solaris Print Manager to create the print queue, the PPD file must have an entry in the ppdcache file.

Directories of PPD files are located in the /usr/lib/lp/model/ppd/ directory. The output of the ls command lists all the PPD files for a particular printer manufacturer. The names of the files reflect the printer model that is supported.

#### **Specifying Your Own PPD Files**

When you use the lpadmin command with the -n option to specify a PPD file, you are required to provide the full path to the PPD file. If you choose to use a PPD file that is located in a different directory, you must specify the full path to that file.

For example, to specify the xyz.ppd file that is located in the user's home directory, you would type the following command:

```
# lpadmin -p foo -n /home/user/stuff/xyz.ppd -m \
standard_foomatic -Ipostscript -v /device
```
## **Using the** lpstat **Command to Determine if a PPD File Was Used to Create a Print Queue**

If a PPD file was used to create a print queue, the PPD file that the specified queue is configured to use is now listed in the lpstat command output. If you do not specify a PPD file when creating a new print queue, the lpstat command continues to display the same output as it did previously. For an example of the lpstat command output when using PPD files, see ["How to Check the Status of](#page-82-0) [Printers" on page 83.](#page-82-0)

You can use Solaris Print Manager to modify queues that were created without the use of PPD files. In such cases, Solaris Print Manager uses the previous printer definitions, which do not include the printer make, model, and driver printer definitions.

For tasks that are associated with expanded printer support, see ["Setting Up Printing \(Task Map\)"](#page-54-0) [on page 55.](#page-54-0)

### **Internet Printing Protocol Listener**

**Solaris 10:** The Internet Printing Protocol (IPP) listener implements a standardized printing protocol on a network. The IPP listener provides a single, standard interface for querying printing systems attached to a network. The IPP listener for the Solaris OS performs by listening for HTTP requests on port 631. The listener receives print client requests and communicates those requests to the printing system.

**Note –** The IPP listener is limited to server support in this Solaris release. There is currently no client support for the IPP listener.

To implement the IPP listener on your network, set up a print server on your local system. For more information on setting up a print server, see ["Setting Up a Print Server" on page 61.](#page-60-0) Once the print server has been configured, the IPP listening service automatically starts. If you want to stop (disable) the service, you can use svcadm with the IPP listener's FMRI (svc:/application/print/ipp-listener). For information on how to use smf and svcadm, see the  $\text{smf}(5)$  and svcadm $(1M)$  man pages.

You also need to configure a print client in order to access the printer system. For example, on a Microsoft Windows system, configure a network printer with the network path set to http://*server-name*:631/printers/*printer-name*.

The Solaris OS implementation of the IPP listener is in the form of an Apache web server module (mod-ipp.so). The default configuration in the Solaris OS enables all of the implemented operations for the IPP listener. To modify the configuration information, edit the /etc/apache/httpd-standalone-ipp.conf file. Then stop and restart the IPP service. For information on how to modify the configuration, see mod-ipp(1).

#### **CHAPTER 2** 2

# Planning Printers on Your Network (Tasks)

This chapter provides information about distributing printers across your network to gain the best efficiency and about planning for printer setup.

This is a list of overview information in this chapter.

- "Distributing Printers on the Network" on page 43
- ["Assigning Print Servers and Print Clients" on page 44](#page-43-0)
- ["Print Server Requirements and Recommendations" on page 45](#page-44-0)

### **Distributing Printers on the Network**

The goal of setting up printers on a network is to give users access to one or more printers. As an administrator, you must determine whether each printer would be best used if it is dedicated to one system or available to many systems. In a network environment, distribute your printers on several print servers. The advantage of setting up several print servers is that when one print server has a problem, you can route print requests to other print servers.

If you use a centralized print configuration, you can still connect printers to user systems for convenience or for improved response. A printer that is connected to a user system is still available to other systems on the network.

The following figure shows an example of how you can have a centralized print configuration and still connect printers to users' systems.

<span id="page-43-0"></span>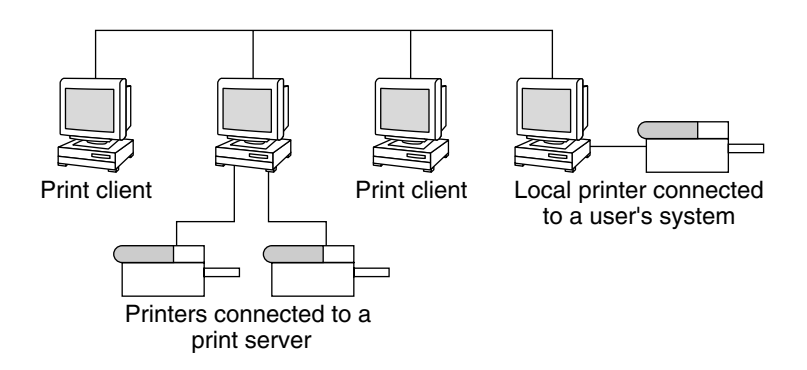

**FIGURE 2–1** How to Distribute Printers on a Network

### **Assigning Print Servers and Print Clients**

You must decide which systems will have local printers physically attached to them. You must also decide which will systems use printers on other systems. A system that has a local printer attached to it and makes the printer available to other systems on the network is called a *print server*. A system that sends its print requests to a print server is called a *print client*.

The LP print service software provides printing services in the Solaris Operating System. Besides physically connecting a printer to a system, you must define the printer server characteristics to the LP print service. Once you have print servers set up, you can set up other systems as print clients.

Print servers and print clients can run different versions of the Solaris release and different versions of the UNIX operating system. Print clients running the Solaris 9 release and compatible versions can print to print servers that are running an lpd-based print service, such as the SunOS 4.1, BSD UNIX, and Linux releases. In addition, print clients running an lpd-based print service can print to print servers running the Solaris 9 release and compatible versions.

The following figure shows a print configuration on a network with systems running the Solaris release and an lpd-based print service. For details on how Solaris printing works in heterogeneous environments, see ["How Remote Printing Works" on page 183.](#page-182-0)

<span id="page-44-0"></span>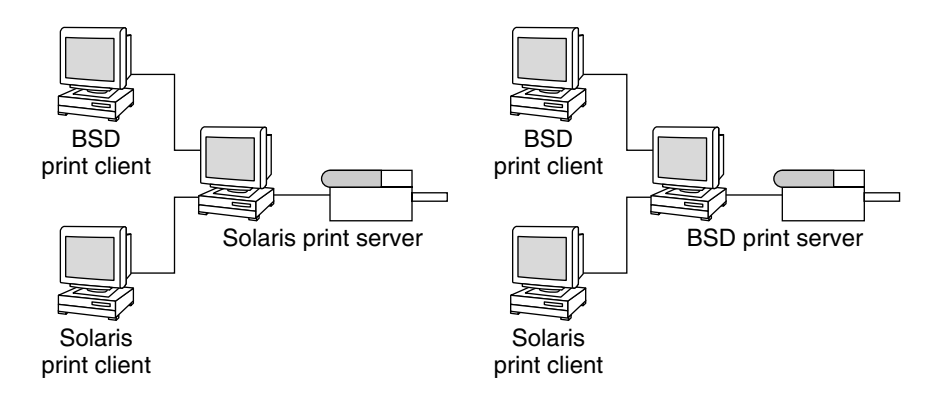

**FIGURE 2–2** Solaris and lpd-Based Systems Print Configuration

### **Print Server Requirements and Recommendations**

You can attach a printer to a standalone system or to any system on the network. Any networked system with a printer can be a print server, as long as the system has adequate resources to manage the printing load.

## **Spooling Space**

*Spooling space* is the amount of disk space that is used to store and process requests in the print queue. Spooling space is the single most important factor to consider when deciding which systems to designate as print servers. When users submit files for printing, the files are stored in the /var/spool/lp directory until the files are printed. The size of the /var directory depends on the size of the disk and how the disk is partitioned. Spooling space can be allocated in the /var directory on the print server, or mounted from a file server and accessed over the network.

**Note –** If /var is not created as a separate file system, the /var directory uses space in the root (/) file system. The root (/) file system is likely to be insufficient on a print server.

## **DiskSpace**

When evaluating systems as possible print servers, consider their available disk space. A large spool directory can consume 600 Mbytes of disk space. Evaluate the size and division of disk space on systems that can be designated as print servers.

Also, carefully evaluate the printing needs and use patterns of print client systems. For example, assume that users in a small group typically print only short email messages, which are simple ASCII files without sophisticated formatting requirements. In this example, a print server with 20 to 25

Mbytes of disk space allocated to the /var directory is probably sufficient. If, however, many print client users are printing large documents, bit mapped images, or raster images, the users will likely fill the spooling space quite frequently. When users cannot queue their jobs for printing, work flow is interrupted. Requests for more spooling space can force you to either add disk space for spooling or designate a different system as the print server.

If the print server has a /var directory that is too small, and a larger file system is available, you can mount the larger file system on the /var directory for additional spooling space. For information about mounting file systems and editing the vfstab file, see "Mounting File Systems" in *System Administration Guide: Devices and File Systems*.

## **Memory Requirements**

The Solaris Operating System requires a minimum of 64 Mbytes of memory to run. A print server does not require additional memory. However, you might find that more memory improves performance in managing print requests.

## **Swap Space**

The swap space allocation on the print server should be sufficient to handle LP print service requirements. For information about how to increase swap space, see Chapter 21, "Configuring Additional Swap Space (Tasks)," in *System Administration Guide: Devices and File Systems*.

## **Hard Disk**

For optimal performance, the print server should have a hard disk and a local /var directory. You should mount spooling space for a print server on a local hard disk. If a print server has its own hard disk and a local /var directory, printing is much faster. And, you can more accurately predict the time needed to process print requests.

# **Planning for Printer Setup**

This section provides an overview of planning for printing that includes the following:

- Setting definitions for printers such as printer name, printer description, printer port
- Selecting a printer make, model, and driver (for setting up printers with PPD files)
- Selecting a printer type and file content type (for setting up printers without PPD files)
- Determining which PPD file to use (for setting up printers with PPD files)
- Setting up a default printer destination
- Determining whether you want to print banner pages
- <span id="page-46-0"></span>■ Limiting user access to printer
- Setting up printer classes
- Setting up fault notification
- Setting up fault recovery

### **Setting Printer Definitions**

Setting definitions for the printers on your network is an ongoing task that lets you provide a more effective print environment for users. For example, you can assign parameters for all your site's printers to help users find where a printer is located. Or, you can define a class of printers to provide the fastest turnaround for print requests.

The lpadmin command lets you set all of the printer definitions. However, Solaris Print Manager lets you set only some printer definitions when you install or modify a printer. The following table lists the printer definitions and shows whether you can assign the definition with Solaris Print Manager.

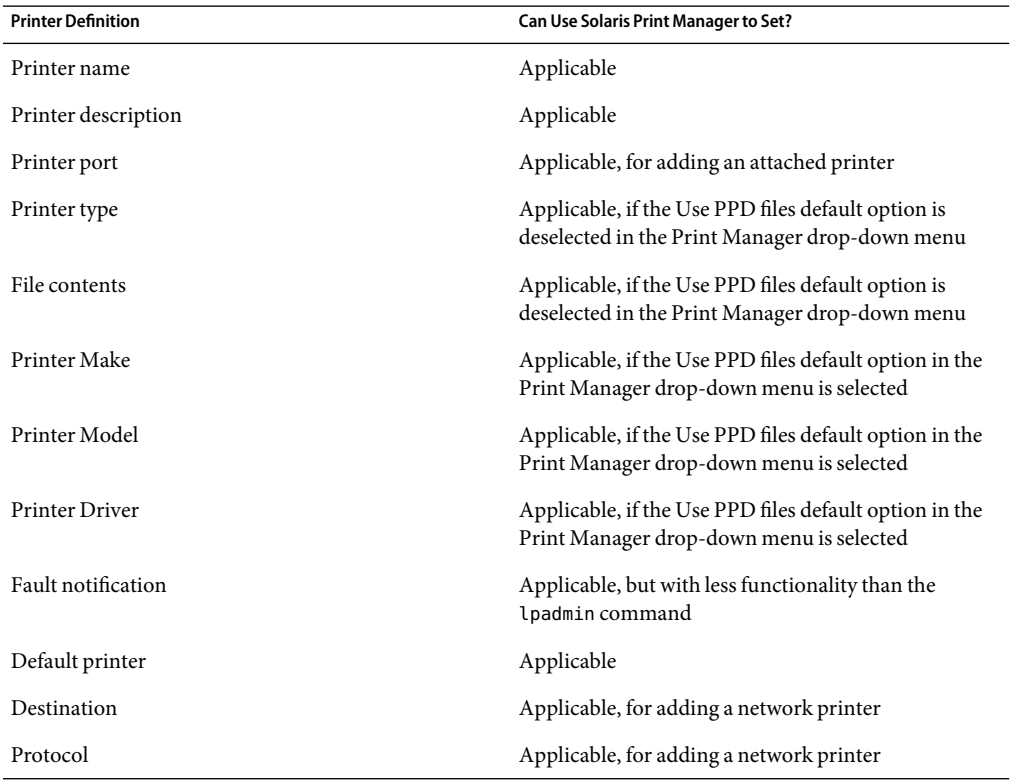

**TABLE 2–1** Printer Definitions Set With Solaris Print Manager

| <b>Printer Definition</b>         | Can Use Solaris Print Manager to Set?                               |
|-----------------------------------|---------------------------------------------------------------------|
| Printing banner pages             | Applicable, but with less functionality than the<br>lpadmin command |
| Limiting user access to a printer | Applicable, but with less functionality than the<br>lpadmin command |
| Printer class                     | Not applicable                                                      |
| Fault recovery                    | Not applicable                                                      |

**TABLE 2–1** Printer Definitions Set With Solaris Print Manager *(Continued)*

#### **Printer Name**

When adding a printer to a system, you specify a *printer name* for the printer. A printer name must adhere to these guidelines:

- The printer name must be unique among all printers within the bounds of an administrative domain.
- The printer name can have a maximum of 14 alphanumeric characters, which can include dashes and underscores.
- The printer name should be easy to remember and might identify the type of printer, its location, or the print server name.

Establish a naming convention that works for your site. For example, if you have different types of printers on the network, including the printer type as part of the printer name can help users choose an appropriate printer. For instance, you could identify PostScript printers with the letters PS. However, if all of the printers at your site are PostScript printers, you would not need to include the initials PS as part of the printer name.

#### **Printer Description**

You can assign a description to a printer by using the lpadmin -D command or Solaris Print Manager. The printer's description should contain information to help users identify the printer. You might include the room number where the printer is located, the type of printer, the manufacturer, or the name of the person to call if printing problems occur.

Users can view a printer description by using the following command:

\$ **lpstat -D -p** *printer-name*

#### **Printer Port**

When you install a printer or later change its setup, you can specify the device, or the *printer port*, to which the printer is connected. You can use either Solaris Print Manager or the 1padmin - p *printer-name* -v *device-name* command.

Most systems have two serial ports, plus a parallel port or USB ports. Unless you add ports, you cannot directly connect more than two serial printers and a parallel printer, or two USB printers, to one system.

You can select the following printer port types with Solaris Print Manager. These options give you as much flexibility as the lpadmin command.

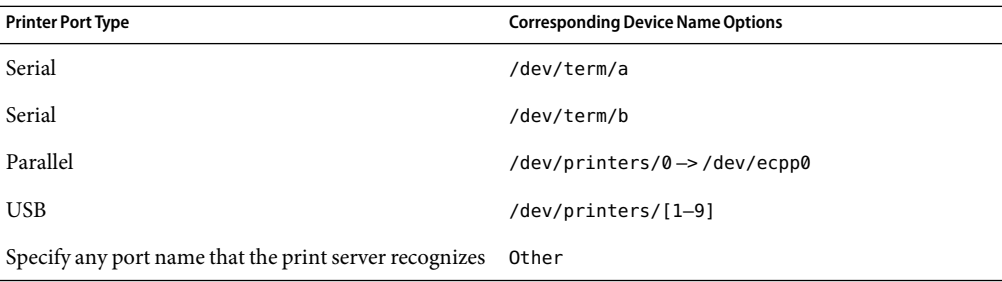

The LP print service initializes the printer port by using the settings from the standard printer interface program. For more information about printer interface programs, see ["Managing Print](#page-122-0) [Filters" on page 123.](#page-122-0) If you have a parallel printer or a serial printer for which the default settings do not work, see ["Adjusting Printer Port Characteristics" on page 144](#page-143-0) for information about customizing the port settings.

**x86 only –** If you use multiple ports on an x86 based system, only the first port is enabled by default. The second port, and any subsequent ports, are disabled by default. To use more than one port, you must manually edit the device driver port configuration file for each additional asy (serial) port or ecpp (parallel) port. The path names for the x86 port configuration files are the following:

```
/kernel/drv/asy.conf
```
/kernel/drv/ecpp.conf

#### **Printer Make**

When you set up a printer with PPD files, the *printer make* is the name of the manufacturer of the printer. The printer make is found on the printer itself, and on the packaging materials and documentation that is shipped with the printer.

The following are examples of printer makes that are available in this release:

- Lexmark
- **Epson**
- **Canon**
- QMS
- Xerox

#### **Printer Model**

The printer manufacturers produce several types and models of printers. When you set up a printer with PPD files, the *printer model* defines the printer precisely. The model is usually stamped on the front or top of the printer. This information is also displayed on the packaging materials and documentation that is shipped with the printer.

The following are examples of printer models that are available in this release:

- Lexmark Optra E312
- Lexmark Z32
- Lexmark 1000

#### **Printer Driver**

The *printer driver*is determined when you select the PPD file for the specified printer make and printer model

#### **Printer Type**

The *printer type* is a generic name for a type of printer. Printer type identifies the terminfo database entry that contains various control sequences for the printer. By convention, printer type is usually derived from the manufacturer's model name. For example, the printer type name for the DECwriter printer is decwriter. However, the common printer type PS does not follow this convention. PS is used as the printer type for many models of PostScript printers, such as the Apple LaserWriterI and Apple LaserWriterII printers.

You can specify the printer type by using the lpadmin -T command or Solaris Print Manager.

#### **Printer Names in the** terminfo**Database**

Information about each printer type is stored in the terminfo database (/usr/share/lib/terminfo). This information includes the printer capabilities and initialization control data. The printer you install must correspond to an entry in the terminfo database.

```
$ pwd
/usr/share/lib/terminfo
$ ls
13579BHPacegikmoqsuwy
2468AGMSbdfhjlnprtvxz
$
```
Each subdirectory contains compiled database entries for terminals or printers. The entries are organized by the first letter of the printer or terminal type. For example, if you have an Epson printer, look in the /usr/share/lib/terminfo/e directory to find your particular model of Epson printer.

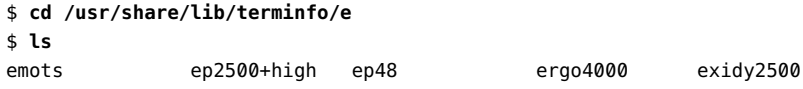

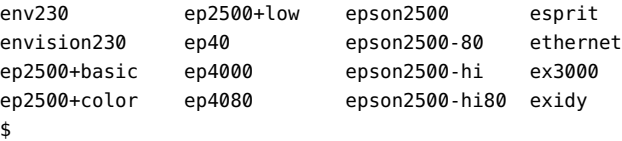

The entries for Epson printers begin with epson.

If you have an NEC printer, look in the /usr/share/lib/terminfo/n directory for your NEC printer model.

```
$ cd /usr/share/lib/terminfo/n
$ ls
ncr7900 ncr7900iv netronics network nuc
ncr7900-na ncr7901 netty netx nucterm
ncr7900i nec netty-Tabs newhp
ncr7900i-na net netty-vi newhpkeyboard
$
```
The nec entry in this directory is for the NEC printer.

### **Selecting a Printer Type**

In this Solaris release, you can assign a printer type with Solaris Print Manager if you deselect the Use PPD files default option in the Print Manager drop-down menu in Solaris Print Manager. This printer definition is not available when the Use PPD files option is selected. When you add a printer with PPD files, the printer make, model, and driver printer definitions replace the printer type definition.

For a local PostScript printer, use a printer type of either PostScript (PS) or Reverse PostScript (PSR). If your printer supports PostScript, choose PS or PSR, even if the specific printer type is listed in the terminfo database.

If your PostScript printer prints pages face up, documents appear to be printed backwards. As such, the first page is at the bottom of the stack and the last page is on the top. If you specify the printer's type as PSR, the LP print service reverses the order of the pages before sending the pages to the printer. The last page is printed first, and the pages are stacked in forward order. However, the LP print service can reliably change the page order only for PostScript files that conform to the Adobe® Technical Note #5001, *PostScript Language Document Structuring Conventions Specification*. This document is available on the Adobe Developer Relations web site.

If a printer can emulate more than one kind of printer, you can assign several printer types by using the lpadmin -T command. If you specify more than one printer type, the LP print service uses the printer type that is appropriate for each print request.

You might not find the printer type in the appropriate terminfo directory. The type of printer is not necessarily linked to the manufacturer's name on the printer. For example, for any type of PostScript printer, you can use the PS or PSR entry, found in the /usr/share/lib/terminfo/P directory, instead of an entry specific to the manufacturer or product name.

If you have an unusual type of printer, you might need to try different entries before you can determine whether a particular terminfo entry works for your type of printer. If possible, find an entry in the terminfo database that works for your printer. Trying to use an existing entry is much easier than trying to create an entry. If you must create your own entry,["Adding a](#page-144-0) terminfo Entry for [an Unsupported Printer" on page 145](#page-144-0) contains some useful tips.

### **Selecting a File Content Type**

In this Solaris release, you can assign the file content type printer definition with Solaris Print Manager if you deselect the Use PPD files default option in the Print Manager drop-down menu in Solaris Print Manager. This printer definition is not available if you use PPD files. The file content type for printers added with PPD files is PostScript. This file content type is automatically set by the tool. You can also specify file content type when adding a new printer or modifying an existing printer by using the lpadmin -I command.

Print filters convert the content type of a file to a content type that is acceptable to the destination printer. The *file content type* tells the LP print service the type of file contents that can be printed directly, without filtering. To print without filtering, the necessary fonts must also be available in the printer. You must set up and use filtering for other types of files.

Most printers can print directly the following types of files:

- The same type as the printer type. For example, PS for a PostScript printer.
- The simple type. For example, an ASCII text file.

When submitting a file for printing, the user can indicate the content type of the file by using the lp -T *content-type* command. If no file content type is supplied when the request is submitted, the LP print service checks the first file in the request to determine the content type. If the file begins with ^D%! or %!, the request is considered to contain PostScript data. Otherwise, the request is assumed to contain simple (ASCII) text. The LP print service uses the file content type to determine which filters to use to convert the file contents into a type the printer can handle.

When you are not specifying PPD files, Solaris Print Manager provides a list of file content types from which you can choose when you install or modify an attached or network printer. The choices are translated to the names that the LP print service uses. The following table describes the file content types that you can choose with Solaris Print Manager.

**TABLE 2–2** Choosing File Content Type With Solaris Print Manager When Not Using PPD Files

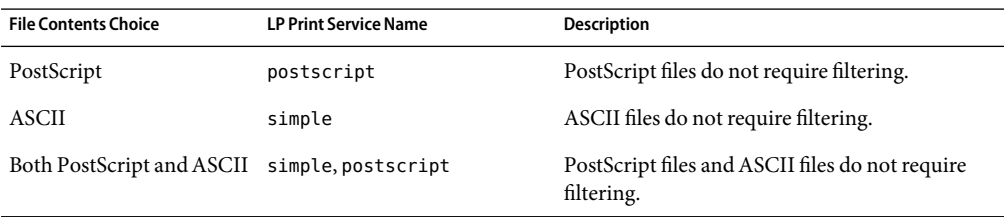

| <i>Communer</i><br><b>File Contents Choice</b> | <b>LP Print Service Name</b> | <b>Description</b>                                                                                                    |
|------------------------------------------------|------------------------------|----------------------------------------------------------------------------------------------------|
| None                                           | 11.11                        | All files require filtering, except those files that<br>match the printer's type.                                        |
| Any                                            | any                          | No filtering is required. If the printer cannot<br>handle a file content type directly, the file will not<br>be printed. |

**TABLE 2–2** Choosing File Content Type With Solaris Print Manager When Not Using PPD Files *(Continued)*

Choose the file content type that best matches the printer's capabilities. PostScript is the default choice in Solaris Print Manager and is probably correct most of the time. PostScript means that filtering is not needed for PostScript files.

## **Frequently Used Printers**

This section provides the printer type and file content type for the printers most commonly used with Solaris software. Although not shown, many of these printers can also directly print files with simple file content type.

If you have a PostScript printer, use a printer type of PS or PSR and a content type of postscript. PSR reverses the pagination and prints the banner page last.

The following table lists additional non-PostScript printers and shows the printer type to use for configuring each printer. For all these printers, the file content type is simple.

**Note –** Sun Microsystems does not supply filtering software for the printers listed in the following table, among others. However, you can use unsupported printers if you supply filtering or if the printer can directly print the file content type. If you have questions about any printer for which Sun Microsystems does not supply filters, contact the printer manufacturer.

**TABLE 2–3** Some Non-PostScript Printers for Which Sun Does Not Supply Filters

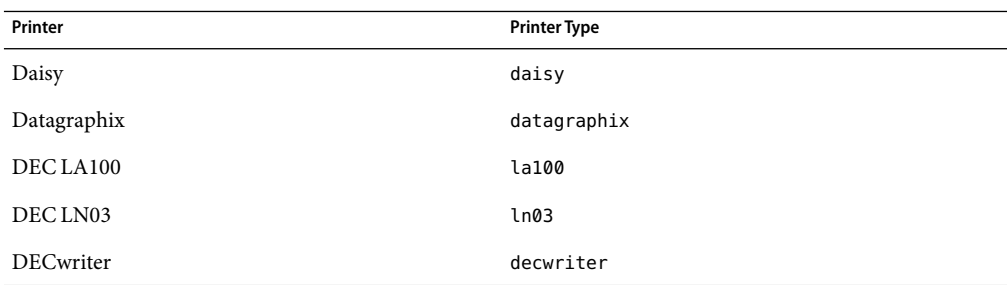

| Printer                      | <b>Printer Type</b> |  |
|------------------------------|---------------------|--|
| Diablo                       | diablo              |  |
|                              | diablo-m8           |  |
| Epson 2500 variations        | epson2500           |  |
|                              | epson2500-80        |  |
|                              | epson2500-hi        |  |
|                              | epson2500-hi80      |  |
| Hewlett-Packard HPCL printer | hplaser             |  |
| <b>IBM</b> Proprinter        | ibmproprinter       |  |

**TABLE 2–3** Some Non-PostScript Printers for Which Sun Does Not Supply Filters *(Continued)*

If you want to set up a printer that is not in the terminfo database, see ["How to Add a](#page-147-0) terminfo [Entry for an Unsupported Printer" on page 148.](#page-147-0)

# <span id="page-54-0"></span>Setting Up Printers (Tasks)

This chapter describes how to set up a printer and how to make the printer accessible to systems on the network by using Solaris Print Manager and the LP print service.

For information on the procedures associated with setting up printers by using Solaris Print Manager, see "Setting Up Printing (Task Map)" on page 55.

For overview information about printing, see [Chapter 1.](#page-24-0)

# **Setting Up Printing (TaskMap)**

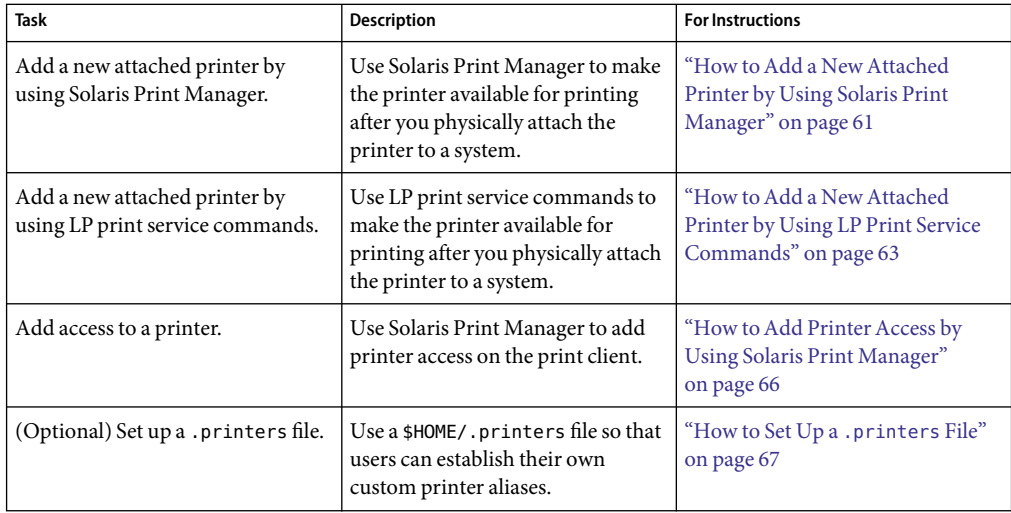

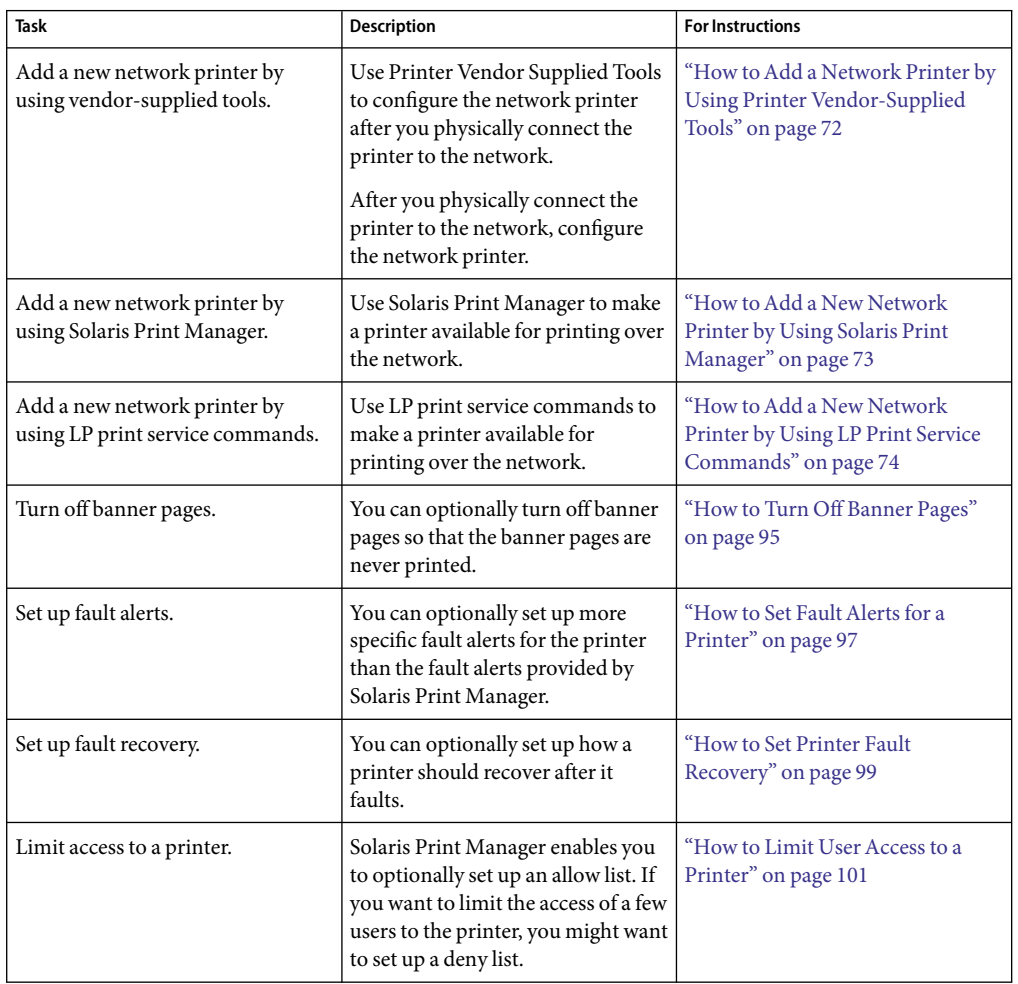

## **Setting Up Printing by Using Solaris Print Manager**

Solaris Print Manager is a Java-based graphical user interface that enables you to manage local and remote printer configuration. This tool can be used in the following name service environments: LDAP, NIS, NIS+, and files. You must be logged in as superuser to use this tool.

You can use Solaris Print Manager to set up print servers (Add New Attached Printer or Add a Network Printer) and print clients (Add Access to Printer). An attached printer is a printer that is physically cabled to the print server. A network printer is physically attached to the network. You can use Solaris Print Manager to add an attached printer or a network printer. Adding access to a printer, or adding remote access, is the process of giving print clients (all those machines which are not the server) access to the printer.

# **Printer Setup With Solaris Print Manager**

The following table describes each printer attribute to help you determine the information that is needed to set up a printer with Solaris Print Manager.

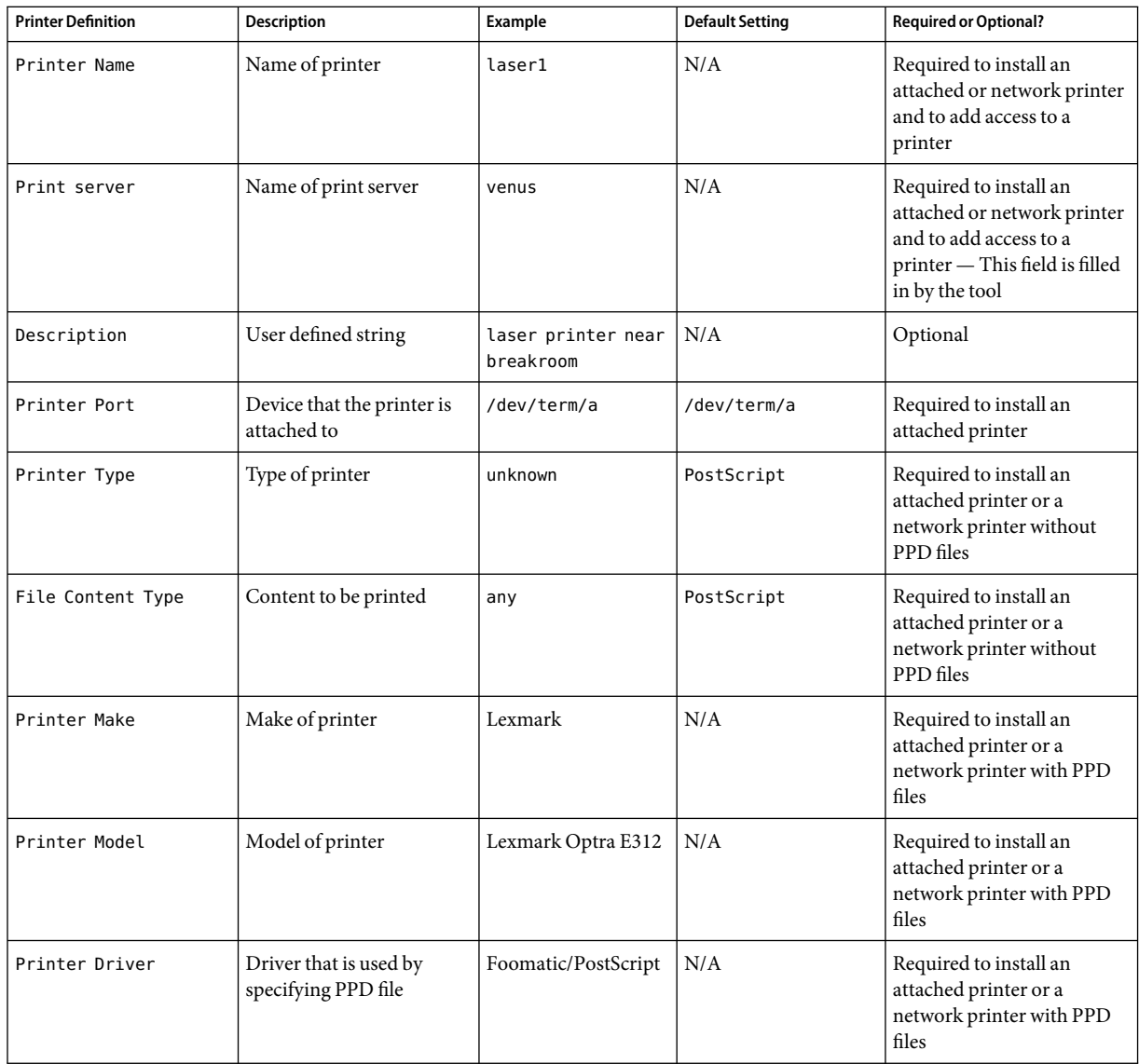

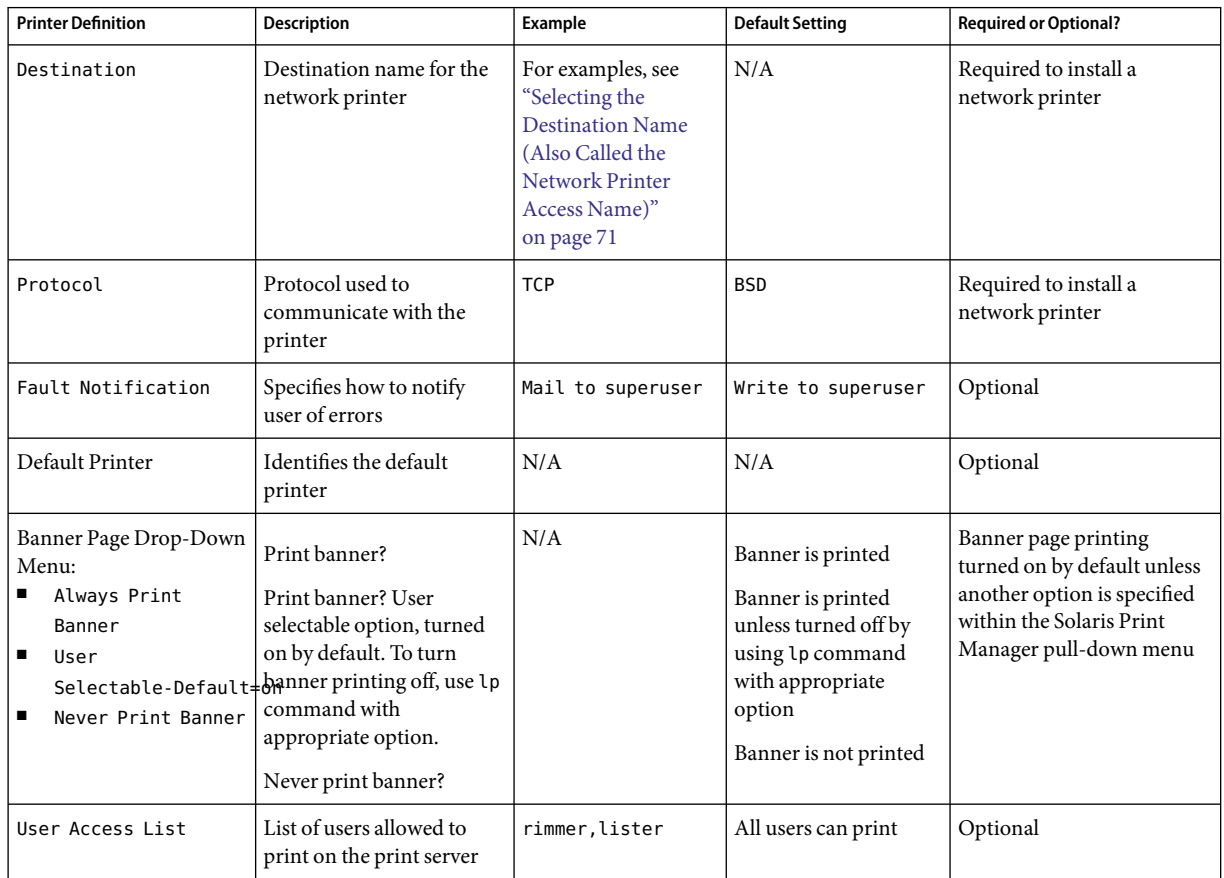

### **Solaris Print Manager and Special Characters**

Solaris Print Manager checks user input for the various text fields in the input screens. There are two types of checking: general illegal input and input that is illegal for specific fields.

Solaris Print Manager does not accept the following characters as input, except for the help screens:

- Shell metacharacters, such as "\\$^&\*(){}°|;:?<>, except for the destination field on the network printer screen, which accepts colons (:)
- Multibyte characters
- Pound signs  $(\#)$ , spaces, or tabs, except the description field, which accepts tabs

## <span id="page-58-0"></span>**Starting Solaris Print Manager**

To start Solaris Print Manager, either select Printer Administrator from the CDE Workspace menu or start the Print Manager from the command line. See the following procedure for details.

## **How to Start Solaris Print Manager**

- **Verify that the following prerequisites are met. To use Solaris Print Manager, you must meet the following requirements: 1**
	- Have a bitmapped display monitor, such as the standard display monitor that comes with a Sun workstation. Solaris Print Manager can be used only on a system with a console that is a bitmapped screen.
	- Be running an X Window System, such as the CDE environment, or be using the remote display feature on a system running an xhost environment.
	- Be logged in as superuser or assume an equivalent role on the print server to install an attached or network printer, or on the print client to add access to a printer.
	- Have the required access privileges for managing the LDAP, NIS, or NIS+ database.
		- If your name service is LDAP, you must have the following items.
			- The distinguished name (DN) of a printer administrator and password in the directory.
			- The name or IP address of an LDAP server hosting the administered domain. This information is usually displayed and selected automatically.
		- If your name service is NIS, you must have the root password for the NIS master.
		- If you name service is NIS+, you might need to complete the following steps.
			- a. Log in to the NIS+ master as superuser.

. .

b. Identify the group that owns the printers table.

# **niscat -o printers.org\_dir.***domain-name***.com**

```
.
Group : "admin.domain-name.com"
```
c. If necessary, add the system that runs Solaris Print Manager to the NIS+ admin group authorized to update the printers.org\_dir.*<domain>* file.

# **nisgrpadm -a admin.***domain-name***.com** *hostname*

- d. As superuser, log in to the system that runs Solaris Print Manager. Your NIS+ configuration might make it necessary to run the /usr/bin/keylogin command. For more information, see the keylogin(1) man page.
- Have the SUNWppm package installed.

```
# pkginfo | grep SUNWppm
system SUNWppm Solaris Print Manager
```
#### **Start Solaris Print Manager by using one of the following methods: 2**

- Select Printer Administrator from the Tools option of the CDE Workspace menu.
- Select the Applications menu from the CDE front panel. Then, click the Printer Administrator icon in the Application Manager's System Admin window.
- Type the following command.

#### # **/usr/sadm/admin/bin/printmgr &**

The Select Naming Service window overlays the Solaris Print Manager main window.

- If you want to use Solaris Print Manager from a remote system, use the xhost command on the local system to give the remote system display access.
	- # **xhost +***remote-system*

Then log in to the remote system, set the DISPLAY environment variable, and start Solaris Print Manager:

- # **DISPLAY=***local-system:display-number*
- # **export DISPLAY**
- # **/usr/sadm/admin/bin/printmgr &**

**Note –** If Solaris Print Manager fails to start from the CDE menu or from the command line, check the following:

■ Superuser (root) might not have permission to connect to the X-server process on the local system or the remote system. In this case, type the following:

```
$ xhost +hostname
$ su
(Enter root's password)
# /usr/sadm/admin/bin/printmgr &
```
Replace *hostname* with either the local system name or the remote system name before restarting Solaris Print Manager.

■ Verify that the SUNWppm package is installed on the local system or the remote system.

```
$ pkginfo | grep SUNWppm
```
**Select the name service that is used in your network from the Select Naming Service window. The choices are: LDAP, NIS, NIS+, or files. 3**

#### **Check that the domain name is correct. 4**

The Solaris Print Manager main menu is displayed after the name service is loaded successfully.

### <span id="page-60-0"></span>**Setting Up a Print Server**

When you add an attached printer or a network printer to a system, the printer is made accessible to the local system. The system on which you install the printer becomes the *print server*.

The following procedure describes how to use Solaris Print Manager to add a new attached printer with the expanded printer support that is the default in this release.

For overview information about the new or changed Solaris Print Manager features in this release, see ["What's New in Printing?" on page 25.](#page-24-0)

## ▼ **How toAdd a NewAttached Printer by Using Solaris Print Manager**

The printer definitions that you can assign with Solaris Print Manager include the use of PPD files. The Use PPD files option is available in the Print Manager drop-down menu in Solaris Print Manager. This default option enables you to select the printer make, model, and driver when adding new printer.

This procedure shows you how to add a new attached printer by using Solaris Print Manager with the Use PPD files default option selected. To add a new attached printer without PPD files, you must first deselect this option in the Print Manager drop-down menu. For overview information about new or modified Solaris Print Manager features in this release, see ["What's New in Printing?" on page 25.](#page-24-0)

- **Select the system to be the print server. 1**
- **Connect the printer to the print server. Turn on the power to the printer. 2**

Consult the printer vendor's installation documentation for information about the hardware switches and cabling requirements.

**Start Solaris Print Manager on the print server where youconnected the printer. 3**

For instructions, see ["How to Start Solaris Print Manager" on page 59.](#page-58-0)

#### **Select New Attached Printer from the Printer menu. 4**

The New Attached Printer window is displayed.

#### **Fill in the required fields with the appropriate information. 5**

If you need information to complete a field, click the Help button.

For example, to add a new attached printer with PPD files, provide the appropriate information in the following fields:

Printer Name: Description: Printer Port:

Printer Make: Printer Model: Printer Driver: Fault Notification: Options: Default Printer Always Print Banner User Access List:

The Printer Server field is filled in by Solaris Print Manager.

To add a new attached printer without PPD files, provide the appropriate information in the following fields:

Printer Name: Description: Printer Port: Printer Type: File Contents: Fault Notification: Options: Default Printer Always Print Banner User Access List:

The Printer Server field is filled in by Solaris Print Manager.

- **Click OK. 6**
- **Verify that the printer has been installed. Check for the new printer entry in the Solaris Print Manager main window. 7**

#### **Verify that the printer can print requests. 8**

\$ **lp -d** *printer-name filename*

#### **Exit Solaris Print Manager. 9**

Choose Exit from the Print Manager Menu.

#### Verifying That the New Solaris Print Manager Feature Is Working **More Information**

When you are using Solaris Print Manager to create or modify a print queue, choose the files option as the name service. Select the Printer  $\rightarrow$  New Attached Printer option from the menu. If the drop-down menu displays printer make and printer model, the new feature is working.

#### Verifying That the RIP Feature Is Working

The RIP enables you to print to printers that do not have resident PostScript processing capabilities.

<span id="page-62-0"></span>To ensure that the RIP feature is working you need to create a new print queue by selecting one of the make/model combinations that is available in the New Attached Printer and New Network Printer screens used by Solaris Print Manager. Then, try printing to the new printer. If the output of the print job is recognizable, the RIP feature is working. If the output of the print job is unrecognizable, then the RIP feature is not working.

## ▼ **How toAdd a NewAttached Printer by Using LP Print Service Commands**

This procedure describes how to add a new attached printer with expanded printer support. The -n option to the lpadmin command enables you to specify a PPD file when adding a new attached printer or modifying an existing attached printer. Two examples follow this procedure. The first example shows you how to add a new attached printer with PPD files. The second example shows you how to add a new attached printer without PPD files.

**Connect the printer to the system, and turn on the power to the printer. 1**

Consult the printer vendor's installation documentation for information about the hardware switches and cabling requirements.

- **Collect the information that is required to configure an attached printer with PPD files. 2**
	- Printer name and port device
	- File content type
	- PPD file

To determine the PPD file that the printer will use, first define the printer make, model, and driver.

For overview information about using PPD files when adding a printer or modifying an existing printer by using LP print service commands, see ["What's New in Printing?" on page 25.](#page-24-0)

**Define the printer name, port device, file content type, and PPD file that the printer will use. 3**

When using PPD files, the file content type is typically PostScript.

**a. Specify the printer name and the port device that the printer will use.**

# **lpadmin -p** *printer-name* **-v /dev/printers/0**

The device to use is /dev/printers/0.

- **b. Specify the interface script that the printer will use.**
	- # **lpadmin -p** *printer-name* **-m standard\_foomatic**
- **c. Specify the file content type and the PPD file that the printer will use.**

# **lpadmin -p** *printer-name* **-I** *content-type* **-n /***path***/***ppdfile*

The PPD file that you supply is located in the /*path* directory.

**d. Specify the printer description.**

# **lpadmin -p** *printer-name* **-D "***printer-description***"**

For more information, see the lpadmin(1M) man page.

#### **(Optional) Add filters to the print server. 4**

```
# cd /etc/lp/fd
```
- # **for** *filter* **in \*.fd;do**
	- > *name***='basename \$***filter* **.fd'**
	- > **lpfilter -f \$** *name***-F \$** *filter*
	- > **done**
- **Enable the printer to accept print requests and to print those requests. 5**
	- # **accept** *printer-name*
	- # **enable** *printer-name*

#### **Verify that the printer is correctly configured. 6**

```
# lpstat -p printer-name -l
```
The output of the lpstat command will list the PPD file that you used.

#### Adding a NewAttached Printer With PPD Files by Using LP Print Service Commands **Example 3–1**

This example shows how to add a new attached printer with PPD files. The -n option to the lpadmin command enables you to add a new print queue by specifying PPD files. The following information is used as an example. The information that you provide will vary:

```
■ Printer name: paper
■ Port device: /dev/printers/0
■ File content type: postscript
   PPD file: /path/Lexmark-Optra E312-Postscript.ppd.gz
# lpadmin -p paper -v /dev/printers/0 (1)
# lpadmin -p paper -Ipostscript (2)
# lpadmin -p paper -m standard_footmatic (3)
# lpadmin -p paper -n /path/Lexmark-Optra_E312-Postscript.ppd.gzmake (4)
# lpadmin -p paper -D "Color printer on third floor, rm 3003" (5)
# cd /etc/lp/fd
# for filter in *.fd;do
  > name='basename $ filter .fd'
  > lpfilter -f $ name -F $ filter
  > done (6)
# accept paper
   destination "paper" now accepting requests
# enable paper (7)
printer "paper" now enabled
# lpstat -p paper (8)
printer paper is idle. enabled since Feb 28 11:21 2004...
```
- 1. Defines the printer name and the port device that the printer will use
- 2. Sets the file content types to which the printer can print to directly
- 3. Specifies the interface script for utilizing PPD files
- 4. Specifies the path to the PPD file and the PPD file name
- 5. Adds a description for the printer
- 6. Adds print filters to the print server
- 7. Accepts print requests for the printer and enables the printer
- 8. Verifies that the printer is ready for printing

#### Adding a NewAttached Printer Without PPD Files by Using LP Print Service Commands **Example 3–2**

This example shows how to add a new attached printer without PPD files. The commands in this example must be executed on the print server where the printer is connected. The following information is used as an example. The information that you provide will vary:

- Printer name: luna
- Port device: /dev/term/b
- Printer type: **PS**
- File content type: postscript

```
# chown lp /dev/term/b
# chmod 600 /dev/term/b (1)
# lpadmin -p luna -v /dev/term/b (2)
# lpadmin -p luna -T PS (3)
# lpadmin -p luna -Ipostscript (4)
# lpadmin -p luna -D "Room 1954 ps" (5)
# cd /etc/lp/fd
# for filter in *.fd;do
  > name ='basename $ filter.fd'
  > lpfilter -f $ name -F $ filter
  > done (6)
# accept luna
destination "luna" now accepting requests
# enable luna (7)
printer "luna" now enabled
# lpstat -p luna (8)
printer luna is idle.enabled since Feb 28 11:21 2003.available
```
- 1. Gives lp ownership and sole access to a port device
- 2. Defines the printer name and the port device that the printer will use
- 3. Sets the printer type of the printer
- 4. Specifies the file content types to which the printer can print directly
- 5. Adds a description for the printer
- 6. Adds print filters to the print server
- 7. Accepts print requests for the printer and enables the printer
- 8. Verifies that the printer is ready for printing
- <span id="page-65-0"></span>■ "How to Add Printer Access by Using Solaris Print Manager" on page 66 to add printer access on a print client. **SeeAlso**
	- ["How to Set Up a](#page-66-0) .printers File" on page 67 to allow users to customize printer aliases.

### **Setting Up a Print Client**

A*print client* is a system that is not the server for the printer. Yet, this system has access to the printer. A print client uses the services of the print server to spool, schedule, and filter the print jobs. Note that one system can be a print server for one printer and be a print client for another printer.

Access to a printer can be configured on a domain-wide basis or on a per-machine basis. If you add the printer information to the name service database, access is configured on a domain-wide basis.

The following procedure describes how to use the Solaris Print Manager to add access to a printer on a print client. The example that follows describes how to add printer access by using the lp print service commands.

## **How to Add Printer Access by Using Solaris Print Manager**

- **Start Solaris Print Manager on the system where youwant to add access to a remote printer.** For instructions, see ["How to Start Solaris Print Manager" on page 59.](#page-58-0) **1**
- **Select Add Access to Printer from the Printer menu. 2**

The Add Access to Printer window is displayed.

**Type the appropriate data in the entry fields. 3**

If you need information to complete a field, click the Help button.

- **Click OK. 4**
- **Verify that access to the printer is added by checking for the new printer entry in the Solaris Print Manager main window. 5**
- **Verify that the printer can print requests. 6**
	- \$ **lp -d** *printer-name filename*

#### **Exit Solaris Print Manager. 7**

Choose Exit from the Print Manager Menu.

#### <span id="page-66-0"></span>Adding PrinterAccess by Using lp Print Service Commands **Example 3–3**

If you want to print to a remote printer, you must add access to the remote printer. This example shows how to configure access to a printer named luna, whose print server is saturn. The system saturn becomes a print client of the printer luna.

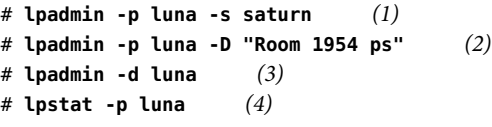

- 1. Identifies the printer and the print server
- 2. Adds a description for the printer
- 3. Sets the printer as the system's default printer destination
- 4. Verifies that the printer is ready for printing

### **Setting Up a** .printers **File**

There is no need to set up a .printers file in your users' home directories if the users don't need customized printer information. However, the .printers file enables users to establish their own printer aliases. You can use the \_default alias to make a printer the default printer. You can also set up a special \_all alias to define a list of printers affected when you cancel a print request or to check the status of printers.

The use of the .printers file by the LP print service is controlled by the name service switch (/etc/nsswitch.conf). The default configuration specifies that the print service checks a user's home directory to locate printer configuration information before it checks the other name services. So, you can tailor a user's printer configuration file to use custom printer information rather than the shared information in the name service.

For more information about the .printers file, see theprinters(4) man page. For more information about the name service switch, see the nsswitch.conf(4) man page.

### **How to Set Up a** .printers **File**

- **Log in to the user's system as superuser or assume an equivalent role. 1**
- **Start the file editor that youwant to use to create a** .printers **file in the user's home directory. 2**
- **(Optional) Set up the** \_default **alias to make a specific printer the user's default printer. Use an entry that is similar to this entry. 3**

\_default *printer-name*

**(Optional) Set up the** \_all **alias to define the printers affected when youcancel a print request or check the status of printers. Use an entry similar to this entry. 4**

\_all *printer1,printer2,printer3*

**Save the file as** .printers**. 5**

### **Introduction toAdding a NetworkPrinter**

A*network printer*is a hardware device that is directly connected to the network. This printer can be accessed from a print server without actually connecting the printer to the print server with a cable. The network printer has its own system name and IP address.

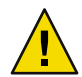

**Caution –** Configuring a network printer without utilizing queue configuration on a print server is an unsupported method that results in printer misconfiguration.

You can correctly configure a network printer with Solaris Print Manager by selecting the New Network Printer option. Or, you can correctly configure a network printer by using the lpadmin command. For more information on how to configure a network printer by using the lpadmin command, see ["How to Add a New Network Printer by Using LP Print Service Commands" on page](#page-73-0) [74.](#page-73-0)

Note that you should not use the lpadmin -p *queue-name* -s *printer-name* command or the Add Access to Printer option of Solaris Print Manager to add a network printer. These methods should be used exclusively to point to an already existing queue on a remote print server.

The print server provides the following:

- Queueing capabilities
- Filtering
- Printing administration for a network printer

Printing directly to a network printer results in a printer misconfiguration that is likely to cause a number of problems. Additionally, job options, such as copies, the use or disuse of burst page, and filtering, are lost.

Network printers might use one or more special protocols that require a vendor-supplied printing program. The procedures used to set up the vendor-supplied printing program can vary. If the printer does not come with vendor– supplied support, Solaris network printer support can be used with most devices. Use the printer vendor-supplied software, when possible.

The vendor might supply an SVR4 printer interface script to replace the standard printer interface script. If so, that SVR4 interface script calls the vendor-supplied printing program to send the job to the printer. If not, you need to modify the standard interface script to call the vendor-supplied printing program. To do so, edit the per-printer copy of the standard interface script to call the vendor-supplied printing program.

The following terms are used in network printer configuration:

- **Print server** The system that spools and schedules the jobs for a printer. The print server is the system on which the printer is configured.
- **Printer-host device** The software and hardware supplied by a vendor that provides network printer support for a non-network capable printer. The combination of the printer-host device with one or more printers attached to the device creates a *network printer*.
- **Printer node** Is either the physical printer or the printer-host device. The printer node is the physical printer when the network support resides in the physical printer. The printer node is the printer-host device when an external box is used to provide the network interface. The printer node name is the system name given with the IP address. You select this name, which has no default or vendor requirement. The printer node name, as with all nodes, must be unique.
- **Printer name** The name typed on the command line when you use any of the printer commands. You select the printer name at the time of printer configuration. Any one physical printer can have several printer name or queue names. Each name provides access to the printer.
- **Destination or network printer access name** The internal name of the printer node port that is used by the printer subsystem to access the printer. The access name is the name of the printer node, or the name of the printer node with a printer vendor port designation. Any printer vendor port designation is explicitly defined in the printer vendor documentation. The designation is printer specific. If the printer is a printer-host device and a printer, the port designation is documented in the printer-host device documentation. The following formats are used:

#### *printer-node-name*

*printer-node-ame*:*port-designation*

- **Protocol** The over-the-wire protocol used to communicate with the printer. The documentation from the printer vendor supplies the information regarding the protocol to select. The network printer support supplies both the BSD print protocol and raw TCP. Due to implementation variations, you might want to try both protocols.
- **Timeout, or retry interval timeout** Is a seed number that represents the number of seconds to wait between attempting connections to the printer. This seed number is the smallest amount of time to wait between attempted connections. The seed number increases when there is an increase in failed connections. After repeated failures to connect to the printer, a message is returned to the user requesting possible human intervention. Attempts to reconnect continue until the connection is successful or the job is cancelled by the job owner.

## **Printer Vendor-Supplied Software for Network Printers**

Network printers often have software support provided by the printer vendor. If your printer has printer vendor- supplied software, use the printer vendor software, when possible. The software is designed to support the attributes of the printer and can take full advantage of the printer capabilities. Read the printer vendor documentation to install and configure the printer, so that it can operate with the LP print service.

### **Sun Support for Network Printers**

If the network printer vendor does not provide software support, Sun supplied software is available. The software provides generic support for network printers and is not capable of providing full access to all possible printer attributes.

A general discussion of how to add a network printer is provided in [Chapter 3.](#page-54-0) The following is a discussion of printer management when you use the Sun supplied software.

## **Invoking Network Printer Support**

The software support for network printers is called through the network interface script netstandard. Configuring a network printer with this script causes the network printer support module to be called. Here is the command to configure the printer with the network support.

```
lpadmin -p printer-name -m netstandard
```
## **Selecting the Print Protocol**

The print subsystem uses the BSD print protocol and raw TCP to communicate with the printer. The printer vendor documentation provides information about which protocol to use. In general, the TCP protocol is more generic across printers.

Type the following command to select the protocol:

```
lpadmin -p printer-name -o protocol=bsd
or
lpadmin -p printer-name -o protocol=tcp
```
If the protocol that is selected is the BSD print protocol, you can further select the order of sending the control file to the printer. Some printers expect the control file, then the data file. Other printers expect the reverse. For this information, see the printer vendor documentation. The default is to send the control file first.

Type the following command to select the order:

```
lpadmin -p printer-name -o bsdctrl=first
```
or

```
lpadmin -p printer-name -o bsdctrl=last
```
### **Selecting the Printer Node Name**

You select the printer node name. This name must be unique, as with any node on the network. The printer node name is associated with the IP address of the printer.

## <span id="page-70-0"></span>**Selecting the Destination Name (Also Called the NetworkPrinterAccess Name)**

The print subsystem requires access information for the printer. The subsystem uses the destination name when making the network connection to the printer. You supply this name to the print subsystem by using the lpadmin command. This name then becomes part of the printer configuration database. The printer access name is the name of the printer node, sometimes qualified by a port name. Port designation varies across printer vendors. You can find information about port designation in the printer documentation. Here is the format of printer access name:

*printer-node-name*[:*port-designation*]

**EXAMPLE 3-4 Destination Name (or Network Printer Access Name) With Port Designation (Number)** 

A common port designation with TCP is 9100. If the printer node name is pn1, and the printer vendor defines the port as 9100, then the printer access name is pn1:9100. To configure a printer in this case, use the following command:

lpadmin -p *printer\_name* -o dest=pn1:9100

**EXAMPLE 3-5** Destination Name (or Network Printer Access Name) With BSD Port Designation (Name)

When you use the BSD protocol, the port designation might not be a number, but some name defined by the printer vendor, for example: *xxx*\_parallel\_1. If the printer node name is*cardboard,* then the printer access name is cardboard: xxx parallel 1. To configure a printer in this case, use the following command:

lpadmin -p *printer-name* -o dest=cardboard:xxx\_parallel\_1

**EXAMPLE 3-6** Destination Name (or Network Printer Access Name) With No Port Designation

If there is no port designation, and the printer node name is newspaper, the printer access name is the printer node name: newspaper. To configure a printer in this case, use the following command:

lpadmin -p *printer-name* -o dest=newspaper

### **Setting the Timeout Value**

The timeout option allows the user to select the amount of time (in seconds) to wait between successive attempts to connect to the printer. Some printers have a long warm up time, and a longer timeout value is advised. The default is 10 seconds.

The timeout value does not impact the success or failure of the print process. The value is a seed value that the software uses as the initial timeout count. On repeated failures, this count is increased. A message is sent to the spooler when repeated attempts to connect to the printer fail. This message alerts the user that intervention might be required. The failure could be anything from the printer

<span id="page-71-0"></span>being turned off to the printer being out of paper. If these messages are produced too often, for example when the printer is warming up, increasing the timeout value will eliminate spurious messages.

You ncan experiment to find the optimal timeout value. Type the following command to set the timeout value:

lpadmin -p *printer-name* -o timeout=*n*

### **Managing NetworkPrinterAccess**

Each network printer should have only one server that provides access to the printer. This restriction enables the server to manage access to the printer and keep jobs coherent.

The default device for the network printer is /dev/null. This device is sufficient when the printer has only one queue. If more queues are required, set the device to a file. This setting enables the print system to restrict access to the printer across queues. The following commands create a device file and configure it as the network printer device.

touch /*path*/*filename* chmod 600 /*path*/*filename* lpadmin -p *printer-name* -v /*path*/*filename*

The following is an example of how to create a device file called devtreedown.

```
# touch /var/tmp/devtreedown
# chmod 600 /var/tmp/devtreedown
# lpadmin -p treedown -v /var/tmp/devtreedown
```
### **How to Add a Network Printer by Using Printer Vendor-Supplied Tools**

#### **Connect the printer to the network. Turn on the power to the printer. 1**

Consult the printer vendor's installation documentation for information about the hardware switches and cabling requirements. Get an IP address and select a name for the printer node. This method is equivalent to adding any node to the network.

#### **Follow the printer vendor instructions to add the network printer. 2**

Use the printer vendor instructions to configure the network printer. These instructions are specific to the vendor and printer.

#### **Add client access to the new printer. 3**

Now that the printer has been added, create access to the printer for the print clients. For more information, see ["Setting Up a Print Client" on page 66.](#page-65-0)
## **Complete any optional tasks. 4**

There are several optional tasks that you might want to complete when setting up a network printer. For pointers to these tasks, see ["Setting Up Printing \(Task Map\)" on page 55.](#page-54-0)

# ▼ **How toAdd a New NetworkPrinter by Using Solaris Print Manager**

The Use PPD files default option in Solaris Print Manage enables you to select the printer make, model, and driver when adding new printer. For more information on this feature, see ["Expanded](#page-35-0) [Printer Support" on page 36.](#page-35-0).

This procedure shows you how to add a new network printer by using Solaris Print Manager with the Use PPD files default option selected. To add a new network printer without PPD files, you must first deselect this option in the Print Manager drop-menu.

**Select the system to be the print server. 1**

**Connect the printer to the network. Turn on the power to the printer. 2**

Consult the printer vendor's installation documentation for information about the hardware switches and cabling requirements.

### **Start Solaris Print Manager on the print server. 3**

For instructions, see ["How to Start Solaris Print Manager" on page 59.](#page-58-0)

## **Select New Network Printer from the Printer menu. 4**

The New Network Printer window is displayed.

### **Fill in the required fields with the appropriate information. 5**

If you need information to complete a field, click the Help button.

For example, to add a new network printer with PPD files, provide the appropriate information in the following fields:

Printer Name: Description: Printer Make: Printer Model: Printer Driver: Fault Notification: Destination: Protocol: Options: Default Printer Always Use Banner User Access List:

The Printer Server field is filled in by Solaris Print Manager.

To add a new network printer without PPD files, provide the appropriate information in the following fields:

Printer Name: Description: Printer Type: File Contents: Fault Notification: destination: Protocol: Options: Default Printer Always Use Banner User Access List:

The Printer Server field is filled in by Solaris Print Manager.

- **Click OK. 6**
- **Verify that the printer has been installed. Check for the new printer entry in the Solaris Print Manager 7 main window.**
- **Verify that the printer can print requests. 8**

\$ **lp -d** *printer-name filename*

#### **Exit Solaris Print Manager. 9**

Choose Exit from the Print Manager Menu.

# ▼ **How toAdd a New NetworkPrinter by Using LP Print Service Commands**

This procedure describes how to add a new network printer with the expanded printer support that is available in this release. There are two examples that follow this procedure. The first example shows you how to add a new network printer with PPD files by using lp commands. The second example shows you how to add a new network printer without PPD files by using lp commands.

The following steps are necessary to set up a network printer by using the network printer support software. The use of this software is intended for printers that do not come with vendor-supplied software.

For overview information about adding a new network printer or modifying an existing network printer with PPD files, see ["What's New in Printing?" on page 25.](#page-24-0)

#### **Connect the printer to the network, and turn on the power to the printer. 1**

Consult the printer vendor's installation documentation for information about the hardware switches and cabling requirements. Get an IP address and select a name for the printer node. This step is equivalent to adding any node to the network.

- **Collect the information that is required to configure a new network printer with PPD files. 2**
	- Printer name and port device
	- Network printer access name
	- Protocol
	- Timeout
	- File content type
	- PPD file

To determine the PPD file, first define the printer make, model, and driver that the printer will use.

For more information, see the terms that are described in ["Introduction to Adding a Network](#page-67-0) [Printer" on page 68.](#page-67-0)

- **Define the printer name, port device, file content type, and PPD file that the printer will use. When using PPD files, the file content type is usually PostScript. 3**
	- **a. Specify the printer name and the port device that the printer will use.**

# **lpadmin -p** *printer-name* **-v /dev/null**

The device to use is /dev/null.

**b. Specify the interface script that the printer will use.**

```
# lpadmin -p printer-name -m netstandard_foomatic
```
The interface script that is supplied with the support software for network printer is /usr/lib/lp/model/netstandard\_foomatic.

**c. Specify the file content type and PPD file that the printer will use.**

When using PPD files, the file content type is usually PostScript.

# **lpadmin -p** *printer-name* **-I** *content-type* **-n** /*path*/*ppdfile*

The PPD file that you specify is located in the /*path* directory.

For more information, see lpadmin(1M).

**d. Specify the printer description.**

# **lpadmin -p** *printer-name* **-D "***printer-description***"**

**Set the printer destination, protocol, and timeout values. 4**

```
# lpadmin -p printer-name -o dest=access-name:port -o protocol=protocol
-o timeout=value
```
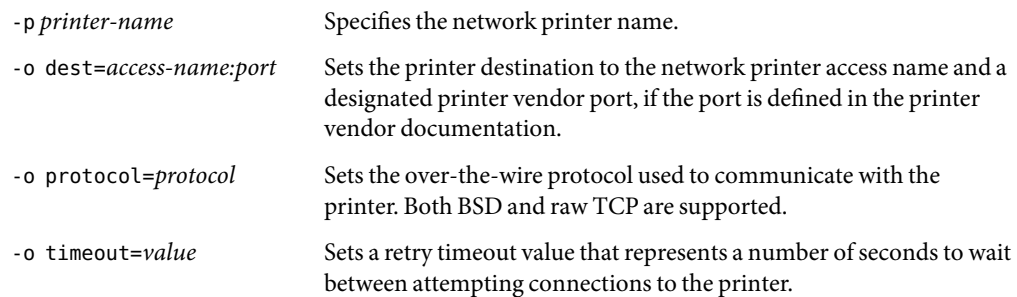

### **(Optional) Add filters to the print server. 5**

- # **cd /etc/lp/fd**
- # **for** *filter* **in \*.fd;do**
	- > *name***='basename \$** *filter* **.fd'**
	- > **lpfilter -f \$***name* **-F \$** *filter*
	- > **done**

## **Enable the printer to accept print requests and to print those requests. 6**

- # **accept** *printer-name*
- # **enable** *printer-name*

## **Verify that the printer is correctly configured. 7**

# **lpstat -p** *printer-name*

## **Add client access to the new printer. 8**

Now that the printer has been added, create access to the printer for the clients. For more information, see ["Setting Up a Print Client" on page 66.](#page-65-0) For information about how to define a print client by using a name service, see ["Printing Support in the Name Service Switch" on page 27.](#page-26-0)

## **Complete any optional tasks. 9**

There are several optional tasks that you might want to complete when setting up a printer. For pointers to the remaining tasks, see ["Setting Up Printing \(Task Map\)" on page 55.](#page-54-0) For information about how to define print clients by using the name service, see ["Printing Support in the Name](#page-26-0) [Service Switch" on page 27.](#page-26-0)

### Adding a New Network Printer With PPD Files by Using LP Print Service Commands **Example 3–7**

This example shows how to add a new network printer with PPD files. The -n option to the lpadmin command enables you to add a new print queue by specifying PPD files. The commands used in this example must be executed on the print server. The following information is used as an example only. The information that you provide will vary.

Printer name: luna1

- Device: /dev/null
- Interface: /usr/lib/lp/model/netstandard foomatic
- Network printer access name: nimquat: 9100
- Protocol: tcp
- Timeout: 5
- File content type: postscript
- PPD file: /*path*/*ppdfile*

```
# lpadmin -p luna1 -v /dev/null (1)
# lpadmin -p luna1 -m netstandard_foomatic (2)
# lpadmin -p luna1 -o dest=nimquat:9100 -o protocol=tcp
-o timeout=5 (3)
# lpadmin -p luna1 -Ipostscript (4)
# lpadmin -p luna1 -n /path/ppdfile (5)
# lpadmin -p luna1 -D "Second floor color printer" (6)
# cd /etc/lp/fd
# for filterin *.fd;do
      > name ='basename $ filter .fd'
      > lpfilter -f $ name -F $ filter
      > done (7)
# accept luna1
   destination "luna1" now accepting requests
# enable luna1 (8)
printer "luna1" now enabled
# lpstat -p luna1 (9)
printer luna1 is idle. enabled since Mon Apr 19 15:31:15 2004. available.
```
- 1. Defines printer name and sets the device to /dev/null
- 2. Defines the interface script for network printers
- 3. Sets the destination, protocol, and timeout
- 4. Specifies the file content types to which the printer can print to directly
- 5. Specifies the PPD file to use
- 6. Adds a description for the printer
- 7. Adds print filters to the print server
- 8. Accepts print requests for the printer and enables the printer
- 9. Verifies that the printer is ready for printing

### Adding a New Network Printer Without PPD Files by Using LP Print Service Commands **Example 3–8**

This example shows how to add a new network printer without PPD files. The commands must be executed on the print server. The following information is used as an example. The information that you provide will vary.

■ Printer name: luna1

■ Device: /dev/null

```
■ Interface: /usr/lib/lp/model/netstandard
■ Network printer access name: nimquat: 9100
■ Protocol: tcp
■ Timeout: 5
■ File content type: postscript
■ Printer type: PS
# lpadmin -p luna1 -v /dev/null (1)
# lpadmin -p luna1 -m netstandard (2)
# lpadmin -p luna1 -o dest=nimquat:9100 -o protocol=tcp
-o timeout=5 (3)
# lpadmin -p luna1 -Ipostscript -T PS (4)
# lpadmin -p luna1 -D "Room 1954 ps" (5)
# cd /etc/lp/fd
# for filter in *.fd;do
      > name ='basename $ filter .fd'
       > lpfilter -f $ name -F $ filter
      > done (6)
# accept luna1
    destination "luna1" now accepting requests
# enable luna1 (7)
printer "luna1" now enabled
# lpstat -p luna1 (8)
printer luna1 is idle.enabled since Feb 28 11:21 2003.available.
```
- 1. Defines printer name and sets the device to /dev/null
- 2. Defines the interface script for network printers
- 3. Sets the destination, protocol, and timeout
- 4. Specifies the file content type to which the printer can print directly, and the printer type
- 5. Adds a description for the printer
- 6. Adds print filters to the print server
- 7. Accepts print requests for the printer and enables the printer
- 8. Verifies that the printer is ready for printing

## **CHAPTER 4** 4

# Administering Printers (Tasks)

This chapter describes the procedures for administer printers with the lp commands.

For information on the step-by-step procedures associated with administering printers, see the following:

- "Managing Printers and the Print Scheduler (Task Map)" on page 79
- ["Setting or Resetting Miscellaneous Printer Definitions \(Task Map\)" on page 90](#page-89-0)
- ["Managing Print Requests \(Task Map\)" on page 102](#page-101-0)

For overview information about printing and the LP print service, see [Chapter 1.](#page-24-0)

# **Managing Printers and the Print Scheduler (TaskMap)**

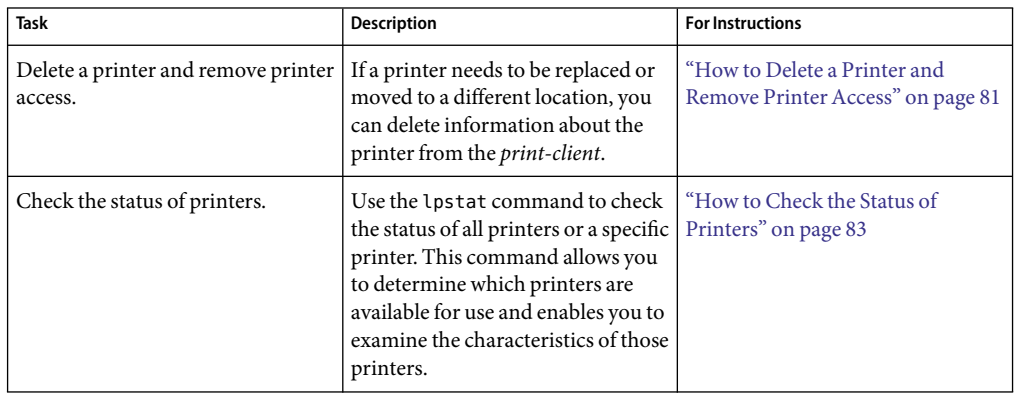

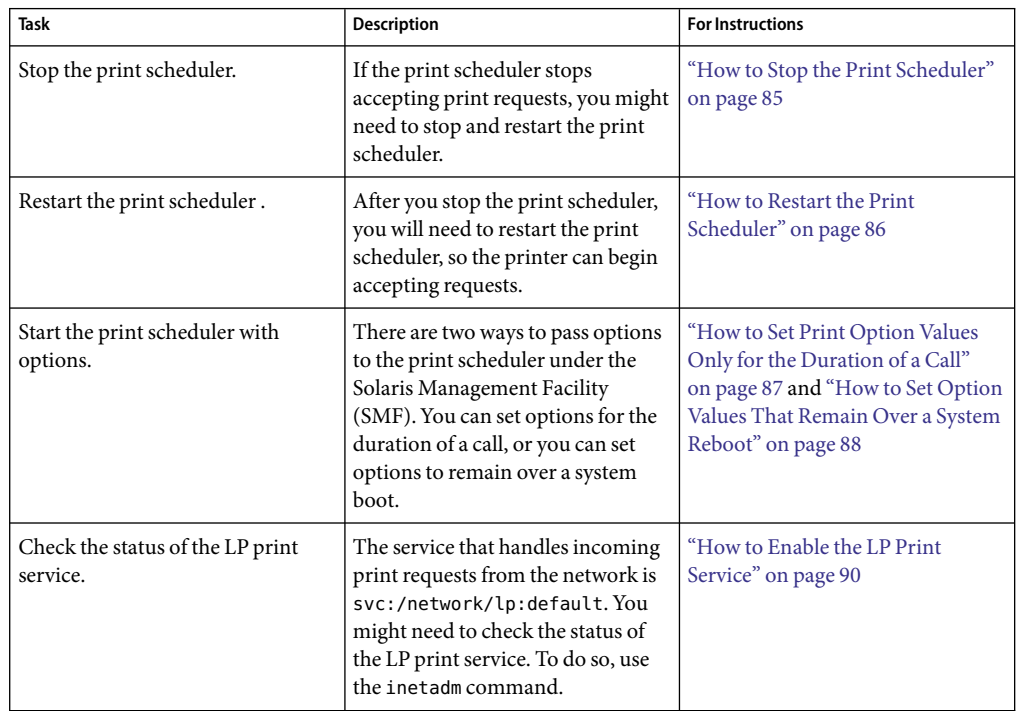

# **Managing Printers and the Print Scheduler**

This section provides instructions for day-to-day tasks you perform to manage printers and the print scheduler.

# **Deleting Printers and PrinterAccess**

If a printer needs to be replaced or you want to move the printer to a different location, you must delete the printer information from the LP print service before you physically remove it from the print server. You should also make sure that all the current print requests on the printer are printed or moved to another printer to be printed.

Besides deleting the printer information from the print server, you need to delete the information from the print clients or network name service. If you delete a local printer from a print server, you should delete the remote printer entry from the print clients or network name service. If you move a printer to another print server, you need to delete the old remote printer entry from the print clients or network name service. Then, add access to the remote printer in its new location.

<span id="page-80-0"></span>For detailed information on how to delete a local printer and a remote printer, see "How to Delete a Printer and Remove Printer Access" on page 81. You can use Solaris Print Manager to delete either type of printer. However, Solaris Print Manager does not enable you to move queued print requests to another printer.

# **How to Delete a Printer and Remove Printer Access**

Use this procedure when you remove a printer from service, and you want to remove the printer access from the print clients. Then, remove the printer information from the print server.

- **Log in as superuser,** lp**, or assume an equivalent role on a print client that has access to the printer youwant to delete. 1**
- **Delete information about the printer from the print client. 2**

*print-client*# **lpadmin -x** *printer-name*

-x Deletes the specified printer.

*printer-name* Specifies the name of the printer you want to delete.

Information for the specified printer is deleted from the print client's /etc/lp/printers directory.

**If the print client does not use another printer on the same print server, delete information about the 3 print server from the print client.**

*print-client*# **lpsystem -r** *print-server*

-r Removes the specified print server.

*print-server* Specifies the name of the print server you want to delete.

The print server is deleted from the print client's /etc/lp/Systems file.

Repeat Step 2 through Step 3 on each print client that has access to the printer.

**Log in as superuser,** lp**, or assume an equivalent role on the print server. 4**

## **Stop accepting print requests on the printer. 5**

*print-server*# **reject** *printer-name*

reject *printer-name* rejects print requests for the specified printer.

This step prevents any new requests from entering the printer's queue while you are in the process of removing the printer. For a detailed description, see ["How to Accept or Reject Print Requests for a](#page-107-0) [Printer" on page 108.](#page-107-0)

## **Stop the printer. 6**

*print-server*# **disable** *printer-name*

This step stops print requests from printing. For a detailed description on how to stop printing, see ["How to Enable or Disable a Printer" on page 106.](#page-105-0)

## **Move any print requests that are still in the queue to another printer. 7**

For a detailed description on how to move print requests to another printer, see ["How to Move Print](#page-110-0) [Requests to Another Printer" on page 111.](#page-110-0)

## **Delete the printer from the print server. 8**

*print-server*# **lpadmin -x** *printer-name*

Configuration information for the printer is deleted from the print server's /etc/lp/printers directory.

**Delete information about the print clients that were using the printer you just deleted, unless they 9 are still using another printer on the print server.**

*print-server*# **lpsystem -r** *print-client1*[,*print-client2* ...]

-r Removes the specified print client.

*print-client* Specifies the name of the print client you want to delete from the print server. You can specify multiple print clients in this command. Use a space or a comma to separate print client names. If you use spaces, enclose the list of print clients in quotation marks.

The specified print clients are deleted from the print server's /etc/lp/Systems file.

## **Verify that the printer information has been deleted: 10**

**a. Confirm that the printer information has been deleted on the print client.**

*print-client*\$ **lpstat -p** *printer-name* **-l**

In the command output, you should receive an error indicating that the printer does not exist.

### **b. Confirm that the printer information has been deleted on the print server.**

*print-server*\$ **lpstat -p** *printer-name* **-l**

In the command output, you should receive an error indicating that the printer does not exist.

### Deleting a Printer and Remote Printer Access **Example 4–1**

The following example shows how to delete the printer luna from the print client terra and from the print server jupiter. This example also shows how to delete the print client terra from the print server.

```
terra# lpadmin -x luna
Removed "luna".
terra# lpstat -p luna -l
```

```
jupiter# lpadmin -x luna
jupiter# lpsystem -r terra
Removed "terra".
jupiter# lpstat -p luna -l
```
# **Checking Printer Status**

Many routine printer administration tasks require information about the status of the LP print service or a specific printer. For example, you can determine which printers are available for use. You can also examine the characteristics of those printers. You can use the lpstat command to find status information about the LP print service or a specific printer.

If a PPD file was used to create or modify a print queue, the specific PPD file is listed in the lpstat output. If a PPD file was not specified when the print queue was created, the PPD entry in the lpstat output is none.

# ▼ **How to Checkthe Status of Printers**

**Log in to any system on the network. 1**

### **Check the status of printers. 2**

Only the most commonly used options are shown here. For other options, see thelpstat(1) man page.

```
$ lpstat [-d] [-p] printer-name [-D] [-l] [-t]
```

```
-d Shows the system's default printer.
```

```
-p printer-name Shows if a printer is active or idle, when the printer was enabled or disabled, and
                    whether the printer is accepting print requests.
```
You can specify multiple printer names with this command. Use a space or a comma to separate printer names. If you use spaces, enclose the list of printer names in quotation marks. If you don't specify *printer-name*, the status of all printers is displayed.

- -D Shows the description of the specified *printer-name*.
- -l Shows the characteristics of the specified *printer-name*.
- -t Shows status information about the LP print service, including the status of all printers, such as whether they are active and whether they are accepting print requests.

### Checking the Status of Printers **Example 4–2**

The following example shows how to display the system's default printer.

```
$ lpstat -d
system default destination: luna
```
The following example shows how to display the status of the printer luna.

```
$ lpstat -p luna
printer luna is idle. enabled since Jul 12 11:17 2001. available.
```
The following example shows how to display the description of the printers asteroid and luna.

```
$ lpstat -p "asteroid luna" -D
printer asteroid faulted. enabled since Jan 5 11:35 2004. available.
unable to print: paper misfeed jam
```
Description: Printer by break room printer luna is idle. enabled since Jan 5 11:36 2004. available. Description: Printer by server room.

The following example shows how to display the characteristics of the printer luna.

```
$ lpstat -p luna -l
printer luna is idle. enabled since Thu Jul 12 15:02:32 PM PDT
        Form mounted:
        Content types: postscript
        Printer types: PS
        Description:
        Connection: direct
        Interface: /usr/lib/lp/model/standard
                PPD: none
        After fault: continue
        Users allowed:
                (all)
        Forms allowed:
                (none)
        Banner not required
        Character sets:
                              (none)
                Default pitch:
        Default page size: 80 wide 66 long
        Default port settings:
```
### lpstat Command Output When Using PPD Files **Example 4–3**

In this example, the lpstat command output indicates that the print queue was configured by using the PPD file, Mitsubishi-CP50\_Color\_Printer-cp50.ppd.gz.

```
# lpstat -l -p paper
printer paper is idle. enabled since Tue 30 Mar 2004 01:48:38 PM PST
            available.
        Form mounted:
        Content types: any
        Printer types: unknown
        Description:
        Connection: direct
        Interface: /usr/lib/lp/model/standard_foomatic
        PPD:
/path/Mitsubishi-CP50_Color_Printer-cp50.ppd.gz
        After fault: continue
        Users allowed:
                (all)
        Forms allowed:
                (none)
        Banner required
        Character sets:
                (none)
        Default pitch:
        Default page size:
        Default port settings# lpstat l p <queue>
```
# **Stopping and Restarting the Print Scheduler**

The print scheduler, lpsched, handles print requests on print servers. However, the print scheduler might sometimes stop running on a system, so print requests stop being accepted or printed.

The lpadmin command automatically enables the lpsched service when local printers are added to the system and disables it when the last local printer is removed. The following procedures describe how to stop and restart the print scheduler. If a print request was printing when the print scheduler stopped running, the print request will be printed in its entirety when you restart the print scheduler.

## **How to Stop the Print Scheduler**

- **Log in as superuser,** lp**, or assume an equivalent role on the print server. 1**
- **Determine if the print scheduler is running. 2**
	- # **svcs application/print/server**

You can also use the lpstat - r command to determine if the print scheduler is running.

If the print scheduler is not running, the message scheduler is not running is displayed.

#### <span id="page-85-0"></span>**If the print scheduler is running, stop it. 3**

### # **svcadm disable application/print/server**

You can also use the lpshut command to stop the print scheduler.

## **How to Restart the Print Scheduler**

**Log in as superuser,** lp**, or assume an equivalent role on the print server. 1**

## **Determine if the print scheduler is running. 2**

### # **svcs application/print/server**

You can also use the lpstat -r command to determine if the print scheduler is running.

If the print scheduler is not running, the message scheduler is not running is displayed.

### **If the print scheduler is not running, start it. 3**

## # **svcadm enable application/print/server**

You can also use the /usr/lib/lpsched command to start the print scheduler. For more information about the difference between starting the print scheduler by using the /usr/lib/lpsched command or using the svcadm enable application/print server command to start the print scheduler, see "Starting the Print Scheduler With Options" on page 86.

# **Starting the Print Scheduler With Options**

There are two ways to pass options to the print scheduler under the Solaris Management Facility (SMF):

Modify option values only for the duration of a call.

Use the /usr/lib/lpsched command with the appropriate options when you only want to pass options to the print scheduler for the duration of a call. Before setting options, see the lpsched(1M) man page for more information about these default values and reasons to change them.

Maintain option values over a system reboot or if the print scheduler is restarted.

The SMF manifest for the print server contains properties that are utilized by the print server start-up script. These property values are passed on to the print scheduler and represent the options, which are set by using the svccfg command. The properties are as follows:

- lpsched/num\_filters
- lpsched/num notifiers
- lpsched/fd\_limit
- lpsched/reserved\_fds

<span id="page-86-0"></span>Any options that are not set with the svccfg command will use the default values that are in the print scheduler. For more information about using the svccfg command, see the svccfg(1M) man page.

# **How to Set Print Option Values Only for the Duration of a Call**

### **Become superuser,** lp**, or assume an equivalent role. 1**

Roles contain authorizations and privileged commands. For more information about roles, see "Configuring RBAC (Task Map)" in *System Administration Guide: Security Services*.

#### **Set option values. 2**

# **/usr/lib/lpsched** *option value*

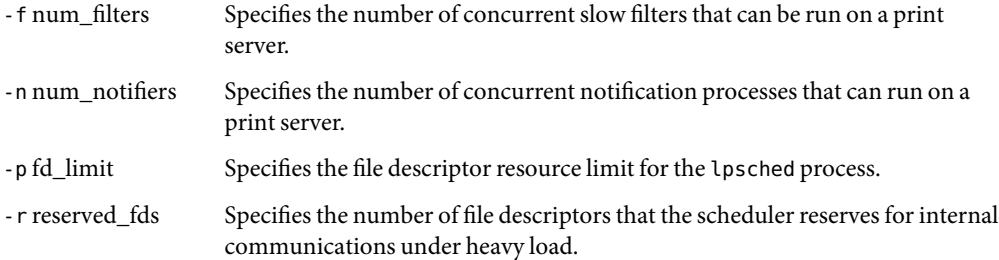

### Setting Option Values Only for the Duration of a Call **Example 4–4**

This example shows how to set the number of filters to 2. The remaining options will use the defaults that are in the print scheduler.

## # **/usr/lib/lpsched -f 2**

To use the default options that are in the print scheduler, run the /usr/lib/lpsched command without any options.

Note that starting the print scheduler by using the /usr/lib/lpsched command does not utilize the values that are set with the svccfg command.

# <span id="page-87-0"></span>**How to Set Option Values That Remain Over a System Reboot**

#### **Become superuser,** lp**, or assume an equivalent role. 1**

Roles contain authorizations and privileged commands. For more information about roles, see "Configuring RBAC (Task Map)" in *System Administration Guide: Security Services*.

## **Set one or all options. 2**

```
# svccfg
svc:> select svc:/application/print/server
svc:/application/print/server> setprop property = value
.
.
.
svc:/application/print/server> quit
```
For each option that you want to set, repeat the setprop *property* = *value* command on a separate line.

**Verify that the option has been correctly set by displaying the current values of the print server 3 properties.**

# **svcprop svc:/application/print/server**

#### **Restart the print scheduler. 4**

- If the print scheduler is not running, use the following commands:
	- # **svcadm refresh svc:/application/print/server**
	- # **svcadm enable svc:/application/print/server**
- If the print scheduler is running, use the following commands:
	- # **svcadm refresh svc:/application/print/server**
	- # **svcadm restart svc:/application/print/server**

To determine if the print scheduler is running, run the svcs application/print/server command.

### Setting Option Values That Remain Over a System Reboot **Example 4–5**

This example shows how to set the number of filters to 1. This option will remain set over a system reboot, or if you restart the print scheduler.

```
# svccfg
svc:> select svc:/application/print/server
svc:/application/print/server> setprop lpsched/num_filters = count: 1
svc:/application/print/server> quit
```
This example shows how to set all options.

```
# svccfg
svc:> select svc:/application/print/server
svc:/application/print/server> setprop lpsched/num_filters = count: 1
svc:/application/print/server> setprop lpsched/num_notifiers = count: 1
svc:/application/print/server> setprop lpsched/fd_limit = count: 4096
svc:/application/print/server> setprop lpsched/reserved_fds = count: 2
svc:/application/print/server> quit
```
The following is a sample script that sets all options.

#!/bin/ksh

```
svccfg <<-EOF
select svc:/application/print/server
setprop lpsched/num filters = count: 1
setprop lpsched/num notifiers = count: 1
setprop lpsched/fd limit = count: 4096
setprop lpsched/reserved_fds = count: 2
```
EOF

# **Using the RFC-1179 Protocol Listener to Cascade Print Requests**

The RFC-1179 protocol listener (in.lpd) is represented by the FMRI, svc:/application/print/rfc1179. By default, this FMRI is dependent on the print scheduler service, svc:/application/print/server, and will only run if the host is running the print scheduler service.

Normally, the RFC-1179 protocol listener is not needed when the print scheduler is not running. However, if the host is used to cascade print requests, the dependency on the print scheduler service should be removed, as shown in the following example. Note that you must become superuser or assume an equivalent role to remove the dependency on the print scheduler service.

```
# cat <<EOF | svccfg
> select application/print/rfc1179
> delpg lpsched
> end
> EOF
```
After you have removed the dependency, run the following command for the changes to take effect immediately:

# **svcadm refresh application/print/rfc1179**

# <span id="page-89-0"></span>▼ **How to Enable the LP Print Service**

The inetd daemon is the SMF restarter process for the LP print service. This daemon is usually started at boot time. The inetd daemon listens for requests for network services that are currently enabled. The svc:/network/lp:default service handles incoming print requests from the network. This procedure describes how to enable or disable this service. Changes made to the service state persist across system reboots.

**Check the status of the LP print service. 1**

\$ **inetadm | grep lp** disabled disabled svc:/network/lpdefault

**Enable the LP print service. 2**

\$ **inetadm -e svc:/network/lp:default**

**Check that the service has been enabled. 3**

\$ **inetadm | grep lp** enabled online svc:/network/lp:default

# **Setting or Resetting Miscellaneous Printer Definitions (Task Map)**

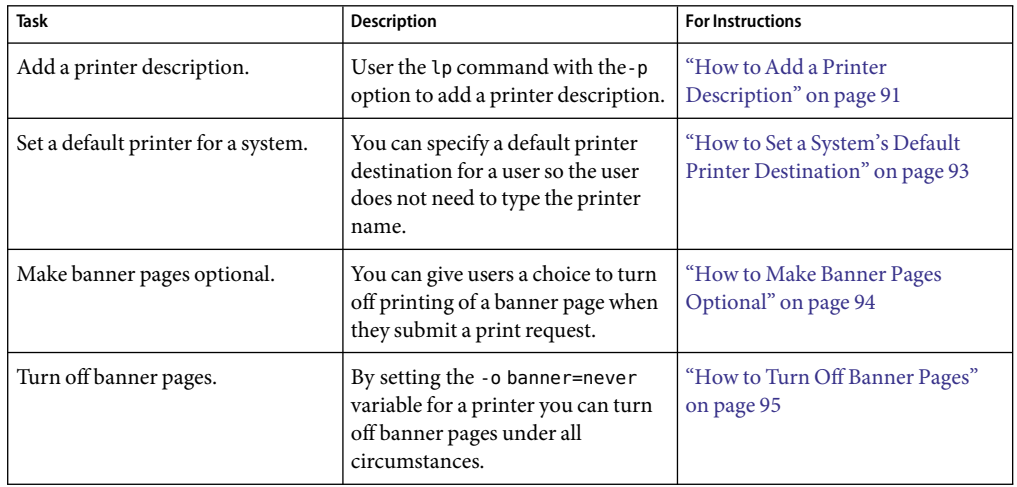

<span id="page-90-0"></span>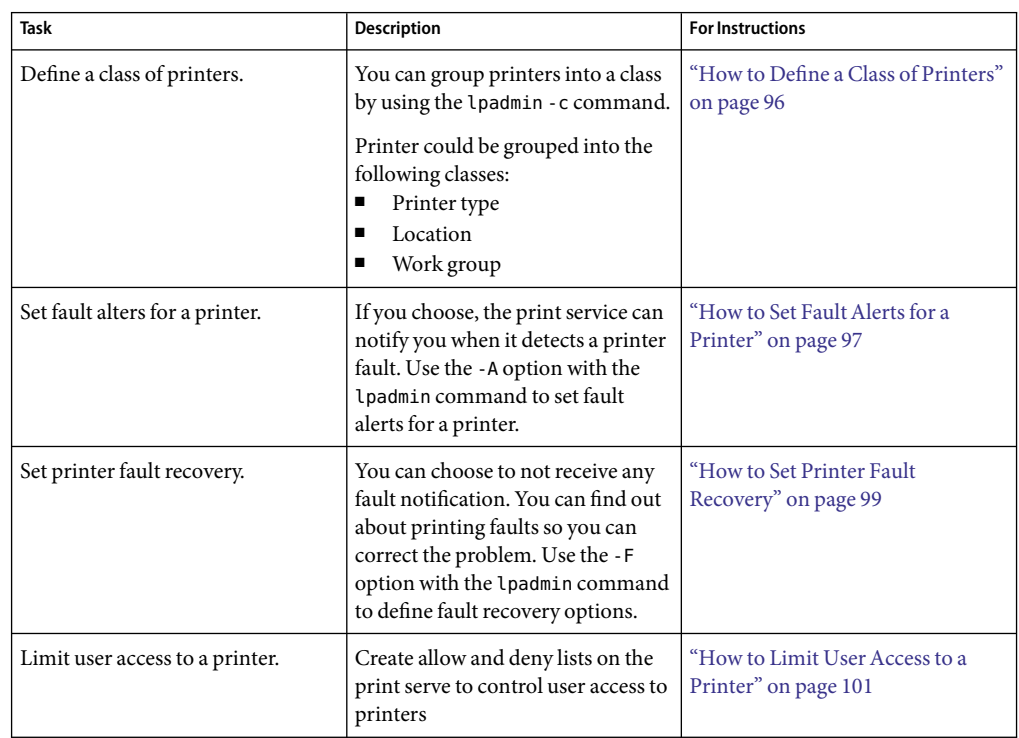

# **Setting or Resetting Miscellaneous Printer Definitions**

The following procedures provide step-by-step instructions on setting or resetting printer definitions. Some of the following printer definitions can be set by using Solaris Print Manager. The following procedures show how to use the LP print service commands to quickly set or reset printer definitions.

# ▼ **How toAdd a Printer Description**

- **Log in as superuser,** lp**, or assume an equivalent role on the print server. 1**
- **Add a printer description. 2**

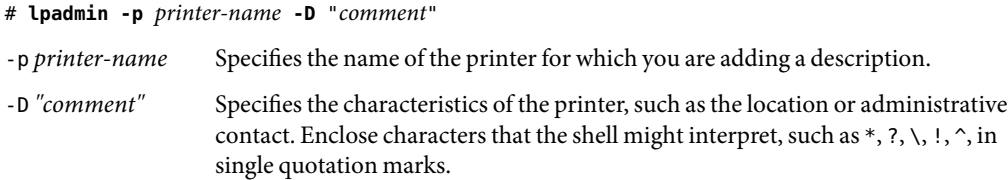

For more information, see the lpadmin(1M) man page.

The printer description is added in the print server's /etc/lp/printers/*printer-name*/comment file.

**Verify that the** Description **information is correct. 3**

# **lpstat -p** *printer-name* **-l**

### Adding a Printer Description **Example 4–6**

The following example shows how to add a printer description for the printer luna.

```
# lpadmin -p luna -D "Nathans office"
```
# **Setting Up a Default Printer Destination**

You can specify a default printer destination for a user so that the user does not need to type the printer name when using the print commands. Before you can designate a printer as the default, the printer must be known to the print service on the system. You can set a user's default printer destination by setting any of the following:

- LPDEST environment variable
- PRINTER environment variable
- The default variable in the user's .PRINTERS file
- The system's default printer by using the lpadmin -d command or Solaris Print Manager

When an application provides a printer destination, that destination is used by the print service, regardless of whether you have set a system's default printer destination. If an application doesn't provide a printer destination or if you don't provide a printer name when using a print command, the print command searches for the default printer in a specific order. The following table shows the search order for a system's default printer destination.

**TABLE 4–1** Search Order for Default Printer Destinations

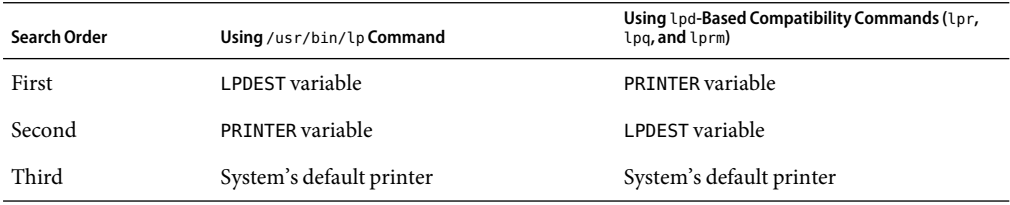

# <span id="page-92-0"></span>**How to Set a System's Default Printer Destination**

- **Log in as superuser,** lp**, or assume an equivalent role on the system where you want to set a default printer. 1**
- **Set the system's default printer. 2**

# **lpadmin -d** [*printer-name*]

-d *printer-name* specifies the name of the printer you are assigning as the system's default printer. If you don't specify *printer-name*, the system is set up with no default printer.

The default printer name is specififed in the system's /etc/lp/default file.

#### **Check the system's default printer. 3**

# **lpstat -d**

### Setting a System's Default Printer Destination **Example 4–7**

The following example shows how to set the printer luna as the system's default printer. The printer luna is used as the system's default printer if the LPDEST or the PRINTER environment variables are not set.

```
# lpadmin -d luna
# lpstat -d
system default destination: luna
```
# **Printing Banner Pages**

A banner page identifies who submitted the print request, the print request ID, and when the request was printed. A banner page also has a modifiable title to help users identify their printouts.

Banner pages make identifying the owner of a print job easy, which is especially helpful when many users submit jobs to the same printer. However, printing banner pages uses more paper and might be unnecessary if a printer has only a few users. In some cases, printing banner pages is undesirable. For example, if a printer has special paper or forms mounted, such as paycheck forms, printing banner pages might cause problems.

By default, the print service forces banner pages to be printed. However, you can give users a choice to turn off printing of a banner page when they submit a print request. You can set this choice through the lpadmin command or through Solaris Print Manager. If you give the users a choice, they have to use the -o banner option to turn off banner page printing.

Also, if you don't need or want banner pages, you can turn off banner pages so that they are never printed. You can turn off banner page printing by using the lpadmin command or through Solaris Print Manager.

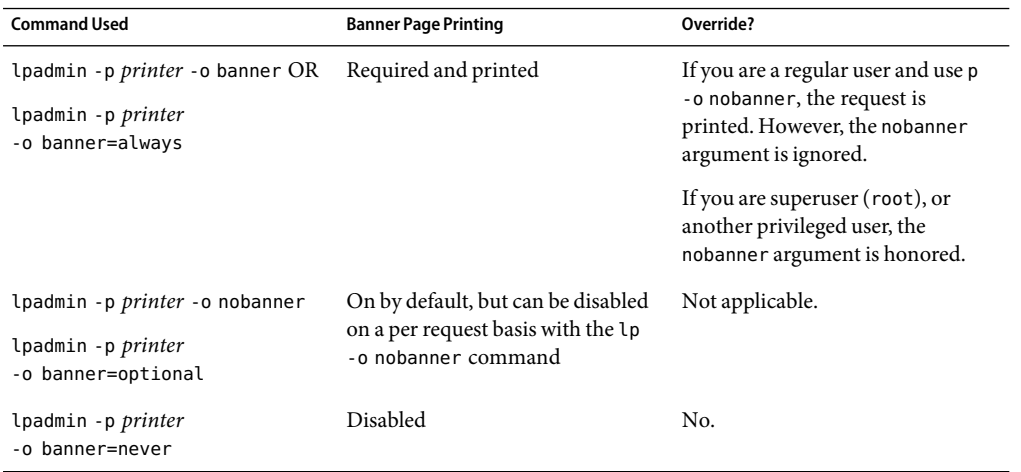

<span id="page-93-0"></span>**TABLE 4–2** Banner Page Printing

For step-by-step command-line instructions, see ["How to Turn Off Banner Pages" on page 95](#page-94-0) and "How to Make Banner Pages Optional" on page 94.

## ▼ **How to Make Banner Pages Optional**

- **Log in as superuser,** lp**, or assume an equivalent role on the print server. 1**
- **Make banner pages optional. 2**

# **lpadmin -p** *printer-name* **-o banner=optional**

-p *printer-name* Specifies the name of the printer for which you are making banner pages optional.

-o banner=optional Enables users to specify no banner page when they submit a print request.

If you want to force a banner page to print with every print request, specify the -o banner=always option. The banner page setting is specified in the print server's /etc/lp/printers/*printer-name*/configuration file.

**Verify that the banner page is optional. The command output contains the line** Banner not required**. 3**

# **lpstat -p** *printer-name* **-l**

### <span id="page-94-0"></span>Making Banner Pages Optional **Example 4–8**

The following example shows how to make the banner page optional on the printer luna.

```
# lpadmin -p luna -o banner=optional
```
## **How to Turn Off Banner Pages**

**Log in as superuser,** lp**, or assume an equivalent role on the print server. 1**

#### **Turn off banner printing. 2**

- # **lpadmin -p** *printer-name* **-o banner=never**
- -p *printer-name* Specifies the name of the printer for which you are turning off banner pages.
- -o banner=never Disables banner page printing under all circumstances.

The banner page setting is specified in the print server's /etc/lp/printers/*printer-name*/configuration file.

**Verify that banner printing is turned off. 3**

# **lpstat -p** *printer-name* **-l**

The command output contains the line Banner not printed.

**Submit a print request to the printer to ensure that a banner page does not print. 4**

### Turning Off Printing Banner Pages **Example 4–9**

The following example shows how to disable the printing of banner pages on the printer luna.

# **lpadmin -p luna -o banner=never**

# **Setting Up Printer Classes**

The LP print service enables you to group several locally attached printers into one class. You can perform this task only by using the lpadmin -c command.

After you set up a printer class, users can then specify that class, rather than individual printers, as the destination for a print request. The first printer in the class that is available to print is used. The result is faster turnaround because printers are kept as busy as possible.

No default printer classes are known to the print service. Printer classes exist only if you define them. Here are some ways you could define printer classes:

■ **By printer type** – For example, a PostScript printer.

- <span id="page-95-0"></span>**By location** – For example, a printer located on the 5th floor.
- **By work group or department** For example, the accounting department.

Alternatively, a class might contain several printers that are used in a particular order. The LP print service always checks for an available printer in the order in which printers were added to a class. Therefore, if you want a high-speed printer to be accessed first, add the high-speed printer to the class before you add a low-speed printer. As a result, the high-speed printer handles as many print requests as possible. The low-speed printer is reserved as a backup printer when the high-speed printer is in use.

**Note –** Print requests are balanced between printers in a class only for local printers.

Class names, similar to printer names, must be unique and can contain a maximum of 14 alphanumeric characters and underscores.

You are not obligated to define printer classes. You should add printer classesonly if you determine that using them would benefit users on the network.

# **How to Define a Class of Printers**

**Log in as superuser,** lp**, or assume an equivalent role on the print server. 1**

## **Define a class of printers. 2**

- # **lpadmin -p** *printer-name* **-c** *printer-class*
- -p *printer-name* Specifies the name of the printer you are adding to a class of printers.

-c *printer-class* Specifies the name of a class of printers.

The specified printer is added to the end of the class list in the print server's /etc/lp/classes/*printer-class* file. If the printer class does not exist, it is created.

## **Verify that the printers are in a printer class. 3**

# **lpstat -c** *printer-class*

### Defining a Class of Printers **Example 4–10**

The following example shows how to add the printer luna in the printer class roughdrafts.

# **lpadmin -p luna -c roughdrafts**

# <span id="page-96-0"></span>**Setting Up Printer FaultAlerts**

If you choose, the LP print service can notify you when it detects a printer fault. With the lpadmin -A command or with Solaris Print Manager, you can select any of the following methods to receive printer fault notification:

- A message to the terminal on which root is logged in
- Electronic mail to root
- No notification

However, the lpadmin -A command offers you an additional option of receiving a message specified by the program of your choice. The lpadmin -A command also enables you to selectively turn off notification for an error that you already know about.

Unless you specify a program to deliver fault notification, the content of the fault alert is a predefined message that states that the printer has stopped printing and needs to be fixed.

The following table lists the alert values that you can set for a printer with the lpadmin -A command. These alert values can also be set for print wheels, font cartridges, and forms.

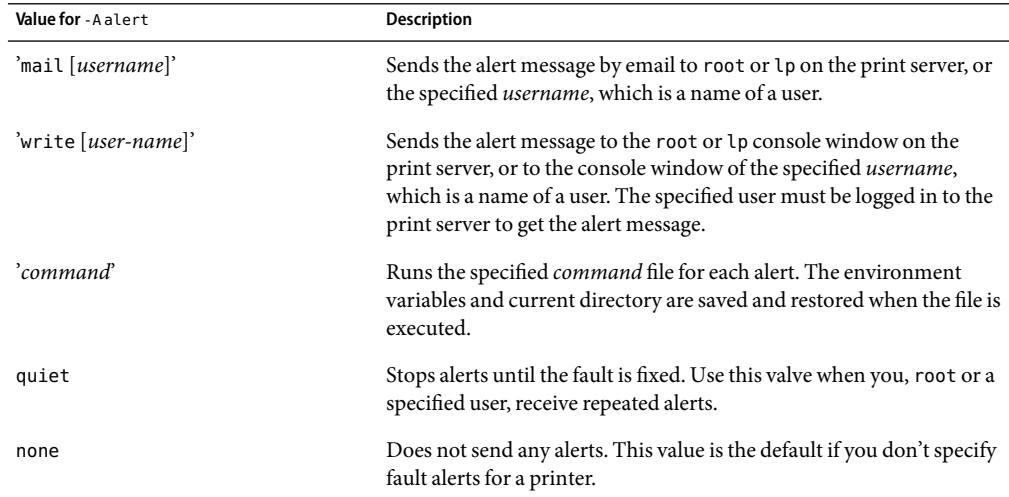

**TABLE 4-3 Values for Printer Fault Alerts** 

# **How to Set Fault Alerts for a Printer**

- **Log in as superuser,** lp**, or assume an equivalent role on the print server. 1**
- **Set fault alerts for a printer. 2**
	- # **lpadmin -p** *printer-name* **-A** *alert* [**-W** *minutes*]

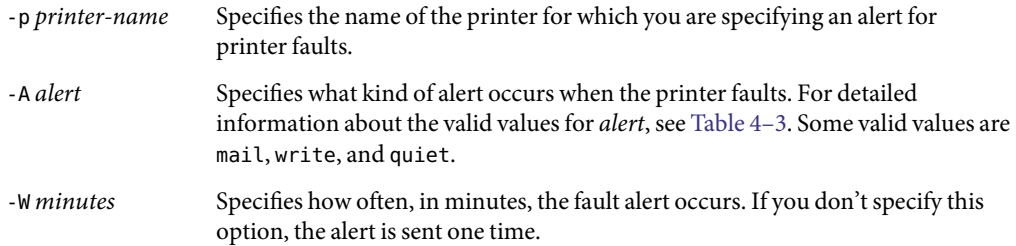

The fault alert setting is specified in the print server's /etc/lp/printers/*printer-name*/alert.sh file.

## **Verify that the fault alert has been sent properly. 3**

# **lpstat -p** *printer-name* **-l**

### Setting FaultAlerts for a Printer **Example 4–11**

The following example shows how to set up the printer mars to send fault alerts by email to a user named joe. A reminder is sent every 5 minutes.

```
# lpadmin -p mars -A 'mail joe' -W 5
```
The following example shows how to set up the printer venus to send fault alerts to the console window. A reminder i sent every 10 minutes.

# **lpadmin -p venus -A write -W 10**

The following example shows how to stop fault alerts for the printer mercury.

```
# lpadmin -p mercury -A none
```
The following example shows how to stop fault alerts until the printer venus has been fixed.

```
# lpadmin -p venus -A quiet
```
## **Setting Up Printer Fault Recovery**

If you choose not to send any fault notification, you can still find out about printer faults so that you can correct the problem. The LP print service will not continue to use a printer that has a fault. In addition to alerts for printer faults, you can also provide alerts that instruct you to mount print wheels, font cartridges, and forms when print requests require them.

You can define the fault recovery options for a printer only by using the lpadmin -F command. This task is not available in Solaris Print Manager.

<span id="page-98-0"></span>Printer faults can be as simple as running out of paper or needing to replace a toner cartridge. Other more serious problems can include complete printer failure or power failure. After you fix a printer fault, the print request that was active when the fault occurred begins printing in one of three ways:

- Starts printing from the beginning
- Continues printing from the top of the page where printing stopped
- After you enable the printer, continues printing from the top of the page where the printing stopped

The LP print service requires a separate print filter to continue printing from the top of a page where the printing stopped. This print filter records the control sequences set by the default print filters. The printer uses these control sequences to track page boundaries. You will be notified by the LP print service if recovery cannot proceed with the specified print filter. For information about writing filters, see ["How to Create a New Print Filter" on page 161.](#page-160-0)

If you want printing to resume immediately after a printer fault is fixed, enable the printer by using the enable command.

The following table lists the fault recovery values that you can set for a printer by using the lpadmin -F command.

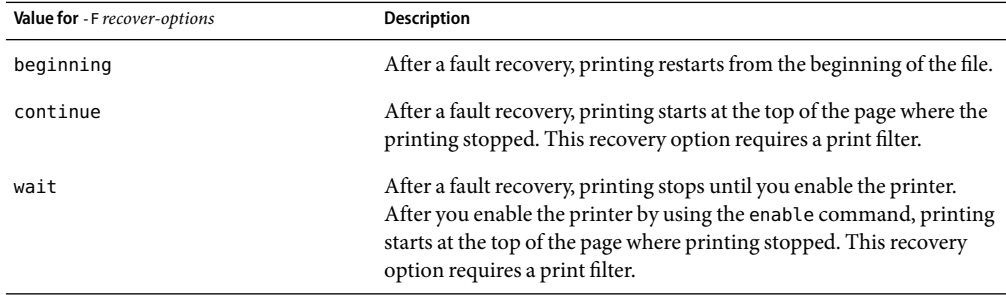

**TABLE 4–4** Values for Printer Fault Recovery

# **How to Set Printer Fault Recovery**

**Log in as superuser,** lp**, or assume an equivalent role on the print server. 1**

#### **Set up fault recovery for the printer. 2**

- # **lpadmin -p** *printer-name* **-F** *recovery-options*
- -p *printer-name* Specifies the name of the printer for which you are specifying fault recovery.
- -F *recovery-options* Specifies one of the three valid recovery options: beginning, continue, or wait.

For detailed information about the valid values for*recovery-options*, see [Table 4–4.](#page-98-0)

For more information, see the lpadmin(1M) man page.

The fault recovery setting is specified in the print server's /etc/lp/printers/*printer-name*/configuration file.

## **Verify that printer fault recovery has been set up properly. 3**

# **lpstat -p** *printer-name* **-l**

### Setting Printer Fault Recovery **Example 4–12**

The following example shows how to set up the printer luna to continue printing at the top of the page where printing stopped.

```
# lpadmin -p luna -F continue
```
## **Limiting UserAccess to a Printer**

You can control which users can access some printers or all of the available printers. For example, you can prevent some users from printing on a high-quality printer to minimize expense. To restrict user access to printers, you create allow and deny lists by using the lpadmin -u command on the print server. Solaris Print Manager enables you to create only allow lists. If you create neither list, a printer is available to all users who can access the printer.

An allow list contains the names of users who are allowed access to the specified printer. Adeny list contains the names of users denied access to the specified printer.

The rules for allow and deny lists are explained in the following table:

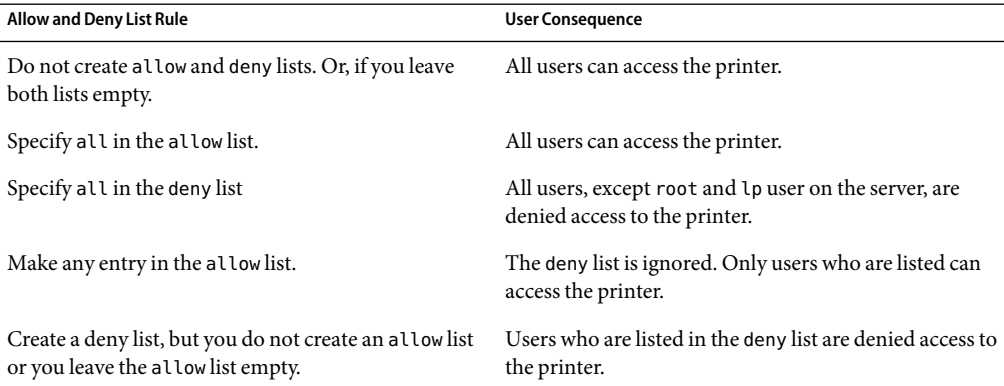

<span id="page-100-0"></span>Because the print server is responsible for controlling access to the printer, allow and deny lists can only be created on the print server. If you create allow and deny lists, the print server will exclusively control user access to printers.

The following table lists the values that you can add to an allow list or a deny list to limit user access to a printer.

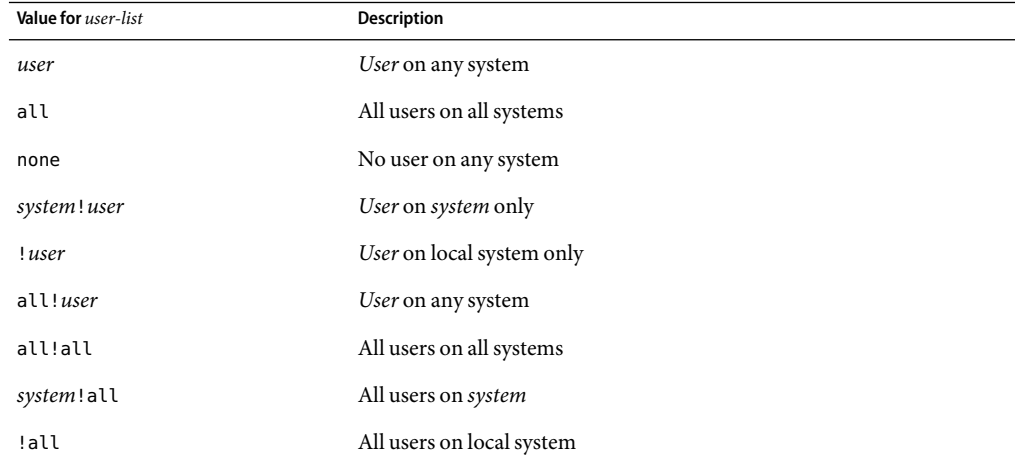

TABLE 4-5 Values for Allow and Deny Lists

# ▼ **How to Limit UserAccess to a Printer**

**Log in as superuser,** lp**, or assume an equivalent role on the print server. 1**

#### **Allow or deny users access to a printer. 2**

# **lpadmin -p** *printer-name* **-u allow**:*user-list* [**deny**:*user-list*]

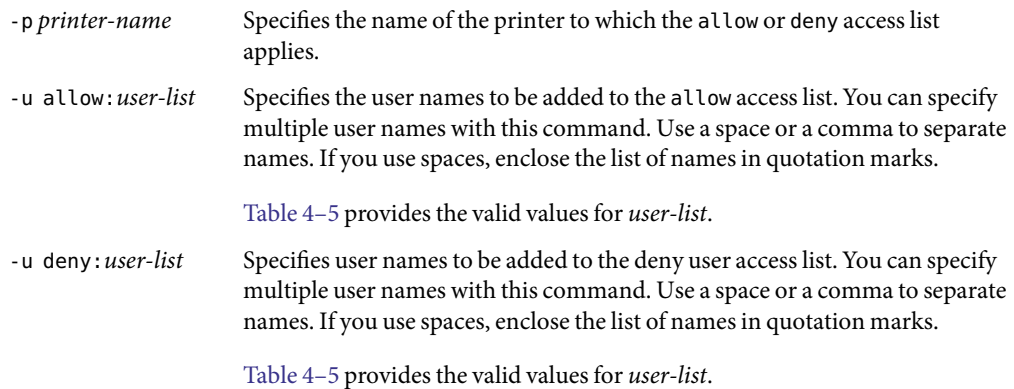

<span id="page-101-0"></span>The specified users are added to the allow or deny list for the printer in one of the following files on the print server:

/etc/lp/printers/*printer-name*/users.allow

/etc/lp/printers/*printer-name*/users.deny

**Note –** If you specify none as the value for *user-list* in the allow list, the following files are not created on the print server:

/etc/lp/printers/*printer-name*/alert.sh

/etc/lp/printers/*printer-name*/alert.var

/etc/lp/printers/*printer-name*/users.allow

/etc/lp/printers/*printer-name*/users.deny

**Verify that information is correct under the** Users allowed **or the** Users denied **heading in the following command output: 3**

# **lpstat -p** *printer-name* **-l**

### Limiting UserAccess to a Printer **Example 4–13**

The following example shows how to allow only the users nathan and george access to the printer luna.

# **lpadmin -p luna -u allow:nathan,george**

The following example shows how to deny the users nathan and george access to the printer asteroid.

# **lpadmin -p asteroid -u deny:"nathan george"**

# **Managing Print Requests (TaskMap)**

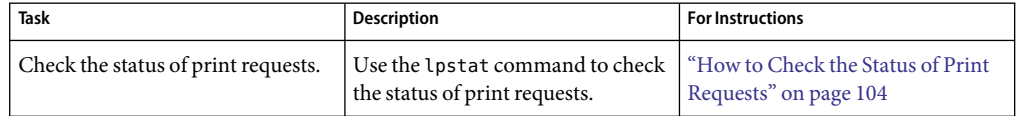

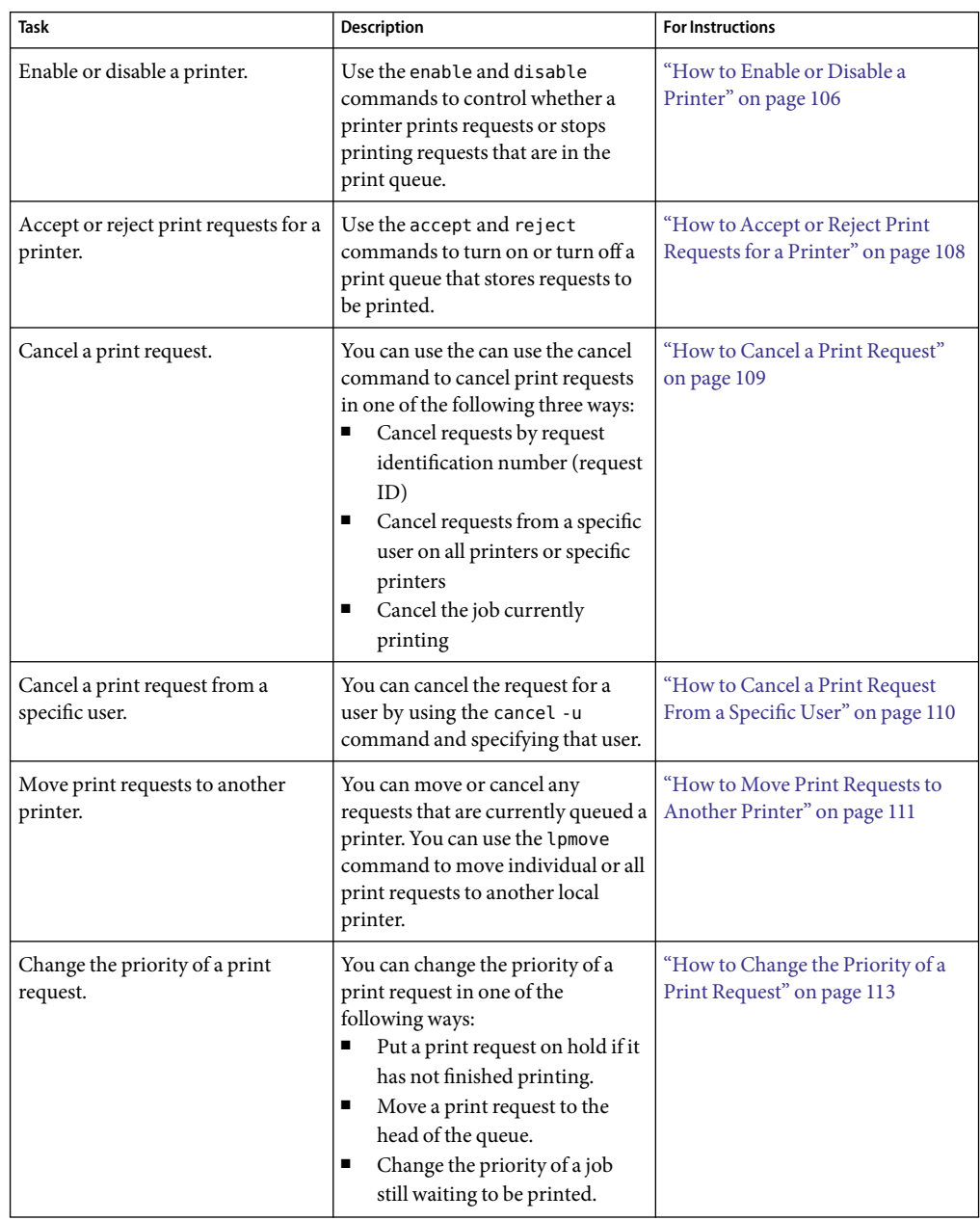

# <span id="page-103-0"></span>**Managing Print Requests**

When a user submits a print request from a print client, the print request is added to a queue on the print server before it is sent to the printer. While a print request is in the queue, you can cancel or gain status information on the request from a client system. You must log in to the print server to move, hold, resume, or change the priorities of print requests with LP print service commands. These actions can help you keep printing services operating smoothly.

The following table lists the values for changing the priority of a print request by using the lp -H command.

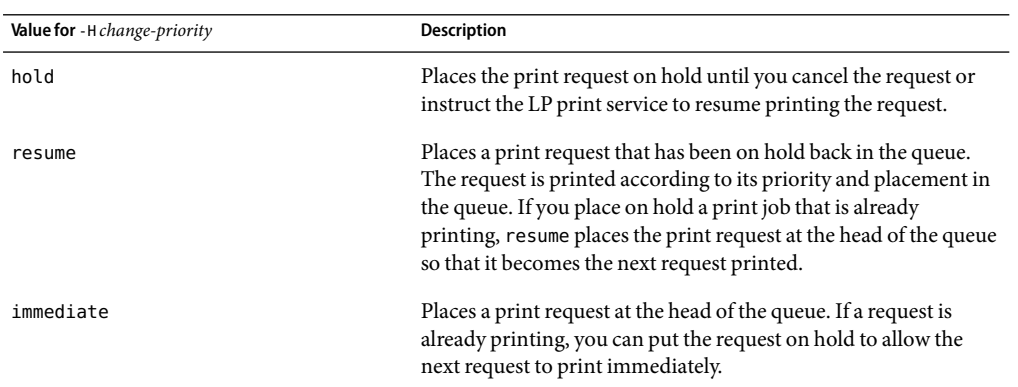

**TABLE 4–6** Values for Changing the Priority of a Print Request

# **How to Check the Status of Print Requests**

**Log in on any system on the network. 1**

## **Check the status of printers and print requests. 2**

Only the most commonly used options are shown here. For other valid options, see the lpstat(1) man page.

\$ **lpstat -o** [*list*] | **-u** [*user-list*]

-o *list* Shows the status of print requests on a specific printer. *list* can be one or more printer names, printer class names, or print request IDs.

> To specify multiple printer names, class names, and IDs for*list*, use a space or a comma to separate values. If you use spaces, enclose the list of values in quotation marks.

> If you don't specify *list*, the status of print requests sent to all printers is displayed.

-u *user-list* Shows the status of print requests for a specific user. *user-list* can be one or more user names.

To specify multiple users with this command, use a space or a comma to separate user names. If you use spaces, enclose the list of names in quotation marks.

If you don't specify *user-list*, the status of print requests for all users is displayed.

When used to check the status of print requests, the lpstat command displays one line for each print request. From left to right, the line shows the following information.

- Request ID
- User
- Output size in bytes
- Date and time of the request,
- Information about the request, such as "being filtered."

### Checking the Status of Print Requests **Example 4–14**

The following example shows that user fred has one print request queued on the printer luna.

\$ **lpstat** luna-1 fred 1261 Jul 12 17:34

The following example shows that the user paul currently has no print requests in queue.

\$ **lpstat -u paul**

The following example shows that two print requests are queued on the printer moon.

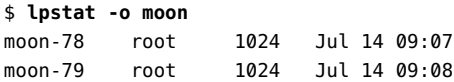

## **Enabling or Disabling a Printer From Printing**

The enable and disable commands control whether a printer prints or stops printing requests that are in the print queue. When you disable a printer, the printer stops printing requests in the queue. However, requests are still added to the queue. You must set the printer to reject print requests so that requests are not added to the queue. For information about rejecting print requests, see ["Accepting](#page-106-0) [or Rejecting Print Requests" on page 107.](#page-106-0)

A printer is enabled to print and accepts print requests when the printer is added by using Solaris Print Manager. Solaris Print Manager doesn't provide any additional printer processing management.

You must enable the printer whenever it has been disabled, which can happen when a printer fault occurs. When you enable a printer, it prints requests from the print queue until the queue is empty, even if the print service rejects additional requests for the print queue.

<span id="page-105-0"></span>The following figure shows the point at which the processing of print requests is interrupted when a printer is disabled.

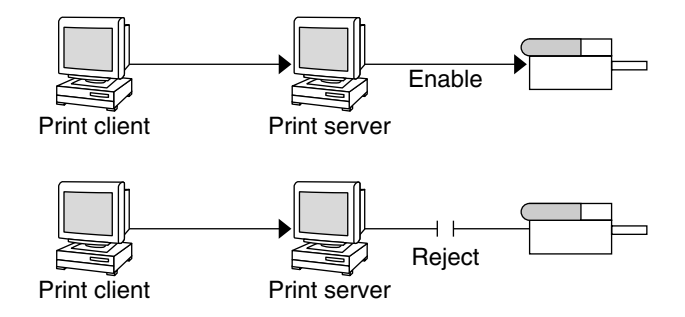

**FIGURE 4–1** What Happens When a Printer Is Enabled or Disabled

## **How to Enable or Disable a Printer**

**Log in as superuser,** lp**, or assume an equivalent role on the print server. 1**

#### **Stop printing print requests. 2**

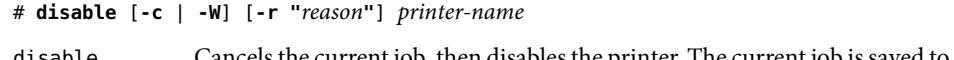

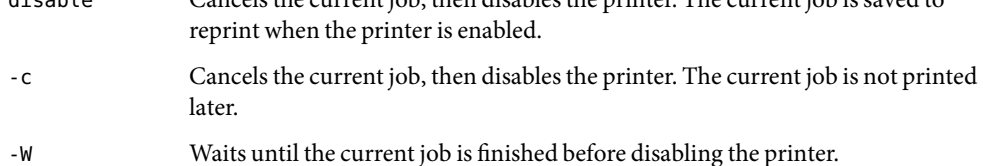

- 
- -r *"reason"* Provides users with a reason why the printer is disabled. The reason is stored and displayed whenever a user checks on the status of the printer by using the lpstat -p command.

*printer-name* Specifies the name of the printer that will stop printing print requests.

**Note –** You cannot enable or disable classes of printers. Only individual printers can be enabled or disabled.

### **Start printing print requests. 3**

# **enable** *printer-name*

## **Verify that the printer is enabled. 4**

# **lpstat -p** *printer-name*

### <span id="page-106-0"></span>Enabling or Disabling a Printer **Example 4–15**

The following example shows how to stop the current job on the printer luna, save the job to print later, and provide a reason why the printer has stopped printing print requests.

```
# disable -r "changing the form" luna
```
The following example shows how to start printing print requests on the printer luna.

# **enable luna** printer "luna" enabled

# **Accepting or Rejecting Print Requests**

The accept and reject commands enable you to turn on or turn off a print queue that stores requests to be printed.

When you use the reject command, the print queue for a specified printer is turned off. No new print requests can enter the queue on the print server. However, all print requests that are in the queue are still printed. You must disable the printer if you want it to stop printing requests that are already in the queue. The following table compares the functions of the accept, reject, enable, and disable commands.

**TABLE 4–7** Functions of accept, reject, enable, and disable Print Commands

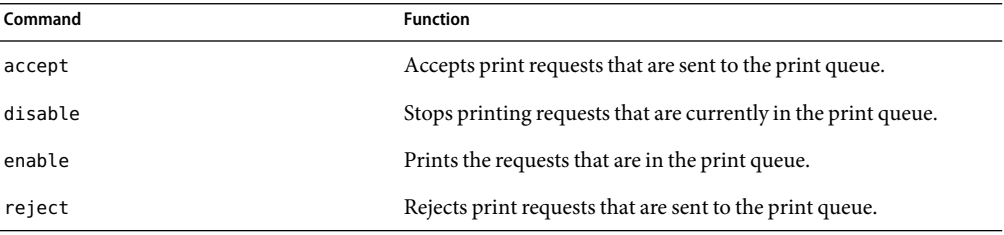

If a print request is rejected, the LP print service writes or mails a message to the user who submitted the request. the message states that print requests are not being accepted for the specified printer.

You can also specify a reason for not accepting requests through the command line. The reason is displayed on a user's system when a user tries to check the printer's queue. The following figure shows the point at which the processing of print requests is interrupted when a print queue rejects print requests.

<span id="page-107-0"></span>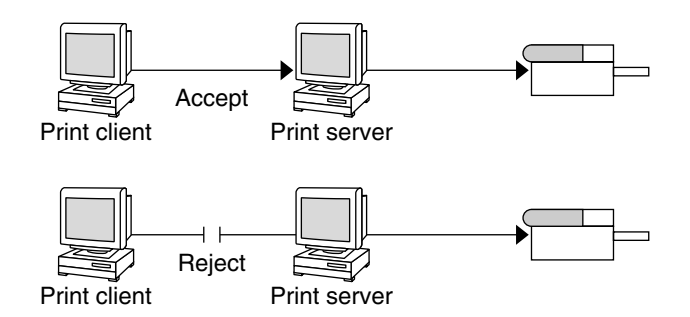

FIGURE 4-2 What Happens When a Print Queue Accepts or Rejects Requests

## **How to Accept or Reject Print Requests for a Printer**

**Log in as superuser,** lp**, or assume an equivalent role on the print server. 1**

## **Stop accepting print requests for the printer. 2**

# **reject** [**-r** "*reason*"] *printer-name*

-r *"reason"* Provides users with a reason why the printer is rejecting print requests. The reason is stored and displayed whenever a user checks on the status of the printer by using the lpstat -p command.

*printer-name* Specifies the name of the printer that will stop accepting print requests.

The queued requests continue printing as long as the printer is enabled. For instructions on disabling a printer so that it stops printing, see ["How to Enable or Disable a Printer" on page 106.](#page-105-0)

## **Start accepting print requests for the printer. 3**

# **accept** *printer-name*

**Check that the status of the printer to see whether it is accepting or rejecting print requests. 4**

\$ **lpstat -p** *printer-name*

### Accepting or Rejecting Print Requests for a Printer **Example 4–16**

The following example shows how to stop the printer luna from accepting print requests.

## # **reject -r "luna is down for repairs" luna**

destination "luna" will no longer accept requests

The following example shows how to set the printer luna to accept print requests.
```
# accept luna
destination "luna" now accepting requests
```
## **Canceling a Print Request**

You can use the cancel command to cancel print requests in printer queues or to cancel jobs that are printing. Three are three ways to use the cancel command.

- Cancel requests by request identification number (request ID)
- Cancel requests from a specific user on all printers or specific printers
- Cancel the job currently printing

When you use the cancel command, a message tells you the request or requests are canceled, and the next request in queue is being printed. You can cancel a print request only under the following conditions.

- You are the user who submitted the request and you are logged in on the system from which you submitted the request.
- You are the user who submitted the request on any client system and the print server has the "user-equivalence" option configured for the printer in its /etc/printers.conf file.
- You are logged in as superuser, 1p, or have assumed an equivalent role on the print server.

To cancel a specific request, you need to know its request ID. The request ID contains the name of the printer, a dash, and the number of the print request. For example, luna-185.

When you submit the print request, the request ID is displayed. If you do not remember the print request ID, you can find it by using the lpstat command with the -o printer option.

## **How to Cancel a Print Request**

- **If you are going to cancel the print requests of other users, then become superuser,** lp**, or assume an equivalent role. 1**
- **Determine the request IDs of the print requests to cancel. 2**

# **lpstat**

For more details, see ["How to Check the Status of Print Requests" on page 104.](#page-103-0)

### **Cancel the print request. 3**

# **cancel** *request-id* | *printer-name*

*request-id* Specifies the request ID of a print request to be canceled. You can specify multiple request IDs with this command. Use a space or a comma to separate request IDs. If you use spaces, enclose the list of request IDs in quotation marks.

*printer-name* Specifies the printer for which you want to cancel the currently printing print request.

> You can specify multiple printer names with this command. Use a space or a comma to separate printer names. If you use spaces, enclose the list of printer names in quotation marks.

- **Verify that the print requests are canceled. 4**
	- \$ **lpstat -o** *printer-name*

#### Canceling a Print Request **Example 4–17**

The following example shows how to cancel the luna-3 and luna-4 print requests.

\$ **cancel luna-3 luna-4** request "luna-3" cancelled request "luna-4" cancelled

The following example shows how to cancel the print request that is currently printing on the printer luna.

# **cancel luna** request "luna-9" cancelled

### **How to Cancel a Print Request From a Specific User**

- **(Optional) Become superuser,** lp**, or assume an equivalent role if you are going to cancel the print requests of other users. 1**
- **Cancel a print request from a specific user. 2**

\$ **cancel -u** *user-list* [*printer-name*]

-u *user-list* Cancels the print request for a specified user.

*user-list* can be one or more user names. Use a space or a comma to separate user names. If you use spaces, enclose the list of names in quotation marks

*printer-name* Specifies the printer for which you want to cancel the print requests for a specified user.

> *printer-name* can be one or more printer names. Use a space or a comma to separate printer names. If you use spaces, enclose the list of printer names in quotation marks.

If you don't specify the *printer-name*, the user's print requests will be canceled on all printers.

#### Canceling a Print Request From a Specific User **Example 4–18**

The following example shows how to cancel all the print requests submitted by the user george on the printer luna.

# **cancel -u george luna** request "luna-23" cancelled

The following example shows how to cancel all the print requests submitted by the user george on all printers.

```
# cancel -u george
request "asteroid-3" cancelled
request "luna-8" cancelled
```
### **Moving a Print Request**

If you plan to change the way a printer is used or decide to take a printer out of service, you should set up the LP print service to reject additional print requests. Then, move or cancel any requests that are currently queued to the printer. You can use the lpmove command to move individual or all print requests to another local printer.

Request IDs are not changed when you move print requests, so users can still find their requests. Print requests that have requirements, such as a specific file content type or form, that cannot be met by the newly specified printer cannot be moved. These print requests must be canceled.

### **How to Move Print Requests to Another Printer**

To move all print requests from one printer to another printer, you do not need to know the request IDs. However, first determine how many print requests are affected before you move them.

- **Log in as superuser,** lp**, or assume an equivalent role on the print server. 1**
- **(Optional) Determine if the request IDs of the print requests on the original printer. 2**

# **lpstat -o** *printer-name1*

**(Optional) Check to see if the destination printer is accepting print requests. 3**

# **lpstat -p** *printer-name2*

-p *printer-name2* specifies the name of the printer to which you are moving the print requests.

**Move all the print requests from the original printer to the destination printer. 4**

# **lpmove** *printer-name1 printer-name2*

*printer-name1* Specifies the name of the printer from which all print requests will be moved.

*printer-name2* Specifies the name of the printer to which all print requests will be moved.

For more information, see the lpmove(1M) man page.

If some requests cannot be printed on the destination printer, the requests are left in the original printer's queue. By using request IDs, you can also move specific print requests to another printer by using the lpmove command.

**(Optional) Start accepting print requests on the original printer. 5**

If you move all the print requests to another printer, the lpmove command automatically stops accepting print requests for the printer. This step is necessary if you want to begin accepting new print requests for the printer.

# **accept** *printer-name1*

### **Check for any remaining print requests in the original printer's queue. 6**

# **lpstat -o** *printer-name1*

Ensure that all specified print requests were moved to the destination printer's queue.

# **lpstat -o** *printer-name2*

#### Moving Print Requests toAnother Printer **Example 4–19**

The following example shows how to move print requests from the printer luna to the printer terra. Then, the original printer, luna, is instructed to resume accepting print requests.

```
# lpmove luna terra
# accept luna
```
### **Changing the Priority of Print Requests**

After a user has submitted a print request, you can change its priority in the print server's queue by doing any of the following:

- Putting any print request on hold if it has not finished printing. Putting a request on hold stops the request, if it is currently printing, and keeps it from printing until you resume printing it. Other print requests go ahead of the on-hold request.
- Moving any print request to the head of the queue, where it will become the next job eligible for printing. If you want a job to start printing immediately, you can interrupt the job that is currently printing by putting it on hold.
- Changing the priority of a job still waiting to be printed or moving the job in the queue. Doing so will move the job ahead of lower priority requests and behind other requests that are the same priority or higher priority.

## ▼ **How to Change the Priority of a Print Request**

- **Log in as superuser,** lp**, or assume an equivalent role on the print server that is holding the print request. 1**
- **Determine the request IDs of the print requests whose priority you want to change. 2**

# **lpstat**

For more information, see ["How to Check the Status of Print Requests" on page 104.](#page-103-0)

### **Change the priority of a print request. 3**

- # **lp -i** *request-id* **-H** *change-priority*
- -i *request-id* Specifies the request ID of a print request you want to change.

You can specify multiple request IDs with this command. Use a space or a comma to separate request IDs. If you use spaces, enclose the list of request IDs in quotation marks.

-H *change-priority* Specifies one of the three ways to change the priority of a print request: hold, resume, immediate.

For detailed information about valid values for*change-priority*, see [Table 4–6.](#page-103-0)

You can also use the lp -q command to change the priority level of a specified print request. You can change the priority level from 0, the highest priority, to 39, the lowest priority.

#### Changing the Priority of a Print Request **Example 4–20**

The following example shows how to change a print request with the request ID asteroid-79, to priority level 1.

# **lp -i asteroid-79 -q 1**

# Managing Character Sets, Filters, Forms, and Fonts (Tasks)

This chapter provides overview information and step-by-step instructions for setting up and administering character sets, print filters, forms, and fonts.

For information on the step-by-step procedures associated with managing character sets, filters, forms, and fonts, see the following:

- "Managing Character Sets (Task Map)" on page 115
- ["Managing Print Filters \(Task Map\)" on page 123](#page-122-0)
- ["Managing Forms \(Task Map\)" on page 128](#page-127-0)
- ["Managing Fonts \(Task Map\)" on page 138](#page-137-0)

For more information about printing, see the following:

- [Chapter 1](#page-24-0)
- [Chapter 2](#page-42-0)
- [Chapter 3](#page-54-0)
- [Chapter 4](#page-78-0)

## **Managing Character Sets (TaskMap)**

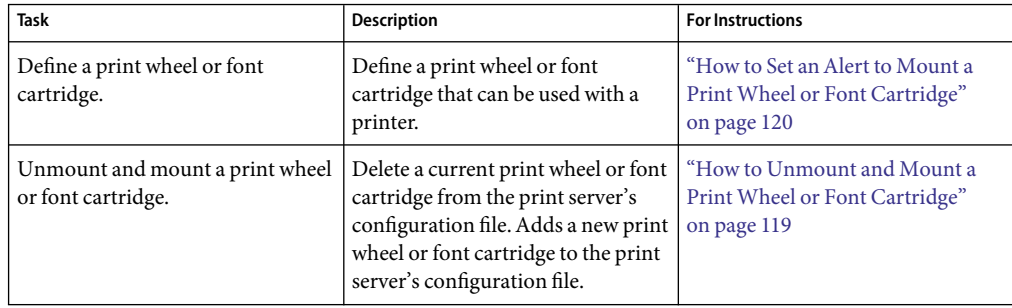

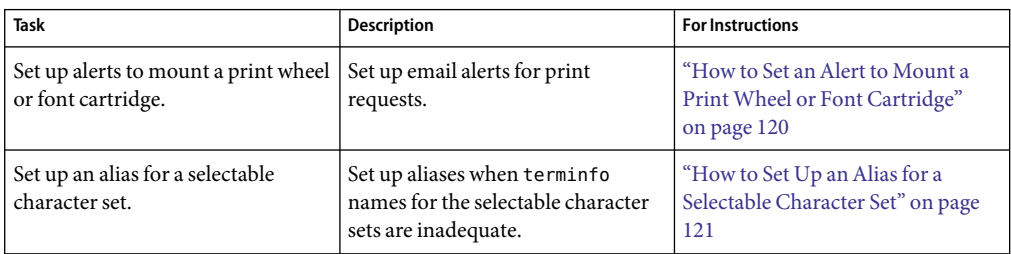

## **Managing Character Sets**

Printers differ in the method that they use to print text in various font styles. For example, PostScript printers treat text as graphics. These printers can generate text in different fonts. They can also place the text in any position, size, or orientation on the page. Other types of printers support a more limited number of font styles and sizes. These printers use either print wheels, font cartridges, or preprogrammed selectable character sets. Usually, only one printing method applies to a given printer type.

From the perspective of the LP print service, print wheels and font cartridges are similar. In both cases, someone must intervene and mount the hardware on the printer, when needed. Character sets that require you to physically mount a print wheel or font cartridge are referred to as *hardware character sets*. Character sets that do not require hardware mounting, come preprogrammed with the printer. These character sets can be selected by a print request. They are referred to as*software character sets*.

When you set up a non-PostScript printer, you need to tell the LP print service which print wheels or selectable character sets are available to users. When users submit print requests, the lp -S command enables them to specify a print wheel or selectable character set to use for the print job. Users do not have to know which type of character set applies. They just refer to the font style by the name you have defined. For example, you can define a print wheel as gothic. To request the gothic print wheel, the user would use the following command:

% **lp -S gothic** *filename*

## **Selectable Character Sets**

The selectable character sets supported by a printer are listed in the terminfo entry for that printer. For example, the entry for the ln03 printer is /usr/share/lib/terminfo/l/ln03. You can find the names of selectable character sets for any printer type in the terminfo database by using the tput command. The syntax for the tput command is as follows:

tput -T *printer-type* cs*n*

The cs*n* option is an abbreviation for character set number. The number starts with 0, which is always the default character set number after the printer is initialized. To display the names of the other character sets, you can repeat the command by using -1, -2, -3, and so on, in place of the -0. For each selectable character set, a terminfo name, for example, usascii, english, finnish, and so forth, is returned.

In general, the terminfo character set names should closely match the character set names that are used in the manufacturer's documentation for the printer. Because all manufacturers do not use the same character set names, the terminfo character set names can differ from one printer type to the next printer type.

You do not have to register the selectable character set names with the LP print service. However, you can give them more meaningful names or aliases.

**Note –** If you do not specify the selectable character sets that can be used with a printer, the LP print service assumes that the printer can accept any character set name, such as cs0, cs1, or cs2, or the terminfo name known for the printer.

Character sets for PostScript printers are not listed when you use the lpstat -p -l command. The PostScript fonts are controlled by PostScript filters, not by entries in the terminfo database. For information about how to administer PostScript fonts, see ["Managing Fonts" on page 138.](#page-137-0)

Users can use the lpstat -p -l command to display the names of the selectable character sets that you have defined for each printer on a print server.

### **Hardware Character Sets**

Another method to obtain alternative character sets is to use removable print wheels or font cartridges that you physically attach, or mount, in a printer.

To administer hardware-mounted character sets, you inform the LP print service of the following:

- The names you want to use for the available print wheels
- How you want to be alerted when a printer needs a different print wheel

Then, when a user requests a particular character set by using the  $lp$  -S command, the print scheduler sends an alert to mount the print wheel. In addition, the print request is placed in the print queue. When you mount the correct print wheel and tell the LP print service that the print wheel is mounted, the job is printed. For more information, see ["How to Unmount and Mount a Print Wheel](#page-118-0) [or Font Cartridge" on page 119.](#page-118-0)

If you do not specify multiple print wheels or font cartridges for a printer, the LP print service assumes that the printer has a single, fixed print wheel or font cartridge. As such, users cannot specify a special print wheel or font cartridge when using that printer.

Unlike selectable character sets, the names you use for print wheels or font cartridges are not tied to entries in the terminfo database. Print wheel names or font cartridge names are used only for the purpose of communicating with the LP print service and its users.

<span id="page-117-0"></span>However, the names you choose for print wheels or font cartridges should have meaning to the users. The names should refer to font styles. In addition, the names should be the same across printers that have similar print wheels, font cartridges, or selectable character sets. That way, users can specify a font style (character set), without regard to which printer will be used, or whether a print wheel, font cartridges, or a selectable character set will be used.

You and the printer users should agree on the meanings of print wheel names or font cartridge names. Otherwise, what a user asks for and what you mount might not be the same character set.

## **Tracking Print Wheels**

The procedure for tracking print wheels is similar to the procedure for tracking forms. Some printers, usually letter-quality printers, have removable print heads that provide a particular font or character set. Removable print heads include print wheels and print cartridges. A user can request a named character set. If that character set is not available, the LP print service notifies root of the request. The job is stored in the print queue until the print wheel is changed.

## **Alerts for Mounting Print Wheels or Font Cartridges**

You request alerts for mounting print wheels or font cartridges in the same way that you request other alerts from the LP print service. For general information about alerts, see ["Setting Up Printer](#page-96-0) [Fault Alerts" on page 97.](#page-96-0)

## **How to Define a Print Wheel or Font Cartridge**

These procedure shows how to define a print wheel or font cartridge that can be used with the printer.

**Log in as superuser,** lp**, or assume an equivalent role on the print server. 1**

#### **Define a print wheel or font cartridge. 2**

# *print-server* **lpadmin -p** *printer-name* **-S** *hard-charset1*[**,***hard-charset2*...]

- -p *printer-name* Specifies the name of the printer for which you are defining a print wheel or font cartridge.
- -s *hard-charset* Specifies the hardware character set name of the print wheel or font cartridge.

You can specify multiple hardware character sets with this command. Use commas or spaces to separate character set names. If you use spaces, enclose the list of character set names in quotation marks.

Define names that are meaningful to users. Inform the users of these names.

The print wheel or font cartridge definition is specified in the print server's /etc/lp/printers/*printer-name*/configuration file.

<span id="page-118-0"></span>**Log in as superuser,** lp**, or assume an equivalent role on a print client of the print server. 3**

#### **Define the same print wheel or font cartridge for the print client. 4**

# *print-client* **lpadmin -p** *printer-name* **-S** *hard-charset1, hard-charset2...*

In this command, the variables are the same as the variables in [Step 2.](#page-117-0)

The print wheel or font cartridge definition is added to the print client's /etc/lp/printers/*printer-name*/configuration file.

- **Repeat Step 3 and Step 4 for each print client that might need to use the print wheel or font cartridge. 5**
- **Verify that the print wheel or font cartridge is defined. 6** You should see the name of the character set and the notation (mounted).

# **lpstat -p** *printer-name* **-l**

#### Defining a Print Wheel **Example 5–1**

The following example shows how to define the pica print wheel on the printer luna. The print client is named asteroid.

asteroid# **lpadmin -p luna -S pica**

## **How to Unmount and Mount a Print Wheel or Font Cartridge**

- **Log in as superuser,** lp**, or assume an equivalent role on the print server. 1**
- **Unmount the print wheel or font cartridge that is mounted in the printer. 2**

# **lpadmin -p** *printer-name* **-M -S none**

- -p *printer-name* Specifies the printer on which you are unmounting a print wheel or font cartridge.
- -M -S none Indicates that you want to unmount the current print wheel or font cartridge.

For more information, see the lpadmin(1M) man page.

The current print wheel or font cartridge is deleted from the print server's /etc/lp/printers/*printer-name*/configuration file.

- **Remove the print wheel or font cartridge from the printer. 3**
- **Put the new print wheel or font cartridge in the printer. 4**

#### <span id="page-119-0"></span>**Mount the new print wheel or font cartridge. 5**

# **lpadmin -p** *printer-name* **-M -S** *hard-charset...*

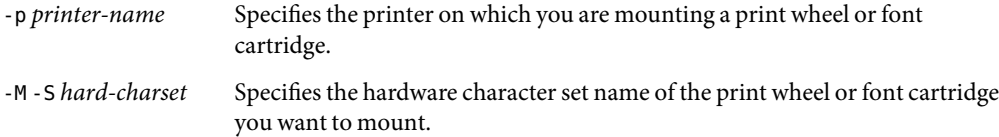

The print wheel or font cartridge is added to the print server's /etc/lp/printers/*printer-name*/configuration file. The mounted print wheel or font cartridge remains active until it is unmounted or until a new print wheel or font cartridge is mounted.

**Check the information under the** Print wheels **or** Character set **heading in the output of the 6 following command.**

You should see the name of the print wheel or character set and the notation (mounted).

# **lpstat -p** *printer-name* **-l**

#### Unmounting and Mounting a Print Wheel **Example 5–2**

The following example shows how to unmount the current print wheel on the printer luna and mount the pica print wheel.

```
# lpadmin -p luna -M -S none
# lpadmin -p luna -M -S pica
```
## **How to Set an Alert to Mount a Print Wheel or Font Cartridge**

**Log in as superuser,** lp**, or assume an equivalent role on the print server. 1**

#### **Set an alert to mount a print wheel or font cartridge. 2**

# **lpadmin -S** *hard-charset* -A *alert* [**-Q** *requests*] [**-W** *minutes*]

- -S *hard-charset* Specifies the hardware character set name of the print wheel or font cartridge for which you want to set an alert.
- -A *alert* Specifies what kind of alert will occur when a print wheel or font cartridge is requested. For detailed information about the valid values for *alert*, see [Table](#page-96-0) [4–3.](#page-96-0) Some valid values are mail, write, and quiet.

If you specify mail or write, a predefined alert message says to mount the specified print wheel or font cartridge. The message includes the names of one or more printers that have been set up to use such a print wheel or font cartridge.

- <span id="page-120-0"></span>-Q *requests* Specifies the number of print requests that require the print wheel or font cartridge that must be in the queue before an alert occurs. If you don't specify this option, only one print request in the queue triggers an alert.
- -W *minutes* Specifies how often (in minutes) the alert occurs If you don't specify this option, the alert is sent one time.

For more information, see the lpadmin(1M) man page.

The alert is added to the print server's /etc/lp/pwheels/*charset-name*/alert.sh file.

### **Verify that the alert has been added for the print wheel or font cartridge by checking the output of 3 the following command.**

# **lpadmin -S** *hard-charset* **-A list**

Alternately, if you have set a low number of print requests to trigger the alert, submit enough print requests to meet the minimum requirements. Ensure that you receive an alert to mount the print wheel or font cartridge.

#### Setting anAlert to Mount a Print Wheel **Example 5–3**

The following example shows how to set email alerts to occur every 5 minutes for the elite print wheel when the print queue contains 10 print requests for the elite.

# **lpadmin -S elite -A mail -Q 10 -W 5**

#### Setting anAlert to Mount a Font Cartridge **Example 5–4**

The following example shows how to set email alerts to occur every minute for the finnish font cartridge when the print queue contains 5 print requests for the finnish.

# **lpadmin -S finnish -A mail -Q 5 -W 1**

```
Setting Up No Alerts for a Print Wheel
Example 5–5
```
The following example shows how to set up no alerts for the elite print wheel.

# **lpadmin -S elite -A none**

### **How to Set Up an Alias for a Selectable Character Set**

You do not need to perform this procedure if the terminfo names for the selectable character sets are adequate. For more information on using the terminfo database, see ["Adding a](#page-144-0) terminfo Entry for [an Unsupported Printer" on page 145.](#page-144-0)

**Log in as superuser,** lp**, or assume an equivalent role on the print server. 1**

**2**

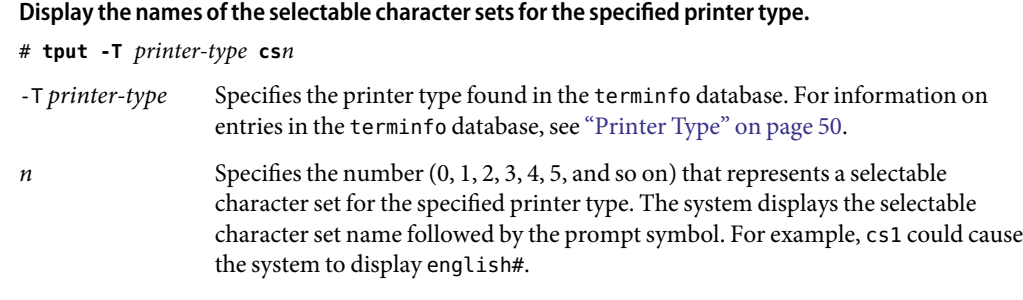

For more information, see the tput(1) man page.

#### **Set up an alias for a selectable character set. 3**

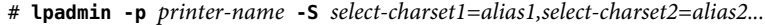

-p *printer-name* Specifies the printer on which you are setting up aliases for selectable character sets. -S*select-charset* Specifies the electable character set name. The name can be found in Step 2. *alias* Is the alias for the specified selectable character set. This alias can be used in addition to the selectable character set name. You can set up more than one alias with this command. Use commas or spaces to separate the aliases. If you use spaces, enclose the list of aliases in quotation marks.

The alias is added to the print server's /etc/lp/printers/*printer-name*/configuration file.

### **Log in as superuser,** lp**, or assume an equivalent role on a system that is a print client of the print 4 server.**

### **Set up an alias for the selectable character set. 5**

# **lpadmin -p** *printer-name* **-S** *select-charset1=alias1,select-charset2=alias2...*

In this command, the variables are the same as the variables in Step 3.

The alias is added to the print client's /etc/lp/printers/*printer-name*/configuration file.

### **Repeat Step 4 and Step 5 for each print client that might need to use the alias. 6**

**On the print server and print clients, verify that the selectable character set alias is listed in the output 7 of the following command.**

# **lpstat -p** *printer-name* **-l**

Alternately, submit a print request that uses the alias for the selectable character set and check for output.

#### <span id="page-122-0"></span>Setting Up anAlias for a Selectable Character Set **Example 5–6**

The following example shows how to display the names of selectable character sets for the usascii selectable character set on the printer luna. The printer luna is a ln03 printer type. This example also shows how to specify text as an alias for the usascii selectable character set.

```
# tput -T ln03 cs0
usascii# tput -T ln03 cs1
english# tput -T ln03 csn2
finnish# tput -T ln03 csn3
japanese# tput -T ln03 cs4
norwegian#
# lpadmin -p luna -S usascii=text
```
## **Managing Print Filters (TaskMap)**

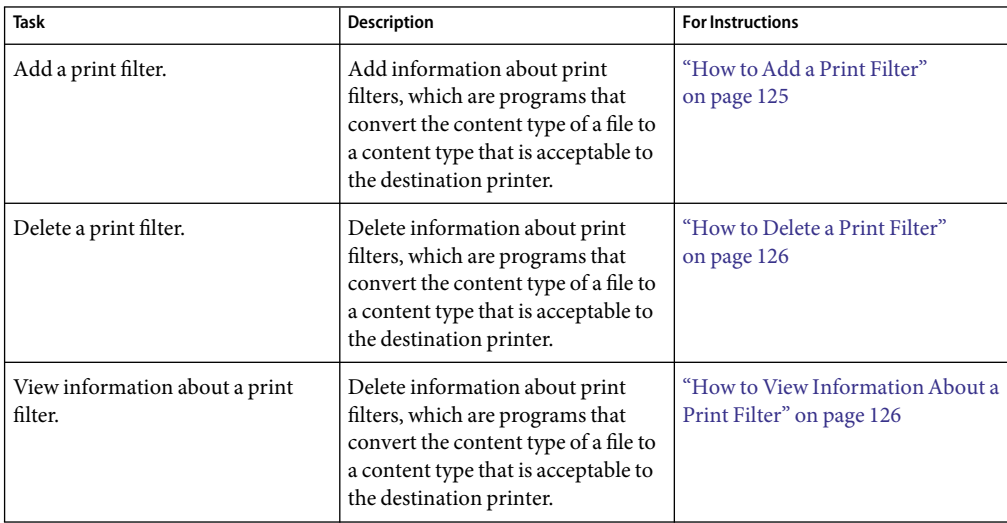

## **Managing Print Filters**

Print filters are programs that convert the content type of a file to a content type that is acceptable to the destination printer. The LP print service uses filters to complete the following tasks:

- Convert a file from one data format to another format so that it can be printed properly on a specific type of printer
- Handle the special modes of printing, such as two-sided printing, landscape printing, draft-quality, and letter-quality printing

■ Detect printer faults and notify the LP print service, so that the print service can alert users and system administrators

Not every print filter can perform all these tasks. Because each task is printer-specific, the tasks can be implemented separately.

The LP print service provides the PostScript filters listed in [Table 5–1.](#page-124-0) The filter programs are located in the /usr/lib/lp/postscript directory. For PostScript printing, you usually only need to install the filter programs when setting up a print server. Solaris Print Manager automatically enables the supplied filters. However, if you administer other printers, you might need to administer print filters for them.

## **Creating Print Filters**

To create a new print filter, you must write a print filter program and create a print filter definition. Filters contain input types, output types, and complex options that provide a language to process command-line arguments within the filter. For more information and step-by-step instructions, see ["Creating a New Print Filter" on page 153.](#page-152-0)

## **Adding, Changing, Deleting, and Restoring Print Filters**

Print filters are added, changed, deleted, or restored on the print server only.

You can use the lpfilter command to manage the list of available filters. System information about filters is stored in the /etc/lp/filter.table file. The lpfilter command gets the information about filters to write to the table from filter descriptor files. The filter descriptor files that are supplied (PostScript only) are located in the /etc/lp/fd directory. The actual filter programs are located in the /usr/lib/lp directory.

The LP print service imposes no fixed limit on the number of print filters you can define. You can remove filters that are no longer used to avoid extra processing by the LP print service. (LP examines all filters to find a filter that works for a specific print request.) If in doubt, do not remove a filter.

As you add, change, or delete filters, you can overwrite or remove some of the original filters provided by the LP print service. You can restore the original set of filters, if necessary. You can also remove any filters you have added.

SunOS software provides a default set of PostScript filters. Solaris Print Manager automatically adds these filters to a print server. Some of the TranScript filters used with lpd-based print services have SunOS equivalents, but other TranScript filters do not. The following table lists the default PostScript filters and identifies the equivalent TranScript filters, where applicable.

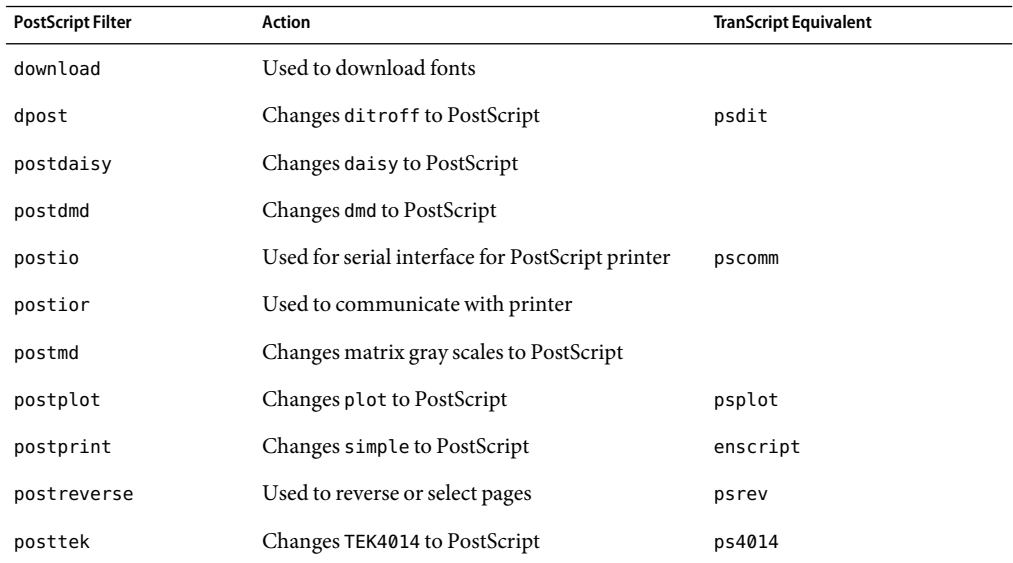

<span id="page-124-0"></span>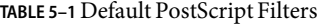

The SunOS software does *not* provide the following filters:

- TEX
- oscat (NeWSprint opost)
- Enscript

The postreverse, postprint, postio, and dpost filters are provided in place of Enscript.

Solaris Print Manager adds the default PostScript filters to a print server. If you have printing needs that are not met by these filters, see ["How to Create a New Print Filter" on page 161.](#page-160-0) This section provides information about writing a custom print filter.

## ▼ **How toAdd a Print Filter**

- **Log in as superuser,** lp**, or assume an equivalent role on the print server. 1**
- **Add a print filter that is based on a print filter definition. 2**

# **lpfilter -f** *filter-name* **-F** *filter-definition*

-f *filter-name* Specifies the name you choose for the print filter.

-F *filter-definition* Specifies the name of the print filter definition.

For more information, see the lpfilter(1M) man page.

The print filter is added in the print server's /etc/lp/filter.table file.

### <span id="page-125-0"></span>**Verify that the print filter was added. 3**

# **lpfilter -f** *filter-name* **-l**

#### Adding a Print Filter **Example 5–7**

The following example shows how to add the daisytroff print filter that has the daisytroff.fd print filter definition.

# **lpfilter -f daisytroff -F /etc/lp/fd/daisytroff.fd**

### ▼ **How to Delete a Print Filter**

**Log in as superuser,** lp**, or assume an equivalent role on the print server. 1**

### **Delete the print filter. 2**

```
# lpfilter -f filter-name -x
-f
filter-name Specifies the name of the print filter to be deleted.
-x Deletes the specified filter.
```
The print filter is deleted from the print server's /etc/lp/filter.table file.

### **Verify that the filter was deleted. 3**

# **lpfilter -f** *filter-name* **-l**

You should receive an error indicating that no filter by the specified name exists.

#### Deleting a Print Filter **Example 5–8**

The following example shows how to delete the daisytroff print filter.

# **lpfilter -f daisytroff -x**

## ▼ **How to View InformationAbout a Print Filter**

**Log in as superuser,** lp**, or assume an equivalent role on the print server. 1**

### **Request information about a print filter. 2**

- # **lpfilter -f** *filter-name* **-l**
- -f Specifies the print filter for which you want to view information. Specify all for *filter-name* to view information about all available print filters.

-l Displays information about the specified filter.

Information about the specified print filter or filters is displayed.

#### Viewing InformationAbout a Print Filter **Example 5–9**

This example shows how to request information for the postdaisy print filter. Sample command output follows.

```
# lpfilter -f postdaisy -l
Input types: daisy
Output types: postscript
Printer types: any
Printers: any
Filter type: slow
Command: /usr/lib/lp/postscript/postdaisy
Options: PAGES * = -0*Options: COPIES * = -c*Options: MODES group = -n2Options: MODES group\=\([2-9]\) = -n\1
Options: MODES portrait = -ppOptions: MODES landscape = -plOptions: MODES x\leftarrow(\.\e{(-*)\,0-9)*} = -x\1Options: MODES y\leftarrow(\.\0-9)*\) = -y\1Options: MODES magnify\=\([\.0-9]*\) = -m\1
```
#### Viewing InformationAboutAll Print Filters on a System **Example 5–10**

This example shows how to display all the print filters that have been added to the system. Sample command output follows.

```
# lpfilter -f all -l | grep Filter
(Filter "download")
Filter type: fast
(Filter "postio")
Filter type: fast
(Filter "postior")
Filter type: fast
(Filter "postreverse")
Filter type: slow
```
#### Redirecting InformationAbout a Print Filter **Example 5–11**

This example shows how to redirect information about the daisytroff filter to a file. This task is useful if a filter definition is removed unintentionally.

```
# lpfilter -f daisytroff -l > daisytroff.fd
```
## <span id="page-127-0"></span>**Managing Forms (TaskMap)**

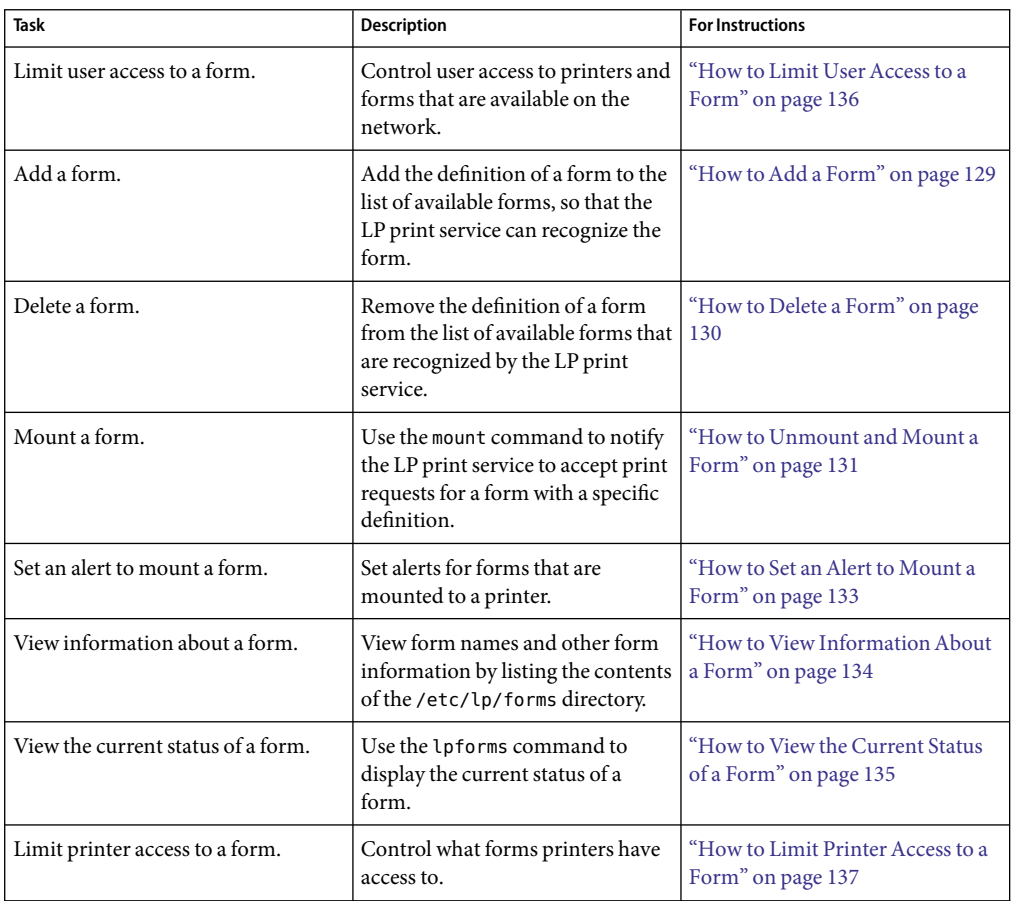

## **Managing Forms**

A*form* is a sheet of paper on which information is printed in a predetermined format. Unlike plain paper stock, forms usually have text or graphics preprinted on them. Common examples of forms are company letterhead, invoices, blank checks, receipts, and labels.

The term *form* has two meanings: the physical medium (the paper) and the software that defines a form to the LP print service.

The LP print service allows you to control the use of forms. This section provides information about adding, changing, deleting, mounting, and limiting access to forms.

### <span id="page-128-0"></span>**Adding, Changing, or Deleting Forms**

When you add a form, you tell the LP print service to include the form in its list of available forms. You also have to supply the information required to describe or define the form. Although you can specify such definitions when you add the form, it helps to create the definitions first and save them in files. You can then change the form definition by editing the file.

**Note –** No form definitions are supplied with the LP print service.

To change a form, you must re-add the form with a different definition.

The LP print service imposes no limit on the number of forms you can define. However, you should delete forms that are no longer appropriate. Obsolete forms can result in unnecessary processing by the print service.

### **How to Add a Form**

- **Log in as superuser,** lp**, or assume an equivalent role on the print server. 1**
- **Add a form that is based on a form definition. 2**

# **lpforms -f** *form-name* **-F /etc/lp/forms/***form*

-f Specifies the name you choose for the form

-F /etc/lp/forms/ *form* Specifies the name of the form definition.

For more information, see the lpforms(1M) man page.

The form is added to the print server's /etc/lp/forms/*form-name*/describe file.

**Verify that the form was added by checking the output of the following command:** # **lpforms -f** *form-name* **-l 3**

#### Adding a Form **Example 5–12**

The following example shows how to add the medical form that uses the medical. fmd form definition.

# **lpforms -f medical -F /etc/lp/forms/medical.fmd**

Before the form can be used, one or more printers must be given access to the form. For more information, see ["How to Limit Printer Access to a Form" on page 137.](#page-136-0) **SeeAlso**

### <span id="page-129-0"></span>▼ **How to Delete a Form**

**Log in as superuser,** lp**, or assume an equivalent role on the print server. 1**

#### **Delete the form. 2**

- # **lpforms -f** *form-name* **-x**
- -f Is the form to be deleted.
- -x Deletes the specified form

The form is deleted from /etc/lp/forms/*form-name* file.

For more information, see the lpforms(1M) man page.

#### **Verify that the form was deleted. 3**

# **lpforms -f** *form-name* **-l**

You should receive an error indicating that a form by the specified name does not exist.

#### Deleting a Form **Example 5–13**

The following example shows how to delete the medical form.

```
# lpforms -f medical -x
```
### **Mounting Forms**

To print a form, you must load the paper in the printer and use a command to *mount* the form. This command notifies the LP print service that print requests submitted to the printer are to be printed using the form definition. If you use one printer for different types of printing, including forms, you should do the following:

- Disable the printer before you load the paper and mount the form.
- Re-enable the printer when the form is ready. Otherwise, the LP print service will continue to print files that do not need the form on the printer.

When you mount a form, ensure that it is aligned properly. If an alignment pattern has been defined for the form, you can request that the pattern print repeatedly after you have mounted the form. Let the pattern print repeatedly until you have adjusted the printer so the alignment is correct.

When you want to change or discontinue using a form on a printer, you must notify the LP print service by unmounting the form.

### <span id="page-130-0"></span>▼ **How to Unmount and Mount a Form**

- **Log in as superuser,** lp**, or assume an equivalent role on the print server. 1**
- **Stop accepting print requests on the printer on which you are unmounting the current form. 2**
	- # **reject** *printer-name*

*printer-name* is the name of the printer on which you are unmounting a form.

New print requests (which might not require the form) are not allowed to enter the printer's queue.

### **Unmount the current form. 3**

# **lpadmin -p** *printer-name* **-M -f none**

In this command, the variable *printer-name* is the same variable that is used in Step 2.

The current form is deleted from the print server's /etc/lp/printers/*printer-name*/configuration file.

- **Remove the form paper from the printer. 4**
- **Load the new form paper for the next print request. 5**

#### **Mount the form. 6**

# **lpadmin -p** *printer-name* **-M -f** *form-name*[**-a -o filebreak**]

- -p Specifies the printer on which you are mounting a form.
- -M Specifies the name of the form to be mounted.
- -a -o filebreak Optionally enables you to print a copy of the alignment pattern defined for the form, if this definition exists.
- -p *printer-name* Printer on which you are mounting a form.

-M -f *form-name* Name of the form to be mounted.

The specified form is added in the print server's /etc/lp/printers/*printer-name*/configuration file.

#### **Start accepting print requests on the printer. 7**

# **accept** *printer-name*

The printer is ready to print the form you just mounted.

### **Verify that the form has been mounted. 8**

# **lpstat -p** *printer-name* **-l**

Otherwise, submit a print request that requires the new form and check the printer for output.

#### Unmounting a Form **Example 5–14**

The following example shows the process of unmounting the currently mounted form on the printer luna.

```
# reject luna
destination "luna" will no longer accept requests
# lpadmin -p luna -M f none
# accept luna
destination "luna" now accepting requests
```
#### Mounting a Form **Example 5–15**

The following example shows the process of mounting the medical form on the printer luna.

```
# reject luna
destination "luna" will no longer accept requests
# lpadmin -p luna -M f medical -a -o filebreak
# accept luna
destination "luna" now accepting requests
```
### **Tracking Forms**

The LP print service helps you track which forms are mounted on each printer. The print service also notifies you when it cannot find a description it needs to print a form. You are responsible for creating form descriptions, and mounting and unmounting form paper in each printer. You complete this task either as part of setting up a printer or in response to alerts from the LP print service.

Users can specify the form on which they want a job to print. As superuser, you can mount a specific form, then tell the LP print service that the form is available and on which printer it is mounted. Users can submit print requests specifying a particular form. When the LP print service receives the request, it sends an alert message to root requesting that you mount the form.

### **DefiningAlerts for Mounting Forms**

You request alerts for mounting forms in the same way that you request other alerts from the LP print service. For general information about alerts, see ["Setting Up Printer Fault Alerts" on page 97.](#page-96-0)

### <span id="page-132-0"></span>▼ **How to Set anAlert to Mount a Form**

**Log in as superuser,** lp**, or assume an equivalent role on the print server. 1**

#### **Set a request alert for mounting a form. 2**

# **lpforms -f** *form-name* **-A** *alert* [**-Q** *requests*] [**-W** *minutes*]

-f Specifies the form for which you want to set a request alert.

- -A *alert* Specifies what kind of alert will occur when a form is requested. See [Table 4–3](#page-96-0) for detailed information about the valid values for *alert*. Some valid values are mail, write, and quiet. If you choose mail or write, a predefined alert message says to mount the specified form. The message includes names of one or more printers that have been set up to use the form.
- -Q *requests* Specifies how many print requests that require the form must be in the queue to trigger an alert. If you don't specify this option, an alert occurs with just one print request in the queue.
- -W *minutes* Specifies how often (in minutes) the alert will occur. If you don't specify this option, the alert is sent one time.

The request alert is added to the print server's /etc/lp/forms/*form-name*/alert.sh file.

### **Verify that the alert has been added for the form. 3**

# **lpforms -f** *form-name* **-A list**

Alternately, if you have set a low number of print requests to trigger the alert, submit print requests to meet the minimum requirement. Ensure that you receive an alert to mount the form.

#### Setting anAlert to Mount a Form **Example 5–16**

This example shows how to set email alerts to occur every 5 minutes for the letterhead form when 10 print requests for letterhead reside in the print queue.

```
# lpforms -f letterhead -A mail -Q 10 -W 5
```
#### Setting a Console WindowAlert **Example 5–17**

This example shows how to set console window alerts to occur every 10 minutes for the letterhead form when 5 requests for letterheadreside in the print queue.

# **lpforms -f letterhead -A write -Q 5 -W 10**

#### <span id="page-133-0"></span>Setting up No RequestAlerts **Example 5–18**

This example shows how to set no request alerts for the invoice form.

# **lpforms -f invoice -A none**

### **Checking Forms**

When you have defined a form for the LP print service, you can check the form with either of two commands. Which command you choose depends on the type of information you want to check.

- To show the attributes of the form, use the 1 p forms command. You can also redirect the output of the command into a file to save it for future reference.
- To display the current status of the form, use the lpstat command. To protect potentially sensitive content, the alignment pattern is not shown.

If you are not sure about the name of an existing form, you can view the form names by listing the contents of the /etc/lp/forms directory.

### ▼ **How to View InformationAbout a Form**

**Log in as superuser,** lp**, or assume an equivalent role on the print server. 1**

### **Request information about a form. 2**

# **lpforms -f** *form-name* **-l**

- -f Specifies the form for which you want to view information. Specify all for*form-name* to view information about all the available forms.
- -l Lists the specified form.

Information about the specified form or forms is displayed.

#### Viewing InformationAbout a Form **Example 5–19**

The following example shows how to display information about the medical form.

```
# lpforms -f medical -l
Page length: 62
Page width: 72
Number of pages: 2
Line pitch: 6
Character pitch: 12
Character set choice: pica
Ribbon color: black
```
<span id="page-134-0"></span>Comment: Medical claim form

The following example shows how to redirect the information about the medical form to a file. This command creates the form definition for the form. This command is useful if a form definition is removed unintentionally.

```
# lpforms -f medical -l > medical.fmd
```
## **How to View the Current Status of a Form**

- **Log in on the print server. 1**
- **Request information about the current status of a form. 2**

\$ **lpstat -f** *form-name*

The -f option specifies the form for which you want to view the current status. Specify all for *form-name* to view the current status of all the forms.

Information about the current status of the specified form or forms is displayed.

#### Viewing the Current Status of a Form **Example 5–20**

This example shows how to display the status of the medical form.

```
$ lpstat -f medical
form medical is available to you
```
## **LimitingAccess to Forms**

You can control which printers and which users have access to some or all of the forms available on the network. For example, you might want only the people in the payroll or accounts payable department to be able to print check forms. In addition, you might want the check forms to be available only on certain printers.

For more information, see ["How to Limit User Access to a Form" on page 136.](#page-135-0) To limit printer access to a form, see ["How to Limit Printer Access to a Form" on page 137.](#page-136-0)

### <span id="page-135-0"></span>▼ **How to Limit UserAccess to a Form**

- **Log in as superuser,** lp**, or assume an equivalent role on the print server. 1**
- **Allow or deny users access to a form. 2**

### # **lpforms -f** *form-name* **-u allow**:*user-list* | **deny**:*user-list*

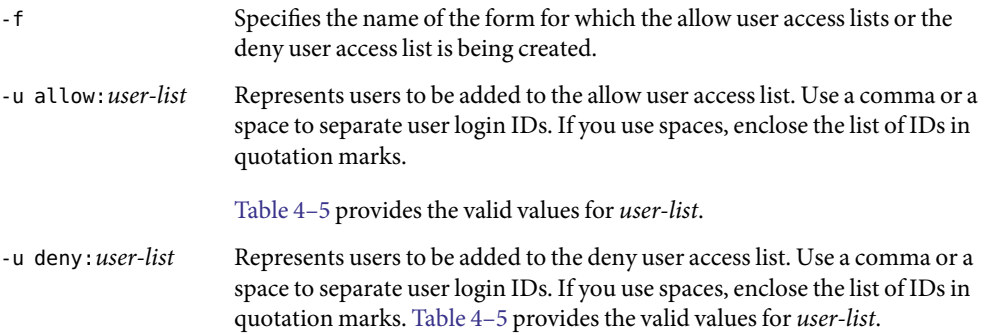

The specified users are added to the appropriate user access list for the specified form in one of the following files on the print server:

- /etc/lp/forms/*form-name*/allow
- /etc/lp/forms/*form-name*/deny

### **Verify that the allow user access list and deny user access list are set up correctly. 3**

# **lpforms -f** *form-name* **-l**

#### Allowing UserAccess to a Form **Example 5–21**

This example shows how to allow only the users nathan and marcia access to the check form.

# **lpforms -f check -u allow:nathan,marcia**

### **Example 5-22** Denying User Access to a Form

This example shows how to deny users jones and smith access to the dental form.

# **lpforms -f dental -u deny:jones,smith**

### <span id="page-136-0"></span>▼ **How to Limit PrinterAccess to a Form**

**Log in as superuser,** lp**, or assume an equivalent role on the print server. 1**

#### **Allow or deny use of forms on a printer. 2**

# **lpadmin -p** *printer-name* **-f allow**:*form-list* | **deny**:*form-list*

- -p Specifies the name of the printer for which the allow forms list or deny forms list is being created. -f allow: *form-list* Specifies the form name to be added to the allow list. Use a space or a comma
- to separate multiple form names. If you use spaces to separate form names, enclose the list of form names in quotation marks.
- -f deny: *form-list* Is the form name to be added to the deny list. Use a space or a comma to separate multiple form names. If you use spaces to separate form names, enclose the list of form names in quotation marks.

The specified form or forms are added to the allow forms list or the deny forms list in one of the following files on the print server:

- /etc/lp/printers/*printer-name*/form.allow
- /etc/lp/printers/*printer-name*/form.deny
- **Verify that the allow forms list and the deny forms list are set up correctly. 3**

# **lpstat -p** *printer-name* **-l**

#### Allowing PrinterAccess to a Form **Example 5–23**

This example shows how to allow the printer luna to access only the medical, dental, and check forms.

# **lpadmin -p luna -f allow:medical,dental,check**

#### Limiting PrinterAccess to a Form **Example 5–24**

This example shows how to deny the printer luna from accessing the medical, dental, and check forms.

# **lpadmin -p luna -f deny:"medical dental check"**

## <span id="page-137-0"></span>**Managing Fonts (TaskMap)**

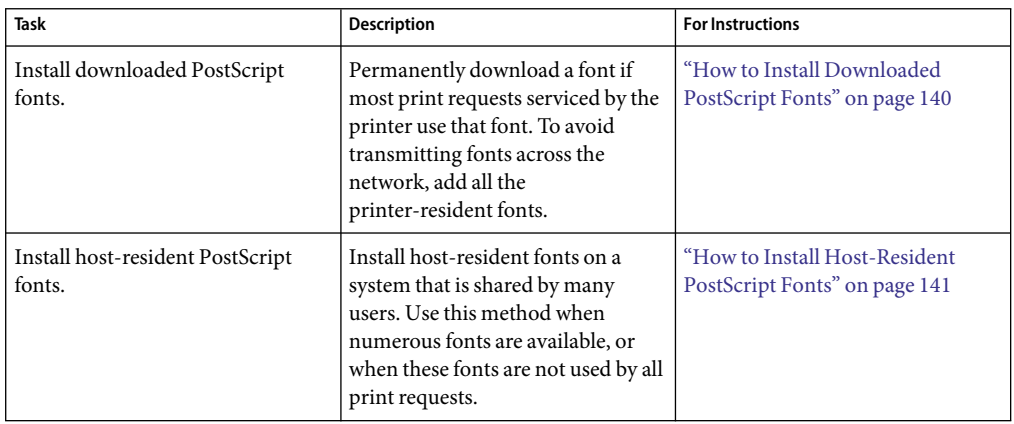

## **Managing Fonts**

If you have a laser printer, you might need to install and maintain PostScript fonts. For many printers, the fonts are set up as part of the printer installation process.

PostScript fonts are stored in outline form, either on the printer or on a system that communicates with the printer. When a document is printed, the PostScript interpreter generates each character as needed in the appropriate size from the outline description of it. If a font required for a document is not stored on the printer being used, the font must be transmitted to that printer before the document can be printed. This transmission process is called *downloading fonts*.

Fonts are stored and accessed in several ways:

- *Printer-resident fonts* are stored permanently on a printer. These fonts are installed in read-only memory (ROM) on the printer by the manufacturer. If the printer has a disk, you can install fonts on that disk. Most PostScript printers are shipped with 35 standard fonts.
- A *permanently downloaded font* is transmitted to a printer with a PostScript exitserver program. A permanently downloaded font remains in printer memory until the printer is turned off. Memory allocated to a downloaded font reduces the memory available on the server for PostScript print requests. Use of an exitserver program requires the printer system password and can be reserved for the printer administrator. You should permanently download a font if most print requests serviced by the printer use that font.
- Fonts that are used infrequently or for special purposes can be stored on a user's system. The user can specify these fonts when submitting the print request. The fonts are appended to the print request and transmitted to the printer. When the print request is processed, the space allocated for the font is freed for other print requests.

■ *Host-resident fonts* are stored on a system that is shared by many users. The system that stores the fonts can be a print server or a print client. Each user can request fonts in the document to be printed. This method is useful when numerous fonts are available, or when these fonts are not used by all print requests. If the fonts will be used only on printers attached to a print server, they should be stored on the print server. If the fonts will be used by the users on one system and those users can submit requests to multiple printers on a network, the fonts should be stored on the users' system.

The LP print service provides a special download filter to manage host-resident fonts. The LP print service also supplies troff width tables for the 35 standard PostScript fonts that reside on many PostScript printers. For more information about the troff program, see the troff(1) man page.

### **Managing Printer-Resident Fonts**

Most PostScript printers come equipped with fonts that are resident in the printer ROM. Some printers have a disk on which additional fonts are stored. When a printer is installed, you should add the list of printer-resident fonts to the font list for that printer. By identifying printer-resident fonts, you prevent fonts from being transmitted unnecessarily across a network. Each printer has its own list of resident fonts, which is contained in this file:

/etc/lp/printers/*printer-name*/residentfonts

When the printer is attached to a print server, ensure that the list in the residentfonts file includes fonts that are on the print server. The file must also include fonts that are available for downloading to the printer.

You must edit the files that contain the list of printer-resident fonts by using a text editor such as vi.

## **Downloading Host-Resident Fonts**

When a PostScript document contains a request for fonts not loaded on the printer, the download filter manages this request. The download filter uses PostScript document structuring conventions to determine which fonts to download.

LP print filters are either fast or slow. A*fast filter* quickly prepares a file for printing. Also, a fast filter must have access to the printer while the filter is processing. A*slow filter*takes longer to convert a file. However, a slow filter does not need to access the printer while the filter is processing. An example of a slow filter is a filter that converts an ASCII document to a PostScript document.

The *download filter*is a fast filter. This filter downloads fonts automatically if the fonts are on the print server. The download filter can also be used to send fonts to a print server. To do so, you can create a new filter table entry that calls the download filter as a slow filter by using the lp -y command. Alternatively, you can force selection of this filter by changing the input type.

The download filter performs five tasks:

- <span id="page-139-0"></span>1. The filter searches the PostScript document to determine which fonts are requested. These requests are documented with the following PostScript structuring comments: %%DocumentFonts: *font1 font2 …* in the header comments.
- 2. The download filter searches the list of printer-resident fonts to determine if the requested font must be downloaded.
- 3. If the font is not resident on the printer, the download filter searches the host-resident font directory table to determine if the requested font is available. This filter performs this search by getting the appropriate file name from the map.
- 4. If the font is available, the download filter takes the file for that font and appends it to the file to be printed.
- 5. The download filter sends the font definition file and the source file to the PostScript printer. The *source file* is the file to be printed.

### **Installing and Maintaining Host-Resident Fonts**

Some fonts reside on the host system and are transmitted to the printer as needed for particular print requests. As the administrator, you make PostScript fonts available to all users on a system. To do so, you must know how and where to install these fonts. Because fonts are requested by name and stored in files, the LP print service keeps a *map file*. Amap file shows the correspondence between the names of fonts and the names of the files that contain those fonts. Both the map file and the font list must be updated when you install host-resident fonts.

The fonts available for use with PostScript printers are stored in directories that you create. These directories are called /usr/share/lib/hostfontdir/*typeface*/*font*. The variable *typeface* is replaced by a name, such as palatino or helvetica. The variable *font* is replaced by a an attribute name, such as bold or italic.

### **How to Install Downloaded PostScript Fonts**

- **Log in as superuser,** lp **user, or assume an equivalent role on the print server or print client. 1**
- **Change directory to the** /etc/lp/printers/*printer-name* **directory. 2**

### # **cd /etc/lp/printers/***printer-name*

The variable *printer-name* specifies the name of the printer on which you want to install downloaded PostScript fonts.

**Create the** residentfonts **file, if this file does not already exist. 3**

### # **touch residentfonts**

This file might not exist if you are adding permanently downloaded fonts for the first time.

<span id="page-140-0"></span>**Edit the** residentfonts **file. Add all the printer-resident fonts and the fonts to be permanently downloaded. 4**

### **How to Install Host-Resident PostScript Fonts**

- **Log in as superuser,** lp**, or assume an equivalent role on the print server or print client. 1**
- **Create the** hostfontdir **directory. 2**
	- # **cd /usr/share/lib**
	- **a. Change to the** /usr/share/lib**directory.**
		- # **cd /usr/share/lib**
	- **b. Create the** hostfontdir **directory, if this directory does not already exist.** # **mkdir hostfontdir**
	- **c. Change the permissions on the** hostfontdir **directory to 775.**
		- # **chmod 775 hostfontdir**
- **Create a directory for a new typeface, if the directory does not already exist. 3** # **mkdir** *typeface*
- **Copy the font file to the appropriate directory. 4** # **cp** *filename* **/usr/share/lib/hostfontdir**/*typeface*/*font*
- **Add to the map file the name of the font and the name of the file in which it resides. 5**
	- **a. Change to the** /usr/share/lib/hostfontdir **directory.**
	- **b. Edit the** map **file by using a text editor such as the** vi **editor.**

Add a one-line entry for each font that you want to add to the file. Put the font name first, followed by a space, followed by the name of the file where the font resides. For example:

**Palatino-Bold /usr/share/lib/hostfontdir/palatino/bold**

**c. Save the file.**

When an example entry exists in the map file on the appropriate system, users can apply the font (for example, Palatino Bold) to their print jobs. When users submit a print request that contains this font, the LP print service appends a copy of the

/usr/share/lib/hostfontdir/palatino/bold file to that file before sending it to the printer.

**If youare using the** troff **program, youmust create new width tables for this font in the standard** troff **font directory. 6**

**CHAPTER 6** 6

# Customizing the LP Print Service (Tasks)

This chapter provides overview information and procedures for customizing the LP print service.

For more information about printers, see [Chapter 1.](#page-24-0)

For information on the step-by-step procedures associated with the LP Print Service, see "Customizing the LP Print Service (Task Map)" on page 143.

## **Customizing the LP Print Service (TaskMap)**

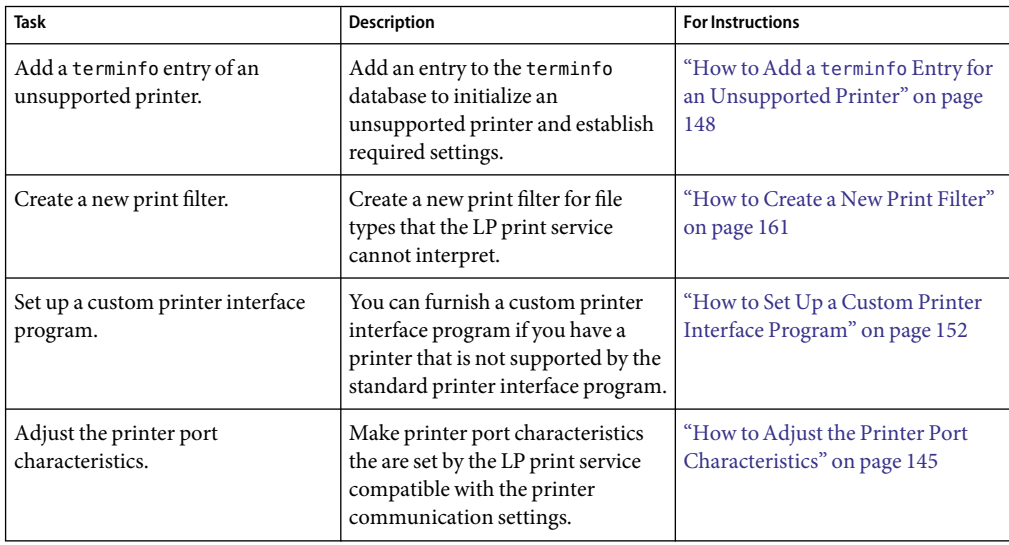

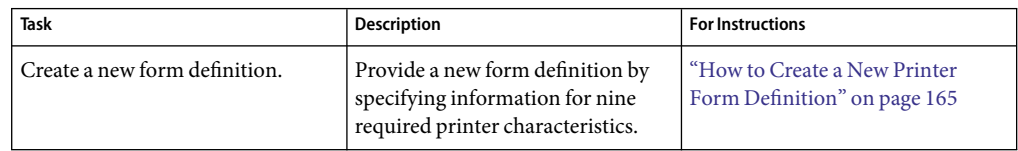

## **Adjusting Printer Port Characteristics**

The printer port characteristics set by the LP print service must be compatible with the printer communication settings. If the default printer port settings provided by the LP print service do not work with a printer, refer to the printer manual from the manufacturer to determine what settings the printer requires from the LP print service. Use the stty command to set and display printer communication settings.

The following table shows the default stty settings that are used by the LP print service.

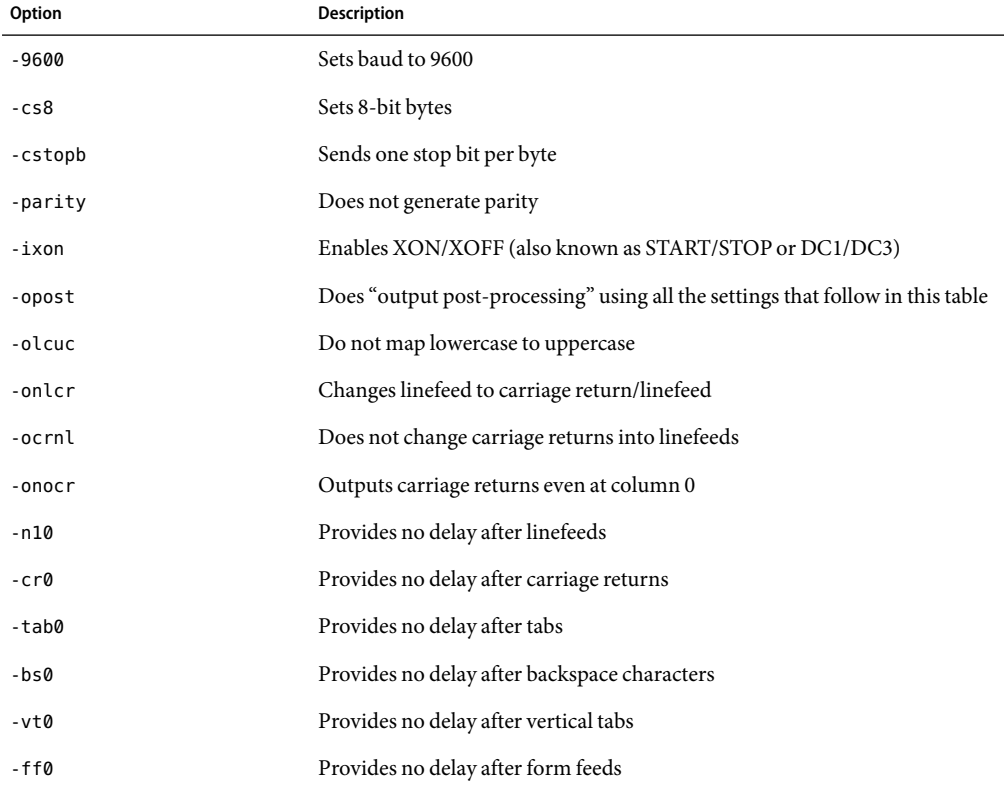

**TABLE 6–1** Default stty Settings Used by the LP Print Service
### <span id="page-144-0"></span>▼ **How toAdjust the Printer Port Characteristics**

**Log in as superuser,** lp**, or assume an equivalent role on the print server. 1**

#### **Adjust the printer port characteristics. 2**

# **lpadmin -p** *printer-name* **-o "stty=***options***"**

-p Specifies the name of the printer for which you are adjusting the port characteristics.

- -o "stty=*options"* Sets the port characteristic (stty option) specified by *options*. You can change more than one stty option setting with this command. Enclose each option in single quotation marks, and use a space to separate the options. For a complete list of options, see thestty(1) man page. [Table 6–1](#page-143-0) shows the default stty settings used by the LP print service.
- **Verify that the printer port characteristics have been changed. 3**
	- # **lpstat -p** *printer-name* **-l**

### Adjusting the Printer Port Characteristics **Example 6–1**

This example shows how to set the port characteristics for the printer luna. The parenb option enables parity checking/generation. The parodd option sets odd parity generation. The cs7 option sets the character size to 7 bits.

```
# lpadmin -p luna -o "stty='parenb parodd cs7'"
```
Setting the Terminal Baud Rate **Example 6–2**

This example shows how to set the terminal baud rate to 19200 for the printer venus.

```
# lpadmin -p venus -o "stty=19200"
```
# **Adding a** terminfo **Entry for an Unsupported Printer**

The LP print service uses an interface program and the terminfo database to initialize each printer and establish the following:

- Selected page size
- Character pitch
- Line pitch
- Character set

Each printer is identified in the terminfo database with a short name. The short name required by the terminfo database is identical to the name used to set the TERM shell variable. This name is also <span id="page-145-0"></span>the printer type that you specify when setting up a printer. For example, the entries for different types of PostScript printers are in the /usr/share/lib/terminfo/P directory. The default entries provided with the SunOS software release are PS (for PostScript) and PSR (for PostScript Reverse).

If you cannot find a terminfo entry for your printer, you still might be able to use the printer with the LP print service without the automatic selection of page size, pitch, and character sets. However, you might have trouble keeping the printer set in the correct modes for each print request.

If no terminfo entry exists for your type of printer and you want to keep the printer set in the correct modes, you can do one of the following:

- Customize the interface program used with the printer.
- Add an entry to the terminfo database.

A terminal or printer entry in the terminfo database contains and defines hundreds of items. The LP print service, however, uses fewer than 50 of these items. The following table lists the required terminfo items for a printer.

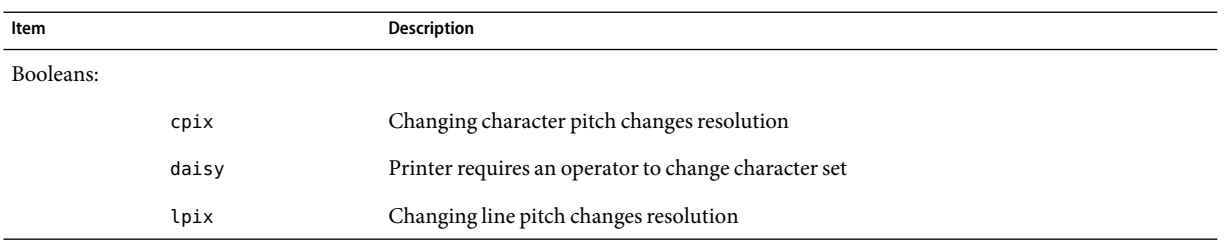

**TABLE 6–2** Required terminfo Items for a Printer (Booleans)

### **TABLE 6–3** Required terminfo Items for a Printer (Numbers)

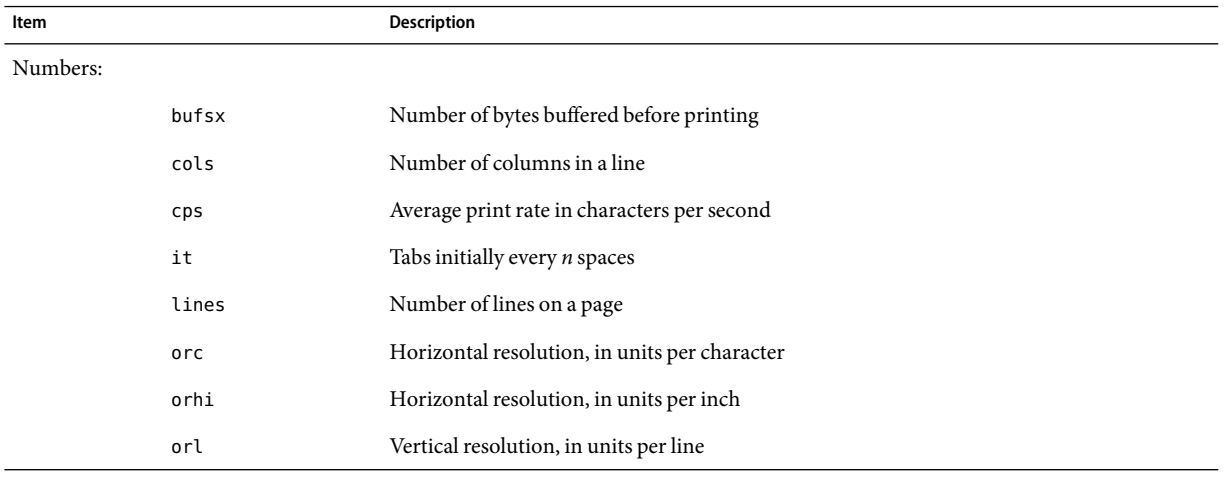

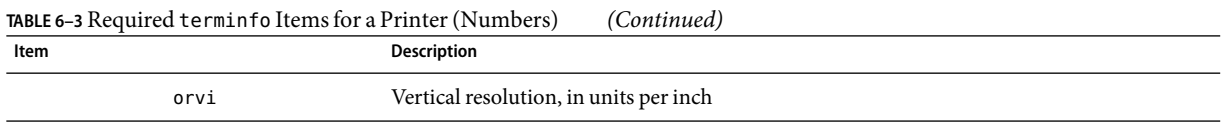

### **TABLE 6–4** Required terminfo Items for a Printer (Strings)

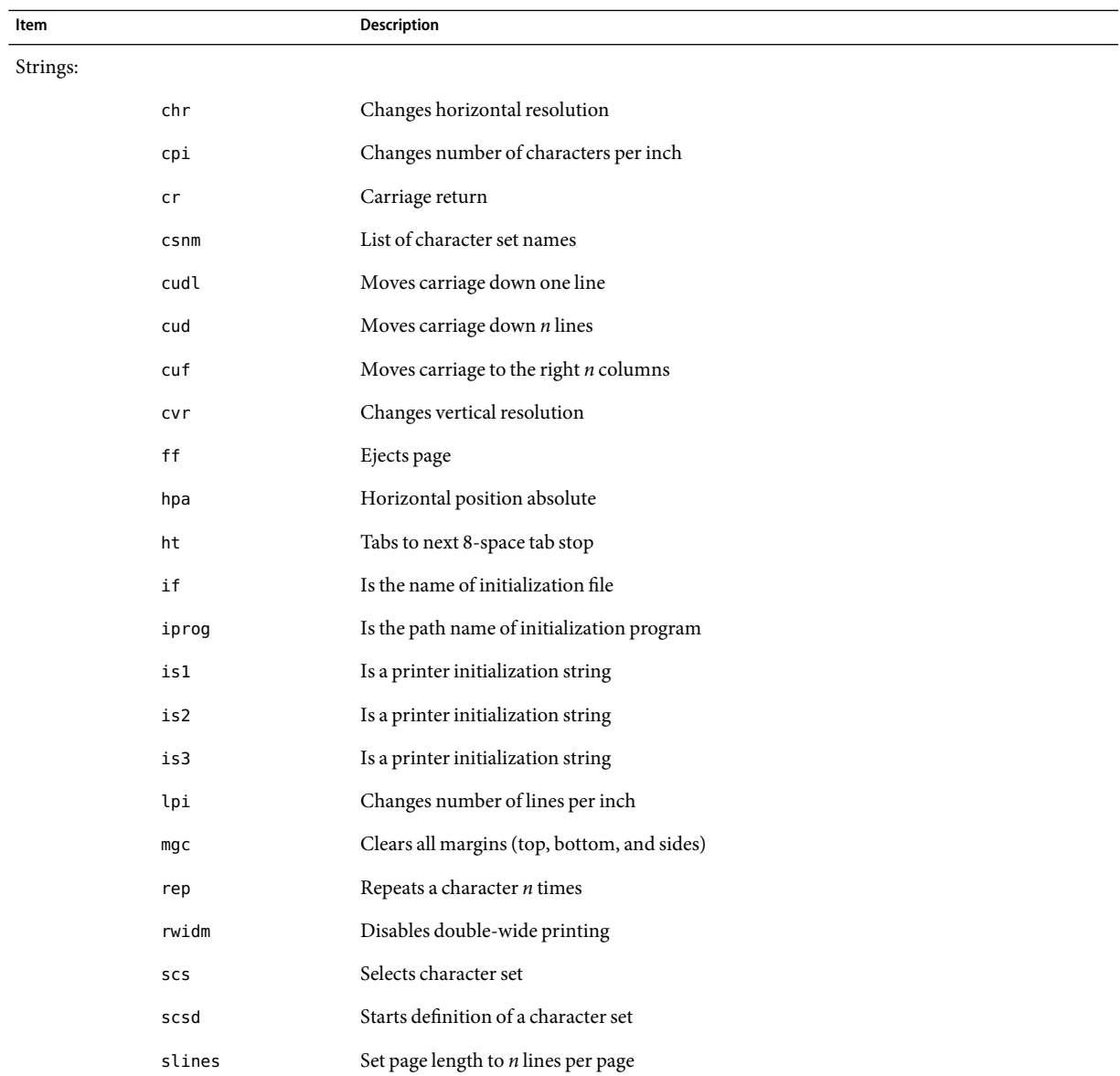

| Item                                                                    |       | Description                         |  |
|-------------------------------------------------------------------------|-------|-------------------------------------|--|
|                                                                         | smgl  | Sets left margin at current column  |  |
|                                                                         | smglp | Set left margin                     |  |
|                                                                         | smgr  | Sets right margin at current column |  |
| Sets right margin<br>smgrp<br>Sets both left and right margins<br>smglr |       |                                     |  |
|                                                                         |       |                                     |  |
|                                                                         | msgt  | Sets top margin at current line     |  |
|                                                                         | smgtp | Sets top margin                     |  |
|                                                                         | smgb  | Sets bottom margin at current line  |  |
|                                                                         | smgbp | Sets bottom margin                  |  |
|                                                                         | smqtb | Sets both top and bottom margins    |  |
|                                                                         | swidm | Enables double-wide printing        |  |
|                                                                         | vpa   | Sets vertical position to absolute  |  |

**TABLE 6–4** Required terminfo Items for a Printer (Strings) *(Continued)*

## ▼ **How toAdd a** terminfo **Entry for an Unsupported Printer**

**Note –** Before you create a terminfo entry for a printer, make sure that none of the existing terminfo entries will support the printer. To do so, try to set up the printer with an entry for a similar printer, if a similar printer exists.

**Log in as superuser,** lp**, or assume an equivalent role on the print server. 1**

#### **Determine a** terminfo **entry name for the printer. 2**

The directories in the /usr/share/lib/terminfo directory contain all the valid terminfo entries. Use these entries as a guide for choosing a name for the printer.

### **Create a** terminfo **entry file for the printer. 3**

[Table 6–2](#page-145-0) shows the items you must define in the terminfo entry to add a new printer to the LP print service. For more details about the structure of the terminfo database, see the terminfo(4) man page.

To help you start writing a new terminfo entry, use the infocmp command to save an existing terminfo entry to a file. This command is helpful if there is a terminfo entry that is similar to entry you want to create. For example, the following command saves the ps entry to the ps\_cust file, which will become the new terminfo entry.

infocmp  $ps$  >  $ps$  cust

- **Compile the** terminfo **entry file into the** terminfo **database. 4**
	- # **tic** *terminfo\_entry*

where *terminfo-entry* variable is the terminfo entry file you created.

**Check for the new** terminfo **entry file in the** /usr/share/lib/terminfo **directory. 5**

### **Customizing the Printer Interface Program**

If you have a printer that is not supported by the standard printer interface program, you can furnish your own printer interface program. You can copy the standard program and then tell the LP print service to use it for a specified printer. First, you need to understand what is in the standard program. The following section describes the standard program.

A printer interface program should perform the following tasks:

- Initialize the printer port, if necessary. The standard printer interface program uses the stty command to initialize the printer port.
- Initialize the printer hardware. The standard printer interface program receives the control sequences from the terminfo database and the TERM shell variable.
- Print a banner page, if necessary.
- Print the number of copies that are specified by the print request.

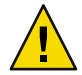

**Caution –** If you have a printer interface program from a release of UNIX System V prior to release 3.2, it will probably work with the SunOS 5.10 or compatible LP print service. However, several -o options have been standardized in the SunOS 5.10 or compatible LP print service. These options will be passed to every printer interface program. These options might interfere with similarly named options used by the old interface.

The LP print service, not a printer interface program, is responsible for opening the printer port. The printer port is given to the printer interface program as standard output. In addition, the printer is identified as the "controlling terminal" for the printer interface program so that a "hang-up" of the port causes a SIGHUP signal to be sent to the printer interface program.

## <span id="page-149-0"></span>**The Standard Printer Interface Program**

The standard (model) printer interface program is /usr/lib/lp/model/standard. This program is used by the LP print service to set the printing defaults shown in the following table.

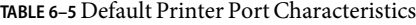

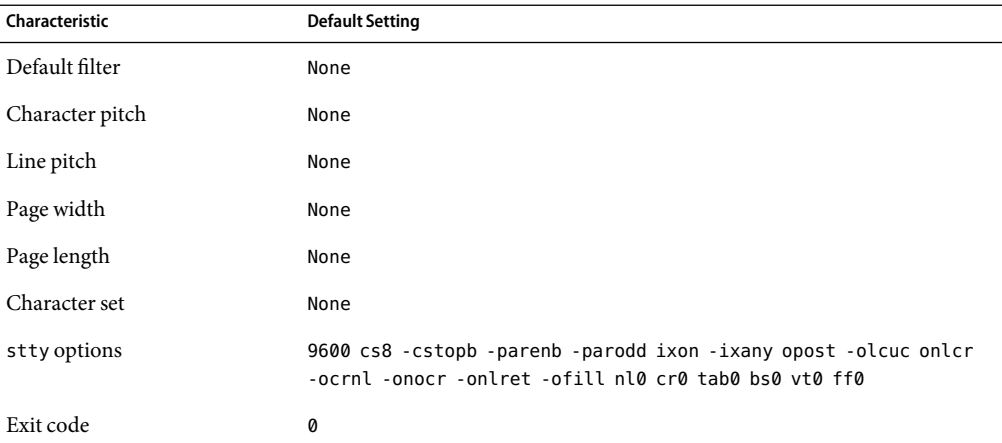

### **Customizing** stty**Modes**

If you need to change the terminal characteristics, such as baud rate or output options, find the section of the standard printer interface program that begins with the following comment:

```
## Initialize the printer port
```
For more information, see the ["Adjusting Printer Port Characteristics" on page 144.](#page-143-0)

## **Exit Codes**

When printing is complete, your interface program should exit with a code that shows the status of the print job. The exit code is the last entry in the printer interface program.

The following table shows the exit codes and how they are interpreted by the LP print service.

**TABLE 6–6** Printer Interface Program Exit Codes

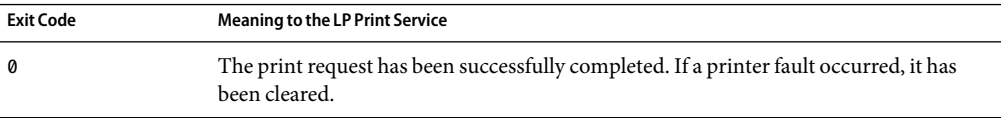

| <b>Exit Code</b> | <b>Meaning to the LP Print Service</b>                                                                                                    |
|------------------|----------------------------------------------------------------------------------------------------|
| 1 to 127         | A problem was encountered when printing a request. For example, there were too<br>many nonprintable characters or the request exceeds the printer's capabilities. The LP<br>print service notifies the person who submitted the request that an error occurred when<br>printing it. This error does not affect future print requests. If a printer fault has<br>occurred, it has been cleared.                                                                  |
| 128              | This code is reserved for use by the LP print service. Interface programs must not exit<br>with this code.                                                                                                    |
| 129              | A printer fault was encountered when printing the request. This fault does affect future<br>print requests. If the fault recovery for the printer directs the LP print service to wait for<br>the administrator to correct the problem, the LP print service disables the printer. If the<br>fault recovery is to continue printing, the LP print service does not disable the printer.<br>However, the print service will try printing again in a few minutes. |
| >129             | These codes are reserved for use by the LP print service. Interface programs must not<br>exit with codes in this range.                                                                                                    |

**TABLE 6–6** Printer Interface Program Exit Codes *(Continued)*

If the program exits with a code of 129, root is alerted of a printer fault. The LP print service must also reprint the request from the beginning, after the fault has been cleared. If you do not want the entire request to be reprinted, you can have the interface program send a fault message to the LP print service. (First wait for the fault to be cleared.) When the fault is cleared, the interface program can resume printing the file. When printing is finished, the printer interface program can give a 0 exit code, just as if the fault had never occurred. An added advantage of this approach: The interface program can detect when the fault is cleared automatically. Thus, the administrator does not need to re-enable the printer.

## **Fault Messages**

You can use the lp.tell program to send fault messages to the LP print service. This program is referenced by the LPTELL shell variable in the standard printer interface code. The program takes standard input and sends it to the LP print service. The LP print service puts standard input into the message that alerts the administrator to the printer fault. If its standard input is empty, the lp.tell program does not initiate an alert. For an example of how the lp.tell program is used, examine the standard printer interface code immediately after the following comment:

# Set up the \$LPTELL program to capture fault messages here

If you use the special exit code 129 or the lp.tell program, the printer interface program does not need to disable the printer itself. The interface program can disable the printer directly. However, doing so overrides the fault-alerting mechanism. Alerts are sent only if the LP print service detects that the printer has a fault, and the special exit code and the lp.tell program are its main detection tools.

If the LP print service has to interrupt printing of a file at any time, it kills the interface program with a signal TERM (trap number 15). For more information, see the kill(1) and signal(3C) man pages. If the printer interface program dies from receipt of any other signal, the LP print service assumes that future print requests will not be affected. As a result, the LP print service continues to use the printer. The LP print service notifies the user who submitted the request that the request has not been finished successfully.

When the interface is first invoked, the signals HUP, INT, QUIT, and PIPE (trap numbers 1, 2, 3, and 13) are ignored. The standard interface changes this default behavior, so that the signals are trapped at appropriate times. The standard interface interprets receipt of these signals as warnings that the printer has a problem. When the standard interface receives a signal, it issues a fault alert.

## **Using a Customized Printer Interface Program**

You can create a customized printer interface program and use it instead of the standard printer interface program on the print server. To do so, you use the lpadmin command to register the program with the LP print service for a specific printer.

## **How to Set Up a Custom Printer Interface Program**

- **Log in as superuser,** lp**, or assume an equivalent role on the print server. 1**
- **Copy the standard printer interface program. 2**
	- # **cp /var/spool/lp/model/standard** *custom-interface*
- **(Optional) If youalready have a custom printer interface program, go to Step 5 3**
- **Change the copy of the standard printer interface program to meet your needs. 4** Refer to the description of the program in ["The Standard Printer Interface Program" on page 150](#page-149-0) to determine what you need to change.
- **Set up the custom printer interface program for a specific printer. 5**
	- # **lpadmin -p** *printer-name* **-i** *custom-interface*
	- -p Specifies the printer that will use the custom printer interface program.
	- -i Is the name of the custom printer interface program.

The custom printer interface program is registered with the LP print service, and will be used by that printer when users submit print requests.

**Verify that the custom printer interface program has been added in the 6** /etc/lp/printers/*printer-name*/configuration **file.**

### <span id="page-152-0"></span>Setting Up a Custom Printer Interface Program **Example 6–3**

This example shows how to set up a custom printer interface program named custom for the printer luna.

# **lpadmin -p luna -i custom**

### Copying a Custom Printer Interface Program **Example 6–4**

This example shows how to copy a custom printer interface program from the printer venus to the printer asteroid.

# **lpadmin -p asteroid -e venus**

## **Creating a New Print Filter**

A filter is used by the LP print service each time it has to print a type of file that the printer cannot interpret. Creating a new print filter is not easy, and it usually requires extensive experimentation. The process of defining a new print filter consists of two steps:

- Writing a print filter program
- Creating a print filter definition

A print filter can be as simple or as complex as needed. Filters contain input types, output types, and complex options that provide a language to process command-line arguments within the filter.

If you have nonPostScript printers, you have to create and add print filters as required. First, you need to understand what print filters are and the requirements that must be met by a filter program.

### **Writing a Print Filter Program**

The LP print service provides filter programs in the /usr/lib/lp/postscript directory. These filters cover most PostScript printing situations, where the destination printer requires the data to be in PostScript format. A print filter program must be a binary executable file.

### **Types of Filters**

There are two types of print filters: fast filters and slow filters.

*Fast filters* do not require much processing time to prepare a file for printing. They must have access to the printer when they run. To be capable of detecting printer faults, a print filter must be a fast filter. Any filter that uses the PRINTER keyword as a filter option must be installed as a fast filter.

*Slow filters*require a great deal of processing time to prepare a file for printing. They do not require access to the printer when they run. Slow filters are run in the background so they do not tie up the printer, allowing other files that do not need slow filtering to be printed.

### **Converting Files**

The LP print service uses print filters to convert files from one content type to another content type. You can specify the accepted file content types for each printer. The user specifies the file content type when submitting a print request. Then, the LP print service finds a printer that can print files of that content type. Because many applications can generate files for various printers, this method is often sufficient. However, some applications can generate files that cannot be printed on any available printers.

Each time the LP print service receives a request to print a type of file that is in a format that cannot be accepted directly by a printer, the LP print service tries to match the content type of the print request with the content type of the available (or specified) printer. If there is a match, the file can be sent directly to the printer without filtering. If no match is found, or if the content type specifies that a filter be used, the LP print service tries to match the content type of the file with the input content type of available filters. In addition, the LP print service tries to match the output type of the filter with the content type of the printer. When an appropriate filter is found, the print request is passed through the filter.

### **Handling Special Printing Modes**

A print filter handles special printing modes and requests to print specific pages. A special printing mode is needed to print any characteristics of print requests that require a customized filter. Filters handle the following characteristics:

- Printer type
- Character pitch
- Line pitch
- Page length
- Page width
- Pages to print
- Character set
- Form name
- Number of copies

The LP print service provides default settings for these characteristics. However, a print filter can handle some characteristics more efficiently. For example, some printers can handle multiple copies more efficiently than the LP print service. So, in this case, you can provide a filter for multiple-copy page control.

### **Detecting Printer Faults**

Each printer has its own way of detecting printer faults and transmitting fault signals to the LP print service. The LP print service only checks for hang-ups (loss of carrier) and excessive delays in printing.

Some printers provide good fault coverage and can send a message that describes the reason for a fault. Other printers indicate a fault by using signals other than the signals for loss of carrier signal or shut off of data flow. A filter is required to interpret this additional printer fault information.

A filter can also put a print request on hold, wait for a printer fault to clear, and then resume printing. With this capability, the print request that was interrupted does not need to be reprinted in its entirety. Only a filter that knows the control sequences used by a printer can determine where to break a file into pages. Consequently, only such a filter can find the place in the file where printing should start after a fault is cleared.

When a print filter generates messages, those messages are handled by the LP print service. If alerts are enabled, the LP print service sends alerts to the system administrator. For further information, see ["Setting Up Printer Fault Alerts" on page 97.](#page-96-0)

### **Requirements for a Print Filter Program**

A print filter can be simple or complex, but it has to meet the following requirements:

- The filter should get the contents of a file from its standard input and send the converted file to the standard output.
- A program cannot be used as a filter if it references external files. You might be tempted to use a program such astroff, nroff, or a similar word processing program as a filter. The LP print service does not recognize references to other files, known as*include files*, from a filter program. Because troff and nroff programs allow include files, they can fail when used as filters. If the program needs other files to complete its processing. The program t should not be used as a filter.
- The filter should not depend on files that normally would not be accessible to a user. If a filter fails when run directly by a user, it will fail when run by the LP print service.
- A slow filter can send messages about errors in the file to standard error. a fast filter should not. Error messages from a slow filter are collected and sent to the user who submitted the print request.
- If a slow filter dies because it received a signal, the print request is stopped and the user who submitted the request is notified. Likewise, if a slow filter exits with a nonzero exit code, the print request is stopped and the user is notified. The exit codes from fast filters are treated differently.

If you want the filter to detect printer faults, it should also meet the following requirements:

If possible, the filter should wait for a fault to be cleared before exiting. The filter should also continue to print at the top of the page where printing stopped after the fault is cleared. If you do not want use the continuation feature, the LP print service stops the filter before alerting the administrator.

- <span id="page-155-0"></span>■ The filter should send printer fault messages to its standard error as soon as the fault is recognized. The filter does not have to exit, but can wait for the fault to be cleared.
- The filter should not send messages about errors in the file to standard error. These messages should be included in the standard output, where they can be read by the user.
- The filter should exit with a zero exit code if the file is finished printing (even if errors in the file have prevented it from being printed correctly).
- The filter should exit with a nonzero exit code, only if a printer fault has prevented the filter from finishing a print request.
- When added to the filter table, the filter must be added as a fast filter.

### **Creating a Print Filter Definition**

A print filter definition tells the LP print service about the filter, what print filter program to run, what kind of conversion the print filter does, and so on. A set of filter descriptor files are provided in the /etc/lp/fd directory. These files describe the characteristics of the filters (for example, fast filter or slow filter), and point to the filter programs (for example, /usr/lib/lp/postscript/postdaisy).

When defining a new print filter, you must create a print filter definition. A print filter definition contains the following information used by the LP print service:

- Name of the filter program to run
- Input types the filter program accepts
- Output types the filter program produces
- Printer types to which the filter program can send jobs
- Names of specific printers to which the filter program can send jobs
- Filter types (either fast or slow)
- Options

You can type the characteristics as direct input to the lpfilter command. You also can create a file that specifies the filter's characteristics, and use the file name as input to the lpfilter command arguments. Such a file is called a *filter descriptor file* and should be located in the /etc/lp/fd directory. These files are not the filters themselves. Rather, these files point to the filters.

Whether you store the information in a file, or type the information directly on the command line, use the following format:

Command: *command-pathname [options]* Input types: *input-type-list* Output types: *output-type-list* Printer types: *printer-type-list* Printers: *printer-list* Filter type: fast or slow Options: *template-list*

**Note –** If you provide more than one definition (that is, more than one line) for any filter characteristic other than Options, only the second definition is used by the print service.

The information can be arranged in any order, and not all the information is required. When you do not specify values, the values shown in the following table are assigned by default. These values are not very useful, which is why you should specify values.

**TABLE 6–7** Default Values for lpfilterCommand

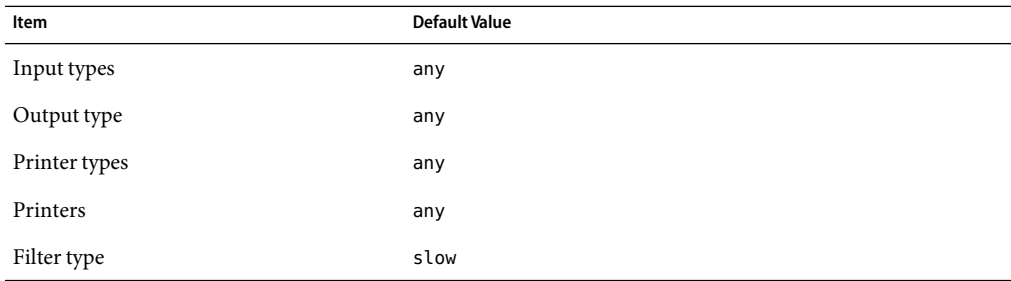

### lpfilter **Command**

Use the full path of the filter program. If there are any fixed options that the program always needs, include them here.

### lpfilter **Input TypesArgument**

Input types is a list of file content types that the print filter can process. The LP print service does limit the number of input types, but most filters can accept only one input type. Several file types can be similar enough, such that the filter can deal with them. You can use whatever names you prefer, with a maximum of 14 alphanumeric characters and dashes. Do not use underscores as part of the input type name.

The LP print service uses these names to match a filter to a file type, so follow a consistent naming convention. For example, if more than one filter can accept the same input type, use the same name for that input type when you specify it for each filter. Inform your users of these names so that they know how to identify the file type when submitting a file for printing.

### lpfilter**Output TypesArgument**

Output types is list of file types that the filter can produce as output. For each input type, the filter produces a single output type. The output type can vary, however, from job to job. The name of the output type is restricted to 14 alphanumeric characters and dashes.

The output type names should either match the types of available (local or remote) printers, or match the input types handled by other filters. The LP print service groups filters in a shell pipeline if it finds

that several passes by different filters are needed to convert a file. You will unlikely need this level of sophistication, but the LP print service allows it. Try to find a set of filters that takes as input types all the different files the users might want printed, and that converts those files directly into file types the printer can handle.

### lpfilter **Printer TypesArgument**

Printer types is a list of the types of printers into which the print filter can convert files. For most printers and filters, you can leave this part of the filter definition blank, because this list is identical to the list of output types. However, this list can be different. For example, you could have a printer with a single printer type for purposes of initialization. However, that printer can recognize several different file content types. Essentially, this printer has an internal filter that converts the various file types into a filter type that it can handle. Thus, a filter might produce one of several output types that match the file types that the printer can handle. The print filter should be marked as working with that printer type.

As another example, you might have two different models of printers that are listed as accepting the same file types. Due to slight differences in manufacture, however, one printer deviates in the results it produces. You label the printers as being of different printer types, say A and B, where B is the printer that deviates. You create a filter that adjusts files to account for the deviation produced by printers of type B. Because this filter is needed only for those printer types, you would list this filter as working only on type B printers.

### lpfilter **PrintersArgument**

A print filter normally can work with all printers that accept its output, so you can usually skip this part of the filter definition.

You might, however, have some printers that are inappropriate for the output that the filter produces. For example, you might want to dedicate one printer for fast turnaround, only sending files that require no filtering to that printer. Other printers of identical type can be used for files that need extensive filtering before they can be printed.

### lpfilter **Filter TypeArgument**

The LP print service recognizes fast filters and slow filters, as described in ["Types of Filters" on page](#page-152-0) [153.](#page-152-0)

Slow filters that are invoked by printing modes, by using the lp -y command, must be run on the system from which the print request originated. The LP print service cannot pass values for modes to print servers. It can, however, match a file content type (specified after the -T option of the lp command) to a content type on a print server. Therefore, if you want to activate special modes on a print server, you must specify content types that permit the LP print service to match input types and output types.

### lpfilter**OptionsArgument**

Options specify how different types of information are converted into command-line arguments to the filter command. This information can include specifications from a user (with the print request), the printer definition, and the specifications implemented by any filters that are used to process the request.

### **Defining Print Filter Options With Templates**

There are 13 sources of information for defining print filter options, each of which is represented by a *keyword*. Each option is defined in a *template*. A template is a statement in a filter definition that defines an option to be passed to the filter command, based on the value of one of the filter characteristics

The options specified in a filter definition can include none, all, or any subset of the 13 keywords. In addition, a single keyword can be defined more than once, if multiple definitions are required for a complete filter definition. The following table contains descriptions of the 13 keywords available for defining options in a print filter definition.

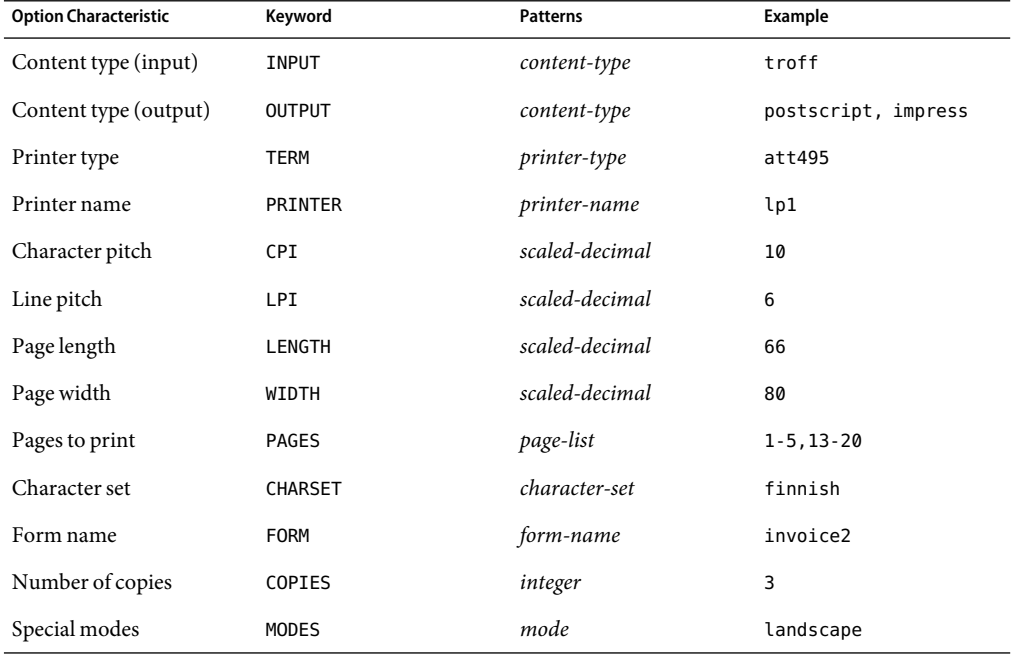

**TABLE 6–8**Keywords for Print Filter Options

A print filter definition can include more than one template. Multiple templates are entered on a single line and separated with commas, or they are entered on separate lines, preceded by the Options: prefix.

The format of a template is as follows: *keywordpattern* = *replacement*

The *keyword* identifies the type of option being registered for a particular characteristic of the filter.

The *pattern* is a specific option for the keyword.

The *replacement* is what happens when the keyword has the noted value.

For an example of how an option is defined for a particular filter, suppose you want to have the print service scheduler assign print requests to filters following this criteria:

- If the type of OUTPUT to be produced by the filter is impress, then pass the -I option to the filter.
- If the type of OUTPUT to be produced by the filter is postscript, then pass the -P option to the filter.

To specify these criteria, provide the following templates as options to the lpfilter command:

```
Options: OUTPUT impress=-I, OUTPUT postscript=-P
```
If the Options line becomes too long, put each template on a separate line, as follows:

Options: OUTPUT impress=-I Options: OUTPUT postscript=-P

In both templates, the *keyword* is defined as OUTPUT. In the first template, the pattern is impress, and the value of the *replacement* is --I. In the second template, the value of *pattern* is postscript, and the value of*replacement* is -P.

To determine which values to supply for each type of template (that is, for the *pattern* and *replacement* arguments for each keyword), consider the following:

- The values for the INPUT templates come from the file content type that needs to be converted by the filter.
- The values for the OUTPUT templates come from the output type that has to be produced by the filter.
- The value for the TERM template is the printer type.
- The value for the PRINTER template is the name of the printer that will print the final output.
- The values for the CPI, LPI, LENGTH, and WIDTH templates come from the user's print request, the form being used, or the default values for the printer.
- The value for the PAGES template is a list of pages that should be printed. Typically, the value consists of a list of page ranges separated by commas. Each page range consists of a pair of numbers separated by a dash, or a single number. (For example, 1–5,6,8,10 indicates pages 1 through 5, plus pages 6, 8, and 10.) However, whatever value was given in the -P option to a print request is passed unchanged.
- The value for the CHARSET template is the name of the character set to be used.
- The value for the FORM template is the name of the form requested by the  $lp f$  command (the command used to submit a print request).
- The value of the COPIES template is the number of copies of the file to print. If the filter uses this template, the LP print service reduces to one the number of copies of the filtered file it prints. This "single copy" includes the multiple copies that are produced by the filter.
- The value of the MODES template comes from the  $\ln y$  -y command. Because a user can specify several -y options, the MODES template might have several values. The values are applied in the left-to-right order given by the user.

The *replacement* option shows how the value of a template should be given to the filter program. This part typically a literal option, sometimes with the placeholder asterisk (\*) included to show where the value goes. The *pattern* and *replacement* options also can use the regular expression syntax of the ed command for more complex conversion of user input options into filter options. All regular expression syntax of ed is supported, including the  $\(\ldots \)$  and  $\n\times$  constructions. These constructions can be used to extract portions of the *pattern* option for copying into the *replacement* option, and the & option, which can be used to copy the entire *pattern* option into the *replacement* option. For more information, see the ed(1) man page.

**Note –** If a comma or an equal sign (=) is included in a *pattern* or a *replacement* option, precede it with a backslash (\). A backslash in front of any of these characters is removed when the *pattern* or *replacement* option is used.

### **How to Create a New Print Filter**

- **Log in as superuser,** lp**, or assume an equivalent role on the print server. 1**
- **Create a print filter program. 2**

For information on print filter programs, see ["Writing a Print Filter Program" on page 153.](#page-152-0) By convention, filter programs for PostScript printers are located in the /usr/lib/lp/postscript directory. You should put programs you create under the /usr/lib/lp directory in a directory of your choosing.

#### **Create a print filter definition. 3**

For information on print filter definitions, see ["Creating a Print Filter Definition" on page 156.](#page-155-0) You should save the print filter definition in a text file. By convention, filter definitions are located in the /etc/lp/fd directory and are identified with the .fd suffix.

### **Add the print filter to a print server. 4**

For instructions, see ["How to Add a Print Filter" on page 125.](#page-124-0)

#### Creating a New Print Filter **Example 6–5**

This example shows a print filter definition that is used to convert N37 or Nlp to simple.

```
Input types: N37, Nlp, simple
Output types: simple
Command: /usr/bin/col
Options: MODES expand = -xOptions: INPUT simple = -p -f
```
In this example, the print filter program is named col. Once you add the new print filter to a print server, a user's print requests are handled as follows:

When a user types the following command:

### \$ **lp -y expand report.doc**

The print filter program is run with the following arguments to convert the file:

/usr/bin/col -x -p -f

When a user types the following command:

\$ **lp -T N37 -y expand report.doc**

The print filter program is run with the following arguments to convert the file:

/usr/bin/col -x

#### Creating a New Print Filter by Converting One Input Type toAnother Output Type **Example 6–6**

This example shows a print filter definition that is used to convert from troff to a PostScript file.

```
Input types: troff
Output types: postscript
Printer types: PS
Filter type: slow
Command: /usr/lib/lp/postscript/dpost
Options: LENGTH * = -1*Options: MODES port = -pp, MODES land = -plOptions: MODES group \lnot\lnot\lnot\lnot( [1-9]\rurly) = -n\lnot\lnot
```
In this example, the filter program is named dpost. The filter program takes one input type, troff, produces a postscript output, and works with any printer of type PS (PostScript). Users need to give just the abbreviation port or land when they ask for the paper orientation to be in either portrait mode or landscape mode. Because these options are not intrinsic to the LP print service, users must specify them by using the lp -y command.

After you add the new print filter to a print server, print requests will be handled as follows:

■ When a user types the following command to submit a troff file type for printing on a PostScript printer (type PS), with requests for landscape orientation and a page length of 60 lines:

\$ **lp -T troff -o length=60 -y land -d luna ch1.doc**

The print filter program dpost is run with the following arguments to convert the file:

/usr/lib/lp/postscript/dpost -l60 -pl

<span id="page-162-0"></span>■ When a user enters the following command:

```
$ lp -T troff -y group=4 -d luna ch1.doc
```
The print filter program dpost is run with the following arguments to convert the file:

```
/usr/lib/lp/postscript/dpost -n4
```
### **Creating a New Printer Form**

When you want to provide a new form, you must define its characteristics by specifying information for nine required printer characteristics (such as page length and page width) as input to the lpforms command. The LP print service uses this information to perform the following tasks:

- Initialize the printer so that printing is done properly on the form
- Send reminders to the system administrator about how to handle the form

The form name can be anything you choose, as long as it does not contain more than 14 alphanumeric characters or any underscores. The information must use the following format:

Page length: *scaled-number* Page width: *scaled-number* Number of pages: *integer* Line pitch: *scaled-number* Character pitch: *scaled-number* Character set choice: *character-set-name* [,mandatory] Ribbon color: *ribbon-color* Comment: *informal notes about the form* Alignment pattern: *[content-type] alignment pattern*

The optional word [,mandatory], means that the user cannot override the character set choice in the form. The *content-type* can be given, although this information is optional, with an alignment pattern. If this value is given, the print service uses it to determine, as necessary, how to filter and print the file.

Aside from following two exceptions, the information can appear in any order:

- The Alignment pattern (which must always be last).
- The comment (which must always follow the line with the Comment: prompt).

If the comment contains a line that begins with a key phrase, such as Page length, Page width, and so on, precede that line with a > character so that the key phrase is not at the beginning of the line. The initial > character is stripped from the comment and is not displayed.

Not all of the information must be given. When you do not specify values, the default values in the following table are assigned. Before running the lpforms command, gather the following information about the new form that is described in this table.

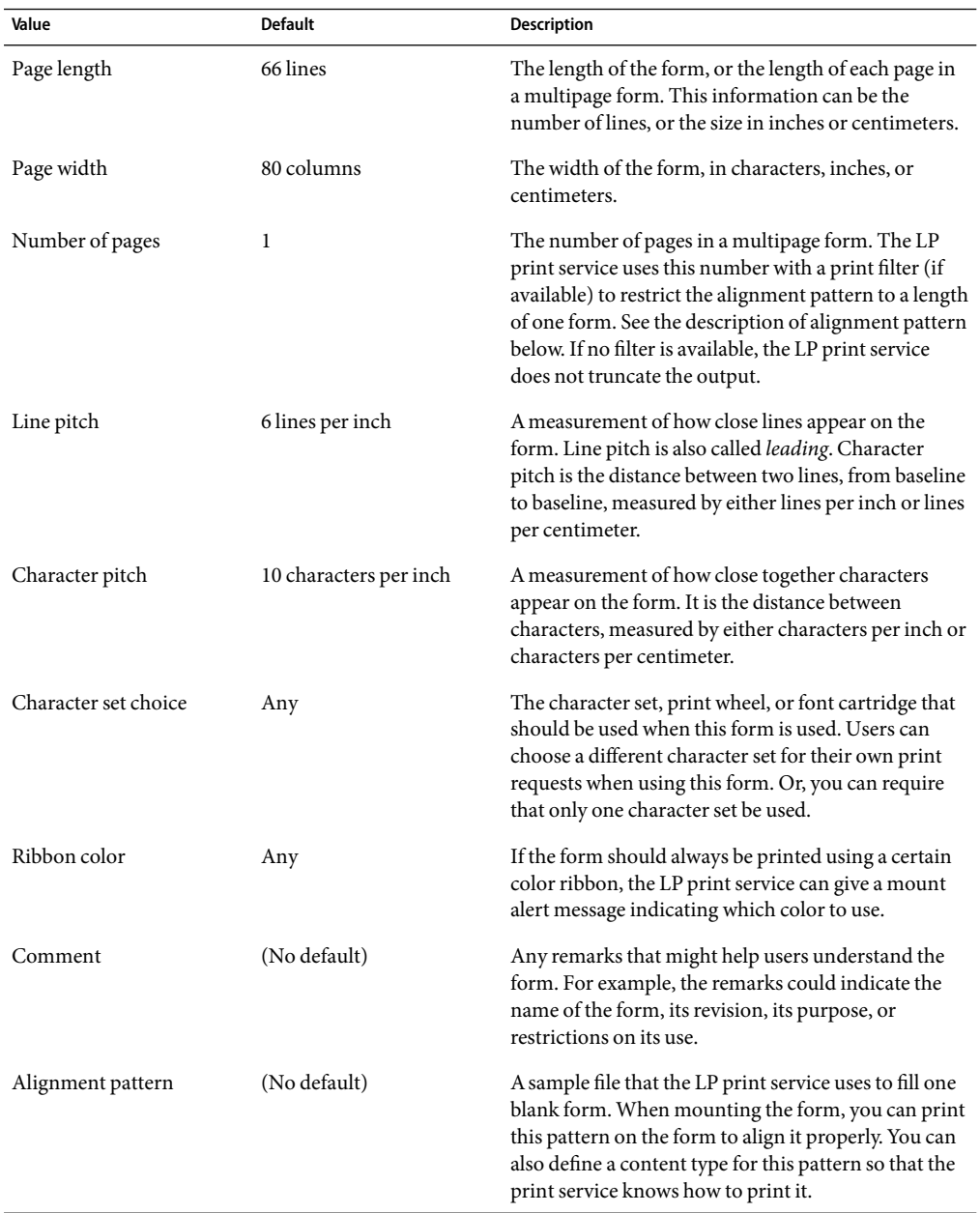

### **TABLE 6–9** Default Values for Printer Forms

**Note –** The LP print service does not try to mask sensitive information in the alignment pattern. If you do not want sensitive information printed on sample forms, for example when you align checks, then you should mask the appropriate data. The LP print service keeps the alignment pattern stored in a safe place, where only users logged in as superuser or lp user can read it.

When you have gathered the information for the form, specify it as input to the lpforms command. You should record this information first in a separate file so that you can edit it before specifying it with the lpforms command. You can then use the file as input instead of typing each piece of information separately after a prompt.

### ▼ **How to Create a New Printer Form Definition**

- **Log in as superuser,** lp**, or assume an equivalent role on the print server. 1**
- **Create a form definition file. 2**

For a description on creating printer forms, see ["Creating a New Printer Form" on page 163.](#page-162-0) You should save the printer definition in a text file.

**Add the form to the LP print service. 3**

# **lpadmin -p** *printer-name* **-M -f** *form-name*

#### **Add the form to a print server. 4**

For instructions, see ["How to Add a Form" on page 129.](#page-128-0)

# LP Print Service (Reference)

This chapter provides the following reference information about the LP print service.

- ["Structure of the LP Print Service" on page 168](#page-167-0)
- ["LP Print Service Commands" on page 176](#page-175-0)
- ["Functions of the LP Print Service" on page 177](#page-176-0)
- "How LP Administers Files and Schedules Local Print Requests" on page 177
- ["Scheduling Network Print Requests" on page 178](#page-177-0)
- ["Filtering Print Files" on page 179](#page-178-0)
- ["What the Printer Interface Program Does" on page 179](#page-178-0)
- "How the 1psched [Daemon Tracks the Status of Print Requests" on page 179](#page-178-0)
- ["Cleaning Out Log Files" on page 180](#page-179-0)

## **Printer Tasks**

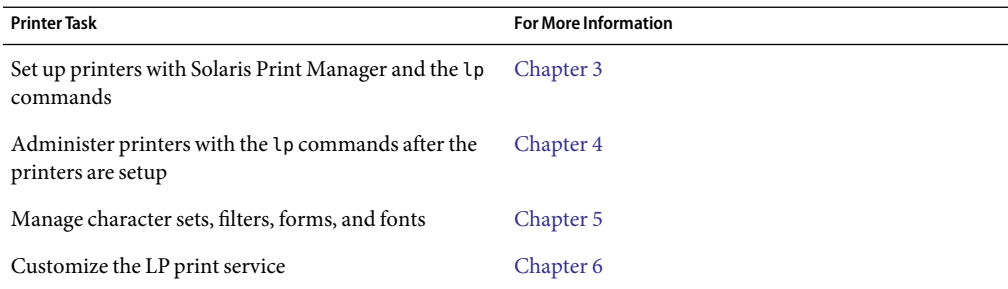

## <span id="page-167-0"></span>**Definition of the LP Print Service**

The *LP print service* is a set of software utilities that allows users to print files while users continue to work. Originally, the print service was called the *LP spooler*. *LP* represents line printer, but the meaning now includes many other types of printers, such as laser printers. *Spool* is an acronym for system peripheral operation off-line.

The print service consists of the LP print service software, any print filters you might provide, and the hardware, such as the printer, system, and network connections.

## **Structure of the LP Print Service**

This section describes the directory structure, files and logs of the LP print service.

## **LP Print Service Directories**

The files of the LP print service are distributed among the directories that are shown in the following table.

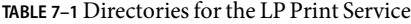

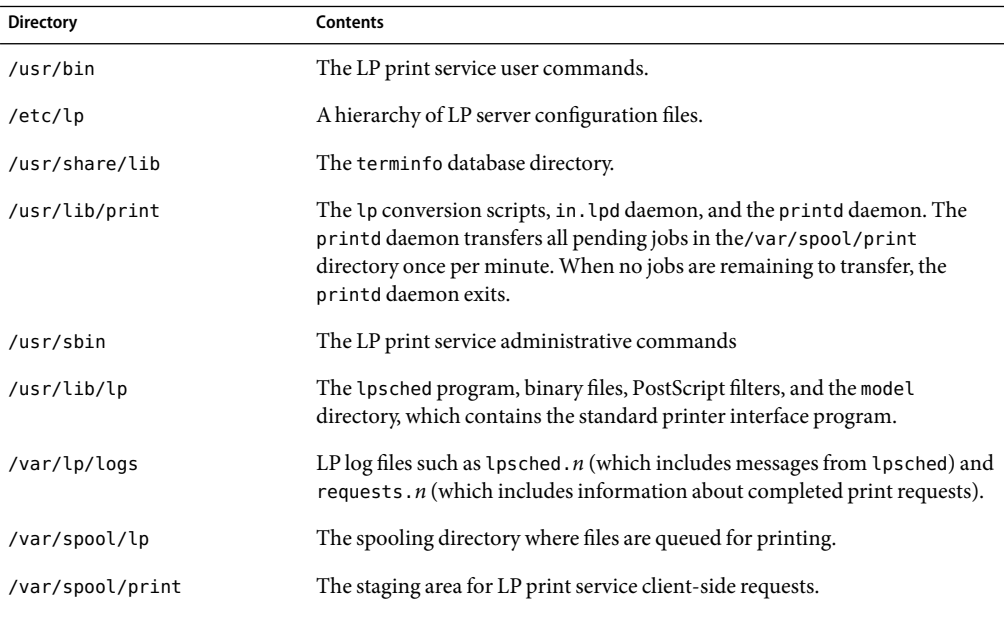

# **LP Print Service Configuration Files**

The lpsched daemon stores configuration information in the /etc/lp directory, as described in the following table.

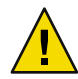

**Caution –** The configuration files listed in this table are private interfaces. These files are subject to change in future releases. You should not build software that relies on these files being in their current locations or that relies on the data being in the format currently used.

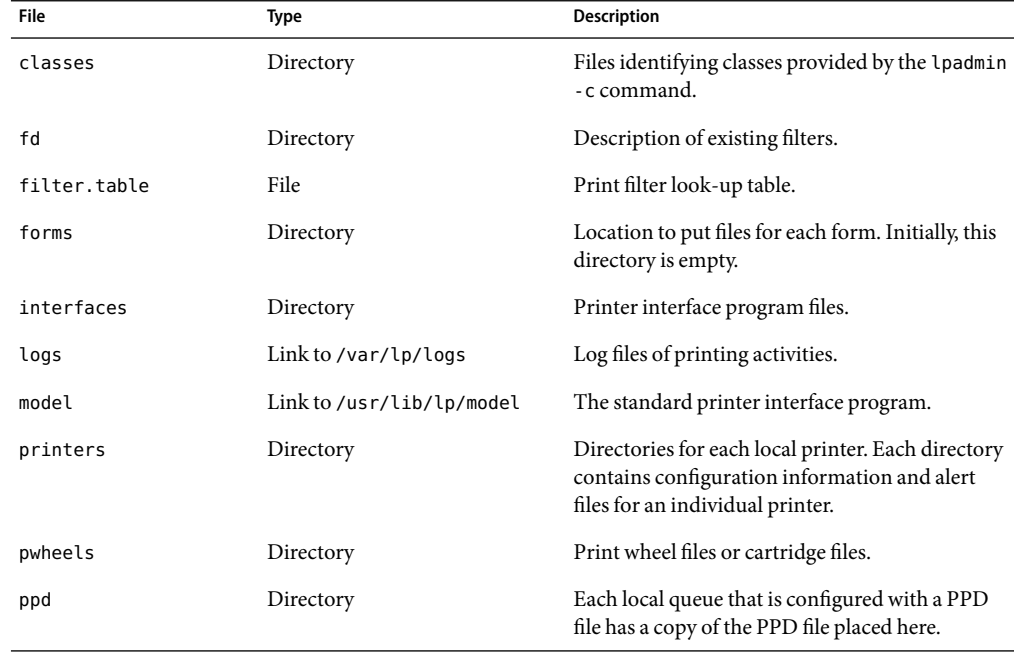

**TABLE 7–2**Contents of the /etc/lp Directory

These configuration files serve a function similar to the /etc/printcap file on lpd-based print servers.

**Note –** You can check the contents of the configuration files, but you should not edit these files directly. Instead, use the lpadmin command to make configuration changes. Your changes are written to the configuration files in the /etc/lp directory. The lpsched daemon administers and updates the configuration files.

The /etc/lp/printers directory has a subdirectory for each local printer that is known to the system. The following example shows the /etc/lp/printers subdirectories of printers sparc1 and luna.

\$ **ls -l /etc/lp/printers** drwxrwxr-x 2 lp lp 512 Jan 23 23:53 luna drwxrwxr-x 2 lp lp 512 Jan 11 17:50 sparc1

The following table describes the files within each printer-specific directory.

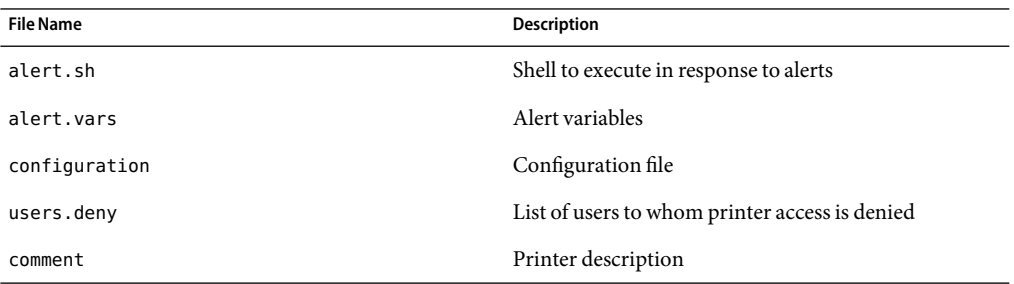

The configuration file for the printer luna, /etc/lp/printers/luna/configuration, would typically appear as follows:

```
Banner: on: Always
Content types: PS
Device: /dev/term/b
Interface: /usr/lib/lp/model/standard
Printer type: PS
Modules: default
```
### **The** terminfo**Database**

The /usr/share/lib directory contains the terminfo database directory. This directory contains definitions for many types of terminals and printers. The LP print service uses information in the terminfo database to perform the following tasks:

- Initializes a printer
- Establishes a selected page size, character pitch, line pitch, and character set
- Communicates the sequence of codes to a printer

Each printer is identified in the terminfo database with a short name. For a description of the structure of the terminfo database, see ["Printer Type" on page 50.](#page-49-0) If necessary, you can add entries to the terminfo database, but doing so is tedious and time-consuming For more information, see "Adding a terminfo [Entry for an Unsupported Printer" on page 145.](#page-144-0)

## **Daemons and LPInternal Files**

The /usr/lib/lp directory contains daemons and files used by the LP print service, as described in the following table.

**TABLE 7–3**Contents of the /usr/lib/lp Directory

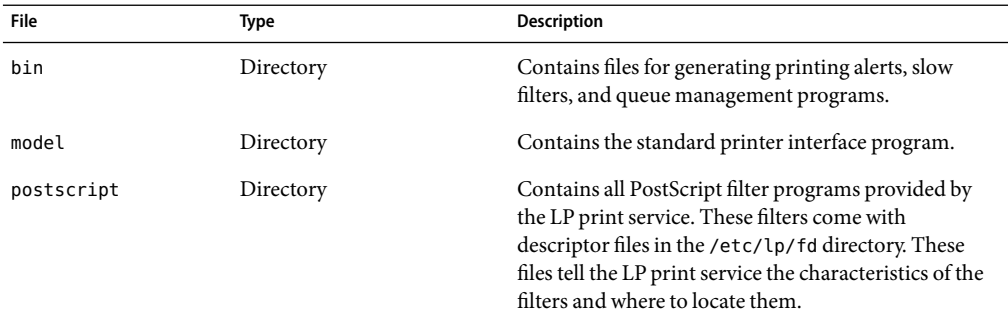

### **LP Print Service Log Files**

The LP print service maintains two sets of log files that are described in the following table.

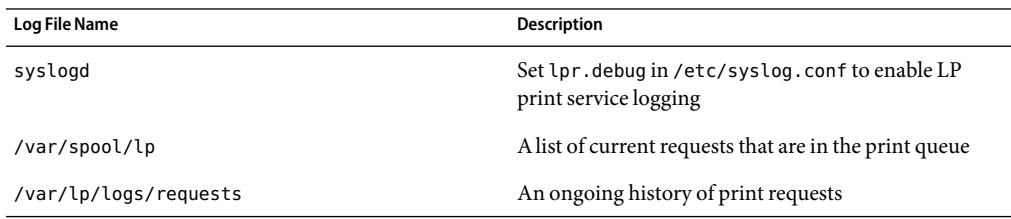

## **Print Queue Logs**

The scheduler for each system keeps a log of print requests in the /var/spool/lp/tmp/*system* and /var/spool/lp/requests/*system* directories. Each print request has two files, one file in each directory, that contain information about the request. The information in the /var/spool/lp/requests/*system* directory can be accessed only by superuser or lpr. The information in the /var/spool/lp/tmp/*system* directory can be accessed only by the user who submitted the request, superuser, or lp.

The following example shows the contents of the /var/spool/lp/tmp/starbug directory:

\$ **ls /var/spool/lp/tmp/starbug** 5 5-0 # **cat 5-0**

```
C<sub>1</sub>D print1
F /etc/profile
P 20
T /etc/profile
t simple
U root
s 0000
v 2
```
These files remain in their directories only as long as the print request is in the queue. Once the print request is finished, the information in the files is combined and appended to the /var/lp/logs/requests file. This file is described in the next section.

Use the information in the /var/spool/lp/logs directory if you need to track the status of a print request that is currently in the queue.

## **History Log Files**

The LP print service records a history of printing services in two log files, lpsched and requests. These log files are located in the /var/lp/logs directory. You can use the information in these log files to diagnose and troubleshoot printing problems. An example of the contents of the /var/lp/logs directory is as follows:

```
# cd /var/lp/logs
# ls
lpsched.1 requests requests.2
lpsched lpsched.2 requests.1
#
```
The two most important log files for troubleshooting are the following:

- The  $l$  psched  $log$  file  $-$  Contains information about local printing requests.
- The requests log file Contains information about print requests that are completed and no longer in the print queue.

The requests log file has a simple structure so that you can extract data using common UNIX shell commands. Requests are listed in the order they are printed. They are also separated by lines showing their request IDs. Each line below the separator line, the line that starts with =, is marked with a single letter that identifies the kind of information contained in that line. Each letter is separated from the data by a single space.

The following example shows the contents of a requests log file:

```
# pwd
/var/lp/logs
# tail requests.2
= print1-3, uid 0, gid 1, size 206662, Wed Mar 14 08:56:30 MST 2003
```

```
z print1
C 1
D print1
F /usr/dict/words
P 20
T /usr/dict/words
t simple
U root
s 0x0014
v 2
#
```
The following table shows the letter codes and the content of their corresponding lines in the requests log file.

| Letter      | <b>Content of Line</b>                                                                                                    |
|-------------|----------------------------------------------------------------------------------------------------|
| $=$         | The separator line, which contains the following items: request ID, user ID (UID), and<br>group IDs (GIDs) of the user, the total number of bytes in the original (unfiltered) file<br>size, and the time when the request was queued. |
| z           | The name of the printer.                                                                                                    |
| C           | The number of copies printed.                                                                                                    |
| D           | The printer or class destination, or the word any.                                                                                                    |
| F           | The name of the file printed. The line is repeated for each file printed. Files were printed<br>in the order shown.                                                                                                    |
| f           | (Optional) The name of the form used.                                                                                                    |
| н           | (Optional) One of three types of special handling: resume, hold, and immediate.                                                                                                    |
| N           | (Optional) The type of alert used when the print request was successfully completed.<br>The type is the letter M if the user was notified by email or W if the user was notified by a<br>message to the terminal.                      |
| $\mathbf 0$ | (Optional) The printer-dependent - o options. For example, nobanner.                                                                                                    |
| P           | The priority of the print request.                                                                                                    |
| р           | The list of pages printed.                                                                                                    |
| r           | (Optional) A single-letter line that is included if the user asked for "raw" processing of<br>the files with the 1p - r command.                                                                                                    |
| S           | (Optional) The character set, print wheel, or cartridge used.                                                                                                    |
| Τ           | The title placed on the banner page.                                                                                                    |

**TABLE 7–4**Codes in the requests Log File

| Letter | <b>Content of Line</b>                                                                                                    |  |  |
|--------|----------------------------------------------------------------------------------------------------|--|--|
| t      | The type of content found in the files.                                                                                                    |  |  |
| U      | The name of the user who submitted the print request.                                                                                                    |  |  |
| s      | The outcome of the request, shown as a combination of individual bits expressed in<br>hexadecimal format. Several bits are used internally by the print service. The bits and<br>what they mean are described in the following table.                                                                                           |  |  |
| v      | $0$ — Identifies that the print job originated from the in . 1 pd print daemon or<br>another system on the network.<br>2 - Identifies that the print job originated from the /usr/bin/lp or /usr/ucb/lpr<br>٠<br>commands.<br>1 — Identifies that the print job originated from an older version of the print<br>٠<br>software. |  |  |
| X      | (Optional) The slow filter used for the print request.                                                                                                    |  |  |
| Y      | (Optional) The list of special modes for the print filters used to print the request.                                                                                                    |  |  |
| z      | (Optional) The printer used for the request. This printer differs from the destination<br>(the D line) if the request was queued for any printer or a class of printers, or if the<br>request was moved to another destination.                                                                                                 |  |  |

**TABLE 7–4**Codes in the requests Log File *(Continued)*

The following table shows the outcome codes in the LP requests log file and their descriptions.

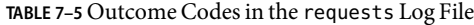

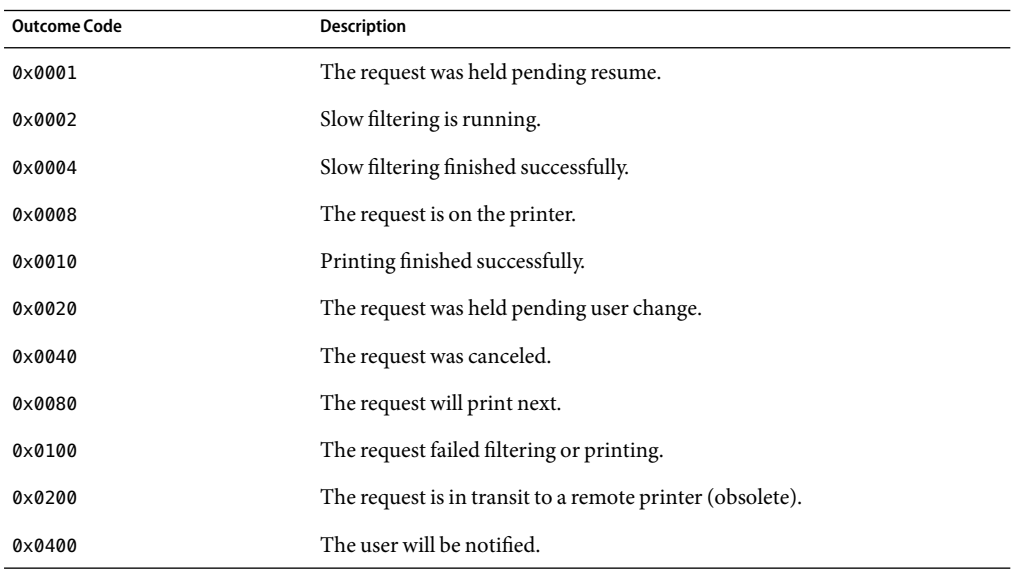

| TABLE 7–5 Outcome Codes in the requests Log File<br>(Continued) |                                                      |  |  |  |
|-----------------------------------------------------------------|------------------------------------------------------|--|--|--|
| <b>Outcome Code</b>                                             | <b>Description</b>                                   |  |  |  |
| 0x0800                                                          | A notification is running.                           |  |  |  |
| 0×1000                                                          | A remote system has accepted the request (obsolete). |  |  |  |
| 0x2000                                                          | The administrator placed a hold on the request.      |  |  |  |
| 0x4000                                                          | The printer had to change filters.                   |  |  |  |
| 0x8000                                                          | The request is temporarily stopped.                  |  |  |  |

**TABLE 7–5** Outcome Codes in the requests Log File *(Continued)*

# **Spooling Directories**

Files queued for printing are stored in the /var/spool/lp directory until they are printed, which might be only seconds. The following table shows the contents of the /var/spool/lp directory.

**TABLE 7–6**Contents of the /var/spool/lp Directory

| File             | <b>Type</b> | <b>Description</b>                                                                                                    |
|------------------|-------------|----------------------------------------------------------------------------------------------------|
| <b>SCHEDLOCK</b> | File        | Lock file for the scheduler. Check for this file if the<br>scheduler terminates and will not restart.                                                              |
| admins           | Directory   | Link to /etc/ $lp.$                                                                                                    |
| bin              | Directory   | Link to /usr/lib/lp/bin.                                                                                                    |
| logs             | Link        | Link to / lp/logs where completed print requests are<br>logged.                                                                                                    |
| model            | Link        | Link to /usr/lib/lp/model.                                                                                                    |
| requests         | Directory   | Directory that contains subdirectories for each configured<br>printer where print requests are logged until printed. Users<br>cannot access this log.              |
| system           | Directory   | A print status file for the system.                                                                                                    |
| temp             | Link        | Link to /var/spool/lp/tmp/hostname, which contains the<br>spooled requests.                                                                                        |
| tmp              | Directory   | Directory for each configured printer where print requests<br>are logged until printed. Changes to existing print requests<br>are also recorded in this directory. |

# <span id="page-175-0"></span>**LP Print Service Commands**

The following table lists frequently used LP print service commands. You must be superuser, lp, or assume an equivalent role to use the 1M commands.

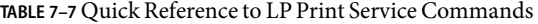

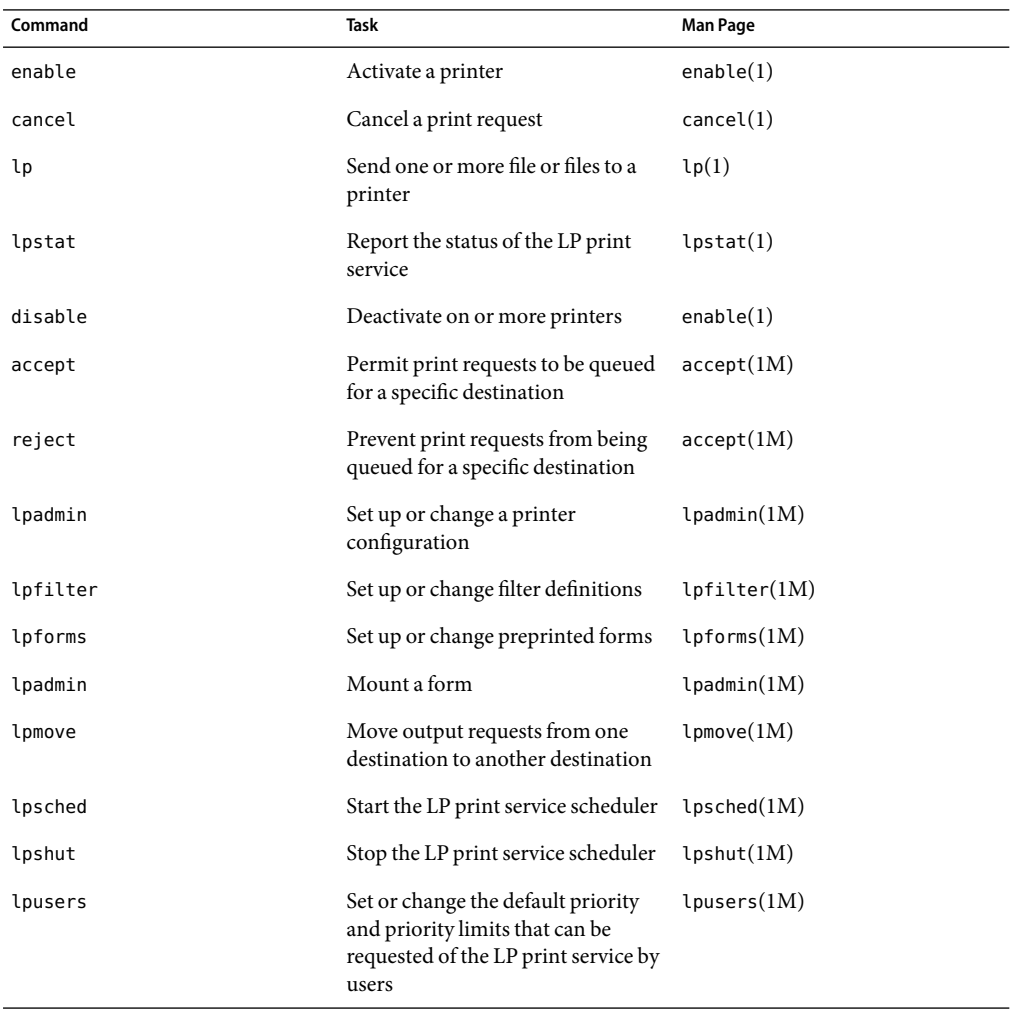

# <span id="page-176-0"></span>**Functions of the LP Print Service**

The LP print service performs the following functions:

- Administers files and schedules local print requests
- Receives and schedules network requests
- Filters files, if necessary, so they print properly
- Starts programs that interface with the printers
- Tracks the status of print jobs
- Tracks forms that are mounted on the printer
- Tracks print wheels that are currently mounted
- Delivers alerts to mount new forms or different print wheels
- Delivers alerts about printing problems

# **How LPAdministers Files and Schedules Local Print Requests**

The LP print service has a scheduler daemon called lpsched. The scheduler daemon updates the LP system files with information about printer setup and configuration.

The lpsched daemon schedules all local print requests on a print server, as shown in the following figure. Users can issue the requests from an application or from the command line. Also, the scheduler tracks the status of printers and filters on the print server. When a printer finishes a request, the scheduler schedules the next request n the queue on the print server, if a next request exists.

<span id="page-177-0"></span>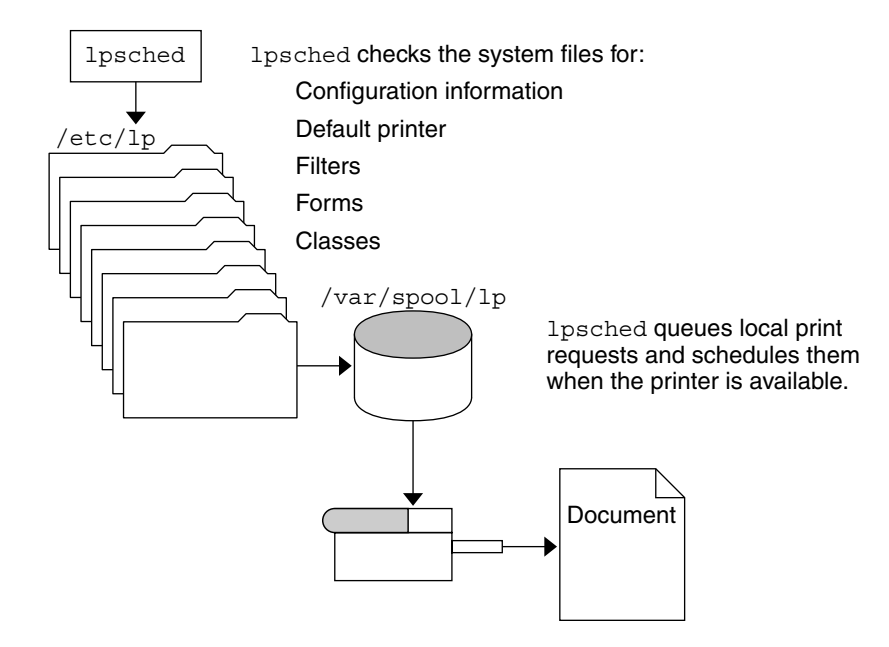

**FIGURE 7–1** The lpsched Daemon Schedules Local Print Requests

Without rebooting the system, you can stop the scheduler with the svcadm disable application/print/server command. Then, restart the scheduler with the svcadm enable application/print/server command. The scheduler for each system manages requests that are issued to the system by the lp command.

## **Scheduling NetworkPrint Requests**

Each print client communicates directly with a print sever over the network. The communication is done between the requesting command, such as lp, lpstat, cancel, lpr, lpq, or lprm, and the print service on the print server. This communication reduces the print system overhead on client–only systems, improving scalability, performance and accuracy of data.

Print servers listen for print requests with the Internet services daemon (inetd). Upon hearing a request for print service from the network, the inetd daemon starts a program called the *protocol adaptor*(in.lpd). The protocol adaptor translates the print request and communicates it to the print spooler, and returns the results to the requester. This protocol adaptor starts on demand and exits when it has serviced the network request. This process eliminates idle system overhead for printing. This process also eliminates any additional system configuration for network printing support as was the case in previous versions of Solaris printing software.

# <span id="page-178-0"></span>**Filtering Print Files**

Print filters are programs on the print server that convert the content of a queued file from one format to another format.

A print filter can be as simple or as complex as needed. The Solaris OS provides print filters in the /usr/lib/lp/postscript directory that cover most situations where the destination printer requires the data to be in PostScript format. If you need filters for nonPostScript printers, you have to create the filters and add them to the systems that need filters.

A set of *print filter descriptor files* are provided in the /etc/lp/fd directory. These descriptor files describe the characteristics of the filter (for example, fast or slow filter). These description files point to the filter program (for example, to /usr/lib/lp/postscript/postdaisy).

# **What the Printer Interface Program Does**

The LP print service interacts with other parts of the Solaris OS. The print service uses a standard printer interface program to do the following:

- Initialize the printer port, if necessary. The standard printer interface program uses the stty command to initialize the printer port.
- Initialize the printer. The standard printer interface program uses the terminfo database and the TERM shell variable to find the appropriate control sequences.
- Print a banner page, if necessary.
- Print the correct number of copies specified by the print request.

The LP print service uses the standard interface program, found in the /usr/lib/lp/model directory, unless you specify a different program. You can create custom interface programs> However, you must make sure that the custom program does not terminate the connection to the printer or interfere with proper printer initialization.

# **How the** lpsched**Daemon Tracks the Status of Print Requests**

The lpsched daemon keeps a log file of each print request that it processes and notes any errors that occur during the printing process. This log file is kept in the /var/lp/logs/lpsched file. Every night, the lp cron job renames the /var/lp/logs/lpsched file to a new lpsched.*n* file and starts a new log file. If errors occur or jobs disappear from the print queue, you can use the log files to determine what the lpsched daemon has done with a printing job.

## <span id="page-179-0"></span>**Cleaning Out Log Files**

The lpsched and requests log files in the /var/lp/logs directory grow as information is appended. The LP print service uses a default cron job to clean out the log files. The lp cron job is located in the /var/spool/cron/crontabs/lp file. The cron job periodically moves the contents of the log files. The contents of *log* are moved to *log*.1, and the contents of *log*.1 are moved to *log*.2. The contents of *log*.2 are lost (that is, replaced by the former contents of *log*.1) when *log*.2 gets overwritten.

## ▼ **How to Change Frequency of Printer Request Log Rotation**

The requests log file on the printer server is rotated weekly rather than daily. You can change the rotation interval back to daily if the printer server is busy.

- **Become superuser or** lp**, or assume an equivalent role on the print server. 1**
- **Set the** EDITOR **environment variable. 2**
	- # **EDITOR=vi** # **export EDITOR**
- **Edit the** lp crontab **file. 3**

```
# crontab -e lp
```
**Change the first line of the file that rotates the** requests **log files every Sunday (**0**) to an asterisk (**\***) 4 for daily rotation:**

```
13 3 * * * cd /var/lp/logs; if [ -f requests ]; then if
[ -f requests.1 ]; then /bin/mv requests.1 requests.2; fi; /usr/bin/cp
requests requests.1; >requests; fi
```
**Save the file and exit. 5**

### **How Local Printing Works**

The print request follows the same path it would if the client and server were separate systems. Requests always flow from client to server following the same path.

The following figure shows what happens when a user submits a request to print a PostScript file on a *local* printer, which is a printer connected to the user's system. The lpsched daemon on the local system does all processing. This processing might include the following:

- Matching the printer and content type
- Identifying the default printer, filtering the request
- Starting the specified printer interface program
The printer interface program does the following:

- Prints the banner page.
- Catches printer faults.
- Determines the printer fault policy to either reset, continue, or begin the print job over again.
- Finally, the interface program uses the 1pcat program to download the print request to the local printer's serial port.

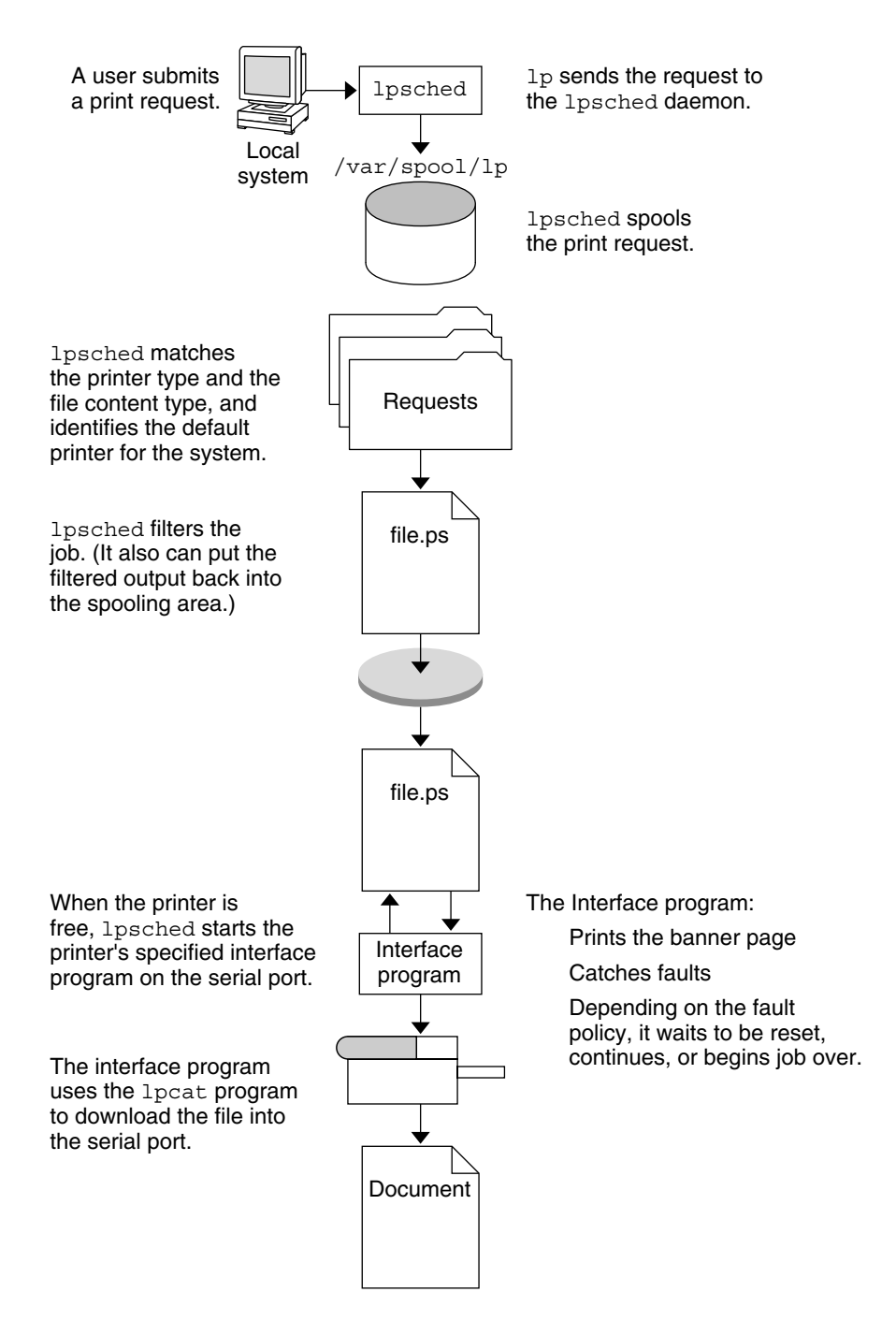

**FIGURE 7–2** The Local Printing Process

### **How Remote Printing Works**

The following figure shows what happens when a user on a Solaris print client submits a print request to an lpd-based print server. The command opens a connection and handles its own communications with the print server directly.

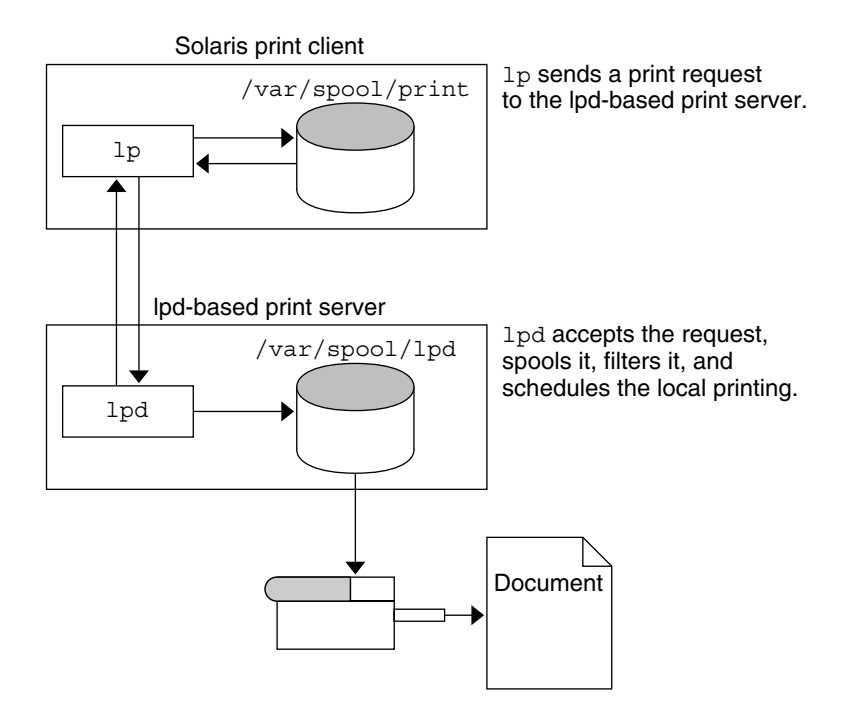

**FIGURE 7–3** Printing Between a Solaris Print Client and a lpd-based Print Server

The following figure shows an lpd-based print client submitting a print request to a Solaris print server. The lpd daemon handles the local part of the print request and the connection to the print server. On the print server, the inetd process waits for network printing requests and starts a protocol adaptor to service the request. The protocol adaptor communicates with the lpsched daemon, which processes the request on the print server.

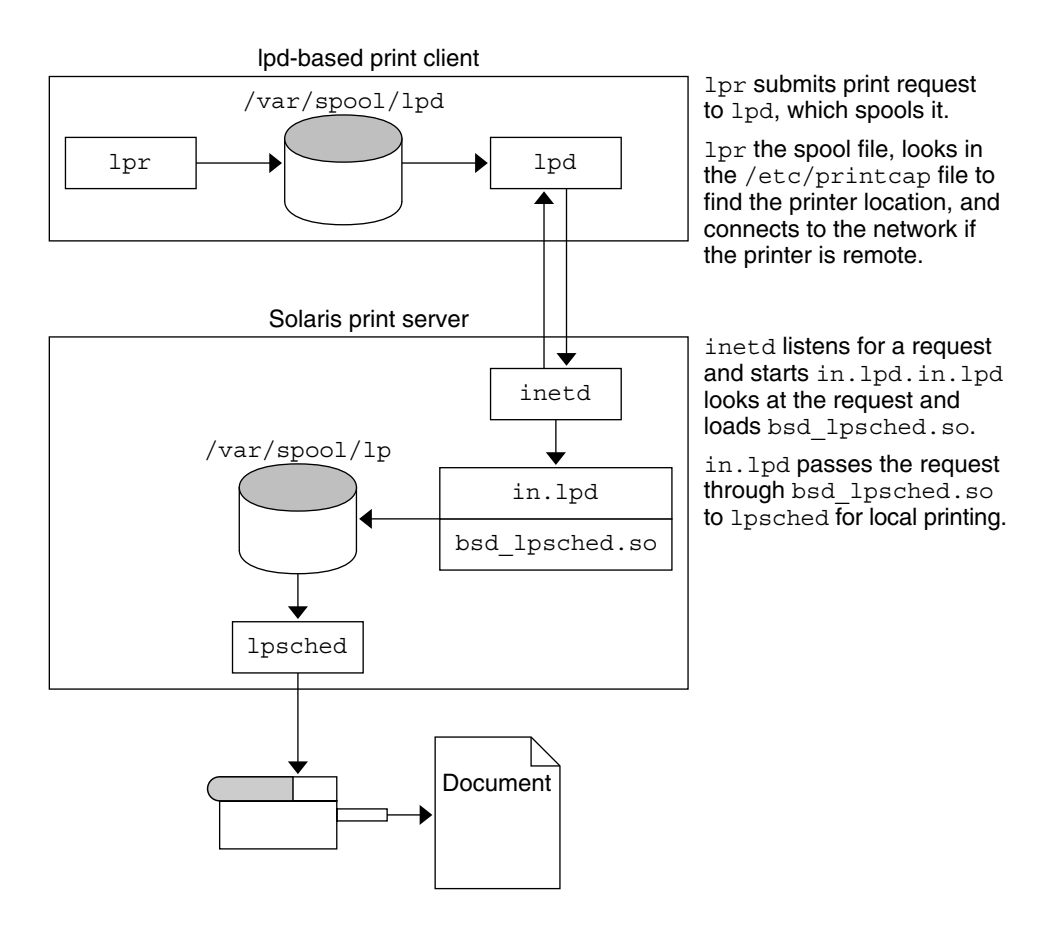

**FIGURE 7–4** Printing Between an lpd-based Print Client and a Solaris Print Server

The following figure shows what happens when a user on a Solaris print client submits a print request to a Solaris print server. The print command on the print client handles the local part of each print request by communicating directly with the print server.

The inetd process on the print server monitors network printing requests and starts a protocol adaptor to communicate with the lpsched daemon on the print server, which processes the print request.

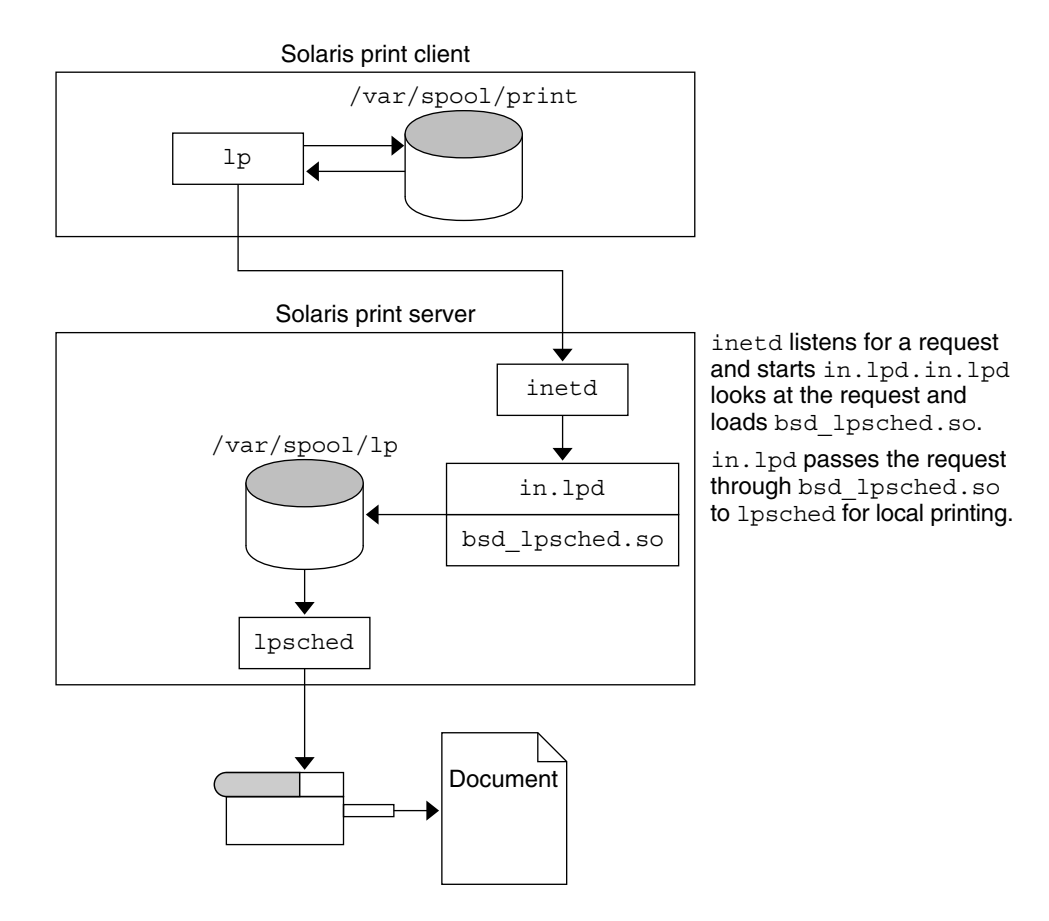

**FIGURE 7–5** Printing Between a Solaris Print Client and a Solaris Print Server

#### <span id="page-186-0"></span>**CHAPTER 8** 8

# Managing Terminals and Modems (Overview)

This chapter provides overview information for managing terminals and modems. This is a list of the overview information in this chapter:

- "What's New in Managing Terminals and Modems?" on page 187
- ["Terminals, Modems, Ports, and Services" on page 188](#page-187-0)
- ["Tools for Managing Terminals and Modems" on page 190](#page-189-0)
- ["Serial Ports Tool" on page 190](#page-189-0)
- ["Service Access Facility" on page 191](#page-190-0)

For step-by-step instructions on how to set up terminals and modems with the Serial Ports tool, see [Chapter 9.](#page-192-0)

For step-by-step instructions on how to set up terminals and modems with the Service Access Facility (SAF), see [Chapter 10.](#page-200-0)

#### **What's New in Managing Terminals and Modems?**

This section describes new or changed features for managing terminals and modems in the Solaris release. For a complete listing a new Solaris features and a description of Solaris releases, see *Solaris 10What's New*.

### ttymon **Invocations on the System Console Managed by SMF**

**Solaris 10:** ttymon invocations on the system console are managed by SMF. The addition of properties to the svc:/system/console-login:default service enables you to specify ttymon command arguments with the svccfg command. Note that these properties are specific to ttymon, not generic SMF properties.

<span id="page-187-0"></span>**Note –** You can no longer customize the ttymon invocation in the /etc/inittab file.

For step-by-step instructions on how to specify ttymon command arguments with SMF, see ["How to](#page-207-0) Set the ttymon [Console Terminal Type" on page 208.](#page-207-0)

For a complete overview of SMF, see Chapter 14, "Managing Services (Overview)," in *System Administration Guide: Basic Administration*. For information on the step-by-step procedures that are associated with SMF, see Chapter 15, "Managing Services (Tasks)," in *System Administration Guide: Basic Administration*.

#### **Terminals, Modems, Ports, and Services**

Terminals and modems provide both local and remote access to system and network resources. Setting up terminals and modem access is an important responsibility of a system administrator. This section explains some of the concepts behind modem and terminal management in the Solaris Operating System.

### **Terminal Description**

Your system's bitmapped graphics display is not the same as an alphanumeric terminal. An alphanumeric terminal connects to a serial port and displays only text. You don't have to perform any special steps to administer the graphics display.

### **Modem Description**

Modems can be set up in three basic configurations:

- Dial-out
- Dial-in
- **Bidirectional**

Amodem connected to your home computer might be set up to provide *dial-out*service. With dial-out service, you can access other computers from your own home. However, nobody outside can gain access to your machine.

*Dial-in* service is just the opposite. Dial-in service allows people to access a system from remote sites. However, it does not permit calls to the outside world.

*Bidirectional* access, as the name implies, provides both dial-in and dial-out capabilities.

### **Ports Description**

A*port* is a channel through which a device communicates with the operating system. From a hardware perspective, a port is a "receptacle" into which a terminal or modem cable might be physically connected.

However, a port is not strictly a physical receptacle, but an entity with hardware (pins and connectors) and software (a device driver) components. A single physical receptacle often provides multiple ports, allowing connection of two or more devices.

Common types of ports include serial, parallel, small computer systems interface (SCSI), and Ethernet.

A*serial port*, using a standard communications protocol, transmits a byte of information bit-by-bit over a single line.

Devices that have been designed according to RS-232-C or RS-423 standards, this include most modems, alphanumeric terminals, plotters, and some printers. These devices can be connected interchangeably, using standard cables, into serial ports of computers that have been similarly designed.

When many serial port devices must be connected to a single computer, you might need to add an *adapter board* to the system. The adapter board, with its driver software, provides additional serial ports for connecting more devices than could otherwise be accommodated.

## **Services Description**

Modems and terminals gain access to computing resources by using serial port software. Serial port software must be set up to provide a particular "service" for the device attached to the port. For example, you can set up a serial port to provide bidirectional service for a modem.

## **Port Monitors**

The main mechanism for gaining access to a service is through a *port monitor*. A port monitor is a program that continuously monitors for requests to log in or access printers or files.

When a port monitor detects a request, it sets whatever parameters are required to establish communication between the operating system and the device requesting service. Then, the port monitor transfers control to other processes that provide the services needed.

The following table describes the two types of port monitors included in the Solaris Operating System.

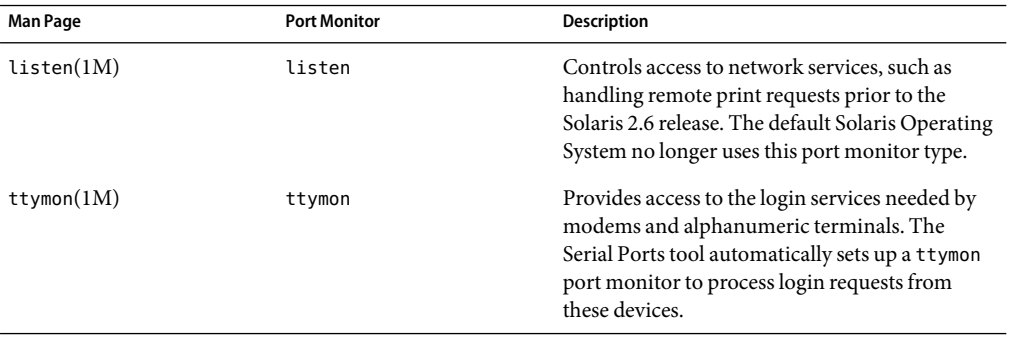

<span id="page-189-0"></span>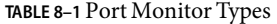

You might be familiar with an older port monitor called getty. The new ttymon port monitor is more powerful. A single ttymon port monitor can replace multiple occurrences of getty. Otherwise, these two programs serve the same function. For more information, see the getty(1M) man page.

## **Tools for Managing Terminals and Modems**

The following table lists the tools for managing terminals and modems.

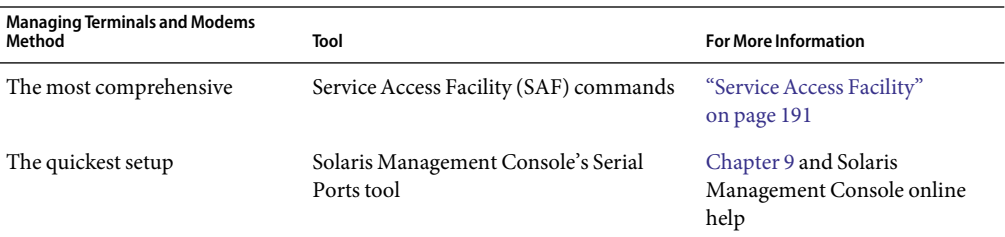

**TABLE 8–2** Tools For Managing Terminals and Modems

## **Serial Ports Tool**

The Serial Ports tool sets up the serial port software to work with terminals and modems by calling the pmadm command with the appropriate information. The tool also provides the following:

- Templates for common terminal and modem configurations
- Multiple port setup, modification, or deletion
- Quick visual status of each port

## <span id="page-190-0"></span>**ServiceAccess Facility**

The SAF is the tool used for administering terminals, modems, and other network devices. In particular, the SAF enables you to set up the following:

- ttymon and listen port monitors by using the sacadm command
- ttymon port monitor services by using the pmadm and ttyadm commands
- listen port monitor services by using the pmadm and nlsadmin commands
- Troubleshoot tty devices
- Troubleshoot incoming network requests for printing service
- Troubleshoot the Service Access Controller by using the sacadm command

The SAF is an open-systems solution that controls access to system and network resources through tty devices and local-area networks (LANs). The SAF is not a program, but a hierarchy of background processes and administrative commands.

#### <span id="page-192-0"></span>**CHAPTER 9** 9

# Setting Up Terminals and Modems (Tasks)

This chapter provides step-by-step instructions for setting up terminals and modems using Solaris Management Console's Serial Ports tool.

For overview information about terminals and modems, see [Chapter 8.](#page-186-0) For overview information about managing system resources, see [Chapter 11.](#page-220-0)

For information about the procedures associated with setting up terminals and modems using Solaris Management Console's Serial Ports tool, see "Setting Terminals and Modems (Task Map)" on page 193

## **Setting Terminals and Modems (TaskMap)**

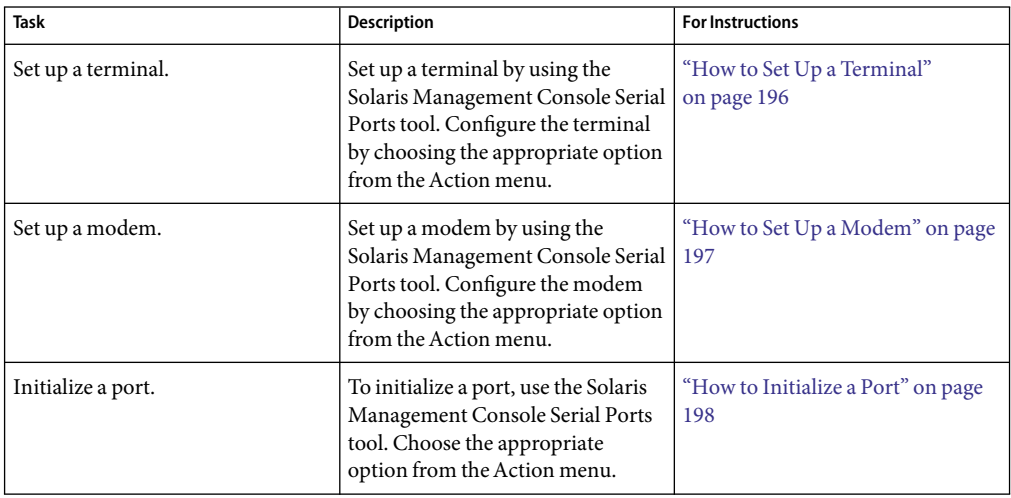

## <span id="page-193-0"></span>**Setting Up Terminals and Modems With Serial Ports Tool (Overview)**

You can set up serial ports with the Solaris Management Console's Serial Ports tool. Select a serial port from the Serial Ports window and then choose a Configure option from the Action menu to configure the following:

- **Terminal**
- Modem Dial–In
- Modem Dial–Out
- Modem Dial–In/Dial–Out
- Initialize Only No Connection

The Configure options provide access to the templates for configuring these services. You can view two levels of detail for each serial port: Basic and Advanced. You can access the Advanced level of detail for each serial port after it is configured by selecting the serial port and selecting the Properties option from the Action menu. After a serial port is configured, you can disable or enable the port with the SAF commands. For information on using the SAF commands, see [Chapter 10.](#page-200-0)

For information on using the Serial Ports command–line interface, see the smserialport(1M) man page.

## **Setting Up Terminals**

The following table describes the menu items (and their default values) when you set up a terminal by using the Serial Ports tool.

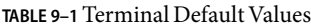

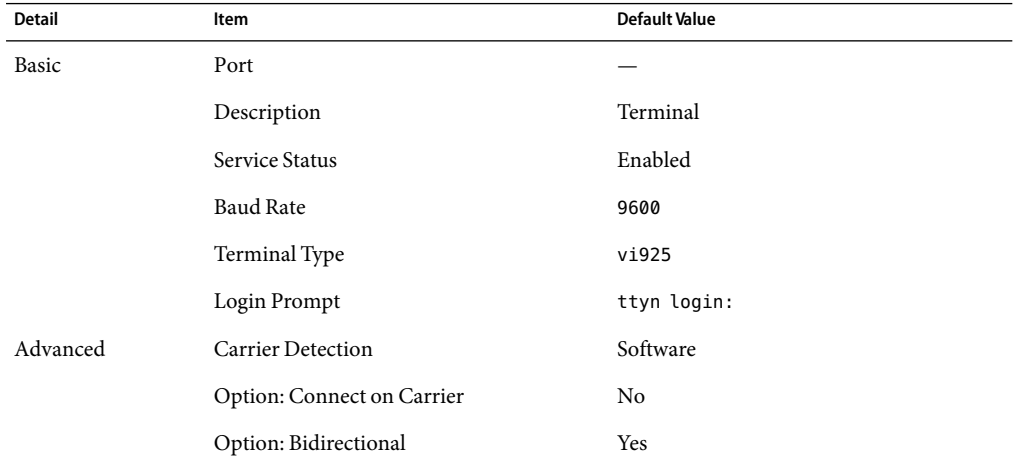

| IABLE 9-1 Terminal Default Values<br>(Continuea) |                         |                      |  |  |  |  |
|--------------------------------------------------|-------------------------|----------------------|--|--|--|--|
| <b>Detail</b>                                    | Item                    | <b>Default Value</b> |  |  |  |  |
|                                                  | Option: Initialize Only | N <sub>0</sub>       |  |  |  |  |
|                                                  | Timeout (seconds)       | Never                |  |  |  |  |
|                                                  | Port Monitor            | zsmon                |  |  |  |  |
|                                                  | Service Program         | /usr/bin/login       |  |  |  |  |

<span id="page-194-0"></span>**TABLE 9–1**Terminal Default Values *(Continued)*

## **Setting Up Modems**

The following table describes the three modem templates that are available when you set up a modem using the Serial Ports tool.

**TABLE 9–2**Modem Templates

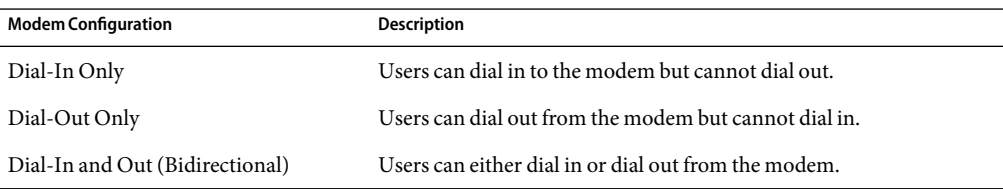

The following table describes the default values of each template.

**TABLE 9–3** Modem Template Default Values

| <b>Detail</b> | Item                          | Modem - Dial-In Only | Modem - Dial-Out Only | Modem - Dial In and Out |
|---------------|-------------------------------|----------------------|-----------------------|-------------------------|
| Basic         | Port Name                     |                      |                       |                         |
|               | Description                   | Modem - Dial In Only | Modem - Dial Out Only | Modem - Dial In and Out |
|               | Service Status                | Enabled              | Enabled               | Enabled                 |
|               | <b>Baud Rate</b>              | 9600                 | 9600                  | 9600                    |
|               | Login Prompt                  | ttyn login:          | ttyn login:           | ttyn login:             |
| Advanced      | <b>Carrier Detection</b>      | Software             | Software              | Software                |
|               | Option: Connect on<br>Carrier | No                   | N <sub>0</sub>        | No.                     |
|               | Option: Bidirectional         | No                   | No                    | Yes                     |
|               | Option: Initialize Only No    |                      | Yes                   | No                      |

| -fable 9–3 Modem Template Default Values<br>(Continuea) |                   |                      |                       |                         |  |
|---------------------------------------------------------|-------------------|----------------------|-----------------------|-------------------------|--|
| <b>Detail</b>                                           | ltem              | Modem - Dial-In Only | Modem - Dial-Out Only | Modem - Dial In and Out |  |
|                                                         | Timeout (seconds) | Never                | Never                 | Never                   |  |
|                                                         | Port Monitor      | zsmon                | zsmon                 | zsmon                   |  |
|                                                         | Service Program   | /usr/bin/login       | /usr/bin/login        | /usr/bin/login          |  |

<span id="page-195-0"></span>**TABLE 9–3** Modem Template Default Values *(Continued)*

The following table describes the default values for the Initialize Only template.

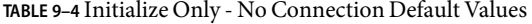

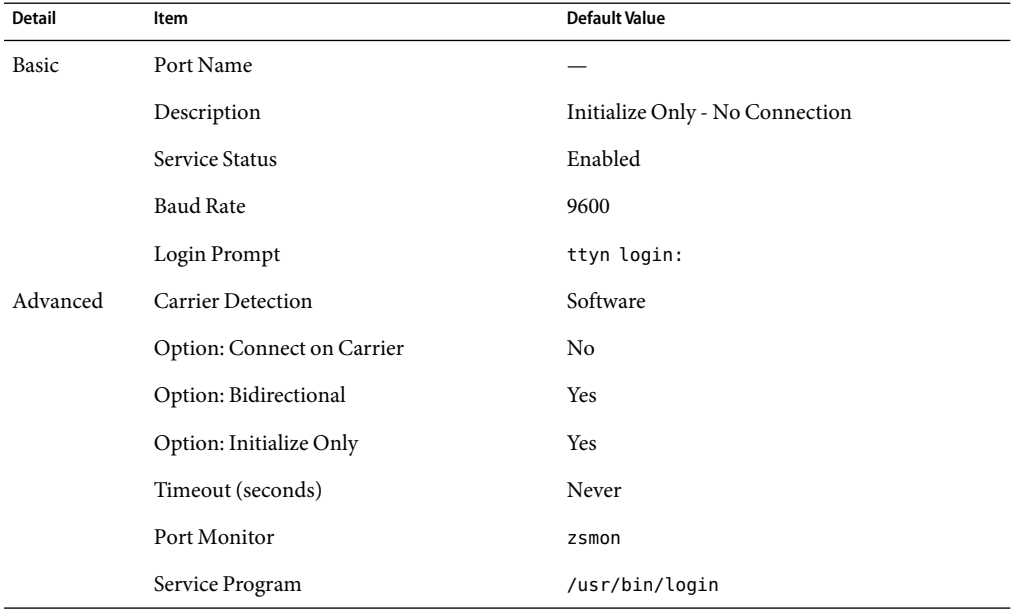

## **How to Set Up a Terminal, a Modem, and Initialize a Port (Tasks)**

#### ▼ **How to Set Up a Terminal**

**Start the Solaris Management Console, if it's not already running. 1**

% **/usr/sadm/bin/smc &**

For information on starting the Solaris Management Console, see "Starting the Solaris Management Console" in *System Administration Guide: Basic Administration*.

- <span id="page-196-0"></span>**Click This Computer icon in the Navigation pane. 2**
- **Click Devices and Hardware—>Serial Ports.** The Serial Ports menu is displayed. **3**
- **Select the port that will be used with a terminal. 4**
- **Choose Configure—>Terminal from the Action menu. 5** The Configure Serial Port window is displayed in Basic Detail mode. For a description of the Terminal menu items, see [Table 9–1.](#page-193-0)
- **Click OK. 6**
- **To configure the advanced items, select the port configured as a terminal. Then, select Properties from the Action menu. 7**
- **Change the values of template entries, if desired. 8**
- **Click OK to configure the port. 9**
- **Verify that the terminal service has been added.** \$ **pmadm -l -s tty***n* **10**

### **How to Set Up a Modem**

**Start the Solaris Management Console, if it's not already running. 1**

% **/usr/sadm/bin/smc &**

For information on starting the Solaris Management Console, see "Starting the Solaris Management Console" in *System Administration Guide: Basic Administration*.

- **Click This Computer icon in the Navigation pane. 2**
- **Click Devices and Hardware—>Serial Ports.** The Serial Ports menu is displayed. **3**
- **Select the port that will be used with a modem. 4**
- **Choose one of the following Configure options from the Action menu. 5**
	- **a. Configure—>Modem (Dial In)**
	- **b. Configure—>Modem (Dial Out)**

#### <span id="page-197-0"></span>**c. Configure—>Modem (Dial In/Out)**

The Configure Serial Port window is displayed in Basic Detail mode.

For a description of the Modem menu items, see [Table 9–3.](#page-194-0)

- **Click OK. 6**
- **To configure the advanced items, select the port configured as a modem. Then, select Properties from the Action menu. 7**
- **Change the values of template entries, if desired. 8**
- **Click OK to configure the port. 9**
- **Verify that the modem service has been configured. 10**

\$ **pmadm -l -s tty***n*

### ▼ **How to Initialize a Port**

#### **Start the Solaris Management Console, if it's not already running. 1**

#### % **/usr/sadm/bin/smc &**

For information on starting the Solaris Management Console, see "Starting the Solaris Management Console" in *System Administration Guide: Basic Administration*.

#### **Click This Computer icon in the Navigation pane. 2**

#### **Click Devices and Hardware—>Serial Ports. 3**

The Serial Ports menu is displayed.

**Select the port to be initialized. 4**

#### **Choose Configure—>Initialize Only – No Connection 5**

The Serial Port window is displayed in Basic Detail mode.

For a description of the Initialize Only menu items, see [Table 9–4.](#page-195-0)

- **Click OK. 6**
- **To configure the advanced items, select the port configured as initialize only. Then, select Properties from the Action menu. 7**
- **Change the values of template entries, if desired. 8**
- **Click OK to configure the port. 9**
- **Verify that the modem service has been initialized. 10**

```
$ pmadm -l -s ttyn
```
### **Troubleshooting Terminal and Modem Problems**

If users are unable to log in over serial port lines after you have added a terminal or modem and set up the proper services, consider the following possible causes of failure:

Check with the user.

Malfunctions in terminals and modem use are typically reported by a user who has failed to log in or dial in. For this reason, begin troubleshooting by checking for a problem on the desktop.

Some common reasons for login failure include:

- Login ID or password is incorrect
- Terminal is waiting for X-ON flow control key (Control-Q)
- Serial cable is loose or unplugged
- Terminal configuration is incorrect
- Terminal is shut off or otherwise has no power
- Check the terminal.

Continue to troubleshoot by checking the configuration of the terminal or modem. Determine the proper*ttylabel* for communicating with the terminal or modem. Verify that the terminal or modem settings match the *ttylabel*settings.

■ Check the terminal server.

If the terminal checks out, continue to search for the source of the problem on the terminal or modem server. Use the pmadm command to verify that a port monitor has been configured to service the terminal or modem and that it has the correct *ttylabel* associated with it. For example:

#### \$ **pmadm -l -t ttymon**

Examine the /etc/ttydefs file and double–check the label definition against the terminal configuration. Use the sacadmcommand to check the port monitor's status. Use pmadm to check the service associated with the port the terminal uses.

■ Check the serial connection.

If the Service Access Controller is*starting* the TTY port monitor *and* the following is true:

- The pmadm command reports that the service for the terminal's port is *enabled*.
- The terminal's configuration matches the port monitor's configuration.

Then, continue to search for the problem by checking the serial connection. A serial connection comprises serial ports, cables, and terminals. Test each of these parts by using one part with two other parts that are known to be reliable.

Test all of the following:

- Serial ports
- Modems
- Cables
- Connectors
- Do not use the Serial Ports tool to modify serial port settings if the serial port is being used as a console. Starting with the Solaris 10 release, invocations of ttymon for the console are managed by SMF. For step-by-step instructions on how to change the console terminal type, see ["How to](#page-207-0) Set the ttymon [Console Terminal Type" on page 208.](#page-207-0)

For more information on ttymon and SMF, see ["What's New in Managing Terminals and Modems?"](#page-186-0) [on page 187.](#page-186-0)

# <span id="page-200-0"></span>Managing Serial Ports With the ServiceAccess Facility (Tasks)

This chapter describes how to manage serial port services using the Service Access Facility (SAF).

Also included in this chapter is information on how to perform console administration with the Service Management Facility (SMF).

**Note –** The SAF and SMF are two different tools in the Solaris OS. Starting with the Solaris 10 release, ttymon invocations on the system console are now managed by SMF. The SAF tool is still used to administer terminals, modems, and other network devices.

This is a list of the overview information in this chapter.

- ["Using the Service Access Facility" on page 202](#page-201-0)
- ["Overall SAF Administration \(](#page-202-0)sacadm)" on page 203
- ["Port Monitor Service Administration \(](#page-203-0)pmadm)" on page 204
- ["TTY Monitor and Network Listener Port Monitors" on page 206](#page-205-0)

For information on the step-by-step procedures that are associated with managing serial ports , see the following:

- ["Managing Serial Ports \(Task Map\)" on page 202](#page-201-0)
- "Administering ttymon [services \(Task Map\)" on page 212](#page-211-0)

For reference information about the SAF, see ["Service Access Facility Administration \(Reference\)"](#page-216-0) [on page 217.](#page-216-0)

## <span id="page-201-0"></span>**Managing Serial Ports (TaskMap)**

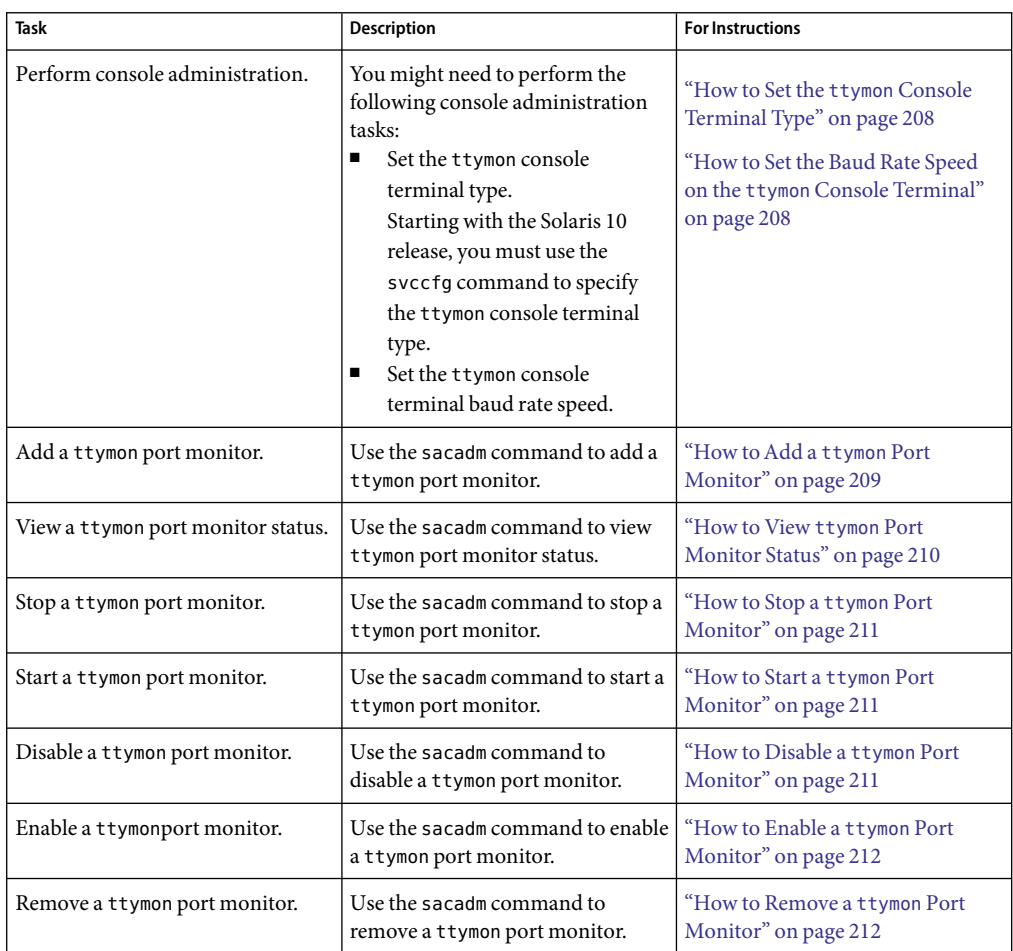

## **Using the ServiceAccess Facility**

You can set up terminals and modems with the Solaris Management Console's Serial Ports tool or the SAF commands.

The SAF is a tool that is used to administer terminals, modems, and other network devices. The top-level SAF program is the Service Access Controller (SAC). The SAC controls port monitors that you administer through the sacadm command. Each port monitor can manage one or more ports.

<span id="page-202-0"></span>You administer the services associated with ports through the pmadm command. While services provided through the SAC can differ from network to network, the SAC and its administrative commands, sacadm and pmadm, are network independent.

The following table describes the SAF control hierarchy. The sacadm command is used to administer the SAC, which controls the ttymon and listen port monitors.

The services of ttymon and listen are in turn controlled by the pmadm command. One instance of ttymon can service multiple ports. One instance of listen can provide multiple services on a network interface.

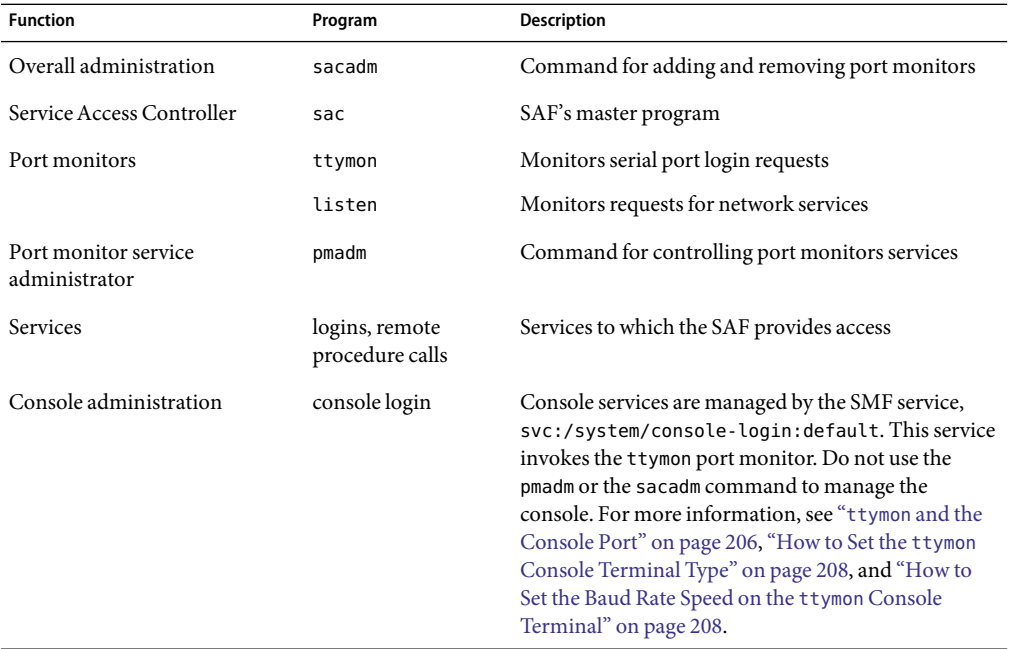

**TABLE 10–1** SAF Control Hierarchy

#### **Overall SAFAdministration (**sacadm**)**

The sacadm command is the top level of the SAF. The sacadm command primarily is used to add and remove port monitors such as ttymon and listen. Other sacadm functions include listing the current status of port monitors and administering port monitor configuration scripts.

### **ServiceAccess Controller (SAC Program)**

The Service Access Controller program (SAC) oversees all port monitors. A system automatically starts the SAC upon entering multiuser mode.

<span id="page-203-0"></span>When the SAC program is invoked, it first looks for, and interprets, each system's configuration script. You can use the configuration script to customize the SAC program environment. This script is empty by default. The modifications made to the SAC environment are inherited by all the "children" of the SAC. This inherited environment might be modified by the children.

After the SAC program has interpreted the per-system configuration script, the SAC program reads its administrative file and starts the specified port monitors. For each port monitor, the SAC program runs a copy of itself, forking a child process. Each child process then interprets its per-port monitor configuration script, if such a script exists.

Any modifications to the environment specified in the per-port monitor configuration script affect the port monitor and will be inherited by all its children. Finally, the child process runs the port monitor program by using the command found in the SAC program administrative file.

### **SAC Initialization Process**

The following steps summarize what happens when SAC is first started:

- 1. The SAC program is started by the SMF service, svc:/system/sac:default.
- 2. The SAC program reads /etc/saf/ sysconfig, the per-system configuration script.
- 3. The SAC program reads /etc/saf/\_sactab, the SAC administrative file.
- 4. The SAC program forks a child process for each port monitor it starts.
- 5. Each port monitor reads /etc/saf/pmtag/\_config, the per-port monitor configuration script.

### **Port Monitor ServiceAdministration (**pmadm**)**

The pmadm command enables you to administer port monitors' services. In particular, you use the pmadm command to add or remove a service and to enable or disable a service. You can also install or replace per-service configuration scripts, or print information about a service.

Each instance of a service must be uniquely identified by a port monitor and a port. When you use the pmadm command to administer a service, you specify a particular port monitor with the *pmtag* argument, and a particular port with the *svctag* argument.

For each port monitor type, the SAF requires a specialized command to format port monitor-specific configuration data. This data is used by the pmadm command. For ttymon and listen type port monitors, these specialized commands are ttyadm and nlsadmin, respectively.

#### ttymon **Port Monitor**

Whenever you attempt to log in by using a directly connected modem or alphanumeric terminal, ttymon goes to work. First, the SAC process is started by SMF. Then, the SAC automatically starts the port monitors that are designated in its administrative file, /etc/saf/\_sactab. After the ttymon port monitor has been started, it monitors the serial port lines for service requests.

When someone attempts to log in by using an alphanumeric terminal or a modem, the serial port driver passes the activity to the operating system. The ttymon port monitor notes the serial port activity, and attempts to establish a communications link. The ttymon port monitor determines which data transfer rate, line discipline, and handshaking protocol are required to communicate with the device.

After the proper parameters for communication with the modem or terminal are established, the ttymon port monitor passes these parameters to the login program and transfers control to it.

## **Port Initialization Process**

When an instance of the ttymon port monitor is invoked by the SAC, ttymon starts to monitor its ports. For each port, the ttymon port monitor first initializes the line disciplines, if they are specified, and the speed and terminal settings. The values used for initialization are taken from the appropriate entry in the /etc/ttydefs file.

The ttymon port monitor then writes the prompt and waits for user input. If the user indicates that the speed is inappropriate by pressing the Break key, the ttymon port monitor tries the next speed and writes the prompt again.

If *autobaud* is enabled for a port, the ttymon port monitor tries to determine the baud rate on the port automatically. Users must press Return before the ttymon port monitor can recognize the baud rate and print the prompt.

When valid input is received, the ttymon port monitor does the following tasks:

- Interprets the per-service configuration file for the port
- Creates an /etc/utmpx entry, if required
- Establishes the service environment
- Invokes the service associated with the port

After the service terminates, the ttymon port monitor cleans up the /etc/utmpx entry, if this entry exists, and returns the port to its initial state.

## **Bidirectional Service**

If a port is configured for bidirectional service, the ttymon port monitor does the following:

- Allows users to connect to a service
- Allows the uucico, cu, or ct commands to use the port for dialing out, if the port is free
- Waits to read a character before printing a prompt
- Invokes the port's associated service, without sending the prompt message, when a connection is requested, if the connect-on-carrier flag is set

## <span id="page-205-0"></span>**TTY Monitor and NetworkListener Port Monitors**

Though the SAF provides a generic means for administering any future or third-party port monitors, only two port monitors are implemented in the Solaris Operating System: ttymon and listen.

## **TTY Port Monitor (**ttymon**)**

The ttymon port monitor is STREAMS-based and does the following:

- Monitors ports
- Sets terminal modes, baud rates, and line disciplines
- Invokes the login process

The ttymon port monitor provides Solaris users the same services that the getty port monitor did under previous versions of SunOS 4.1 software.

The ttymon port monitor runs under the SAC program and is configured with the sacadm command. Each instance of ttymon can monitor multiple ports. These ports are specified in the port monitor's administrative file. The administrative file is configured by using the pmadm and ttyadm commands.

## ttymon **and the Console Port**

Console services are not managed by the Service Access Controller (SAC), nor by any explicit ttymon administration file. ttymon invocations are managed by SMF. As a result, you can no longer invoke ttymon by adding an entry to the /etc/inittab file. A property group with the type, application, and the name ttymon, has been added to the SMF service, svc:/system/console-login:default. The properties within this property group are used by the method script,

/lib/svc/method/console-login. This script uses the property values as arguments to the ttymon invocation. Usually, if the values are empty, or if the values are not defined for any of the properties, then the value is not used for ttymon. However, if the ttymon device value is empty, or not set, then /dev/console is used as the default to enable ttymon to run.

The following properties are available under the SMF service, svc:/system/console-login:default:

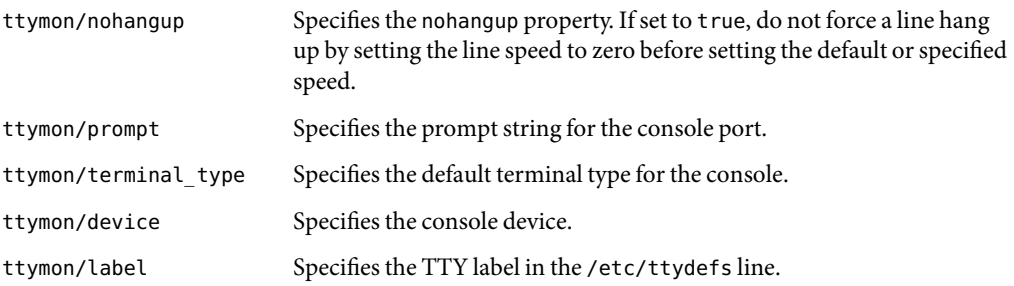

### ttymon**-SpecificAdministrative Command (**ttyadm**)**

The ttymon administrative file is updated by the sacadm and pmadm commands, as well as by the ttyadm command. The ttyadm command formats ttymon-specific information and writes it to standard output, providing a means for presenting formatted ttymon-specific data to the sacadm and pmadm commands.

Thus, the ttyadm command does not administer ttymon directly. The ttyadm command complements the generic administrative commands, sacadm and pmadm. For more information, see the ttyadm(1M) man page.

### **NetworkListener Service (**listen**)**

The listen port monitor runs under the SAC and does the following:

- Monitors the network for service requests
- Accepts requests when they arrive
- Invokes servers in response to those service requests

The listen port monitor is configured by using the sacadm command. Each instance of listen can provide multiple services. These services are specified in the port monitor's administrative file. This administrative file is configured by using the pmadm and nlsadmin commands.

The network listener process can be used with any connection-oriented transport provider that conforms to the Transport Layer Interface (TLI) specification. In the Solaris Operating System, listen port monitors can provide additional network services not provided by the inetd service.

## **Special** listen**-SpecificAdministrative Command (**nlsadmin**)**

The listen port monitor's administrative file is updated by the sacadm and pmadm commands, as well as by the nlsadmin command. The nlsadmin command formats listen-specific information and writes it to standard output, providing a means of presenting formatted listen-specific data to the sacadm and pmadm commands.

Thus, the nlsadmin command does not administer listen directly. The command complements the generic administrative commands, sacadm and pmadm.

Each network, configured separately, can have at least one instance of the network listener process associated with it. The nlsadmin command controls the operational states of listen port monitors.

The nlsadmin command can establish a listen port monitor for a given network, configure the specific attributes of that port monitor, and *start* and *kill* the monitor. The nlsadmin command can also report on the listen port monitors on a machine.

For more information, see the nlsadmin(1M) man page.

## <span id="page-207-0"></span>**Administering** ttymon **Port Monitors**

Console administration for ttymon is now managed by SMF. Use the svccfg command to set ttymon system console properties. Continue to use the SAF command, sacadm, to add, list, remove, kill, start, enable, disable, enable, and remove ttymon port monitors.

### ▼ **How to Set the** ttymon **Console Terminal Type**

This procedure shows how to change the console terminal type by using the svccfg command.

#### **Become superuser or assume an equivalent role. 1**

Roles contain authorizations and privileged commands. For more information about roles, see "Configuring RBAC (Task Map)" in *System Administration Guide: Security Services*.

**Run the** svccfg **command to set the property for the service instance that youwant to change. 2**

```
# svccfg -s console-login setprop ttymon/terminal_type = "xterm"
```
where "xterm" is an example of a terminal type that you might want to use.

**(Optional) Restart the service instance. 3**

```
# svcadm restart svc:/system/console-login:default
```
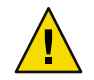

**Caution –** If you choose to restart the service instance immediately, you are logged out of the console. If you do not restart the service instance immediately, the property changes apply at the next login prompt on the console.

## **How to Set the Baud Rate Speed on the** ttymon **Console Terminal**

This procedure shows how to set the baud rate speed on the ttymon console terminal. Support for console speeds on x86 based systems are dependent on the specific platform.

The following are supported console speeds for SPARC based systems:

- 9600 bps
- 19200 bps
- 38400 bps

<span id="page-208-0"></span>**Become superuser or assume an equivalent role. 1**

Roles contain authorizations and privileged commands. For more information about roles, see "Configuring RBAC (Task Map)" in *System Administration Guide: Security Services*.

**Use the** eeprom **command to set a baud rate speed that is appropriate for your system type. 2**

# **eeprom ttya-mode=***baud-rate***,8,n,1,-**

For example, to change the baud rate on an x86 based system's console to 38400, type:

```
# eeprom ttya-mode=38400,8.n,1,-
```
**Change the console line in the** /etc/ttydefs **file as follows. 3**

console *baud-rate* hupcl opost onlcr:*baud-rate*::console

**Make the following additional changes for your system type. 4**

Note that these changes are platform-dependent.

■ **On SPARC based systems:** Change the baud rate speed in the /kernel/drv/options.conf file. Use the following command to change the baud rate to 9600.

```
# 9600 :bd:
ttymodes="2502:1805:bd:8a3b:3:1c:7f:15:4:0:0:0:11:13:1a:19:12:f:17:16";
```
Use the following command to change the baud rate speed to 19200.

```
# 19200 :be:
ttymodes="2502:1805:be:8a3b:3:1c:7f:15:4:0:0:0:11:13:1a:19:12:f:17:16";
```
Use the following command to change the baud rate speed to 38400.

```
# 38400 :bf:
ttymodes="2502:1805:bf:8a3b:3:1c:7f:15:4:0:0:0:11:13:1a:19:12:f:17:16";
```
■ **On x86 based systems:** Change the console speed if the BIOS serial redirection is enabled. The method that you use to change the console speed is platform-dependent.

#### ▼ **How toAdd a** ttymon **Port Monitor**

#### **Become superuser or assume an equivalent role. 1**

Roles contain authorizations and privileged commands. For more information about roles, see "Configuring RBAC (Task Map)" in *System Administration Guide: Security Services*.

#### **Add a** ttymon **port monitor. 2**

```
# sacadm -a -p mbmon -t ttymon -c /usr/lib/saf/ttymon -v 'ttyadm
-V' -y "TTY Ports a & b"
```
- <span id="page-209-0"></span>-a Specifies the *add* port monitor option.
- -p Specifies the *pmtag* mbmon as the port monitor tag.
- -t Specifies the port monitor*type* as ttymon.
- -c Defines the *command* string used to start the port monitor.
- -v Specifies the *version* number of the port monitor.
- -y Defines a comment to describe this instance of the port monitor.

#### ▼ **How to View** ttymon **Port Monitor Status**

#### **Become superuser or assume an equivalent role. 1**

Roles contain authorizations and privileged commands. For more information about roles, see "Configuring RBAC (Task Map)" in *System Administration Guide: Security Services*.

#### **View the status of a** ttymon **port monitor. 2**

- # **sacadm -l -p mbmon**
- -l Specifies the *list* port monitor status flag.
- -p Specifies the *pmtag* mbmon as the port monitor tag.

#### Viewing ttymon Port Monitor Status **Example 10–1**

This example shows how to view a port monitor named, mbmon.

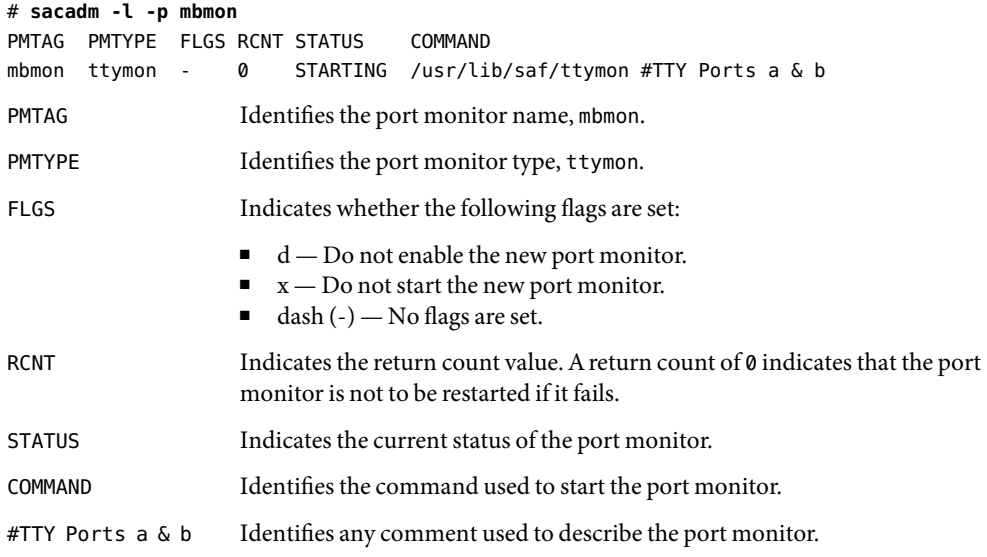

#### <span id="page-210-0"></span>**How to Stop a** ttymon **Port Monitor**

#### **Become superuser or assume an equivalent role. 1**

Roles contain authorizations and privileged commands. For more information about roles, see "Configuring RBAC (Task Map)" in *System Administration Guide: Security Services*.

#### **Stop a** ttymon **port monitor. 2**

#### # **sacadm -k -p mbmon**

- -k Specifies the *kill* port monitor status flag.
- -p Specifies the *pmtag* mbmon as the port monitor tag.

#### **How to Start a** ttymon **Port Monitor**

#### **Become superuser or assume an equivalent role. 1**

Roles contain authorizations and privileged commands. For more information about roles, see "Configuring RBAC (Task Map)" in *System Administration Guide: Security Services*.

#### **Start a killed** ttymon **port monitor. 2**

# **sacadm -s -p mbmon**

- -s Specifies the *start* port monitor status flag.
- -p Specifies the *pmtag* mbmon as the port monitor tag.

#### **How to Disable a** ttymon **Port Monitor**

Disabling a port monitor prevents new services from starting, without affecting existing services.

#### **Become superuser or assume an equivalent role. 1**

Roles contain authorizations and privileged commands. For more information about roles, see "Configuring RBAC (Task Map)" in *System Administration Guide: Security Services*.

#### **Disable a** ttymon **port monitor. 2**

#### # **sacadm -d -p mbmon**

- -d Specifies the *disable* port monitor status flag.
- -p Specifies the *pmtag* mbmon as the port monitor tag.

#### <span id="page-211-0"></span>**How to Enable a** ttymon **Port Monitor**

Enabling a ttymon port monitor allows it to service new requests.

**Become superuser or assume an equivalent role. 1**

Roles contain authorizations and privileged commands. For more information about roles, see "Configuring RBAC (Task Map)" in *System Administration Guide: Security Services*.

#### **Enable a** ttymon **port monitor. 2**

```
# sacadm -e -p mbmon
```
- -e Specifies the *enable* port monitor status flag.
- -p Specifies the *pmtag* mbmon as the port monitor tag.

#### ▼ **How to Remove a** ttymon **Port Monitor**

Removing a port monitor deletes all the configuration files associated with it.

**Note –** Port monitor configuration files cannot be updated or changed by using the sacadm command. To reconfigure a port monitor,*remove* it and then *add* a new one.

#### **Become superuser or assume an equivalent role. 1**

Roles contain authorizations and privileged commands. For more information about roles, see "Configuring RBAC (Task Map)" in *System Administration Guide: Security Services*.

#### **Remove a** ttymon **port monitor. 2**

```
# sacadm -r -p mbmon
```
- -r Specifies the *remove* port monitor status flag.
- -p Specifies the *pmtag* mbmon as the port monitor tag.

### **Administering** ttymon **services (TaskMap)**

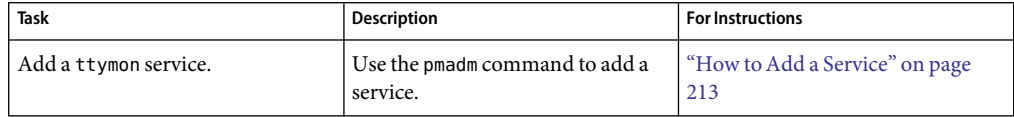

<span id="page-212-0"></span>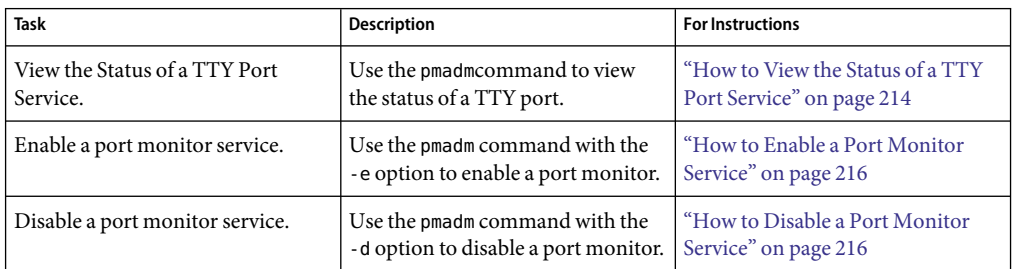

### **Administering** ttymon **Services**

Use the pmadm command to add services, list the services of one or more ports associated with a port monitor, and enable or disable a service.

### **How to Add a Service**

**Become superuser or assume an equivalent role. 1**

Roles contain authorizations and privileged commands. For more information about roles, see "Configuring RBAC (Task Map)" in *System Administration Guide: Security Services*.

**Add a standard terminal service to the** mbmon **port monitor. 2**

```
# pmadm -a -p mbmon -s a -i root -v 'ttyadm -V' -m "'ttyadm -i 'Terminal
disabled' -l contty -m ldterm,ttcompat -S y -d /dev/term/a
-s /usr/bin/login'"
```
**Note –** In this example, the input wraps automatically to the next line. Do not use a Return key or line feed.

- -a Specifies the *add* port monitor status flag.
- -p Specifies the *pmtag* mbmon as the port monitor tag.
- -s Specifies the *svctag* a as the port monitor*service* tag.
- -i Specifies the *identity* to be assigned to *svctag* when the service runs.
- -v Specifies the *version* number of the port monitor.
- -m Specifies the ttymon-specific configuration data formatted by ttyadm.

The preceding pmadm command contains an embedded ttyadm command. The options in this embedded command are as follows:

-b Specifies the *bidirectional* port flag.

- <span id="page-213-0"></span>-i Specifies the *inactive* (disabled) response message.
- -l Specifies which TTY *label* in the /etc/ttydefs file to use.
- -m Specifies the STREAMS *modules* to push before invoking this service.
- -d Specifies the full path name to the *device* to use for the TTY port.
- -s Specifies the full path name of the *service* to invoke when a connection request is received. If arguments are required, enclose the command and its arguments in quotation marks (").

### ▼ **How to View the Status of a TTY Port Service**

Use the pmadm command as shown in this procedure to list the status of a TTY port or all the ports that are associated with a port monitor.

#### **Become superuser or assume an equivalent role. 1**

Roles contain authorizations and privileged commands. For more information about roles, see "Configuring RBAC (Task Map)" in *System Administration Guide: Security Services*.

#### **List one service of a port monitor. 2**

#### # **pmadm -l -p mbmon -s a**

- -l Lists service information on the system.
- -p Specifies the *pmtag* mbmon as the port monitor tag.
- -s Specifies the *svctag* a as the port monitor*service* tag.

#### Viewing the Status of a TTY Port Monitor Service **Example 10–2**

This example lists all services of a port monitor.

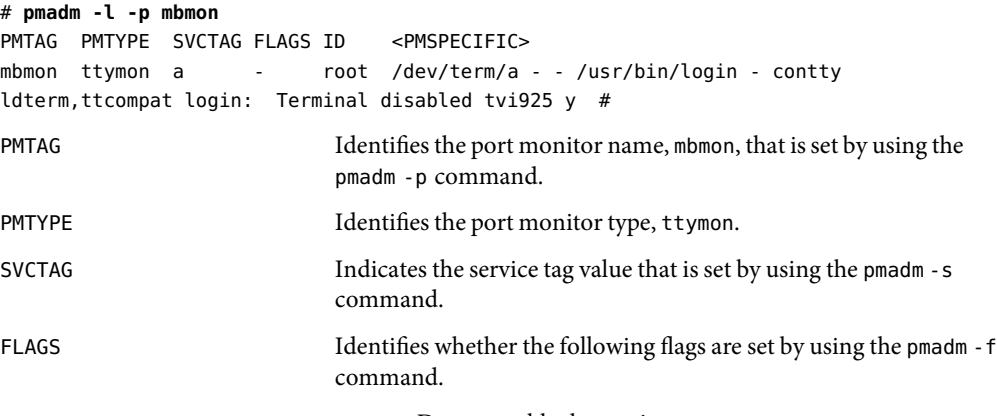

 $\blacksquare$  x — Do not enable the service.

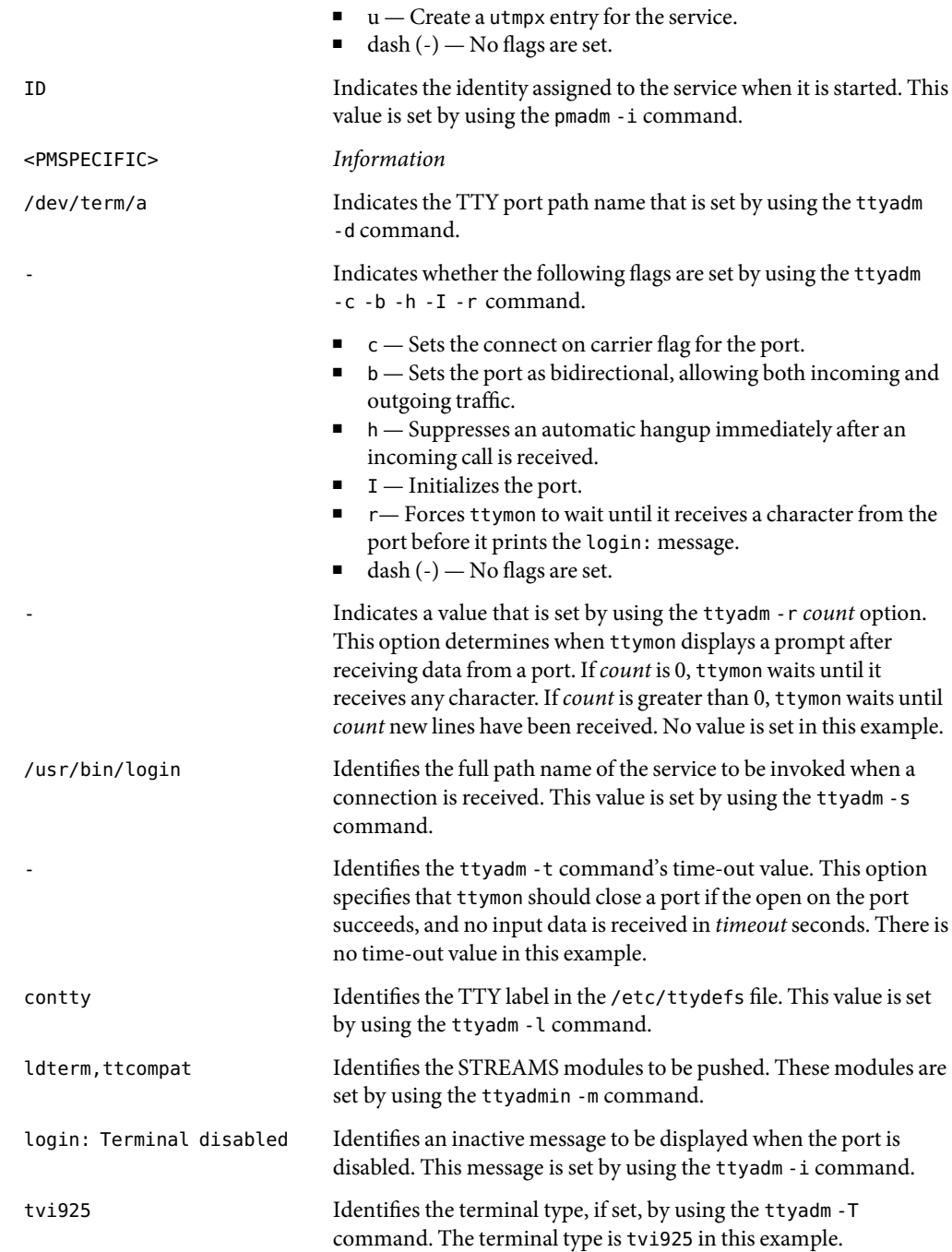

<span id="page-215-0"></span>y Identifies the software carrier value that is set by using the ttyadm -S command. n turns the software carrier off. y turns the software carrier on. The software carrier is turned on in this example.

# Identifies any comment specified with the pmadm -y command. There is no comment in this example.

#### ▼ **How to Enable a Port Monitor Service**

#### **Become superuser or assume an equivalent role. 1**

Roles contain authorizations and privileged commands. For more information about roles, see "Configuring RBAC (Task Map)" in *System Administration Guide: Security Services*.

#### **Enable a disabled port monitor service. 2**

#### # **pmadm -e -p mbmon -s a**

- -e Specifies the *enable* flag.
- -p Specifies the *pmtag* mbmon as the port monitor tag.
- -s Specifies the *svctag* a as the port monitor*service* tag.

#### ▼ **How to Disable a Port Monitor Service**

#### **Become superuser or assume an equivalent role. 1**

Roles contain authorizations and privileged commands. For more information about roles, see "Configuring RBAC (Task Map)" in *System Administration Guide: Security Services*.

#### **Disable a port monitor service. 2**

# **pmadm -d -p mbmon -s a**

- -d Specifies the *disable* flag.
- -p Specifies the *pmtag* mbmon as the port monitor tag.
- -s Specifies the *svctag* a as the port monitor*service* tag.
# **ServiceAccess FacilityAdministration (Reference)**

This chapter includes reference information for administration of the Service Access Facility.

# **FilesAssociated With the SAF**

The SAF uses configuration files that can be modified by using the sacadm and pmadm commands. You should not need to manually edit the configuration files.

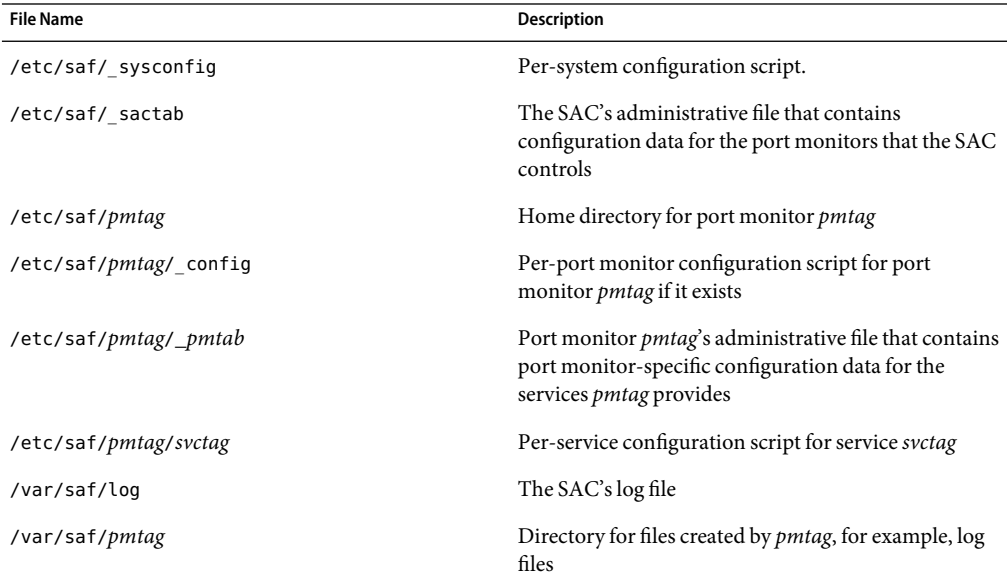

# /etc/saf/\_sactab **File**

The information in the /etc/saf/\_sactab file is as follows:

```
# VERSION=1
zsmon:ttymon::0:/usr/lib/saf/ttymon
#
# VERSION=1 Indicates the Service Access Facility version number.
zsmon Is the name of the port monitor.
ttymon Is the type of port monitor.
:: Indicates whether the following two flags are set:
                     \blacksquare d — Do not enable the port monitor.
```
 $\blacksquare$   $x - Do$  not start the port monitor. No flags are set in this example.

0 Indicates the return code value. A return count of 0 indicates that the port monitor is not be restarted if the port monitor fails.

/usr/lib/saf/ttymon Indicates the port monitor path name.

## /etc/saf/*pmtab/\_pmtab* **File**

The /etc/saf/*pmtab/\_pmtab* file, such as /etc/saf/zsmon/\_pmtab, is similar to the following:

```
# VERSION=1
ttya:u:root:reserved:reserved:reserved:/dev/term/a:I::/usr/bin/login::9600:
ldterm,ttcompat:ttya login\: ::tvi925:y:#
# VERSION=1 Indicates the Service Access Facility version number.
ttya Indicates the service tag.
x,u Identifies whether the following flags are set:
                     \blacksquare x - Do not enable the service.
                     \blacksquare u — Create a utmpx entry for the service.
root Indicates the identity assigned to the service tag.
reserved This field is reserved for future use.
reserved This field is reserved for future use.
reserved This field is reserved for future use.
/dev/term/a Indicates the TTY port path name.
/usr/bin/login Identifies the full path name of the service to be invoked when a connection is
                     received.
:c,b,h,I,r: Indicates whether the following flags are set:
                     c — Sets the connect on carrier flag for the port.
                     b — Sets the port as bidirectional, allowing both incoming and outgoing
                     traffic.
                     h — Suppresses an automatic hangup immediately after an incoming call is
                     received.
                     I — Initializes the port.
                     r — Forces ttymon to wait until it receives a character from the port before
```
ttymon prints the login: message.

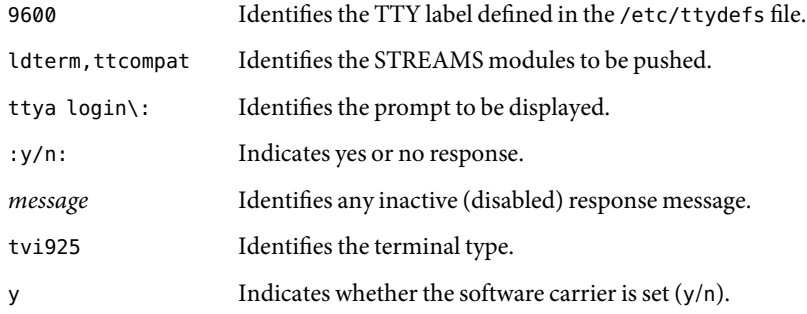

## **Service States**

The sacadm command controls the states of services. The following table describes the possible states of services.

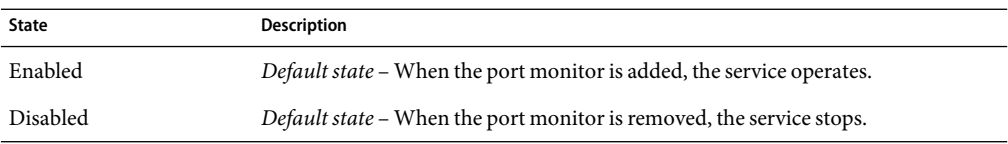

To determine the state of any particular service, use the following:

```
# pmadm -l -p portmon-name -ssvctag
```
## **Port Monitor States**

The sacadm command controls the states of the ttymon and listen port monitors. The following table describes the possible port monitor states.

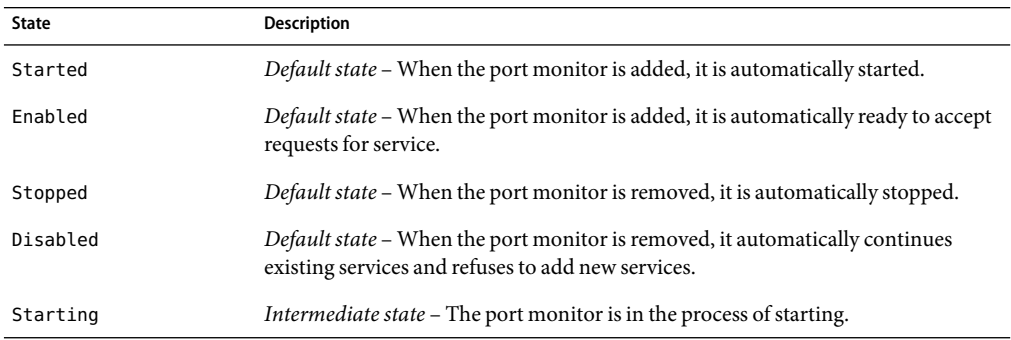

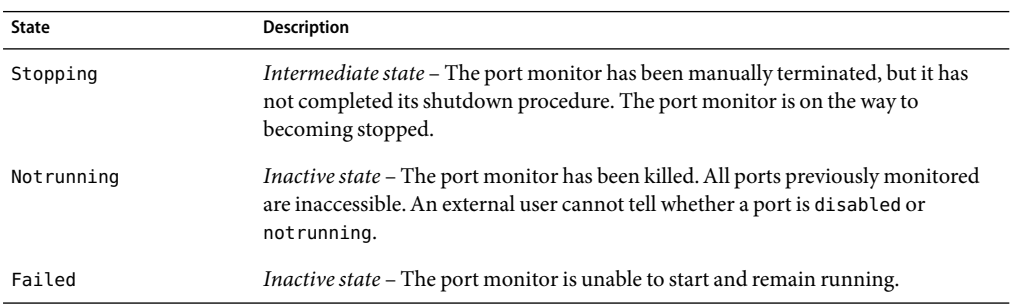

To determine the state of any particular port monitor, use the following command:

```
# sacadm -l -p portmon-name
```
### **Port States**

Ports can be enabled or disabled depending on the state of the port monitor that controls the ports.

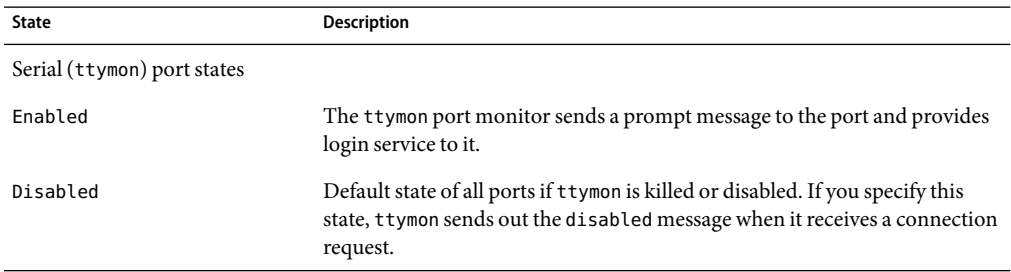

### <span id="page-220-0"></span>11**CHAPTER 11**

# Managing System Resources (Overview)

This chapter provides a brief description of the system resource management features that are available in the Solaris Operating System and a road map to help you manage system resources.

Using these features, you can display general system information, monitor disk space, set disk quotas and use accounting programs. You can also schedule the cron and at commands to automatically run routine commands.

This section does not cover information on Solaris resource management that enables you to allocate, monitor, and control system resources in a flexible way.

For information on the procedures that are associated with managing system resources without Solaris resource management, se[e"Managing System Resources \(Road Map\)" on page 223.](#page-222-0)

For information on managing system resources with Solaris resource management, see Chapter 1, "Introduction to Solaris 10 Resource Manager," in *System Administration Guide: Solaris Containers-Resource Management and Solaris Zones*.

## **What's New in Managing System Resources?**

This section describes new or changed features for managing system resources in this Solaris release. For a complete listing of new Solaris features and a description of Solaris releases, see *Solaris 10 What's New*.

## **New** prtconf**Option to Display Product Names**

**Solaris 10 1/06:** A new -b option has been added to the prtconf command for the purpose of displaying a system's product name. This option is similar to the uname -i command. However, the prtconf -b command is specifically designed to determine the marketing name of a product.

The firmware device tree root properties that are displayed by using the -b option to the prtconf command are as follows:

- name
- compatible
- banner-name
- model

To display additional platform- specific output that might be available, use the prtconf -vb command. For more information, see the prtconf(1M) man page and ["How to Display a System's](#page-230-0) [Product Name" on page 231.](#page-230-0)

## **New** psrinfo **Command Option to Identify Chip Multithreading Features**

**Solaris 10:** The psrinfo command has been modified to provide information about physical processors, in addition to information about virtual processors. This enhanced functionality has been added to identify chip multithreading (CMT) features. The new -p option reports the total number of physical processors that are in a system. Using the psrinfo -pv command will list all the physical processors that are in the system, as well as the virtual processors that are associated with each physical processor. The default output of the psrinfo command continues to display the virtual processor information for a system.

For more information, see the psrinfo(1M) man page.

For information about the procedures associated with this feature, see ["How to Display a System's](#page-231-0) [Physical Processor Type" on page 232.](#page-231-0)

### **New** localeadm **Command**

**Solaris 10:** The new localeadm command allows you to change the locales on your system without reinstalling the OS or manually adding and removing packages. This command also allows you to query your system to determine which locales are installed. To run the localeadm command, you must have superuser privileges or assume an equivalent role through role-based access control (RBAC).

For more information, see the localeadm(1M) man page.

For more information in this guide, see [Chapter 12.](#page-224-0)

For a complete listing of new Solaris features and a description of Solaris releases, see *Solaris 10 What's New*.

# <span id="page-222-0"></span>**Managing System Resources (Road Map)**

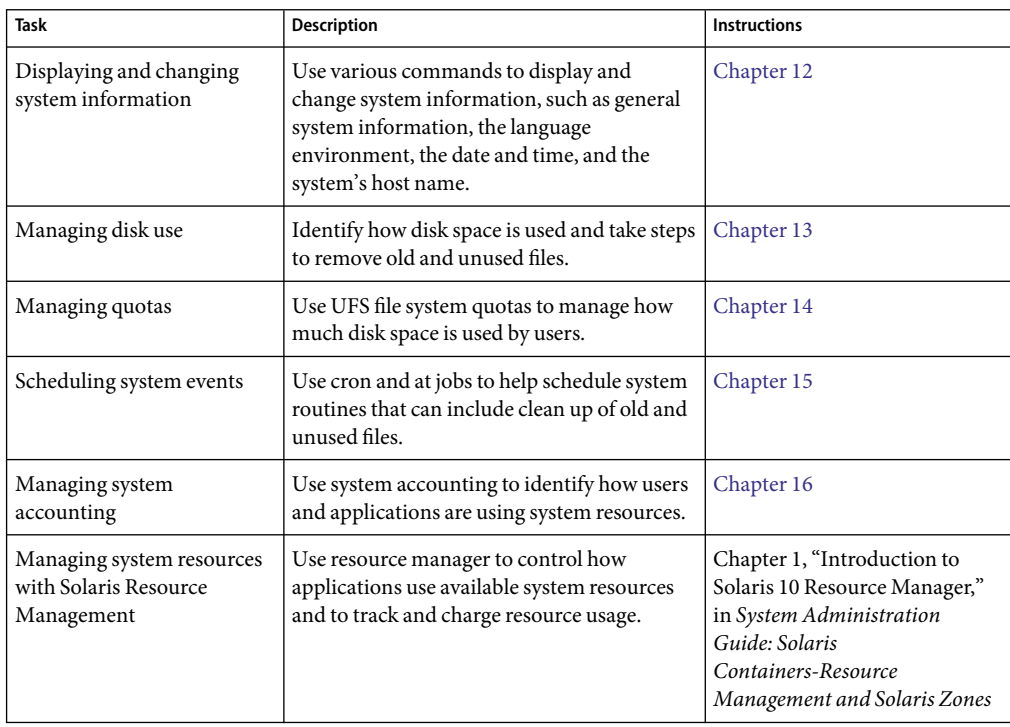

# <span id="page-224-0"></span>Displaying and Changing System Information (Tasks)

This chapter describes the tasks that are required to display and change the most common system information.

For information about the procedures associated with displaying and changing system information, see the following:

- "Displaying System Information (Task Map)" on page 225
- ["Changing System Information \(Task Map\)" on page 234](#page-233-0)

For overview information about managing system resources, see [Chapter 11.](#page-220-0)

# **Displaying System Information (TaskMap)**

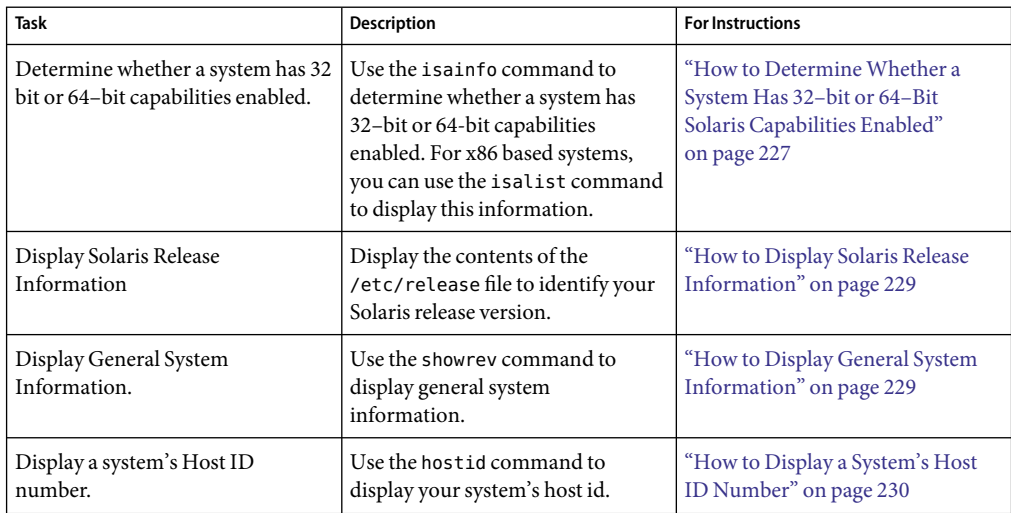

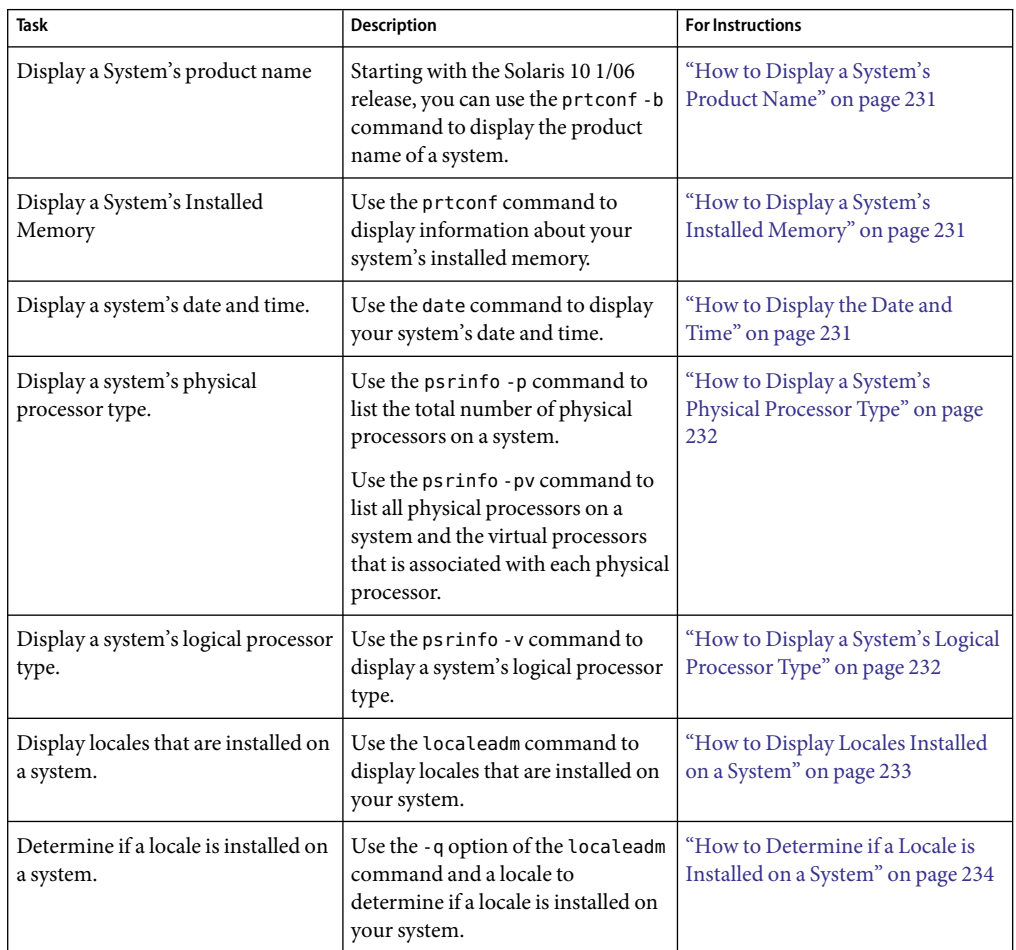

# **Displaying System Information**

The following table describes commands that enable you to display general system information.

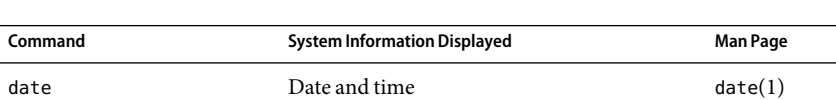

hostid Host ID number hostid(1)

**TABLE 12–1**Commands for Displaying System Information

| Command   | <b>System Information Displayed</b>                                                                                                | <b>Man Page</b><br>isainfo(1) |  |  |
|-----------|----------------------------------------------------------------------------------------------------|-------------------------------|--|--|
| isainfo   | The number of bits supported by native<br>applications on the running system, which<br>can be passed as a token to scripts         |                               |  |  |
| isalist   | Processor type for x86 based systems                                                                                               | $p$ srinfo $(1M)$             |  |  |
| localeadm | Locales installed on the system                                                                                                    | localeadm(1M)                 |  |  |
| prtconf   | System configuration information, installed<br>memory, and product name                                                            | prtconf(1M)                   |  |  |
| psrinfo   | Processor type                                                                                                    | $p$ srinfo $(1M)$             |  |  |
| showrev   | Host name, host ID, release, kernel<br>architecture, application architecture,<br>hardware provider, domain, and kernel<br>version | showrev $(1M)$                |  |  |
| uname     | Operating system name, release, version,<br>node name, hardware name, and processor<br>type                                        | uname(1)                      |  |  |

<span id="page-226-0"></span>**TABLE 12–1**Commands for Displaying System Information *(Continued)*

### **How to Determine Whether a System Has 32-bit or 64-Bit Solaris Capabilities Enabled**

**Use the** isainfo **command to determine whether a system has 32–bit or 64-bit capabilities enabled.** ◗

### # **isainfo** *options*

The isainfo command, run without specifying any options, displays the name or names of the native instruction sets for applications supported by the current OS version.

- -v Prints detailed information about the other options
- -b Prints the number of bits in the address space of the native instruction set.
- -n Prints the name of the native instruction set used by portable applications supported by the current version of the OS.
- -k Prints the name of the instruction set or sets that are used by the OS kernel components such as device drivers and STREAMS modules.

**Note –** For x86 based systems, the isalist command can also be used to display this information.

### SPARC: Determining Whether a System Has 32–Bit or 64–Bit Solaris Capabilities Enabled **Example 12–1**

The isainfo command output for an UltraSPARC system that is running previous releases of the Solaris OS using a 32-bit kernel is displayed as follows:

\$ **isainfo -v** 32-bit sparc applications

This output means that this system can support only 32–bit applications.

The current release of the Solaris OS only ships a 64–bit kernel on SPARC based systems. The isainfo command output for an UltraSPARC system that is running a 64–bit kernel is displayed as follows:

\$ **isainfo -v** 64-bit sparcv9 applications 32-bit sparc applications

This output means that this system is capable of supporting both 32–bit and 64–bit applications.

Use the isainfo -b command to display the number of bits supported by native applications on the running system.

The output from a SPARC based, x86 based, or UltraSPARC system that is running the 32–bit Solaris Operating System is displayed as follows:

```
$ isainfo -b
32
```
The isainfo command output from a 64–bit UltraSPARC system that is running the 64–bit Solaris Operating System is displayed as follows:

```
$ isainfo -b
64
```
The command returns 64 only. Even though a 64–bit UltraSPARC system can run both types of applications, 64–bit applications are the best kind of applications to run on a 64–bit system.

### x86: Determining Whether a System Has 32–Bit or 64–Bit Solaris Capabilities Enabled **Example 12–2**

The isainfo command output for an x86 based system that is running the 64-bit kernel is displayed as follows:

\$ **isainfo** amd64 i386

This output means that this system can support 64–bit applications.

<span id="page-228-0"></span>Use the isainfo -v command to determine if an x86 based system is capable of running a 32–bit kernel.

```
$ isainfo -v
64-bit amd64 applications
        fpu tsc cx8 cmov mmx ammx a3dnow a3dnowx fxsr sse sse2
32-bit i386 applications
        fpu tsc cx8 cmov mmx ammx a3dnow a3dnowx fxsr sse sse2
```
This output means that this system can support both 64–bit and 32–bit applications.

Use the isainfo -b command to display the number of bits supported by native applications on the running system.

The output from an x86 based system that is running the 32–bit Solaris Operating System is displayed as follows:

```
$ isainfo -b
32
```
The isainfo command output from an x86 based system that is running the 64–bit Solaris Operating System is displayed as follows:

\$ **isainfo -b** 64

You can also use the isalist command to determine whether an x86 based system is running in 32–bit or 64–bit mode.

\$ **isalist**

amd64 pentium pro+mmx pentium pro pentium+mmx pentium i486 i386 i86

In the preceding example, amd64 indicates that the system has 64–bit Solaris capabilities enabled.

### **How to Display Solaris Release Information**

**Display the contents of the** /etc/release **file to identify your Solaris release version.** ◗

\$ **cat /etc/release**

Solaris 10 s10\_51 SPARC Copyright 2004 Sun Microsystems, Inc. All Rights Reserved. Use is subject to license terms. Assembled 21 January 2004

### **How to Display General System Information**

**To display general system information, use the** showrev **command.** ◗

\$ **showrev** *options*

<span id="page-229-0"></span>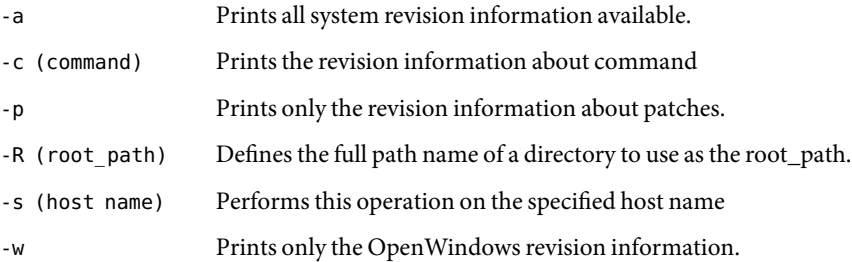

You can also use the uname command to display system information. The following example shows the uname command output. The -a option displays the operating system name as well as the system node name, operating system release, operating system version, hardware name, and processor type.

```
$ uname
SunOS
$ uname -a
SunOS starbug 5.10 Generic sun4u sparc SUNW,Ultra-5_10
$
```
#### Displaying General System Information **Example 12–3**

The following example shows the showrev command output. The -a option displays all available system information.

```
$ showrev -a
Hostname: stonetouch
Hostid: 8099dfb9
Release: 5.10
Kernel architecture: sun4u
Application architecture: sparc
Hardware provider: Sun_Microsystems
Domain: boulder.Central.Sun.COM
Kernel version: SunOS 5.10 s10_46
```
OpenWindows version: Solaris X11 Version 6.6.2 20 October 2003

No patches are installed

### **How to Display a System's Host ID Number**

**To display the host ID number in hexadecimal format, use the** hostid **command.** ◗

#### Displaying a System's Host ID Number **Example 12–4**

The following example shows sample output from the hostid command.

<span id="page-230-0"></span>\$ **hostid** 80a5d34c

### **How to Display a System's Product Name**

**Solaris 10 1/06:** The -b option to the prtconf command enables you to display a system's product name. For more information on this feature, see the prtconf(1M) man page.

**To display the product name for your system, use the** prtconf **command with the** -b **option.** ◗

#### Displaying a System's Product Name **Example 12–5**

This example shows sample output from the prtconf -b command.

# **prtconf -b** name: SUNW,Ultra-5\_10 model: SUNW,375-0066 banner-name: Sun Ultra 5/10 UPA/PCI (UltraSPARC-IIi 333MHz)

This example shows sample output from the prtconf -vb command.

```
# prtconf -vb
name: SUNW,Ultra-5_10
model: SUNW,375-0066
banner-name: Sun Ultra 5/10 UPA/PCI (UltraSPARC-IIi 333MHz)
idprom: 01800800.20a6c363.00000000.a6c363a9.00000000.00000000.405555aa.aa555500
openprom model: SUNW,3.15
openprom version: 'OBP 3.15.2 1998/11/10 10:35'
```
### **How to Display a System's Installed Memory**

**To display the amount of memory that is installed on your system, use the** prtconf **command.** ◗

#### Displaying a System's Installed Memory **Example 12–6**

The following example shows sample output from the prtconf command. The grep Memory command selects output from the prtconf command to display memory information only.

```
# prtconf | grep Memory
Memory size: 128 Megabytes
```
### **How to Display the Date and Time**

**To display the current date and time according to your system clock, use the** date **command.** ◗

#### <span id="page-231-0"></span>Displaying the Date and Time **Example 12–7**

The following example shows sample output from the date command.

```
$ date
Wed Jan 21 17:32:59 MST 2004
$
```
## **How to Display a System's Physical Processor Type**

**Use the** psrinfo -p **command to display the total number of physical processors on a system.** ◗

```
$ psrinfo -p
1
```
Use the psrinfo -pv command to display information about each physical processor on a system, and the virtual processor associated with each physical processor.

```
$ psrinfo -pv
```

```
The UltraSPARC-IV physical processor has 2 virtual processors (8, 520)
The UltraSPARC-IV physical processor has 2 virtual processors (9, 521)
The UltraSPARC-IV physical processor has 2 virtual processors (10, 522)
The UltraSPARC-IV physical processor has 2 virtual processors (11, 523)
The UltraSPARC-III+ physical processor has 1 virtual processor (16)
The UltraSPARC-III+ physical processor has 1 virtual processor (17)
The UltraSPARC-III+ physical processor has 1 virtual processor (18)
The UltraSPARC-III+ physical processor has 1 virtual processor (19)
```
When you use the psrinfo -pv command on an x86 based system, the following output is displayed:

```
$ psrinfo -pv
```

```
The i386 physical processor has 2 virtual processors (0, 2)
The i386 physical processor has 2 virtual processors (1, 3)
```
### ▼ **How to Display a System's Logical Processor Type**

**Use the** psrinfo -v **command to display information about a system's processor type. .** ◗

\$ **psrinfo -v**

On an x86 based system, use the isalist command to display the virtual processor type.

\$ **isalist**

#### SPARC: Displaying a System's Processor Type **Example 12–8**

This example shows how to display information about a SPARC based system's processor type.

```
$ psrinfo -v
Status of virtual processor 0 as of: 04/16/2004 10:32:13
 on-line since 03/22/2004 19:18:27.
 The sparcv9 processor operates at 650 MHz,
 and has a sparcv9 floating point processor.
```
#### x86: Displaying a System's Processor Type **Example 12–9**

This example shows how to display information about an x86 based system's processor type.

```
$ isalist
pentium_pro+mmx pentium_pro pentium+mmx pentium i486 i386 i86
```
### **How to Display Locales Installed on a System**

#### **Become superuser or assume an equivalent role. 1**

Roles contain authorizations and privileged commands. For more information about roles, see "Configuring RBAC (Task Map)" in *System Administration Guide: Security Services*.

**Display the locales currently installed on your system using the** localeadm **command. The** -l **option displays the locales that are installed on the system. For example: 2**

```
# localeadm -l
```
Checking for installed pkgs. This could take a while.

```
Checking for Australasia region (aua)
(1of2 pkgs)
|......|
.
.
.
```
The following regions are installed on concordance on Wed Dec 17 15:13:00 MST 2003

```
POSIX (C)
```

```
Central Europe (ceu)
[ Austria, Czech Republic, Germany, Hungary, Poland, Slovakia,
Switzerland (German), Switzerland (French) ]
```
Done.

## <span id="page-233-0"></span>▼ **How to Determine if a Locale is Installed on a System**

#### **Become superuser or assume an equivalent role. 1**

Roles contain authorizations and privileged commands. For more information about roles, see "Configuring RBAC (Task Map)" in *System Administration Guide: Security Services*.

**Determine if a locale is installed on your system using the** localeadm **command. The** -q **option and a locale queries the system to see if that locale is installed on the system. To see if the Central European region (ceu) is installed on your system, for example: 2**

```
# localeadm -q ceu
locale/region name is ceu
Checking for Central Europe region (ceu)
.
.
.
The Central Europe region (ceu) is installed on this system
```
## **Changing System Information (TaskMap)**

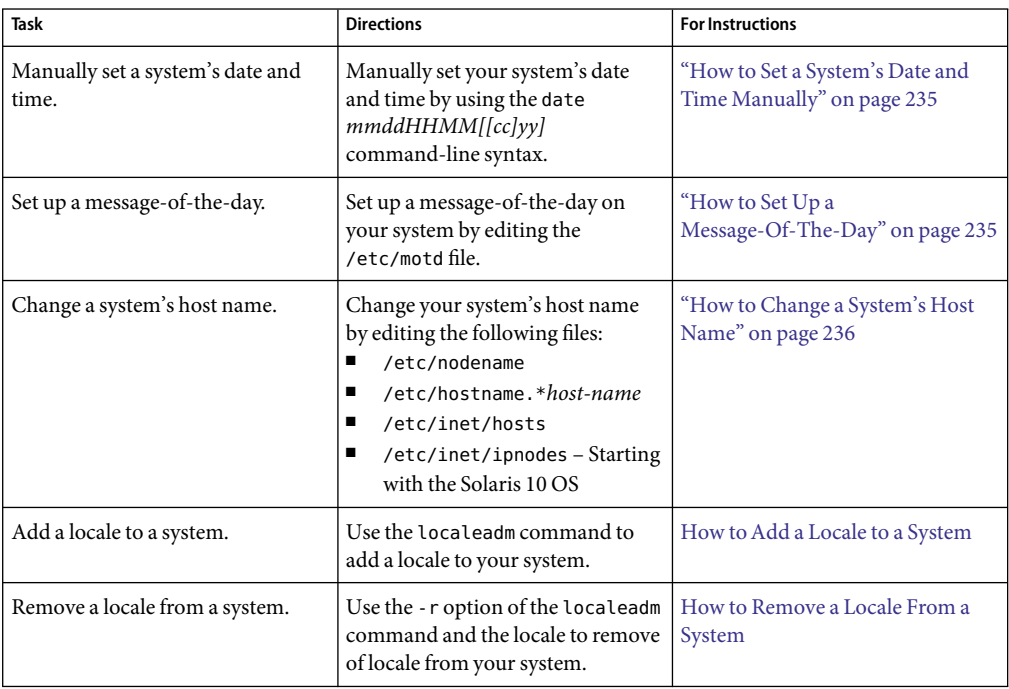

## <span id="page-234-0"></span>**Changing System Information**

This section describes commands that enable you to change general system information.

## **How to Set a System's Date and Time Manually**

#### **Become superuser or assume an equivalent role. 1**

Roles contain authorizations and privileged commands. For more information about roles, see "Configuring RBAC (Task Map)" in *System Administration Guide: Security Services*.

#### **Enter the new date and time. 2**

# **date** *mmddHHMM[[cc]yy]*

- *mm* Month, using two digits.
- *dd* Day of the month, using two digits.
- *HH* Hour, using two digits and a 24-hour clock.
- *MM* Minutes, using two digits.
- *cc* Century, using two digits.
- *yy* Year, using two digits.

See the date(1) man page for more information.

**Verify that you have reset your system's date correctly by using the** date **command with no options. 3**

#### Setting a System's Date and Time Manually **Example 12–10**

The following example shows how to use the date command to manually set a system's date and time.

# **date** Wed Mar 3 14:04:19 MST 2004 # **date 0121173404** Thu Jan 21 17:34:34 MST 2004

## **How to Set Up a Message-Of-The-Day**

Edit the message-of-the-day file, /etc/motd, to include announcements or inquiries to all users of a system when they log in. Use this feature sparingly, and edit this file regularly to remove obsolete messages.

#### <span id="page-235-0"></span>**Become superuser or assume an equivalent role. 1**

Roles contain authorizations and privileged commands. For more information about roles, see "Configuring RBAC (Task Map)" in *System Administration Guide: Security Services*.

### **Edit the** /etc/motd **file and add a message of your choice. 2**

Edit the text to include the message that will be displayed during user login. Include spaces, tabs, and carriage returns.

### **Verify the changes by displaying the contents of the** /etc/motd **file. 3**

```
$ cat /etc/motd
```
Welcome to the UNIX Universe. Have a nice day.

#### Setting Up a Message-Of-The-Day **Example 12–11**

The default message-of-the-day, which is provided when you install Solaris software, contains SunOS version information.

\$ **cat /etc/motd** Sun Microsystems Inc. SunOS 5.10 Generic May 2004

The following example shows an edited /etc/motd file that provides information about system availability to each user who logs in.

### \$ **cat /etc/motd**

```
The system will be down from 7:00 a.m to 2:00 p.m. on
Saturday, July 7, for upgrades and maintenance.
Do not try to access the system during those hours.
Thank you.
```
### **How to Change a System's Host Name**

A system's host name is specified in several different locations.

Remember to update your name service database to reflect the new host name.

Use the following procedure to change or rename a system's host name.

You can also use the sys-unconfig command to reconfigure a system, including the host name. For more information, see the sys-unconfig(1M) man page.

#### **Become superuser or assume an equivalent role. 1**

Roles contain authorizations and privileged commands. For more information about roles, see "Configuring RBAC (Task Map)" in *System Administration Guide: Security Services*.

### **Change the system's host name in the following files: 2**

- <span id="page-236-0"></span>■ /etc/nodename
- /etc/hostname.\**interface*
- /etc/inet/hosts
- /etc/inet/ipnodes Starting with the Solaris 10 OS

**Note –** Because the /etc/inet/ipnodes file is consulted before the /etc/inet/hosts file when a system's host name is resolved, you should also modify this file if you change the system's loghost entry or its IP address.

- **(Optional) If youare using a name service, change the system's host name in the** hosts **file. 3**
- **Rename the host name directory within the** /var/crash **directory. 4**
	- # **cd /var/crash**
	- # **mv** *old-host-name new-host-name*
- **Reboot the system to activate the new host name. 5**

# **init 6**

### **How to Add a Locale to a System**

**Become superuser or assume an equivalent role. 1**

Roles contain authorizations and privileged commands. For more information about roles, see "Configuring RBAC (Task Map)" in *System Administration Guide: Security Services*.

**Add the packages for the locale you want to install on your system using the** localeadm **command. The** -a **option and a locale identifies the locale that youwant to add. The** -d **option and a device identifies the device containing the locale packages youwant to add. To add the Central European region (ceu) to your system, for example: 2**

# **localeadm -a ceu -d /net/install/latest/Solaris/Product**

locale/region name is ceu Devices are /net/install/latest/Solaris/Product . . . One or more locales have been added. To update the list of locales available at . . .

## <span id="page-237-0"></span>▼ **How to Remove a Locale From a System**

#### **Become superuser or assume an equivalent role. 1**

Roles contain authorizations and privileged commands. For more information about roles, see "Configuring RBAC (Task Map)" in *System Administration Guide: Security Services*.

**Remove the packages for the locale installed on your system using the** localeadm **command. The** -r **option and a locale identifies the locale that youwant to remove from the system. To remove the Central European region (ceu) from your system, for example: 2**

```
# localeadm -r ceu
locale/region name is ceu
Removing packages for Central Europe (ceu)
.
.
.
One or more locales have been removed.
To update the list of locales available
at the login screen's "Options->Language" menu,
.
.
.
```
### <span id="page-238-0"></span>13**CHAPTER 13**

# Managing Disk Use (Tasks)

This chapter describes how to optimize disk space by locating unused files and large directories.

For information on the procedures associated with managing disk use, see "Managing Disk Use (Task Map)" on page 239.

# **Managing DiskUse (TaskMap)**

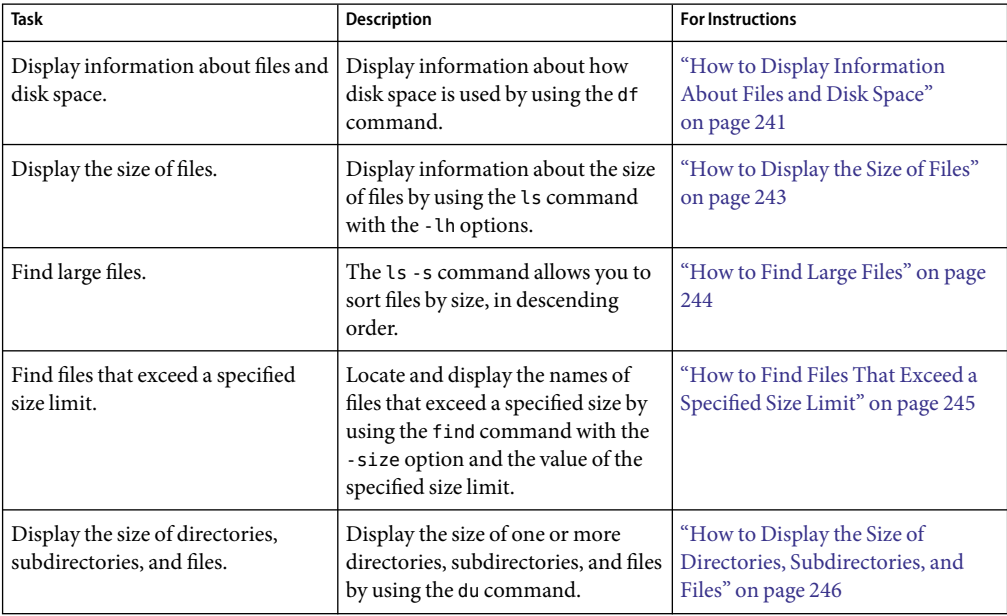

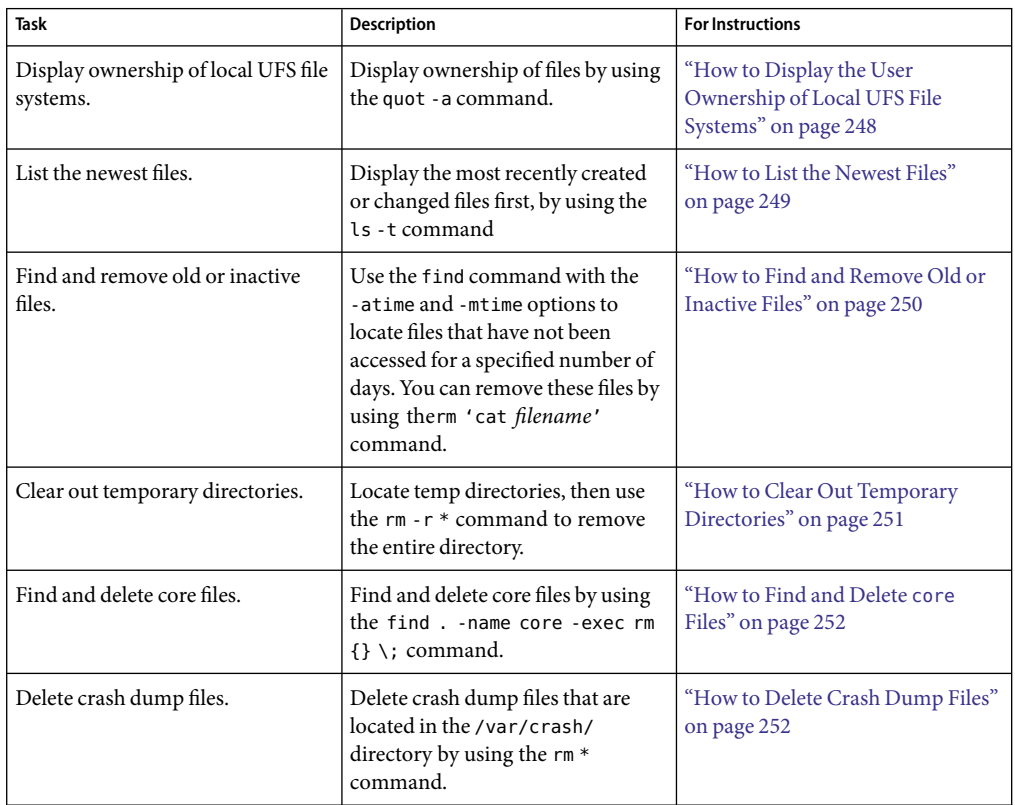

# **Displaying InformationAbout Files and DiskSpace**

This table summarizes the commands available for displaying information about file size and disk space.

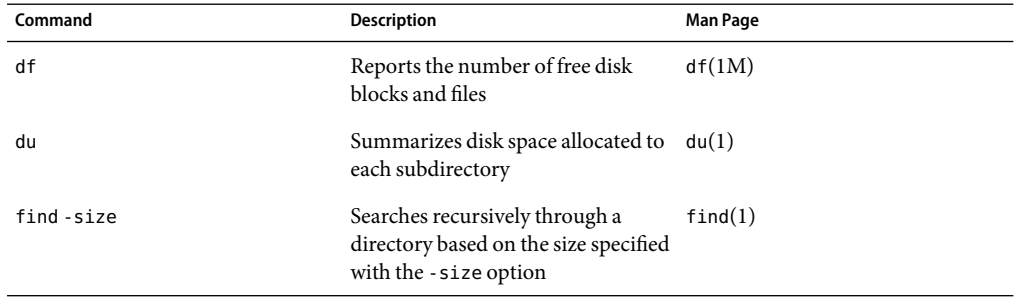

<span id="page-240-0"></span>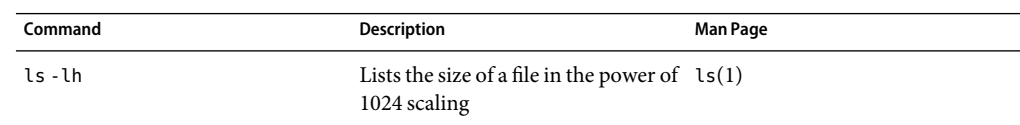

## **How to Display Information About Files and Disk Space**

**Display information about how disk space is used by using the** df **command.** ◗

\$ **df** [*directory*] [**-h**] [**-t**]

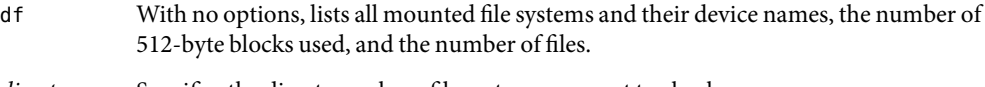

- *directory* Specifies the directory whose file system you want to check.
- -h Displays disk space in the power of 1024 scaling.
- -t Displays the total blocks as well as the blocks used for all mounted file systems.

#### Displaying InformationAbout File Size and Disk Space **Example 13–1**

In the following example, all the file systems listed are locally mounted except for /usr/dist, which is mounted remotely from the system venus.

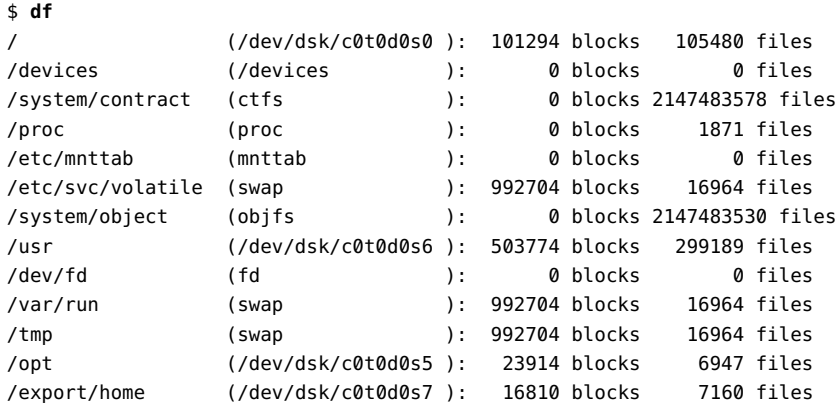

#### Displaying File Size Information in 1024 Bytes **Example 13–2**

In the following example, file system information is displayed in 1024 bytes.

\$ **df -h** Filesystem size used avail capacity Mounted on

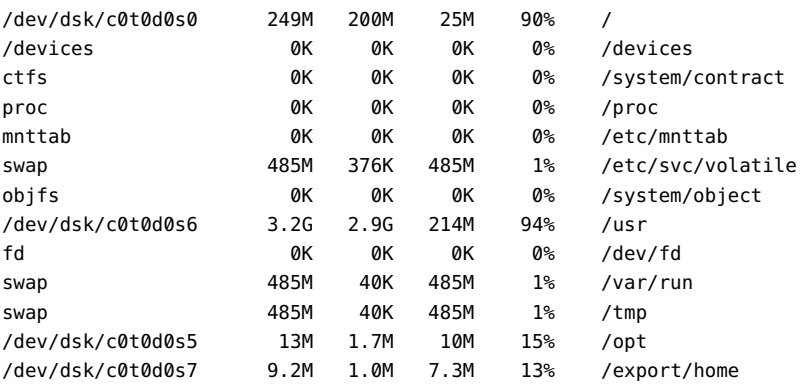

Although /proc and /tmp are local file systems, they are not UFS file systems. /proc is a PROCFS file system, /var/run and /tmp are TMPFS file systems, and /etc/mnttab is an MNTFS file system.

#### Displaying Total Number of Blocks and FilesAllocated for a File System **Example 13–3**

The following example shows a list of all mounted file systems, device names, total 512-byte blocks used, and the number of files. The second line of each two-line entry displays the total number of blocks and files that are allocated for the file system.

| ים ו <b>ש</b> פ        |                                                 |                                                                                 |                       |               |                              |             |
|------------------------|-------------------------------------------------|---------------------------------------------------------------------------------|-----------------------|---------------|------------------------------|-------------|
| $\prime$               | (/dev/dsk/c0t0d0s0 ):                           |                                                                                 | 101294 blocks         |               | 105480 files                 |             |
|                        |                                                 | total:                                                                          |                       | 509932 blocks | 129024 files                 |             |
| /devices               | (/devices                                       | $\left( \begin{array}{cc} \cdot & \cdot \\ \cdot & \cdot \end{array} \right)$ : |                       | 0 blocks      |                              | 0 files     |
|                        |                                                 | total:                                                                          |                       | 0 blocks      |                              | 113 files   |
| /system/contract (ctfs |                                                 | $\left( \begin{array}{c} \end{array} \right)$ :                                 |                       |               | 0 blocks 2147483578 files    |             |
|                        |                                                 | total:                                                                          |                       | 0 blocks      |                              | 69 files    |
| /proc                  | (proc                                           | $\left( \begin{array}{c} \end{array} \right)$ :                                 |                       | 0 blocks      |                              | 1871 files  |
|                        |                                                 | total:                                                                          |                       | 0 blocks      |                              | 1916 files  |
| /etc/mnttab            | (mnttab                                         | $\left( \begin{array}{c} \end{array} \right)$ :                                 |                       | 0 blocks      |                              | 0 files     |
|                        |                                                 | total:                                                                          |                       | 0 blocks      |                              | 1 files     |
| /etc/svc/volatile      | (swap                                           |                                                                                 |                       |               | ): 992608 blocks 16964 files |             |
|                        |                                                 |                                                                                 | total: 993360 blocks  |               | 17025 files                  |             |
| /system/object         | (objfs                                          | $\left( \begin{array}{c} \end{array} \right)$ :                                 |                       |               | 0 blocks 2147483530 files    |             |
|                        |                                                 | total:                                                                          |                       | 0 blocks      |                              | 117 files   |
| /usr                   | (/dev/dsk/c0t0d0s6): 503774 blocks 299189 files |                                                                                 |                       |               |                              |             |
|                        |                                                 |                                                                                 | total: 6650604 blocks |               | 420480 files                 |             |
| /dev/fd                | (fd                                             | ):                                                                              |                       | 0 blocks      |                              | 0 files     |
|                        |                                                 | total:                                                                          |                       |               | 0 blocks 31 files            |             |
| /var/run               | (swap                                           |                                                                                 | ): 992608 blocks      |               | 16964 files                  |             |
|                        |                                                 |                                                                                 | total: 992688 blocks  |               | 17025 files                  |             |
| /tmp                   | (swap                                           |                                                                                 | ): 992608 blocks      |               | 16964 files                  |             |
|                        |                                                 |                                                                                 | total: 992688 blocks  |               |                              | 17025 files |
| /opt                   | (/dev/dsk/c0t0d0s5): 23914 blocks 6947 files    |                                                                                 |                       |               |                              |             |

\$ **df -t**

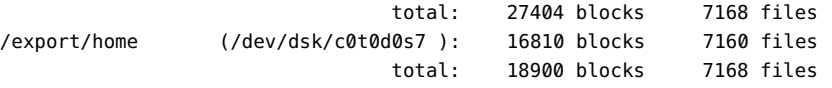

## <span id="page-242-0"></span>**Checking the Size of Files**

You can check the size of files and sort them by using the ls command. You can find files that exceed a size limit by using the find command. For more information, see the  $ls(1)$  and find(1) man pages.

**Note –** If you run out of space in the /var directory, do not symbolically link the /var directory to a directory on a file system with more disk space. Doing so, even as a temporary measure, might cause problems for certain Solaris daemon processes and utilities.

### **How to Display the Size of Files**

- **Change to the directory where the files youwant to check are located. 1**
- **Display the size of the files. 2**

\$ **ls** [**-lh**] [**-s**]

- -l Displays a list of files and directories in long format, showing the sizes in bytes. (See the example that follows.)
- -h Scales file sizes and directory sizes into Kbytes, Mbytes, Gbytes, or Tbytes when the file or directory size is larger than 1024 bytes. This option also modifies the output displayed by the -o, -n, -@, and -g options to display file or directory sizes in the new format. For more information, see thels(1) man page.
- -s Displays a list of the files and directories, showing the sizes in blocks.

#### Displaying the Size of Files **Example 13–4**

The following example shows that the lastlog and messages files are larger than the other files in the /var/adm directory.

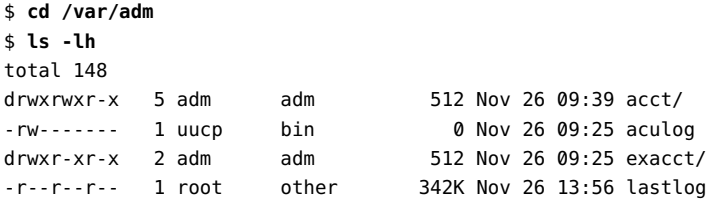

<span id="page-243-0"></span>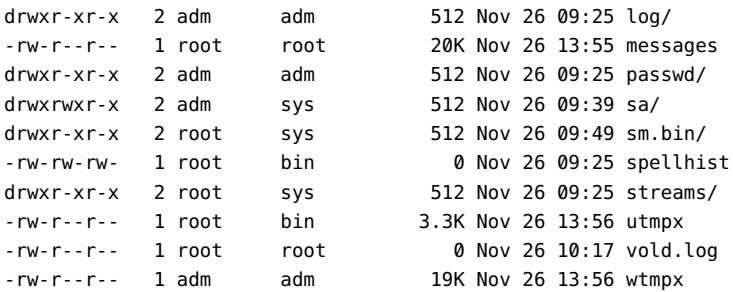

The following example shows that the lpsched.1 file uses two blocks.

```
$ cd /var/lp/logs
$ ls -s
total 2 0 lpsched 2 lpsched.1
```
### ▼ **How to Find Large Files**

- **Change to the directory that youwant to search. 1**
- **Display the size of files in blocks from largest to smallest. 2**
	- If the characters or columns for the files are *different*, use the following command to sort a list of files by block size, from largest to smallest.

\$ **ls -l | sort +4rn | more**

Note that this command sorts files in a list by the character that is in the fourth field, starting from the left.

■ If the characters or columns for the files are the *same*, use the following command to sort a list of files by block size, from largest to smallest.

\$ **ls -s | sort -nr | more**

Note that this command sorts files in a list, starting with the left most character.

#### Finding Large Files (Sorting by the Fifth Field's Character) **Example 13–5**

```
$ cd /var/adm
$ ls -l | sort +4rn | more
-r--r--r-- 1 root root 4568368 Oct 17 08:36 lastlog
-rw-r--r-- 1 adm adm 697040 Oct 17 12:30 pacct.9
-rw-r--r-- 1 adm adm 280520 Oct 17 13:05 pacct.2
-rw-r--r-- 1 adm adm 277360 Oct 17 12:55 pacct.4
-rw-r--r-- 1 adm adm 264080 Oct 17 12:45 pacct.6
```
<span id="page-244-0"></span>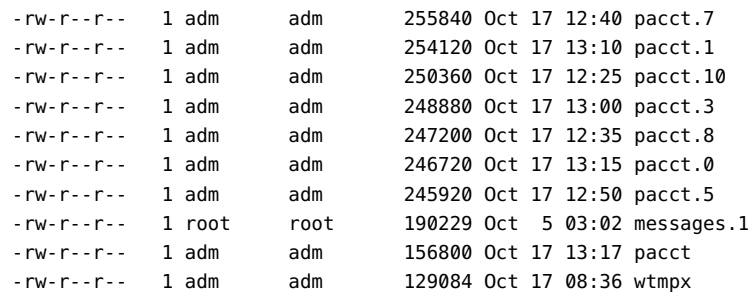

#### Finding Large Files (Sorting by the Left Most Character) **Example 13–6**

In the following example, the lastlog and messages files are the largest files in the /var/adm directory.

```
$ cd /var/adm
$ ls -s | sort -nr | more
 48 lastlog
 30 messages
 24 wtmpx
 18 pacct
  8 utmpx
  2 vold.log
  2 sulog
  2 sm.bin/
  2 sa/
  2 passwd/
  2 pacct1
  2 log/
  2 acct/
  0 spellhist
  0 aculog
total 144
```
## ▼ **How to Find Files That Exceed a Specified Size Limit**

**To locate and display the names of files that exceed a specified size, use the** find **command.** ◗

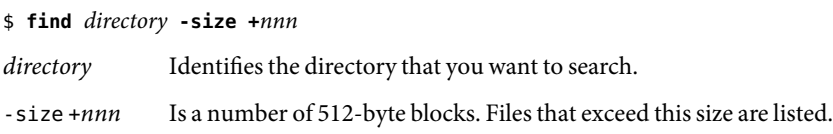

#### <span id="page-245-0"></span>Finding Files That Exceed a Specified Size Limit **Example 13–7**

The following example shows how to find files larger than 400 blocks in the current working directory. The -print option displays the output of the find command.

### \$ **find . -size +400 -print**

- ./Howto/howto.doc
- ./Howto/howto.doc.backup
- ./Howto/howtotest.doc
- ./Routine/routineBackupconcepts.doc
- ./Routine/routineIntro.doc
- ./Routine/routineTroublefsck.doc
- ./.record
- ./Mail/pagination
- ./Config/configPrintadmin.doc
- ./Config/configPrintsetup.doc
- ./Config/configMailappx.doc
- ./Config/configMailconcepts.doc
- ./snapshot.rs

# **Checking the Size of Directories**

You can display the size of directories by using the du command and options. Additionally, you can find the amount of disk space used by user accounts on local UFS file systems by using the quot command. For more information about these commands, see the  $du(1)$  and  $quot(1M)$  man pages.

## **How to Display the Size of Directories, Subdirectories, and Files**

**Display the size of one or more directories, subdirectories, and files by using the** du **command. Sizes are displayed in 512-byte blocks.** ◗

\$ **du** [**-as**] [*directory ...*]

- du Displays the size of each directory that you specify, including each subdirectory beneath it.
- -a Displays the size of each file and subdirectory, and the total number of blocks that are contained in the specified directory.
- -s Displays the total number of blocks that are contained in the specified directory.
- -h Displays the size of each directory in 1024–byte blocks.
- -H Displays the size of each directory in 1000–byte blocks.

[directory ...] Identifies one or more directories that you want to check. Separate multiple directories in the command-line syntax with spaces.

#### Displaying the Size of Directories, Subdirectories, and Files **Example 13–8**

The following example shows the sizes of two directories.

\$ **du -s /var/adm /var/spool/lp** 130 /var/adm 40 /var/spool/lp

The following example shows the sizes of two directories and includes the sizes of all the subdirectories and files that are contained within each directory. The total number of blocks that are contained in each directory is also displayed.

### \$ **du /var/adm /var/spool/lp**

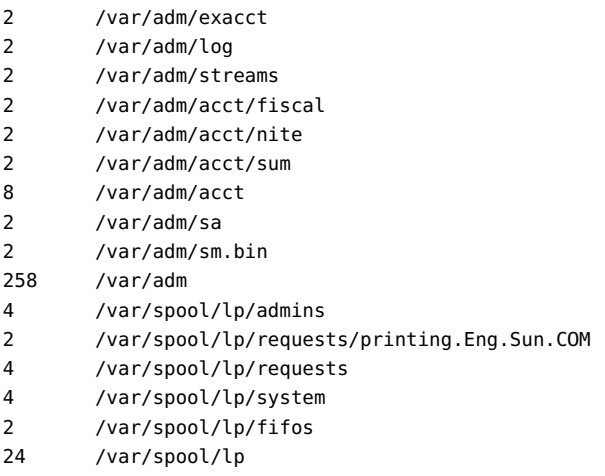

The following example shows directory sizes in 1024–byte blocks.

### \$ **du -h /usr/share/audio**

- 796K /usr/share/audio/samples/au
- 797K /usr/share/audio/samples
- 798K /usr/share/audio

## <span id="page-247-0"></span>▼ **How to Display the User Ownership of Local UFS File Systems**

#### **Become superuser or assume an equivalent role. 1**

Roles contain authorizations and privileged commands. For more information about roles, see "Configuring RBAC (Task Map)" in *System Administration Guide: Security Services*.

### **Display users, directories, or file systems, and the number of 1024-byte blocks used. 2**

```
# quot [-a] [filesystem ...]
```
- -a Lists all users of each mounted UFS file system and the number of 1024-byte blocks used.
- *filesystem* Identifies a UFS file system. Users and the number of blocks used are displayed for that file system.

**Note –** The quot command works only on local UFS file systems.

#### Displaying the User Ownership of Local UFS File Systems **Example 13–9**

In the following example, users of the root (/) file system are displayed. In the subsequent example, users of all mounted UFS file systems are displayed.

#### # **quot /** /dev/rdsk/c0t0d0s0:

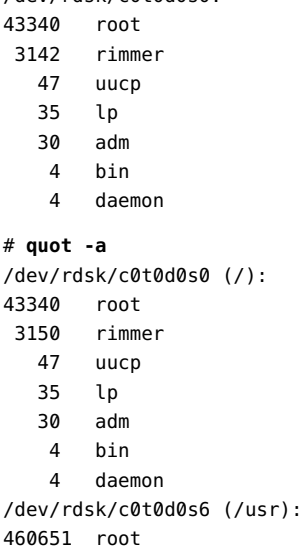

```
206632 bin
 791 uucp
  46 lp
   4 daemon
   1 adm
/dev/rdsk/c0t0d0s7 (/export/home):
   9 root
```
## **Finding and Removing Old or Inactive Files**

Part of the job of cleaning up heavily loaded file systems involves locating and removing files that have not been used recently. You can locate unused files by using the ls or find commands. For more information, see the  $ls(1)$  and  $find(1)$  man pages.

Other ways to conserve disk space include emptying temporary directories such as the directories located in /var/tmp or /var/spool, and deleting core and crash dump files. For more information about crash dump files, refer to [Chapter 24.](#page-394-0)

## **How to List the Newest Files**

- **List files, displaying the most recently created or changed files first, by using the** ls -t **command.** ◗
	- \$ **ls -t** [*directory*]
	- -t Sorts files by latest time stamp first.

*directory* Identifies the directory that you want to search.

#### Listing the Newest Files **Example 13–10**

The following example shows how to use the ls -tl command to locate the most recently created or changed files within the /var/adm directory. The sulog file was created or edited most recently.

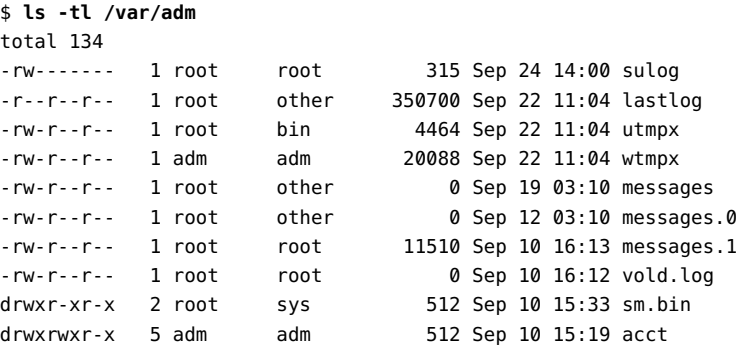

<span id="page-249-0"></span>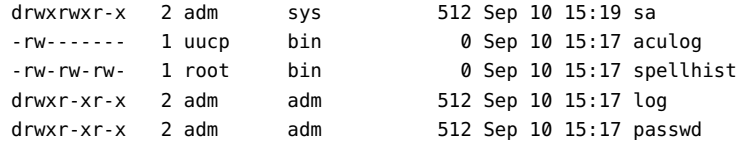

### ▼ **How to Find and Remove Old or Inactive Files**

#### **Become superuser or assume an equivalent role. 1**

Roles contain authorizations and privileged commands. For more information about roles, see "Configuring RBAC (Task Map)" in *System Administration Guide: Security Services*.

#### **Find files that have not been accessed for a specified number of days and list them in a file. 2**

# **find** *directory* **-type f**[**-atime +***nnn*] [**-mtime +***nnn*] **-print >** *filename* &

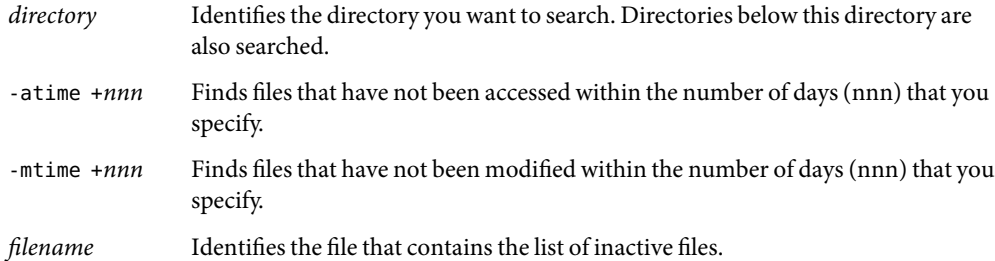

### **Remove the inactive files found listed in the previous step. 3**

### # **rm 'cat** *filename***'**

where *filename* identifies the file that was created in the previous step. This file contains the list of inactive files.

#### Finding and Removing Old or Inactive Files **Example 13–11**

The following example shows files in the /var/adm directory and the subdirectories that have not been accessed in the last 60 days. The /var/tmp/deadfiles file contains the list of inactive files. The rm command removes these inactive files.

```
# find /var/adm -type f -atime +60 -print > /var/tmp/deadfiles &
# more /var/tmp/deadfiles
/var/adm/aculog
/var/adm/spellhist
/var/adm/wtmpx
/var/adm/sa/sa13
/var/adm/sa/sa27
/var/adm/sa/sa11
```

```
/var/adm/sa/sa23
/var/adm/sulog
/var/adm/vold.log
/var/adm/messages.1
/var/adm/messages.2
/var/adm/messages.3
# rm 'cat /var/tmp/deadfiles'
#
```
## ▼ **How to Clear Out Temporary Directories**

#### **Become superuser or assume an equivalent role. 1**

Roles contain authorizations and privileged commands. For more information about roles, see "Configuring RBAC (Task Map)" in *System Administration Guide: Security Services*.

**Change to the directory that youwant to clean out. 2**

# **cd** *directory*

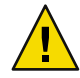

**Caution –** Ensure that you are in the correct directory before completing Step 3. Step 3 deletes all files in the current directory.

**Delete the files and subdirectories in the current directory. 3**

# **rm -r \***

**Change to other directories that contain unnecessary, temporary or obsolete subdirectories and files. 4 Delete these subdirectories and files by repeating Step 3.**

#### Clearing Out Temporary Directories **Example 13–12**

The following example shows how to clear out the mywork directory, and how to verify that all files and subdirectories were removed.

# **cd mywork** # **ls** filea.000 fileb.000 filec.001 # **rm -r \*** # **ls** #

### <span id="page-251-0"></span>**How to Find and Delete** core **Files**

```
Become superuser or assume an equivalent role.
1
```
Roles contain authorizations and privileged commands. For more information about roles, see "Configuring RBAC (Task Map)" in *System Administration Guide: Security Services*.

```
Change to the directory where youwant to search for core files.
2
```
**Find and remove any** core **files in this directory and its subdirectories. 3**

```
# find . -name core -exec rm {} \;
```
#### Finding and Deleting core Files **Example 13–13**

The following example shows how to find and remove core files from the jones user account by using the find command.

```
# cd /home/jones
# find . -name core -exec rm {} \;
```
## **How to Delete Crash Dump Files**

Crash dump files can be very large. If you have enabled your system to store these files, do not retain them for longer than necessary.

**Become superuser or assume an equivalent role. 1**

Roles contain authorizations and privileged commands. For more information about roles, see "Configuring RBAC (Task Map)" in *System Administration Guide: Security Services*.

### **Change to the directory where crash dump files are stored. 2**

### # **cd /var/crash/***system*

where *system* identifies a system that created the crash dump files.

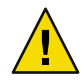

**Caution –** Ensure you are in the correct directory before completing Step 3. Step 3 deletes all files in the current directory.

**Remove the crash dump files. 3**

# **rm \***

- **Verify that the crash dump files were removed. 4**
	- # **ls**
### Deleting Crash Dump Files **Example 13–14**

The following example shows how to remove crash dump files from the system venus, and how to verify that the crash dump files were removed.

# **cd /var/crash/venus** # **rm \*** # **ls**

# Managing Quotas (Tasks)

This chapter describes how to set up and administer quotas for disk space and inodes.

For information associated with managing quotas, see the following:

- ["Setting Up Quotas \(Task Map\)" on page 258](#page-257-0)
- ["Maintaining Quotas \(Task Map\)" on page 262](#page-261-0)

# **WhatAre Quotas?**

Quotas enable system administrators to control the size of UFS file systems. Quotas limit the amount of disk space and the number of inodes, which roughly corresponds to the number of files, that individual users can acquire. For this reason, quotas are especially useful on the file systems where user home directories reside. As a rule, the public and /tmp file systems usually do not benefit significantly by establishing quotas.

# **Using Quotas**

Once quotas are in place, they can be changed to adjust the amount of disk space or the number of inodes that users can consume. Additionally, quotas can be added or removed as system needs change. For instructions on changing quotas or the amount of time that quotas can be exceeded, disabling individual quotas, or removing quotas from file systems, see ["Changing and Removing](#page-264-0) [Quotas" on page 265.](#page-264-0)

In addition, quota status can be monitored. Quota commands enable administrators to display information about quotas on a file system, or search for users who have exceeded their quotas. For procedures that describe how to use these commands, see ["Checking Quotas" on page 262.](#page-261-0)

# **Setting Soft Limits and Hard Limits for Quotas**

You can set both soft limits and hard limits. The system does not allow a user to exceed his or her hard limit. However, a system administrator might set a soft limit, which the user can temporarily exceed. The soft limit must be less than the hard limit.

Once the user exceeds the soft limit, a quota timer begins. While the quota timer is ticking, the user is allowed to operate above the soft limit but cannot exceed the hard limit. Once the user goes below the soft limit, the timer is reset. However, if the user's usage remains above the soft limit when the timer expires, the soft limit is enforced as a hard limit. By default, the soft limit timer is set to seven days.

The timeleft field in the repquota and quota commands shows the value of the timer.

For example, let's say a user has a soft limit of 10,000 blocks and a hard limit of 12,000 blocks. If the user's block usage exceeds 10,000 blocks and the seven-day timer is also exceeded, the user cannot allocate more disk blocks on that file system until his or her usage drops below the soft limit.

# **The Difference Between DiskBlockand File Limits**

A file system provides two resources to the user, blocks for data and inodes for files. Each file consumes one inode. File data is stored in data blocks. Data blocks are usually made up of 1Kbyte blocks.

Assuming no directories exist, a user can exceed his or her inode quota by creating all empty files without using any blocks. A user can also use one inode, yet exceed his or her block quota, by creating one file that is large enough to consume all the data blocks in the user's quota.

# **Setting Up Quotas**

Setting up quotas involves these general steps:

- 1. Ensuring that quotas are enforced each time the system is rebooted by adding a quota option to the /etc/vfstab file entries. Also, creating a quotas file in the top-level directory of the file system.
- 2. After you create a quota for one use, copying the quota as a prototype to set up other user quotas.
- 3. Before you turn quotas on, checking the consistency of the proposed quotas with the current disk usage to make sure that there are no conflicts.
- 4. Turning on the quotas on for one or more file systems.

For specific information about these procedures, see ["Setting Up Quotas \(Task Map\)" on page 258.](#page-257-0)

The following table describes the commands that you use to set up disk quotas.

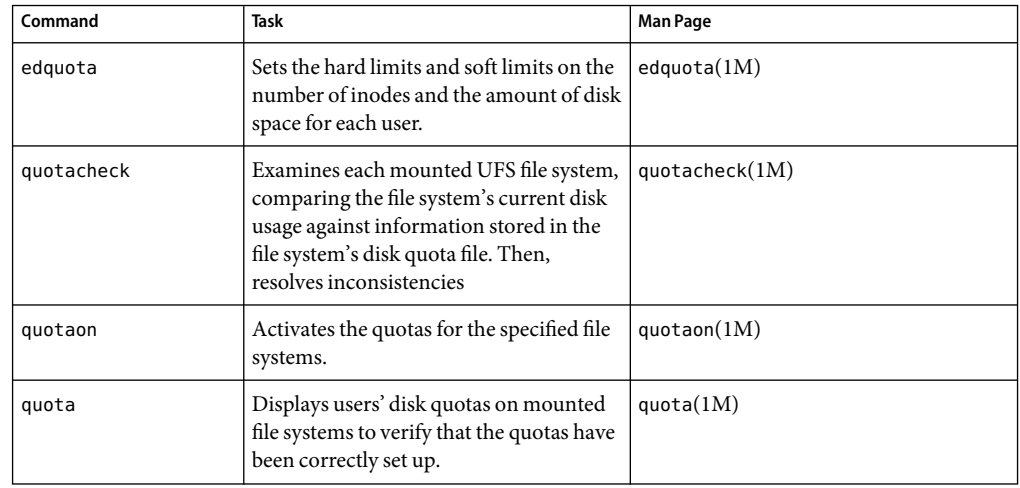

**TABLE 14–1**Commands for Setting Up Quotas

# **Guidelines for Setting Up Quotas**

Before you set up quotas, you need to determine how much disk space and how many inodes to allocate to each user. If you want to ensure that the total file system space is never exceeded, you can divide the total size of the file system between the number of users. For example, if three users share a 100-Mbyte slice and have equal disk space needs, you could allocate 33 Mbytes to each user.

In environments where not all users are likely to push their limits, you might want to set individual quotas so that they add up to more than the total size of the file system. For example, if three users share a 100-Mbyte slice, you could allocate 40 Mbytes to each user.

When you have established a quota for one user by using the edquota command, you can use this quota as a prototype to set the same quota for other users on the same file system.

Before you turn on the quotas, do the following:

- First, configure the UFS file systems for the quotas.
- Establish quotas for each user, and run the quotacheck command to check for consistency between current disk usage and quota files.
- Run the quotacheck command periodically if systems are rebooted infrequently.

The quotas you set up with the edquota command are not enforced until you turn them on by using the quotaon command. If you have properly configured the quota files, the quotas are turned on automatically each time a system is rebooted and the file system is mounted.

# <span id="page-257-0"></span>**Setting Up Quotas (TaskMap)**

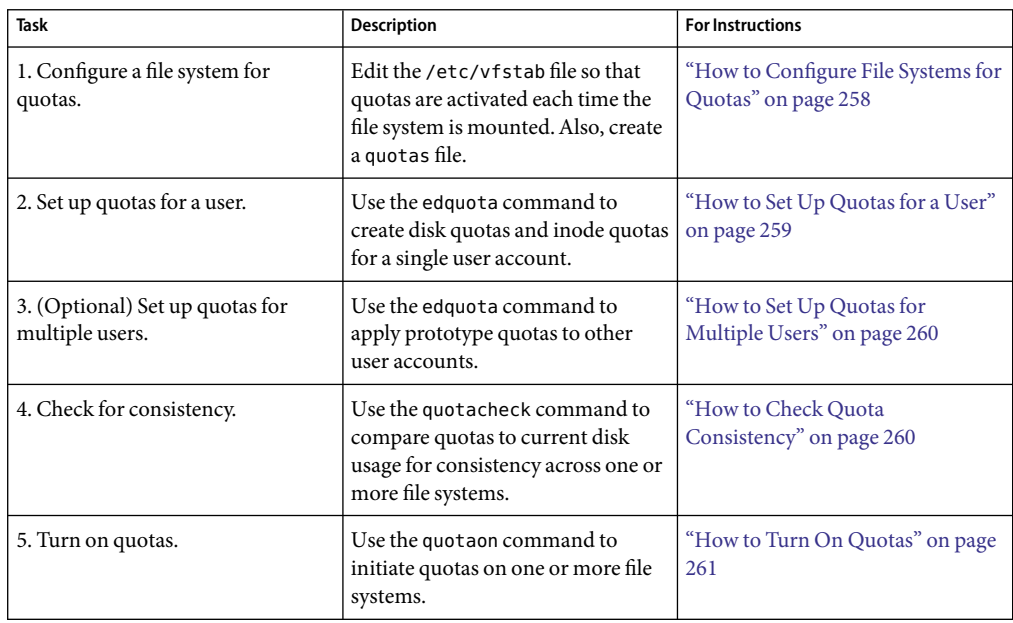

# ▼ **How to Configure File Systems for Quotas**

**Become superuser or assume an equivalent role. 1**

Roles contain authorizations and privileged commands. For more information about roles, see "Configuring RBAC (Task Map)" in *System Administration Guide: Security Services*.

- **Edit the** /etc/vfstab **file and add** rq **to the** mount options **field for each UFS file system that will 2 have quotas.**
- **Change directory to the root of the file system that will have quotas. 3**
- **Create a file named** quotas**. 4**

# **touch quotas**

- **Change permissions to read/write for superuser access only. 5**
	- # **chmod 600 quotas**

### <span id="page-258-0"></span>Configuring File Systems for Quotas **Example 14–1**

The following /etc/vfstab example shows that the /export/home directory from the system pluto is mounted as an NFS file system on the local system. You can tell that quotas are enabled by the rq entry under the mount options column.

# device device mount FS fsck mount mount # to mount to fsck point type pass at boot options # pluto:/export/home - /export/home nfs - yes rq

The following example line from the /etc/vfstab file shows that the local /work directory is mounted with quotas enabled, signified by the rq entry under the mount options column.

#device device mount FSfsck mount mount #to mount to fsck point type pass at boot options #/dev/dsk/c0t4d0s0 /dev/rdsk/c0t4d0s0 /work ufs 3 yes rq

### **SeeAlso**

- "How to Set Up Quotas for a User" on page 259
	- ["How to Set Up Quotas for Multiple Users" on page 260](#page-259-0)
	- ["How to Check Quota Consistency" on page 260](#page-259-0)
	- ["How to Turn On Quotas" on page 261](#page-260-0)

### **How to Set Up Quotas for a User**

**Become superuser or assume an equivalent role. 1**

Roles contain authorizations and privileged commands. For more information about roles, see "Configuring RBAC (Task Map)" in *System Administration Guide: Security Services*.

**Use the quota editor to create a temporary file that contains one line of quota information for each mounted UFS file system that has a** quotas **file in the file system's root directory. 2**

# **edquota** *username*

where *username* is the user for whom you want to set up quotas.

- **Change the number of 1-Kbyte disk blocks, both soft and hard, and the number of inodes, both soft and hard, from the default of 0, to the quotas that you specify for each file system. 3**
- **Verify the user's quota. 4**

# **quota -v** *username*

-v Displays the user's quota information on all mounted file systems where quotas exist.

*username* Specifies the user name to view quota limits.

### <span id="page-259-0"></span>Setting Up Quotas for a User **Example 14–2**

The following example shows the contents of the temporary file opened by edquota on a system where /files is the only mounted file system that contains a quotas file in the root directory.

fs /files blocks (soft =  $0$ , hard =  $0$ ) inodes (soft =  $0$ , hard =  $0$ )

The following example shows the same line in the temporary file after quotas have been set up.

```
fs /files blocks (soft = 50, hard = 60) inodes (soft = 90, hard = 100)
```
### **How to Set Up Quotas for Multiple Users**

#### **Become superuser or assume an equivalent role. 1**

Roles contain authorizations and privileged commands. For more information about roles, see "Configuring RBAC (Task Map)" in *System Administration Guide: Security Services*.

**Use the quota editor to apply the quotas you already established for a prototype user to the 2 additional users that you specify.**

# **edquota -p** *prototype-user username ...*

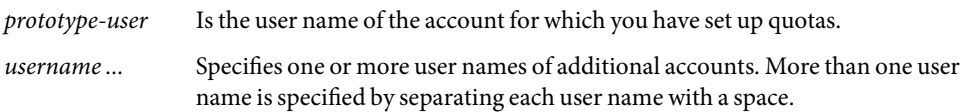

### Setting Up Prototype Quotas for Multiple Users **Example 14–3**

The following example shows how to apply the quotas established for user bob to users mary and john.

# **edquota -p bob mary john**

### **How to Check Quota Consistency**

The quotacheck command is run automatically when a system is rebooted. You generally do not have to run the quotacheck command on an empty file system with quotas. However, if you are setting up quotas on a file system with existing files, you need to run the quotacheck command to synchronize the quota database with the files or inodes that already exist in the file system.

Also keep in mind that running the quotacheck command on large file systems can be time-consuming.

<span id="page-260-0"></span>**Note –** To ensure accurate disk data, the file systems being checked should be quiescent when you run the quotacheck command manually.

#### **Become superuser or assume an equivalent role. 1**

Roles contain authorizations and privileged commands. For more information about roles, see "Configuring RBAC (Task Map)" in *System Administration Guide: Security Services*.

#### **Run a consistency check on UFS file systems. 2**

# **quotacheck** [**-va**] *filesystem*

- -v (Optional) Identifies the disk quotas for each user on a particular file system.
- -a Checks all file systems with an rq entry in the /etc/vfstab file.

*filesystem* Specifies the file system to check.

See the quotacheck(1M) man page for more information.

### Checking Quota Consistency **Example 14–4**

The following example shows how to check quotas for the /export/home file system on the /dev/rdsk/c0t0d0s7 slice. The /export/home file system is the only file system with an rq entry in the /etc/vfstab file.

```
# quotacheck -va
*** Checking quotas for /dev/rdsk/c0t0d0s7 (/export/home)
```
# **How to Turn On Quotas**

#### **Become superuser or assume an equivalent role. 1**

Roles contain authorizations and privileged commands. For more information about roles, see "Configuring RBAC (Task Map)" in *System Administration Guide: Security Services*.

#### **Turn on file system quotas. 2**

```
# quotaon [-v] -a filesystem ...
```
- -v Displays a message for each file system after quotas are turned on.
- -a Turns on quotas for all file systems with an rq entry in the /etc/vfstab file.
- *filesystem ...* Turns on quotas for one or more file systems that you specify. More than one file system is specified by separating each file system name with a space.

### <span id="page-261-0"></span>Turning On Quotas **Example 14–5**

The following example shows how to turn quotas on for the file systems on the /dev/dsk/c0t4d0s7 and /dev/dsk/c0t3d0s7 slices.

```
# quotaon -v /dev/dsk/c0t4d0s7 /dev/dsk/c0t3d0s7
/dev/dsk/c0t4d0s7: quotas turned on
/dev/dsk/c0t3d0s7: quotas turned on
```
# **Maintaining Quotas (TaskMap)**

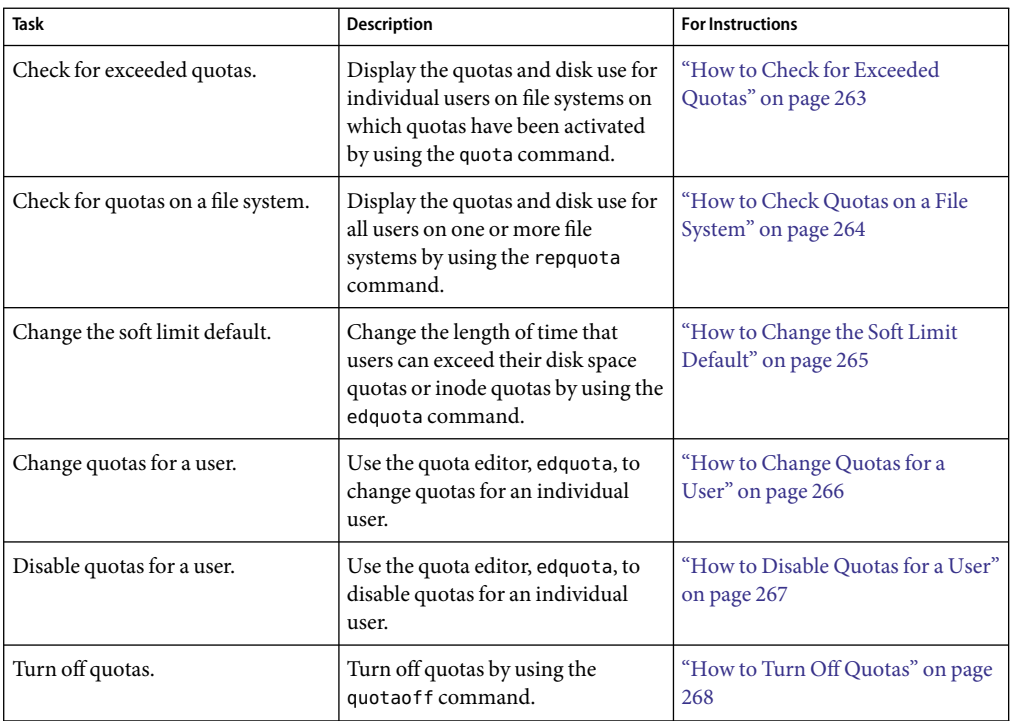

# **Checking Quotas**

After you have set up and turned on disk quotas and inode quotas, you can check for users who exceed their quotas. In addition, you can check quota information for entire file systems.

The following table describes the commands that you use to check quotas.

<span id="page-262-0"></span>**TABLE 14–2**Commands for Checking Quotas

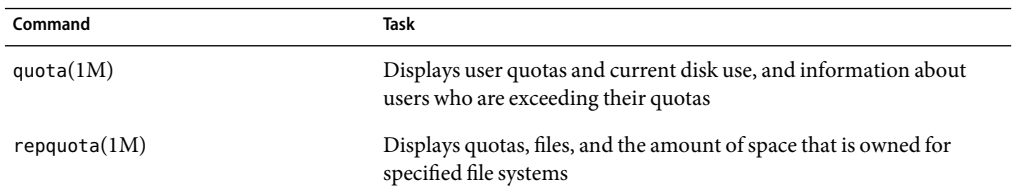

# ▼ **How to Checkfor Exceeded Quotas**

You can display the quotas and disk use for individual users on file systems on which quotas have been activated by using the quota command.

### **Become superuser or assume an equivalent role. 1**

Roles contain authorizations and privileged commands. For more information about roles, see "Configuring RBAC (Task Map)" in *System Administration Guide: Security Services*.

#### **Display user quotas for mounted file systems where quotas are enabled. 2**

# **quota** [**-v**] *username*

-v Displays one or more users' quotas on all mounted file systems that have quotas.

*username* Is the login name or UID of a user's account.

### Checking for Exceeded Quotas **Example 14–6**

The following example shows that the user account identified by UID 301 has one 1–Kbyte quota but has not used any disk space.

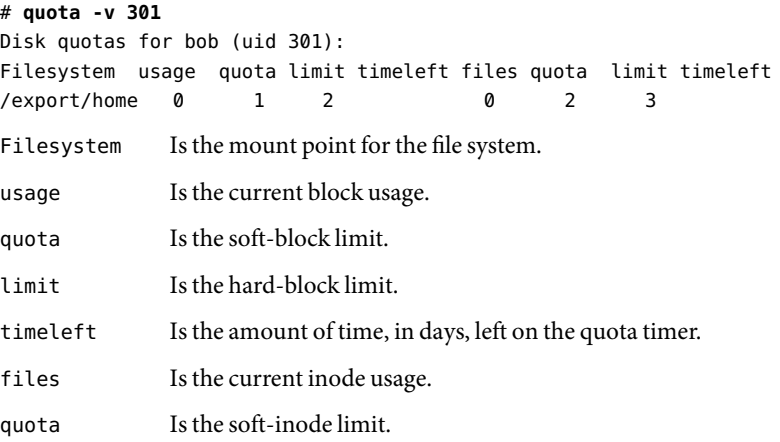

<span id="page-263-0"></span>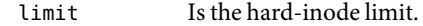

timeleft Is the amount of time, in days, left on the quota timer.

### ▼ **How to CheckQuotas on a File System**

Display the quotas and disk use for all users on one or more file systems by using the repquota command.

#### **Become superuser or assume an equivalent role. 1**

Roles contain authorizations and privileged commands. For more information about roles, see "Configuring RBAC (Task Map)" in *System Administration Guide: Security Services*.

### **Display all quotas for one or more file systems, even if there is no usage. 2**

# **repquota** [**-v**] **-a** *filesystem*

- -v Reports on quotas for all users, even those users who do not consume resources.
- -a Reports on all file systems.

*filesystem* Reports on the specified file system.

### Checking Quotas on a File System **Example 14–7**

The following example shows output from the repquota command on a system that has quotas enabled on only one file system (/export/home).

```
# repquota -va
/dev/dsk/c0t3d0s7 (/export/home):
              Block limits File limits
User used soft hard timeleft used soft hard timeleft
#301 -- 0 1 2.0 days 0 2 3
#341 -- 57 50 60 7.0 days 2 90 100
Block limits Definition
used Is the current block usage.
soft Is the soft-block limit.
hard Is the hard-block limit.
timeleft Is the amount of time, in days, left on the quota timer.
File limits Definition
used Is the current inode usage.
soft Is the soft-inode limit.
```
hard Is the hard-inode limit.

timeleft Is the amount of time, in days, left on the quota timer.

# <span id="page-264-0"></span>**Changing and Removing Quotas**

You can change quotas to adjust the amount of disk space or the number of inodes that users can consume. You can also remove quotas, for individual users or from entire file systems, as needed.

The following table describes the commands that you use to change quotas or to remove quotas.

**TABLE 14–3** Commands for Changing Quotas and Removing Quotas

| Command  | Man Page    | <b>Description</b>                                                                                                    |
|----------|-------------|----------------------------------------------------------------------------------------------------|
| edquota  | edquota(1M) | Changes the hard limits and soft limits on the number<br>of inodes or amount of disk space for each user. Also,<br>changes the soft limit for each file system with a quota. |
| quotaoff | quotan(1M)  | Turns off quotas for specified file systems.                                                                                                    |

# **How to Change the Soft Limit Default**

By default, users can exceed the soft time limits for their quotas for one week. So, after a week of repeated violations of the soft time limits of either disk space quotas or inode quotas, the system prevents users from using any more inodes or disk blocks.

You can change the length of time that users can exceed their disk space quotas or inode quotas by using the edquota command.

**Become superuser or assume an equivalent role. 1**

Roles contain authorizations and privileged commands. For more information about roles, see "Configuring RBAC (Task Map)" in *System Administration Guide: Security Services*.

**Use the quota editor to create a temporary file that contains soft time limits. 2**

# **edquota -t**

where the -t option specifies the editing of the soft time limits for each file system.

**Change the time limits from 0 (the default) to the time limits that you specify. So, use numbers and the keywords** month**,** week**,** day**,** hour**,** min**, or** sec**. 3**

**Note –** This procedure does not affect current quota violators.

### <span id="page-265-0"></span>Changing the Soft Limit Default **Example 14–8**

The following example shows the contents of the temporary file opened by the edquota command on a system where /export/home is the only mounted file system with quotas. The default value, 0, means that the default time limit of one week is used.

fs /export/home blocks time limit =  $0$  (default), files time limit =  $0$  (default)

The following example shows the same temporary file after the time limit for exceeding the blocks quota has been changed to 2 weeks. Also, the time limit for exceeding the number of files has been changed to 16 days.

```
fs /export/home blocks time limit = 2 weeks, files time limit = 16 days
```
# **How to Change Quotas for a User**

### **Become superuser or assume an equivalent role. 1**

Roles contain authorizations and privileged commands. For more information about roles, see "Configuring RBAC (Task Map)" in *System Administration Guide: Security Services*.

**Use the quota editor to open a temporary file that contains one line for each mounted file system that has a** quotas **file in the file system's root directory. 2**

# **edquota** *username*

where *username* specifies the user name whose quota you want to change.

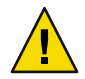

**Caution –** You can specify multiple users as arguments to the edquota command. However, the user that this information belongs to, is not displayed. To avoid confusion, specify only one user name.

- **Specify the number of 1-Kbyte disk blocks, both soft and hard, and the number of inodes, both soft and hard. 3**
- **Verify that a user's quota has been correctly changed. 4**
	- # **quota -v** *username*
	- -v Displays user quota information on all mounted file systems with quotas enabled.
	- *username* Specifies the user name whose quota you want to check.

### Changing Quotas for a User **Example 14–9**

The following example shows the contents of the temporary file opened by the edquota command. This temporary file is opened on a system where /files is the only mounted file system containing a quotas file in the file system's root directory.

fs /files blocks (soft =  $0$ , hard =  $0$ ) inodes (soft =  $0$ , hard =  $0$ )

The following output shows the same temporary file after quotas have been changed.

fs /files blocks (soft =  $0$ , hard = 500) inodes (soft =  $0$ , hard = 100)

### <span id="page-266-0"></span>Verifying That Hard Quotas Have Been Changed **Example 14–10**

The following example shows how to verify that the hard quotas for user smith have been changed to 500 1-Kbyte blocks, and 100 inodes.

### # **quota -v smith**

Disk quotas for smith (uid 12): Filesystem usage quota limit timeleft files quota limit timeleft /files 1 0 500 1 0 100

### **How to Disable Quotas for a User**

**Become superuser or assume an equivalent role. 1**

Roles contain authorizations and privileged commands. For more information about roles, see "Configuring RBAC (Task Map)" in *System Administration Guide: Security Services*.

**Use the quota editor to create a temporary file containing one line for each mounted file system that has a** quotas **file in its top-level directory. 2**

# **edquota** *username*

Where *username* specifies the user name whose quota you want to disable.

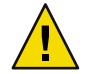

**Caution –** You can specify multiple users as arguments to the edquota command. However, the user that this information belongs to, is not displayed. To avoid confusion, specify only one user name.

**Change the number of 1-Kbyte disk blocks, both soft and hard, and the number of inodes, both soft and hard, to 0. 3**

**Note –** Ensure that you change the values to zero. Do *not* delete the line from the text file.

**Verify that you have disabled a user's quota. 4**

# **quota -v** *username*

-v Displays user quota information on all mounted file systems with quotas enabled.

*username* Specifies the user name (UID) whose quota you want to check.

### <span id="page-267-0"></span>Disabling Quotas for a User **Example 14–11**

The following example shows the contents of the temporary file opened by the edquota command on a system where /files is the only mounted file system that contains a quotas file in the file system's root directory.

fs /files blocks (soft =  $50$ , hard =  $60$ ) inodes (soft =  $90$ , hard =  $100$ )

The following example shows the same temporary file after quotas have been disabled.

```
fs /files blocks (soft = 0, hard = 0) inodes (soft = 0, hard = 0)
```
## ▼ **How to Turn Off Quotas**

#### **Become superuser or assume an equivalent role. 1**

Roles contain authorizations and privileged commands. For more information about roles, see "Configuring RBAC (Task Map)" in *System Administration Guide: Security Services*.

#### **Turn off file system quotas. 2**

# **quotaoff** [**-v**] **-a** *filesystem ...*

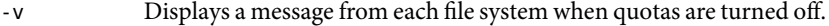

- -a Turns off quotas for all file systems.
- *filesystem* Turns off quotas for one or more file systems that you specify. More than one file system is specified by separating each file system name with a space.

### **Example 14-12 Turning Off Quotas**

The following example shows how to turn off the quotas for the /export/home file system.

```
# quotaoff -v /export/home
/export/home: quotas turned off
```
### 15**CHAPTER 15**  $\bullet\quad \bullet$

# Scheduling System Tasks (Tasks)

This chapter describes how to schedule routine or single (one-time) system tasks by using the crontab and at commands. This chapter also explains how to control access to these commands by using the following files:

- cron.deny
- cron-allow
- at.deny

For information on the procedures that are associated with scheduling system tasks, see the following:

- "Creating and Editing crontab Files (Task Map)" on page 269
- "Using the at [Command \(Task Map\)" on page 282](#page-281-0)

# **Creating and Editing** crontab **Files (TaskMap)**

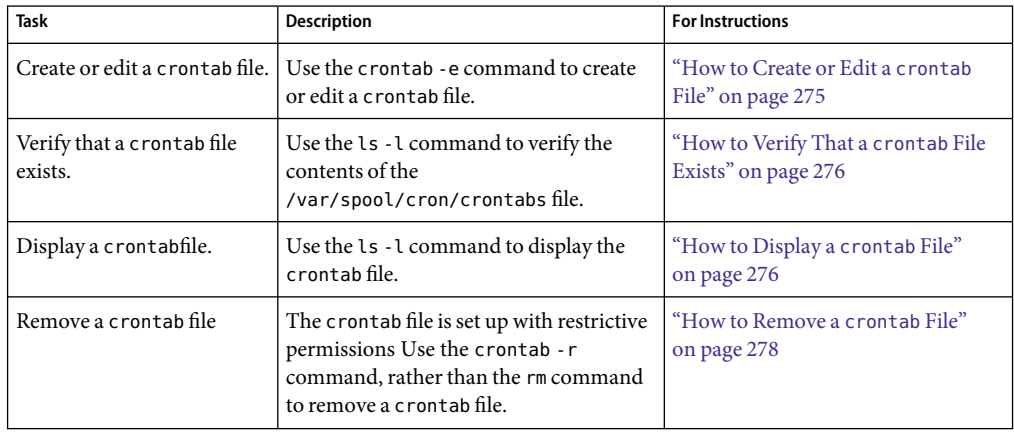

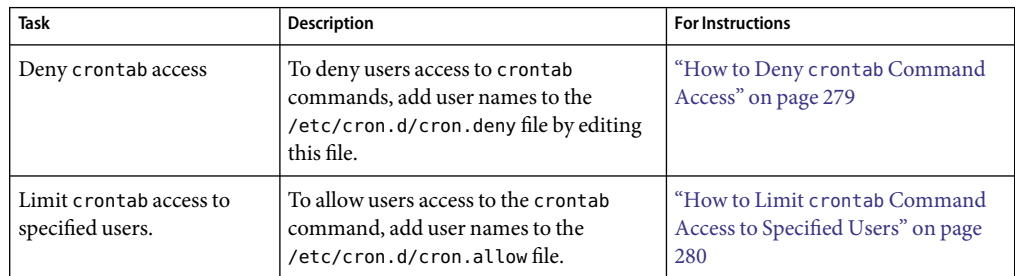

# **Ways toAutomatically Execute System Tasks**

You can set up many system tasks to execute automatically. Some of these tasks should occur at regular intervals. Other tasks need to run only once, perhaps during off hours such as evenings or weekends.

This section contains overview information about two commands, crontab and at, which enable you to schedule routine tasks to execute automatically. The crontab command schedules repetitive commands. The at command schedules tasks that execute once.

The following table summarizes crontab and at commands, as well as the files that enable you to control access to these commands.

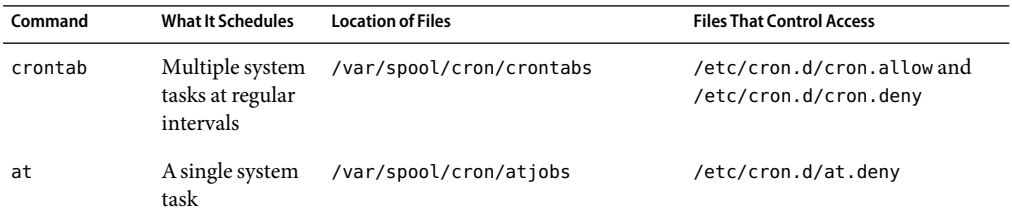

**TABLE 15–1**Command Summary: Scheduling System Tasks

You can also use the Solaris Management Console's Scheduled Jobs tool to schedule routine tasks. For information on using and starting the Solaris Management Console, see Chapter 2, "Working With the Solaris Management Console (Tasks)," in *System Administration Guide: Basic Administration*.

# **For Scheduling Repetitive Jobs:** crontab

You can schedule routine system administration tasks to execute daily, weekly, or monthly by using the crontab command.

Daily crontab system administration tasks might include the following:

- Removing files more than a few days old from temporary directories
- Executing accounting summary commands
- Taking snapshots of the system by using the df and ps commands
- Performing daily security monitoring
- Running system backups

Weekly crontab system administration tasks might include the following:

- Rebuilding the catman database for use by the man -k command
- Running the fsck -n command to list any disk problems

Monthly crontab system administration tasks might include the following:

- Listing files not used during a specific month
- Producing monthly accounting reports

Additionally, users can schedule crontab commands to execute other routine system tasks, such as sending reminders and removing backup files.

For step-by-step instructions on scheduling crontab jobs, see ["How to Create or Edit a](#page-274-0) crontab File" [on page 275.](#page-274-0)

# **For Scheduling a Single Job:** at

The at command allows you to schedule a job for execution at a later time. The job can consist of a single command or a script.

Similar to crontab, the at command allows you to schedule the automatic execution of routine tasks. However, unlike crontab files, at files execute their tasks once. Then, they are removed from their directory. Therefore, the at command is most useful for running simple commands or scripts that direct output into separate files for later examination.

Submitting an at job involves typing a command and following the at command syntax to specify options to schedule the time your job will be executed. For more information about submitting at jobs, see "Description of the at [Command" on page 283.](#page-282-0)

The at command stores the command or script you ran, along with a copy of your current environment variable, in the /var/spool/cron/atjobs directory. Your at job file name is given a long number that specifies its location in the at queue, followed by the . a extension, such as 793962000.a.

The cron daemon checks for at jobs at startup and listens for new jobs that are submitted. After the cron daemon executes an at job, the at job's file is removed from the atjobs directory. For more information, see the  $at(1)$  man page.

For step-by-step instructions on scheduling at jobs, see ["How to Create an](#page-282-0) at Job" on page 283.

# **Scheduling a Repetitive System Task(**cron**)**

The following sections describe how to create, edit, display, and remove crontab files, as well as how to control access to them.

# **Inside a** crontab **File**

The cron daemon schedules system tasks according to commands found within each crontab file. A crontab file consists of commands, one command per line, that will be executed at regular intervals. The beginning of each line contains date and time information that tells the cron daemon when to execute the command.

For example, a crontab file named root is supplied during SunOS software installation. The file's contents include these command lines:

```
10 3 * * * /usr/sbin/logadm (1)
15 3 * * 0 /usr/lib/fs/nfs/nfsfind (2)
1 2 * * * [ -x /usr/sbin/rtc ] && /usr/sbin/rtc -c > /dev/null 2>&1 (3)
30 3 * * * [ -x /usr/lib/gss/gsscred_clean ] && /usr/lib/gss/gsscred_clean (4)
```
The following describes the output for each of these command lines:

- The first line runs the logadm command at 3:10 a.m. every day.
- The second line executes the nfsfind script every Sunday at 3:15 a.m.
- The third line runs a script that checks for daylight savings time (and make corrections, if necessary) at 2:10 a.m. daily.

If there is no RTC time zone, nor an /etc/rtc\_config file, this entry does nothing.

**x86 only –** The /usr/sbin/rtc script can only be run on an x86 based system.

■ The fourth line checks for (and removes) duplicate entries in the Generic Security Service table, /etc/gss/gsscred\_db, at 3:30 a.m. daily.

For more information about the syntax of lines within a crontab file, see ["Syntax of](#page-272-0) crontab File [Entries" on page 273.](#page-272-0)

The crontab files are stored in the /var/spool/cron/crontabs directory. Several crontab files besides root are provided during SunOS software installation. See the following table.

**TABLE 15–2** Default crontab Files

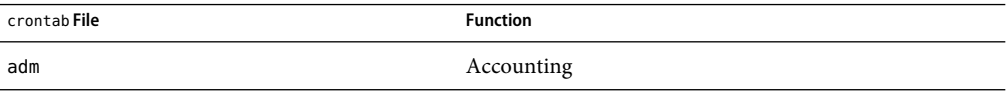

| TABLE 15-2 Detault Crontab Files | (Continuea)                                      |
|----------------------------------|--------------------------------------------------|
| crontabFile                      | <b>Function</b>                                  |
| lp                               | Printing                                         |
| root                             | General system functions and file system cleanup |
| sys                              | Performance data collection                      |
| uucp                             | General uucp cleanup                             |

<span id="page-272-0"></span>**TABLE 15–2** Default crontab Files *(Continued)*

Besides the default crontab files, users can create crontab files to schedule their own system tasks. Other crontab files are named after the user accounts in which they are created, such as bob, mary, smith, or jones.

To access crontab files that belong to root or other users, superuser privileges are required.

Procedures explaining how to create, edit, display, and remove crontab files are described in subsequent sections.

## **How the** cron**Daemon Handles Scheduling**

The cron daemon manages the automatic scheduling of crontab commands. The role of the cron daemon is to check the /var/spool/cron/crontab directory for the presence of crontab files. The cron daemon performs the following tasks at startup:

- Checks for new crontab files.
- Reads the execution times that are listed within the files.
- Submits the commands for execution at the proper times.
- Listens for notifications from the crontab commands regarding updated crontab files.

In much the same way, the cron daemon controls the scheduling of at files. These files are stored in the /var/spool/cron/atjobs directory. The cron daemon also listens for notifications from the crontab commands regarding submitted at jobs.

## **Syntax of** crontab **File Entries**

Acrontab file consists of commands, one command per line, that execute automatically at the time specified by the first five fields of each command line. These five fields, described in the following table, are separated by spaces.

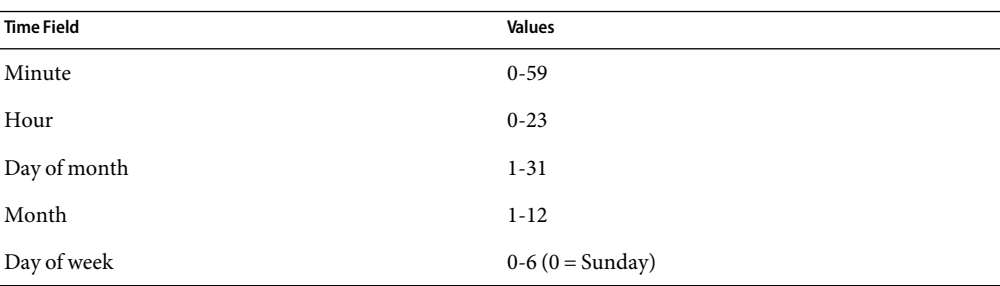

**TABLE 15–3**Acceptable Values for crontab Time Fields

Follow these guidelines for using special characters in crontab time fields:

- Use a space to separate each field.
- Use a comma to separate multiple values.
- Use a hyphen to designate a range of values.
- Use an asterisk as a wildcard to include all possible values.
- Use a comment mark  $(\#)$  at the beginning of a line to indicate a comment or a blank line.

For example, the following crontab command entry displays a reminder in the user's console window at 4 p.m. on the first and fifteenth days of every month.

0 16 1,15 \* \* echo Timesheets Due > /dev/console

Each command within a crontab file must consist of one line, even if that line is very long. The crontab file does not recognize extra carriage returns. For more detailed information about crontab entries and command options, refer to the crontab(1) man page.

# **Creating and Editing** crontab **Files**

The simplest way to create a crontab file is to use the crontab -e command. This command invokes the text editor that has been set for your system environment. The default editor for your system environment is defined in the EDITOR environment variable. If this variable has not been set, the crontab command uses the default editor, ed. Preferably, you should choose an editor that you know well.

The following example shows how to determine if an editor has been defined, and how to set up vi as the default.

```
$ which $EDITOR
$
$ EDITOR=vi
$ export EDITOR
```
<span id="page-274-0"></span>When you create a crontab file, it is automatically placed in the /var/spool/cron/crontabs directory and is given your user name. You can create or edit a crontab file for another user, or root, if you have superuser privileges.

## **How to Create or Edit a** crontab File

### **Before You Begin**

If you are creating or editing a crontab file that belongs to root or another user you must become superuser or assume an equivalent role. Roles contain authorizations and privileged commands. For more information about roles, see "Configuring RBAC (Task Map)" in *System Administration Guide: Security Services*

You do not need to become superuser to edit your own crontabfile.

#### **Create a new** crontab **file, or edit an existing file. 1**

\$ **crontab -e** [*username*]

where *username* specifies the name of the user's account for which you want to create or edit a crontab file. You can create your own crontab file without superuser privileges, but you must have superuser privileges to creating or edit a crontab file for root or another user.

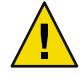

**Caution –** If you accidentally type the crontab command with no option, press the interrupt character for your editor. This character allows you to quit without saving changes. If you instead saved changes and exited the file, the existing crontab file would be overwritten with an empty file.

#### **Add command lines to the** crontab **file. 2**

Follow the syntax described in "Syntax of crontab [File Entries" on page 273.](#page-272-0) The crontab file will be placed in the /var/spool/cron/crontabs directory.

### **Verify your** crontab **file changes. 3**

# **crontab -l** [*username*]

### Creating a crontab File **Example 15–1**

The following example shows how to create a crontab file for another user.

### # **crontab -e jones**

The following command entry added to a new crontab file automatically removes any log files from the user's home directory at 1:00 a.m. every Sunday morning. Because the command entry does not redirect output, redirect characters are added to the command line after \*.log. Doing so ensures that the command executes properly.

# This command helps clean up user accounts.  $1 \theta$  \* \*  $\theta$  rm /home/jones/\*.log > /dev/null 2>&1

# <span id="page-275-0"></span>**How to Verify That a** crontab **File Exists**

**To verify that a** crontab **file exists for a user, use the** ls -l **command in the** /var/spool/cron/crontabs **directory. For example, the following output shows that** crontab **files exist for users** jones **and** smith**.** ◗

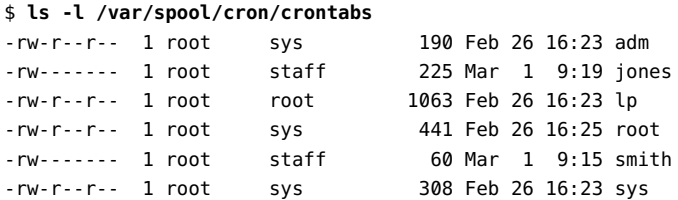

Verify the contents of user's crontab file by using the crontab -l command as described in "How to Display a crontab File" on page 276.

# **Displaying** crontab **Files**

The crontab -l command displays the contents of a crontab file much the same way that the cat command displays the contents of other types of files. You do not have to change the directory to /var/spool/cron/crontabs directory (where crontab files are located) to use this command.

By default, the crontab -l command displays your own crontab file. To display crontab files that belong to other users, you must be superuser.

# **How to Display a** crontab **File**

Become superuser or assume an equivalent role to display a crontab file that belongs to root or another user. Roles contain authorizations and privileged commands. For more information about roles, see "Configuring RBAC (Task Map)" in *System Administration Guide: Security Services*. **Before You Begin**

You do not need to become superuser or assume an equivalent role to display your own crontab file.

**Display the** crontab **file.** ◗

\$ **crontab -l** [*username*]

where *username* specifies the name of the user's account for which you want to display a crontab file. Displaying another user's crontab file requires superuser privileges.

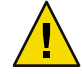

**Caution –** If you accidentally type the crontab command with no option, press the interrupt character for your editor. This character allows you to quit without saving changes. If you instead saved changes and exited the file, the existing crontab file would be overwritten with an empty file.

### Example 15-2 Displaying a crontab File

This example shows how to use the crontab -l command to display the contents of the user's default crontab file.

```
$ crontab -l
13 13 * * * chmod g+w /home1/documents/*.book > /dev/null 2>&1
```
### Displaying the Default root crontab file. **Example 15–3**

This example shows how to display the default root crontab file.

```
$ suPassword:
Sun Microsystems Inc.  SunOS 5.10  s10_51 May 2004
# crontab -l
#ident "@(#)root 1.19 98/07/06 SMI" /* SVr4.0 1.1.3.1 */
#
# The root crontab should be used to perform accounting data collection.
#
#
10 \text{ } 3 \text{ } * * * /usr/sbin/logadm
15 3 * * 0 /usr/lib/fs/nfs/nfsfind
30 3 * * * [ -x /usr/lib/gss/gsscred_clean ] && /usr/lib/gss/gsscred_clean
#10 3 * * * /usr/lib/krb5/kprop_script ___slave_kdcs___
```
### Displaying the crontab File ofAnother User **Example 15–4**

This example shows how to display the crontab file that belongs to another user.

```
$ su
Password:
Sun Microsystems Inc. SunOS 5.10 s10 51 May 2004
# crontab -l jones
13 13 * * * cp /home/jones/work files /usr/backup/. > /dev/null 2>&1
```
## **Removing** crontab **Files**

By default, crontab file protections are set up so that you cannot inadvertently delete a crontab file by using the rm command. Instead, use the crontab -r command to remove crontab files.

By default, the crontab -r command removes your own crontab file.

You do not have to change the directory to /var/spool/cron/crontabs (where crontab files are located) to use this command.

## **How to Remove a** crontab **File**

<span id="page-277-0"></span>**Before You Begin**

Become superuser or assume an equivalent role to remove a crontab file that belongs to root or another user. Roles contain authorizations and privileged commands. For more information about roles, see "Configuring RBAC (Task Map)" in *System Administration Guide: Security Services*.

You do not need to become superuser or assume an equivalent role to remove your own crontab file.

**Remove the** crontab **file. 1**

```
$ crontab -r [username]
```
where *username* specifies the name of the user's account for which you want to remove a crontab file. Removing crontab files for another user requires superuser privileges.

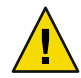

**Caution –** If you accidentally type the crontab command with no option, press the interrupt character for your editor. This character allows you to quit without saving changes. If you instead saved changes and exited the file, the existing crontab file would be overwritten with an empty file.

### **Verify that the** crontab **file has been removed. 2**

# **ls /var/spool/cron/crontabs**

### Removing a crontab File **Example 15–5**

The following example shows how user smith uses the crontab -r command to remove his crontab file.

\$ **ls /var/spool/cron/crontabs** adm jones lp root smith sys uucp \$ **crontab -r** \$ **ls /var/spool/cron/crontabs** adm jones lp root sys uucp

# **ControllingAccess to the** crontab **Command**

You can control access to the crontab command by using two files in the /etc/cron.d directory: cron.deny and cron.allow. These files permit only specified users to perform crontab command tasks such as creating, editing, displaying, or removing their own crontab files.

The cron.deny and cron.allow files consist of a list of user names, one user name per line. These access control files work together as follows:

- If cron.allow exists, only the users who are listed in this file can create, edit, display, or remove crontab files.
- If cron.allow does not exist, all users can submit crontab files, except for users who are listed in cron.deny.

<span id="page-278-0"></span>■ If neither cron.allow nor cron.deny exists, superuser privileges are required to run the crontab command.

Superuser privileges are required to edit or create the cron.deny and cron.allow files.

The cron.deny file, which is created during SunOS software installation, contains the following user names:

\$ **cat /etc/cron.d/cron.deny** daemon bin smtp nuucp listen nobody noaccess

None of the user names in the default cron.deny file can access the crontab command. You can edit this file to add other user names that will be denied access to the crontab command.

No default cron.allow file is supplied. So, after Solaris software installation, all users (except users who are listed in the default cron.deny file) can access the crontab command. If you create a cron.allow file, only these users can access the crontab command.

### **How to Deny** crontab **Command Access**

#### **Become superuser or assume an equivalent role. 1**

Roles contain authorizations and privileged commands. For more information about roles, see "Configuring RBAC (Task Map)" in *System Administration Guide: Security Services*.

**Edit the** /etc/cron.d/cron.deny **file and add user names, one user per line. Include users who will be denied access to the** crontab **commands. 2**

daemon bin smtp nuucp listen nobody noaccess *username1 username2 username3* . .

.

<span id="page-279-0"></span>**Verify that the** /etc/cron.d/cron.deny **file contains the new entries. 3**

```
# cat /etc/cron.d/cron.deny
daemon
bin
nuucp
listen
nobody
noaccess
```
# ▼ **How to Limit** crontab **CommandAccess to Specified Users**

#### **Become superuser or assume an equivalent role. 1**

Roles contain authorizations and privileged commands. For more information about roles, see "Configuring RBAC (Task Map)" in *System Administration Guide: Security Services*.

- **Create the** /etc/cron.d/cron.allow **file. 2**
- **Add the** root **user name into the** cron.allow **file. 3**

If you do not add root to the file, superuser access to crontab commands will be denied.

- **Add the user names, one user name per line. Include users that will be allowed to use the** crontab **command. 4**
	- **root** *username1 username2 username3 . .*

*.*

Limiting crontab CommandAccess to Specified Users **Example 15–6**

> The following example shows a cron.deny file that prevents user names jones, temp, and visitor from accessing the crontab command.

\$ **cat /etc/cron.d/cron.deny** daemon bin smtp nuucp listen nobody noaccess

jones temp visitor

The following example shows a cron.allow file. The users root, jones, lp, and smith are the only users who can access the crontab command.

\$ **cat /etc/cron.d/cron.allow** root jones lp smith

# **How to Verify Limited** crontab **CommandAccess**

To verify if a specific user can access the crontab command, use the crontab -l command while you are logged into the user account.

```
$ crontab -l
```
If the user can access the crontab command, and already has created a crontab file, the file is displayed. Otherwise, if the user can access the crontab command but no crontab file exists, a message similar to the following message is displayed:

```
crontab: can't open your crontab file
```
Either this user either is listed in the cron.allow file (if the file exists), or the user is not listed in the cron.deny file.

If the user cannot access the crontab command, the following message is displayed whether or not a previous crontab file exists:

crontab: you are not authorized to use cron. Sorry.

This message means that either the user is not listed in the cron.allow file (if the file exists), or the user is listed in the cron.deny file.

# <span id="page-281-0"></span>**Using the** at **Command (TaskMap)**

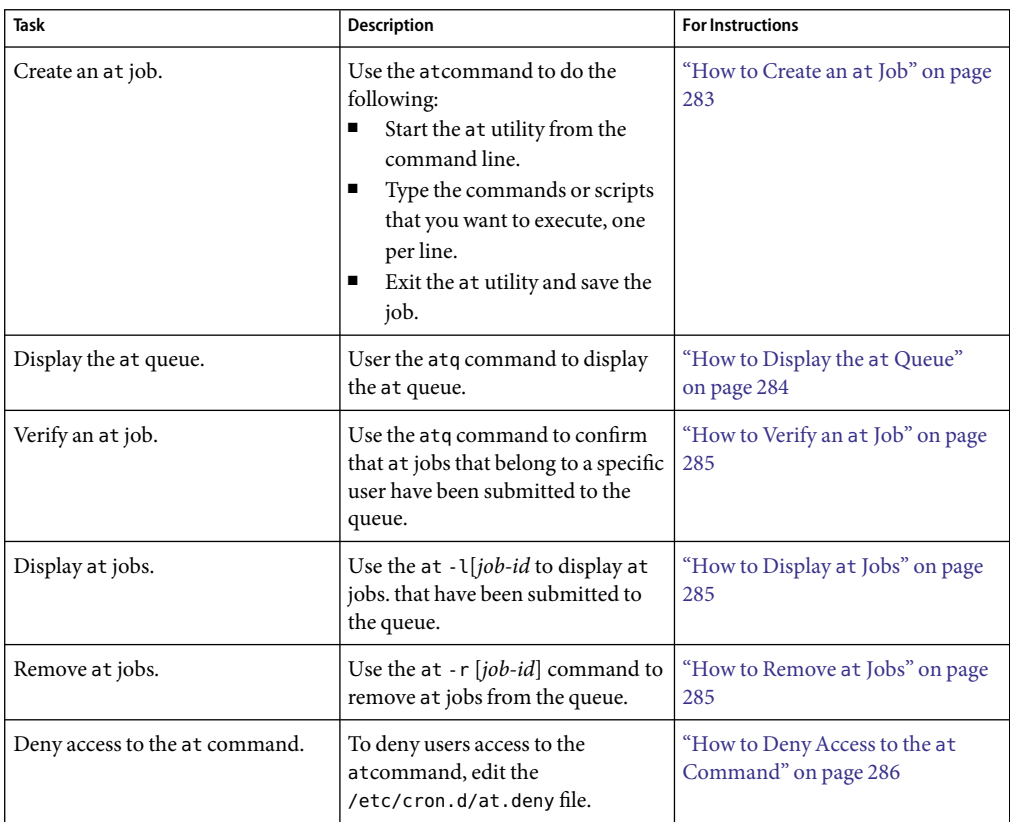

# **Scheduling a Single System Task(**at**)**

The following sections describe how to use the at command to perform the following tasks:

- Schedule jobs (command and scripts) for execution at a later time
- How to display and remove these jobs
- How to control access to the at command

By default, users can create, display, and remove their own at job files. To access at files that belong to root or other users, you must have superuser privileges.

When you submit an at job, it is assigned a job identification number along with the . a extension. This designation becomes the job's file name, as well as its queue number.

# <span id="page-282-0"></span>**Description of the** at **Command**

Submitting an at job file involves these steps:

- 1. Invoking the at utility and specifying a command execution time.
- 2. Typing a command or script to execute later.

**Note –** If output from this command or script is important, be sure to direct the output to a file for later examination.

For example, the following at job removes core files from the user account smith near midnight on the last day of July.

```
$ at 11:45pm July 31
at> rm /home/smith/*core*
at> Press Control-d
commands will be executed using /bin/csh
job 933486300.a at Tue Jul 31 23:45:00 2004
```
# **ControllingAccess to the** at **Command**

You can set up a file to control access to the at command, permitting only specified users to create, remove, or display queue information about their at jobs. The file that controls access to the at command, /etc/cron.d/at.deny, consists of a list of user names, one user name per line. The users who are listed in this file cannot access at commands.

The at.deny file, which is created during SunOS software installation, contains the following user names:

daemon bin smtp nuucp listen nobody noaccess

With superuser privileges, you can edit the at.deny file to add other user names whose at command access you want to restrict.

# **How to Create an** at **Job**

**Start the** at **utility, specifying the time you want your job executed. 1**

```
$ at [-m] time [date]
```
- <span id="page-283-0"></span>-m Sends you email after the job is completed.
- *time* Specifies the hour that you want to schedule the job. Add am or pm if you do not specify the hours according to the 24-hour clock. Acceptable keywords are midnight, noon, and now. Minutes are optional.
- *date* Specifies the first three or more letters of a month, a day of the week, or the keywords today or tomorrow.

#### **At the** at **prompt, type the commands or scripts that youwant to execute, one per line. 2**

You may type more than one command by pressing Return at the end of each line.

#### **Exit the** at **utility and save the** at **job by pressing Control-D. 3**

Your at job is assigned a queue number, which is also the job's file name. This number is displayed when you exit the at utility.

### Creating an at Job **Example 15–7**

The following example shows the at job that user jones created to remove her backup files at 7:30 p.m. She used the -m option so that she would receive an email message after her job completed.

```
$ at -m 1930
at> rm /home/jones/*.backup
at> Press Control-D
job 897355800.a at Thu Jul 12 19:30:00 2004
```
She received a email message which confirmed the execution of her at job.

```
Your "at" job "rm /home/jones/*.backup"
completed.
```
The following example shows how jones scheduled a large at job for 4:00 a.m. Saturday morning. The job output was directed to a file named big. file.

```
$ at 4 am Saturday
at> sort -r /usr/dict/words > /export/home/jones/big.file
```
## ▼ **How to Display the** at**Queue**

**To check your jobs that are waiting in the** at **queue, use the** atq **command. This command displays status information about the** at **jobs that youhave created.** ◗

\$ **atq**

### <span id="page-284-0"></span>**How to Verify an** at **Job**

**To verify that youhave created an** at **job, use the** atq **command. In the following example, the** atq **command confirms that** at **jobs that belong to** jones **have been submitted to the queue.** ◗

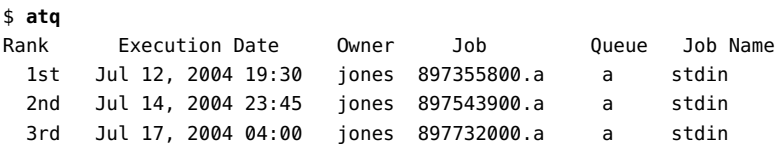

## **How to Display** at **Jobs**

**To display information about the execution times of your** at **jobs, use the** at -l **command.** ◗

\$ **at -l** [*job-id*]

where the -l *job-id* option identifies the identification number of the job whose status you want to display.

### Displaying at Jobs **Example 15–8**

The following example shows output from the at -l command, which provides information on the status of all jobs submitted by a user.

\$ **at -l** 897543900.a Sat Jul 14 23:45:00 2004 897355800.a Thu Jul 12 19:30:00 2004 897732000.a Tue Jul 17 04:00:00 2004

The following example shows the output that is displayed when a single job is specified with the at -l command.

\$ **at -l 897732000.a** 897732000.a Tue Jul 17 04:00:00 2004

### ▼ **How to Remove** at **Jobs**

**Before You Begin**

Become superuser or assume an equivalent role to remove an at job that belongs to root or another user. Roles contain authorizations and privileged commands. For more information about roles, see "Configuring RBAC (Task Map)" in *System Administration Guide: Security Services*.

You do not need to become superuser or assume an equivalent role to remove your own at job.

#### <span id="page-285-0"></span>**Remove the** at **job from the queue before the job is executed. 1**

\$ **at -r** [*job-id*]

where the -r *job-id* option specifies the identification number of the job you want to remove.

### **Verify that the** at **job is removed by using the** at -l **(or the** atq**) command. 2**

The at -l command displays the jobs remaining in the at queue. The job whose identification number you specified should not appear.

\$ **at -l** [*job-id*]

### Removing at Jobs **Example 15–9**

In the following example, a user wants to remove an at job that was scheduled to execute at 4 a.m. on July 17th. First, the user displays the at queue to locate the job identification number. Next, the user removes this job from the at queue. Finally, the user verifies that this job has been removed from the queue.

```
$ at -l
897543900.a Sat Jul 14 23:45:00 2003
897355800.a Thu Jul 12 19:30:00 2003
897732000.a Tue Jul 17 04:00:00 2003
$ at -r 897732000.a
$ at -l 897732000.a
at: 858142000.a: No such file or directory
```
### **How to Deny Access to the** at **Command**

#### **Become superuser or assume an equivalent role. 1**

Roles contain authorizations and privileged commands. For more information about roles, see "Configuring RBAC (Task Map)" in *System Administration Guide: Security Services*.

**Edit the** /etc/cron.d/at.deny **file and add the names of users, one user name per line, that will be prevented from using the** at **commands. 2**

daemon bin smtp nuucp listen nobody noaccess *username1 username2 username3*

.

### Denying at Access **Example 15–10**

. .

The following example shows an at . deny file that has been edited so that the users smith and jones cannot access the at command.

\$ **cat at.deny** daemon bin smtp nuucp listen nobody noaccess jones smith

# ▼ **How to Verify That** at **CommandAccess Is Denied**

**To verify that a username was added correctly to the** /etc/cron.d/at.deny **file, use the** at -l **command while logged in as the user. If the user** smith **cannot access the** at **command, the following message is displayed.** ◗

# **su smith** Password: \$ **at -l** at: you are not authorized to use at. Sorry.

Likewise, if the user tries to submit an at job, the following message is displayed:

\$ **at 2:30pm** at: you are not authorized to use at. Sorry.

This message confirms that the user is listed in the at.deny file.

If at command access is allowed, then the at -l command returns nothing.
#### <span id="page-288-0"></span>16**CHAPTER 16**

# Managing SystemAccounting (Tasks)

This chapter describes how to set up and maintain system accounting.

This is a list of the overview information in this chapter.

- ["What is System Accounting?" on page 290](#page-289-0)
- ["Setting Up System Accounting" on page 295](#page-294-0)

For information on using extended accounting, see Chapter 4, "Extended Accounting (Overview)," in *System Administration Guide: Solaris Containers-Resource Management and Solaris Zones*.

For information on the step-by-step procedures that are associated with system accounting, see ["System Accounting \(Task Map\)" on page 294](#page-293-0)

For reference information about the various system accounting reports, see [Chapter 17.](#page-302-0)

#### **What's New in SystemAccounting**

This section describes new or changed features in system accounting in the Solaris release. For a complete listing of new Solaris features and a description of Solaris releases, see *Solaris 10What's New*.

### **Solaris ProcessAccounting and Statistics Improvements**

**Solaris 10:** Changes have been made to the internals of the load averaging, cpu usr/sys/idle, and accounting functions. Microstate accounting has replaced the old accounting mechanism and is enabled by default all of the time. As a result, you might notice slightly different process usage and timing statistics.

<span id="page-289-0"></span>Switching to microstate accounting provides substantially more accurate data about user processes and the amount of time they spend in various states. In addition, this information is used to generate more accurate load averages and statistics from the /proc file system. For more information, see the proc(4) man page.

#### **What is SystemAccounting?**

System accounting software in the Solaris OS is a set of programs that enables you to collect and record data about user connect time, CPU time charged to processes, and disk usage. Once you collect this data, you can generate reports and charge fees for system usage.

You can use system accounting on a daily or monthly basis. Or, you can tack disk usage per user.

You can use the accounting programs to perform these tasks:

- Monitor system usage
- Locate and correct performance problems
- Maintain system security

After you set up the system accounting programs, they run mostly on their own.

#### **How SystemAccounting Works**

Automatic accounting is set up by first putting the accounting startup script into root's crontab file. The accounting startup script can then be started automatically by the cron command.

The following overview describes the system accounting process.

- 1. Between system startup and shutdown, raw data about system use (such as user logins, running processes, and data storage) are collected in accounting files.
- 2. Periodically (usually once a day), the /usr/lib/acct/runacct script processes the various accounting files and produces both cumulative summary files and daily accounting reports. Then, the /usr/lib/acct/prdaily script prints the daily reports.

For more information about the runacct script, see "runacct [Script" on page 303.](#page-302-0)

3. Monthly, you can process and print the cumulative runacct summary files by executing the monacct script. The summary reports produced by the monacct script provide an efficient means for billing users on a monthly or other fiscal basis.

#### **SystemAccounting Components**

The system accounting software provides C language programs and shell scripts that organize data into summary files and reports. These programs reside in the /usr/lib/acct directory. The accounting reports reside in the /var/adm/acct directory.

Daily accounting can help you perform four types of auditing:

- Connect accounting
- Process accounting
- Disk accounting
- Fee calculations

#### **ConnectAccounting**

Connect accounting enables you to determine the following information:

- The length of time a user was logged in
- How the tty lines are being used
- The number of reboots on your system
- How many times the accounting software was turned off and on

To provide this information on connect sessions, the system stores the following data

- Record of time adjustments
- Boot times
- Number of times the accounting software was turned off and on
- Changes in run levels
- The creation of user processes (login processes and init processes)
- The terminations of processes

These records are produced from the output of system programs such as date, init, login, ttymon, and acctwtmp. They are stored in the /var/adm/wtmpx file. Entries in the wtmpx file can contain the following information:

- Login name
- Device name
- Process ID
- Entry type
- Time stamp that denotes when the entry was made

#### **ProcessAccounting**

Process accounting enables you to keep track of the following data about each process that runs on your system:

- User IDs and group IDs of users using the process
- Beginning times and elapsed times of the process
- CPU time for the process (user time and system time)
- Amount of memory used by the process
- Commands run by the process
- The tty that controls the process

Every time a process terminates, the exit program collects this information and writes it to the /var/adm/pacct file.

#### **DiskAccounting**

Disk accounting enables you to gather and format the following data about the files each user has on disks:

- User name and user ID of the user
- Number of blocks that are used by the user's files

This data is collected by the /usr/lib/acct/dodisk shell script at intervals that are determined by the entry you add to the /var/spool/cron/crontabs/root file. In turn, the dodisk script invokes the acctdisk and acctdusg commands. These commands gather disk usage by login name.

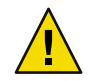

**Caution –** Information gathered by running the dodisk script is stored in the /var/adm/acct/nite/disktacct file. This information is overwritten the next time the dodisk script is run. Therefore, avoid running the dodisk script twice in the same day.

The acctdusg command might overcharge for files that are written randomly, which can create holes in the files. This problem occurs because the acctdusg command does not read the indirect blocks of a file when determining the file size. Rather, the acctdusg command determines the file size by checking the current file size value in the file's inode.

#### **Fee Calculations**

The chargefee utility stores charges for special services that are provided to a user in the /var/adm/fee file. A special service, for example, is file restoration. Each entry in the file consists of a user login name, user ID, and the fee. This file is checked by the runacct script every day, and new entries are merged into the accounting records. For instructions on running the chargefee script to bill users, see ["How to Bill Users" on page 297.](#page-296-0)

#### **How DailyAccounting Works**

Here is a step-by-step summary of how daily accounting works:

- 1. When the system is switched into multiuser mode, the /usr/lib/acct/startup program is executed. The startup program executes several other programs that invoke daily accounting.
- 2. The acctwtmp program adds a "boot" record to the /var/adm/wtmpx file. In this record, the system name is shown as the user name in the wtmpx record. The following table summarizes how the raw accounting data is gathered and where it is stored.

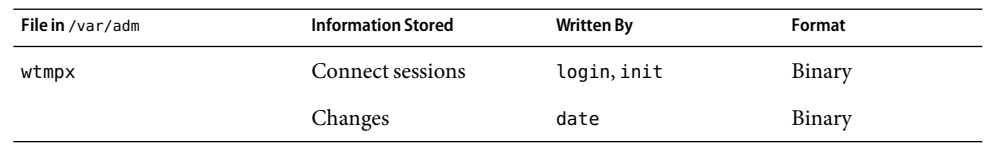

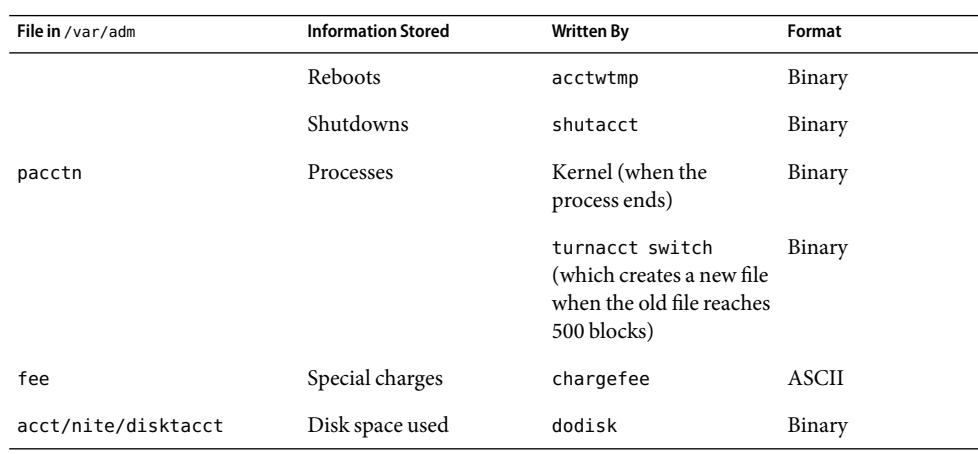

- 3. The turnacct script, invoked with the -on option, begins process accounting. Specifically, the turnacct script executes the accton program with the /var/adm/pacct argument.
- 4. The remove shell script "cleans up" the saved pacct and wtmpx files that are left in the sum directory by the runacct script.
- 5. The login and init programs record connect sessions by writing records into the /var/adm/wtmpx file. Date changes (using date with an argument) are also written to the /var/adm/wtmpx file. Reboots and shutdowns using the acctwtmp command are also recorded in the /var/adm/wtmpx file.
- 6. When a process ends, the kernel writes one record per process, using the acct.h format, in the /var/adm/pacct file.

Every hour, the cron command executes the ckpacct script to check the size of the /var/adm/pacct file. If the file grows beyond 500 blocks (default), the turnacct switch command is executed. (The program moves the pacct file to the pacct*n* file and creates a new file.) The advantage of having several smaller pacct files becomes apparent when you try to restart the runacct script if a failure occurs when processing these records.

- 7. The runacct script is executed by the cron command each night. The runacct script processes the accounting files to produce command summaries and usage summaries by user name. These accounting files are processed: /var/adm/pacct*n*, /var/adm/wtmpx, /var/adm/fee, and /var/adm/acct/nite/disktacct.
- 8. The /usr/lib/acct/prdaily script is executed on a daily basis by the runacct script to write the daily accounting information in the /var/adm/acct/sum/rprt*MMDD* files.
- 9. The monacct script should be executed on a monthly basis (or at intervals you determine, such as at the end of every fiscal period). The monacct script creates a report that is based on data stored in the sum directory that has been updated daily by the runacct script. After creating the report, the monacct script "cleans up" the sum directory to prepare the directory's files for the new runacct data.

#### <span id="page-293-0"></span>**What Happens if the System Shuts Down**

If the system is shut down by using the shutdown command, the shutacct script is executed automatically. The shutacct script writes a *reason record* into the /var/adm/wtmpx file and turns off process accounting.

## **SystemAccounting (TaskMap)**

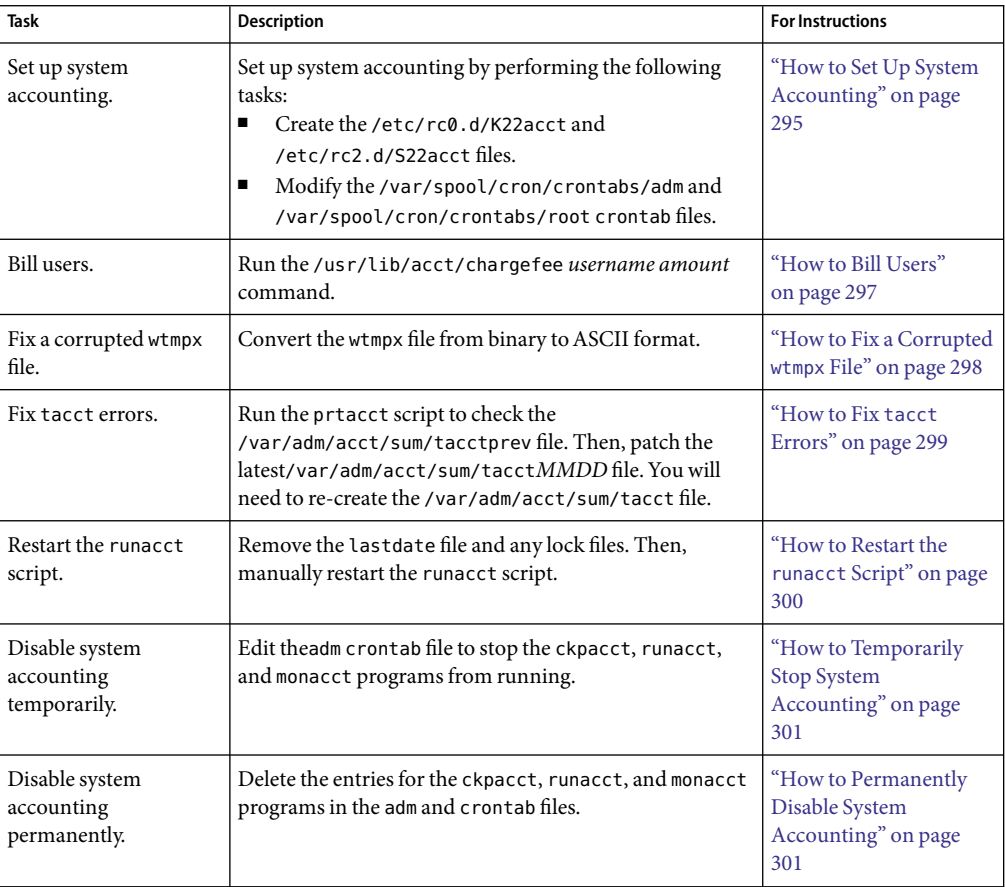

## <span id="page-294-0"></span>**Setting Up SystemAccounting**

You can set up system accounting to run while the system is in multiuser mode (Run Level 2). Generally, this task involves these steps:

- 1. Creating the /etc/rc0.d/K22acct and /etc/rc2.d/S22acct startup scripts
- 2. Modifying the /var/spool/cron/crontabs/adm and /var/spool/cron/crontabs/root crontab files

The following table describes the default accounting scripts.

**TABLE 16-1 Default Accounting Scripts** 

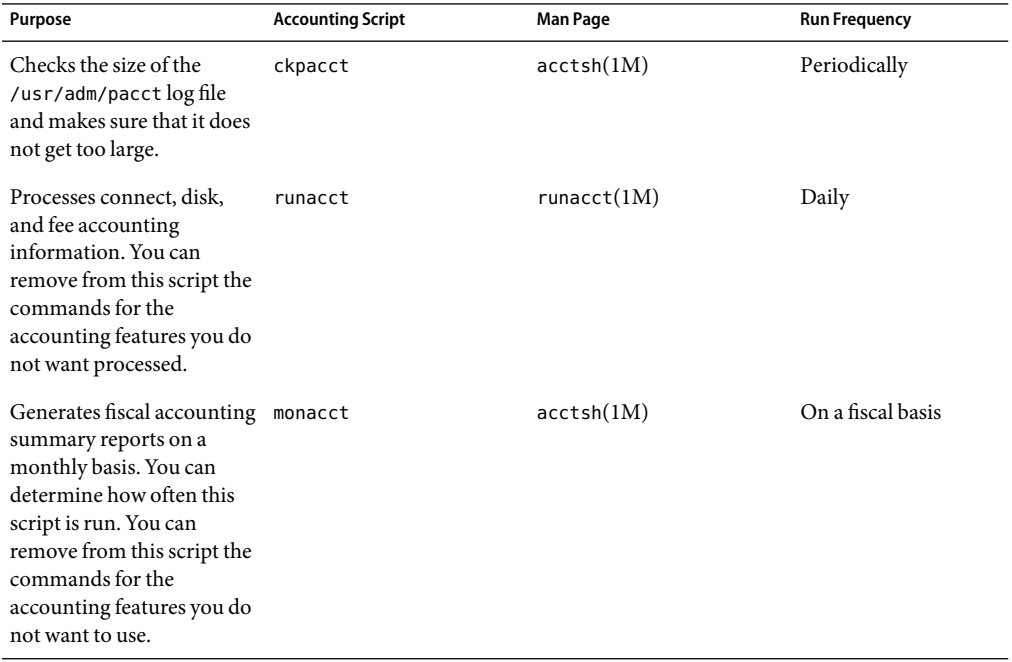

You can choose which accounting scripts run by default. After these entries have been added to the crontab files, system accounting should run automatically.

## **How to Set Up System Accounting**

#### **Become superuser or assume an equivalent role. 1**

Roles contain authorizations and privileged commands. For more information about roles, see "Configuring RBAC (Task Map)" in *System Administration Guide: Security Services*.

- **If necessary, install the** SUNWaccr **and** SUNWaccu **packages on your system by using the** pkgadd **2 command.**
- **Install** /etc/init.d/acct **as the startup script for Run Level 2. 3** # **ln /etc/init.d/acct /etc/rc2.d/S22acct**
- **Install** /etc/init.d/acct **as the stop script for Run Level 0. 4**

```
# ln /etc/init.d/acct /etc/rc0.d/K22acct
```
**Add the following lines to the** adm crontab **file to start the** ckpacct**,** runacct**, and** monacct **scripts 5 automatically.**

```
# EDITOR=vi; export EDITOR
# crontab -e adm
0**** /usr/lib/acct/ckpacct
30 2 * * * /usr/lib/acct/runacct 2> /var/adm/acct/nite/fd2log
30 7 1 * * /usr/lib/acct/monacct
```
- **Add the following line to the** root crontab **file to start the** dodisk **script automatically. 6** # **crontab -e** 30 22 \* \* 4 /usr/lib/acct/dodisk
- **Edit** /etc/acct/holidays **to include national holidays and local holidays. 7** For more information, see the holidays(4) man page and the example that follows.
- **Reboot the system, or start system accounting manually by typing: 8**

# **/etc/init.d/acct start**

#### Example 16-1 Setting Up Accounting (adm crontab)

This modified adm crontab contains entries for the ckpacct, runacct, and monacct scripts.

```
#ident "@(#)adm 1.5 92/07/14 SMI" /* SVr4.0 1.2 */
#
# The adm crontab file should contain startup of performance
# collection if the profiling and performance feature has been
# installed.
0**** /usr/lib/acct/ckpacct
30 2 * * * /usr/lib/acct/runacct 2> /var/adm/acct/nite/fd2log
30 7 1 * * /usr/lib/acct/monacct
```
#### Example 16-2 Setting Up Accounting (root crontab)

This modified root crontab contains entries for the dodisk program.

#ident "@(#)root 1.19 98/07/06 SMI" /\* SVr4.0 1.1.3.1 \*/ #

```
# The root crontab should be used to perform accounting data collection.
#
#
10 \text{ } 3 \text{ } * * * /usr/sbin/logadm
15 3 * * 0 /usr/lib/fs/nfs/nfsfind
30 3 * * * [ -x /usr/lib/gss/gsscred_clean ] && /usr/lib/gss/gsscred_clean
30 22 * * 4 /usr/lib/acct/dodisk
```
#### Setting UpAccounting (/etc/acct/holidays) **Example 16–3**

The following example shows a sample /etc/acct/holidays file.

```
* @(#)holidays January 1, 2004
*
* Prime/Nonprime Table for UNIX Accounting System
*
* Curr Prime Non-Prime
* Year Start Start
*
 2004 0800 1800
*
* only the first column (month/day) is significant.
*
* month/day Company
        Holiday
*
1/1 New Years Day
7/4 Indep. Day
12/25 Christmas
```
#### **Billing Users**

If you provide special user services by request. Special services include restoring files or remote printing. You might want to bill users by running the chargefee utility. The chargefee utility records charges in the /var/adm/fee file. Each time the runacct utility is executed, new entries are merged into the total accounting records.

See the acctsh(1M) man page for more information.

#### **How to Bill Users**

#### **Become superuser or assume an equivalent role. 1**

Roles contain authorizations and privileged commands. For more information about roles, see "Configuring RBAC (Task Map)" in *System Administration Guide: Security Services*.

#### <span id="page-297-0"></span>**Charge a user for special services. 2**

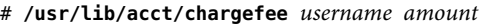

*username* Is the user account you want to bill.

*amount* Specifies the number of units to bill the user. This value is an arbitrary unit that you set to charge users based on some task such as printing or restoring a file. You would have to write a script that invokes the chargefee utility and charges a user for a specific task.

Billing Users **Example 16–4**

In the following example, the user print customer is charged 10 units.

# **/usr/lib/acct/chargefee print\_customer 10**

#### **MaintainingAccounting Information**

This section describes how to fix corrupted system accounting files and how to restart the runacct script.

#### **Fixing Corrupted Files and** wtmpx **Errors**

Unfortunately, system accounting is not foolproof. Occasionally, a file becomes corrupted or lost. Some files can simply be ignored or restored from backup. However, certain files must be fixed to maintain the integrity of system accounting.

The wtmpx files seem to cause the most problems in the daily operation of system accounting. When the date is changed manually and the system is in multiuser mode, a set of date change records is written to the /var/adm/wtmpx file. The wtmpfix utility is designed to adjust the time stamps in the wtmp records when a date change is encountered. However, some combinations of date changes and reboots slip through the wtmpfix utility and cause the acctcon program to fail.

#### **How to Fix a Corrupted** wtmpx **File**

#### **Become superuser or assume an equivalent role. 1**

Roles contain authorizations and privileged commands. For more information about roles, see "Configuring RBAC (Task Map)" in *System Administration Guide: Security Services*.

**Change to the** /var/adm **directory. 2**

<span id="page-298-0"></span>**Convert the** wtmpx **file from binary format to ASCII format. 3**

```
# /usr/lib/acct/fwtmp < wtmpx > wtmpx.ascii
```
- **Edit the** wtmpx.ascii **file to delete the corrupted records. 4**
- **Convert the** wtmpx.ascii **file back to a binary file. 5**

```
# /usr/lib/acct/fwtmp -ic < wtmpx.ascii > wtmpx
```
See the fwtmp(1M) man page for more information.

#### **Fixing** tacct **Errors**

The integrity of the /var/adm/acct/sum/tacct file is important if you are charging users for system resources. Occasionally, unusual tacct records appear with negative numbers, duplicate user IDs, or a user ID of 65535. First, check the /var/adm/acct/sum/tacctprev file by using the prtacct script to print the file. If the contents look all right, patch the latest /var/adm/acct/sum/tacct*MMDD* file. Then, re-create the /var/adm/acct/sum/tacct file. The following steps outline a simple patch procedure.

#### **How to Fix** tacct **Errors**

**Become superuser or assume an equivalent role. 1**

Roles contain authorizations and privileged commands. For more information about roles, see "Configuring RBAC (Task Map)" in *System Administration Guide: Security Services*.

- **Change to the** /var/adm/acct/sum **directory. 2**
- **Convert the** tacct*MMDD* **file from binary format to ASCII format. 3**

```
# /usr/lib/acct/acctmerg -v < tacctMMDD > xtacct
```
*MMDD* is pair of two-digit numbers that represent the month and day.

- **Edit the** xtacct **file, removing corrupted records and writing duplicate records to another file. 4**
- **Convert the** xtacct **file from ASCII format to binary format. 5**

# **/usr/lib/acct/acctmerg -i < xtacct > tacct***MMDD*

- **Merge the files** tacctprev **and** tacct.*MMDD* **into the** tacct **file. 6**
	- # **/usr/lib/acct/acctmerg < tacctprev tacct***MMDD* **> tacct**

#### <span id="page-299-0"></span>**Restarting the** runacct **Script**

The runacct script can fail for several reasons. The following are the most common reasons:

- A system crash
- The /var directory is running out of space
- A corrupted wtmpx file

If the active.*MMDD* file exists, check it first for error messages. If the active and lock files exist, check the fd2log file for any relevant messages.

Run without arguments, the runacct script assumes that this invocation is the first invocation of the day. The argument *MMDD* is necessary if the runacct script is being restarted and specifies the month and day for which the runacct script reruns the accounting. The entry point for processing is based on the contents of the statefile file. To override the statefile file, include the desired state on the command line. For a description of the available states, see the runacct $(1M)$  man page.

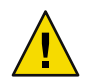

**Caution –** When you run the runacct program manually, be sure to run it as user adm.

#### ▼ **How to Restart the** runacct **Script**

- **Change directories to the** /var/adm/acct/nite **directory. 1**
	- \$ **cd /var/adm/acct/nite**
- **Remove the** lastdate **file and any** lock**\* files, if any. 2**

#### \$ **rm lastdate lock\***

The lastdate file contains the date that the runacct program was last run. Restarting the runacct script in the next step re-creates this file.

**Restart the** runacct **script. 3**

#### \$ **/usr/lib/acct/runacct** *MMDD* [*state*] **2> /var/adm/acct/nite/fd2log &**

*MMDD* Is the month and day specified by two-digit numbers.

*state* Specifies a state, or starting point, where the runacct script processing should begin.

## <span id="page-300-0"></span>**Stopping and Disabling SystemAccounting**

You can temporarily stop system accounting or permanently disable it.

### ▼ **How to Temporarily Stop SystemAccounting**

**Become superuser or assume an equivalent role. 1**

Roles contain authorizations and privileged commands. For more information about roles, see "Configuring RBAC (Task Map)" in *System Administration Guide: Security Services*.

**Edit the** adm crontab **file to stop the** ckpacct**,** runacct**, and** monacct **programs from running by commenting out the appropriate lines. 2**

```
# EDITOR=vi; export EDITOR
# crontab -e adm
#0 * * * * /usr/lib/acct/ckpacct
#30 2 * * * /usr/lib/acct/runacct 2> /var/adm/acct/nite/fd2log
#30 7 1 * * /usr/lib/acct/monacct
```
**Edit the** root crontab **file to stop the** dodisk **program from running by commenting out the appropriate line. 3**

```
# crontab -e
#30 22 * * 4 /usr/lib/acct/dodisk
```
**Stop the system accounting program. 4**

```
# /etc/init.d/acct stop
```
- **(Optional) Remove the newly added comment symbols from the** crontab **files. 5**
- **Restart the system accounting program to re-enable system accounting. 6**

# **/etc/init.d/acct start**

### **How to Permanently Disable System Accounting**

```
Become superuser or assume an equivalent role.
1
```
Roles contain authorizations and privileged commands. For more information about roles, see "Configuring RBAC (Task Map)" in *System Administration Guide: Security Services*.

**Edit the** adm crontab **file and delete the entries for the** ckpacct**,** runacct**, and** monacct **programs. 2**

```
# EDITOR=vi; export EDITOR
# crontab -e adm
```
- **Edit the** root crontab **file and delete the entries for the** dodisk **program.** # **crontab -e 3**
- **Remove the startup script for Run Level 2.** # **unlink /etc/rc2.d/S22acct 4**
- **Remove the stop script for Run Level 0.** # **unlink /etc/rc0.d/K22acct 5**
- **Stop the system accounting program. 6**
	- # **/etc/init.d/acct stop**

# <span id="page-302-0"></span>SystemAccounting (Reference)

This chapter provides reference information about system accounting.

This is a list of the reference information in this chapter.

- "runacct Script" on page 303
- ["Daily Accounting Reports" on page 305](#page-304-0)
- ["System Accounting Files" on page 313](#page-312-0)

For more information about system accounting tasks, see [Chapter 16.](#page-288-0)

#### runacct **Script**

The main daily accounting script, runacct, is normally invoked by the cron command outside of normal business hours. The runacct script processes connect, fee, disk, and process accounting files. This script also prepares daily and cumulative summary files for use by the prdaily and monacct scripts for billing purposes.

The runacct script takes care not to damage files if errors occur. A series of protection mechanisms that are used to perform the following tasks:

- Recognize an error
- Provide intelligent diagnostics
- Complete processing in such a way that the runacct script can be restarted with minimal intervention

This script records its progress by writing descriptive messages to the active file. Files used by the runacct script are assumed to be in the /var/adm/acct/nite directory, unless otherwise noted. All diagnostic output during the execution of the runacct script is written to the fd2log file.

When the runacct script is invoked, it creates the lock and lock1 files. These files are used to prevent simultaneous execution of the runacct script. The runacct program prints an error message if these files exist when it is invoked. The lastdate file contains the month and day the runacct script was last invoked, and is used to prevent more than one execution per day. If the runacct script detects an error, the following occurs:

- A message is written to the console
- Email is sent to root and adm
- Locks might be removed
- Diagnostics are saved
- Execution is ended

For instructions on how to restart the runacct script, see ["How to Restart the](#page-299-0) runacct Script" [on page 300.](#page-299-0)

To allow the runacct script to be restarted, processing is broken down into separate re-entrant states. The statefile file is used to track the last state completed. When each state is completed, the statefile file is updated to reflect the next state. After processing for the state is complete, the statefile file is read and the next state is processed. When the runacct script reaches the CLEANUP state, it removes the locks and ends. States are executed as shown in the following table.

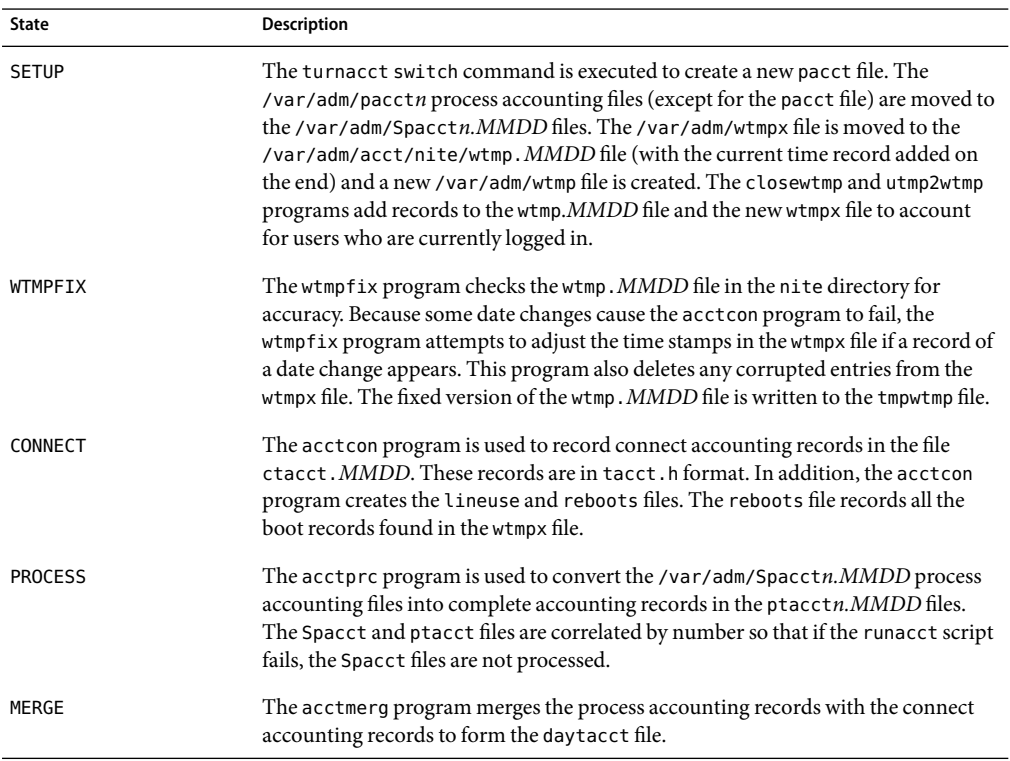

**TABLE 17–1** States of the runacct Script

| <b>State</b>   | <b>Description</b>                                                                                                    |
|----------------|----------------------------------------------------------------------------------------------------|
| <b>FEES</b>    | The acctmerg program merges ASCII tacct records from the fee file into the<br>daytacct file.                                                                                                    |
| <b>DISK</b>    | The dodisk script produces the disktacct file. If the dodisk script has been run,<br>which produces the disktacct file, the DISK program merges the file into the<br>daytacct file and moves the disktacct file to the /tmp/disktacct. MMDD file.                                                                                                    |
| MERGETACCT     | The acctmerg program merges the day tacct file with the sum/tacct file, the<br>cumulative total accounting file. Each day, the day tacct file is saved in the<br>sum/tacct. MMDD file so that the sum/tacct file can be re-created if it is<br>corrupted or lost.                                                                                                    |
| <b>CMS</b>     | The acctoms program is run several times. This program is first run to generate the<br>command summary by using the Spacctn files and write the data to the<br>sum/daycms file. The acctcms program is then run to merge the sum/daycms file<br>with the sum/cms cumulative command summary file. Finally, the acctcms<br>program is run to produce nite/daycms and nite/cms, the ASCII command<br>summary files from the sum/daycms and sum/cms files, respectively. The<br>lastlogin program is used to create the /var/adm/acct/sum/loginlog log file.<br>This file reports when each user last logged in. If the runacct script is run after<br>midnight, the dates showing the time last logged in by some users will be incorrect<br>by one day. |
| USEREXIT       | Any installation-dependent (local) accounting program can be run at this point.<br>The runacct script expects this program to be called the<br>/usr/lib/acct/runacct.localprogram.                                                                                                    |
| <b>CLEANUP</b> | This state cleans up temporary files, runs the prodity script and saves its output in<br>the sum/rpt. MMDD file, removes the locks, and then exits.                                                                                                    |

<span id="page-304-0"></span>**TABLE 17–1** States of the runacct Script *(Continued)*

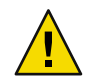

**Caution –** When restarting the runacct script in the CLEANUP state, remove the last ptacct file because this file will not be complete.

## **DailyAccounting Reports**

The runacct shell script generates five basic reports upon each invocation. The following table describes these reports.

TABLE 17-2 Daily Accounting Reports

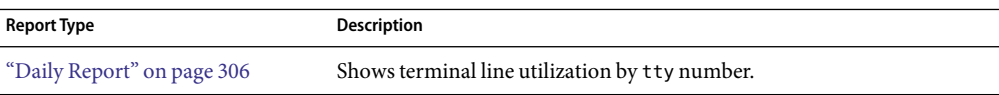

<span id="page-305-0"></span>

| <b>TABLE 17-2 Daily Accounting Reports</b><br>(Continued) |                                                                                                    |
|-----------------------------------------------------------|----------------------------------------------------------------------------------------------------|
| <b>Report Type</b>                                        | <b>Description</b>                                                                                                    |
| "Daily Usage Report" on page 307                          | Indicates usage of system resources by users (listed in order of user ID).                                                                                                    |
| "Daily Command Summary"<br>on page 308                    | Indicates usage of system resources by commands, listed in descending<br>order of memory use. In other words, the command that used the most<br>memory is listed first. This same information is reported for the month in<br>the monthly command summary. |
| "Monthly Command Summary"<br>on page 310                  | A cumulative summary that reflects the data accumulated since the last<br>invocation of the monacct program.                                                                                                    |
| "Last Login Report" on page 310                           | Shows the last time each user logged in (listed in chronological order).                                                                                                    |

**TABLE 17–2** DailyAccounting Reports *(Continued)*

#### **Daily Report**

This report gives information about each terminal line used. The following is a sample Daily Report.

Jan 16 02:30 2004 DAILY REPORT FOR venus Page 1

from Mon Jan 15 02:30:02 2004 to Tue Oan 16 02:30:01 2004 1 runacct 1 acctcon TOTAL DURATION IS 1440 MINUTES LINE MINUTES PERCENT # SESS # ON # OFF console 868 60 1 1 2 TOTALS 868 -- 1 1 2

The from and to lines specify the time period reflected in the report. This time period covers the time the last Daily Report was generated to the time the current Daily Report was generated. Then, the report presents a log of system reboots, shutdowns, power failure recoveries, and any other record written to the /var/adm/wtmpx file by the acctwtmp program. For more information, see the acct(1M) man page.

The second part of the report is a breakdown of terminal line utilization. The TOTAL DURATION tells how long the system was in multiuser mode (accessible through the terminal lines). The following table describes the data provided by the Daily Report.

**TABLE 17–3** Daily Report Data

| Column | Description                       |
|--------|-----------------------------------|
| LINE   | The terminal line or access port. |

| Column         | <b>Description</b>                                                                                                    |
|----------------|----------------------------------------------------------------------------------------------------|
| <b>MINUTES</b> | The number of minutes that the line was in use during the accounting period.                                                                                                    |
| <b>PERCENT</b> | The TOTAL DURATION divided by the number of MINUTES.                                                                                                    |
| # SESS         | The number of times this line or port was accessed for a login session.                                                                                                    |
| # ON           | Same as SESS. (This column no longer has meaning. Previously, this column listed<br>the number of times that a line or port was used to log in a user.)                                                                                                    |
| $#$ OFF<br>Τ   | The number of times a user logs out and any interrupts that occur on that line.<br>Generally, interrupts occur on a port when ttymon is first invoked after the system<br>is brought to multiuser mode. If the # OFF exceeds the # SESS by a large factor, the |
|                | multiplexer, modem, or cable is probably going bad. Or, a bad connection exists<br>somewhere. The most common cause is an unconnected cable dangling from the<br>multiplexer.                                                                                  |

<span id="page-306-0"></span>**TABLE 17–3** Daily Report Data *(Continued)*

During real time, you should monitor the /var/adm/wtmpx file because it is the file from which the connect accounting is derived. If the wtmpx file grows rapidly, execute the following command to see which tty line is the noisiest.

```
# /usr/lib/acct/acctcon -l file < /var/adm/wtmpx
```
If interruption is occurring frequently, general system performance will be affected. Additionally, the wtmp file might become corrupted. To correct this problem, see ["How to Fix a Corrupted](#page-297-0) wtmpx File" [on page 298.](#page-297-0)

#### **Daily Usage Report**

The Daily Usage Report breaks down system resource utilization by user. A sample of this report follows.

Jan 16 02:30 2004 DAILY USAGE REPORT FOR skisun Page 1

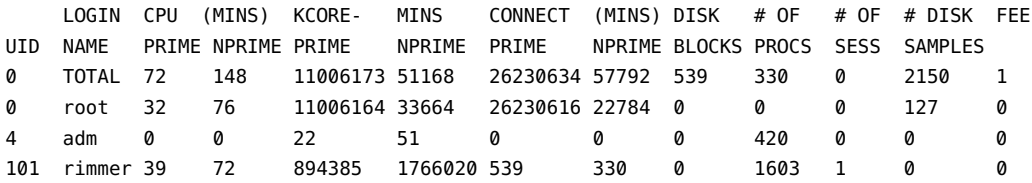

The following table describes the data provided by the Daily Usage Report.

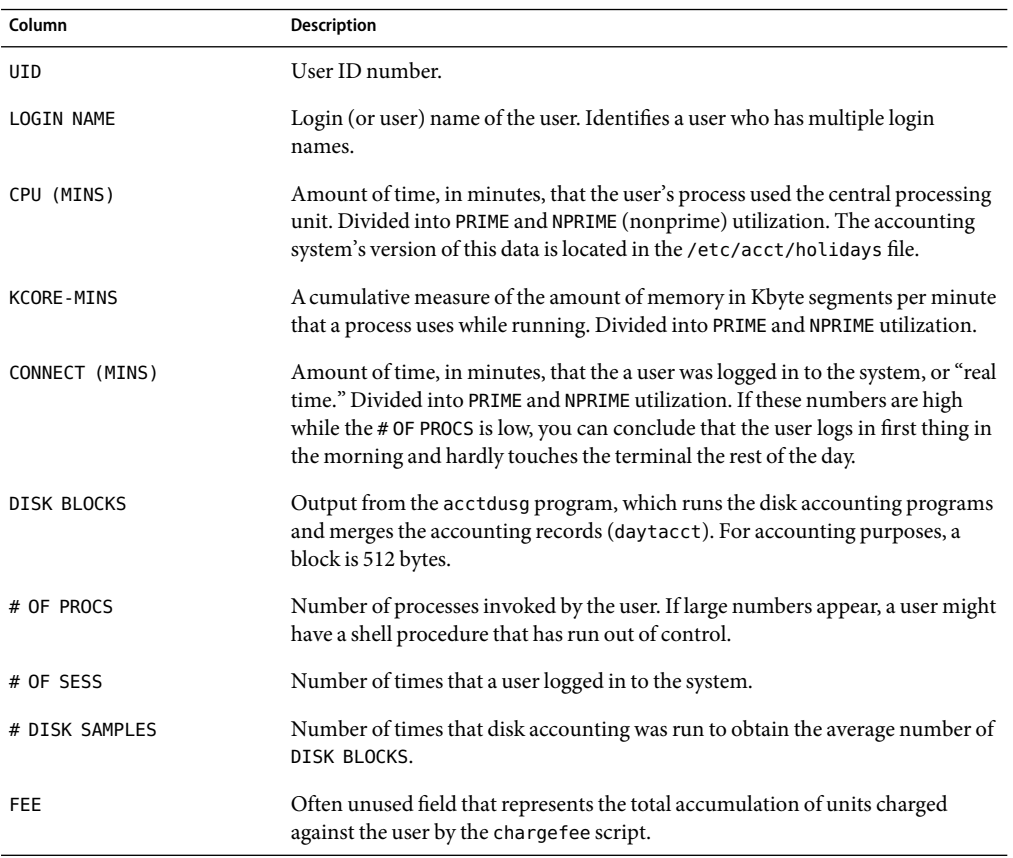

#### <span id="page-307-0"></span>**TABLE 17–4** Daily Usage Report Data

#### **Daily Command Summary**

The Daily Command Summary report shows the system resource utilization by command. With this report, you can identify the most heavily used commands. Based on how those commands use system resources, you can then gain insight on how best to tune the system.

These reports are sorted by TOTAL KCOREMIN, which is an arbitrary gauge but often useful for calculating drain on a system.

A sample Daily Command Summary follows.

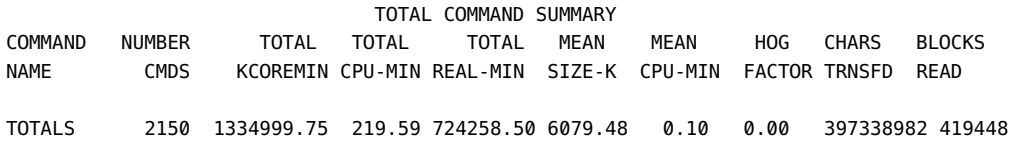

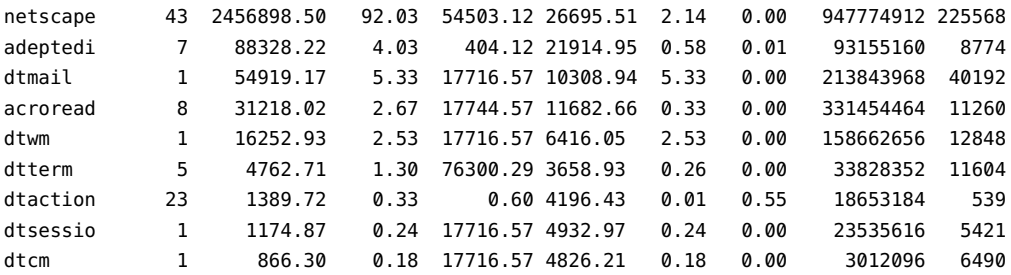

The following table describes the data provided by the Daily Command Summary.

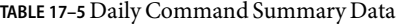

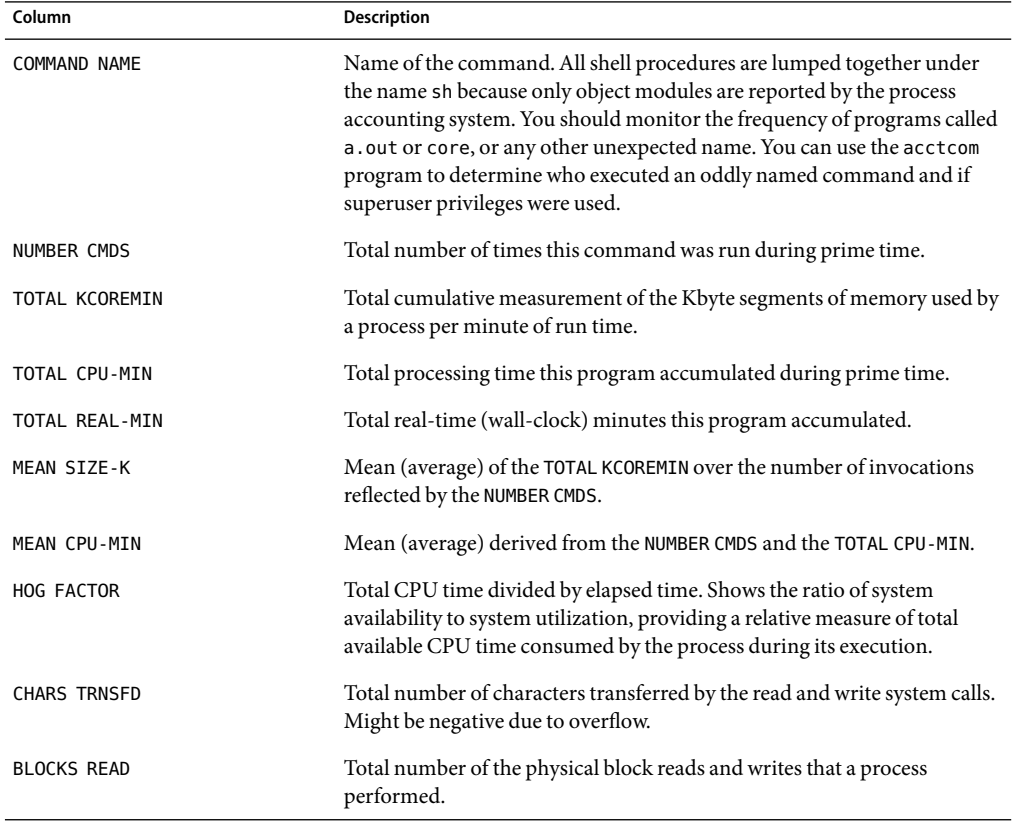

#### <span id="page-309-0"></span>**Monthly Command Summary**

The format of the Daily Command Summary and the Monthly Command Summary reports are virtually the same. However, the daily summary reports only on the current accounting period while the monthly summary reports on the start of the fiscal period to the current date. In other words, the monthly report is a cumulative summary that reflects the data accumulated since the last invocation of the monacct program.

A sample Monthly Command Summary follows.

Jan 16 02:30 2004 MONTHLY TOTAL COMMAND SUMMARY Page 1

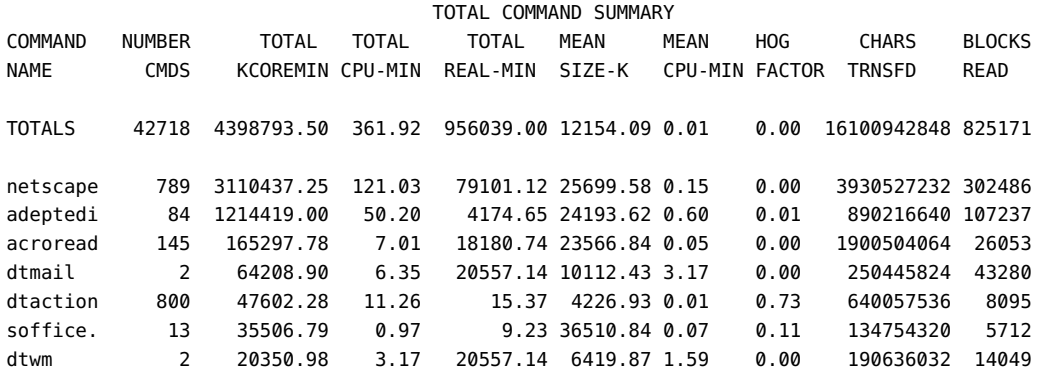

For a description of the data provided by the Monthly Command Summary, see ["Daily Command](#page-307-0) [Summary" on page 308.](#page-307-0)

#### **Last Login Report**

This report gives the date when a particular login was last used. You can use this information to find unused logins and login directories that can be archived and deleted. A Last Login Report follows.

```
Jan 16 02:30 2004 LAST LOGIN Page 1
```
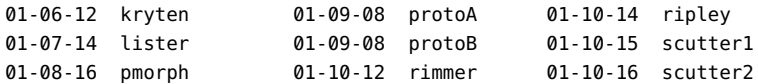

#### **Examining the** pacct **File With** acctcom

At any time, you can examine the contents of the /var/adm/pacct*n* files, or any file with records in the acct.h format, by using the acctcom program. If you do not specify any files and do not provide any standard input when you run this command, the acctcom command reads the pacct file. Each record read by the acctcom command represents information about a terminated process. Active processes can be examined by running the ps command.

# **acctcom** COMMAND START END REAL CPU MEAN NAME USER TTYNAME TIME TIME (SECS) (SECS) SIZE(K) #accton root ? 02:30:01 02:30:01 0.03 0.01 304.00 turnacct adm ? 02:30:01 02:30:01 0.42 0.01 320.00 mv adm ? 02:30:01 02:30:01 0.07 0.01 504.00 utmp\_upd adm ? 02:30:01 02:30:01 0.03 0.01 712.00 utmp\_upd adm ? 02:30:01 02:30:01 0.01 0.01 824.00 utmp upd adm ? 02:30:01 02:30:01 0.01 0.01 912.00 utmp\_upd adm ? 02:30:01 02:30:01 0.01 0.01 920.00 utmp\_upd adm ? 02:30:01 02:30:01 0.01 0.01 1136.00 utmp\_upd adm ? 02:30:01 02:30:01 0.01 0.01 576.00 closewtm adm ? 02:30:01 02:30:01 0.10 0.01 664.00

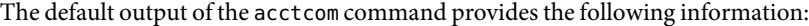

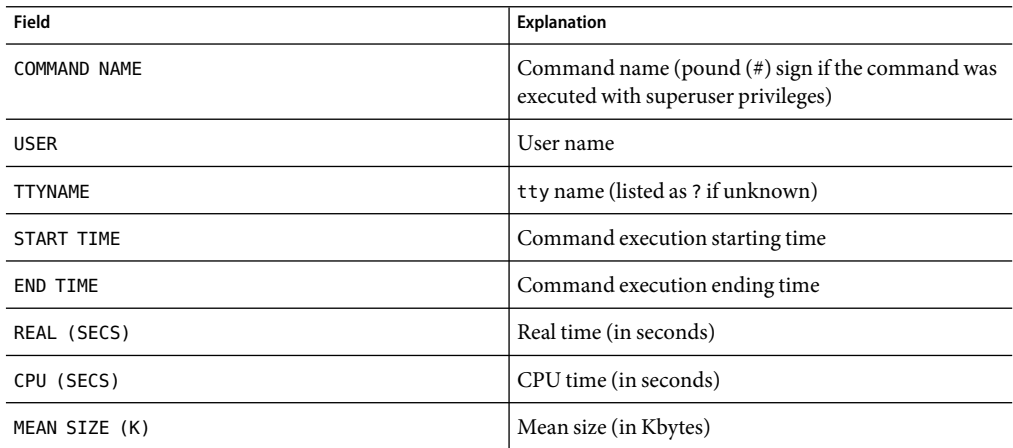

You can obtain the following information by using acctcom command options.

- State of the fork/exec flag (1 for fork without exec)
- System exit status
- Hog factor
- Total kcore minutes
- CPU factor
- Characters transferred
- Blocks read

The following table describes the acctcom command options.

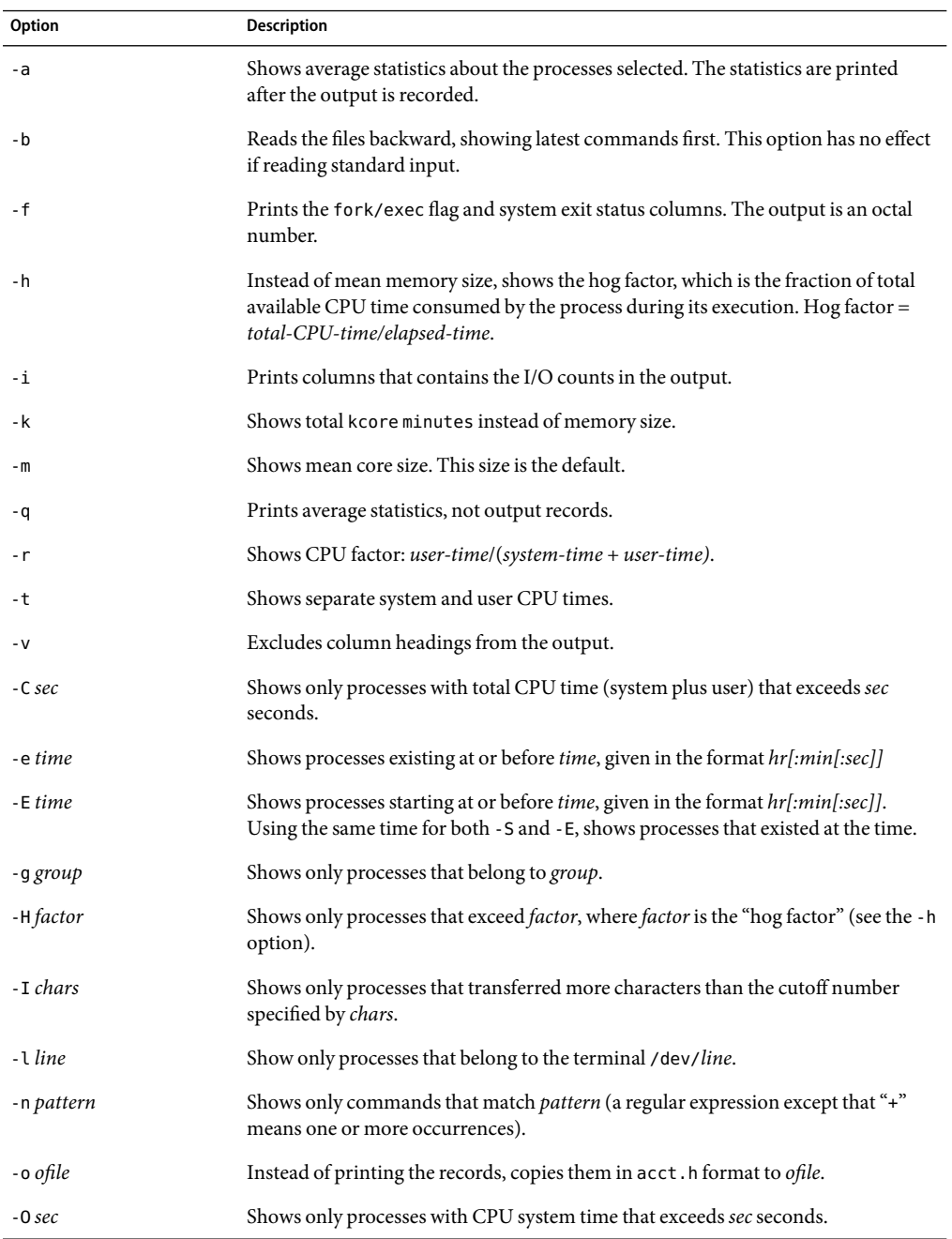

#### TABLE 17-6 Options for the acctcom Command

| Option          | <b>Description</b>                                                                                     |
|-----------------|----------------------------------------------------------------------------------------------------|
| -s time         | Show processes existing at or after <i>time</i> , given in the format <i>hr</i> [: <i>min</i> [:sec]]. |
| -S time         | Show processes starting at or after <i>time</i> , given in the format $hr[:min[:sec]]$ .               |
| - u <i>user</i> | Shows only processes that belong to <i>user</i> .                                                      |

<span id="page-312-0"></span>**TABLE 17–6** Options for the acctcomCommand *(Continued)*

## **SystemAccounting Files**

The /var/adm directory contains the active data collection files. The following table describes the accounting files in this directory.

**TABLE 17–7** Files in the /var/adm Directory

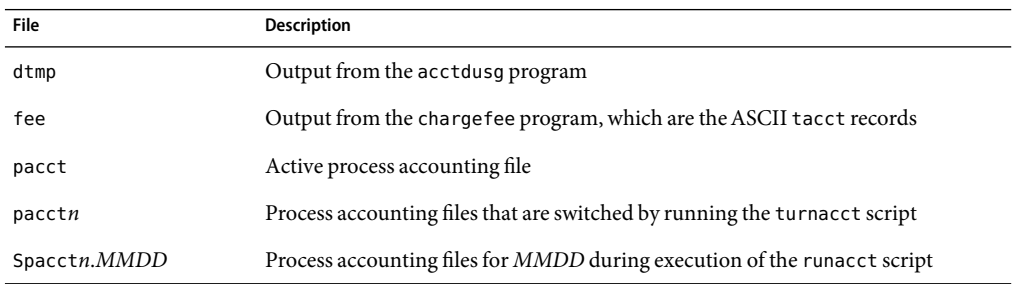

The /var/adm/acct directory contains the nite, sum, and fiscal directories. These directories contain the actual data collection files. For example, the nite directory contains files that are reused daily by the runacct script. A brief summary of the files in the /var/adm/acct/nite directory follows.

**TABLE 17–8** Files in the /var/adm/acct/nite Directory

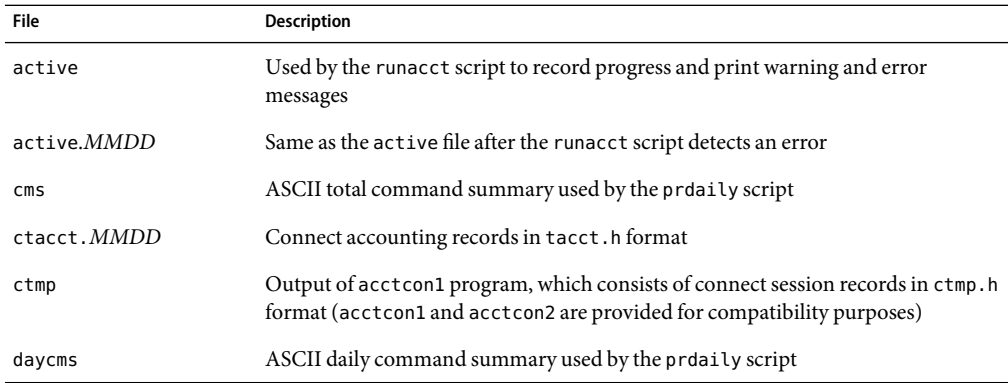

| File           | <b>Description</b>                                                       |
|----------------|--------------------------------------------------------------------------|
| daytacct       | Total accounting records for one day in tacct. h format                  |
| disktacct      | Disk accounting records in tacct. h format, created by the dodisk script |
| fd2log         | Diagnostic output during execution of the runacct script                 |
| lastdate       | Last day the runacct script executed (in date +%m%d format)              |
| lineuse        | tty line usage report used by the prdaily script                         |
| lock           | Used to control serial use of the runacct script                         |
| log            | Diagnostic output from the acctcon program                               |
| log.MMDD       | Same as the log file after the runacct script detects an error           |
| owtmpx         | Previous day's wtmpx file                                                |
| reboots        | Beginning and ending dates from the wtmpx file, and a listing of reboots |
| statefile      | Used to record current state during execution of the runacct script      |
| tmpwtmp        | wtmpx file corrected by the wtmpfix program                              |
| wtmperror      | Contains wtmpfix error messages                                          |
| wtmperror MMDD | Same as the wtmper ror file after the runacct script detects an error    |
| wtmpMMDD       | The runacct script's copy of the wtmpx file                              |

**TABLE 17–8** Files in the /var/adm/acct/nite Directory *(Continued)*

The sum directory contains the cumulative summary files updated by the runacct script and used by the monacct script. The following table summarizes the files in the /var/adm/acct/sum directory.

**TABLE 17–9** Files in the /var/adm/acct/sum Directory

| File                    | <b>Description</b>                                                                                          |
|-------------------------|----------------------------------------------------------------------------------------------------|
| $\mathsf{cm}\mathsf{s}$ | Total command summary file for current fiscal period in binary format                                       |
| cmsprev                 | Command summary file without latest update                                                                  |
| daycms                  | Command summary file for the day's usage in internal summary format                                         |
| loginlog                | Record of last date each user logged in; created by the last login script and used in<br>the prdaily script |
| rprt. <i>MMDD</i>       | Saved output of prdaily script                                                                              |
| tacct                   | Cumulative total accounting file for current fiscal period                                                  |
| tacctprev               | Same as the tacct file without latest update                                                                |

**TABLE 17–9** Files in the /var/adm/acct/sum Directory *(Continued)*

| File               | <b>Description</b>             |
|--------------------|--------------------------------|
| tacct. <i>MMDD</i> | Total accounting file for MMDD |

The fiscal directory contains periodic summary files that are created by the monacct script. The following table summarizes the files in the /var/adm/acct/fiscal directory.

**TABLE 17–10** Files in the /var/adm/acct/fiscal Directory

| File     | <b>Description</b>                                                          |
|----------|-----------------------------------------------------------------------------|
| cms      | Total command summary file for fiscal period $n$ in internal summary format |
| fiscrptn | Report similar to rprtn for fiscal period $n$                               |
| tacctn   | Total accounting file for fiscal period <i>n</i>                            |
|          |                                                                             |

### **Files Produced by the** runacct **Script**

The following table summarizes the most useful files produced by the runacct script. These files are found in the /var/adm/acct directory.

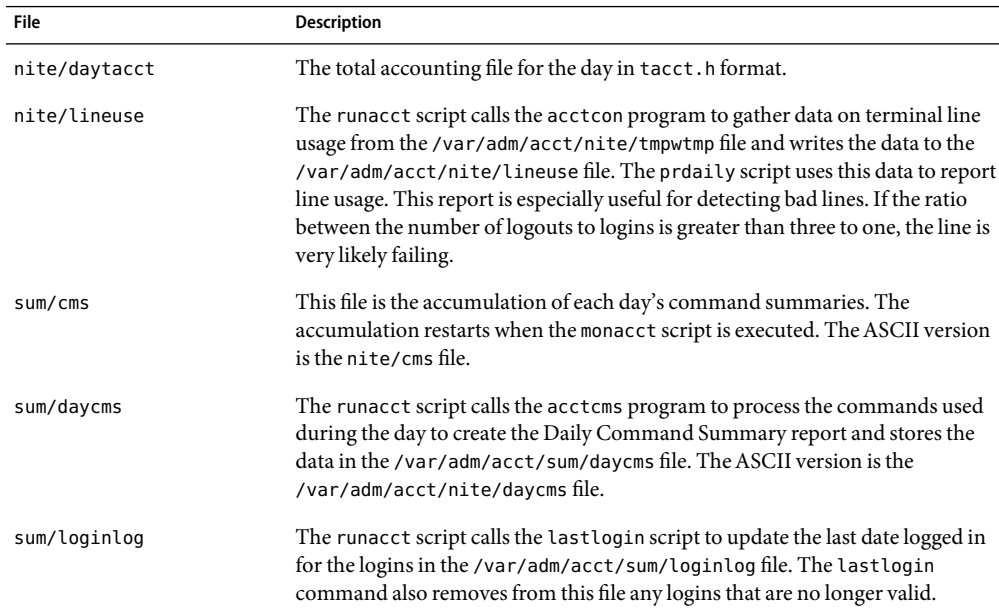

**TABLE 17–11** Files Created by the runacct Script

| TABLE 17-11 Files Created by the Funacct Script<br>(Continuea) |                                                                                                    |
|----------------------------------------------------------------|----------------------------------------------------------------------------------------------------|
| File                                                           | <b>Description</b>                                                                                                    |
| sum/rprt. <i>MMDD</i>                                          | Each execution of the runacct script saves a copy of the daily report that was<br>printed by the prdaily script.                                                                   |
| sum/tacct                                                      | Contains the accumulation of each day's nite/daytacct data and is used for<br>billing purposes. The monacct script restarts accumulating this data each<br>month or fiscal period. |

**TABLE 17–11** Files Created by the runacct Script *(Continued)*

#### 18**CHAPTER 18**

# Managing System Performance (Overview)

Achieving good performance from a computer or network is an important part of system administration. This chapter provides an overview of some factors that contribute to managing the performance of the computer systems in your care.

This is a list of the overview information in this chapter.

- "What's New in Managing System Performance?" on page 317
- ["Where to Find System Performance Tasks" on page 318](#page-317-0)
- ["System Performance and System Resources" on page 318](#page-317-0)
- ["Processes and System Performance" on page 319](#page-318-0)
- ["About Monitoring System Performance" on page 320](#page-319-0)

## **What's New in Managing System Performance?**

This section describes new or changed features in managing system performance in the Solaris release. For a complete listing of new Solaris features and a description of Solaris releases, see the *Solaris 10What's New*.

## **Enhanced** pfiles **Tool**

**Solaris 10:** The /proc file system has been enhanced to include file name information in the /proc/*pic*/path directory. This information is used by pfiles to display file names for each file in the process. This change provides new insight into process behavior. For more information, see "How to Display Information About Processes" on page  $328$  and the proc(1) man page.

## **CPU Performance Counters**

**Solaris 10:** The CPU Performance Counter (CPC) system has been updated to give better access to the performance analysis features available in the SPARC and x86 platforms that run the Solaris Operating System.

<span id="page-317-0"></span>The CPC commands cpustat and cputrack have enhanced, command-line syntax for specifying CPU information. For example, in previous versions of the Solaris OS, you were required to specify two counters. The configuration of both commands now allows you to specify only one counter, as shown in the following example:

# **cputrack -c pic0=Cycle\_cnt ls -d** . time lwp event pic0 pic1 . 0.034 1 exit 841167

For simple measurements, you can even omit the counter configuration, as shown in the following example:

# **cputrack -c Cycle\_cnt ls -d** . time lwp event pic0 pic1 . 0.016 1 exit 850736

For more information on using the cpustat command, see the cpustat(1M) man page. For more information on using the cputrack command, see the cputrack(1) man page.

#### **Where to Find System Performance Tasks**

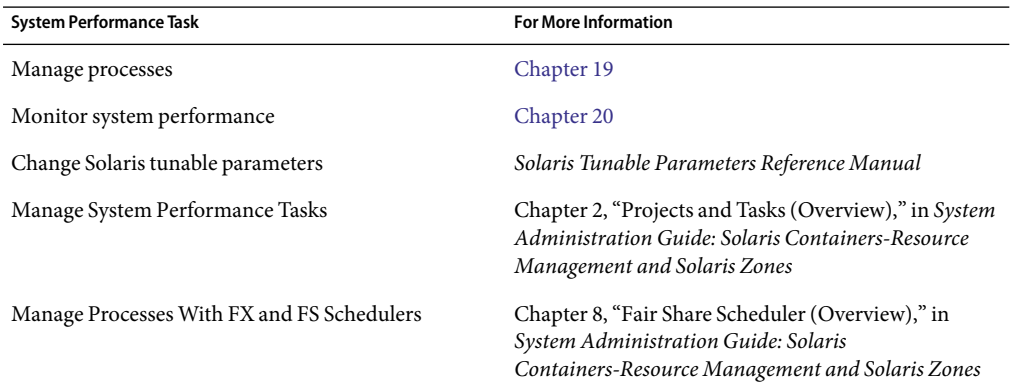

## **System Performance and System Resources**

The performance of a computer system depends upon how the system uses and allocates its resources. Monitor your system's performance regularly so that you know how it behaves under normal conditions. You should have a good idea of what to expect, and be able to recognize a problem when it occurs.

System resources that affect performance are described in the following table.

<span id="page-318-0"></span>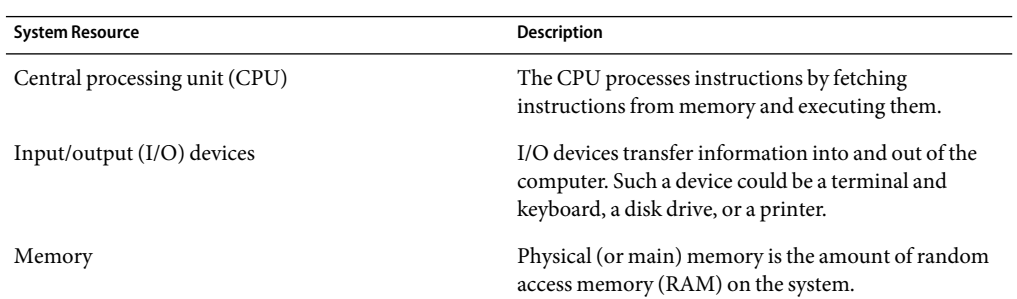

[Chapter 20](#page-340-0) describes the tools that display statistics about the system's activity and performance.

## **Processes and System Performance**

The following table describes terms that are related to processes.

**TABLE 18–1** Process Terminology

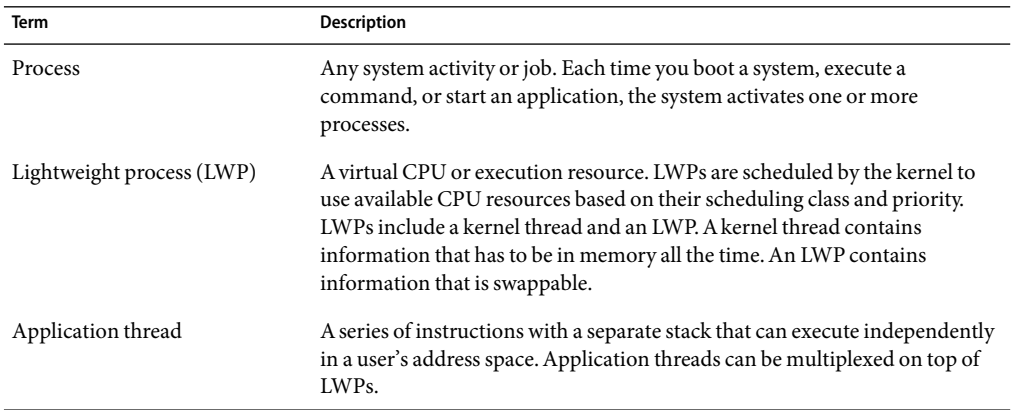

A process can consist of multiple LWPs and multiple application threads. The kernel schedules a kernel-thread structure, which is the scheduling entity in the SunOS environment. Various process structures are described in the following table.

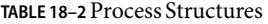

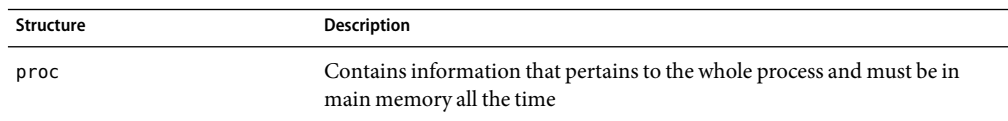

<span id="page-319-0"></span>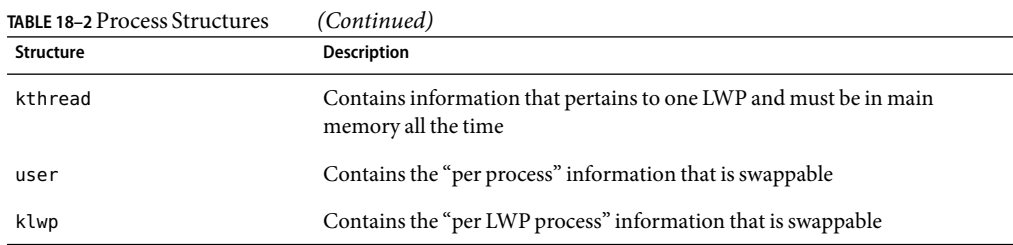

The following figure illustrates the relationships among these process structures.

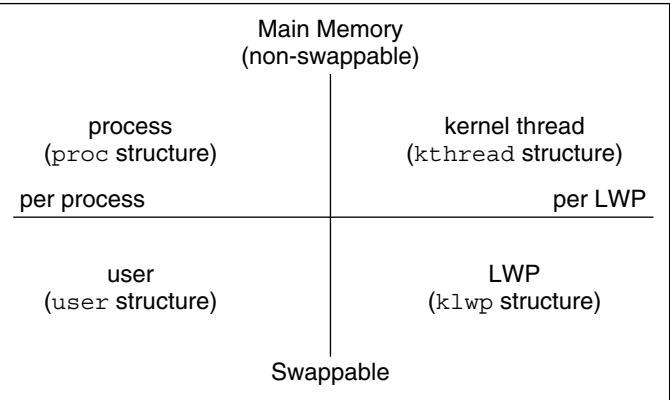

**FIGURE 18–1** RelationshipsAmong Process Structures

Most process resources are accessible to all the threads in the process. Almost all process virtual memory is shared. A change in shared data by one thread is available to the other threads in the process.

## **About Monitoring System Performance**

While your computer is running, counters in the operating system are incremented to track various system activities. System activities that are tracked are as follows:

- Central processing unit (CPU) utilization
- Buffer usage
- Disk and tape input/output (I/O) activity
- Terminal device activity
- System call activity
- Context switching
- File access
- Queue activity
- Kernel tables
- Interprocess communication
- Paging
- Free memory and swap space
- Kernel memory allocation (KMA)

## **Monitoring Tools**

The Solaris software provides several tools to help you track how your system is performing. The following table describes these tools.

**TABLE 18–3** Performance Monitoring Tools

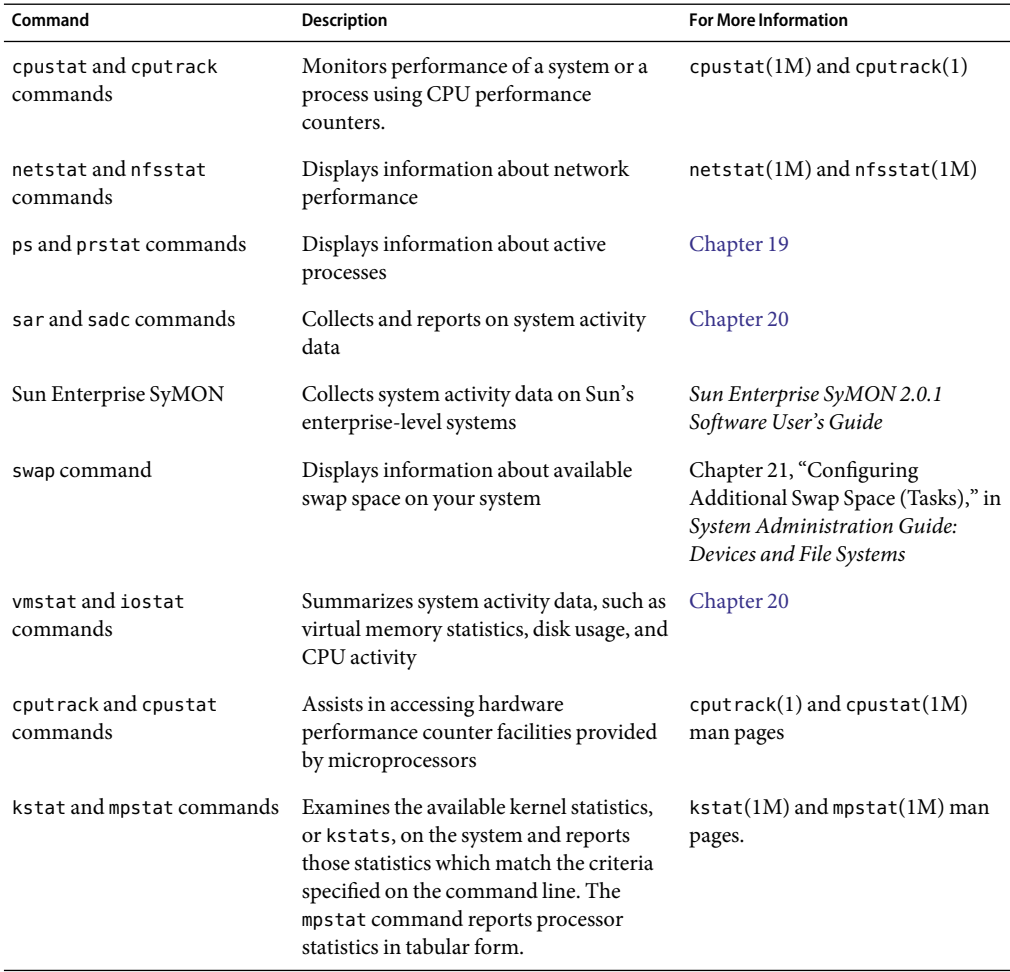

# <span id="page-322-0"></span>Managing System Processes (Tasks)

This chapter describes the procedures for managing system processes.

For information on the procedures associated with managing system processes, see the following:

- "Managing System Processes (Task Map)" on page 323
- ["Managing Process Class Information \(Task Map\)" on page 334](#page-333-0)

For overview information about managing system processes, see the following:

- ["Commands for Managing System Processes" on page 324](#page-323-0)
- ["Managing Process Class Information" on page 334](#page-333-0)

## **Managing System Processes (TaskMap)**

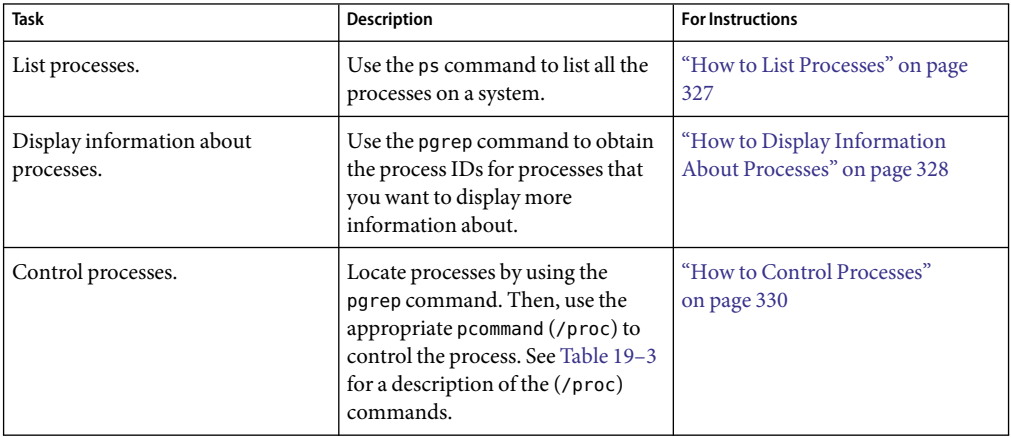

<span id="page-323-0"></span>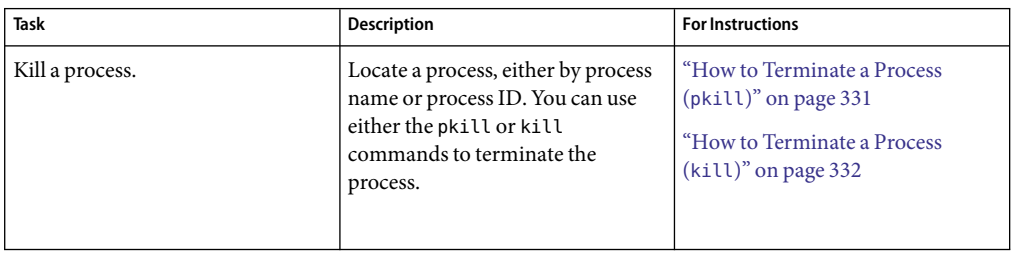

## **Commands for Managing System Processes**

The following table describes the commands for managing system processes.

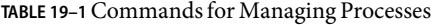

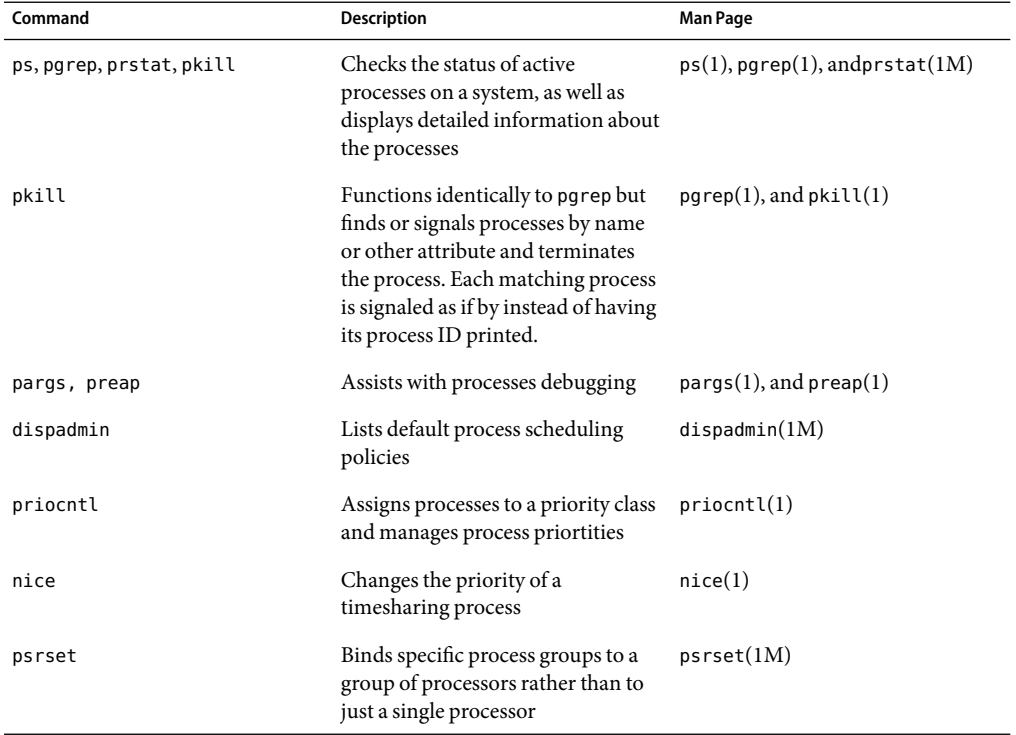

The Solaris Management Console's Processes tool enables you to manage processes with a user-friendly interface. For information on using and starting the Solaris Management Console, see Chapter 2, "Working With the Solaris Management Console (Tasks)," in *System Administration Guide: Basic Administration*.
## **Using the** ps **Command**

The ps command enables you to check the status of active processes on a system, as well as display technical information about the processes. This data is useful for administrative tasks such as determining how to set process priorities.

Depending on which options you use, the ps command reports the following information:

- Current status of the process
- Process ID
- Parent process ID
- User ID
- Scheduling class
- Priority
- Address of the process
- Memory used
- CPU time used

The following table describes some fields that are reported by the ps command. Which fields are displayed depend on which option you choose. For a description of all available options, see the ps(1) man page.

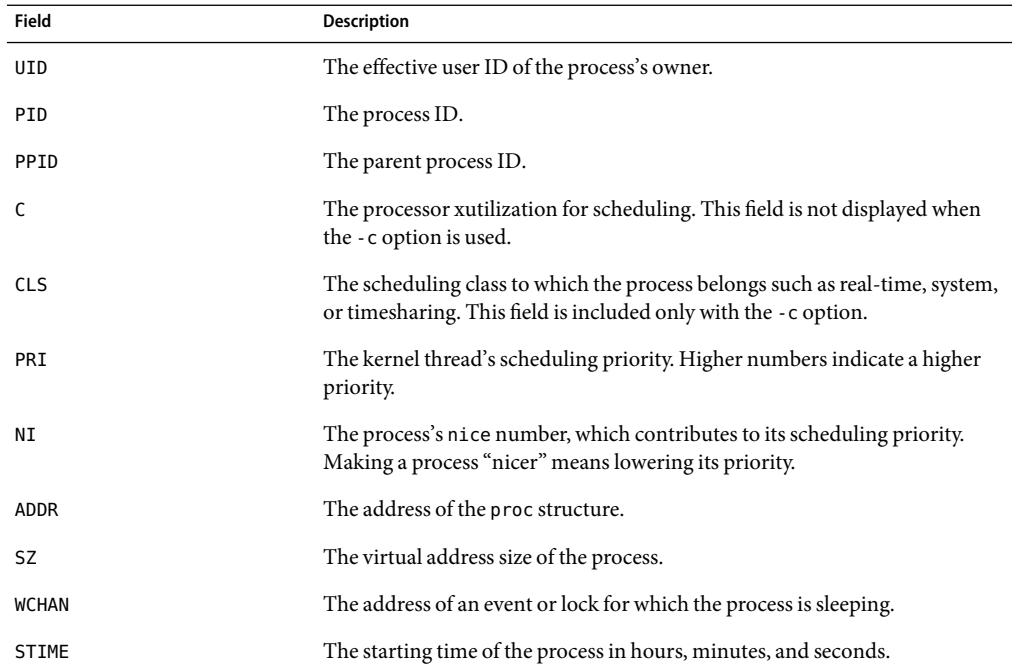

**TABLE 19–2** Summary of Fields in ps Reports

| <b>Field</b> | <b>Description</b>                                                                                                    |  |
|--------------|----------------------------------------------------------------------------------------------------|--|
| TTY          | The terminal from which the process, or its parent, was started. A question<br>mark indicates that there is no controlling terminal. |  |
| <b>TIME</b>  | The total amount of CPU time used by the process since it began.                                                                     |  |
| <b>CMD</b>   | The command that generated the process.                                                                                              |  |

<span id="page-325-0"></span>**TABLE 19–2** Summary of Fields in ps Reports *(Continued)*

## **Using the** /proc **File System and Commands**

You can display detailed information about the processes that are listed in the /proc directory by using process commands. The following table lists the /proc process commands. The /proc directory is also known as the process file system (PROCFS). Images of active processes are stored here by their process ID number.

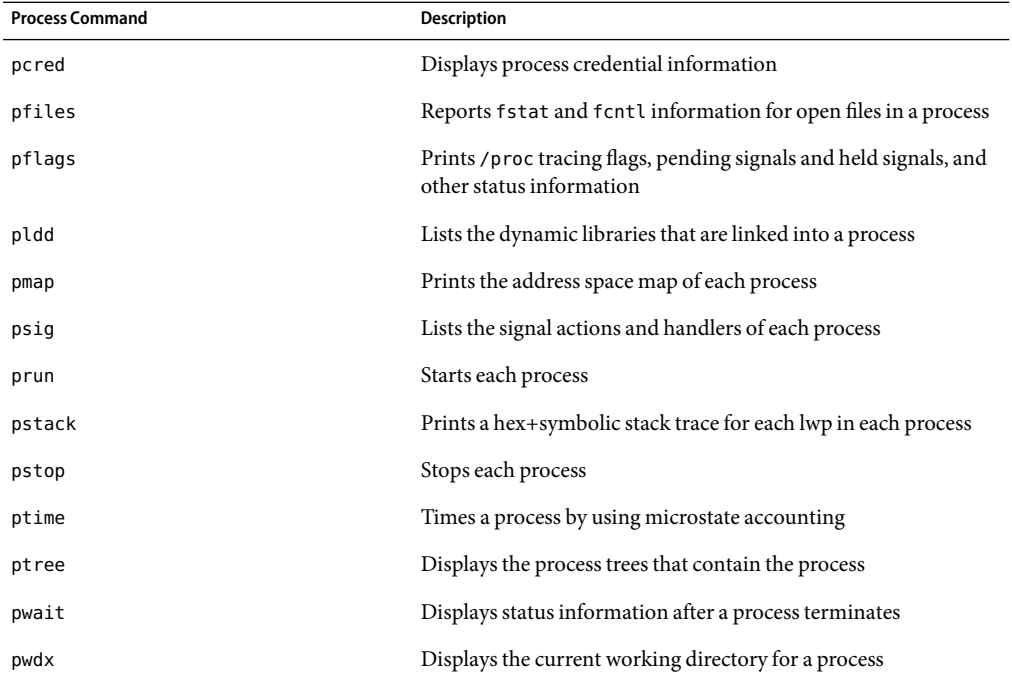

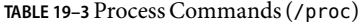

For more information, see proc(1).

The process tools are similar to some options of the ps command, except that the output that is provided by these commands is more detailed. In general, the process commands do the following:

- Display more information about processes, such as fstat and fcntl, working directories, and trees of parent and child processes
- Provide control over processes by allowing users to stop or resume them

## **Managing Processes With Process Commands (**/proc**)**

You can display detailed, technical information about processes or control active processes by using some of the process commands. [Table 19–3](#page-325-0) lists some of the /proc commands.

If a process becomes trapped in an endless loop, or if the process takes too long to execute, you might want to stop (kill) the process. For more information about stopping processes using the kill or the pkill command, see [Chapter 19.](#page-322-0)

The /proc file system is a directory hierarchy that contains additional subdirectories for state information and control functions.

The /proc file system also provides an xwatchpoint facility that is used to remap read-and-write permissions on the individual pages of a process's address space. This facility has no restrictions and is MT-safe.

Debugging tools have been modified to use /proc's xwatchpoint facility, which means that the entire xwatchpoint process is faster.

The following restrictions have been removed when you set xwatchpoints by using the dbx debugging tool:

- Setting xwatchpoints on local variables on the stack due to SPARC based system register windows
- Setting xwatchpoints on multithreaded processes

For more information, see the proc(4), and mdb(1) man pages.

### **How to List Processes**

#### **Use the** ps **command to list all the processes on a system.** ◗

\$ **ps** [-**efc**]

- ps Displays only the processes that are associated with your login session.
- -ef Displays full information about all the processes that are being executed on the system.
- -c Displays process scheduler information.

#### Listing Processes **Example 19–1**

The following example shows output from the ps command when no options are used.

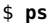

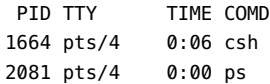

The following example shows output from the ps -ef command. This output shows that the first process that is executed when the system boots is sched (the swapper) followed by the init process, pageout, and so on.

#### \$ **ps -ef**

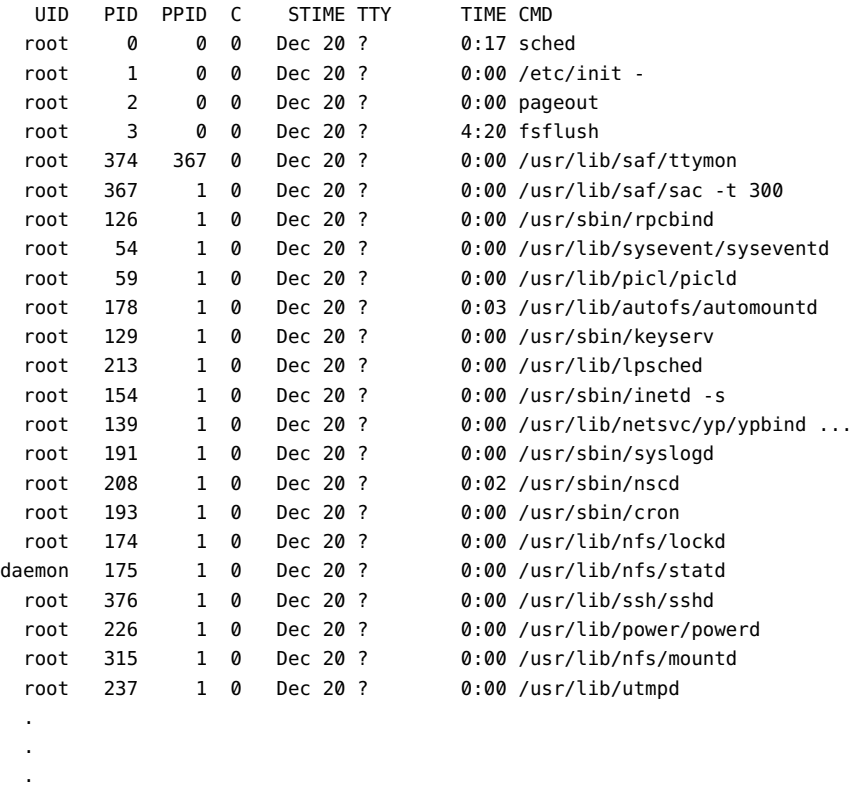

## ▼ **How to Display InformationAbout Processes**

**Obtain the process ID of the process that youwant to display more information about. 1**

#### # **pgrep** *process*

where *process* is the name of the process you want to display more information about.

The process ID is displayed in the first column of the output.

#### **Display the process information that youneed. 2**

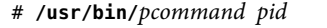

- *pcommand* Is the (/proc) command that you want to run. [Table 19–3](#page-325-0) lists and describes these commands.
- *pid* Identifies the process ID.

#### Displaying InformationAbout Processes **Example 19–2**

The following example shows how to use process commands to display more information about a cron process.

```
# pgrep cron 1
4780
# pwdx 4780 2
4780: /var/spool/cron/atjobs
# ptree 4780 3
4780 /usr/sbin/cron
# pfiles 4780 4
4780: /usr/sbin/cron
 Current rlimit: 256 file descriptors
  0: S_IFCHR mode:0666 dev:290,0 ino:6815752 uid:0 gid:3 rdev:13,2
     O_RDONLY|O_LARGEFILE
      /devices/pseudo/mm@0:null
  1: S_IFREG mode:0600 dev:32,128 ino:42054 uid:0 gid:0 size:9771
     O_WRONLY|O_APPEND|O_CREAT|O_LARGEFILE
     /var/cron/log
  2: S_IFREG mode:0600 dev:32,128 ino:42054 uid:0 gid:0 size:9771
     O_WRONLY|O_APPEND|O_CREAT|O_LARGEFILE
     /var/cron/log
  3: S_IFIFO mode:0600 dev:32,128 ino:42049 uid:0 gid:0 size:0
     O_RDWR|O_LARGEFILE
      /etc/cron.d/FIFO
  4: S_IFIFO mode:0000 dev:293,0 ino:4630 uid:0 gid:0 size:0
     O_RDWR|O_NONBLOCK
  5: S_IFIFO mode:0000 dev:293,0 ino:4630 uid:0 gid:0 size:0
     O_RDWR
1. Obtains the process ID for the cron process
2. Displays the current working directory for the cron process
3. Displays the process tree that contains the cron process
```
- 
- 4. Displays fstat and fcntl information

### **How to Control Processes**

#### **Obtain the process ID of the process that youwant to control. 1**

#### # **pgrep** *process*

where *process* is the name of the process you want to control.

The process ID displayed in the first column of the output.

#### **Use the appropriate process command to control the process. 2**

```
# /usr/bin/pcommand pid
```
- *pcommand* Is the process (/proc) command that you want to run. [Table 19–3](#page-325-0) lists and describes these commands.
- *pid* Identifies the process ID.
- **Verify the process status. 3**

# **ps -ef | grep** *pid*

#### Controlling Processes **Example 19–3**

The following example shows how to use process command to stop and restart the dtpad process.

```
# pgrep dtpad 1
2921
# pstop 2921 2
# prun 2921 3
```
- 1. Obtains the process ID for the dtpad process
- 2. Stops the dtpad process
- 3. Restarts the dtpad process

## **Terminating a Process (**pkill, kill**)**

Sometimes, you might need to stop (kill) a process. The process might be in an endless loop. Or, you might have started a large job that you want to stop before it is completed. You can kill any process that you own. Superuser can kill any process in the system except for those processes with process IDs of 0, 1, 2, 3, and 4. Killing these processes most likely will crash the system.

For more information, see the pgrep(1) and  $p$ kill(1) and kill(1) man pages.

### ▼ **How to Terminate a Process (**pkill**)**

- **(Optional) Become superuser or assume an equivalent role to terminate the process of another user. 1**
- **Obtain the process ID for the process that youwant to terminate. 2**
	- \$ **pgrep** *process*

where *process* is the name of the process that you want to terminate.

For example:

```
$ pgrep netscape
587
566
```
The process ID is displayed in the output.

**Note –** To obtain process information on a Sun Ray™, use the following commands:

# **ps -fu** *user*

This command lists all user processes.

# **ps -fu** *user* **| grep** *process*

This command locates a specific process for a user.

#### **Terminate the process. 3**

\$ **pkill** [*signal*] *process*

*signal* When no signal is included in the pkill command-line syntax, the default signal that is used is –15 (SIGTERM). Using the –9 signal (SIGKILL) with the pkill command ensures that the process terminates promptly. However, the –9 signal should not be used to kill certain processes, such as a database process, or an LDAP server process. The result is that data might be lost.

*process* Is the name of the process to stop.

**Tip –** When using the pkill command to terminate a process, first try using the command by itself, without including a signal option. Wait a few minutes to see if the process terminates before using the pkill command with the -9 signal.

#### **Verify that the process has been terminated. 4**

#### \$ **pgrep** *process*

The process you terminated should no longer be listed in the output of the pgrep command.

### **How to Terminate a Process (kill)**

- **(Optional) Become superuser or assume an equivalent role to terminate the process of another user. 1**
- 2 Obtain the process ID of the process that you want to terminate.
	- \$ **ps -fu** *user*

where *user*is the user that you want to display processes for.

For example:

```
$ ps -fu userabc
userabc 328 323 2 Mar 12 ? 10:18 /usr/openwin/bin/Xsun
:0 -nobanner -auth /var/dt/A:0-WmayOa
userabc 366 349 0 Mar 12 ? 0:00 /usr/openwin/bin/fbconsole
userabc 496 485 0 Mar 12 ? 0:09 /usr/dt/bin/sdtperfmeter
-f -H -t cpu -t disk -s 1 -name fpperfmeter
userabc 349 332 0 Mar 12 ? 0:00 /bin/ksh /usr/dt/bin/Xsession
userabc 440 438 0 Mar 12 pts/3 0:00 - csh - c unsetenv PWD;
unsetenv DT; setenv DISPLAY :0;
userabc 372 1 0 Mar 12 ? 0:00 /usr/openwin/bin/speckeysd
userabc 438 349 0 Mar 12 pts/3 0:00 /usr/dt/bin/sdt shell -c
unset
.
.
.
```
The process ID is displayed in the first column of the output.

#### **Terminate the process. 3**

\$ **kill** [*signal-number*] *pid*

- *signal* When no signal is included in the kill command-line syntax, the default signal that is used is –15 (SIGKILL). Using the –9 signal (SIGTERM) with the kill command ensures that the process terminates promptly. However, the –9 signal should not be used to kill certain processes, such as a database process, or an LDAP server process. The result is that data might be lost.
- *pid* Is the process ID of the process that you want to terminate.

**Tip –** When using the kill command to stop a process, first try using the command by itself, without including a signal option. Wait a few minutes to see if the process terminates before using the kill command with the -9 signal.

#### **Verify that the process has been terminated. 4**

\$ **pgrep** *pid*

The process you terminated should no longer be listed in the output of the pgrep command.

### **Debugging a Process (**pargs**,** preap**)**

The pargs command and the preap command improve process debugging. The pargs command prints the arguments and environment variables associated with a live process or core file. The preap command removes defunct (zombie) processes. A zombie process has not yet had its exit status claimed by its parent. These processes are generally harmless but can consume system resources if they are numerous. You can use the pargs and preap commands to examine any process that you have the privileges to examine. As superuser, you can examine any process.

For information on using the preap command, see the  $p$  reap $(1)$  man page. For information on the using the pargs command, see the pargs $(1)$  man page. See also, the proc $(1)$  man page.

**EXAMPLE 19–4** Debugging a Process (pargs)

The pargs command solves a long-standing problem of being unable to display with the ps command all the arguments that are passed to a process. The following example shows how to use the pargs command in combination with the pgrep command to display the arguments that are passed to a process.

```
# pargs 'pgrep ttymon'
```

```
579: /usr/lib/saf/ttymon -g -h -p system-name console login:
-T sun -d /dev/console -l
argv[0]: /usr/lib/saf/ttymon
arqu[1]: -qargv[2]: -h
argv[3]: -p
argv[4]: system-name console login:
argv[5]: -T
argv[6]: sun
argv[7]: -d
argv[8]: /dev/console
argv[9]: -l
argv[10]: console
argv[11]: -m
argv[12]: ldterm,ttcompat
548: /usr/lib/saf/ttymon
argv[0]: /usr/lib/saf/ttymon
```
The following example shows how to use the pargs -e command to display the environment variables that are associated with a process.

```
$ pargs -e 6763
6763: tcsh
envp[0]: DISPLAY=:0.0
```
# **Managing Process Class Information (TaskMap)**

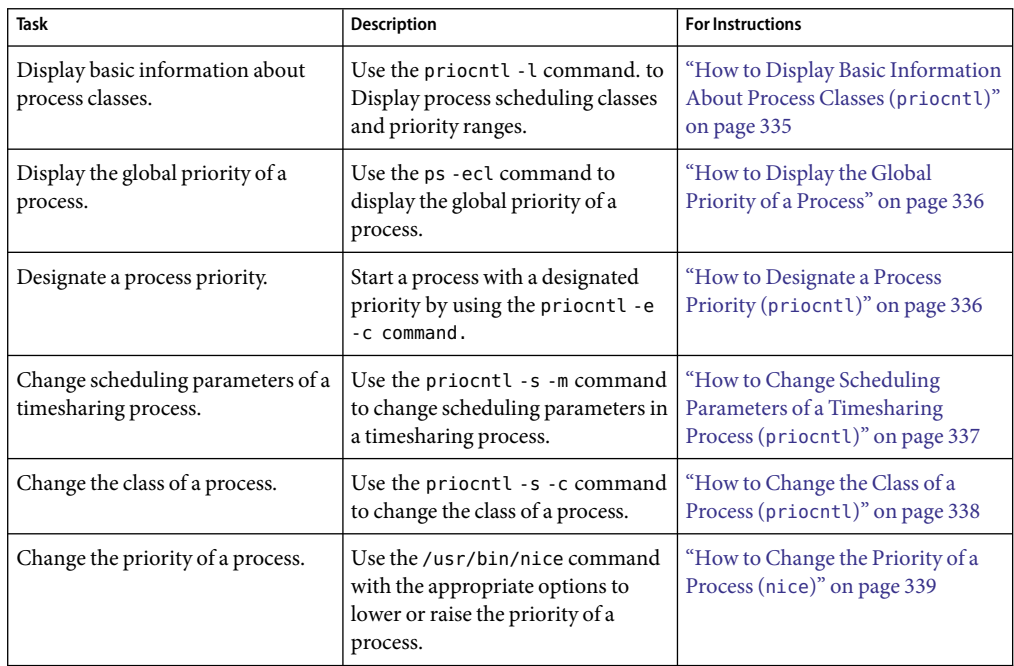

# **Managing Process Class Information**

The following list identifies the process scheduling classes that can be configured on your system. Also included is the user priority range for the timesharing class. The possible process scheduling classes are as follows:

- Fair share (FSS)
- Fixed (FX)
- System (SYS)
- Interactive (IA)
- Real-time (RT)
- Timesharing (TS)
	- The user-supplied priority ranges from -60 to +60.
	- The priority of a process is inherited from the parent process. This priority is referred to as the *user-mode priority*.

<span id="page-334-0"></span>■ The system looks up the user-mode priority in the timesharing dispatch parameter table. Then, the system adds in any nice or priocntl (user-supplied) priority and ensures a 0–59 range to create a *global priority*.

# **Changing the Scheduling Priority of Processes (**priocntl**)**

The scheduling priority of a process is the priority assigned by the process scheduler, according to scheduling policies. The dispadmin command lists the default scheduling policies. For more information, see the dispadmin(1M) man page.

You can use the priocntl command to assign processes to a priority class and to manage process priorities. For instructions on using the priocntl command to manage processes, see ["How to](#page-335-0) [Designate a Process Priority \(](#page-335-0)priocntl)" on page 336.

## **How to Display Basic Information About Process Classes (**priocntl**)**

**Display process scheduling classes and priority ranges with the priocntl -l command.** \$ **priocntl -l** ◗

#### Displaying Basic InformationAbout Process Classes (priocntl) **Example 19–5**

The following example shows output from the priocntl -l command.

```
# priocntl -l
CONFIGURED CLASSES
=================
SYS (System Class)
TS(Time Sharing)
        Configured TS User Priority Range: -60 through 60
FX (Fixed priority)
        Configured FX User Priority Range: 0 through 60
IA (Interactive)
        Configured IA User Priority Range: -60 through 60
```
### <span id="page-335-0"></span>**How to Display the Global Priority of a Process**

```
Display the global priority of a process by using the ps command.
◗
```
\$ **ps -ecl**

\$ **ps -ecl**

The global priority is listed under the PRI column.

#### Displaying the Global Priority of a Process **Example 19–6**

The following example shows ps -ecl command output. The values in the PRI column show that the pageout process has the highest priority, while the sh process has the lowest priority.

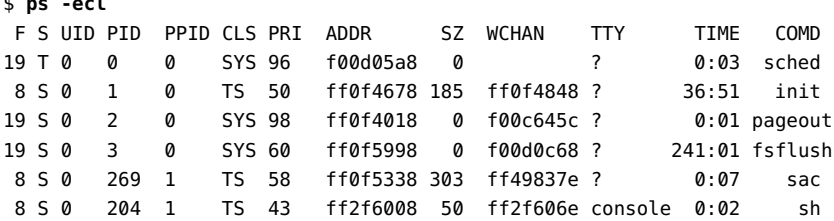

### ▼ **How to Designate a Process Priority (**priocntl**)**

#### **(Optional) Assume the Primary Administrator role, or become superuser. 1**

The Primary Administrator role includes the Primary Administrator profile. To create the role and assign the role to a user, see Chapter 2, "Working With the Solaris Management Console (Tasks)," in *System Administration Guide: Basic Administration*.

#### **Start a process with a designated priority. 2**

# **priocntl -e -c** *class* **-m** *user-limit* **-p** *pri command-name* -e Executes the command. -c *class* Specifies the class within which to run the process. The valid classes are TS (timesharing), RT (real time), IA (interactive), FSS (fair share), and FX (fixed priority). -m *user-limit* When you use the -p option, specifies the maximum amount you can raise or lower your priority, -p *pri command-name* Lets you specify the relative priority in the RT class for a real-time thread. For a timesharing process, the -p option lets you specify the user-supplied priority, which ranges from -60 to +60.

#### **Verify the process status. 3**

# **ps -ecl | grep** *command-name*

#### <span id="page-336-0"></span>Designating a Process Priority (priocntl) **Example 19–7**

The following example shows how to start the find command with the highest possible user-supplied priority.

```
# priocntl -e -c TS -m 60 -p 60 find . -name core -print
# ps -ecl | grep find
```
### **How to Change Scheduling Parameters of a Timesharing Process (**priocntl**)**

**(Optional) Assume the Primary Administrator role, or become superuser. 1**

The Primary Administrator role includes the Primary Administrator profile. To create the role and assign the role to a user, see Chapter 2, "Working With the Solaris Management Console (Tasks)," in *System Administration Guide: Basic Administration*.

**Change the scheduling parameters of a running timesharing process. 2**

# **priocntl -s -m** *user-limit* [-**p** *user-priority*] **-i** *idtype idlist*

- -s Lets you set the upper limit on the user priority range and change the current priority. -m *user-limit* When you use the -p option, specifies the maximum amount you can raise or lower the priority.
- -p *user-priority* Allows you to designate a priority.
- -i *xidtype xidlist* Uses a combination of *xidtype* and *xidlist* to identify the process or processes. The *xidtype* specifies the type of ID, such as the process ID or the user ID. Use *xidlist* to identify a list of process IDs or user IDs.
- **Verify the process status. 3**

# **ps -ecl | grep** *idlist*

#### Changing Scheduling Parameters of a Timesharing Process (priocntl) **Example 19–8**

The following example shows how to execute a command with a 500-millisecond time slice, a priority of 20 in the RT class, and a global priority of 120.

# **priocntl -e -c RT -m 500 -p 20 myprog** # **ps -ecl | grep myprog**

### <span id="page-337-0"></span>**How to Change the Class of a Process (priocntl)**

- **(Optional) Become superuser or assume an equivalent role. 1**
- **Change the class of a process. 2**

# **priocntl -s -c** *class* **-i** *idtype idlist*

- -s Lets you set the upper limit on the user priority range and change the current priority. -c *class* Specifies the class, TS for time-sharing or RT for real-time, to which you are changing the process.
- -i *idtype idlist* Uses a combination of *xidtype* and *xidlist* to identify the process or processes. The *xidtype* specifies the type of ID, such as the process ID or user ID. Use *xidlist* to identify a list of process IDs or user IDs.

**Note –** You must be superuser or working in a real-time shell to change a process from, or to, a real-time process. If, as superuser, you change a user process to the real-time class, the user cannot subsequently change the real-time scheduling parameters by using the priocntl -s command.

#### **Verify the process status. 3**

# **ps -ecl | grep** *idlist*

#### Changing the Class of a Process (priocntl) **Example 19–9**

The following example shows how to change all the processes that belong to user 15249 to real-time processes.

```
# priocntl -s -c RT -i uid 15249
# ps -ecl | grep 15249
```
### **Changing the Priority of a Timesharing Process (**nice**)**

The nice command is only supported for backward compatibility to previous Solaris releases. The priocntl command provides more flexibility in managing processes.

The priority of a process is determined by the policies of its scheduling class and by its *nice number*. Each timesharing process has a global priority. The global priority is calculated by adding the user-supplied priority, which can be influenced by the nice or priocntl commands, and the system-calculated priority.

<span id="page-338-0"></span>The execution priority number of a process is assigned by the operating system. The priority number is determined by several factors, including the process's scheduling class, how much CPU time it has used, and in the case of a timesharing process, its nice number.

Each timesharing process starts with a default nice number, which it inherits from its parent process. The nice number is shown in the NI column of the ps report.

A user can lower the priority of a process by increasing its user-supplied priority. However, only superuser can lower a nice number to increase the priority of a process. This restriction prevents users from increasing the priorities of their own processes, thereby monopolizing a greater share of the CPU.

The nice numbers range from 0 to  $+39$ , with 0 representing the highest priority. The default nice value for each timesharing process is 20. Two versions of the command are available: the standard version, /usr/bin/nice, and the C shell built-in command.

### **How to Change the Priority of a Process (nice)**

Using this procedure, a user can lower the priority of a process. However, superuser can raise or lower the priority of a process.

**Note –** This section describes the syntax of the /usr/bin/nice command and not the C-shell built-in nice command. For information about the C-shell nice command, see the  $\text{csh}(1)$  man page.

- **Determine whether you want to change the priority of a process, either as a user or as superuser. Then, select one of the following: 1**
	- As a user, follow the examples in Step 2 to lower the priority of a command.
	- As a superuser, follow the examples in Step 3 to raise or lower priorities of a command.
- **As a user, lower the priority of a command by increasing the** nice **number. 2**

The following nice command executes*command-name* with a lower priority by raising the nice number by 5 units.

\$ **/usr/bin/nice -5** *command-name*

In the preceding command, the minus sign designates that what follows is an option. This command could also be specified as follows:

% **/usr/bin/nice -n 5** *command-name*

The following nice command lowers the priority of*command-name* by raising the nice number by the default increment of 10 units, but not beyond the maximum value of 39.

% **/usr/bin/nice** *command-name*

#### **As superuser or assuming an equivalent role, raise or lower the priority of a command by changing the** nice **number. 3**

The following nice command raises the priority of*command-name* by lowering the nice number by 10 units, but not below the minimum value of 0.

```
# /usr/bin/nice --10 command-name
```
In the preceding command, the first minus sign designates that what follows is an option. The second minus sign indicates a negative number.

The following nice command lowers the priority of*command-name* by raising the nice number by 5 units, but not beyond the maximum value of 39.

```
# /usr/bin/nice -5 command-name
```
For more information, see the nice(1) man page. **SeeAlso**

# **Troubleshooting Problems With System Processes**

Here are some tips on obvious problems you might encounter:

- Look for several identical jobs that are owned by the same user. This problem might occur because of a running script that starts a lot of background jobs without waiting for any of the jobs to finish.
- Look for a process that has accumulated a large amount of CPU time. You can identify this problem by checking the TIME field in the ps output. Possibly, the process is in an endless loop.
- Look for a process that is running with a priority that is too high. Use the ps -c command to check the CLS field, which displays the scheduling class of each process. A process executing as a real-time (RT) process can monopolize the CPU. Or, look for a timesharing (TS) process with a high nice number. A user with superuser privileges might have increased the priority of a process. The system administrator can lower the priority by using the nice command.
- Look for a runaway process. A runaway process progressively uses more and more CPU time. You can identify this problem by looking at the time when the process started (STIME) and by watching the cumulation of CPU time (TIME) for a while.

### **CHAPTER 20** 20

# Monitoring System Performance (Tasks)

This chapter describes procedures for monitoring system performance by using the vmstat, iostat, df, and sar commands.

For information on the procedures that are associated with monitoring system performance, see the following:

- "Displaying System Performance Information (Task Map)" on page 341
- ["Monitoring System Activities \(Task Map\)" on page 349](#page-348-0)

# **Displaying System Performance Information (TaskMap)**

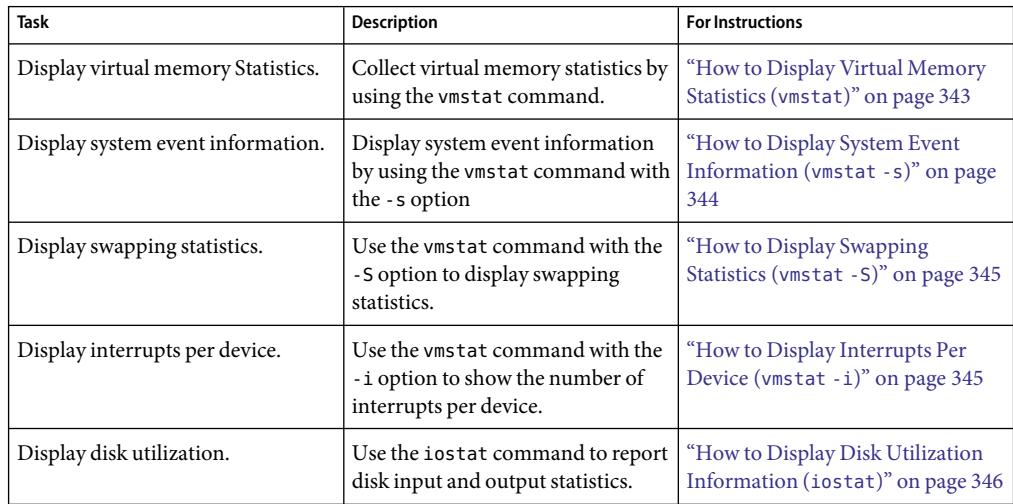

<span id="page-341-0"></span>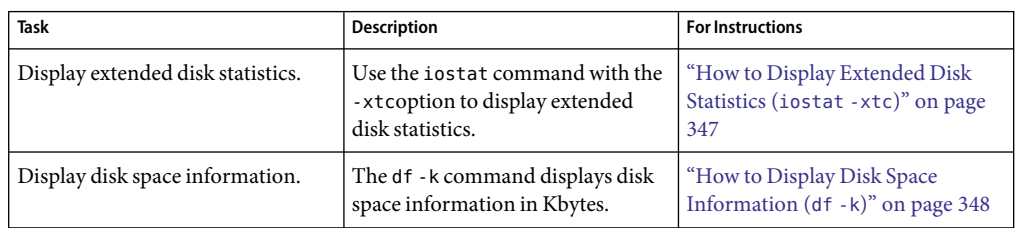

# **Displaying Virtual Memory Statistics (**vmstat**)**

You can use the vmstat command to report virtual memory statistics and information about system events such as CPU load, paging, number of context switches, device interrupts, and system calls. The vmstat command can also display statistics on swapping, cache flushing, and interrupts.

The following table describes the fields in the vmstat command output.

TABLE 20-1 Output From the vmstat Command

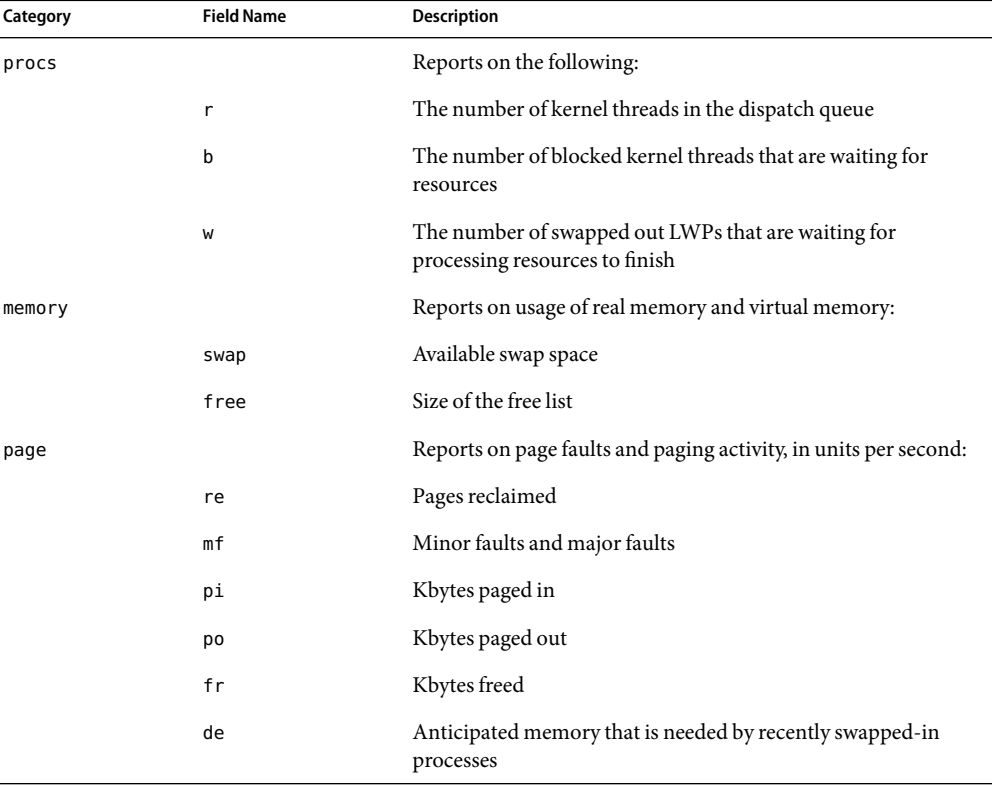

| Category | <b>Field Name</b> | <b>Description</b>                                                                                                    |
|----------|-------------------|----------------------------------------------------------------------------------------------------|
|          | s r               | Pages scanned by the page daemon not currently in use. If s r<br>does not equal zero, the page daemon has been running. |
| disk     |                   | Reports the number of disk operations per second, showing data<br>on up to four disks                                   |
| faults   |                   | Reports the trap/interrupt rates per second:                                                                            |
|          | in                | Interrupts per second                                                                                                   |
|          | sy                | System calls per second                                                                                                 |
|          | <b>CS</b>         | CPU context switch rate                                                                                                 |
| cpu      |                   | Reports on the use of CPU time:                                                                                         |
|          | us                | User time                                                                                                    |
|          | sy                | System time                                                                                                    |
|          | id                | Idle time                                                                                                    |

<span id="page-342-0"></span>**TABLE 20–1** Output From the vmstat Command *(Continued)* 

For a more detailed description of this command, see the vmstat(1M) man page.

## ▼ **How to Display Virtual Memory Statistics (**vmstat**)**

**Collect virtual memory statistics by using the** vmstat **command with a time interval in seconds.** \$ **vmstat** *n* ◗

where *n* is the interval in seconds between reports.

#### Displaying Virtual Memory Statistics **Example 20–1**

The following example shows the vmstat display of statistics that were gathered at five-second intervals.

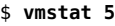

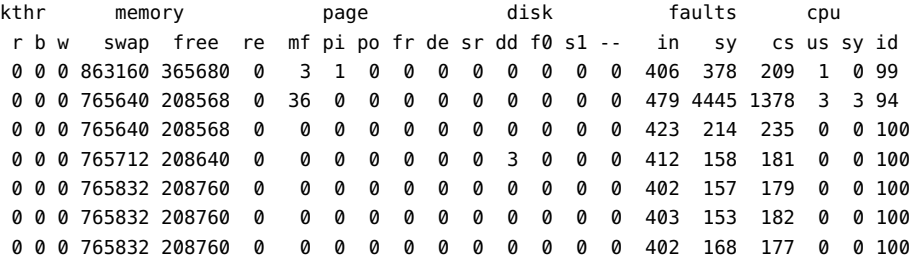

<span id="page-343-0"></span>0 0 0 765832 208760 0 0 0 0 0 0 0 0 0 0 0 402 153 178 0 0 100 0 0 0 765832 208760 0 18 0 0 0 0 0 0 0 0 0 407 165 186 0 0 100

### ▼ **How to Display System Event Information (**vmstat -s**)**

**Run the** vmstat -s **command to show how many system events have taken place since the last time the system was booted.** ◗

```
$ vmstat -s
        0 swap ins
        0 swap outs
        0 pages swapped in
        0 pages swapped out
   522586 total address trans. faults taken
   17006 page ins
       25 page outs
   23361 pages paged in
       28 pages paged out
   45594 total reclaims
    45592 reclaims from free list
        0 micro (hat) faults
   522586 minor (as) faults
   16189 major faults
   98241 copy-on-write faults
   137280 zero fill page faults
   45052 pages examined by the clock daemon
        0 revolutions of the clock hand
       26 pages freed by the clock daemon
    2857 forks
       78 vforks
     1647 execs
34673885 cpu context switches
65943468 device interrupts
   711250 traps
63957605 system calls
 3523925 total name lookups (cache hits 99%)
   92590 user cpu
   65952 system cpu
16085832 idle cpu
     7450 wait cpu
```
- <span id="page-344-0"></span>▼ **How to Display Swapping Statistics (**vmstat -S**)**
- **Run** vmstat -S **to show swapping statistics.** ◗

```
$ vmstat -S
```
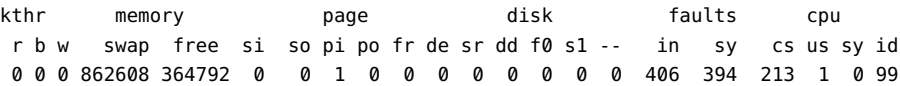

The swapping statistics fields are described in the following list. For a description of the other fields, see [Table 20–1.](#page-341-0)

- si Average number of LWPs that are swapped in per second
- so Number of whole processes that are swapped out

**Note –** The vmstat command truncates the output of si and so fields. Use the sar command to display a more accurate accounting of swap statistics.

### **How to Display Interrupts Per Device (**vmstat -i)

**Run the** vmstat -i **command to show the number of interrupts per device.** ◗

#### Displaying Interrupts Per Device **Example 20–2**

The following example shows output from the vmstat -i command.

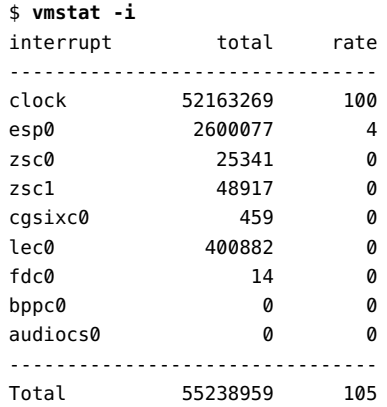

# <span id="page-345-0"></span>**Displaying DiskUtilization Information (**iostat**)**

Use the iostat command to report statistics about disk input and output, and to produce measures of throughput, utilization, queue lengths, transaction rates, and service time. For a detailed description of this command, refer to the iostat(1M) man page.

## ▼ **How to Display DiskUtilization Information (**iostat**)**

**You can display disk utilization information by using the** iostat **command with a time interval in seconds.** ◗

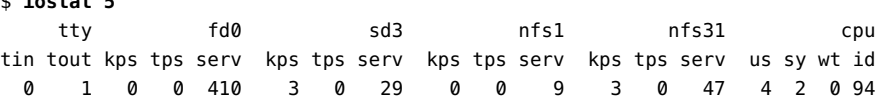

The first line of output shows the statistics since the last time the system was booted. Each subsequent line shows the interval statistics. The default is to show statistics for the terminal (tty), disks (fd and sd), and CPU (cpu).

#### Displaying Disk Utilization Information **Example 20–3**

\$ **iostat 5**

The following example shows disk statistics that were gathered every five seconds.

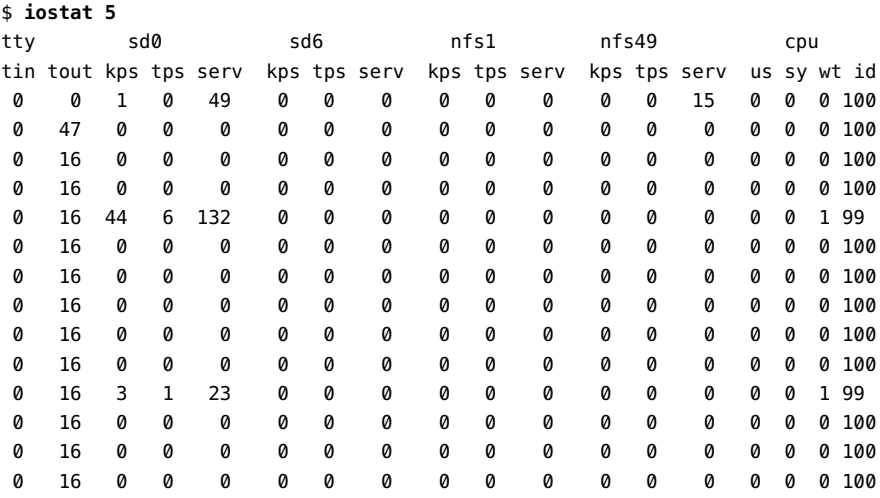

The following table describes the fields in the output of the iostat *n* command.

<span id="page-346-0"></span>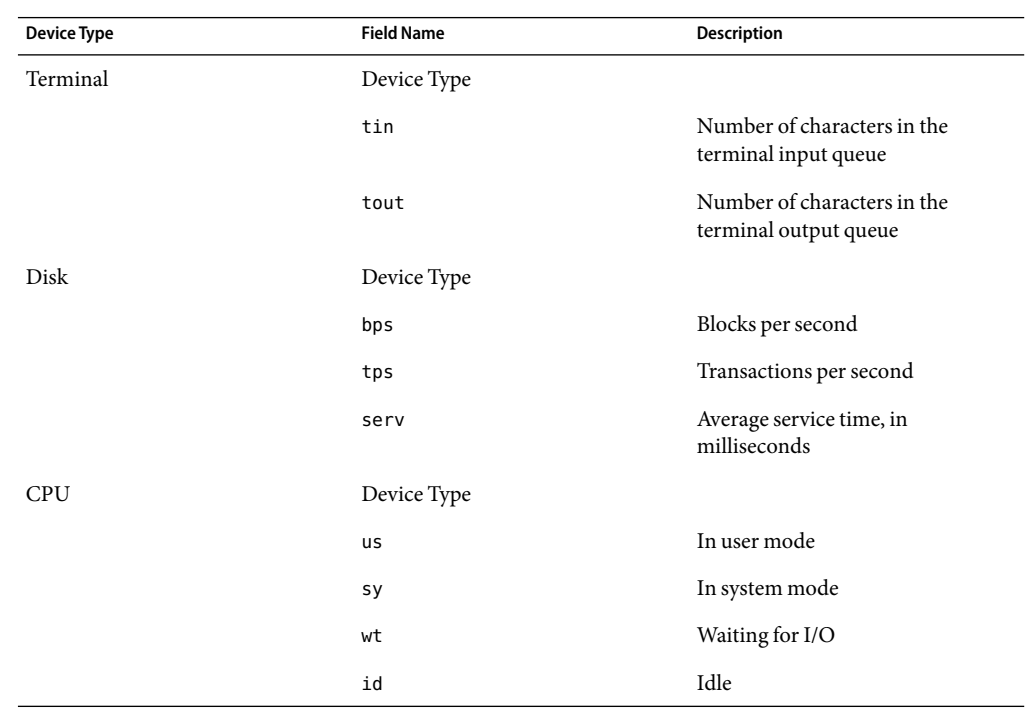

## ▼ **How to Display Extended DiskStatistics (**iostat -xtc**)**

**Run the** iostat -xtc **command to display extended disk statistics.** ◗

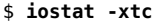

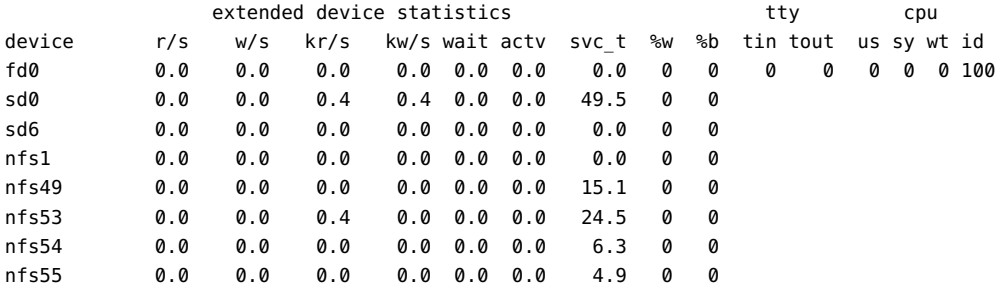

The iostat -xtc command displays a line of output for each disk. The output fields are described in the following list.

- r/s Reads per second
- w/s Writes per second
- kr/s Kbytes read per second
- <span id="page-347-0"></span>kw/s Kbytes written per second
- wait Average number of transactions that are waiting for service (queue length)
- actv Average number of transactions that are actively being serviced
- svc\_t Average service time, in milliseconds
- %w Percentage of time that the queue is not empty
- %b Percentage of time that the disk is busy

### **Displaying DiskSpace Statistics (**df**)**

Use the df command to show the amount of free disk space on each mounted disk. The *usable* disk space that is reported by df reflects only 90 percent of full capacity, as the reporting statistics allows for 10 percent above the total available space. This *head room* normally stays empty for better performance.

The percentage of disk space actually reported by the df command is used space divided by usable space.

If the file system exceeds 90 percent capacity, you could transfer files to a disk that is not as full by using the cp command. Alternately, you could transfer files to a tape by using the tar or cpio commands. Or, you could remove the files.

For a detailed description of this command, see the df(1M) man page.

### **How to Display Disk Space Information (df -k)**

**Use the** df -k **command to display disk space information in Kbytes.** ◗

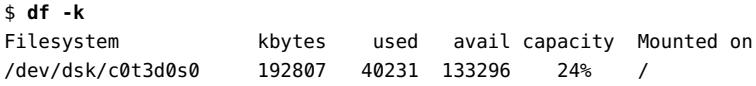

#### Displaying File System Information **Example 20–4**

The following example shows the output from the df -k command.

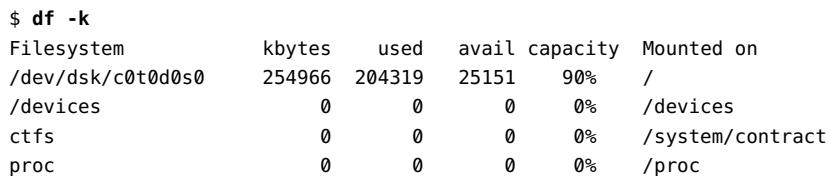

<span id="page-348-0"></span>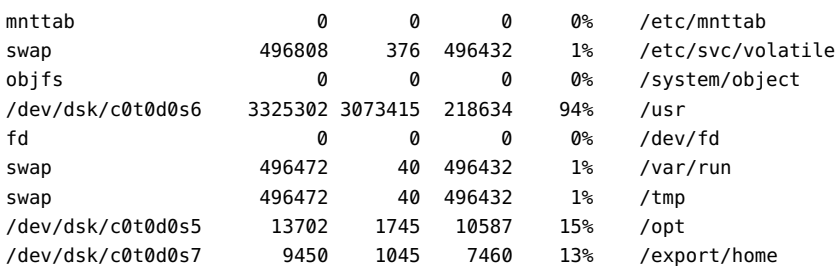

The following table describes the output of the df -k command.

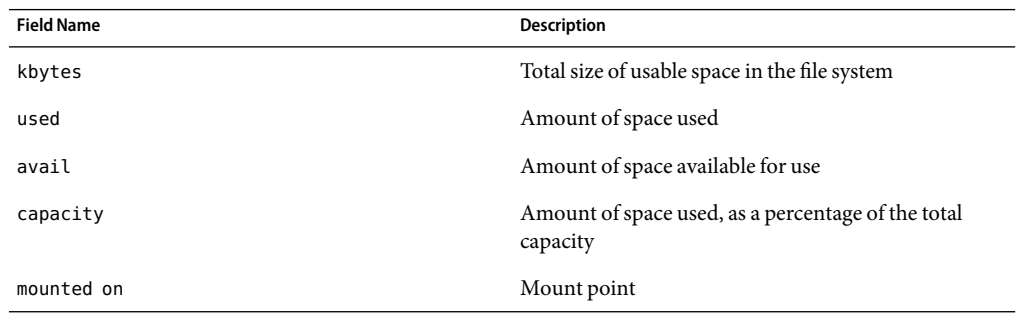

# **Monitoring SystemActivities (TaskMap)**

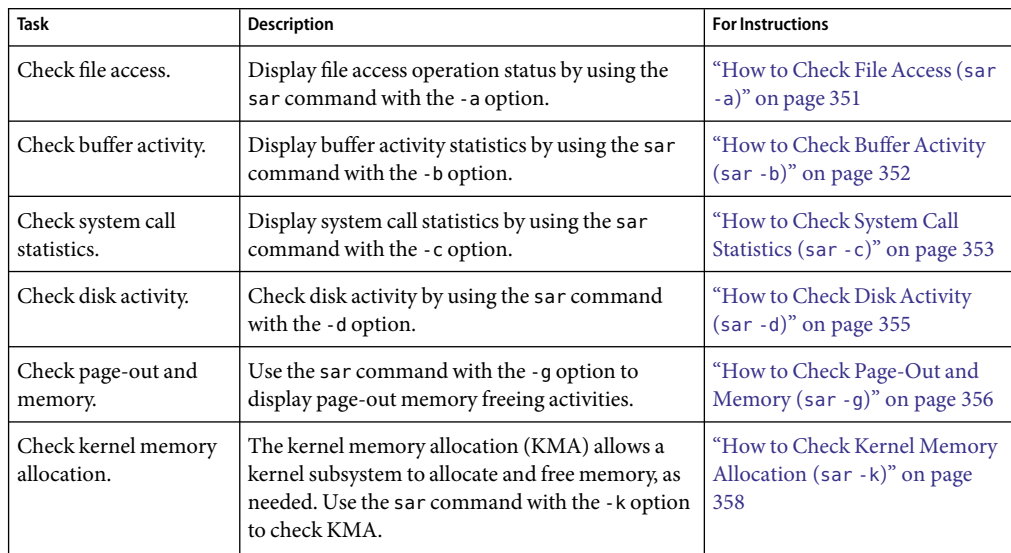

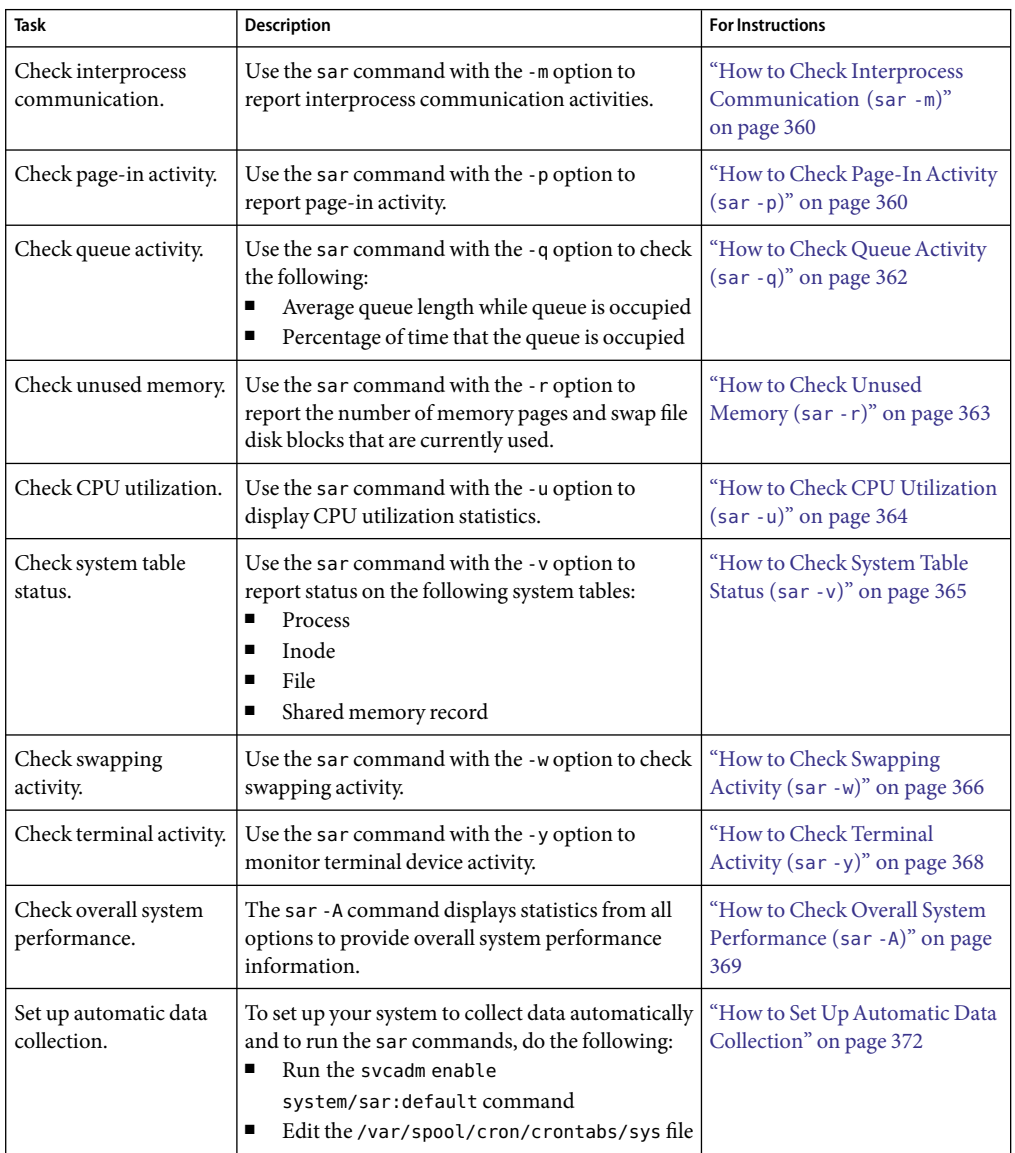

## <span id="page-350-0"></span>**Monitoring SystemActivities (**sar**)**

Use the sar command to perform the following tasks:

- Organize and view data about system activity.
- Access system activity data on a special request basis.
- Generate automatic reports to measure and monitor system performance, as well as special request reports to pinpoint specific performance problems. For information on how to set up the sar command to run on your system, as well as a description of these tools, see ["Collecting](#page-368-0) [System Activity Data Automatically \(](#page-368-0)sar)" on page 369.

For a detailed description of this command, see the sar(1) man page.

## **How to Check File Access (sar -a)**

**Display file access operation statistics with the** sar -a **command.** ◗

```
$ sar -a
```
SunOS balmyday 5.10 s10\_51 sun4u 03/18/2004

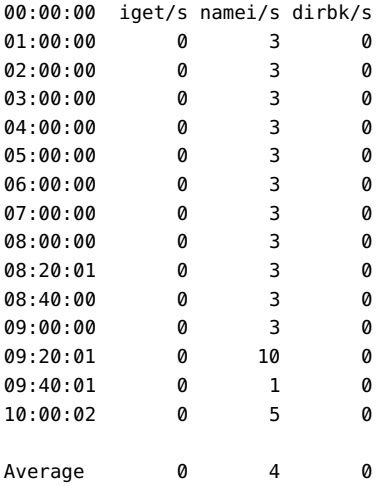

The following list describes the field names and description of operating system routines that are reported by the sar -a command.

- iget/s The number of requests made for inodes that were not in the directory name look-up cache (DNLC).
- namei/s The number of file system path searches per second. If namei does not find a directory name in the DNLC, it calls iget to get the inode for either a file or directory. Hence, most igets are the result of DNLC misses.

<span id="page-351-0"></span>dirbk/s The number of directory block reads issued per second.

The larger the reported values for these operating system routines, the more time the kernel is spending to access user files. The amount of time reflects how heavily programs and applications are using the file systems. The -a option is helpful for viewing how disk-dependent an application is.

### **How to Check Buffer Activity (sar -b)**

**Display buffer activity statistics with the** sar -b **command.** ◗

The buffer is used to cache metadata. Metadata includes inodes, cylinder group blocks, and indirect blocks.

```
$ sar -b
00:00:00 bread/s lread/s %rcache bwrit/s lwrit/s %wcache pread/s pwrit/s
01:00:00 0 0 100 0 0 55 0 0
```
#### Checking Buffer Activity (sar -b) **Example 20–5**

The following example of sar -b command output shows that the %rcache and %wcache buffers are not causing any slowdowns. All the data is within acceptable limits.

```
$ sar -b
SunOS balmyday 5.10 s10_51 sun4u 03/18/2004
00:00:04 bread/s lread/s %rcache bwrit/s lwrit/s %wcache pread/s pwrit/s
01:00:00 0 0 100 0 0 94 0 0
02:00:01 0 0 100 0 0 94 0 0
03:00:00 0 0 100 0 0 92 0 0
04:00:00 0 1 100 0 1 94 0 0
05:00:00 0 0 100 0 0 93 0 0
06:00:00 0 0 100 0 0 93 0 0
07:00:00 0 0 100 0 0 93 0 0
08:00:00 0 0 100 0 0 93 0 0
08:20:00 0 1 100 0 1 94 0 0
08:40:01 0 1 100 0 1 93 0 0
09:00:00 0 1 100 0 1 93 0 0
09:20:00 0 1 100 0 1 93 0 0
09:40:00 0 2 100 0 1 89 0 0
10:00:00 0 9 100 0 5 92 0 0
10:20:00 0 0 100 0 0 68 0 0
10:40:00 0 1 98 0 1 70 0 0
11:00:00 0 1 100 0 1 75 0 0
```
Average 0 1 100 0 1 91 0 0

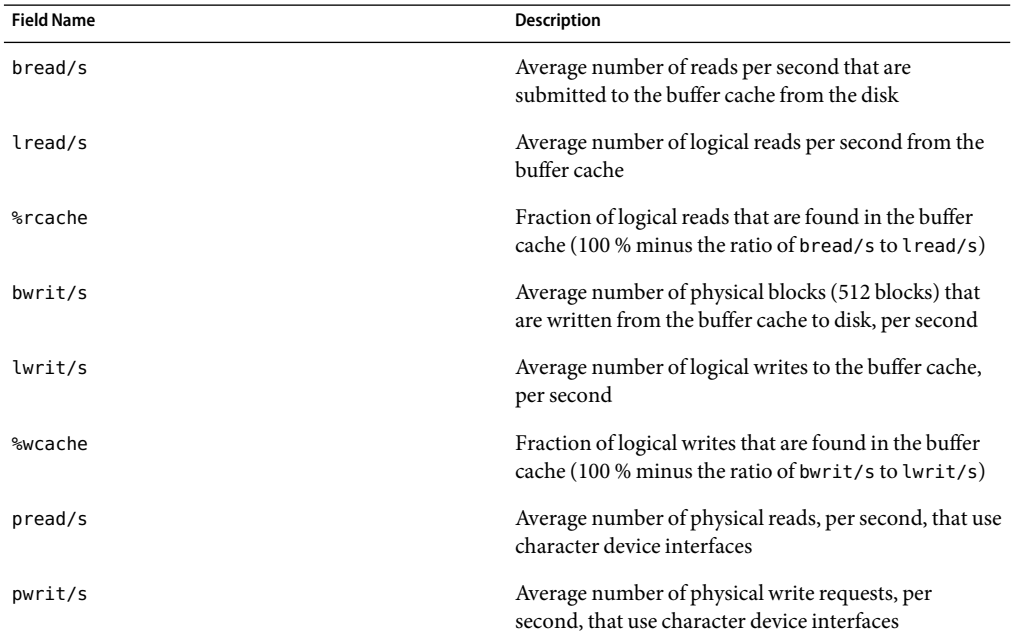

<span id="page-352-0"></span>The following table describes the buffer activities that are displayed by the -b option.

The most important entries are the cache hit ratios %rcache and %wcache. These entries measure the effectiveness of system buffering. If %rcache falls below 90 percent, or if %wcache falls below 65 percent, it might be possible to improve performance by increasing the buffer space.

### **How to Check System Call Statistics (sar -c)**

**Display system call statistics by using the** sar -c **command.** ◗

```
$ sar -c
00:00:00 scall/s sread/s swrit/s fork/s exec/s rchar/s wchar/s
01:00:00 38 2 2 0.00 0.00 149 120
```
Checking System Call Statistics (sar -c) **Example 20–6**

The following example shows output from the sar -c command.

\$ **sar -c** SunOS balmyday 5.10 s10\_51 sun4u 03/18/2004 00:00:04 scall/s sread/s swrit/s fork/s exec/s rchar/s wchar/s

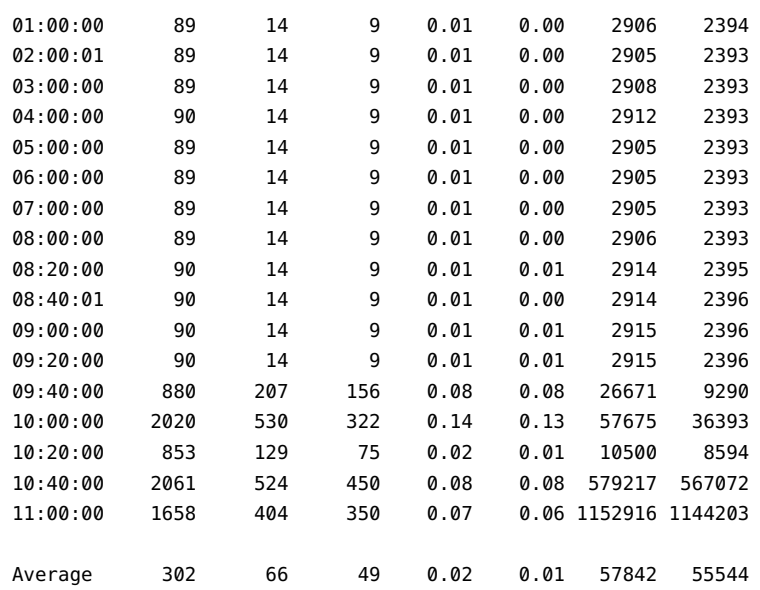

The following table describes the system call categories that are reported by the -c option. Typically, reads and writes account for about half of the total system calls. However, the percentage varies greatly with the activities that are being performed by the system.

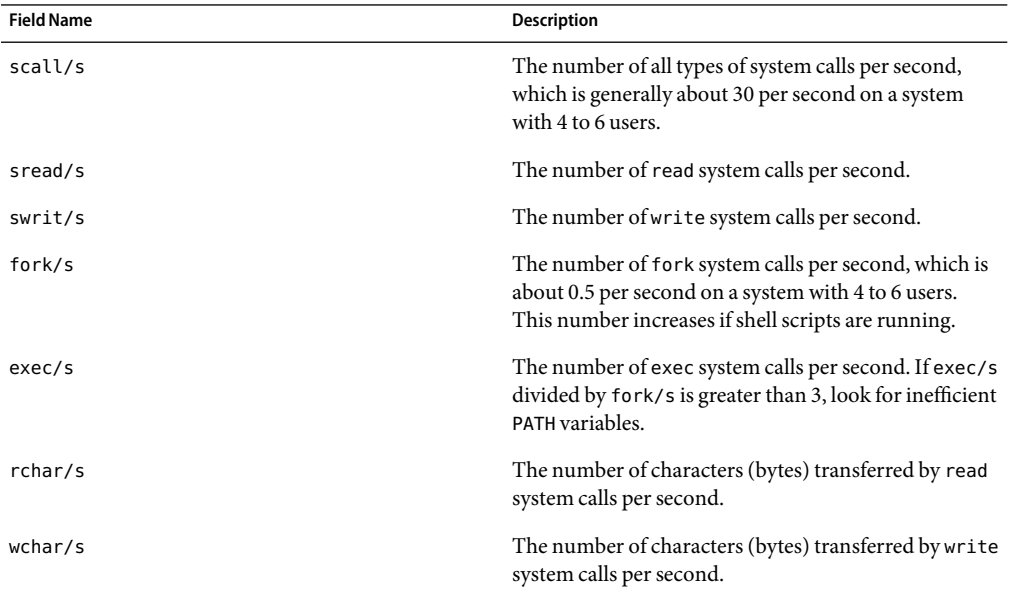

## <span id="page-354-0"></span>▼ **How to CheckDiskActivity (**sar -d**)**

**Display disk activity statistics with the** sar -d **command.** ◗

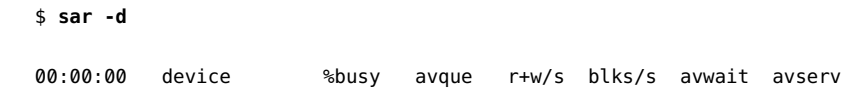

#### Checking DiskActivity **Example 20–7**

This abbreviated example illustrates the output from the sar -d command.

\$ **sar -d**

SunOS balmyday 5.10 s10\_51 sun4u 03/18/2004

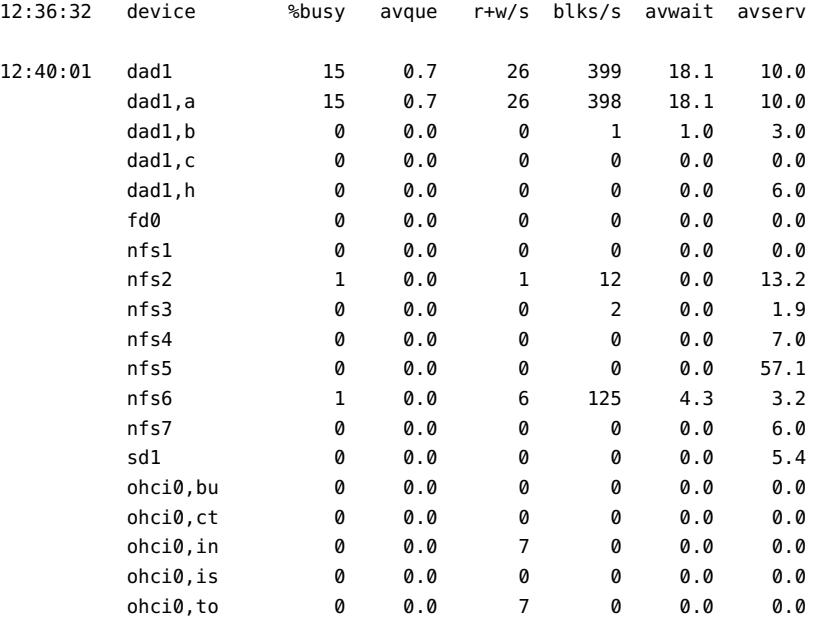

The following table describes the disk device activities that are reported by the -d option.

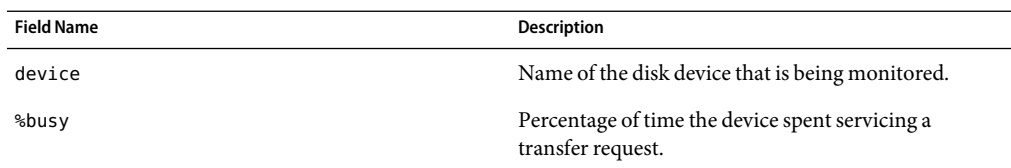

<span id="page-355-0"></span>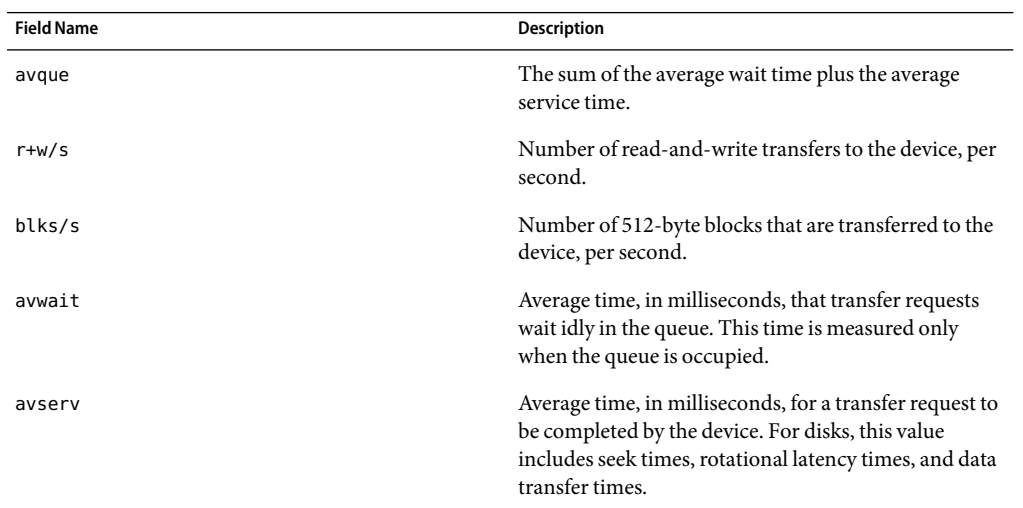

Note that queue lengths and wait times are measured when something is in the queue. If %busy is small, large queues and service times probably represent the periodic efforts by the system to ensure that altered blocks are promptly written to the disk.

### **How to Check Page-Out and Memory (sar -g)**

**Use the** sar -g **command to display page-out and memory freeing activities in averages.** ◗

```
$ sar -g
00:00:00 pgout/s ppgout/s pgfree/s pgscan/s %ufs_ipf
01:00:00 0.00 0.00 0.00 0.00 0.00
```
The output displayed by the sar -g command is a good indicator of whether more memory might be needed. Use the ps -elf command to show the number of cycles that are used by the page daemon. A high number of cycles, combined with high values for the pgfree/s and pgscan/s fields, indicates a memory shortage.

The sar -g command also shows whether inodes are being recycled too quickly and causing a loss of reusable pages.

#### Checking Page-Out and Memory (sar -g) **Example 20–8**

The following example shows output from the sar -g command.

\$ **sar -g**

SunOS balmyday 5.10 s10\_51 sun4u 03/18/2004

00:00:00 pgout/s ppgout/s pgfree/s pgscan/s %ufs\_ipf

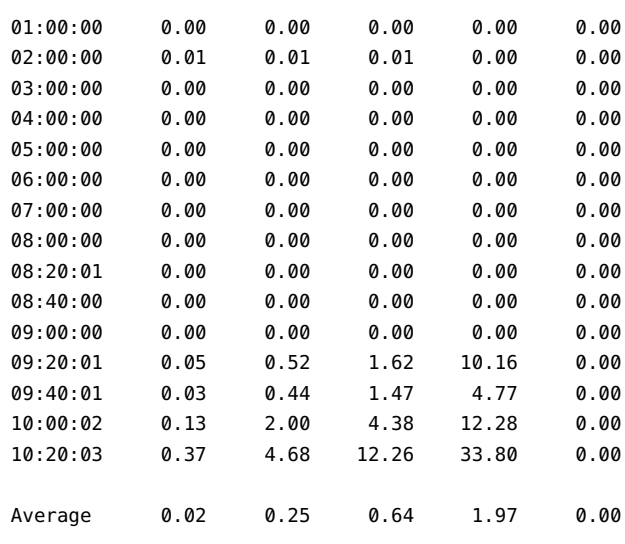

The following table describes the output from the -g option.

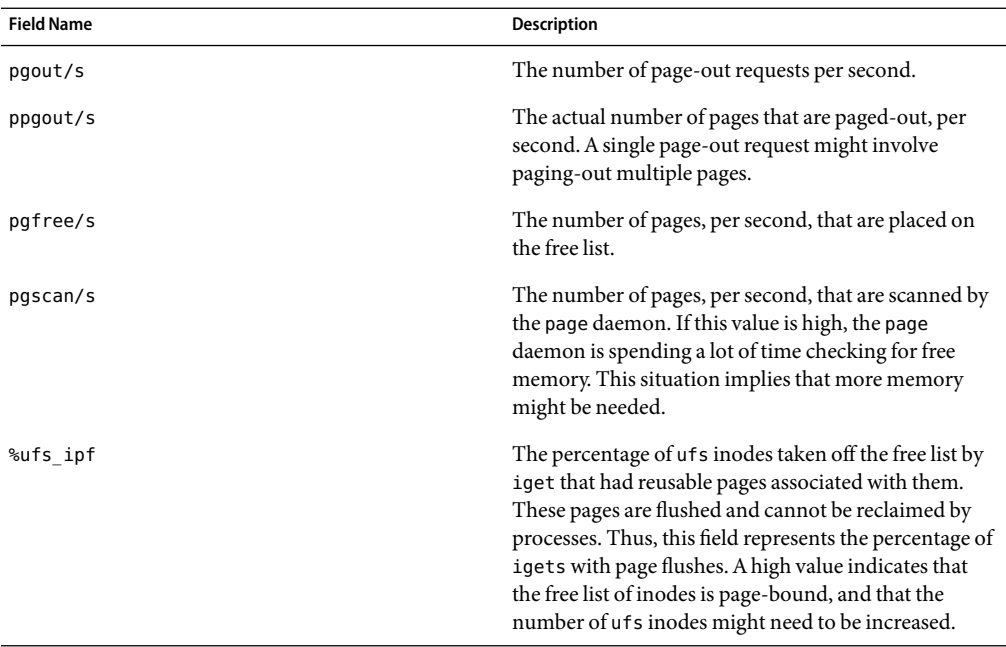

### <span id="page-357-0"></span>**Checking Kernel MemoryAllocation**

The KMA allows a kernel subsystem to allocate and free memory, as needed. Rather than statically allocating the maximum amount of memory it is expected to require under peak load, the KMA divides requests for memory into three categories:

- Small (less than 256 bytes)
- Large (512 bytes to 4 Kbytes)
- Oversized (greater than 4 Kbytes)

The KMA keeps two pools of memory to satisfy small requests and large requests. The oversized requests are satisfied by allocating memory from the system page allocator.

If you are checking a system that is being used to write drivers or STREAMS that use KMA resources, then the sar -k command will likely prove useful. Otherwise, you will probably not need the information it provides. Any driver or module that uses KMA resources, but does not specifically return the resources before it exits, can create a memory leak. Amemory leak causes the amount of memory that is allocated by KMA to increase over time. Thus, if the alloc fields of the sar -k command increase steadily over time, there might be a memory leak. Another indication of a memory leak is failed requests. If this problem occurs, a memory leak has probably caused KMA to be unable to reserve and allocate memory.

If it appears that a memory leak has occurred, you should check any drivers or STREAMS that might have requested memory from KMA and not returned it.

### **How to Check Kernel Memory Allocation (sar -k)**

**Use the** sar -k **command to report on the following activities of the Kernel Memory Allocator (KMA).** ◗

\$ **sar -k** 00:00:00 sml\_mem alloc fail lg\_mem alloc fail ovsz\_alloc fail 01:00:00 2523136 1866512 0 18939904 14762364 0 360448 0 02:00:02 2523136 1861724 0 18939904 14778748 0 360448 0

#### Checking Kernel Memory Allocation (sar -k) **Example 20–9**

The following is an abbreviated example of sar -k output.

\$ **sar -k** SunOS balmyday 5.10 s10\_51 sun4u 03/18/2004 00:00:04 sml\_mem alloc fail lg\_mem alloc fail ovsz\_alloc fail 01:00:00 6119744 4852865 0 60243968 54334808 156 9666560 0 02:00:01 6119744 4853057 0 60243968 54336088 156 9666560 0 03:00:00 6119744 4853297 0 60243968 54335760 156 9666560 0 04:00:00 6119744 4857673 0 60252160 54375280 156 9666560 0

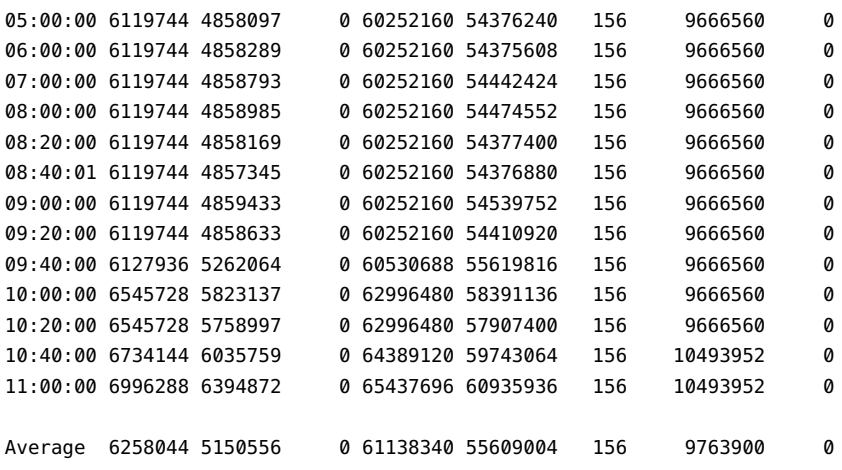

The following table describes the output from the -k option.

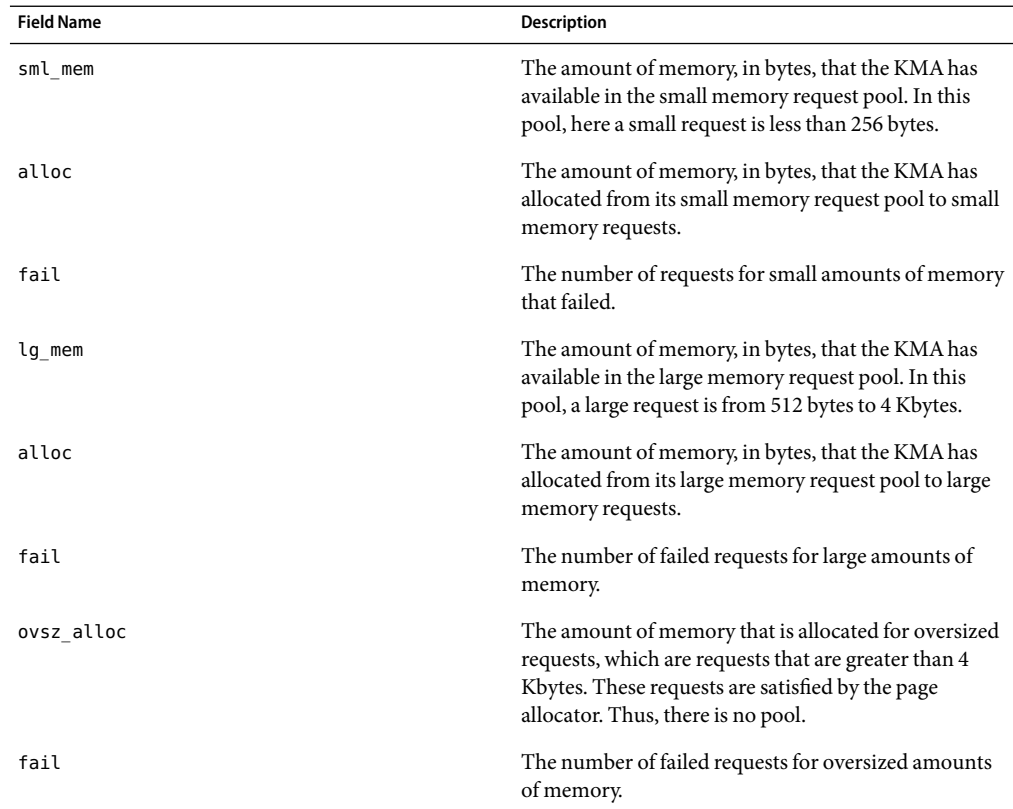

### <span id="page-359-0"></span>**How to Check Interprocess Communication (sar -m)**

**Use the** sar -m **command to report interprocess communication activities.** ◗

```
$ sar -m
00:00:00 msg/s sema/s
01:00:00 0.00 0.00
```
These figures are usually zero (0.00), unless you are running applications that use messages or semaphores.

The following list describes the output from the -m option.

msg/s The number of message operations (sends and receives) per second

sema/s The number of semaphore operations per second

#### Checking Interprocess Communication (sar -m) **Example 20–10**

The following abbreviated example shows output from the sar -m command.

```
$ sar -m
SunOS balmyday 5.10 s10_51 sun4u 03/18/2004
00:00:00 msg/s sema/s
01:00:00 0.00 0.00
02:00:02 0.00 0.00
03:00:00 0.00 0.00
04:00:00 0.00 0.00
05:00:01 0.00 0.00
06:00:00 0.00 0.00
Average 0.00 0.00
```
### ▼ **How to CheckPage-In Activity (**sar -p**)**

**Use the** sar -p **command to report page-in activity, which includes protection and translation faults.** ◗

```
$ sar -p
00:00:00 atch/s pgin/s ppgin/s pflt/s vflt/s slock/s
01:00:00 0.07 0.00 0.00 0.21 0.39 0.00
```
#### Checking Page-In Activity (sar -p) **Example 20–11**

The following example shows output from the sar -p command.
\$ **sar -p** SunOS balmyday 5.10 s10\_51 sun4u 03/18/2004 00:00:04 atch/s pgin/s ppgin/s pflt/s vflt/s slock/s 01:00:00 0.09 0.00 0.00 0.78 2.02 0.00 02:00:01 0.08 0.00 0.00 0.78 2.02 0.00 03:00:00 0.09 0.00 0.00 0.81 2.07 0.00 04:00:00 0.11 0.01 0.01 0.86 2.18 0.00 05:00:00 0.08 0.00 0.00 0.78 2.02 0.00 06:00:00 0.09 0.00 0.00 0.78 2.02 0.00 07:00:00 0.08 0.00 0.00 0.78 2.02 0.00 08:00:00 0.09 0.00 0.00 0.78 2.02 0.00 08:20:00 0.11 0.00 0.00 0.87 2.24 0.00 08:40:01 0.13 0.00 0.00 0.90 2.29 0.00 09:00:00 0.11 0.00 0.00 0.88 2.24 0.00 09:20:00 0.10 0.00 0.00 0.88 2.24 0.00 09:40:00 2.91 1.80 2.38 4.61 17.62 0.00 10:00:00 2.74 2.03 3.08 8.17 21.76 0.00 10:20:00 0.16 0.04 0.04 1.92 2.96 0.00 10:40:00 2.10 2.50 3.42 6.62 16.51 0.00 11:00:00 3.36 0.87 1.35 3.92 15.12 0.00 Average 0.42 0.22 0.31 1.45 4.00 0.00

The following table describes the reported statistics from the -p option.

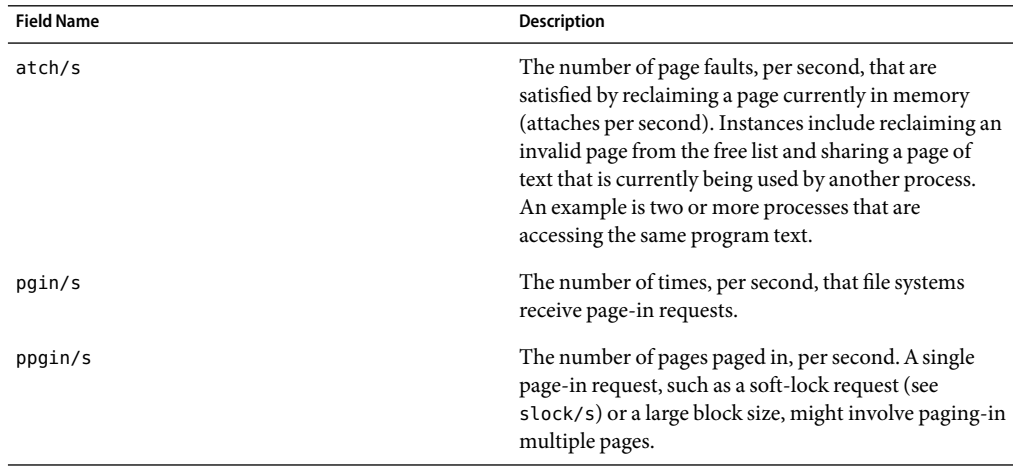

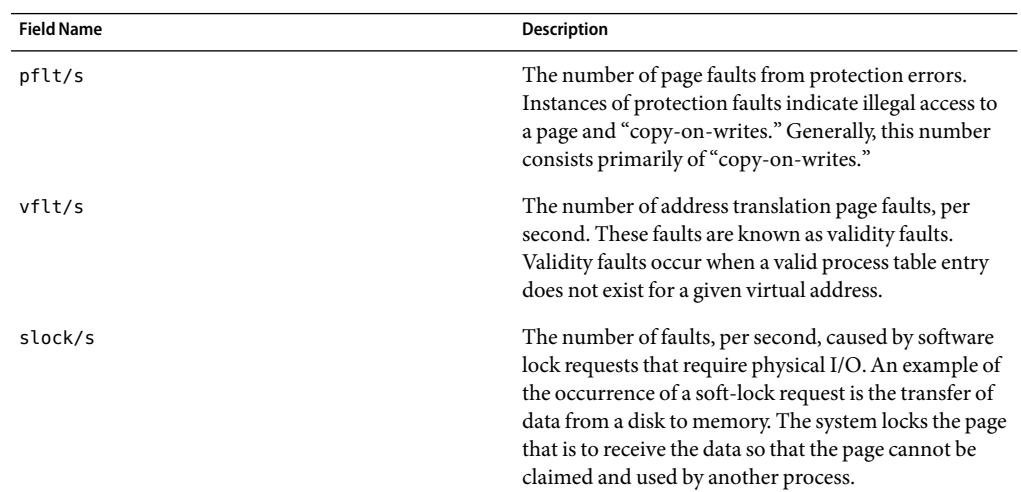

#### ▼ **How to CheckQueue Activity (**sar -q**)**

#### **Use the** sar -q **command to report the following information:** ◗

- The Average queue length while the queue is occupied.
- The percentage of time that the queue is occupied.

#### \$ **sar -q**

00:00:00 runq-sz %runocc swpq-sz %swpocc

The following list describes the output from the -q option.

- runq-sz The number of kernel threads in memory that are waiting for a CPU to run. Typically, this value should be less than 2. Consistently higher values mean that the system might be CPU-bound.
- %runocc The percentage of time that the dispatch queues are occupied.
- swpq-sz No longer reported by the sar command.
- %swpocc No longer reported by the sar command.

#### **Checking Queue Activity Example 20–12**

The following example shows output from the sar -q command. If the %runocc value is high (greater than 90 percent) and the runq-sz value is greater than 2, the CPU is heavily loaded and response is degraded. In this case, additional CPU capacity might be required to obtain acceptable system response.

\$ **sar -q**

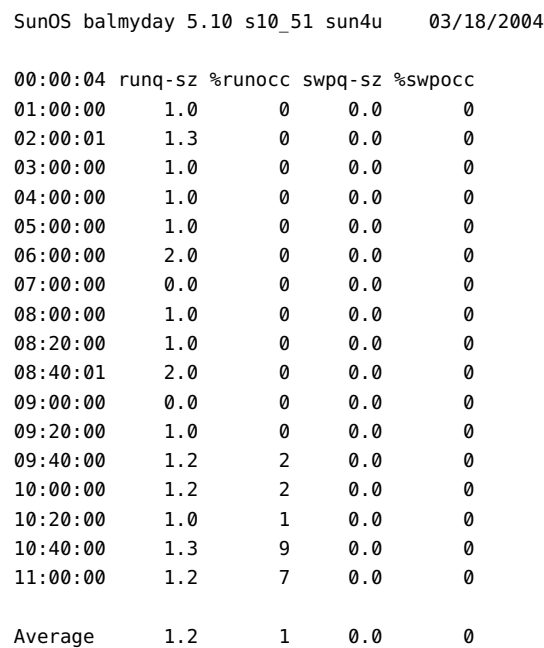

#### **How to Check Unused Memory (sar -r)**

**Use the** sar -r **command to report the number of memory pages and swap-file disk blocks that are currently unused.** ◗

\$ **sar -r** 00:00:00 freemem freeswap 01:00:00 2135 401922

The following list describes the output from the -r option.

- freemem The average number of memory pages that are available to user processes over the intervals sampled by the command. Page size is machine-dependent.
- freeswap The number of 512-byte disk blocks that are available for page swapping.

#### Checking Unused Memory (sar -r) **Example 20–13**

The following example shows output from the sar -r command.

\$ **sar -r**

SunOS balmyday 5.10 s10\_51 sun4u 03/18/2004

#### **How to Check CPU Utilization (sar -u)**

**Use the** sar -u **command to display CPU utilization statistics.** ◗

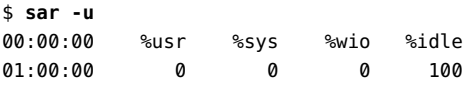

The sar command without any options is equivalent to the sar -u command. At any given moment, the processor is either busy or idle. When busy, the processor is in either user mode or system mode. When idle, the processor is either waiting for I/O completion or "sitting still" with no work to do.

The following list describes output from the -u option.

- %usr Lists the percentage of time that the processor is in user mode
- %sys Lists the percentage of time that the processor is in system mode
- %wio Lists the percentage of time that the processor is idle and waiting for I/O completion
- %idle Lists the percentage of time that the processor is idle and not waiting for I/O

A high %wio value generally means that a disk slowdown has occurred.

#### Checking CPU Utilization (sar -u) **Example 20–14**

The following example shows output from the sar -u command.

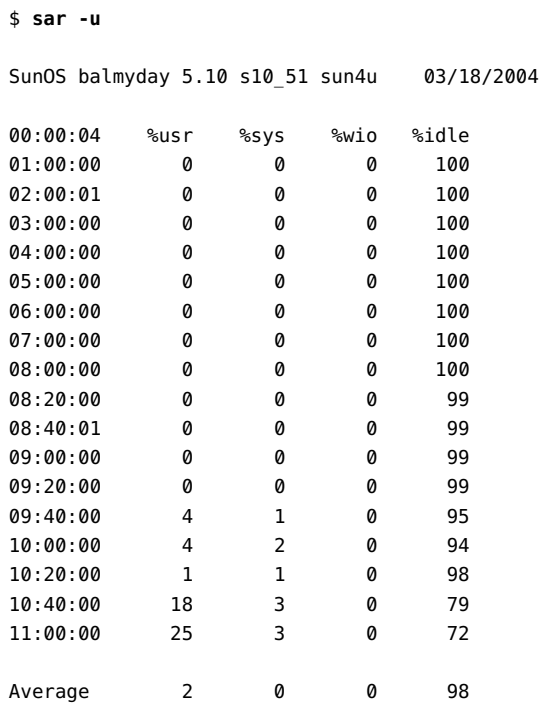

#### ▼ **How to CheckSystem Table Status (**sar -v**)**

**Use the** sar -v **command to report the status of the process table, inode table, file table, and shared memory record table.** ◗

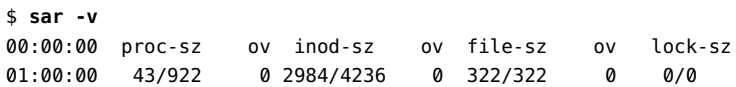

#### Checking System Table Status (sar -v) **Example 20–15**

The following abbreviated example shows output from the sar -v command. This example shows that all tables are large enough to have no overflows. These tables are all dynamically allocated based on the amount of physical memory.

\$ **sar -v** SunOS balmyday 5.10 s10\_51 sun4u 03/18/2004 00:00:04 proc-sz ov inod-sz ov file-sz ov lock-sz 01:00:00 69/8010 0 3476/34703 0 0/0 0 0/0

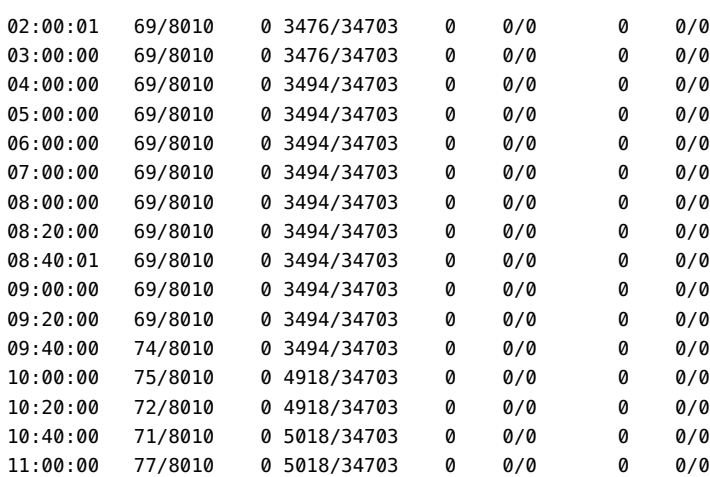

Output from the -v option is described in the following table.

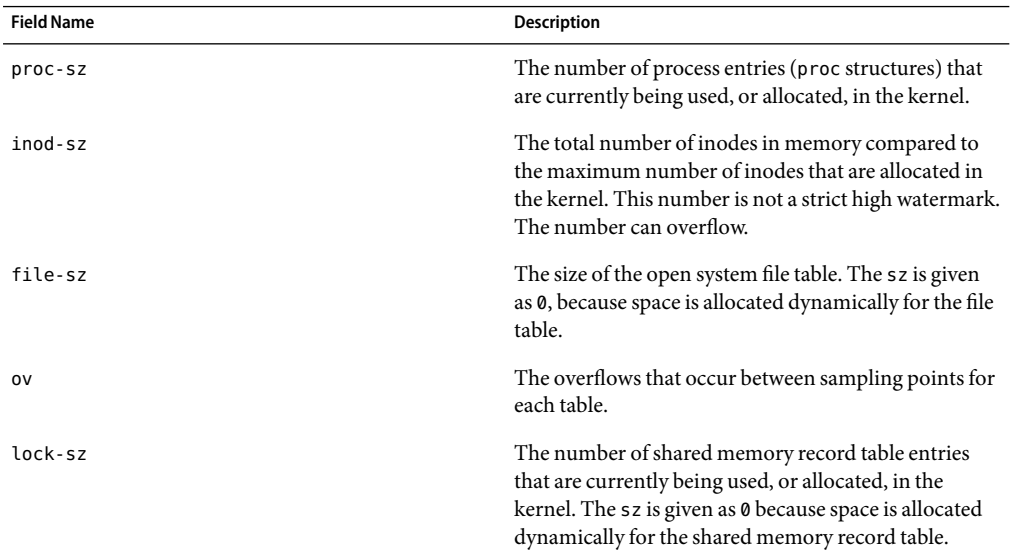

## ▼ **How to CheckSwapping Activity (**sar -w**)**

**Use the** sar -w **command to report swapping and switching activity.** ◗

```
$ sar -w
00:00:00 swpin/s bswin/s swpot/s bswot/s pswch/s
01:00:00 0.00 0.0 0.00 0.0 22
```
The following list describes target values and observations related to the sar -w command output.

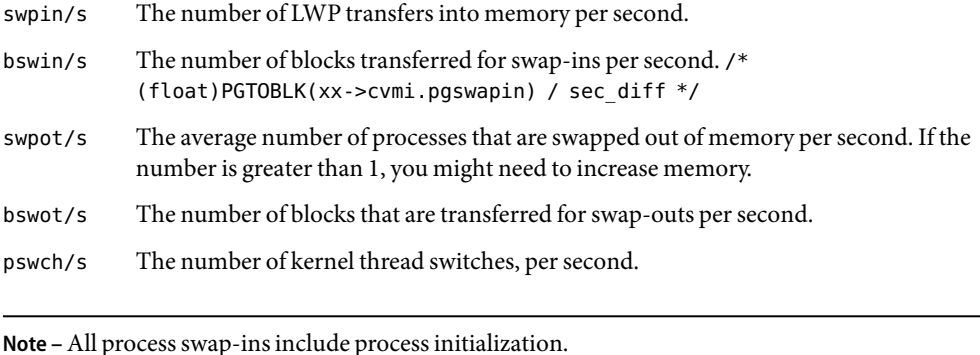

#### Checking Swap Activity (sar -w) **Example 20–16**

The following example shows output from the sar -w command.

```
$ sar -w
SunOS balmyday 5.10 s10_51 sun4u 03/18/2004
00:00:04 swpin/s bswin/s swpot/s bswot/s pswch/s
01:00:00 0.00 0.0 0.00 0.0 132
02:00:01 0.00 0.0 0.00 0.0 133
03:00:00 0.00 0.0 0.00 0.0 133
04:00:00 0.00 0.0 0.00 0.0 134
05:00:00 0.00 0.0 0.00 0.0 133
06:00:00 0.00 0.0 0.00 0.0 133
07:00:00 0.00 0.0 0.00 0.0 132
08:00:00 0.00 0.0 0.00 0.0 131
08:20:00 0.00 0.0 0.00 0.0 133
08:40:01 0.00 0.0 0.00 0.0 132
09:00:00 0.00 0.0 0.00 0.0 132
09:20:00 0.00 0.0 0.00 0.0 132
09:40:00 0.00 0.0 0.00 0.0 335
10:00:00 0.00 0.0 0.00 0.0 601
10:20:00 0.00 0.0 0.00 0.0 353
10:40:00 0.00 0.0 0.00 0.0 747
11:00:00 0.00 0.0 0.00 0.0 804
Average 0.00 0.0 0.00 0.0 198
```
#### ▼ **How to CheckTerminal Activity (**sar -y**)**

**Use the** sar -y **command to monitor terminal device activities.** ◗

```
$ sar -y
00:00:00 rawch/s canch/s outch/s rcvin/s xmtin/s mdmin/s
01:00:00 0 0 0 0 0 0
```
If you have a lot of terminal I/O, you can use this report to determine if any bad lines exist. The activities recorded are defined in the following list.

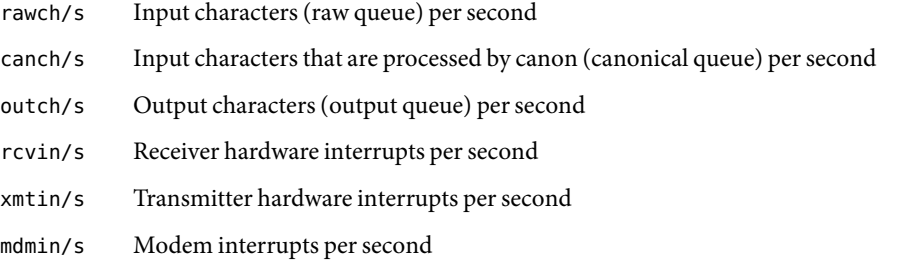

The number of modem interrupts per second (mdmin/s) should be close to zero. The receive and transmit interrupts per second (xmtin/s and rcvin/s) should be less than or equal to the number of incoming or outgoing characters, respectively. If not, check for bad lines.

#### Checking Terminal Activity (sar -y) **Example 20–17**

The following example shows output from the sar -y command.

\$ **sar -y**

SunOS balmyday 5.10 s10\_51 sun4u 03/18/2004

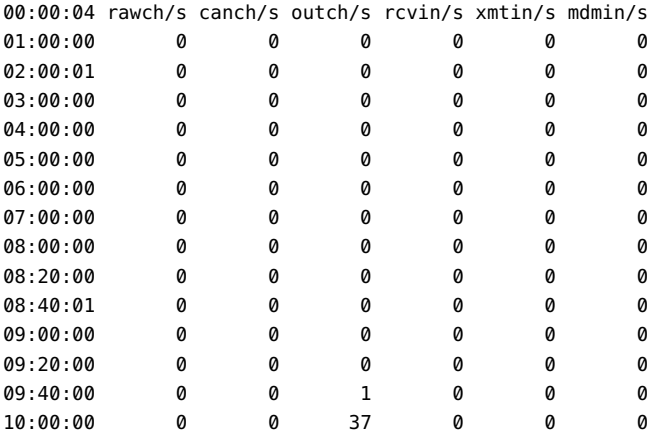

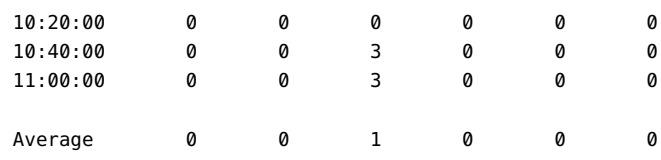

#### ▼ **How to CheckOverall System Performance (**sar -A**)**

**Use the** sar -A **command to display statistics from all options to provide a view of overall system performance.** ◗

This command provides a more global perspective. If data from more than a single time segment is shown, the report includes averages.

### **Collecting SystemActivity DataAutomatically (**sar**)**

Three commands are involved in the automatic collection of system activity data: sadc, sa1, and sa2.

The sadc data collection utility periodically collects data on system activity and saves the data in a file in binary format, one file for each 24-hour period. You can set up the sadc command to run periodically (usually once each hour), and whenever the system boots to multiuser mode. The data files are placed in the /var/adm/sa directory. Each file is named sa*dd*, where *dd* is the current date. The format of the command is as follows:

/usr/lib/sa/sadc [*t n*] [*ofile*]

The command samples *n* times with an interval of *t* seconds, which should be greater than five seconds between samples. This command then writes to the binary *ofile* file, or to standard output.

#### **Running the** sadc **Command When Booting**

The sadc command should be run at system boot time to record the statistics from when the counters are reset to zero. To make sure that the sadc command is run at boot time, the svcadm enable system/sar:default command writes a record to the daily data file.

The command entry has the following format:

```
/usr/bin/su sys -c "/usr/lib/sa/sadc /var/adm/sa/sa'date +%d'"
```
### **Running the** sadc **Command Periodically With the** sa1 **Script**

To generate periodic records, you need to run the sadc command regularly. The simplest way to do so is to uncomment the following lines in the /var/spool/cron/crontabs/sys file:

```
# 0 * * * 0-6 /usr/lib/sa/sa1
# 20,40 8-17 * * 1-5 /usr/lib/sa/sa1
# 5 18 * * 1-5 /usr/lib/sa/sa2 -s 8:00 -e 18:01 -i 1200 -A
```
The sys crontab entries do the following:

- The first two crontab entries cause a record to be written to the /var/adm/sa/sa*dd* file every 20 minutes from 8a.m. to 5 p.m., Monday through Friday, and every hour on the hour otherwise.
- The third entry writes a record to the /var/adm/sa/sar*dd* file hourly, Monday through Friday, and includes all sar options.

You can change these defaults to meet your needs.

### **Producing Reports With the** sa2 **Shell Script**

Another shell script, sa2, produces reports rather than binary data files. The sa2 command invokes the sar command and writes the ASCII output to a report file.

### **Setting UpAutomatic Data Collection (**sar**)**

The sar command can be used either to gather system activity data itself or to report what has been collected in the daily activity files that are created by the sadc command.

The sar command has the following formats:

```
sar [-aAbcdgkmpqruvwy] [-o file] t [n]
```
sar [-aAbcdgkmpqruvwy] [-s *time*] [-e *time*] [-i *sec*] [-f *file*]

The following sar command samples cumulative activity counters in the operating system every *t* seconds, *n* times. The *t*should be five seconds or greater. Otherwise, the command itself might affect the sample. You must specify a time interval in which to take the samples. Otherwise, the command operates according to the second format. The default value of *n* is 1. The following example takes two samples separated by 10 seconds. If the -o option were specified, samples are saved in binary format.

```
$ sar -u 10 2
```
Other important information about the sar command includes the following:

- With no sampling interval or number of samples specified, the sar command extracts data from a previously recorded file. This file is either the file specified by the -f option or, by default, the standard daily activity file, /var/adm/sa/sa*dd*, for the most recent day.
- The -s and -e options define the starting time and the ending time for the report. Starting and ending times are of the form *hh*[*:mm*[*:ss*]], where *hh*, *mm*, and *ss*represent hours, minutes, and seconds.
- The -i option specifies, in seconds, the intervals between record selection. If the -i option is not included, all intervals that are found in the daily activity file are reported.

The following table lists the sar options and their actions.

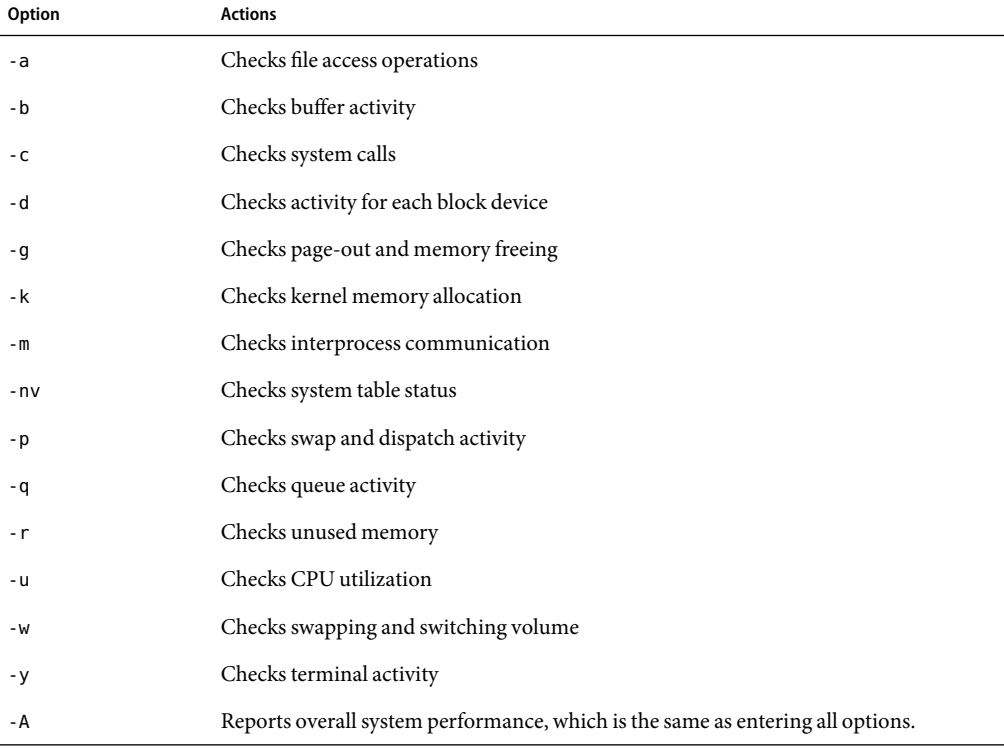

TABLE 20-2 Options for the sar Command

Using no option is equivalent to calling the sar command with the -u option.

### ▼ **How to Set UpAutomatic Data Collection**

#### **Become superuser or assume an equivalent role. 1**

Roles contain authorizations and privileged commands. For more information about roles, see "Configuring RBAC (Task Map)" in *System Administration Guide: Security Services*.

#### **Run the** svcadm enable system/sar:default **command. 2**

This version of the sadc command writes a special record that marks the time when the counters are reset to zero (boot time).

**Edit the** /var/spool/cron/crontabs/sys crontab **file and uncomment the following lines: 3**

```
# 0 * * * 0-6 /usr/lib/sa/sa1
# 20,40 8-17 * * 1-5 /usr/lib/sa/sa1
# 5 18 * * 1-5 /usr/lib/sa/sa2 -s 8:00 -e 18:01 -i 1200 -A
```
# Troubleshooting Software Problems (Overview)

This chapter provides a general overview of troubleshooting software problems, including information on troubleshooting system crashes and viewing system messages.

This is a list of information in this chapter.

- "What's New in Troubleshooting?" on page 373
- ["Where to Find Software Troubleshooting Tasks" on page 375](#page-374-0)
- ["Troubleshooting a System Crash" on page 375](#page-374-0)
- ["Troubleshooting a System Crash Checklist" on page 377](#page-376-0)

### **What's New in Troubleshooting?**

This section describes new or changed troubleshooting information in the Solaris release. For a complete listing of new Solaris features and a description of Solaris releases, see *Solaris 10What's New*.

## **Possible CommonAgent Container Problems in Solaris 10 6/06 OS**

**Solaris 10 6/06:** The Common Agent Container is a stand-alone Java program that is now included in the Solaris OS. This program implements a container for Java management applications. The Common Agent Container provides a management infrastructure that is designed for Java Management Extensions (JMX) and Java Dynamic Management Kit (Java DMK) based functionality. The software is installed by the SUNWcacaort package and resides in the /usr/lib/cacao directory.

Typically, the container is not visible. However, there are two instances when you might need to interact with the container daemon:

■ It is possible that another application might attempt to use a network port that is reserved for the Common Agent Container.

■ In the event that a certificate store is compromised, you might have to regenerate the Common Agent Container certificate keys.

For information about how to troubleshoot these problems, see ["Troubleshooting Common Agent](#page-411-0) [Container Problems in the Solaris OS" on page 412.](#page-411-0)

## **x86: SMF BootArchive Service Might Fail During System Reboot**

**Solaris 10 1/06:** If a system crash occurs in the GRUB based boot environment, it is possible that the SMF service svc:/system/boot-archive:default might fail when the system is rebooted. If this problem occurs, reboot the system and select the Solaris failsafe archive in the GRUB boot menu. Follow the prompts to rebuild the boot archive. After the archive is rebuilt, reboot the system. To continue the boot process, you can use the svcadm command to clear the svc:/system/boot-archive:default service. For instructions, see ["x86: What to Do if the SMF](#page-407-0) [Boot Archive Service Fails During a System Reboot" on page 408.](#page-407-0) For more information on GRUB based booting, see Chapter 11, "GRUB Based Booting (Tasks)," in *System Administration Guide: Basic Administration*.

### **Dynamic Tracing Facility**

**Solaris 10:** The Solaris Dynamic Tracing (DTrace) facility is a comprehensive dynamic tracking facility that gives you a new level of observerability into the Solaris kernel and user processes. DTrace helps you understand your system by permitting you to dynamically instrument the OS kernel and user processes to record data that you specify at locations of interest, called, *probes*. Each probe can be associated with custom programs that are written in the new D programming language. All of DTrace's instrumentation is entirely dynamic and available for use on your production system. For more information, see the dtrace(1M) man page and the *Solaris Dynamic Tracing Guide*.

## kmdb **Replaces** kadb **as Standard Solaris Kernel Debugger**

**Solaris 10:** kmdb has replaced kadb as the standard "in situ" Solaris kernel debugger.

kmdb brings all the power and flexibility of mdb to live kernel debugging. kmdb supports the following:

- Debugger commands (dcmds)
- Debugger modules (dmods)
- Access to kernel type data
- Kernel execution control
- Inspection
- Modification

For more information, see the kmdb(1) man page. For step-by-step instructions on using kmdb to troubleshoot a system, see the "How to Boot the System With the Kernel Debugger (kmdb)" in *System Administration Guide: Basic Administration*.

#### <span id="page-374-0"></span>**Where to Find Software Troubleshooting Tasks**

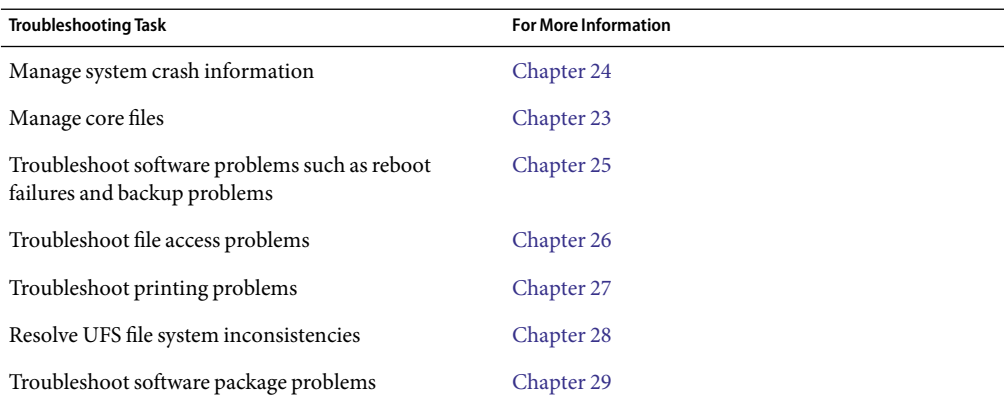

### **Troubleshooting a System Crash**

If a system running the Solaris Operating System crashes, provide your service provider with as much information as possible, including crash dump files.

## **What to Do if the System Crashes**

The most important things to remember are:

1. Write down the system console messages.

If a system crashes, making it run again might seem like your most pressing concern. However, before you reboot the system, examine the console screen for messages. These messages can provide some insight about what caused the crash. Even if the system reboots automatically and the console messages have disappeared from the screen, you might be able to check these messages by viewing the system error log, the/var/adm/messages file. For more information about viewing system error log files, see ["How to View System Messages" on page 380.](#page-379-0)

If you have frequent crashes and can't determine their cause, gather all the information you can from the system console or the /var/adm/messages files, and have it ready for a customer service representative to examine. For a complete list of troubleshooting information to gather for your service provider, see "Troubleshooting a System Crash" on page 375.

If the system fails to reboot successfully after a system crash, see [Chapter 25.](#page-402-0)

2. Synchronize the disks and reboot.

ok **sync**

If the system fails to reboot successfully after a system crash, see [Chapter 25.](#page-402-0)

Check to see if a system crash dump was generated after the system crash. System crash dumps are saved by default. For information about crash dumps, see [Chapter 24.](#page-394-0)

#### **Gathering Troubleshooting Data**

Answer the following questions to help isolate the system problem. Use ["Troubleshooting a System](#page-376-0) [Crash Checklist" on page 377](#page-376-0) for gathering troubleshooting data for a crashed system.

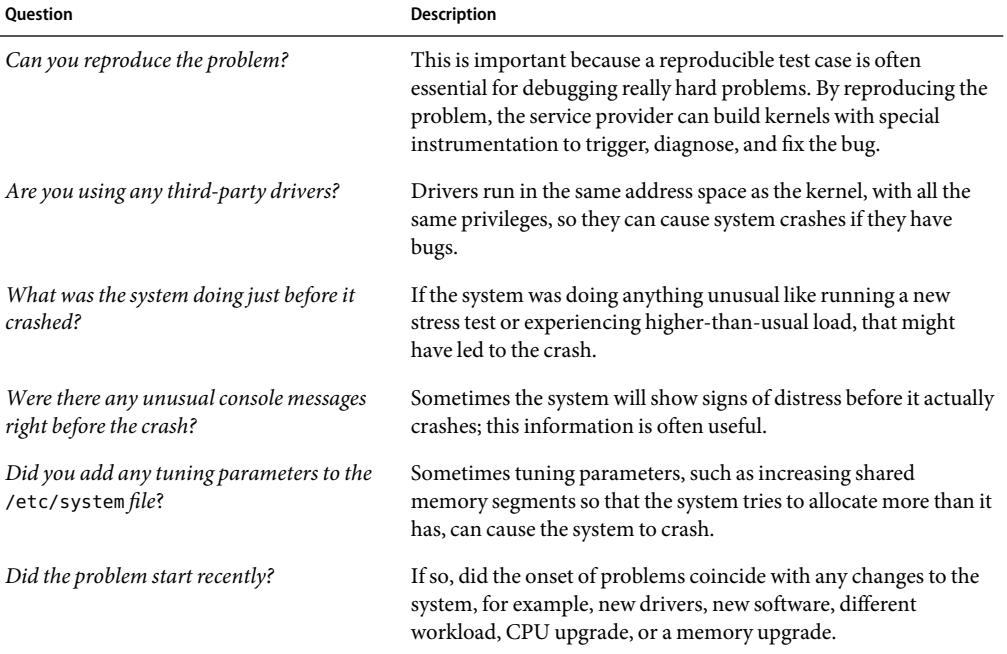

**TABLE 21–1** Identifying System Crash Data

# <span id="page-376-0"></span>**Troubleshooting a System Crash Checklist**

Use this checklist when gathering system data for a crashed system.

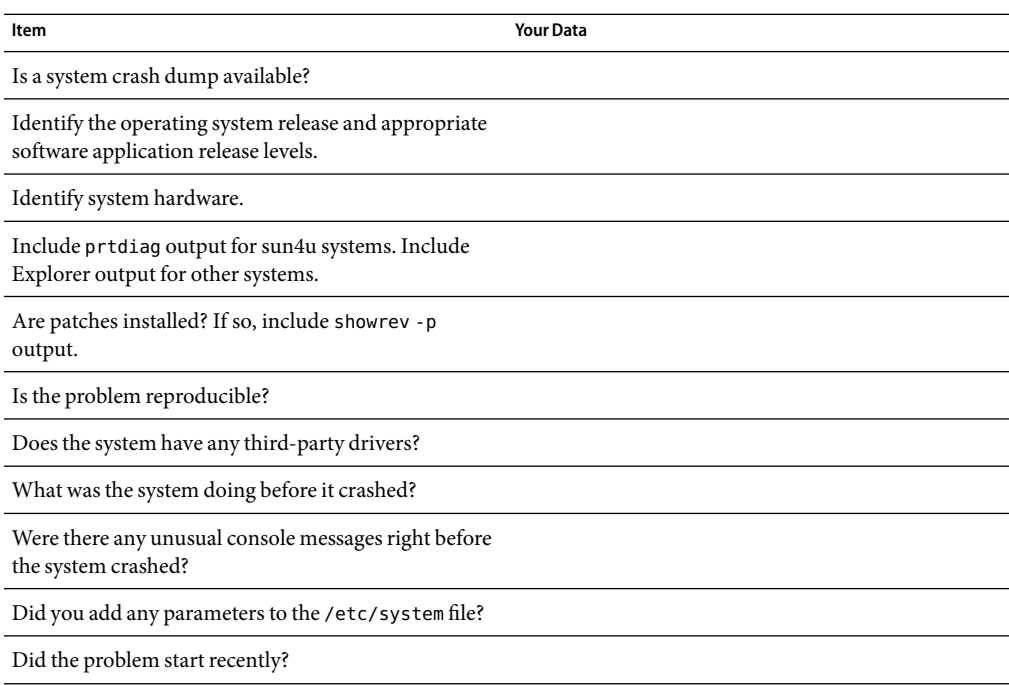

#### **CHAPTER 22** 22

# Managing System Messages

This chapter describes system messaging features in the Solaris Operating System.

#### **Viewing System Messages**

System messages display on the console device. The text of most system messages look like this:

[ID *msgid facility*.*priority*]

For example:

[ID 672855 kern.notice] syncing file systems...

If the message originated in the kernel, the kernel module name is displayed. For example:

Oct 1 14:07:24 mars ufs: [ID 845546 kern.notice] alloc: /: file system full

When a system crashes, it might display a message on the system console like this:

panic: *error message*

Less frequently, this message might be displayed instead of the panic message:

Watchdog reset !

The error logging daemon, syslogd, automatically records various system warnings and errors in message files. By default, many of these system messages are displayed on the system console and are stored in the /var/adm directory. You can direct where these messages are stored by setting up system message logging. For more information, see ["Customizing System Message Logging" on page 382.](#page-381-0) These messages can alert you to system problems, such as a device that is about to fail.

The /var/adm directory contains several message files. The most recent messages are in /var/adm/messages file (and in messages.\*), and the oldest are in the messages.3 file. After a period of time (usually every ten days), a new messages file is created. The messages.0 file is renamed messages.1, messages.1 is renamed messages.2, and messages.2 is renamed messages.3. The current /var/adm/messages.3 file is deleted.

<span id="page-379-0"></span>Because the /var/adm directory stores large files containing messages, crash dumps, and other data, this directory can consume lots of disk space. To keep the /var/adm directory from growing too large, and to ensure that future crash dumps can be saved, you should remove unneeded files periodically. You can automate this task by using the crontab file. For more information on automating this task, see ["How to Delete Crash Dump Files" on page 252](#page-251-0) and [Chapter 15.](#page-268-0)

#### **How to View System Messages**

**Display recent messages generated by a system crash or reboot by using the** dmesg **command.** ◗

#### \$ **dmesg**

Or, use the more command to display one screen of messages at a time.

\$ **more /var/adm/messages**

#### Viewing System Messages **Example 22–1**

The following example shows output from the dmesg command.

#### \$ **dmesg**

```
Jan 3 08:44:41 starbug genunix: [ID 540533 kern.notice] SunOS Release 5.10 ...
Jan 3 08:44:41 starbug genunix: [ID 913631 kern.notice] Copyright 1983-2003 ...
Jan 3 08:44:41 starbug genunix: [ID 678236 kern.info] Ethernet address ...
Jan 3 08:44:41 starbug unix: [ID 389951 kern.info] mem = 131072K (0x8000000)
Jan 3 08:44:41 starbug unix: [ID 930857 kern.info] avail mem = 121888768
Jan 3 08:44:41 starbug rootnex: [ID 466748 kern.info] root nexus = Sun Ultra 5/
10 UPA/PCI (UltraSPARC-IIi 333MHz)
Jan 3 08:44:41 starbug rootnex: [ID 349649 kern.info] pcipsy0 at root: UPA 0x1f0x0
Jan 3 08:44:41 starbug genunix: [ID 936769 kern.info] pcipsy0 is /pci@1f,0
Jan 3 08:44:41 starbug pcipsy: [ID 370704 kern.info] PCI-device: pci@1,1, simba0
Jan 3 08:44:41 starbug genunix: [ID 936769 kern.info] simba0 is /pci@1f,0/pci@1,1
Jan 3 08:44:41 starbug pcipsy: [ID 370704 kern.info] PCI-device: pci@1, simba1
Jan 3 08:44:41 starbug genunix: [ID 936769 kern.info] simba1 is /pci@1f,0/pci@1
Jan 3 08:44:57 starbug simba: [ID 370704 kern.info] PCI-device: ide@3, uata0
Jan 3 08:44:57 starbug genunix: [ID 936769 kern.info] uata0 is /pci@1f,0/pci@1,
1/ide@3
Jan 3 08:44:57 starbug uata: [ID 114370 kern.info] dad0 at pci1095,6460
.
.
.
```
For more information, see the dmesg(1M) man page. **SeeAlso**

#### **System Log Rotation**

System log files are rotated by the logadm command from an entry in the root crontab file. The /usr/lib/newsyslog script is no longer used.

The system log rotation is defined in the /etc/logadm.conf file. This file includes log rotation entries for processes such as syslogd. For example, one entry in the /etc/logadm.conf file specifies that the /var/log/syslog file is rotated weekly unless the file is empty. The most recent syslog file becomes syslog.0, the next most recent becomes syslog.1, and so on. Eight previous syslog log files are kept.

The /etc/logadm.conf file also contains time stamps of when the last log rotation occurred.

You can use the logadm command to customize system logging and to add additional logging in the /etc/logadm.conf file as needed.

For example, to rotate the Apache access and error logs, use the following commands:

```
# logadm -w /var/apache/logs/access_log -s 100m
# logadm -w /var/apache/logs/error_log -s 10m
```
In this example, the Apache access\_log file is rotated when it reaches 100 Mbytes in size, with a .0, .1, (and so on) suffix, keeping 10 copies of the old access\_log file. The error\_log is rotated when it reaches 10 Mbytes in size with the same suffixes and number of copies as the access\_log file.

The /etc/logadm.conf entries for the preceding Apache log rotation examples look similar to the following:

```
# cat /etc/logadm.conf
.
.
.
/var/apache/logs/error_log -s 10m
/var/apache/logs/access_log -s 100m
```
For more information, see logadm(1M).

You can use the logadm command as superuser or by assuming an equivalent role (with Log Management rights). With role-based access control (RBAC), you can grant non-root users the privilege of maintaining log files by providing access to the logadm command.

For example, add the following entry to the /etc/user\_attr file to grant user andy the ability to use the logadm command:

andy::::profiles=Log Management

Or, you can set up a role for log management by using the Solaris Management Console. For more information about setting up a role, see "Role-Based Access Control (Overview)" in *System Administration Guide: Security Services*.

### <span id="page-381-0"></span>**Customizing System Message Logging**

You can capture additional error messages that are generated by various system processes by modifying the /etc/syslog.conf file. By default, the /etc/syslog.conf file directs many system process messages to the /var/adm/messages files. Crash and boot messages are stored here as well. To view /var/adm messages, see ["How to View System Messages" on page 380.](#page-379-0)

The /etc/syslog.conf file has two columns separated by tabs:

*facility.level ... action*

*facility.level* A*facility* or system source of the message or condition. May be a comma-separated listed of facilities. Facility values are listed in [Table 22–1.](#page-382-0) A*level*, indicates the severity or priority of the condition being logged. Priority levels are listed in [Table](#page-382-0)  $22 - 2.$ 

> Do not put two entries for the same facility on the same line, if the entries are for different priorities. Putting a priority in the syslog file indicates that all messages of that all messages of that priority or higher are logged, with the last message taking precedence. For a given facility and level, syslogd matches all messages for that level and all higher levels.

*action* The action field indicates where the messages are forwarded.

The following example shows sample lines from a default /etc/syslog.conf file.

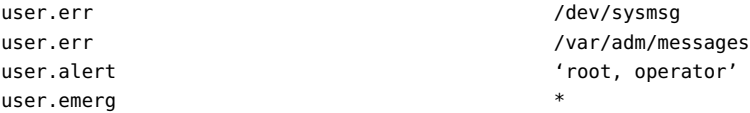

This means the following user messages are automatically logged:

- User errors are printed to the console and also are logged to the /var/adm/messages file.
- User messages requiring immediate action (alert) are sent to the root and operator users.
- User emergency messages are sent to individual users.

**Note –** Placing entries on separate lines might cause messages to be logged out of order if a log target is specified more than once in the /etc/syslog.conf file. Note that you can specify multiple selectors in a single line entry, each separated by a semi-colon.

The most common error condition sources are shown in the following table. The most common priorities are shown in [Table 22–2](#page-382-0) in order of severity.

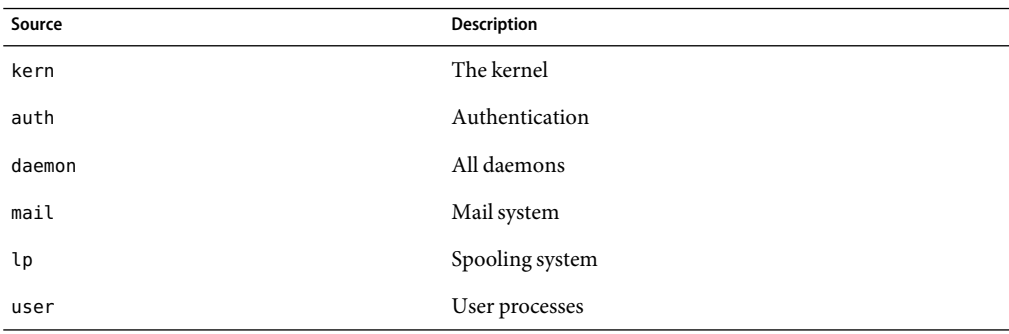

<span id="page-382-0"></span>**TABLE 22–1** Source Facilities for syslog.conf Messages

Note – The number of syslog facilities that can be activated in the /etc/syslog.conf file is unlimited.

**TABLE 22–2** Priority Levels for syslog.conf Messages

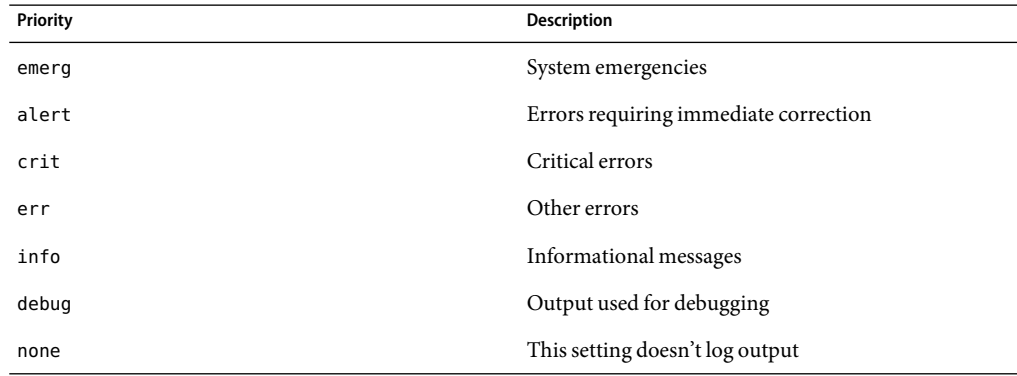

#### ▼ **How to Customize System Message Logging**

#### **Become superuser or assume an equivalent role. 1**

Roles contain authorizations and privileged commands. For more information about roles, see "Configuring RBAC (Task Map)" in *System Administration Guide: Security Services*.

- **Edit the** /etc/syslog.conf **file, adding or changing message sources, priorities, and message locations according to the syntax described in** syslog.conf**(4). 2**
- **Exit the file, saving the changes. 3**

#### <span id="page-383-0"></span>Customizing System Message Logging **Example 22–2**

This sample /etc/syslog.conf user.emerg facility sends user emergency messages to root *and* individual users.

user.emerg 'root, \*'

## **Enabling Remote Console Messaging**

The following new console features improve your ability to troubleshoot remote systems:

The consadm command enables you to select a serial device as an *auxiliary* (or remote) console. Using the consadm command, a system administrator can configure one or more serial ports to display redirected console messages and to host sulogin sessions when the system transitions between run levels. This feature enables you to dial in to a serial port with a modem to monitor console messages and participate in init state transitions. (For more information, see sulogin(1M) and the step-by-step procedures that follow.)

While you can log in to a system using a port configured as an auxiliary console, it is primarily an output device displaying information that is also displayed on the default console. If boot scripts or other applications read and write to and from the default console, the write output displays on all the auxiliary consoles, but the input is only read from the default console. (For more information on using the consadm command during an interactive login session, see ["Using the](#page-384-0) consadm [Command During an Interactive Login Session" on page 385.](#page-384-0))

■ Console output now consists of kernel and syslog messages written to a new pseudo device, /dev/sysmsg. In addition, rc script startup messages are written to /dev/msglog. Previously, all of these messages were written to /dev/console.

Scripts that direct console output to /dev/console need to be changed to /dev/msglog if you want to see script messages displayed on the auxiliary consoles. Programs referencing /dev/console should be explicitly modified to use syslog() or strlog() if you want messages to be redirected to an auxiliary device.

■ The consadm command runs a daemon to monitor auxiliary console devices. Any display device designated as an auxiliary console that disconnects, hangs up or loses carrier, is removed from the auxiliary console device list and is no longer active. Enabling one or more auxiliary consoles does not disable message display on the default console; messages continue to display on /dev/console.

### **UsingAuxiliary Console Messaging During Run Level Transitions**

Keep the following in mind when using auxiliary console messaging during run level transitions:

Input cannot come from an auxiliary console if user input is expected for an rc script that is run when a system is booting. The input must come from the default console.

- <span id="page-384-0"></span>■ The sulogin program, invoked by init to prompt for the superuser password when transitioning between run levels, has been modified to send the superuser password prompt to each auxiliary device in addition to the default console device.
- When the system is in single-user mode and one or more auxiliary consoles are enabled using the consadm command, a console login session runs on the first device to supply the correct superuser password to the sulogin prompt. When the correct password is received from a console device, sulogin disables input from all other console devices.
- A message is displayed on the default console and the other auxiliary consoles when one of the consoles assumes single-user privileges. This message indicates which device has become the console by accepting a correct superuser password. If there is a loss of carrier on the auxiliary console running the single-user shell, one of two actions might occur:
	- If the auxiliary console represents a system at run level 1, the system proceeds to the default run level.
	- If the auxiliary console represents a system at run level S, the system displays the ENTER RUN LEVEL (0-6, s or S): message on the device where the init s or shutdown command had been entered from the shell. If there isn't any carrier on that device either, you will have to reestablish carrier and enter the correct run level. The init or shutdown command will not redisplay the run-level prompt.
- If you are logged in to a system using a serial port, and an init or shutdown command is issued to transition to another run level, the login session is lost whether this device is the auxiliary console or not. This situation is identical to Solaris releases without auxiliary console capabilities.
- Once a device is selected as an auxiliary console using the consadm command, it remains the auxiliary console until the system is rebooted or the auxiliary console is unselected. However, the consadm command includes an option to set a device as the auxiliary console across system reboots. (See the following procedure for step-by-step instructions.)

### **Using the** consadm **Command During an Interactive Login Session**

If you want to run an interactive login session by logging in to a system using a terminal that is connected to a serial port, and then using the consadm command to see the console messages from the terminal, note the following behavior.

- If you use the terminal for an interactive login session while the auxiliary console is active, the console messages are sent to the /dev/sysmsg or /dev/msglog devices.
- While you issue commands on the terminal, input goes to your interactive session and not to the default console (/dev/console).
- If you run the init command to change run levels, the remote console software kills your interactive session and runs the sulogin program. At this point, input is accepted only from the terminal and is treated like it's coming from a console device. This allows you to enter your password to the sulogin program as described in ["Using Auxiliary Console Messaging During](#page-383-0) [Run Level Transitions" on page 384.](#page-383-0)

Then, if you enter the correct password on the (auxiliary) terminal, the auxiliary console runs an interactive sulogin session, locks out the default console and any competing auxiliary console. This means the terminal essentially functions as the system console.

■ From here you can change to run level 3 or go to another run level. If you change run levels, sulogin runs again on all console devices. If you exit or specify that the system should come up to run level 3, then all auxiliary consoles lose their ability to provide input. They revert to being display devices for console messages.

As the system is coming up, you must provide information to rc scripts on the default console device. After the system comes back up, the login program runs on the serial ports and you can log back into another interactive session. If you've designated the device to be an auxiliary console, you will continue to get console messages on your terminal, but all input from the terminal goes to your interactive session.

#### **How to Enable an Auxiliary (Remote) Console**

The consadm daemon does not start monitoring the port until after you add the auxiliary console with the consadm command. As a security feature, console messages are only redirected until carrier drops, or the auxiliary console device is unselected. This means carrier must be established on the port before you can successfully use the consadm command.

For more information on enabling an auxiliary console, see the consadm(1m) man page.

- **Log in to the system as superuser. 1**
- **Enable the auxiliary console. 2**

# **consadm -a** *devicename*

**Verify that the current connection is the auxiliary console. 3**

# **consadm**

- Enabling anAuxiliary (Remote) Console **Example 22–3**
	- # **consadm -a /dev/term/a** # **consadm** /dev/term/a

#### ▼ **How to Display a List ofAuxiliary Consoles**

- **Log in to the system as superuser. 1**
- **Select one of the following steps: 2**
	- **a. Display the list of auxiliary consoles.**

# **consadm** /dev/term/a

**b. Display the list of persistent auxiliary consoles.**

# **consadm -p** /dev/term/b

#### ▼ **How to Enable anAuxiliary (Remote) ConsoleAcross System Reboots**

- **Log in to the system as superuser. 1**
- **Enable the auxiliary console across system reboots.** # **consadm -a -p** *devicename* **2**

This adds the device to the list of persistent auxiliary consoles.

- **Verify that the device has been added to the list of persistent auxiliary consoles. 3** # **consadm**
- Enabling anAuxiliary (Remote) ConsoleAcross System Reboots **Example 22–4**

```
# consadm -a -p /dev/term/a
# consadm
/dev/term/a
```
#### ▼ **How to Disable anAuxiliary (Remote) Console**

- **Log in to the system as superuser. 1**
- **Select one of the following steps: 2**
	- **a. Disable the auxiliary console.**
		- # **consadm -d** *devicename*

or

- **b. Disable the auxiliary console and remove it from the list of persistent auxiliary consoles.** # **consadm -p -d** *devicename*
- **Verify that the auxiliary console has been disabled. 3**

# **consadm**

Disabling anAuxiliary (Remote) Console **Example 22–5**

```
# consadm -d /dev/term/a
# consadm
```
# <span id="page-388-0"></span>Managing Core Files (Tasks)

This chapter describes how to manage core files with the coreadm command.

For information on the procedures associated with managing core files, see "Managing Core Files (Task Map)" on page 389.

## **Managing Core Files (TaskMap)**

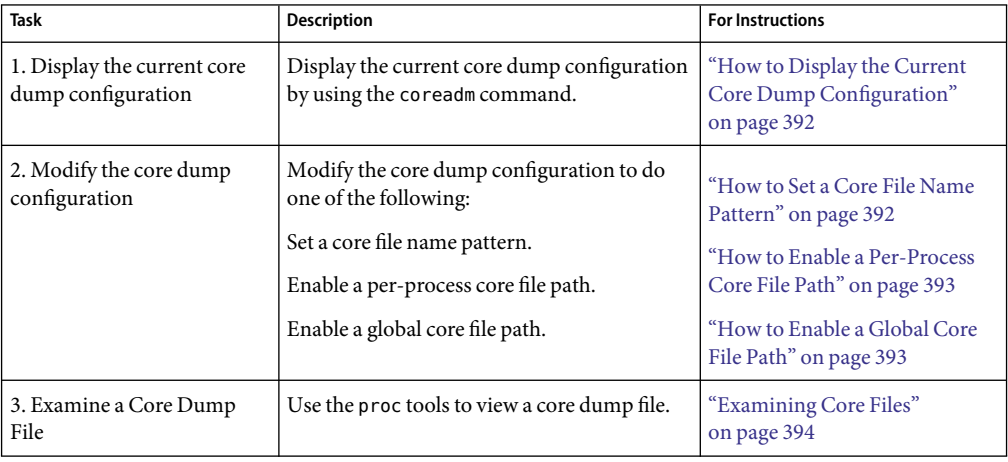

## **Managing Core Files Overview**

Core files are generated when a process or application terminates abnormally. Core files are managed with the coreadm command.

For example, you can use the coreadm command to configure a system so that all process core files are placed in a single system directory. This means it is easier to track problems by examining the core files in a specific directory whenever a Solaris process or daemon terminates abnormally.

## **Configurable Core File Paths**

Two new configurable core file paths that can be enabled or disabled independently of each other are:

■ A per-process core file path, which defaults to core and is enabled by default. If enabled, the per-process core file path causes a core file to be produced when the process terminates abnormally. The per-process path is inherited by a new process from its parent process.

When generated, a per-process core file is owned by the owner of the process with read/write permissions for the owner. Only the owning user can view this file.

■ A global core file path, which defaults to core and is disabled by default. If enabled, an *additional* core file with the same content as the per-process core file is produced by using the global core file path.

When generated, a global core file is owned by superuser with read/write permissions for superuser only. Non-privileged users cannot view this file.

When a process terminates abnormally, it produces a core file in the current directory by default. If the global core file path is enabled, each abnormally terminating process might produce two files, one in the current working directory, and one in the global core file location.

By default, a setuid process does not produce core files using either the global or per-process path.

### **Expanded Core File Names**

If a global core file directory is enabled, core files can be distinguished from one another by using the variables described in the following table.

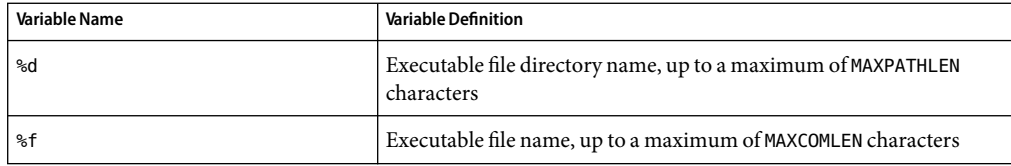

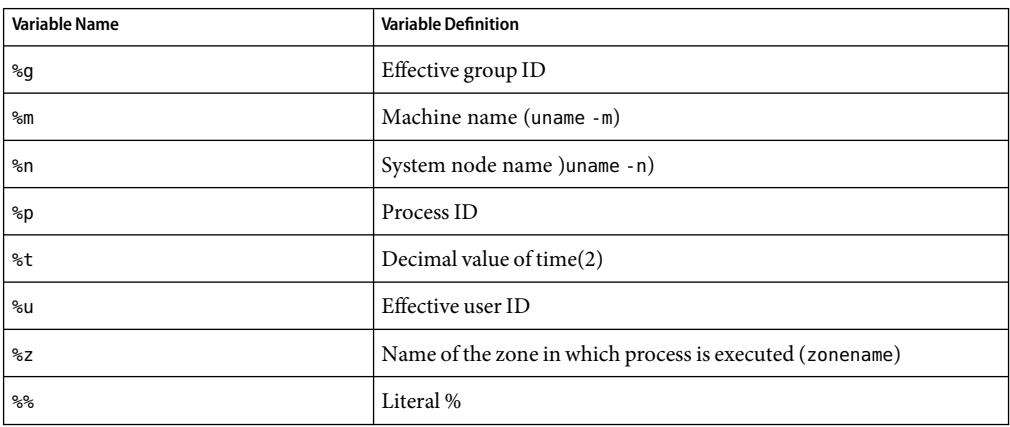

For example, if the global core file path is set to:

```
/var/core/core.%f.%p
```
and a sendmail process with PID 12345 terminates abnormally, it produces the following core file:

```
/var/core/core.sendmail.12345
```
#### **Setting the Core File Name Pattern**

You can set a core file name pattern on a global, zone, or per-process basis. In addition, you can set the per-process defaults that persist across a system reboot.

For example, the following coreadm command sets the default per-process core file pattern. This setting applies to all processes that have not explicitly overridden the default core file pattern. This setting persists across system reboots.

```
# coreadm -i /var/core/core.%f.%p
```
Global core values are stored in the /etc/coreadm.conf file, which means these settings are saved across a system reboot.

This coreadm command sets the per-process core file name pattern for any processes:

```
$ coreadm -p /var/core/core.%f.%p $$
```
The \$\$ symbols represent a placeholder for the process ID of the currently running shell. The per-process core file name pattern is inherited by all child processes.

Once a global or per-process core file name pattern is set, it must be enabled with the coreadm -e command. See the following procedures for more information.

You can set the core file name pattern for all processes run during a user's login session by putting the command in a user's \$HOME/.profile or .login file.

#### <span id="page-391-0"></span>**Enabling** setuid **Programs to Produce Core Files**

You can use the coreadm command to enable or disable setuid programs to produce core files for all system processes or on a per-process basis by setting the following paths:

- If the global setuid option is enabled, a global core file path allows all setuid programs on a system to produce core files.
- If the per-process setuid option is enable, a per-process core file path allows specific setuid processes to produce core files.

By default, both flags are disabled. For security reasons, the global core file path must be a full pathname, starting with a leading /. If superuser disables per-process core files, individual users cannot obtain core files.

The setuid core files are owned by superuser with read/write permissions for superuser only. Regular users cannot access them even if the process that produced the setuid core file was owned by an ordinary user.

For more information, see coreadm(1M).

#### **How to Display the Current Core Dump Configuration**

Use the coreadm command without any options to display the current core dump configuration.

```
$ coreadm
```

```
global core file pattern:
    global core file content: default
      init core file pattern: core
      init core file content: default
           global core dumps: disabled
      per-process core dumps: enabled
     global setid core dumps: disabled
per-process setid core dumps: disabled
    global core dump logging: disabled
```
#### **How to Set a Core File Name Pattern**

- **Determine whether youwant to set a per-process or global core file and select one of the following:** ◗
	- **a. Set a per-process file name pattern.**

\$ **coreadm -p \$HOME/corefiles/%f.%p \$\$**

**b. Become superuser or assume an equivalent role.**

Roles contain authorizations and privileged commands. For more information about roles, see "Configuring RBAC (Task Map)" in *System Administration Guide: Security Services*.

- <span id="page-392-0"></span>**c. Set a global file name pattern.**
	- # **coreadm -g /var/corefiles/%f.%p**

#### ▼ **How to Enable a Per-Process Core File Path**

#### **Become superuser or assume an equivalent role. 1**

Roles contain authorizations and privileged commands. For more information about roles, see "Configuring RBAC (Task Map)" in *System Administration Guide: Security Services*.

**Enable a per-process core file path. 2**

# **coreadm -e process**

**Display the current process core file path to verify the configuration. 3**

```
$ coreadm $$
1180: /home/kryten/corefiles/%f.%p
```
#### **How to Enable a Global Core File Path**

#### **Become superuser or assume an equivalent role. 1**

Roles contain authorizations and privileged commands. For more information about roles, see "Configuring RBAC (Task Map)" in *System Administration Guide: Security Services*.

```
Enable a global core file path.
2
```

```
# coreadm -e global -g /var/core/core.%f.%p
```
**Display the current process core file path to verify the configuration. 3**

#### # **coreadm**

```
global core file pattern: /var/core/core.%f.%p
    global core file content: default
      init core file pattern: core
      init core file content: default
           global core dumps: enabled
      per-process core dumps: enabled
     global setid core dumps: disabled
per-process setid core dumps: disabled
    global core dump logging: disabled
```
#### <span id="page-393-0"></span>**Troubleshooting Core File Problems**

Error Message

NOTICE: 'set allow\_setid\_core = 1' in /etc/system is obsolete NOTICE: Use the coreadm command instead of 'allow setid core'

Cause

You have an obsolete parameter that allows setuid core files in your /etc/system file.

Solution

Remove allow setid core=1 from the /etc/system file. Then use the coreadm command to enable global setuid core file paths.

#### **Examining Core Files**

Some of the proc tools have been enhanced to examine process core files as well as live processes. The proc tools are utilities that can manipulate features of the /proc file system.

The /usr/proc/bin/pstack, pmap, pldd, pflags, and pcred tools can now be applied to core files by specifying the name of the core file on the command line, similar to the way you specify a process ID to these commands.

For more information on using proc tools to examine core files, see proc(1).

**EXAMPLE 23–1** Examining Core Files With proc Tools

```
$ ./a.out
Segmentation Fault(coredump)
$ /usr/proc/bin/pstack ./core
core './core' of 19305: ./a.out
000108c4 main (1, ffbef5cc, ffbef5d4, 20800, 0, 0) + 1c
00010880 start (0, 0, 0, 0, 0, 0) + b8
```
#### <span id="page-394-0"></span>**CHAPTER 24** 24

# Managing System Crash Information (Tasks)

This chapter describes how to manage system crash information in the Solaris Operating System.

For information on the procedures associated with managing system crash information, see "Managing System Crash Information (Task Map)" on page 395.

## **Managing System Crash Information (TaskMap)**

The following task map identifies the procedures needed to manage system crash information.

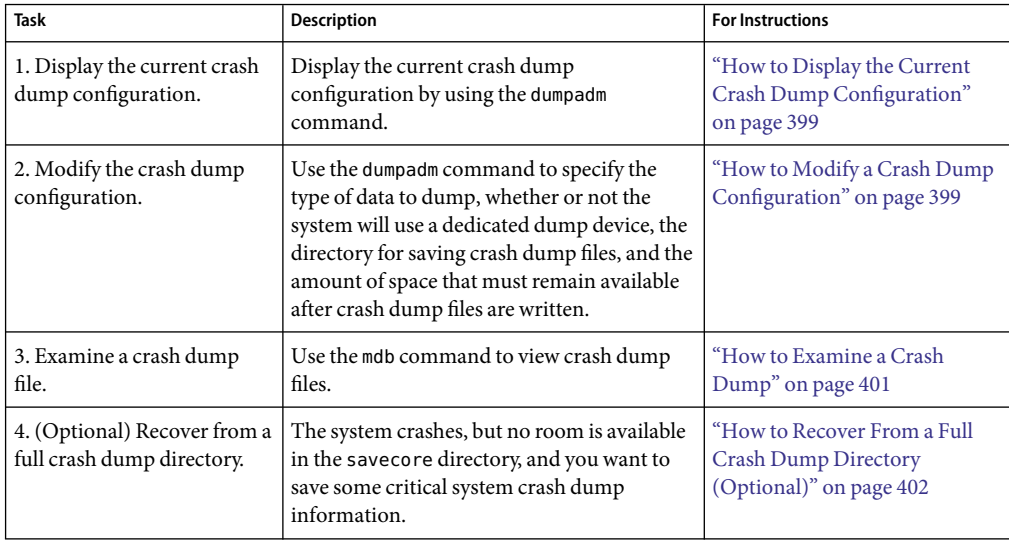

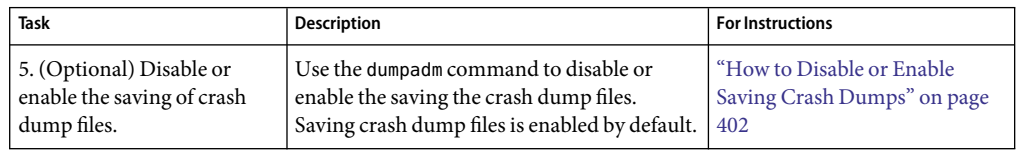

#### **System Crashes (Overview)**

System crashes can occur due to hardware malfunctions, I/O problems, and software errors. If the system crashes, it will display an error message on the console, and then write a copy of its physical memory to the dump device. The system will then reboot automatically. When the system reboots, the savecore command is executed to retrieve the data from the dump device and write the saved crash dump to your savecore directory. The saved crash dump files provide invaluable information to your support provider to aid in diagnosing the problem.

#### **x86: System Crashes in the GRUB Boot Environment**

**Solaris 10 1/06:** If a system crash occurs on an x86 based system in the GRUB boot environment, it is possible that the SMF service that manages the GRUB boot archive, svc:/system/boot-archive:default, might fail on the next system reboot. To troubleshoot this type of problem, see ["x86: What to Do if the SMF Boot Archive Service Fails During a System](#page-407-0) [Reboot" on page 408.](#page-407-0) For more information on GRUB based booting, see Chapter 11, "GRUB Based Booting (Tasks)," in *System Administration Guide: Basic Administration*.

## **System Crash Dump Files**

The savecore command runs automatically after a system crash to retrieve the crash dump information from the dump device and writes a pair of files called unix.*X* and vmcore.*X*, where *X* identifies the dump sequence number. Together, these files represent the saved system crash dump information.

Crash dump files are sometimes confused with *core* files, which are images of user applications that are written when the application terminates abnormally.

Crash dump files are saved in a predetermined directory, which by default, is /var/crash/*hostname*. In previous Solaris releases, crash dump files were overwritten when a system rebooted, unless you manually enabled the system to save the images of physical memory in a crash dump file. Now, the saving of crash dump files is enabled by default.

System crash information is managed with the dumpadm command. For more information, see ["The](#page-396-0) dumpadm [Command" on page 397.](#page-396-0)
# **Saving Crash Dumps**

You can examine the control structures, active tables, memory images of a live or crashed system kernel, and other information about the operation of the kernel by using the mdb utility. Using mdb to its full potential requires a detailed knowledge of the kernel, and is beyond the scope of this manual. For information on using this utility, see the mdb(1) man page.

Additionally, crash dumps saved by savecore can be useful to send to a customer service representative for analysis of why the system is crashing.

# **The** dumpadm **Command**

Use the dumpadm command to manage system crash dump information in the Solaris Operating System.

- The dumpadm command enables you to configure crash dumps of the operating system. The dumpadm configuration parameters include the dump content, dump device, and the directory in which crash dump files are saved.
- Dump data is stored in compressed format on the dump device. Kernel crash dump images can be as big as 4 Gbytes or more. Compressing the data means faster dumping and less disk space needed for the dump device.
- Saving crash dump files is run in the background when a dedicated dump device, not the swap area, is part of the dump configuration. This means a booting system does not wait for the savecore command to complete before going to the next step. On large memory systems, the system can be available before savecore completes.
- System crash dump files, generated by the savecore command, are saved by default.
- The savecore -L command is a new feature which enables you to get a crash dump of the live running the Solaris OS. This command is intended for troubleshooting a running system by taking a snapshot of memory during some bad state, such as a transient performance problem or service outage. If the system is up and you can still run some commands, you can execute the savecore -L command to save a snapshot of the system to the dump device, and then immediately write out the crash dump files to your savecore directory. Because the system is still running, you can only use the savecore -L command if you have configured a dedicated dump device.

The following table describes dumpadm's configuration parameters.

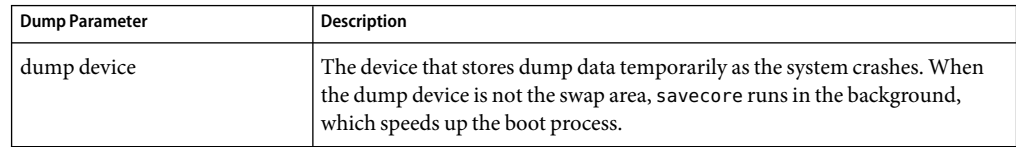

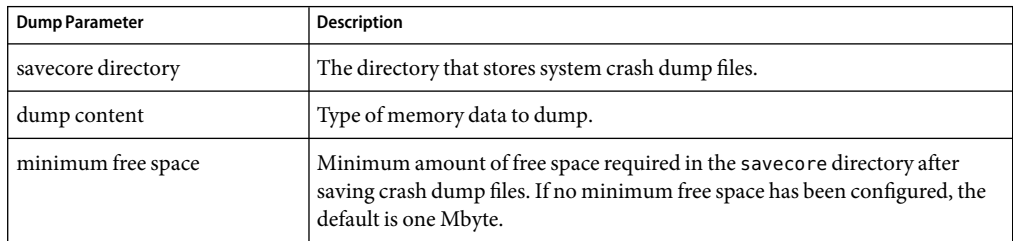

For more information, see dumpadm(1M).

The dump configuration parameters managed by the dumpadm command are stored in the /etc/dumpadm.conf file.

**Note –** Do not edit the /etc/dumpadm.conf file manually. Editing this file manually could result in an inconsistent system dump configuration.

### **How the** dumpadm **Command Works**

During system startup, the dumpadm command is invoked by the svc:/system/dumpadm:default service to configure crash dumps parameters based on information in the /etc/dumpadm.conf file.

Specifically, dumpadm initializes the dump device and the dump content through the /dev/dump interface.

After the dump configuration is complete, the savecore script looks for the location of the crash dump file directory by parsing the content of /etc/dumpadm.conf file. Then, savecore is invoked to check for crash dumps and check the content of the minfree file in the crash dump directory.

## **Dump Devices and Volume Managers**

Do not configure a dedicated dump device that is under the control of volume management product such as Solaris Volume Manager for accessibility and performance reasons. You can keep your swap areas under the control of Solaris Volume Manager and this is a recommend practice, but keep your dump device separate.

## **Managing System Crash Dump Information**

Keep the following key points in mind when you are working with system crash information:

- You must be superuser or assume an equivalent role to access and manage system crash information.
- Do not disable the option of saving system crash dumps. System crash dump files provide an invaluable way to determine what is causing the system to crash.
- Do not remove important system crash information until it has been sent to your customer service representative.

## **How to Display the Current Crash Dump Configuration**

#### **Become superuser or assume an equivalent role. 1**

Roles contain authorizations and privileged commands. For more information about roles, see "Configuring RBAC (Task Map)" in *System Administration Guide: Security Services*.

#### **Display the current crash dump configuration. 2**

#### # **dumpadm**

```
Dump content: kernel pages
Dump device: /dev/dsk/c0t3d0s1 (swap)
Savecore directory: /var/crash/venus
Savecore enabled: yes
```
The preceding example output means:

- The dump content is kernel memory pages.
- Kernel memory will be dumped on a swap device, /dev/dsk/c0t3d0s1. You can identify all your swap areas with the swap -l command.
- System crash dump files will be written in the /var/crash/venus directory.
- Saving crash dump files is enabled.

## ▼ **How to Modify a Crash Dump Configuration**

#### **Become superuser or assume an equivalent role. 1**

Roles contain authorizations and privileged commands. For more information about roles, see "Configuring RBAC (Task Map)" in *System Administration Guide: Security Services*.

#### **Identify the current crash dump configuration. 2**

```
# dumpadm
      Dump content: kernel pages
```
Dump device: /dev/dsk/c0t3d0s1 (swap) Savecore directory: /var/crash/pluto Savecore enabled: yes

This output identifies the default dump configuration for a system running the Solaris 10 release.

#### **Modify the crash dump configuration. 3**

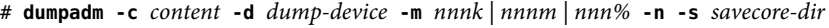

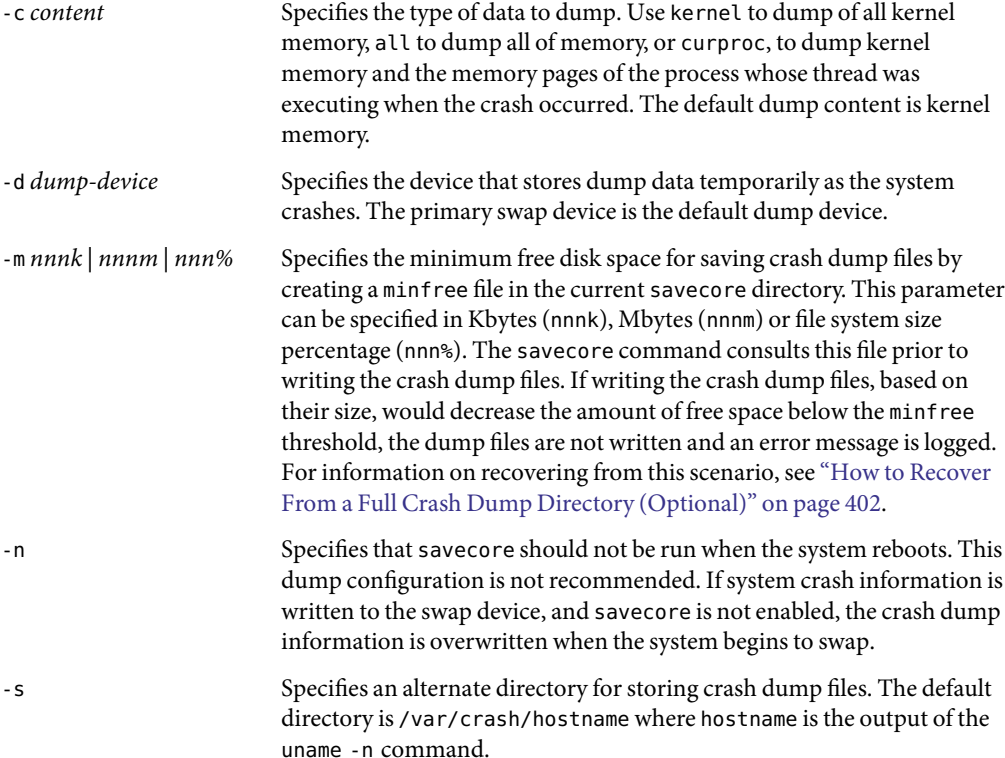

#### Modifying a Crash Dump Configuration **Example 24–1**

In this example, all of memory is dumped to the dedicated dump device, /dev/dsk/c0t1d0s1, and the minimum free space that must be available after the crash dump files are saved is 10% of the file system space.

```
# dumpadm
```

```
Dump content: kernel pages
      Dump device: /dev/dsk/c0t3d0s1 (swap)
Savecore directory: /var/crash/pluto
 Savecore enabled: yes
# dumpadm -c all -d /dev/dsk/c0t1d0s1 -m 10%
```

```
Dump content: all pages
       Dump device: /dev/dsk/c0t1d0s1 (dedicated)
Savecore directory: /var/crash/pluto (minfree = 77071KB)
 Savecore enabled: yes
```
### ▼ **How to Examine a Crash Dump**

#### **Become superuser or assume an equivalent role. 1**

Roles contain authorizations and privileged commands. For more information about roles, see "Configuring RBAC (Task Map)" in *System Administration Guide: Security Services*.

#### **Examine a crash dump by using the** mdb **utility. 2**

# **/usr/bin/mdb** [**-k**] *crashdump-file*

-k Specifies kernel debugging mode by assuming the file is an operating system crash dump file.

*crashdump-file* Specifies the operating system crash dump file.

#### **Display crash status information. 3**

# **/usr/bin/mdb** *file-name* > **::status** . . . > **::system** . . .

#### Examining a Crash Dump **Example 24–2**

The following example shows sample output from the mdb utility, which includes system information and identifies the tunables that are set in this system's /etc/system file.

```
# /usr/bin/mdb -k unix.0
Loading modules: [ unix krtld genunix ip nfs ipc ptm ]
> ::status
debugging crash dump /dev/mem (64-bit) from ozlo
operating system: 5.10 Generic (sun4u)
> ::system
set ufs_ninode=0x9c40 [0t40000]
set ncsize=0x4e20 [0t20000]
set pt_cnt=0x400 [0t1024]
```
# <span id="page-401-0"></span>▼ **How to Recover From a Full Crash Dump Directory (Optional)**

In this scenario, the system crashes but no room is left in the savecore directory, and you want to save some critical system crash dump information.

- **Log in as superuser or assume an equivalent role after the system reboots. 1**
- **Clear out the savecore directory, usually** /var/crash/*hostname***, by removing existing crash dump 2 files that have already been sent to your service provider. Or, run the** savecore **command and specify an alternate directory that has sufficient disk space. See the next step.**
- **Manually run the** savecore **command and if necessary, specify an alternate savecore directory.** # **savecore** [ *directory* ] **3**

# ▼ **How to Disable or Enable Saving Crash Dumps**

**Become superuser or assume an equivalent role. 1**

Roles contain authorizations and privileged commands. For more information about roles, see "Configuring RBAC (Task Map)" in *System Administration Guide: Security Services*.

#### **Disable or enable the saving of crash dumps on your system. 2**

```
# dumpadm -n | -y
```
#### Disabling the Saving of Crash Dumps **Example 24–3**

This example illustrates how to disable the saving of crash dumps on your system.

```
# dumpadm -n
      Dump content: all pages
      Dump device: /dev/dsk/c0t1d0s1 (dedicated)
Savecore directory: /var/crash/pluto (minfree = 77071KB)
 Savecore enabled: no
```
#### Enabling the Saving of Crash Dumps **Example 24–4**

This example illustrates how to enable the saving of crash dump on your system.

```
# dumpadm -y
      Dump content: all pages
       Dump device: /dev/dsk/c0t1d0s1 (dedicated)
Savecore directory: /var/crash/pluto (minfree = 77071KB)
 Savecore enabled: yes
```
# Troubleshooting Miscellaneous Software Problems (Tasks)

This chapter describes miscellaneous software problems that might occur occasionally and are relatively easy to fix. Troubleshooting miscellaneous software problems includes solving problems that aren't related to a specific software application or topic, such as unsuccessful reboots and full file systems. Resolving these problems are described in the following sections.

This is a list of the information in this chapter.

- "What to Do if Rebooting Fails" on page 403
- ["x86: What to Do if the SMF Boot Archive Service Fails During a System Reboot" on page 408](#page-407-0)
- ["What to Do if a System Hangs" on page 409](#page-408-0)
- ["What to Do if a File System Fills Up" on page 409](#page-408-0)
- ["What to Do if File ACLs Are Lost After Copy or Restore" on page 410](#page-409-0)
- ["Troubleshooting Backup Problems" on page 410](#page-409-0)
- ["Troubleshooting Common Agent Container Problems in the Solaris OS" on page 412](#page-411-0)

# **What to Do if Rebooting Fails**

If the system does not reboot completely, or if it reboots and then crashes again, there might be a software or hardware problem that is preventing the system from booting successfully.

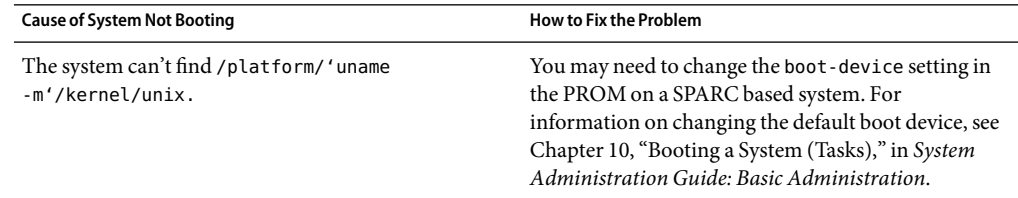

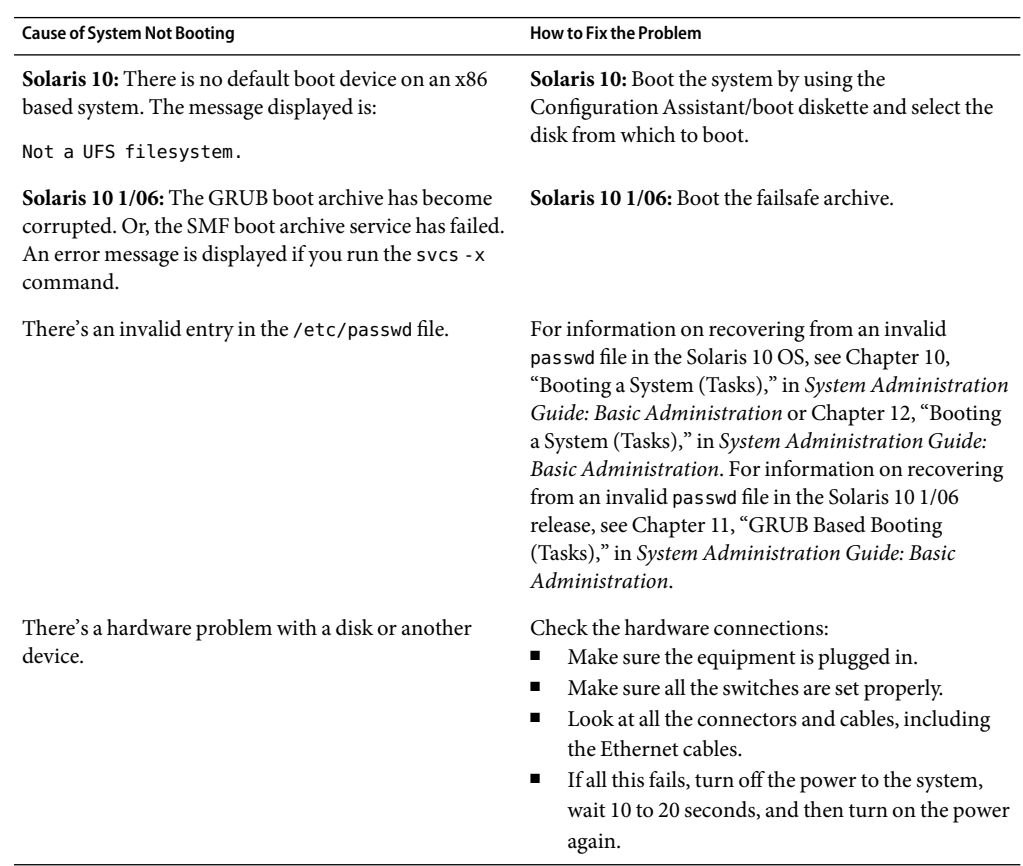

If none of the above suggestions solve the problem, contact your local service provider.

# **What to Do if You Forgot Root Password**

If you forget the root password and you cannot log into the system, you will have to do the following:

- Stop the system by using the keyboard stop sequence.
- **Solaris 10 1/06** On x86 based systems, boot the system in the Solaris failsafe archive.
- **Solaris 10:** Boot the system from a boot server or an install server, or from a local CD-ROM.
- $\blacksquare$  Mount the root (/) file system.
- Remove the root password from the /etc/shadow file.
- Reboot the system.
- Log in and set root's password.

These procedures are fully described in "Booting a SPARC Based System" in *System Administration Guide: Basic Administration*, "Booting a System in the GRUB Based Boot Environment" in *System Administration Guide: Basic Administration*, and "Booting an x86 Based System" in *System Administration Guide: Basic Administration*.

**Note –** GRUB based booting is not available on SPARC based systems in this Solaris release.

The following examples describe how to recover from a forgotten root password on both SPARC and x86 based systems.

**EXAMPLE 25–1** SPARC: What to Do if You Forgot Root Password

The following example shows how to recover when you forget the root password by booting from the network. This example assumes that the boot server is already available. Be sure to apply a new root password after the system has rebooted.

(*Use keyboard abort sequence--Press Stop A keys to stop the system*)

```
ok boot net -s
# mount /dev/dsk/c0t3d0s0 /a
# cd /a/etc
# TERM=vt100
# export TERM
# vi shadow
(Remove root's encrypted password string)
# cd /
# umount /a
# init 6
```
**EXAMPLE 25–2** x86: Performing a GRUB Based Boot When You Have Forgotten the Root Password

**Solaris 10 1/06:** This example assumes that the boot server is already available. Be sure to apply a new root password after the system has rebooted.

Press any key to reboot. Resetting... GNU GRUB version 0.95 (631K lower / 2095488K upper memory) +-------------------------------------------------------------------------+ | Solaris 10.1 nv\_14 X86 | | Solaris failsafe | | | | | | | +-------------------------------------------------------------------------+

**EXAMPLE 25–2** x86: Performing a GRUB Based Boot When You Have Forgotten the Root Password *(Continued)*

```
GNU GRUB version 0.95 (631K lower / 2095488K upper memory)
+-------------------------------------------------------------------------+
 | root (hd0, 2, a)| kernel /boot/multiboot -B console=ttya kernel/unix -s |
 | module /boot/x86.miniroot-safe |
 | |
 | |
 | |
              +-------------------------------------------------------------------------+
Booting command-list
root (hd0,2,a)Filesystem type is ufs, partition type 0x000000bf
kernel /boot/multiboot -B console=ttya kernel/unix -s
[Multiboot-elf, <0x1000000:0x13f3b:0x3941d>, shtab=0x104e258, entry=0x100000
0]...
module /boot/x86.miniroot-safe
SunOS Release 5.10.1 Version snv_14 32-bit
Copyright 1983-2005 Sun Microsystems, Inc. All rights reserved.
Use is subject to license terms.
Booting to milestone "milestone/single-user:default".
Configuring devices.
Searching for installed OS...
      /dev/dsk/c1t0d0s0 -- Solaris 10.1 nv_14 X86
Do you wish to automatically update boot archives? [y,n,?] n
#mount /dev/dsk/c0t0d0s0 /a
     .
     .
     .
# cd /a/etc
# vi shadow
(Remove root's encrypted password string)
# cd /
# umount /a
# init 6
```
**EXAMPLE 25–3** x86: Booting a System When You Have Forgotten the Root Password

**Solaris 10:** The following example shows how to recover when you forget root's password by booting from the network. This example assumes that the boot server is already available. Be sure to apply a new root password after the system has rebooted.

```
Press any key to reboot.
Resetting...
.
.
.
Initializing system
Please wait...
                   <<< Current Boot Parameters >>>
Boot path: /pci@0,0/pci-ide@7,1/ide@0/cmdk@0,0:a
Boot args:
Type b [file-name] [boot-flags] <ENTER> to boot with options
or i <ENTER> to enter boot interpreter
or <ENTER> to boot with defaults
                 <<< timeout in 5 seconds >>>
Select (b)oot or (i)nterpreter: b -s
SunOS Release 5.10 Version amd64-gate-2004-09-30 32-bit
Copyright 1983-2004 Sun Microsystems, Inc. All rights reserved.
Use is subject to license terms.
DEBUG enabled
Booting to milestone "milestone/single-user:default".
Hostname: venus
NIS domain name is example.com
Requesting System Maintenance Mode
SINGLE USER MODE
Root password for system maintenance (control-d to bypass): xxxxxx
Entering System Maintenance Mode
.
.
.
# mount /dev/dsk/c0t0d0s0 /a
      .
      .
      .
# cd /a/etc
# vi shadow
(Remove root's encrypted password string)
# cd /
# umount /a
# init 6
```
**EXAMPLE 25–3** x86: Booting a System When You Have Forgotten the Root Password *(Continued)*

# <span id="page-407-0"></span>**x86: What to Do if the SMF BootArchive Service Fails During a System Reboot**

**Solaris 10 1/06:** If the system crashes, the boot archive SMF service, svc:/system/boot-archive:default, might fail when the system is rebooted. If the boot archive service has failed, a message similar to the following is displayed when you run the svcs -x command:

```
svc:/system/boot-archive:default (check boot archive content)
State: maintenance since Fri Jun 03 10:24:52 2005
Reason: Start method exited with $SMF EXIT ERR FATAL.
  See: http://sun.com/msg/SMF-8000-KS
  See: /etc/svc/volatile/system-boot-archive:default.log
Impact: 48 dependent services are not running. (Use -v for list.)
svc:/network/rpc/gss:default (Generic Security Service)
State: uninitialized since Fri Jun 03 10:24:51 2005
Reason: Restarter svc:/network/inetd:default is not running.
  See: http://sun.com/msg/SMF-8000-5H
  See: gssd(1M)
Impact: 10 dependent services are not running. (Use -v for list.)
svc:/application/print/server:default (LP print server)
State: disabled since Fri Jun 03 10:24:51 2005
Reason: Disabled by an administrator.
  See: http://sun.com/msg/SMF-8000-05
  See: lpsched(1M)
Impact: 1 dependent service is not running. (Use -v for list.)
```
To correct the problem, take the following action:

- 1. Reboot the system and select the Solaris failsafe archive option from the GRUB boot menu.
- 2. Answer y when prompted by the system to rebuild the boot archive.

After the boot archive is rebuilt, the system is ready to boot.

3. To continue booting, clear the SMF boot archive service by using the following command.

#### # **svcadm clear boot-archive**

Note that you must become superuser or the equivalent to run this command.

For more information on rebuilding the GRUB boot archive, see "How to Boot the Failsafe Archive for Recovery Purposes" in *System Administration Guide: Basic Administration* and the bootadm(1M) man page.

# <span id="page-408-0"></span>**What to Do if a System Hangs**

A system can freeze or hang rather than crash completely if some software process is stuck. Follow these steps to recover from a hung system.

- 1. Determine whether the system is running a window environment and follow these suggestions. If these suggestions don't solve the problem, go to step 2.
	- Make sure the pointer is in the window where you are typing the commands.
	- Press Control-q in case the user accidentally pressed Control-s, which freezes the screen. Control-s freezes only the window, not the entire screen. If a window is frozen, try using another window.
	- If possible, log in remotely from another system on the network. Use the pgrep command to look for the hung process. If it looks like the window system is hung, identify the process and kill it.
- 2. Press Control-\ to force a "quit" in the running program and (probably) write out a core file.
- 3. Press Control-c to interrupt the program that might be running.
- 4. Log in remotely and attempt to identify and kill the process that is hanging the system.
- 5. Log in remotely, become superuser or assume an equivalent role and reboot the system.
- 6. If the system still does not respond, force a crash dump and reboot. For information on forcing a crash dump and booting, see "Forcing a Crash Dump and Rebooting the System" in *System Administration Guide: Basic Administration* or "Forcing a Crash Dump and Reboot of the System" in *System Administration Guide: Basic Administration*.
- 7. If the system still does not respond, turn the power off, wait a minute or so, then turn the power back on.
- 8. If you cannot get the system to respond at all, contact your local service provider for help.

## **What to Do if a File System Fills Up**

When the root (*/*) file system or any other file system fills up, you will see the following message in the console window:

.... file system full

There are several reasons why a file system fills up. The following sections describe several scenarios for recovering from a full file system. For information on routinely cleaning out old and unused files to prevent full file systems, see [Chapter 13.](#page-238-0)

## <span id="page-409-0"></span>**File System Fills Up Because a Large File or Directory Was Created**

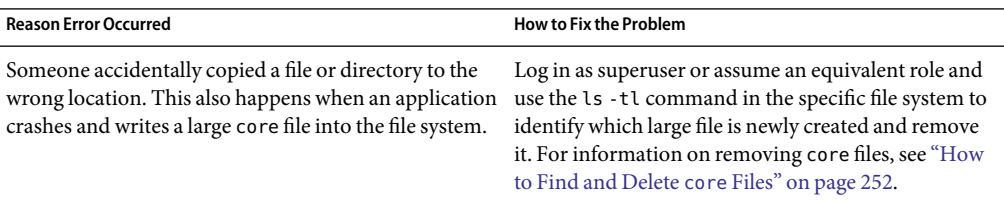

## **A**TMPFS **File System is Full Because the System Ran Out of Memory**

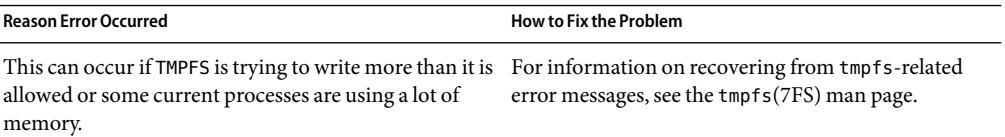

# **What to Do if FileACLsAre LostAfter Copy or Restore**

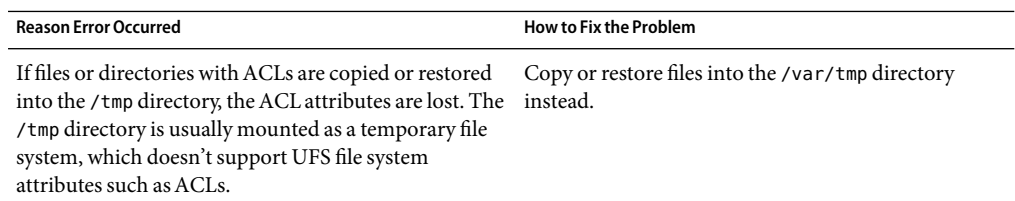

## **Troubleshooting Backup Problems**

This section describes some basic troubleshooting techniques to use when backing up and restoring data.

# **The root (**/**) File System Fills UpAfter You BackUp a File System**

You back up a file system, and the root  $\left(\frac{\ }{\right)}$  file system fills up. Nothing is written to the media, and the ufsdump command prompts you to insert the second volume of media.

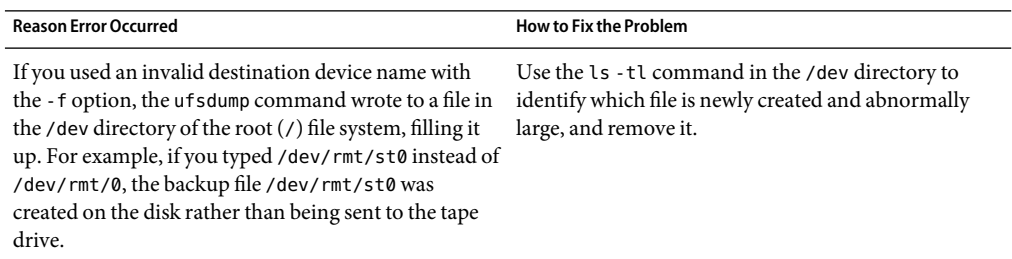

# **Make Sure the Backup and Restore Commands Match**

You can only use the ufsrestore command to restore files backed up with the ufsdump command. If you back up with the tar command, restore with the tar command. If you use the ufsrestore command to restore a tape that was written with another command, an error message tells you that the tape is not in ufsdump format.

# **Checkto Make Sure You Have the Right Current Directory**

It is easy to restore files to the wrong location. Because the ufsdump command always copies files with full path names relative to the root of the file system, you should usually change to the root directory of the file system before running the ufsrestore command. If you change to a lower-level directory, after you restore the files you will see a complete file tree created under that directory.

# **Interactive Commands**

When you use the interactive command, a ufsrestore> prompt is displayed, as shown in this example:

```
# ufsrestore ivf /dev/rmt/0
Verify volume and initialize maps
Media block size is 126
Dump date: Fri Jan 30 10:13:46 2004
Dumped from: the epoch
Level 0 dump of /export/home on starbug:/dev/dsk/c0t0d0s7
```
<span id="page-411-0"></span>Label: none Extract directories from tape Initialize symbol table. ufsrestore >

At the ufsrestore> prompt, you can use the commands listed on Chapter 28, "UFS Backup and Restore Commands (Reference)," in *System Administration Guide: Devices and File Systems* to find files, create a list of files to be restored, and restore them.

# **Troubleshooting CommonAgent Container Problems in the Solaris OS**

This section addresses problems you might encounter with the Common Agent Container shared component. Starting with the Solaris 10 6/06 release, the Common Agent Container Java program is included in the Solaris OS. The program implements a container for Java management applications. Typically, the Common Agent Container is not visible. The following are potential problems you might encounter.

- Port number conflicts
- Compromised security for the superuser password

### **Port Number Conflicts**

The Common Agent Container, version 2.0, inside the Java Enterprise Server (Java ES), occupies the following port numbers by default:

- $\blacksquare$  JMX port (TCP) = 11162
- SNMPAdaptor port (UDP) = 11161
- $SNMPAdapter$  port for traps  $(UDP) = 11162$
- Commandstream Adaptor port (TCP) = 11163
- RMI connector port (TCP) = 11164
- ■

**Note –** If you are troubleshooting an installation of Sun Cluster, the port assignments are different. For more information, see the *Sun Java Enterprise System 2006Q3 Installation Guide for UNIX* at <http://docs.sun.com>.

If your installation already reserves any of these port numbers, change the port numbers that are occupied by the Common Agent Container, as described in the following procedure.

## ▼ **How to CheckPort Numbering**

This procedure shows you how to verify the Solaris port.

**Become superuser or assume an equivalent role. 1**

Roles contain authorizations and privileged commands. For more information about roles, see "Configuring RBAC (Task Map)" in *System Administration Guide: Security Services*.

- **Stop the Common Agent Container management daemon. 2**
	- # /**opt/SUNWcacao/bin/cacaoadm stop**
- **Change the port number using the following syntax: 3**
	- # **/opt/SUNWcacao/bin/cacaoadm set-param** *param=value*

For example, to change the port occupied by the SNMPAdaptor from the default of 11161 to 11165, type:

# **/opt/SUNWcacao/bin/cacaoadm set-param snmp-adaptor-port=11165**

- **Restart the Common Agent Container management daemon. 4**
	- # **/opt/SUNWcacao/bin/cacaoadm start**

# **Compromised Security for Superuser Password**

It might be necessary to regenerate security keys on a host that is running the Java ES. For example, if there is a risk that a superuser password has been exposed or compromised, you should regenerate the security keys. The keys that are used by the Common Agent Container services are stored in /etc/opt/SUNWcacao/security directory. The following task shows you how to generate security keys for the Solaris OS.

## **How to Generate Security Keys for the Solaris OS**

**Become superuser or assume an equivalent role. 1**

Roles contain authorizations and privileged commands. For more information about roles, see "Configuring RBAC (Task Map)" in *System Administration Guide: Security Services*.

- **Stop the Common Agent Container management daemon. 2**
	- # **/opt/SUNWcacao/bin/cacaoadm stop**
- **Regenerate the security keys. 3**
	- # **/opt/SUNWcacao/bin/cacaoadm create-keys --force**

#### **Restart the Common Agent Container management daemon. 4**

#### # **/opt/SUNWcacao/bin/cacaoadm start**

**Note –** For the Sun Cluster software, you must propagate this change across all nodes in the cluster. For further instructions, see the *Sun Java Enterprise System 2006Q3 Installation Guide for UNIX* at <http://docs.sun.com>.

### **CHAPTER 26** 26

# Troubleshooting FileAccess Problems (Tasks)

This chapter provides information on resolving file access problems such as those related to incorrect permissions and search paths.

This is a list of troubleshooting topics in this chapter.

- "Solving Problems With Search Paths (Command not found)" on page 415
- ["Solving File Access Problems" on page 418](#page-417-0)
- ["Recognizing Problems With Network Access" on page 418](#page-417-0)

Users frequently experience problems, and call on a system administrator for help, because they cannot access a program, a file, or a directory that they could previously use. Whenever you encounter such a problem, investigate one of three areas:

- The user's search path may have been changed, or the directories in the search path may not be in the proper order.
- The file or directory may not have the proper permissions or ownership.
- The configuration of a system accessed over the network may have changed.

This chapter briefly describes how to recognize problems in each of these three areas and suggests possible solutions.

## **Solving Problems With Search Paths (**Command not found**)**

A message of Command not found indicates one of the following:

- The command is not available on the system.
- The command directory is not in the search path.

To fix a search path problem, you need to know the pathname of the directory where the command is stored.

If the wrong version of the command is found, a directory that has a command of the same name is in the search path. In this case, the proper directory may be later in the search path or may not be present at all.

You can display your current search path by using the echo \$PATH command. For example:

\$ **echo \$PATH** /home/kryten/bin:/sbin:/usr/sbin:/usr/bin:/usr/dt:/usr/dist/exe

Use the which command to determine whether you are running the wrong version of the command. For example:

\$ **which acroread** /usr/doctools/bin/acroread

**Note –** The which command looks in the .cshrc file for path information. The which command might give misleading results if you execute it from the Bourne or Korn shell and you have a .cshrc file than contains aliases for the which command. To ensure accurate results, use the which command in a C shell, or, in the Korn shell, use the whence command.

# **How to Diagnose and Correct Search Path Problems**

**Display the current search path to verify that the directory for the command is not in your path or that it isn't misspelled. 1**

\$ **echo \$PATH**

- **Check the following: 2**
	- Is the search path correct?
	- Is the search path listed before other search paths where another version of the command is found?
	- Is the command in one of the search paths?

If the path needs correction, go to step 3. Otherwise, go to step 4.

#### **Add the path to the appropriate file, as shown in this table. 3**

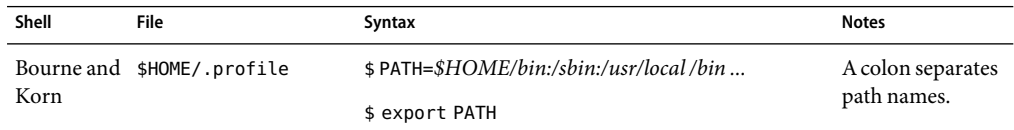

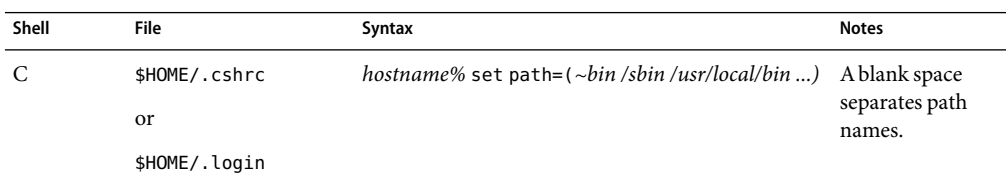

#### **Activate the new path as follows: 4**

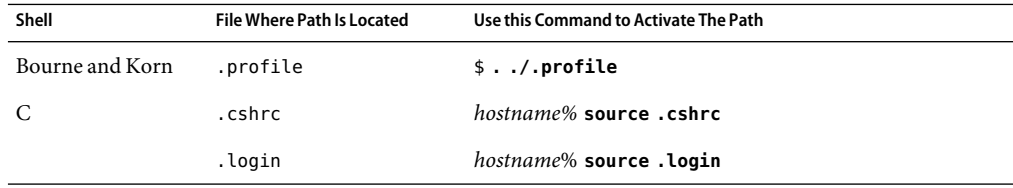

#### **Verify the new path. 5**

\$ **which** *command*

#### Diagnosing and Correcting Search Path Problems **Example 26–1**

This example shows that the mytool executable is not in any of the directories in the search path using the which command.

```
venus% mytool
mytool: Command not found
venus% which mytool
no mytool in /sbin /usr/sbin /usr/bin /etc /home/ignatz/bin .
venus% echo $PATH
/sbin /usr/sbin /usr/bin /etc /home/ignatz/bin
venus% vi ~/.cshrc
(Add appropriate command directory to the search path)
venus% source .cshrc
venus% mytool
```
If you cannot find a command, look at the man page for its directory path. For example, if you cannot find the lpsched command (the lp printer daemon), the lpsched $(1M)$  man page tells you the path is /usr/lib/lp/lpsched.

# <span id="page-417-0"></span>**Solving FileAccess Problems**

When users cannot access files or directories that they previously could access, the permissions or ownership of the files or directories probably has changed.

# **Changing File and Group Ownerships**

Frequently, file and directory ownerships change because someone edited the files as superuser. When you create home directories for new users, be sure to make the user the owner of the dot (.) file in the home directory. When users do not own "." they cannot create files in their own home directory.

Access problems can also arise when the group ownership changes or when a group of which a user is a member is deleted from the /etc/group database.

For information about how to change the permissions or ownership of a file that you are having problems accessing, see Chapter 6, "Controlling Access to Files (Tasks)," in *System Administration Guide: Security Services*.

# **Recognizing Problems With NetworkAccess**

If users have problems using the rcp remote copy command to copy files over the network, the directories and files on the remote system may have restricted access by setting permissions. Another possible source of trouble is that the remote system and the local system are not configured to allow access.

See "Strategies for NFS Troubleshooting" in *System Administration Guide: Network Services* for information about problems with network access and problems with accessing systems through AutoFS.

### **CHAPTER 27** 27

# Troubleshooting Printing Problems (Tasks)

This chapter explains how to troubleshoot printing problems that might occur when you set up or maintain printing services.

This is a list of the step-by-step instructions in this chapter.

- ["How to Troubleshoot No Printer Output" on page 424](#page-423-0)
- ["How to Troubleshoot Incorrect Output" on page 431](#page-430-0)
- ["How to Unhang the LP Print Service" on page 435](#page-434-0)
- ["How to Troubleshoot an Idle \(Hung\) Printer" on page 435](#page-434-0)
- ["How to Resolve Conflicting Printer Status Messages" on page 437](#page-436-0)

For information about printing and the LP print service, see [Chapter 1.](#page-24-0)

## **Tips on Troubleshooting Printing Problems**

Sometimes after setting up a printer, you find that nothing prints. Or, you might get a little farther in the process: something prints, but it is not what you expect, the output is incorrect or illegible. Then, when you get past these problems, other problems might occur, such as:

- lp commands hanging
- Printers becoming idle
- Users getting conflicting messages

**Note –** Although many of the suggestions in this chapter are relevant to parallel printers, they are geared toward the more common serial printers.

# **Troubleshooting No Output (Nothing Prints)**

When nothing prints, there are three general areas to check:

- The printer hardware
- The network
- The LP print service

If you get a banner page, but nothing else, this is a special case of incorrect output. See ["Troubleshooting Incorrect Output" on page 421.](#page-420-0)

### **Checkthe Hardware**

The hardware is the first area to check. As obvious as it sounds, you should make sure that the printer is plugged in and turned on. In addition, you should refer to the manufacturer's documentation for information about hardware settings. Some computers use hardware switches that change the characteristics of a printer port.

The printer hardware includes the printer, the cable that connects it to the computer, and the ports into which the cable plugs at each end. As a general approach, you should work your way from the printer to the computer. Check the printer. Check where the cable connects to the printer. Check the cable. Check where the cable connects to the computer.

### **Checkthe Network**

Problems are more common with remote print requests that are going from a print client to a print server. You should make sure that network access between the print server and print clients is enabled.

If the network is running the Network Information Service Plus (NIS+), see *System Administration Guide: Naming and Directory Services (NIS+)* for instructions to enable access between systems. If the network is not running the Network Information Service (NIS) or NIS+, before you set up print servers and print clients, include the Internet address and system name for each client system in the /etc/hosts file on the print server. Also, the IP address and system name for the print server must be included in the /etc/hosts file of each print client system.

### **Checkthe LP Print Service**

For printing to work, the LP scheduler must be running on both the print server and print client. If it is not running, you need to start it using the /usr/lib/lp/lpsched command. If you have trouble starting the scheduler, see ["How to Restart the Print Scheduler" on page 86.](#page-85-0)

In addition to the scheduler running, a printer must be enabled and accepting requests before it will produce any output. If the LP print service is not accepting requests for a printer, the submitted print requests are rejected. Usually, in that instance, the user receives a warning message after submitting a print request. If the LP print service is not enabled for a printer, print requests remain queued on the system until the printer is enabled.

In general, you should analyze a printing problem as follows:

- <span id="page-420-0"></span>■ Follow the path of the print request step-by-step.
- Examine the status of the LP print service at each step.
	- Is the configuration correct?
	- Is the printer accepting requests?
	- Is the printer enabled to process requests?
- If the request is hanging on transmission, set up lpr. debug in syslog.conf to display the flow.
- If the request is hanging locally, examine the lpsched log (/var/lp/logs/lpsched).
- If the request is hanging locally, have notification of the printer device errors (faults) mailed to you, and re-enable the printer.

The procedures found in ["Troubleshooting Printing Problems" on page 424](#page-423-0) use this strategy to help you troubleshoot various problems with the LP print service.

### **Troubleshooting Incorrect Output**

If the printer and the print service software are not configured correctly, the printer might print, but it might provide output that is not what you expect.

### **Checkthe Printer Type and File Content Type**

If you used the wrong printer type when you set up the printer with the LP print service, inappropriate printer control characters can be sent to the printer. The results are unpredictable: nothing might print, the output might be illegible, or the output might be printed in the wrong character set or font.

If you specified an incorrect file content type, the banner page might print, but that is all. The file content types specified for a printer indicate the types of files the printer can print directly, without filtering. When a user sends a file to the printer, the file is sent directly to the printer without any attempt to filter it. The problem occurs if the printer cannot handle the file content type.

When setting up print clients, you increase the chance for a mistake because the file content types must be correct on both the print server and the print client. If you set up the print client as recommended with any as the file content type, files are sent directly to the print server and the print server determines the need for filtering. Therefore, the file content types have to be specified correctly only on the server.

You can specify a file content on the print client to off-load filtering from the server to the client, but the content type must be supported on the print server.

### **Checkthe** stty **Settings**

Many formatting problems can result when the default stty (standard terminal) settings do not match the settings required by the printer. The following sections describe what happens when some of the settings are incorrect.

### **Wrong Baud Settings**

When the baud setting of the computer does not match the baud setting of the printer, usually you get some output, but it does not look like the file you submitted for printing. Random characters are displayed, with an unusual mixture of special characters and undesirable spacing. The default for the LP print service is 9600 baud.

**Note –** If a printer is connected by a parallel port, the baud setting is irrelevant.

#### **Wrong Parity Setting**

Some printers use a parity bit to ensure that data received for printing has not been garbled during transmission. The parity bit setting for the computer and the printer must match. If they do not match, some characters either will not be printed at all, or will be replaced by other characters. In this case, the output looks approximately correct. The word spacing is all right and many letters are in their correct place. The LP print service does not set the parity bit by default.

#### **Wrong Tab Settings**

If the file contains tabs, but the printer expects no tabs, the printed output might contain the complete contents of the file, but the text might be jammed against the right margin. Also, if the tab settings for the printer are incorrect, the text might not have a left margin, it might run together, it might be concentrated to a portion of the page, or it might be incorrectly double-spaced. The default is for tabs to be set every eight spaces.

#### **Wrong Return Setting**

If the output is double-spaced, but it should be single-spaced, either the tab settings for the printer are incorrect or the printer is adding a line feed after each return. The LP print service adds a return before each line feed, so the combination causes two line feeds.

If the print zigzags down the page, the stty option onlcr that sends a return before every line feed is not set. The stty=onlcr option is set by default, but you might have cleared it while trying to solve other printing problems.

## **Troubleshooting Hung** lp **Commands**

If you type any of the lp commands (such as lpsystem, lpadmin, or lpstat) and nothing happens (no error message, status information, or prompt is displayed), chances are something is wrong with the LP scheduler. Such a problem can usually be resolved by stopping and restarting the LP scheduler. See ["How to Stop the Print Scheduler" on page 85](#page-84-0) for instructions.

# **Troubleshooting Idle (Hung) Printers**

You might find a printer that is idle, even though it has print requests queued to it. A printer might seem idle when it should not be for one of the following reasons:

- The current print request is being filtered.
- The printer has a fault.
- Networking problems might be interrupting the printing process.

### **Checkthe Print Filters**

Slow print filters run in the background to avoid tying up the printer. A print request that requires filtering will not print until it has been filtered.

### **CheckPrinter Faults**

When the LP print service detects a fault, printing resumes automatically, but not immediately. The LP print service waits about five minutes before trying again, and continues trying until a request is printed successfully. You can force a retry immediately by enabling the printer.

### **Check Network Problems**

When printing files over a network, you might encounter the following types of problems:

- Requests sent to print servers might back up in the client system (local) queue.
- Requests sent to print servers might back up in the print server (remote) queue.

### **Print Requests Backed Up in the Local Queue**

Print requests submitted to a print server might back up in the client system queue for the following reasons:

- The print server is down.
- The printer is disabled on the print server.
- The network between the print client and print server is down.
- Underlying network software was not set up properly.

While you are tracking the source of the problem, you should stop new requests from being added to the queue. See ["How to Accept or Reject Print Requests for a Printer" on page 108](#page-107-0) for more information.

### **Print Requests Backed Up in the Remote Queue**

If print requests back up in the print server queue, the printer has probably been disabled. When a printer is accepting requests, but not processing them, the requests are queued to print. Unless there is a further problem, once the printer is enabled, the print requests in the queue should print.

# <span id="page-423-0"></span>**Troubleshooting Conflicting Status Messages**

A user might enter a print request and be notified that the client system has accepted it, then receive mail from the print server that the print request has been rejected. These conflicting messages might occur for the following reasons:

- The print client might be accepting requests, while the print server is rejecting requests.
- The definition of the printer on the print client might not match the definition of that printer on the print server. More specifically, the definitions of the print job components, like filters, character sets, print wheels, or forms are not the same on the client and server systems.

You should check that identical definitions of these job components are registered on both the print clients and print servers so that local users can access printers on the print servers.

# **Troubleshooting Printing Problems**

This section contains step-by-step instructions that explain:

- How to troubleshoot no output
- How to troubleshoot incorrect output
- How to unhang the lp commands
- How to troubleshoot an idle (hung) printer
- How to resolve conflicting status messages

## **How to Troubleshoot No Printer Output**

This task includes the following troubleshooting procedures to try when you submit a print request to a printer and nothing prints:

- Check the hardware [\("How to Check the Printer Hardware" on page 425\)](#page-424-0).
- Check the network [\("How To Check the Printer Network Connections" on page 426\)](#page-425-0).
- Check the LP print service basic functions [\("How to Check the Basic Functions of the LP Print](#page-425-0) [Service" on page 426\)](#page-425-0).
- Check printing from a Solaris print client to a Solaris print server [\("How to Check Printing From](#page-429-0) [a Solaris Print Client to a Solaris Print Server" on page 430\)](#page-429-0).

Try the first three procedures in the order in which they are listed, before going to the print client/server section. However, if the banner page prints, but nothing else does, turn to the instructions under["How to Troubleshoot Incorrect Output" on page 431.](#page-430-0)

## <span id="page-424-0"></span>▼ **How to Checkthe Printer Hardware**

- **Check that the printer is plugged in and turned on. 1**
- **Check that the cable is connected to the port on the printer and to the port on the system or server. 2**

#### **Make sure that the cable is the correct cable and that it is not defective. 3**

Refer to the manufacturer's documentation. If the printer is connected to a serial port, verify that the cable supports hardware flow control. A NULL modem adapter supports this. The following table shows the pin configuration for NULL modem cables.

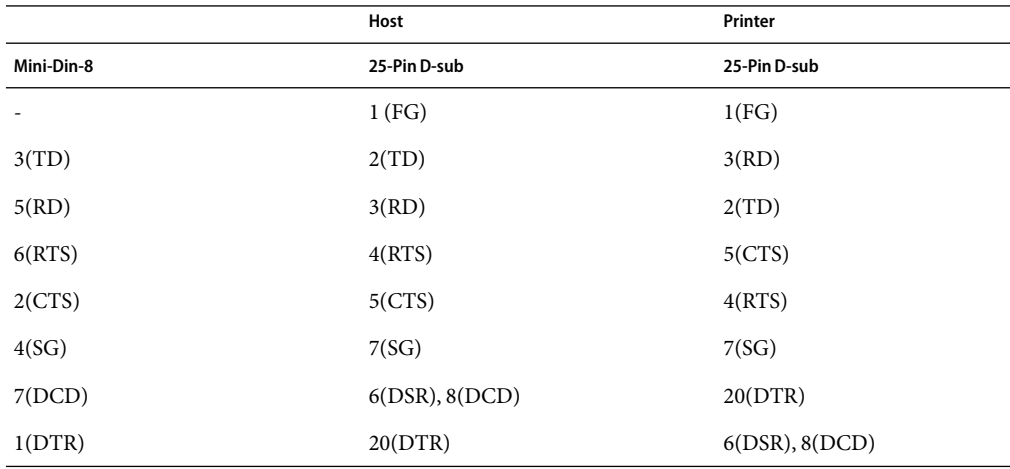

#### **Check that any hardware switches for the ports are set properly. 4**

See the printer documentation for the correct settings.

#### **Check that the printer is operational. 5**

Use the printer's self-test feature, if the printer has one. Check the printer documentation for information about printer self-testing.

#### **Check that the baud settings for the computer and the printer are correct. 6**

If the baud settings are not the same for both the computer and the printer, sometimes nothing will print, but more often you get incorrect output. For instructions, see ["How to Troubleshoot Incorrect](#page-430-0) [Output" on page 431.](#page-430-0)

# <span id="page-425-0"></span>**How To Check the Printer Network Connections**

**Check that the network link between the print server and the print client is set up correctly. 1**

*print\_client*# **ping** *print\_server print\_server* is alive *print\_server*# **ping** *print\_client print\_client* not available

If the message says the system is alive, you know you can reach the system, so the network is all right. The message also tells you that either a name service or the local /etc/hosts file has translated the host (system) name you entered into an IP address; otherwise, you would need to enter the IP address.

If you get a not available message, try to answer the following questions: How is NIS or NIS+ set up at your site? Do you need to take additional steps so that print servers and print clients can communicate with one another? If your site is not running NIS or NIS+, have you entered the IP address for the print server in each print client's /etc/hosts file, and entered all print client IP addresses in the /etc/hosts file of the print server?

- **(On a SunOS 5.0–5.1 print server only) Check that the** listen **port monitor is configured correctly. 2**
- **(On a SunOS 5.0–5.1 print server only) Check that the network listen services are registered with the port monitor on the print server. 3**

## ▼ **How to Checkthe Basic Functions of the LP Print Service**

This procedure uses the printer luna as an example of checking basic LP print service functions.

- **On the print server, make sure that the LP print service is running. 1**
	- **a. Check whether the LP scheduler is running by using one of the following methods.**
		- Use the lpstat command.

```
% lpstat -r
scheduler is running
```
Amessage is displayed, indicating whether the LP scheduler is running.

Use the svcs command.

% **svcs application/print/server**

The following output is displayed if the scheduler is running.

STATE STIME FMRI online Oct\_24 svc:/application/print/server:default The following output is displayed if the scheduler is not running.

STATE STIME FMRI disabled 14:27:48 svc:/application/print/server:default

- **b. If the scheduler is not running, become superuser,** lp**, or assume an equivalent role.Start the scheduler by using one of the following methods.**
	- Use the lpsched command.

# **/usr/lib/lpsched** Print services started.

Amessage is displayed, indicating the print services have been started.

■ Use the svcadm command.

#### # **svcadm enable application/print/server**

When you use the svcadm command, no message indicating whether the print services have been started is displayed. To determine if the print services are online, run the svcs application/print/server command again.

If you have trouble starting the scheduler, see ["How to Unhang the LP Print Service" on page 435.](#page-434-0)

#### **On both the print server and print client, make sure that the printer is accepting requests. 2**

#### **a. Check that the printer is accepting requests.**

```
# lpstat -a
mars accepting requests since Jan 12 14:23 2004
luna not accepting requests since Jan 12 14:23 2004
unknown reason
```
This command verifies that the LP system is accepting requests for each printer configured for the system.

**b. If the printer is not accepting requests, become superuser,** lp**, or assume an equivalent role, and allow the printer to accept print requests.**

# **accept luna**

The specified printer now accepts requests.

- **On both the print server and print client, make sure that the printer is enabled to print submitted 3 print requests.**
	- **a. Check that the printer is enabled.**

```
# lpstat -p luna
printer luna disabled since Jan 12 14:25 2004.
available.
unknown reason
```
This command displays information about printer status. You can omit the printer name to obtain information about all printers set up for the system. The following example shows a printer that is disabled.

#### **b. If the printer is disabled, become superuser,** lp**, or assume an equivalent role, and enable the printer.**

```
# enable luna
printer "luna" now enabled.
```
The specified printer is enabled to process print requests.

#### **On the print server, make sure that the printer is connected to the correct serial port. 4**

**a. Check that the printer is connected to the correct serial port.**

```
# lpstat -t
scheduler is running
system default destination: luna
device for luna: /dev/term/a
```
The message device for *printer-name* shows the port address. Is the cable connected to the port to which the LP print service says is connected? If the port is correct, skip to Step 5.

- **b. Become superuser,** lp**, or assume an equivalent role.**
- **c. Change the file ownership of the device file that represents the port.**

#### # **chown lp** *device-filename*

This command assigns the special user lp as the owner of the device file. In this command, *device-filename* is the name of the device file.

#### **d. Change the permissions on the printer port device file.**

#### # **chmod 600** *device-filename*

This command allows only superuser, lp, or an equivalent role to access the printer port device file.

#### **On both the print server and print client, make sure that the printer is configured properly. 5**

**a. Check that the printer is configured properly.**

```
# lpstat -p luna -l
printer luna is idle. enabled since Jan 12 14:24 2004. available
       Content types: postscript
       Printer types: PS
```
The above example shows a PostScript printer that is configured properly, and that is available to process print requests. If the printer type and file content type are correct, skip to [Step 6.](#page-428-0)

- <span id="page-428-0"></span>**b. If the printer type or file content type is incorrect, try setting the print type to** unknown **and the content type to** any **on the print client.**
	- # **lpadmin -p** *printer-name* **-T** *printer-type* **-I** *file-content-type*
- **On the print server, make sure that the printer is not faulted. 6**
	- **a. Check that the printer is not waiting because of a printer fault.**

# **lpadmin -p** *printer-name* **-F continue**

This command instructs the LP print service to continue if it is waiting because of a fault.

**b. Force an immediate retry by re-enabling the printer.**

# **enable** *printer-name*

**c. (Optional) Instruct the LP print service to enable quick notification of printer faults.**

# **lpadmin -p** *printer-name* **-A 'write root'**

This command instructs the LP print service to set a default policy of writing root, sending the printer fault message to the terminal on which root is logged in, if the printer fails. This might help you get quick notification of faults as you try to fix the problem.

**Make sure that the printer is not set up incorrectly as a login terminal. 7**

**Note –** It is easy to mistakenly set up a printer as a login terminal, so be sure to check this possibility even if you think it does not apply.

**a. Look for the printer port entry in the** ps -ef **command output.**

```
# ps -ef
   root 169 167 0 Apr 04 ? 0:08 /usr/lib/saf/listen tcp
   root 939 1 0 19:30:47 ? 0:02 /usr/lib/lpsched
   root 859 858 0 19:18:54 term/a 0:01 /bin/sh -c \ /etc/lp
/interfaces/luna
luna-294 rocket!smith "passwd\n##
#
```
In the output from this command, look for the printer port entry. In the above example, port /dev/term/a is set up incorrectly as a login terminal. You can tell by the "passwd\n## information at the end of the line. If the port is set correctly, skip the last steps in this procedure.

#### **b. Cancel the print request(s).**

# **cancel** *request-id*

In this command,*request-id* is the request ID number for a print request to be canceled.

<span id="page-429-0"></span>**c. Set the printer port to be a nonlogin device.**

```
# lpadmin -p printer-name -h
```
**d. Check the** ps -ef **command output to verify that the printer port is no longer a login device.**

If you do not find the source of the printing problem in the basic LP print service functions, continue to one of the following procedures for the specific client/server case that applies.

## **How to Check Printing From a Solaris Print Client to a Solaris Print Server**

**Check the basic functions of the LP print service on the print server, if you have not done so already. 1**

For instructions on checking basic functions, see ["How to Check the Basic Functions of the LP Print](#page-425-0) [Service" on page 426.](#page-425-0) Make sure that the printer works locally before trying to figure out why nothing prints when a request is made from a print client.

**Check the basic functions of the LP print service on the print client, if you have not done so already. 2** On the print client, the printer has to be enabled and accepting requests before any request from the client will print.

**Note –** For most of the following steps, you must be logged in as root or lp.

#### **Make sure that the print server is accessible. 3**

**a. On the print client, send an "are youthere?" request to the print server.**

*print\_client*# **ping** *print\_server*

If you receive the message *print\_server* not available, you might have a network problem.

#### **Verify that the print server is operating properly. 4**

```
# lpstat -t luna
scheduler is running
system default destination: luna
device for luna: /dev/term/a
luna accepting requests since Jan 12 14:26 2004
printer luna now printing luna-314. enabled since Jan 12 14:26 2004.
available.
luna-129 root 488 Jan 12 14:32
#
```
The above example shows a print server up and running.

#### **If the print server is not operating properly, go back to step 1. 5**

## <span id="page-430-0"></span>▼ **How to Troubleshoot Incorrect Output**

**Log in as superuser,** lp**, or assume an equivalent role. 1**

#### **Make sure that the printer type is correct. 2**

An incorrect printer type might cause incorrect output. For example, if you specify printer type PS and the pages print in reverse order, try printer type PSR. (These type names must be in uppercase.) Also, an incorrect printer type might cause missing text, illegible text, or text with the wrong font. To determine the printer type, examine the entries in the terminfo database. For information on the structure of the terminfo database, see ["Printer Type" on page 50.](#page-49-0)

#### **a. On the print server, display the printer's characteristics.**

```
$ lpstat -p luna -l
printer luna is idle. enabled since Thu Jul 12 15:02:32 ...
        Form mounted:
        Content types: postscript
        Printer types: PS
        Description:
        Connection: direct
        Interface: /usr/lib/lp/model/standard
        After fault: continue
        Users allowed:
                (all)
        Forms allowed:
                (none)
        Banner not required
        Character sets:
        Default pitch:
        Default page size: 80 wide 66 long
        Default port settings:
$
```
- **b. Consult the printer manufacturer's documentation to determine the printer model.**
- **c. If the printer type is not correct, change it with Solaris Print Manager's Modify Printer Properties window, or use the following** lpadmin **command.**

# **lpstat -p** *printer-name* **-T** *printer-type*

On the print client, the printer type should be unknown. On the print server, the printer type must match a terminfo entry that is defined to support the model of printer you have. If there is no terminfo entry for the type of printer you have, see ["How to Add a](#page-147-0) terminfo Entry for an [Unsupported Printer" on page 148.](#page-147-0)

#### **If the banner page prints, but there is no output for the body of the document, check the file content types. 3**

File content types specified for a printer indicate the types of files the printer can print directly without filtering. An incorrect file content type causes filtering to be bypassed when it might be needed.

#### **a. Note the information on file content type that was supplied in the previous step by the** lpstat **command.**

On the print client, the file content type should be any, unless you have good reason to specify one or more explicit content types. If a content is specified on the client, filtering is done on the print client, rather than the print server. In addition, content types on the client must match the content types specified on the print server, which in turn must reflect the capabilities of the printer.

#### **b. Consult your printer manufacturer's documentation to determine which types of files the printer can print directly.**

The names you use to refer to these types of files do not have to match the names used by the manufacturer. However, the names you use must agree with the names used by the filters known to the LP print service.

#### **c. If the file content type is not correct, change it with Solaris Print Manager's Modify Printer Properties window, or the following** lpadmin **command.**

# **lpadmin -p** *printer-name* **-I** *file-content-type(s)*

Run this command on either the print client, or print server, or both, as needed. Try -I any on the print client, and -I "" on the print server. The latter specifies a null file content type list, which means an attempt should be made to filter all files, because the printer can directly print only files that exactly match its printer type.

This combination is a good first choice when files are not printing. If it works, you might want to try specifying explicit content types on the print server to reduce unnecessary filtering. For a local PostScript printer, you should use postscript, or postscript, simple, if the printer supports these types. Be aware that PS and PSR are not file content types; they are printer types.

If you omit -I, the file content list defaults to simple. If you use the -I option and want to specify file content types in addition to simple, simple must be included in the list.

When specifying multiple file content types, separate the names with commas. Or you can separate names with spaces and enclose the list in quotation marks. If you specify any as the file content type, no filtering will be done and only file types that can be printed directly by the printer should be sent to it.

#### **Check that the print request does not bypass filtering needed to download fonts. 4**

If a user submits a print request to a PostScript printer with the lp -T PS command, no filtering is done. Try submitting the request with the lp -T postscript command to force filtering, which might result in the downloading of non-resident fonts needed by the document.
- **Make sure that the** stty **settings for the printer port are correct. 5**
	- **a. Read the printer documentation to determine the correct** stty **settings for the printer port.**

**Note –** If a printer is connected to a parallel or USB port, the baud setting is irrelevant.

**b. Examine the current settings by using the** stty **command.**

```
# stty -a < /dev/term/a
speed 9600 baud;
rows = 0; columns = 0; ypixels = 0; xpixels = 0;
eucw 1:0:0:0, scrw 1:0:0:0
intr = \text{c}; quit = \text{c}; erase = \text{c}?; kill = \text{c}u;
eof = \gamma d; eol = <undef>; eol2 = <undef>; swtch = <undef>;
start = \gamma q; stop = \gamma s; susp = \gamma z; dsusp = \gamma y;
rprnt = \gammar; flush = \gammao; werase = \gammaw; lnext = \gamma;
parenb -parodd cs7 -cstopb -hupcl cread -clocal -loblk -parext
-ignbrk brkint -ignpar -parmrk -inpck istrip -inlcr -igncr icrnl -iuclc
ixon -ixany -ixoff imaxbel
isig icanon -xcase echo echoe echok -echonl -noflsh
-tostop echoctl -echoprt echoke -defecho -flusho -pendin iexten
opost -olcuc onlcr -ocrnl -onocr -onlret -ofill -ofdel tab3
#
```
This command shows the current stty settings for the printer port.

The following table shows the default stty options used by the LP print service's standard printer interface program.

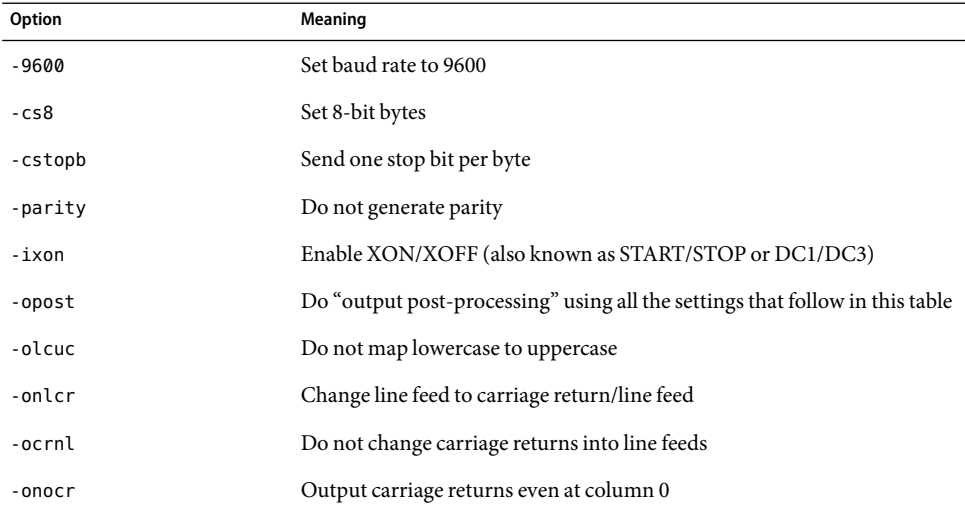

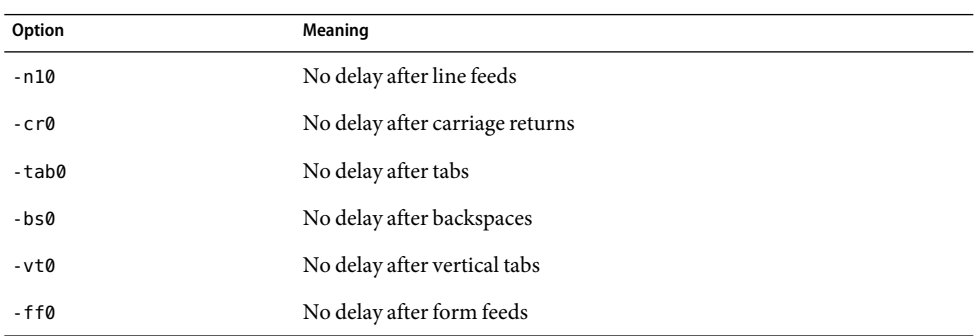

#### **c. Change the** stty **settings.**

#### # **lpadmin -p printer-name -o "stty=** *options***"**

Use the following table to choose stty options to correct various problems affecting print output.

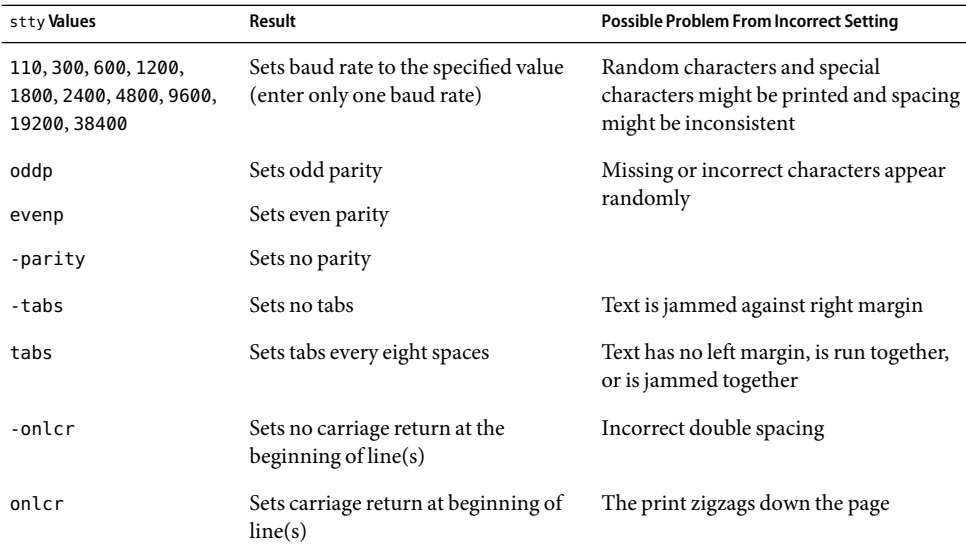

You can change more than one option setting by enclosing the list of options in single quotation marks and separating each option with spaces. For example, suppose the printer requires you to enable odd parity and set a 7-bit character size. You would type a command similar to that shown in the following example:

#### # **lpadmin -p neptune -o "stty='parenb parodd cs7'"**

The stty option parenb enables parity checking/generation, parodd sets odd parity generation, and cs7 sets the character size to 7 bits.

- **Verify that the document prints correctly. 6**
	- # **lp -d** *printer-name filename*

### **How to Unhang the LP Print Service**

- **Log in as superuser,** lp**, or assume an equivalent role. 1**
- **Stop the LP print service. 2**
	- # **svcadm disable /application/print/server**
- **Restart the LP print service. 3**

```
# svcadm enable /application/print/server
```
The LP print service should restart. If you are having trouble restarting the scheduler, see ["How to](#page-85-0) [Restart the Print Scheduler" on page 86.](#page-85-0)

### **How to Troubleshoot an Idle (Hung) Printer**

This task includes a number of procedures to use when a printer appears idle but it should not be. It makes sense to try the procedures in order, but the order is not mandatory.

### ▼ **How to CheckThat the Printer is Ready to Print**

- **Display printer status information. 1**
	- # **lpstat -p** *printer-name*

The information displayed shows you whether the printer is idle or active, enabled or disabled, or available or not accepting print requests. If everything looks all right, continue with other procedures in this section. If you cannot run the lpstat command, see "How to Unhang the LP Print Service" on page 435.

**If the printer is not available (not accepting requests), allow the printer to accept requests. 2**

#### # **accept** *printer-name*

The printer begins to accept requests into its print queue.

#### **If the printer is disabled, re-enable it. 3**

#### # **enable** *printer-name*

This command re-enables the printer so that it will act on the requests in its queue.

## **How to Check for Print Filtering**

Check for print filtering by using the lpstat -o command.

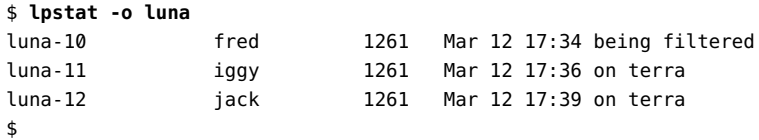

See if the first waiting request is being filtered. If the output looks like the above example, the file is being filtered; the printer is not hung, it just is taking a while to process the request.

### ▼ **How to Resume PrintingAfter a Printer Fault**

#### **Look for a message about a printer fault and try to correct the fault if there is one. 1**

Depending on how printer fault alerts have been specified, messages might be sent to root by email or written to a terminal on which root is logged in.

#### **Re-enable the printer. 2**

#### # **enable** *printer-name*

If a request was blocked by a printer fault, this command will force a retry. If this command does not work, continue with other procedures in this section.

## **How to Send Print Requests to a Remote Printer When They BackUp in the Local Queue**

- **On the print client, stop further queuing of print requests to the print server. 1**
	- # **reject** *printer-name*

#### **On the print client, send an "are youthere?" request to the print server. 2**

*print\_client*# **ping** *print\_server print\_server* is alive

If you receive the message *print\_server* not available, you might have a network problem.

#### **After you fix the above problem, allow new print requests to be queued. 3**

- # **accept** *printer-name*
- **If necessary, re-enable the printer. 4**
	- # **enable** *printer-name*

### **How to Free Print Requests From a Print Client That BackUp in the Print Server Queue**

- **On the print server, stop further queuing of print requests from any print client to the print server. 1** # **reject** *printer-name*
- **Display the** lpsched **log file. 2**

# **more /var/lp/logs/lpsched**

The information displayed might help you pinpoint what is preventing the print requests from the print client to the print server from being printed.

**After you fix the problem, allow new print requests to be queued. 3**

# **accept** *printer-name*

**If necessary, re-enable the printer on the print server. 4**

# **enable** *printer-name*

## **How to Resolve Conflicting Printer Status Messages**

**On the print server, verify the printer is enabled and is accepting requests. 1**

# **lpstat -p** *printer-name*

Users will see conflicting status messages when the print client is accepting requests, but the print server is rejecting requests.

**On the print server, check that the definition of the printer on the print client matches the definition 2 of the printer on the print server.**

# **lpstat -p -l** *printer-name*

Look at the definitions of the print job components, like print filters, character sets, print wheels, and forms, to be sure they are the same on both the client and server systems so that local users can access printers on print server systems.

### **CHAPTER 28** 28

# Resolving UFS File System Inconsistencies (Tasks)

This chapter describes the fsck error messages and the possible responses you can make to resolve the error messages.

This is a list of the information in this chapter.

- "General fsck [Error Messages" on page 441](#page-440-0)
- "Initialization Phase fsck [Messages" on page 443](#page-442-0)
- ["Phase 1: Check Blocks and Sizes Messages" on page 445](#page-444-0)
- ["Phase 1B: Rescan for More DUPS Messages" on page 450](#page-449-0)
- **Solaris 10:** ["Solaris 10: Phase 1B: Rescan for More DUPS Messages" on page 449](#page-448-0)
- ["Phase 2: Check Path Names Messages" on page 450](#page-449-0)
- ["Phase 3: Check Connectivity Messages" on page 456](#page-455-0)
- ["Phase 4: Check Reference Counts Messages" on page 458](#page-457-0)
- ["Phase 5: Check Cylinder Groups Messages" on page 461](#page-460-0)
- **Solaris 10:** ["Phase 5: Check Cylinder Groups Messages" on page 462](#page-461-0)
- "fsck [Summary Messages" on page 463](#page-462-0)
- Solaris 10: ["Cleanup Phase Messages" on page 463](#page-462-0)

For information about the fsck command and how to use it to check file system integrity, see Chapter 22, "Checking UFS File System Consistency (Tasks)," in *System Administration Guide: Devices and File Systems*.

### **New** fsck **Error Messages**

**Solaris 10 6/06:** In this Solaris release, error messages that are displayed when you run the fsck command have changed. This section includes the revised fsck error messages. If you are not running at least the Solaris 10 6/06 release, refer to the error messages in this chapter that are labeled "Solaris 10". For a detailed description of all the fsck improvements in the current Solaris release, see *System Administration Guide: Devices and File Systems*.

### fsck **Error Messages**

Normally, the fsck command is run non-interactively to *preen* the file systems after an abrupt system halt in which the latest file system changes were not written to disk. Preening automatically fixes any basic file system inconsistencies and does not try to repair more serious errors. While preening a file system, the fsck command fixes the inconsistencies it expects from such an abrupt halt. For more serious conditions, the command reports the error and terminates.

When you run the fsck command interactively, it reports each inconsistency found and fixes innocuous errors. However, for more serious errors, the command reports the inconsistency and prompts you to choose a response. When you run the fsck command with the -y or -n options, your response is predefined as yes or no to the default response suggested by the fsck command for each error condition.

Some corrective actions will result in some loss of data. The amount and severity of data loss might be determined from the fsck diagnostic output.

The fsck command is a multipass file system check program. Each pass invokes a different phase of the fsck command with different sets of messages. After initialization, the fsck command performs successive passes over each file system, checking blocks and sizes, path names, connectivity, reference counts, and the map of free blocks (possibly rebuilding it). It also performs some cleanup.

The phases (passes) performed by the UFS version of the fsck command are:

- Initialization
- Phase 1 Check Blocks and Sizes
- Phase 2a Check Duplicated Names
- Phase 2b Check Pathnames
- Phase 3 Check Connectivity
- Phase 3b Verify Shadows/ACLs
- Phase 4 Check Reference Counts
- Phase 5 Check Cylinder Groups

The next sections describe the error conditions that might be detected in each phase, the messages and prompts that result, and possible responses you can make.

Messages that might appear in more than one phase are described in "General fsck [Error Messages"](#page-440-0) [on page 441.](#page-440-0) Otherwise, messages are organized alphabetically by the phases in which they occur.

The following table lists many of the abbreviations included in the fsck error messages.

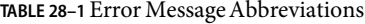

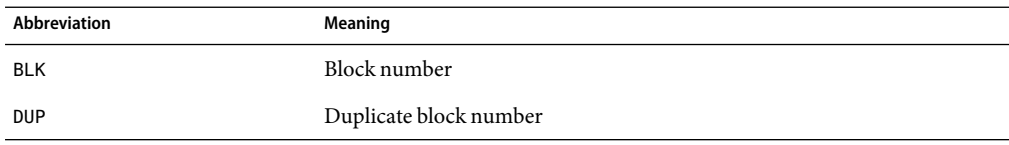

| <b>TABLE 28–1 Error Message Abbreviations</b><br>Abbreviation | (Continued)<br>Meaning      |
|---------------------------------------------------------------|-----------------------------|
| DIR                                                           | Directory name              |
| CG                                                            | Cylinder group              |
| MTIME                                                         | Time file was last modified |
| UNREF                                                         | Unreferenced                |

<span id="page-440-0"></span>**TABLE 28–1** Error MessageAbbreviations *(Continued)*

Many of the messages also include variable fields, such as inode numbers, which are represented in this book by an italicized term, such as*inode-number*. For example, this screen message:

INCORRECT BLOCK COUNT I=2529

is shown as follows:

INCORRECT BLOCK COUNT I=*inode-number*

### **General** fsck **Error Messages**

The error messages in this section might be displayed in any phase after initialization. Although they offer the option to continue, it is generally best to regard them as fatal. They reflect a serious system failure and should be handled immediately. When confronted with such a message, terminate the program by entering n(o). If you cannot determine what caused the problem, contact your local service provider or another qualified person.

CANNOT SEEK: BLK *disk-block-number* (CONTINUE)

#### **Solaris 10:**

CANNOT SEEK: BLK *block-number* (CONTINUE)

Cause

A request to move to the specified block number, *disk-block-number*, in the file system failed. This message indicates a serious problem, probably a hardware failure.

**Solaris 10:** A request to move to the specified block number, *block-number*, in the file system failed. This message indicates a serious problem, probably a hardware failure.

If you want to continue the file system check, fsck will retry the move and display a list of sector numbers that could not be moved. If the block was part of the virtual memory buffer cache, fsck will terminate with a fatal I/O error message.

Action

If the disk is experiencing hardware problems, the problem will persist. Run fsck again to recheck the file system.

If the recheck fails, contact your local service provider or another qualified person.

CANNOT READ: DISK BLOCK *disk-block-number*: I/O ERROR CONTINUE?

#### **Solaris 10:**

CANNOT READ: DISK BLOCK *block-number*: I/O ERROR CONTINUE?

Cause

A request to read the specified block number, *disk-block-number*, in the file system failed. The message indicates a serious problem, probably a hardware failure.

**Solaris 10:** A request to read a specified block number, *block-number*, in the file system failed. The message indicates a serious problem, probably a hardware failure.

If you want to continue the file system check, fsck will retry the read and display a list of sector numbers that could not be read. If the block was part of the virtual memory buffer cache, fsck will terminate with a fatal I/O error message. If fsck tries to write back one of the blocks on which the read failed, it will display the following message:

WRITING ZERO'ED BLOCK *sector-numbers*TO DISK

Action

If the disk is experiencing hardware problems, the problem will persist. Run fsck again to recheck the file system. If the recheck fails, contact your local service provider or another qualified person.

CANNOT WRITE: BLK *disk-block-number* (CONTINUE)

#### **Solaris 10:**

CANNOT WRITE: BLK *block-number* (CONTINUE)

Cause

A request to write the specified block number, *disk-block-number*, in the file system failed.

If you continue the file system check, fsck will retry the write and display a list of sector numbers that could not be written. If the block was part of the virtual memory buffer cache, fsck will terminate with a fatal I/O error message.

**Solaris 10:** A request to write a specified block number, *block-number*, in the file system failed.

If you continue the file system check, fsck will retry the write and display a list of sector numbers that could not be written. If the block was part of the virtual memory buffer cache, fsck will terminate with a fatal I/O error message.

Action

The disk might be write-protected. Check the write-protect lock on the drive. If the disk has hardware problems, the problem will persist. Run fsck again to recheck the file system. If the write-protect is not the problem or the recheck fails, contact your local service provider or another qualified person.

### <span id="page-442-0"></span>**Initialization Phase** fsck**Messages**

In the initialization phase, command-line syntax is checked. Before the file system check can be performed, fsck sets up tables and opens files.

The messages in this section relate to error conditions resulting from command-line options, memory requests, the opening of files, the status of files, file system size checks, and the creation of the scratch file. All such initialization errors terminate fsck when it is preening the file system.

Can't roll the log for *device-name*.

DISCARDING THE LOG MAY DISCARD PENDING TRANSACTIONS. DISCARD THE LOG AND CONTINUE?

Cause

fsck was unable to flush the transaction log of a logging UFS file system prior to checking the file system for errors.

Action

Answering yes means the file system operations that were in the log, but had not been applied to the file system, are lost. In this case, fsck runs the same checks it always runs and asks the following question in phase 5:

FREE BLK COUNT(S) WRONG IN SUPERBLK (SALVAGE)

Answering yes at this point reclaims the blocks that were used for the log. The next time the file system is mounted with logging enabled, the log will be recreated.

Answering no preserves the log and exits, but the file system isn't mountable.

bad inode number *inode-number* to ginode

Cause

An internal error occurred because of a nonexistent inode *inode-number*. fsck exits.

Action

Contact your local service provider or another qualified person.

cannot alloc *size-of-block map* bytes for blockmap cannot alloc *size-of-free map* bytes for freemap cannot alloc *size-of-state map* bytes for statemap cannot alloc *size-of-lncntp* bytes for lncntp

Cause

Request for memory for its internal tables failed. fsck terminates. This message indicates a serious system failure that should be handled immediately. This condition might occur if other processes are using a very large amount of system resources.

Action

Killing other processes might solve the problem. If not, contact your local service provider or another qualified person.

Can't open checklist file: *filename*

#### Cause

The file system checklist file *filename* (usually /etc/vfstab) cannot be opened for reading. fsck terminates.

#### Action

Check if the file exists and if its access modes permit read access.

#### Can't open *filename*

#### Cause

fsck cannot open file system *filename*. When running interactively, fsck ignores this file system and continues checking the next file system given.

#### Action

Check to see if read and write access to the raw device file for the file system is permitted.

Can't stat root

#### Cause

fsck request for statistics about the root directory failed. fsck terminates.

#### Action

This message indicates a serious system failure. Contact your local service provider or another qualified person.

Can't stat *filename*

Can't make sense out of name *filename*

#### Cause

fsck request for statistics about the file system *filename* failed. When running interactively, fsck ignores this file system and continues checking the next file system given.

#### Action

Check if the file system exists and check its access modes.

#### *filename*: (NO WRITE)

#### Cause

Either the -n option was specified or fsck could not open the file system *filename* for writing. When fsck is running in no-write mode, all diagnostic messages are displayed, but fsck does not attempt to fix anything.

#### Action

If -n was not specified, check the type of the file specified. It might be the name of a regular file.

IMPOSSIBLE MINFREE=*percent* IN SUPERBLOCK (SET TO DEFAULT)

#### Cause

The superblock minimum space percentage is greater than 99 percent or less than 0 percent.

#### Action

To set the minfree parameter to the default 10 percent, type y at the default prompt. To ignore the error condition, type n at the default prompt.

<span id="page-444-0"></span>*filename*: BAD SUPER BLOCK: *message* USE AN ALTERNATE SUPER-BLOCK TO SUPPLY NEEDED INFORMATION; e.g., fsck[-f ufs] -o b=# [special ...] where  $#$  is the alternate superblock. See fsck ufs(1M)

Cause

The superblock has been corrupted.

Action

One of the following messages might be displayed:

CPG OUT OF RANGE FRAGS PER BLOCK OR FRAGSIZE WRONG INODES PER GROUP OUT OF RANGE INOPB NONSENSICAL RELATIVE TO BSIZE MAGIC NUMBER WRONG NCG OUT OF RANGE NCYL IS INCONSISTENT WITH NCG\*CPG NUMBER OF DATA BLOCKS OUT OF RANGE NUMBER OF DIRECTORIES OUT OF RANGE ROTATIONAL POSITION TABLE SIZE OUT OF RANGE SIZE OF CYLINDER GROUP SUMMARY AREA WRONG STZE TOO LARGE BAD VALUES IN SUPERBLOCK

Try to rerun fsck with an alternative superblock. Specifying block 32 is a good first choice. You can locate an alternative copy of the superblock by running the newfs -N command on the slice. Be sure to specify the -N option; otherwise, newfs overwrites the existing file system.

UNDEFINED OPTIMIZATION IN SUPERBLOCK (SET TO DEFAULT)

#### Cause

The superblock optimization parameter is neither OPT\_TIME nor OPT\_SPACE.

Action

To minimize the time to perform operations on the file system, type y at the SET TO DEFAULT prompt. To ignore this error condition, type n.

### **Phase 1: Check Blocks and Sizes Messages**

This phase checks the inode list. It reports error conditions encountered while:

- Checking inode types
- Setting up the zero-link-count table
- Examining inode block numbers for bad or duplicate blocks
- Checking inode size
- Checking inode format

All errors in this phase except INCORRECT BLOCK COUNT, PARTIALLY TRUNCATED INODE, PARTIALLY ALLOCATED INODE, and UNKNOWN FILE TYPE terminate fsck when it is preening a file system.

These messages (in alphabetical order) might occur in phase 1:

*block-number* BAD I=*inode-number*

#### Cause

Inode *inode-number* contains a block number *block-number* with a number lower than the number of the first data block in the file system or greater than the number of the last block in the file system. This error condition might generate the EXCESSIVE BAD BLKS error message in phase 1 if inode *inode-number* has too many block numbers outside the file system range. This error condition generates the BAD/DUP error message in phases 2 and 4.

Action

N/A

BAD MODE: MAKE IT A FILE?

#### Cause

The status of a given inode is set to all 1s, indicating file system damage. This message does not indicate physical disk damage, unless it is displayed repeatedly after fsck -y has been run.

#### Action

Type y to reinitialize the inode to a reasonable value.

BAD STATE *state-number* TO BLKERR

#### Cause

An internal error has scrambled the fsck state map so that it shows the impossible value *state-number*. fsck exits immediately.

#### Action

Contact your local service provider or another qualified person.

*fragment-number* DUP I=*inode-number*

#### **Solaris 10:**

*block-number* DUP I=*inode-number*

#### Cause

Inode *inode-number* contains a block number*fragment-number*, which is already claimed by the same or another inode. This error condition might generate the EXCESSIVE DUP BLKS error message in phase 1 if inode *inode-number* has too many block numbers claimed by the same or another inode. This error condition invokes phase 1B and generates the BAD/DUP error messages in phases 2 and 4.

**Solaris 10:** Inode *inode-number* contains a block number *block-number*, which is already claimed by the same or another inode. This error condition might generate the EXCESSIVE DUP BLKS error message in phase 1 if inode *inode-number* has too many block numbers claimed by the same or another inode. This error condition invokes phase 1B and generates the BAD/DUP error messages in phases 2 and 4.

#### Action N/A

DUP TABLE OVERFLOW (CONTINUE)

Cause

fsck could not allocate memory to track duplicate fragments. If the -o p option is specified, the program terminates.

**Solaris 10:** There is no more room in an internal table in fsck containing duplicate block numbers. If the -o p option is specified, the program terminates.

Action

To continue the program, type y at the CONTINUE prompt. When this error occurs, a complete check of the file system is not possible. If another duplicate fragment is found, this error condition repeats. Increase the amount of virtual memory available (by killing some processes, increasing swap space) and run fsck again to recheck the file system. To terminate the program, type n.

**Solaris 10:** To continue the program, type y at the CONTINUE prompt. When this error occurs, a complete check of the file system is not possible. If another duplicate block is found, this error condition repeats. Increase the amount of virtual memory available (by killing some processes, increasing swap space) and run fsck again to recheck the file system. To terminate the program, type n.

EXCESSIVE BAD FRAGMENTS I=inode-number (CONTINUE)

**Solaris 10:**

EXCESSIVE BAD BLOCKS I=inode-number (CONTINUE)

Cause

Too many (usually more than 10) fragments indicate an invalid disk address. If the -o p (preen) option is specified, the program terminates.

**Solaris 10:** Too many (usually more than 10) blocks have a number lower than the number of the first data block in the file system or greater than the number of the last block in the file system associated with inode *inode-number*. If the -o p (preen) option is specified, the program terminates.

Action

To continue the program, type y at the CONTINUE prompt. When this error occurs, a complete check of the file system is not possible. You should run fsck again to recheck the file system. To terminate the program, type n.

EXCESSIVE DUP BLKSDUPLICATE FRAGMENTS I=inode-number (CONTINUE)

#### **Solaris 10:**

EXCESSIVE DUP BLKS I=inode-number (CONTINUE)

Cause

Too many (usually more than 10) fragments are claimed by the same or another inode or by a free-list. If the -o p option is specified, the program terminates.

**Solaris 10:** Too many (usually more than 10) blocks are claimed by the same or another inode or by a free-list. If the -o p option is specified, the program terminates.

To continue the program, type y at the CONTINUE prompt. When this error occurs, a complete check of the file system is not possible. You should run fsck again to recheck the file system. To terminate the program, type n.

INCORRECT DISK BLOCK COUNT I=inode-number (*number-of-BAD-DUP-or-missing-blocks* should be *number-of-blocks-in-filesystem*) (CORRECT)

#### **Solaris 10:**

INCORRECT BLOCK COUNT I=inode-number (*number-of-BAD-DUP-or-missing-blocks* should be *number-of-blocks-in-filesystem*) (CORRECT)

#### Cause

The disk block count for inode *inode-number*is incorrect.. When preening, fsck corrects the count.

**Solaris 10:** The block count for inode *inode-number*is *number-of-BAD-DUP-or-missing-blocks*, but should be *number-of-blocks-in-filesystem*. When preening, fsck corrects the count.

#### Action

To correct the disk block count of inode *inode-number* by *number-of-blocks-in-file*, type y at the CORRECT prompt. .

**Solaris 10:** To replace the block count of inode *inode-number* by *number-of-blocks-in-filesystem*, type y at the CORRECT prompt. To terminate the program, type n.

LINK COUNT TABLE OVERFLOW (CONTINUE)

#### Cause

There is no more room in an internal table for fsck containing allocated inodes with a link count of zero. If the -o p (preen) option is specified, the program exits and fsck has to be completed manually.

Action

To continue the program, type y at the CONTINUE prompt. If another allocated inode with a zero-link count is found, this error condition repeats. When this error occurs, a complete check of the file system is not possible. You should run fsck again to recheck the file system. Increase the virtual memory available by killing some processes or increasing swap space, then run fsck again. To terminate the program, type n.

PARTIALLY ALLOCATED INODE I=*inode-number* (CLEAR)

#### Cause

Inode *inode-number* is neither allocated nor unallocated. If the -o p (preen) option is specified, the inode is cleared.

#### Action

To deallocate the inode *inode-number* by zeroing out its contents, type y. This might generate the UNALLOCATED error condition in phase 2 for each directory entry pointing to this inode. To ignore the error condition, type n. A no response is appropriate only if you intend to take other measures to fix the problem.

<span id="page-448-0"></span>PARTIALLY TRUNCATED INODE I=*inode-number* (SALVAGE)

Cause

fsck has found inode *inode-number* whose size is shorter than the number of fragments allocated to it. This condition occurs only if the system crashes while truncating a file. When preening the file system, fsck completes the truncation to the specified size.

**Solaris 10:** fsck has found inode *inode-number* whose size is shorter than the number of blocks allocated to it. This condition occurs only if the system crashes while truncating a file. When preening the file system, fsck completes the truncation to the specified size.

Action

To complete the truncation to the size specified in the inode, type y at the SALVAGE prompt. To ignore this error condition, type n.

UNKNOWN FILE TYPE I=*inode-number* (CLEAR)

Cause

The mode word of the inode *inode-number*shows that the inode is not a pipe, character device, block device, regular file, symbolic link, FIFO file, or directory inode. If the -o p option is specified, the inode is cleared.

**Solaris 10:** The mode word of the inode *inode-number*shows that the inode is not a pipe, special character inode, special block inode, regular inode, symbolic link, FIFO file, or directory inode. If the -o p option is specified, the inode is cleared.

Action

To deallocate the inode *inode-number* by zeroing its contents, which results in the UNALLOCATED error condition in phase 2 for each directory entry pointing to this inode, type y at the CLEAR prompt. To ignore this error condition, type n.

### **Solaris 10: Phase 1B: Rescan for More DUPS Messages**

This sections contains phase 1B fsck messages in the current Solaris release.

When a duplicate fragment is found in the file system, this message is displayed:

fragment DUP I=*inode-number*

Cause

Inode *inode-number* contains a fragment number*fragment-number*that is already claimed by the same or another inode. This error condition generates the BAD/DUP error message in phase 2. Inodes that have overlapping fragments might be determined by examining this error condition and the DUP error condition in phase 1. This is simplified by the duplicate fragment report produced at the fsck run.

Action

When a duplicate block is found, the file system is rescanned to find the inode that previously claimed that block.

### <span id="page-449-0"></span>**Phase 1B: Rescan for More DUPS Messages**

This sections contains fsck messages in the Solaris 10 release.

When a duplicate block is found in the file system, this message is displayed:

block-number DUP I=*inode-number*

Cause

Inode *inode-number* contains a block number *block-number*that is already claimed by the same or another inode. This error condition generates the BAD/DUP error message in phase 2. Inodes that have overlapping blocks might be determined by examining this error condition and the DUP error condition in phase 1.

Action

When a duplicate block is found, the file system is rescanned to find the inode that previously claimed that block.

### **Phase 2: CheckPath Names Messages**

This phase removes directory entries pointing to bad inodes found in phases 1 and 1B. It reports error conditions resulting from:

- Incorrect root inode mode and status
- Directory inode pointers out of range
- Directory entries pointing to bad inodes
- Directory integrity checks

When the file system is being preened (-o p option), all errors in this phase terminate fsck, except those related to directories not being a multiple of the block size, duplicate and bad blocks, inodes out of range, and extraneous hard links.

These messages (in alphabetical order) might occur in phase 2:

BAD INODE *state-number* TO DESCEND

Cause

An fsck internal error has passed an invalid state *state-number*to the routine that descends the file system directory structure. fsck exits.

Action

If this error message is displayed, contact your local service provider or another qualified person.

BAD INODE NUMBER FOR '.' I=*inode-number* OWNER=*UID* MODE=*file-mode* SIZE=*file-size* MTIME=*modification-time* DIR=*filename* (FIX)

Cause

A directory *inode-number* has been found whose inode number for "." does not equal *inode-number*.

To change the inode number for "." to be equal to *inode-number*, type y at the FIX prompt To leave the inode numbers for "." unchanged, type n.

BAD INODE NUMBER FOR '..' I=*inode-number* OWNER=*UID* MODE=*file-mode* SIZE=*file-size* MTIME=*modification-time* DIR=*filename* (FIX)

#### Cause

A directory *inode-number* has been found whose inode number for ".." does not equal the parent of *inode-number*.

#### Action

To change the inode number for ".." to be equal to the parent of *inode-number*, type y at the FIX prompt. (Note that "..." in the root inode points to itself.) To leave the inode number for "..." unchanged, type n.

BAD RETURN STATE *state-number* FROM DESCEND

#### Cause

An fsck internal error has returned an impossible state *state-number*from the routine that descends the file system directory structure. fsck exits.

#### Action

If this message is displayed, contact your local service provider or another qualified person.

BAD STATE *state-number* FOR ROOT INODE

#### Cause

An internal error has assigned an impossible state *state-number*to the root inode. fsck exits.

#### Action

If this error message is displayed, contact your local service provider or another qualified person.

BAD STATE *state-number* FOR INODE=*inode-number*

#### Cause

An internal error has assigned an impossible state *state-number*to inode *inode-number*. fsck exits.

#### Action

If this error message is displayed, contact your local service provider or another qualified person.

DIRECTORY TOO SHORT I=*inode-number* OWNER=*UID* MODE=*file-mode* SIZE=*file-size* MTIME=*modification-time* DIR=*filename* (FIX)

#### Cause

A directory *filename* has been found whose size *file-size* is less than the minimum directory size. The owner *UID*, mode *file-mode*, size *file-size*, modify time *modification-time*, and directory name *filename* are displayed.

#### Action

To increase the size of the directory to the minimum directory size, type y at the FIX prompt. To ignore this directory, type n.

DIRECTORY *filename*: LENGTH *file-size* NOT MULTIPLE OF *disk-block-size* (ADJUST)

#### **Solaris 10:**

DIRECTORY *filename*: LENGTH *file-size* NOT MULTIPLE OF *block-number* (ADJUST)

#### Cause

A directory *filename* has been found with size *file-size* that is not a multiple of the directory block size *disk-block-size*.

#### **Solaris 10:**

A directory *filename* has been found with size *file-size* that is not a multiple of the directory block size *block-number*.

Action

To round up the length to the appropriate disk block size, type y. When preening the file system (-o p option), fsck only displays a warning and adjusts the directory. To ignore this condition, type n.

#### **Solaris 10:**

To round up the length to the appropriate block size, type y. When preening the file system (-o p option), fsck only displays a warning and adjusts the directory. To ignore this condition, type n.

DIRECTORY CORRUPTED I=*inode-number* OWNER=*UID* MODE=*file-mode* SIZE=*file-size* MTIME=*modification-time* DIR=*filename* (SALVAGE)

Cause

A directory with an inconsistent internal state has been found.

Action

To throw away all entries up to the next directory boundary (usually a 512-byte boundary), type y at the SALVAGE prompt. This drastic action can throw away up to 42 entries. Take this action only after other recovery efforts have failed. To skip to the next directory boundary and resume reading, but not modify the directory, type n.

DUP/BAD I=*inode-number* OWNER=O MODE=M SIZE=*file-size* MTIME=*modification-time* TYPE=*filename* (REMOVE)

Cause

Phase 1 or phase 1B found duplicate fragments or bad fragments associated with directory or file entry *filename*, inode *inode-number*. The owner *UID*, mode *file-mode*, size *file-size*, modification time *modification-time*, and directory or file name *filename* are displayed. If the -op (preen) option is specified, the duplicate/bad fragments are removed.

#### **Solaris 10:**

Phase 1 or phase 1B found duplicate blocks or bad blocks associated with directory or file entry *filename*, inode *inode-number*. The owner *UID*, mode *file-mode*, size *file-size*, modification time *modification-time*, and directory or file name *filename* are displayed. If the -op (preen) option is specified, the duplicate/bad blocks are removed.

To remove the directory or file entry *filename*, type y at the REMOVE prompt. To ignore this error condition, type n.

DUPS/BAD IN ROOT INODE (REALLOCATE)

#### Cause

Phase 1 or phase 1B has found duplicate fragments or bad fragments in the root inode, ( inode number 20, of the file system.

#### **Solaris 10:**

Phase 1 or phase 1B has found duplicate blocks or bad blocks in the root inode (usually inode number 2 of the file system.

#### Action

To clear the existing contents of the root inode and reallocate it, type y at the REALLOCATE prompt. The files and directories usually found in the root inode will be recovered in phase 3 and put into the lost+found directory. If the attempt to allocate the root fails, fsck will exit with: CANNOT ALLOCATE ROOT INODE. Type n to get the CONTINUE prompt. Type: y to respond to the CONTINUE prompt, and ignore the DUPS/BAD error condition in the root inode and continue running the file system check. If the root inode is not correct, this might generate many other error messages. Type n to terminate the program.

EXTRA '.' ENTRY I=*inode-number* OWNER=*UID* MODE=*file-mode* SIZE=*file-size* MTIME=*modification-time* DIR=*filename* (FIX)

#### Cause

A directory *inode-number* has been found that has more than one entry for ".".

#### Action

To remove the extra entry for "." type y at the FIX prompt. To leave the directory unchanged, type n.

EXTRA '..' ENTRY I=*inode-number* OWNER=*UID* MODE=*file-mode* SIZE=*file-size* MTIME=*modification-time* DIR=*filename* (FIX)

#### Cause

A directory *inode-number* has been found that has more than one entry for ".." (the parent directory).

#### Action

To remove the extra entry for '..' (the parent directory), type y at the FIX prompt. To leave the directory unchanged, type n.

*hard-link-number* ISAN EXTRANEOUSHARD LINK TO A DIRECTORY *filename* (REMOVE)

#### Cause

fsck has found an extraneous hard link *hard-link-number*to a directory *filename*. When preening (-o p option), fsck ignores the extraneous hard links.

To delete the extraneous entry *hard-link-number*type y at the REMOVE prompt. To ignore the error condition, type n.

*inode-number* OUT OF RANGE I=*inode-number* NAME=*filename* (REMOVE)

#### Cause

A directory entry *filename* has an inode number*inode-number*that is greater than the end of the inode list. If the -p (preen) option is specified, the inode will be removed automatically.

#### Action

To delete the directory entry *filename* type y at the REMOVE prompt. To ignore the error condition, type n.

MISSING '.' I=*inode-number* OWNER=*UID* MODE=*file-mode* SIZE=*file-size* MTIME=*modification-time* DIR=*filename* (FIX)

#### Cause

A directory *inode-number* has been found whose first entry (the entry for ".") is unallocated.

#### Action

To build an entry for "." with inode number equal to *inode-number*, type y at the FIX prompt. To leave the directory unchanged, type n.

```
MISSING '.' I=inode-number OWNER=UID MODE=file-mode SIZE=file-size
MTIME=modification-time DIR=filename CANNOT FIX, FIRST ENTRY IN
DIRECTORY CONTAINS filename
```
#### Cause

A directory *inode-number* has been found whose first entry is *filename*. fsck cannot resolve this problem.

#### Action

If this error message is displayed, contact your local service provider or another qualified person.

MISSING '.' I=*inode-number* OWNER=*UID* MODE=*file-mode* SIZE=*file-size* MTIME=*modification-time* DIR=*filename* CANNOT FIX, INSUFFICIENT SPACE TO ADD '.'

#### Cause

A directory *inode-number* has been found whose first entry is not ".". fsck cannot resolve the problem.

#### Action

If this error message is displayed, contact your local service provider or another qualified person.

MISSING '..' I=*inode-number* OWNER=*UID* MODE=*file-mode* SIZE=*file-size* MTIME=*modification-time* DIR=*filename* (FIX)

#### Cause

A directory *inode-number* has been found whose second entry is unallocated.

To build an entry for ".." with inode number equal to the parent of *inode-number*, type y at the FIX prompt. (Note that "..'' in the root inode points to itself.) To leave the directory unchanged, type n.

MISSING '..' I=*inode-number* OWNER=*UID* MODE=*file-mode* SIZE=*file-size* MTIME=*modification-time* DIR=*filename* CANNOT FIX, SECOND ENTRY IN DIRECTORY CONTAINS *filename*

#### Cause

A directory *inode-number* has been found whose second entry is *filename*. fsck cannot resolve this problem.

#### Action

If this error message is displayed, contact your local service provider or another qualified person.

MISSING '..' I=*inode-number* OWNER=*UID* MODE=*file-mode* SIZE=*file-size* MTIME=*modification-time* DIR=*filename* CANNOT FIX, INSUFFICIENT SPACE TO ADD  $'$ ..'

#### Cause

A directory *inode-number* has been found whose second entry is not ".." (the parent directory). fsck cannot resolve this problem.

#### Action

If this error message is displayed, contact your local service provider or another qualified person.

#### NAME TOO LONG *filename*

#### Cause

An excessively long path name has been found, which usually indicates loops in the file system name space. This error can occur if a privileged user has made circular links to directories.

#### Action

Remove the circular links.

ROOT INODE UNALLOCATED (ALLOCATE)

#### Cause

The root inode (usually inode number 2) has no allocate-mode bits.

#### Action

To allocate inode 2 as the root inode, type y at the ALLOCATE prompt. The files and directories usually found in the root inode will be recovered in phase 3 and put into the lost+found directory. If the attempt to allocate the root inode fails, fsck displays this message and exits: CANNOT ALLOCATE ROOT INODE. To terminate the program, type n.

#### ROOT INODE NOT DIRECTORY (REALLOCATE)

#### Cause

The root inode (usually inode number 2) of the file system is not a directory inode.

<span id="page-455-0"></span>To clear the existing contents of the root inode and reallocate it, type y at the REALLOCATE prompt. The files and directories usually found in the root inode will be recovered in phase 3 and put into the lost+found directory. If the attempt to allocate the root inode fails, fsck displays this message and exits: CANNOT ALLOCATE ROOT INODE. To have fsck prompt with FIX, type n.

UNALLOCATED I=*inode-number* OWNER=*UID* MODE=*file-mode* SIZE=*file-size* MTIME=*modification-time* type=*filename*(REMOVE)

Cause

A directory or file entry *filename* points to an unallocated inode *inode-number*. The owner *UID*, mode *file-mode*, size *file-size*, modify time *modification-time*, and file name *filename* are displayed.

Action

To delete the directory entry *filename*, type y at the REMOVE prompt. To ignore the error condition, type n.

ZERO LENGTH DIRECTORY I=*inode-number* OWNER=*UID* MODE=*file-mode* SIZE=*file-size* MTIME=*modification-time* DIR=*filename* (REMOVE)

Cause

A directory entry *filename* has a size *file-size* that is zero. The owner UID, mode *file-mode*, size *file-size*, modify time *modification-time*, and directory name *filename* are displayed.

Action

To remove the directory entry *filename*, type y at the REMOVE prompt. This results in the BAD/DUP error message in phase 4. To ignore the error condition, type n.

### **Phase 3: Check Connectivity Messages**

This phase checks the directories examined in phase 2 and reports error conditions resulting from:

- Unreferenced directories
- Missing or full lost+found directories

These messages (in alphabetical order) might occur in phase 3:

BAD INODE *state-number* TO DESCEND

Cause

An internal error has caused an impossible state *state-number*to be passed to the routine that descends the file system directory structure. fsck exits.

Action

If this occurs, contact your local service provider or another qualified person.

DIR I=*inode-number1* CONNECTED. PARENT WAS I=*inode-number2* 

Cause

This is an advisory message indicating a directory inode *inode-number1* was successfully connected to the lost+found directory. The parent inode *inode-number2* of the directory inode *inode-number1* is replaced by the inode number of the lost+found directory.

N/A

DIRECTORY *filename* LENGTH *file-size* NOT MULTIPLE OF *disk-block-size* (ADJUST)

#### **Solaris 10:**

DIRECTORY *filename* LENGTH *file-size* NOT MULTIPLE OF *block-number* (ADJUST)

#### Cause

A directory *filename* has been found with size *file-size* that is not a multiple of the directory block size B. (This condition can recur in phase 3 if it is not adjusted in phase 2.)

#### Action

To round up the length to the appropriate disk block size, type y at the ADJUST prompt. When preening, fsck displays a warning and adjusts the directory. To ignore this error condition, type n.

#### **Solaris 10:**

To round up the length to the appropriate block size, type y at the ADJUST prompt. When preening, fsck displays a warning and adjusts the directory. To ignore this error condition, type n.

lost+found ISNOT A DIRECTORY (REALLOCATE)

#### Cause

The entry for lost+found is not a directory.

#### Action

To allocate a directory inode and change the lost+found directory to reference it, type y at the REALLOCATE prompt. The previous inode reference by the lost+found directory is not cleared and it will either be reclaimed as an unreferenced inode or have its link count adjusted later in this phase. Inability to create a lost+found directory displays the message: SORRY. CANNOT CREATE lost+found DIRECTORY and aborts the attempt to link up the lost inode, which generates the UNREF error message in phase 4. To abort the attempt to link up the lost inode, which generates the UNREF error message in phase 4, type n.

NO lost+found DIRECTORY (CREATE)

#### Cause

There is no lost+found directory in the root directory of the file system. When preening, fsck tries to create a lost+found directory.

#### Action

To create a lost+found directory in the root of the file system, type y at the CREATE prompt. This might lead to the message NO SPACE LEFT IN / (EXPAND). If the lost+found directory cannot be created, fsck displays the message: SORRY. CANNOT CREATE lost+found DIRECTORY and aborts the attempt to link up the lost inode. This in turn generates the UNREF error message later in phase 4. To abort the attempt to link up the lost inode, type n.

NO SPACE LEFT IN /lost+found (EXPAND)

#### <span id="page-457-0"></span>Cause

Another entry cannot be added to the lost+found directory in the root directory of the file system because no space is available. When preening, fsck expands the lost+found directory.

#### Action

To expand the lost+found directory to make room for the new entry, type y at the EXPAND prompt. If the attempted expansion fails, fsck displays: SORRY. NO SPACE IN lost+found DIRECTORY and aborts the request to link a file to the lost+found directory. This error generates the UNREF error message later in phase 4. Delete any unnecessary entries in the lost+found directory. This error terminates fsck when preening is in effect. To abort the attempt to link up the lost inode, type n.

UNREF DIR I=*inode-number* OWNER=*UID* MODE=*file-mode* SIZE=*file-size* MTIME=*modification-time* (RECONNECT)

#### Cause

The directory inode *inode-number* was not connected to a directory entry when the file system was traversed. The owner *UID*, mode *file-mode*, size *file-size*, and modification time *modification-time* of directory inode *inode-number* are displayed. When preening, fsck reconnects the non-empty directory inode if the directory size is non-zero. Otherwise, fsck clears the directory inode.

#### Action

To reconnect the directory inode *inode-number*into the lost+found directory, type y at the RECONNECT prompt. If the directory is successfully reconnected, a CONNECTED message is displayed. Otherwise, one of the lost+found error messages is displayed. To ignore this error condition, type n. This error causes the UNREF error condition in phase 4.

### **Phase 4: Check Reference Counts Messages**

This phase checks the link count information obtained in phases 2 and 3. It reports error conditions resulting from:

- Unreferenced files
- A missing or full lost+found directory
- Incorrect link counts for files, directories, symbolic links, or special files
- Unreferenced files, symbolic links, and directories
- Bad or duplicate fragments in files and directories

#### **Solaris 10:**

Bad or duplicate blocks in files and directories

Incorrect total free-inode counts

All errors in this phase (except running out of space in the lost+found directory) are correctable when the file system is being preened.

These messages (in alphabetical order) might occur in phase 4:

BAD/DUP *type* I=*inode-number* OWNER=*UID* MODE=*file-mode* SIZE=*file-size* MTIME=*modification-time* (CLEAR)

#### Cause

Phase 1 or phase 1B found duplicate fragments or bad fragments associated with file or directory inode *inode-number*. The owner *UID*, mode *file-mode*, size *file-size*, and modification time *modification-time* of inode *inode-number* are displayed.

#### **Solaris 10:**

Phase 1 or phase 1B found duplicate blocks or bad blocks associated with file or directory inode *inode-number*. The owner *UID*, mode *file-mode*, size *file-size*, and modification time *modification-time* of inode *inode-number* are displayed.

#### Action

To deallocate inode *inode-number* by zeroing its contents, type y at the CLEAR prompt. To ignore this error condition, type n.

#### (CLEAR)

#### Cause

The inode mentioned in the UNREF error message immediately preceding cannot be reconnected. This message does not display if the file system is being preened because lack of space to reconnect files terminates fsck.

#### Action

To deallocate the inode by zeroing out its contents, type y at the CLEAR prompt. To ignore the preceding error condition, type n.

LINK COUNT *type* I=*inode-number* OWNER=*UID* MODE=*file-mode* SIZE=*file-size* MTIME=*modification-time* COUNT *link-count* SHOULD BE corrected-link-count (ADJUST)

#### Cause

The link count for directory or file inode *inode-number*is*link-count* but should be *corrected-link-count*. The owner *UID*, mode *file-mode*, size *file-size*, and modification time *modification-time* of inode *inode-number* are displayed. If the -o p option is specified, the link count is adjusted unless the number of references is increasing. This condition does not occur unless there is a hardware failure. When the number of references is increasing during preening, fsck displays this message and exits: LINK COUNT INCREASING

#### Action

To replace the link count of directory or file inode *inode-number* with *corrected-link-count*, type y at the ADJUST prompt. To ignore this error condition, type n.

lost+found ISNOT A DIRECTORY (REALLOCATE)

#### Cause

The entry for lost+found is not a directory.

#### Action

To allocate a directory inode and change the lost+found directory to reference it, type y at the REALLOCATE prompt. The previous inode reference by the lost+found directory is not cleared. It will either be reclaimed as an unreferenced inode or have its link count adjusted later in this phase. Inability to create a lost+found directory displays this message: SORRY. CANNOT CREATE lost+found DIRECTORY and aborts the attempt to link up the lost inode. This error generates the UNREF error message later in phase 4. To abort the attempt to link up the lost inode, type n.

NO lost+found DIRECTORY (CREATE)

Cause

There is no lost+found directory in the root directory of the file system. When preening, fsck tries to create a lost+found directory.

Action

To create a lost+found directory in the root of the file system, type y at the CREATE prompt. If the lost+found directory cannot be created, fsck displays the message: SORRY. CANNOT CREATE lost+found DIRECTORY and aborts the attempt to link up the lost inode. This error in turn generates the UNREF error message later in phase 4. To abort the attempt to link up the lost inode, type n.

NO SPACE LEFT IN / lost+found (EXPAND)

Cause

There is no space to add another entry to the lost+found directory in the root directory of the file system. When preening, fsck expands the lost+found directory.

Action

To expand the lost+found directory to make room for the new entry, type y at the EXPAND prompt. If the attempted expansion fails, fsck displays the message: SORRY. NO SPACE IN lost+found DIRECTORY and aborts the request to link a file to the lost+found directory. This error generates the UNREF error message later in phase 4. Delete any unnecessary entries in the lost+found directory. This error terminates fsck when preening (-o p option) is in effect. To abort the attempt to link up the lost inode, type n.

UNREF FILE I=*inode-number* OWNER=*UID* MODE=*file-mode* SIZE=*file-size* MTIME=*modification-time* (RECONNECT)

Cause

File inode *inode-number* was not connected to a directory entry when the file system was traversed. The owner *UID*, mode *file-mode*, size *file-size*, and modification time *modification-time* of inode *inode-number* are displayed. When fsck is preening, the file is cleared if either its size or its link count is zero; otherwise, it is reconnected.

Action

To reconnect inode *inode-number*to the file system in the lost+found directory, type y. This error might generate the lost+found error message in phase 4 if there are problems connecting inode *inode-number*to the lost+found directory. To ignore this error condition, type n. This error always invokes the CLEAR error condition in phase 4.

UNREF *type* I=*inode-number* OWNER=*UID* MODE=*file-mode* SIZE=*file-size* MTIME=*modification-time* (CLEAR)

Cause

Inode *inode-number*(whose *type* is directory or file) was not connected to a directory entry when the file system was traversed. The owner *UID*, mode *file-mode*, size *file-size*, and modification time <span id="page-460-0"></span>*modification-time* of inode *inode-number* are displayed. When fsck is preening, the file is cleared if either its size or its link count is zero; otherwise, it is reconnected.

Action

To deallocate inode *inode-number* by zeroing its contents, type y at the CLEAR prompt. To ignore this error condition, type n.

ZERO LENGTH DIRECTORY I=*inode-number* OWNER=*UID* MODE=*file-mode* SIZE=*file-size* MTIME=*modification-time*(CLEAR)

Cause

A directory entry *filename* has a size *file-size* that is zero. The owner *UID*, mode *file-mode*, size *file-size*, modification time *modification-time*, and directory name *filename* are displayed.

Action

To deallocate the directory inode *inode-number* by zeroing out its contents, type y. To ignore the error condition, type n.

### **Phase 5: CheckCylinder Groups Messages**

This section contains phase 5 fsck messages in the current Solaris release.

This phase checks the free-fragment and used-inode maps. It reports error conditions resulting from:

- Allocated inodes missing from used-inode maps
- Free fragments missing from free-fragment maps
- Free inodes in the used-inode maps
- Incorrect total free-fragment count
- Incorrect total used inode count

These messages (in alphabetical order) might occur in phase 5:

FRAG BITMAP WRONG (CORRECTED)

Cause

A cylinder group fragment map is missing some free fragments. During preening, fsck reconstructs the maps.

Action

To reconstruct the free-fragment map, type y at the SALVAGE prompt. To ignore this error condition, type n.

CG *cg-number*: BAD MAGIC NUMBER

Cause

The magic number of cylinder group *cg-number*is wrong. This error usually indicates that the cylinder group maps have been destroyed. When running interactively, the cylinder group is marked as needing reconstruction. fsck terminates if the file system is being preened.

Action

If this occurs, contact your local service provider or another qualified person.

<span id="page-461-0"></span>CORRECT GLOBAL SUMMARY (SALVAGE)

Cause

The summary information is incorrect. When preening, fsck recomputes the summary information.

#### Action

To reconstruct the summary information, type y at the SALVAGE prompt. To ignore this error condition, type n.

### **Phase 5: CheckCylinder Groups Messages**

This sections contains phase 5 fsck messages in the Solaris 10 release.

This phase checks the free-block and used-inode maps. It reports error conditions resulting from:

- Allocated inodes missing from used-inode maps
- Free blocks missing from free-block maps
- Free inodes in the used-inode maps
- Incorrect total free-block count
- Incorrect total used inode count

These messages (in alphabetical order) might occur in phase 5:

BLK(S) MISSING IN BIT MAPS (SALVAGE)

#### Cause

A cylinder group block map is missing some free blocks. During preening, fsck reconstructs the maps.

#### Action

To reconstruct the free-block map, type y at the SALVAGE prompt. To ignore this error condition, type n.

CG *character-for-command-option*: BAD MAGIC NUMBER

#### Cause

The magic number of cylinder group *character-for-command-option* is wrong. This error usually indicates that the cylinder group maps have been destroyed. When running interactively, the cylinder group is marked as needing reconstruction. fsck terminates if the file system is being preened.

#### Action

If this occurs, contact your local service provider or another qualified person.

FREE BLK COUNT(S) WRONG IN SUPERBLK (SALVAGE)

#### Cause

The actual count of free blocks does not match the count of free blocks in the superblock of the file system. If the -o p option was specified, the free-block count in the superblock is fixed automatically.

<span id="page-462-0"></span>To reconstruct the superblock free-block information, type y at the SALVAGE prompt. To ignore this error condition, type n.

SUMMARY INFORMATION BAD (SALVAGE)

#### Cause

The summary information is incorrect. When preening, fsck recomputes the summary information.

Action

To reconstruct the summary information, type y at the SALVAGE prompt. To ignore this error condition, type n.

### fsck **Summary Messages**

This section contains fsck summary messages in the current Solaris release. If you are not running at least the Solaris 10 6/06 release, these messages are displayed in the cleanup phase. For more information, see "Cleanup Phase Messages" on page 463.

Once a file system has been checked, a few summary messages are displayed.

```
number-of files, number-of-files
used, number-of-files free (number-of frags, number-of blocks,
percent fragmentation)
```
This message indicates that the file system checked contains *number-of* files using *number-of* fragment-sized blocks, and that there are *number-of* fragment-sized blocks free in the file system. The numbers in parentheses break the free count down into *number-of* free fragments, *number-of* free full-sized blocks, and the *percent* fragmentation.

\*\*\*\*\* FILE SYSTEM WAS MODIFIED \*\*\*\*\*

This message indicates that the file system was modified by fsck. There is no need to rerun fsck if you see this message. This message is just informational about fsck's corrective actions.

### **Cleanup Phase Messages**

This section contains fsck cleanup phase messages in the Solaris 10 release. In this Solaris release, similar messages can be found in the fsck summary phase. See "fsck Summary Messages" on page 463 for more information.

Once a file system has been checked, a few cleanup functions are performed. The cleanup phase displays the following status messages.

```
number-of files, number-of-files
used, number-of-files free (number-of frags, number-of blocks,
percent fragmentation)
```
This message indicates that the file system checked contains *number-of* files using *number-of* fragment-sized blocks, and that there are *number-of* fragment-sized blocks free in the file system. The numbers in parentheses break the free count down into *number-of* free fragments, *number-of* free full-sized blocks, and the *percent* fragmentation.

\*\*\*\*\* FILE SYSTEM WAS MODIFIED \*\*\*\*\*

This message indicates that the file system was modified by fsck. If this file system is mounted or is the current root (/) file system, reboot. If the file system is mounted, you might need to unmount it and run fsck again; otherwise, the work done by fsck might be undone by the in-core copies of tables.

*filename* FILE SYSTEM STATE SET TO OKAY

This message indicates that file system *filename* was marked as stable. Use the fsck -m command to determine if the file system needs checking.

filename FILE SYSTEM STATE NOT SET TO OKAY

This message indicates that file system filename was not marked as stable. Use the fsck -m command to determine if the file system needs checking.

### **CHAPTER 29** 29

# Troubleshooting Software Package Problems (Tasks)

This chapter describes problems you might encounter when installing or removing software packages. The Specific Software Package Installation Errors section describes package installation and administration errors you might encounter.The General Software Package Installation Problems section describes behavioral problems that might not display an error message.

This is a list of information in this chapter.

- ["Specific Software Package Installation Errors" on page 466](#page-465-0)
- ["General Software Package Installation Problems" on page 466](#page-465-0)

For information about managing software packages, see Chapter 16, "Managing Software (Overview)," in *System Administration Guide: Basic Administration*.

## **Troubleshooting Software Package Symbolic Link Problems**

In previous Solaris releases, there was no way to specify a symbolic link target in the pkgmap file when creating a software package. This meant a package or patch-related symbolic link was always followed to the source of the symbolic link rather than to the target of the symbolic link when a package was added with the pkgadd command. This created problems when upgrading a package or a patch package that needed to change a symbolic link target destination to something else.

Now, the default behavior is that if a package needs to change the target of a symbolic link to something else, the target of the symbolic link and not the source of the symbolic link is inspected by the pkgadd command.

Unfortunately, this means that some packages may or may not conform to the new pkgadd behavior.

The PKG NONABI SYMLINKS environment variable might help you transition between the old and new pkgadd symbolic link behaviors. If this environment variable is set to true, pkgadd follows the source of the symbolic link.

Setting this variable enables a non-conforming package to revert to the old behavior if set by the administrator before adding a package with the pkgadd command.

<span id="page-465-0"></span>The new pkgadd symbolic link behavior might cause an existing package to fail when added with the pkgadd command. You might see the following error message in this situation:

unable to create symbolic link to <path>

If a package doesn't install due to this problem, do the following:

- 1. If this is a Sun-supplied package, call the Resolution Center and report the non-conforming package name.
- 2. Set the PKG\_NONABI\_SYMLINKS environment variable and try adding the package with the pkgadd command again.
	- # **PKG\_NONABI\_SYMLINKS=true**
	- # **export PKG\_NONABI\_SYMLINKS**
	- # **pkgadd** *pkg-name*

### **Specific Software Package Installation Errors**

WARNING: filename <not present on Read Only file system>

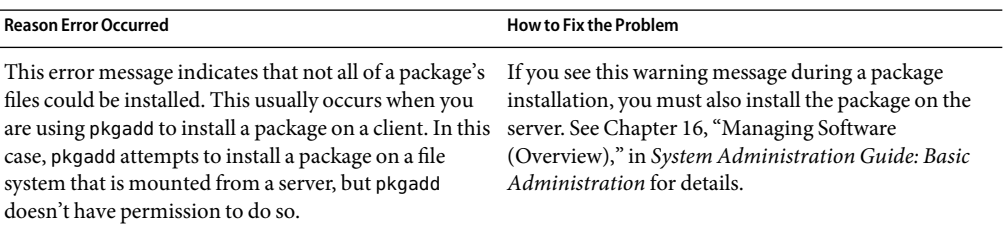

### **General Software Package Installation Problems**

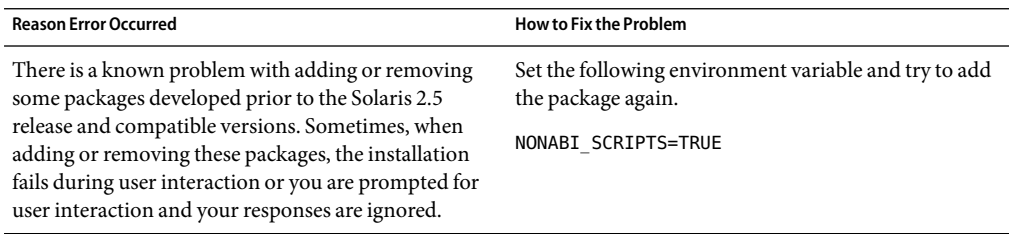

## Index

#### **A**

accept command, [107](#page-106-0) accepting print requests (how to), [108](#page-107-0) accepting print requests (overview), [107](#page-106-0) access, [81-83](#page-80-0) limiting, [136](#page-135-0) accounting, [298-299,](#page-297-0) [300,](#page-299-0) [315](#page-314-0) *See also* billing users connect, [291](#page-290-0) runacct states and, [304](#page-303-0) /var/adm/acct/nite/directory and, [313](#page-312-0) /var/adm/wtmpx, [307](#page-306-0) daily, [292,](#page-291-0) [315](#page-314-0) *See also* accounting, reports step-by-step summary of, [294](#page-293-0) disabling, [301-302](#page-300-0) disk, [292,](#page-291-0) [293](#page-292-0) acctdusg program, [308](#page-307-0) files for, [313,](#page-312-0) [315](#page-314-0) fixing corrupted files tacct file, [299](#page-298-0) wtmpx file, [298,](#page-297-0) [299,](#page-298-0) [304](#page-303-0) maintaining, [300](#page-299-0) overview, [290](#page-289-0) process, [291,](#page-290-0) [293,](#page-292-0) [307,](#page-306-0) [308](#page-307-0) raw data, [292](#page-291-0) reports, [305](#page-304-0) daily command summary, [308,](#page-307-0) [315](#page-314-0) daily report (tty line utilization), [306,](#page-305-0) [307](#page-306-0) daily usage report, [307,](#page-306-0) [308](#page-307-0) last login report, [310](#page-309-0) overview, [305](#page-304-0) total command summary (monthly), [310,](#page-309-0) [314,](#page-313-0) [315](#page-314-0) set up to run automatically (how to), [296](#page-295-0)

accounting (Continued) starting, [296](#page-295-0) stopping, [301](#page-300-0) types of, [297](#page-296-0) user fee calculation, [292](#page-291-0) *See also* billing users acct.h format files, [310,](#page-309-0) [311](#page-310-0) acctcms command, [304,](#page-303-0) [315](#page-314-0) acctcom command, [310,](#page-309-0) [311](#page-310-0) acctcon command, [298,](#page-297-0) [304,](#page-303-0) [313](#page-312-0) acctdusg command, [292,](#page-291-0) [308,](#page-307-0) [313](#page-312-0) acctprc command, [304](#page-303-0) acctwtmp command, [291,](#page-290-0) [293,](#page-292-0) [306](#page-305-0) active file, [300,](#page-299-0) [313](#page-312-0) active file, [303](#page-302-0) active.*MMDD* file, [300,](#page-299-0) [313](#page-312-0) adapter board (serial port), [189](#page-188-0) adding access to remote printers, [66](#page-65-0) forms, [129](#page-128-0) local or attached printers (how to), [61,](#page-60-0) [73](#page-72-0) print filters (how to), [125-126](#page-124-0) printer, new (how to) with Solaris Print Manager, [63](#page-62-0) printer description (how to), [91](#page-90-0) terminfo entry (overview), [145-149](#page-144-0) address space map, [327](#page-326-0) adjusting printer port characteristics (overview), [144-145](#page-143-0) administering, forms, [137](#page-136-0) alert message priority (for syslogd), [383](#page-382-0) alerts for mounting forms (overview), [132](#page-131-0) for printer faults (how to), [97](#page-96-0) set an alert to mount a form (How to), [133-134](#page-132-0)

alerts (Continued) setting for printers, [120-121](#page-119-0) alias for selectable character set, [117,](#page-116-0) [121-123,](#page-120-0) [123](#page-122-0) alignment pattern defining, [164](#page-163-0) printing, [131](#page-130-0) protection of, [134](#page-133-0) allow list for printer access to forms, [137](#page-136-0) for user access to forms, [136](#page-135-0) for user access to printers (overview), [101](#page-100-0) alphanumeric terminal, *See* terminals application threads, [319,](#page-318-0) [320](#page-319-0) ASCII file, file content type of, [52](#page-51-0) at command, [282,](#page-281-0) [283,](#page-282-0) [287](#page-286-0) -l option (list), [285](#page-284-0) -m option (mail), [283,](#page-282-0) [284](#page-283-0) automatic scheduling of, [273](#page-272-0) controlling access to, [283,](#page-282-0) [287](#page-286-0) overview, [270](#page-269-0) denying access, [286-287](#page-285-0) error messages, [287](#page-286-0) overview, [270,](#page-269-0) [271,](#page-270-0) [282](#page-281-0) at.deny file, [283,](#page-282-0) [287](#page-286-0) description, [270](#page-269-0) at job files, [282,](#page-281-0) [286](#page-285-0) creating, [283,](#page-282-0) [284](#page-283-0) deleting, [286](#page-285-0) description, [271](#page-270-0) displaying, [285](#page-284-0) location of, [271](#page-270-0) submitting, [283](#page-282-0) atjobs directory, [273](#page-272-0) description, [270](#page-269-0) automatic system activity data collection, [369](#page-368-0) automatic system activity reporting, [369,](#page-368-0) [370](#page-369-0) automatic system task execution repetitive tasks, [279,](#page-278-0) [281](#page-280-0) single tasks, [282,](#page-281-0) [283,](#page-282-0) [287](#page-286-0) automatically turning on quotas, [256](#page-255-0) automating system task execution, [270](#page-269-0) auxiliary (remote) console, [384](#page-383-0)

#### **B**

banner option, [94](#page-93-0)

banner pages making optional (how to), [94](#page-93-0) nothing else prints, [432](#page-431-0) reasons to turn off, [93](#page-92-0) setting with lpadmin command, [93-94](#page-92-0) with Solaris Print Manager, [48](#page-47-0) troubleshooting incorrect output, [421](#page-420-0) turning off (how to), [95](#page-94-0) baud rate how to set on ttymon terminal, [208-209](#page-207-0) how to set with the eeprom command, [209](#page-208-0) baud settings, [422](#page-421-0) bidirectional modem service, [188,](#page-187-0) [205](#page-204-0) billing users, [297](#page-296-0) *See also* chargefee script boot archive, SMF service failure on reboot, [374](#page-373-0) boot archive service failure x86 GRUB troubleshooting, [408](#page-407-0) booting displaying messages generated during, [380](#page-379-0) running sadc command when, [369](#page-368-0)

### **C**

cancel command, [109](#page-108-0) canceling print requests (how to), [109](#page-108-0) by disabling printer, [106](#page-105-0) for specific user, [110](#page-109-0) print requests (overview), [109](#page-108-0) centralized, print configuration, [43](#page-42-0) changing crontab files, [274](#page-273-0) date, [235](#page-234-0) forms paper, [131](#page-130-0) message of the day, [236](#page-235-0) priority, [337,](#page-336-0) [339](#page-338-0) timesharing processes, [338,](#page-337-0) [339](#page-338-0) priority of print requests (how to), [113](#page-112-0) priority of print requests (overview), [104](#page-103-0) quotas for individual users, [267](#page-266-0) scheduling classes, [338](#page-337-0) soft limit time, [266](#page-265-0)
changing (Continued) system's host name, [236-237](#page-235-0) changing a system's host name, /etc/inet/ipnodes file, [236](#page-235-0) character set hardware, [116](#page-115-0) software, [116](#page-115-0) character sets hardware, [117,](#page-116-0) [118](#page-117-0) number, [116](#page-115-0) selectable, [116,](#page-115-0) [117](#page-116-0) chargefee script, [292,](#page-291-0) [293,](#page-292-0) [308](#page-307-0) billing users, [297](#page-296-0) checking forms, [134](#page-133-0) checking printer status, [83](#page-82-0) ckpacct script, [293,](#page-292-0) [295,](#page-294-0) [296](#page-295-0) class (printer), [95-96](#page-94-0) checking status for, [104](#page-103-0) defining with lpadmin command (how to), [96](#page-95-0) not valid for enabling/disabling printer, [106](#page-105-0) closewtmp command, [304](#page-303-0) cmsprev file, [314](#page-313-0) Command not found error message, [415](#page-414-0) commands, monitoring usage of, [313](#page-312-0) Common Agent Container troubleshooting, [412-414](#page-411-0) troubleshooting in Solaris OS, [373-374](#page-372-0) Common Agent Container shared, shared component, [412-414](#page-411-0) Common Agent Container shared component port numbering (how to check), [413](#page-412-0) Common Agent container shared component types of problems port number conflicts, [412-414](#page-411-0) Common Agent Container shared component types of problems security around superuser password, [412-414](#page-411-0) configuring printer ports, [49](#page-48-0) for x86 systems, [49](#page-48-0) connect accounting, *See* accounting, connect consadm command, [386](#page-385-0) disabling an auxiliary console, [387](#page-386-0) displaying list of auxiliary consoles (how to), [387](#page-386-0) enabling an auxiliary console, [386](#page-385-0) across system reboots, [387](#page-386-0)

console auxiliary enabling across system reboots, [387](#page-386-0) console terminal, how to set the baud rate on, [208-209](#page-207-0) console terminal baud rate, setting with eeprom command, [209](#page-208-0) controlling access to a form, [136](#page-135-0) access to at command, [270,](#page-269-0) [283,](#page-282-0) [287](#page-286-0) access to crontab command, [279,](#page-278-0) [281](#page-280-0) overview, [270](#page-269-0) printer access to a form, [137](#page-136-0) processes, [330](#page-329-0) core dump configuration, displaying with coreadm, [392](#page-391-0) core file name pattern, setting with coreadm, [391](#page-390-0) core files automatically deleting, [283](#page-282-0) core files examining with proc tools, [394](#page-393-0) finding and deleting, [252](#page-251-0) core files managing with coreadm, [390](#page-389-0) coreadm command, [390](#page-389-0) displaying core dump configuration, [392](#page-391-0) managing core files, [390](#page-389-0) setting a core file name pattern, [392](#page-391-0) CPU (central processing unit) displaying information on time usage, [308,](#page-307-0) [325,](#page-324-0) [340](#page-339-0) high-usage processes, [340](#page-339-0) crash dump directory, recovering from a full, [402](#page-401-0) crashes, [382,](#page-381-0) [409](#page-408-0) customer service and, [375,](#page-374-0) [397](#page-396-0) displaying system information generated by, [379,](#page-378-0) [401](#page-400-0) examining crash dumps, [401](#page-400-0) procedure following, [375,](#page-374-0) [409](#page-408-0) rebooting fails after, [403-404](#page-402-0) saving crash dump information, [396](#page-395-0) saving other system information, [380](#page-379-0) creating, [161-163,](#page-160-0) [165](#page-164-0) at jobs, [283](#page-282-0) at jobs, [284](#page-283-0) crontab files, [274,](#page-273-0) [275](#page-274-0) forms, [163-165](#page-162-0) print filters (overview), [153-163](#page-152-0) cron.allow file, [278,](#page-277-0) [279,](#page-278-0) [281](#page-280-0)

cron daemon, [271,](#page-270-0) [273](#page-272-0) cron.deny file, [278,](#page-277-0) [279](#page-278-0) defaults, [279](#page-278-0) crontab command, [279](#page-278-0) accounting scripts run by, [295,](#page-294-0) [296](#page-295-0) controlling access to, [278,](#page-277-0) [279,](#page-278-0) [281](#page-280-0) denying access, [278,](#page-277-0) [279](#page-278-0) limiting access to specific users, [278,](#page-277-0) [279,](#page-278-0) [281](#page-280-0) overview, [270,](#page-269-0) [278,](#page-277-0) [279](#page-278-0) cron daemon and, [273](#page-272-0) -e option (edit), [274,](#page-273-0) [275](#page-274-0) -l option (list), [276,](#page-275-0) [277](#page-276-0) -r option (remove), [277,](#page-276-0) [278](#page-277-0) /var/adm maintenance and, [380](#page-379-0) daily tasks, [270](#page-269-0) error messages, [281](#page-280-0) files used by, [273](#page-272-0) overview, [270,](#page-269-0) [271](#page-270-0) quitting without saving changes, [275](#page-274-0) scheduling of, [273](#page-272-0) crontab files creating, [274,](#page-273-0) [275](#page-274-0) creating and editing, [269-270](#page-268-0) defaults, [272](#page-271-0) deleting, [277,](#page-276-0) [278](#page-277-0) denying access, [279-280](#page-278-0) description, [273](#page-272-0) displaying, [276,](#page-275-0) [277](#page-276-0) editing, [274,](#page-273-0) [275](#page-274-0) location of, [272](#page-271-0) removing, [278](#page-277-0) syntax, [273,](#page-272-0) [274](#page-273-0) ctacct.*MMDD* file, [304,](#page-303-0) [313](#page-312-0) ctmp file, [313](#page-312-0) customer service, sending crash information, [375](#page-374-0) customizing, [152-153](#page-151-0) exit codes, printer, [150-151](#page-149-0) LP print service, [165](#page-164-0) printer interface program (overview), [149-153](#page-148-0) stty modes, [150](#page-149-0) system message logging, [382](#page-381-0) system message logging (how to), [383-384](#page-382-0)

## **D**

daemons lpsched, [177,](#page-176-0) [179](#page-178-0) lpsched (reference), [184](#page-183-0) print, [171](#page-170-0) daily accounting, *See* accounting, daily daily tasks (scheduling with crontab), [270](#page-269-0) date command accounting data and, [291,](#page-290-0) [292](#page-291-0) daytacct file Daily Usage Reports and, [308](#page-307-0) runacct script and, [304,](#page-303-0) [315](#page-314-0) /var/adm/acct/nite Directory, located in, [314](#page-313-0) default printer setting with lpadmin command (how to), [93](#page-92-0) setting with lpadmin command (overview), [92-93](#page-91-0) setting with Solaris Print Manager, [47](#page-46-0) defaults for quotas, [265-266](#page-264-0) message of the day, [236](#page-235-0) nice number, [339](#page-338-0) soft limit time, [266](#page-265-0) defining, [118-119](#page-117-0) deleting, [81-83](#page-80-0) at jobs, [286](#page-285-0) core files, [252](#page-251-0) crontab files, [277,](#page-276-0) [278](#page-277-0) finding and deleting old/inactive files, [249](#page-248-0) forms, [130](#page-129-0) log files, [275](#page-274-0) old/inactive files, [271](#page-270-0) print filters, [126](#page-125-0) temporary files, [251](#page-250-0) deny list for printer access to forms, [137](#page-136-0) for user access to forms, [136](#page-135-0) for user access to printers (overview), [101](#page-100-0) df command, [348](#page-347-0) -h option, [241](#page-240-0) -k option (kilobytes), [348](#page-347-0) -t option (total blocks), [242](#page-241-0) examples, [241,](#page-240-0) [348](#page-347-0) overview, [240,](#page-239-0) [348](#page-347-0) dial-in modem service, [188](#page-187-0) dial-out modem service, [188](#page-187-0) direct printing, [52](#page-51-0)

directories current working directory for processes, [327](#page-326-0) displaying information about, [243,](#page-242-0) [244,](#page-243-0) [246,](#page-245-0) [248](#page-247-0) size of, [246,](#page-245-0) [248](#page-247-0) temporary, clearing out, [249,](#page-248-0) [251](#page-250-0) disable command, example of, [106](#page-105-0) disabling an auxiliary console with the consadm command, [387](#page-386-0) printers (how to), [81,](#page-80-0) [106](#page-105-0) quotas for individual users, [268](#page-267-0) system accounting, [301-302](#page-300-0) disk accounting, *See* accounting, disk disk block and file limits, difference between, [256](#page-255-0) disk drives displaying information about free disk space, [348](#page-347-0) finding and deleting old/inactive files, [275](#page-274-0) disk space displaying information about df command, [348](#page-347-0) directory sizes, [246,](#page-245-0) [248](#page-247-0) disk space owned per user, [248](#page-247-0) file sizes, [243,](#page-242-0) [244,](#page-243-0) [246](#page-245-0) mount point, [349](#page-348-0) finding and deleting old/inactive files, [249,](#page-248-0) [253](#page-252-0) finding files exceeding a size limit, [246](#page-245-0) finding large files, [244,](#page-243-0) [245](#page-244-0) disktacct file, [293](#page-292-0) disktacct file, [292,](#page-291-0) [304,](#page-303-0) [313](#page-312-0) disktacct.*MMDD* file, [304](#page-303-0) dispadmin command, overview, [335](#page-334-0) display date and time, [231-232](#page-230-0) host ID, [230-231](#page-229-0) system's installed memory, [231](#page-230-0) displaying acct.h format files, [310,](#page-309-0) [311](#page-310-0) at jobs, [285](#page-284-0) booting messages, [380](#page-379-0) core dump configuration with coreadm, [392](#page-391-0) crash information, [379,](#page-378-0) [401](#page-400-0) crontab files, [276,](#page-275-0) [277](#page-276-0) current status of forms, [135](#page-134-0) directory information, [243,](#page-242-0) [244,](#page-243-0) [246](#page-245-0) file information file size, [243,](#page-242-0) [244](#page-243-0)

displaying, file information (Continued) listing newest, [249](#page-248-0) using the du command, [246](#page-245-0) file system information, [248](#page-247-0) linked libraries, [327](#page-326-0) LWP information, [327](#page-326-0) pacctn file, [310,](#page-309-0) [311](#page-310-0) priority information, [325,](#page-324-0) [336](#page-335-0) process information (how to), [328-329](#page-327-0) quota information, [256,](#page-255-0) [262,](#page-261-0) [263](#page-262-0) quotas, [263-264](#page-262-0) scheduling class information, [325,](#page-324-0) [335,](#page-334-0) [336](#page-335-0) size of files, [243-244](#page-242-0) system activity information, [351,](#page-350-0) [370](#page-369-0) system information commands for, [226,](#page-225-0) [232](#page-231-0) displaying a system's physical processor type, psrinfo -p, [232](#page-231-0) displaying product name information, prtconf command, [231](#page-230-0) dmesg command, [380](#page-379-0) dodisk script, [292](#page-291-0) caution, [292](#page-291-0) crontab entry that runs, [296](#page-295-0) files created by, [292,](#page-291-0) [293,](#page-292-0) [304,](#page-303-0) [313](#page-312-0) overview, [292,](#page-291-0) [293](#page-292-0) downloaded PostScript Fonts, [140-141](#page-139-0) downloading filters, [139](#page-138-0) fonts, [432](#page-431-0) fonts (overview), [138](#page-137-0) host-resident fonts (overview), [139-140](#page-138-0) dtmp file, [313](#page-312-0) DTrace facility, [374](#page-373-0) du command, [246,](#page-245-0) [248](#page-247-0) dumpadm, managing system crash information, [397](#page-396-0)

# **E**

editing crontab files, [274,](#page-273-0) [275](#page-274-0) edquota command disabling quotas for individual users, [268](#page-267-0) -p option (prototype), [260](#page-259-0) -t option (time limit), [266](#page-265-0)

edquota command (Continued) overview, [256,](#page-255-0) [257,](#page-256-0) [265](#page-264-0) setting up user quotas, [260](#page-259-0) eeprom command, using to set the baud rate on the ttymon terminal, [209](#page-208-0) enable command, example of, [106](#page-105-0) enabling an auxiliary console with consadm command, [386](#page-385-0) auxiliary console across system reboots, [387](#page-386-0) printers (how to), [106](#page-105-0) environment variables LPDEST, [93](#page-92-0) PRINTER, [93](#page-92-0) error messages at command, [287](#page-286-0) crash messages, [380](#page-379-0) crash related, [379](#page-378-0) crontab command, [281](#page-280-0) customizing logging of, [382](#page-381-0) log file for, [375,](#page-374-0) [379](#page-378-0) priorities for, [383](#page-382-0) runacct script, [300](#page-299-0) sources of, [382](#page-381-0) specifying storage location for, [379,](#page-378-0) [382](#page-381-0) /etc/acct/holidays file, [296,](#page-295-0) [297](#page-296-0) /etc/cron.d/at.deny file, [283,](#page-282-0) [287](#page-286-0) /etc/cron.d/cron.allow file, [278,](#page-277-0) [279,](#page-278-0) [281](#page-280-0) /etc/cron.d/cron.deny file, [278,](#page-277-0) [279](#page-278-0) /etc/inet/ipnodes file, changing a system's host name, [236](#page-235-0) /etc/init.d/acct file, [296](#page-295-0) /etc/lp/classes/printer-class file, [96](#page-95-0) /etc/lp/default file, [93](#page-92-0) /etc/lp directory, [169](#page-168-0) /etc/lp/fd directory, [124,](#page-123-0) [179](#page-178-0) /etc/lp/filter.table file filter deleted from, [126](#page-125-0) filter added to, [125](#page-124-0) /etc/lp/forms directory, [134](#page-133-0) /etc/lp/forms/form-name/describe file, [129](#page-128-0) /etc/lp/forms/form-name file, [130](#page-129-0) /etc/lp/printers directory, [170](#page-169-0) of print client, [81](#page-80-0) of print server, [82](#page-81-0) /etc/lp/Systems file, [81](#page-80-0) /etc/printcap file, [169](#page-168-0)

/etc/syslog.conf file, [382](#page-381-0) /etc/utmpx file, [205](#page-204-0) /etc/vfstab file, [258](#page-257-0) examining a core file, with proc tools, [394](#page-393-0) executing routine tasks automatically (overview), [270](#page-269-0) exit codes (printer interface), [150-151](#page-149-0) standard, [150](#page-149-0) table of, [150](#page-149-0) Expanded Printer Support adding a network printer with PPD files by using lp commands, [74-78](#page-73-0) adding a network printer with PPD files by using Solaris Print Manager, [73-74](#page-72-0) adding a printer by using lpadmin -n command example of, [64-65](#page-63-0) adding an attached printer with PPD files by using lp commands, [63](#page-62-0) adding an attached printer with PPD files by using Solaris Print Manager, [61](#page-60-0) adding printers with PPD files, [36](#page-35-0) changes to lpstat command output when using PPD files, [36](#page-35-0) modifications to Solaris Print Manager, [36](#page-35-0) -n option to lpadmin command for specifying PPD files, [39](#page-38-0) private interfaces, [169](#page-168-0) Raster Image Processor (RIP), [36](#page-35-0) selecting printer driver, [50](#page-49-0) selecting printer make, [49](#page-48-0) selecting printer model, [50](#page-49-0) setting printer definitions with Solaris Print Manager, [47-51](#page-46-0) specifying your own PPD files, [40](#page-39-0)

## **F**

failed SMF boot archive service, troubleshooting GRUB based booting, [396](#page-395-0) failed x86 based system reboot, SMF boot archive service, [374](#page-373-0) fast print filters (overview), [139](#page-138-0) fault notification (printer) setting with lpadmin command (how to), [98](#page-97-0) setting with lpadmin command (overview), [97](#page-96-0) setting with Solaris Print Manager, [47](#page-46-0)

fault notification (printer) (Continued) values for alerts, [97](#page-96-0) fault recovery (printer), [48](#page-47-0) fcntl information, [327,](#page-326-0) [329](#page-328-0) fd2log file, [300,](#page-299-0) [303,](#page-302-0) [313](#page-312-0) fee file, [293,](#page-292-0) [298,](#page-297-0) [304,](#page-303-0) [313](#page-312-0) fees, user, [293,](#page-292-0) [297](#page-296-0) fees (user), [308](#page-307-0) file content type, [52](#page-51-0) converted by print filters, [154](#page-153-0) for common printers, [53](#page-52-0) menu in Solaris Print Manager, [52](#page-51-0) non-PostScript printers, [53](#page-52-0) PostScript, [52](#page-51-0) setting with Solaris Print Manager, [47](#page-46-0) simple, [52](#page-51-0) troubleshooting incorrect output, [421](#page-420-0) file or group ownership, solving file access problems, [418](#page-417-0) file systems disk space usage, [348](#page-347-0) mount point, [349](#page-348-0) restoring, [297,](#page-296-0) [308](#page-307-0) files accounting, [313,](#page-312-0) [315](#page-314-0) checking access operations, [351,](#page-350-0) [352](#page-351-0) deleting *See* deleting displaying information about listing, [243,](#page-242-0) [244](#page-243-0) size, [243,](#page-242-0) [244,](#page-243-0) [246,](#page-245-0) [248](#page-247-0) displaying size of, [243-244](#page-242-0) finding files exceeding a size limit, [246](#page-245-0) fixing corrupted wtmpx file, [304](#page-303-0) for setting search path, [416](#page-415-0) fstat and fcntl information display, [327,](#page-326-0) [329](#page-328-0) size of, [243,](#page-242-0) [244,](#page-243-0) [246,](#page-245-0) [248](#page-247-0) usage monitoring, [292,](#page-291-0) [308](#page-307-0) used by LP print service, [171](#page-170-0) filtering, [52](#page-51-0) printing without, [52](#page-51-0) filters download, [139](#page-138-0) downloading (overview), [139](#page-138-0) find command core files, [252](#page-251-0)

find command (Continued) finding files exceeding a size limit, [246](#page-245-0) old/inactive files, [249,](#page-248-0) [250](#page-249-0) finding and deleting old/inactive files *See* deleting files exceeding a size limit, [246](#page-245-0) large files, [244,](#page-243-0) [245](#page-244-0) fiscrpt*n* file, [315](#page-314-0) fixing, [298-299](#page-297-0) corrupted tacct file, [299](#page-298-0) corrupted wtmpx file, [298,](#page-297-0) [299](#page-298-0) font cartridges, [117,](#page-116-0) [118-119,](#page-117-0) [120-121](#page-119-0) naming, [117](#page-116-0) unmounting and mounting, [119-120](#page-118-0) fonts downloading, [432](#page-431-0) downloading (overview), [138](#page-137-0) host-resident, [139](#page-138-0) host-resident (overview), [139-140](#page-138-0) host-resident PostScript fonts, [141](#page-140-0) permanently downloaded, [138](#page-137-0) PostScript, [138](#page-137-0) printer-resident, [138](#page-137-0) printer-resident (overview), [139](#page-138-0) styles, [116](#page-115-0) forcing programs to quit, [409](#page-408-0) forget root password SPARC, [405](#page-404-0) x86, [405,](#page-404-0) [406](#page-405-0) booting the failsafe archive for recovery, [405-406](#page-404-0) form, how to view information about, [134-135](#page-133-0) forms, [165](#page-164-0) adding, [129](#page-128-0) adding (overview), [129](#page-128-0) alerts for mounting (overview), [132](#page-131-0) changing (overview), [129](#page-128-0) controlling access to (overview), [135](#page-134-0) creating, [163-165](#page-162-0) default values for, [163](#page-162-0) deleting, [130](#page-129-0) deleting (overview), [129](#page-128-0) displaying attributes of (overview), [134](#page-133-0) displaying current status, [135](#page-134-0) how to limit printer access, [137](#page-136-0) limiting access to, [136](#page-135-0)

forms (Continued) mounting (overview), [130](#page-129-0) paper loading and removing, [131](#page-130-0) setting alerts, [133-134](#page-132-0) tracking mounting (overview), [132](#page-131-0) unmounting and mounting, [131-132](#page-130-0) fsck command, [271](#page-270-0) fstat information, [327,](#page-326-0) [329](#page-328-0)

## **G**

getty, [190](#page-189-0) global core file path, setting with coreadm, [390](#page-389-0) global priorities defined, [335](#page-334-0) displaying, [336](#page-335-0) GRUB based booting system crashes failed SMF boot archive service, [396](#page-395-0) troubleshooting SMF boot archive service failure, [374](#page-373-0)

#### **H**

hard disk, recommended for print server, [46](#page-45-0) history log (print requests), [172-175](#page-171-0) holidays file, [297](#page-296-0) host name, changing, [236-237](#page-235-0) host name, changing, /etc/inet/ipnodes file, [236](#page-235-0) host-resident, fonts, [139](#page-138-0) host-resident fonts, downloading (overview), [139-140](#page-138-0) host-resident PostScript Fonts, how to install, [141](#page-140-0) hostid command, [226](#page-225-0)

#### **I**

information about supported printers, [39-40](#page-38-0) initializing quotas, [257,](#page-256-0) [261](#page-260-0) installing, host-resident PostScript fonts, [141](#page-140-0) installing downloaded PostScript fonts, [140-141](#page-139-0) interface program (printer), [152-153](#page-151-0) customizing (overview), [149-153](#page-148-0) standard, [152](#page-151-0) Internet Printing Protocol listener, IPP listener, [40-41](#page-39-0) interrupting programs, [409](#page-408-0) iostat command basic information display, [346](#page-345-0) overview, [346](#page-345-0) IPP listener, Internet Printing Protocol listener, [40-41](#page-39-0)

## **K**

kernel thread scheduling and, [325](#page-324-0) structures, [319,](#page-318-0) [325](#page-324-0) killing processes, [327,](#page-326-0) [330](#page-329-0) klwp structure, [319](#page-318-0) kmdb utility, [405-406,](#page-404-0) [406-407](#page-405-0) kthread structure, [319](#page-318-0)

#### **L**

large files, [245](#page-244-0) last login report, [310](#page-309-0) lastdate file, [303,](#page-302-0) [313](#page-312-0) lastlogin command, [304](#page-303-0) limiting access to a form, [136](#page-135-0) printer access to a form, [137](#page-136-0) line discipline, [205](#page-204-0) line usage connect accounting and, [291](#page-290-0) daily report and, [306](#page-305-0) /var/adm/acct/nite/lineuse file, [315](#page-314-0) line usage monitoring, [307](#page-306-0) lineuse file, *See* /var/adm/acct/nite/lineuse file listing files and directories, [243,](#page-242-0) [244,](#page-243-0) [249](#page-248-0) processes, [327](#page-326-0) processes being executed, [328](#page-327-0) local or attached printer adding by using Solaris Print Manager (how to), [61,](#page-60-0) [73](#page-72-0) local printer definition, [44](#page-43-0) task map for setting up, [56](#page-55-0) local printing, [180](#page-179-0) localeadm command, [222](#page-221-0) lock file, [300,](#page-299-0) [303](#page-302-0)

lock1 file, [303](#page-302-0) log file, [313](#page-312-0) log files, [180](#page-179-0) cleaning out, [180-185](#page-179-0) codes in request log, [173](#page-172-0) deleting automatically, [275](#page-274-0) for LP print service, [171,](#page-170-0) [421](#page-420-0) print queue, [171-172](#page-170-0) print request history log, [172-175](#page-171-0) requests, [180](#page-179-0) log.*MMDD* file, [313](#page-312-0) login monitoring last login, [304,](#page-303-0) [310,](#page-309-0) [315](#page-314-0) number of logins, [308](#page-307-0) time usage, [291,](#page-290-0) [293,](#page-292-0) [308](#page-307-0) loginlog file, [304,](#page-303-0) [314,](#page-313-0) [315](#page-314-0) LP commands, [435](#page-434-0) LP print service checking basic functions of, [430](#page-429-0) configuration files in, [169-170](#page-168-0) customizing, [165](#page-164-0) daemons, [171](#page-170-0) defining printer characteristics to, [44](#page-43-0) definition, [168](#page-167-0) directories in, [168](#page-167-0) files used by, [171](#page-170-0) interface program, [179](#page-178-0) log files, [171,](#page-170-0) [421](#page-420-0) structure of, [168-175](#page-167-0) tracking forms (overview), [132](#page-131-0) tracking print wheels, [118](#page-117-0) troubleshooting, [420,](#page-419-0) [422](#page-421-0) LP print service scheduler, *See* print scheduler lpadmin command adding printer description with (how to), [91](#page-90-0) adjusting printer port characteristics with (how to), [145](#page-144-0) defining font cartridges with, [118](#page-117-0) defining print wheels with, [118](#page-117-0) defining printer class with (how to), [96](#page-95-0) limiting access to printers with (how to), [101](#page-100-0) limiting printer access to forms with (how to), [137](#page-136-0) making banner pages optional with (how to), [94](#page-93-0) mounting font cartridge with (how to), [120](#page-119-0) mounting forms with (how to), [131](#page-130-0) mounting print wheel with (how to), [120](#page-119-0)

lpadmin command (Continued) -n option, [39](#page-38-0) -o banner option, [94](#page-93-0) setting alerts to mount forms with (how to), [133](#page-132-0) setting alerts to mount print wheels with (how to), [120](#page-119-0) setting default printer with (how to), [93](#page-92-0) setting printer fault alerts with (how to), [97](#page-96-0) setting printer fault recovery with (how to), [99](#page-98-0) unmounting forms with (how to), [131](#page-130-0) LPDEST environment variable, [93](#page-92-0) lpfilter command, [124](#page-123-0) lpsched daemon, [177,](#page-176-0) [179](#page-178-0) daemon (reference), [184](#page-183-0) log files, [180](#page-179-0) lpstat command, changes when using PPD files, [40](#page-39-0) ls command checking directory sizes, [243](#page-242-0) -l option (size in bytes), [244](#page-243-0) -s option (size in blocks), [244](#page-243-0) -t option (newest files), [249](#page-248-0) LWPs (lightweight processes) defined, [319](#page-318-0) displaying information on, [327](#page-326-0) processes and, [319](#page-318-0) structures for, [319](#page-318-0)

## **M**

managing character sets, [116-123](#page-115-0) fonts (overview), [138-141](#page-137-0) forms, [128-137](#page-127-0) print filters (overview), [123](#page-122-0) managing forms, task map, [128](#page-127-0) managing serial ports with SAF, task map, [202](#page-201-0) managing system crash information, with dumpadm, [397](#page-396-0) managing system resources, road map, [221](#page-220-0) maximums finding files exceeding maximum size, [246](#page-245-0) nice number, [339](#page-338-0) mdb utility, [401](#page-400-0) memory command for displaying information on, [226](#page-225-0) example of displaying information on, [231](#page-230-0)

memory (Continued) process structures and, [319](#page-318-0) shared process virtual memory, [320](#page-319-0) virtual process, [320](#page-319-0) message of the day (MOTD) facility, [235-236,](#page-234-0) [236](#page-235-0) messages file, [375,](#page-374-0) [382](#page-381-0) messages.*n* file, [379](#page-378-0) minimums, nice number, [339](#page-338-0) modems, [197-198](#page-196-0) bidirectional service, [188,](#page-187-0) [205](#page-204-0) defined, [188](#page-187-0) dial-in service, [188](#page-187-0) dial-out service, [188](#page-187-0) different ways to use, [188](#page-187-0) overview of Serial Ports Tool, [194](#page-193-0) Serial Ports Tool modem templates, [195](#page-194-0) tools for managing, [190](#page-189-0) monacct script crontab entry that runs, [296](#page-295-0) files used/produced by, [315](#page-314-0) monthly command summary and, [308,](#page-307-0) [310](#page-309-0) runacct script and, [293,](#page-292-0) [303](#page-302-0) scheduling running of, [295](#page-294-0) monthly command summary, [310](#page-309-0) monthly tasks (scheduling with crontab), [271](#page-270-0) MOTD (message of the day) facility, [235-236,](#page-234-0) [236](#page-235-0) motd file, [235-236](#page-234-0) motd file, [236](#page-235-0) mounting forms, [131-132](#page-130-0) forms (overview), [130](#page-129-0) mounting and unmounting, print wheel or font cartridge, [119-120](#page-118-0) moving print requests (how to), [111-112](#page-110-0) moving print requests (overview), [111](#page-110-0)

#### **N**

network printer adding, deleting, [68-78](#page-67-0) adding (how to) with Vendor Supplied Tools, [72-73](#page-71-0) defined, [68](#page-67-0)

network printer (Continued) task map for setting up, [56](#page-55-0) networks, recognizing access problems, [418](#page-417-0) new features CPU performance counters, [317-318](#page-316-0) enhanced pfiles tool, [317](#page-316-0) svcadm enable system/sar:default command, [369](#page-368-0) nice command, [338,](#page-337-0) [339,](#page-338-0) [340](#page-339-0) nice number, [325,](#page-324-0) [339](#page-338-0) nlsadmin command, [207-208](#page-206-0) non-PostScript printers, [53,](#page-52-0) [116,](#page-115-0) [118](#page-117-0)

## **O**

owtmpx file, [314](#page-313-0)

# **P**

pacctn file displaying, [310,](#page-309-0) [311](#page-310-0) monitoring size of, [293,](#page-292-0) [303](#page-302-0) overview, [293,](#page-292-0) [304,](#page-303-0) [313](#page-312-0) panic messages, [379](#page-378-0) parallel printer, [49](#page-48-0) parity bit, printers, [422](#page-421-0) password security conflicts, superuser, Common Agent Container, [412-414](#page-411-0) per-process core file path, setting with coreadm, [390](#page-389-0) perf file, [369](#page-368-0) performance activities that are tracked, [320](#page-319-0) automatic collection of activity data, [369](#page-368-0) file access, [351,](#page-350-0) [352](#page-351-0) manual collection of activity data, [351,](#page-350-0) [370](#page-369-0) process management, [319,](#page-318-0) [327,](#page-326-0) [339](#page-338-0) reports on, [351](#page-350-0) system activity monitoring, [320,](#page-319-0) [351,](#page-350-0) [369](#page-368-0) tools for monitoring, [321](#page-320-0) pfiles command, [327,](#page-326-0) [329](#page-328-0) pflags command, [327](#page-326-0) pin configuration (NULL modem cable for printers), [425](#page-424-0) pkill command, [327,](#page-326-0) [330](#page-329-0) pldd command, [327](#page-326-0)

pmadm command adding a ttymon service with, [213](#page-212-0) described, [204](#page-203-0) disabling a ttymon service with, [216](#page-215-0) enabling a ttymon service with, [216](#page-215-0) listing a ttymon service with, [214](#page-213-0) pmap command, [327](#page-326-0) port, [198-199](#page-197-0) defined, [189](#page-188-0) initialization process of, [205](#page-204-0) states of (table), [220](#page-219-0) port monitor definition, [189](#page-188-0) states of (table), [219](#page-218-0) ttymon and listen (defined), [190,](#page-189-0) [206-208](#page-205-0) port number conflicts Common Agent container shared component troubleshooting, [412-414](#page-411-0) port numbering (how to check) Common Agent Container shared component cacao, [413](#page-412-0) PostScript fonts, [138](#page-137-0) PostScript printers, [116](#page-115-0) character sets for, [117](#page-116-0) default print filters, [124](#page-123-0) file content type for, [52](#page-51-0) printer type for, [51](#page-50-0) PostScript Reverse printer, *See* Reverse PostScript printer power cycling, [409](#page-408-0) power failure recoveries, [306](#page-305-0) PPD files PostScript Printer Description files, [36-40](#page-35-0) specifying your own, [40](#page-39-0) prdaily script files used by, [313,](#page-312-0) [314](#page-313-0) line usage reporting and, [315](#page-314-0) overview, [303](#page-302-0) runacct script and, [303,](#page-302-0) [315](#page-314-0) print client checking configuration of, [428](#page-427-0) definition, [44](#page-43-0) deleting access to printers (how to), [81](#page-80-0) freeing jobs in, [437](#page-436-0) print configuration centralized, [43](#page-42-0) with Solaris and lpd-based print systems, [44](#page-43-0)

print daemons, [171](#page-170-0) print filters, [161-163](#page-160-0) adding (how to), [125-126](#page-124-0) adding (overview), [124-125](#page-123-0) bypassing, [432](#page-431-0) changing (overview), [124-125](#page-123-0) characteristics of, [159](#page-158-0) converting file content type, [123](#page-122-0) creating (overview), [124,](#page-123-0) [153-163](#page-152-0) creating definitions, [156-161](#page-155-0) defined, [179](#page-178-0) definition, [123](#page-122-0) deleting, [126](#page-125-0) download (overview), [139](#page-138-0) fast (overview), [139](#page-138-0) handling special modes, [154](#page-153-0) managing (overview), [123](#page-122-0) options keywords, [159](#page-158-0) PostScript, [124](#page-123-0) removing (overview), [124-125](#page-123-0) required for printer fault recovery, [99](#page-98-0) requirements for, [155-156](#page-154-0) restoring (overview), [124-125](#page-123-0) slow (overview), [139](#page-138-0) templates to define options, [159-161](#page-158-0) to convert from troff to PostScript, [162](#page-161-0) TranScript, [124](#page-123-0) types of, [153-154](#page-152-0) used to convert files, [154](#page-153-0) used to put request on hold, [155](#page-154-0) viewing information about, [126-127](#page-125-0) print jobs, *See* print requests print queue, log of, [171-172](#page-170-0) print requests, [104-105,](#page-103-0) [111-112](#page-110-0) accepting (how to), [108](#page-107-0) canceling (how to), [109](#page-108-0) by disabling printer, [106](#page-105-0) for specific user, [110](#page-109-0) canceling (overview), [109](#page-108-0) changing priority of (how to), [113](#page-112-0) changing priority of (overview), [104,](#page-103-0) [112](#page-111-0) cleaning out from log file, [180-185](#page-179-0) IDs, [104](#page-103-0) canceling print requests by, [109](#page-108-0) components of, [109](#page-108-0) in banner page, [93](#page-92-0)

print requests, IDs (Continued) in status of print request, [105](#page-104-0) IDs (how to) canceling print requests by, [109](#page-108-0) changing priority of print requests using, [113](#page-112-0) moving print requests by, [111](#page-110-0) log, [173](#page-172-0) moving to another printer (overview), [111](#page-110-0) moving to head of queue (overview), [112](#page-111-0) putting on hold (overview), [112](#page-111-0) rejecting (how to), [81,](#page-80-0) [108](#page-107-0) scheduling, [178](#page-177-0) print scheduler, [85-86,](#page-84-0) [86](#page-85-0) if not running, [427](#page-426-0) restarting (how to), [85](#page-84-0) updating LP system files, [177](#page-176-0) print server checking access to, [430](#page-429-0) checking configuration of, [428](#page-427-0) checking connections of, [428](#page-427-0) definition, [44,](#page-43-0) [61-66](#page-60-0) deleting printer from (how to), [82](#page-81-0) hard disk requirements for, [46](#page-45-0) setting up (overview), [61-66](#page-60-0) spooling space requirements for, [45](#page-44-0) system resource requirements for, [45](#page-44-0) print wheels, [117,](#page-116-0) [118-119,](#page-117-0) [120-121](#page-119-0) naming, [117](#page-116-0) tracking, [118](#page-117-0) unmounting and mounting, [119-120](#page-118-0) printer adding a new (how to) with Solaris Print Manager, [63](#page-62-0) remote, [183-185](#page-182-0) printer access, [137](#page-136-0) printer class, [95-96](#page-94-0) checking status for, [104](#page-103-0) defining with lpadmin command (how to), [96](#page-95-0) not valid for enabling/disabling printer, [106](#page-105-0) setting, [48](#page-47-0) printer description adding with lpadmin command (how to), [91](#page-90-0) setting with Solaris Print Manager, [47](#page-46-0) printer destination setting with lpadmin command (overview), [92-93](#page-91-0) setting with Solaris Print Manager, [47](#page-46-0)

printer driver, printer definitions, [50](#page-49-0) PRINTER environment variable, [93](#page-92-0) printer interface program, [179](#page-178-0) printer make, printer definitions, [49](#page-48-0) printer model, printer definitions, [50](#page-49-0) printer name, [47](#page-46-0) printer port, [145](#page-144-0) characteristics, adjusting (overview), [144-145](#page-143-0) configuring, [49](#page-48-0) enabling multiple ports, [49](#page-48-0) parallel, [49](#page-48-0) serial, [49](#page-48-0) setting with Solaris Print Manager, [47](#page-46-0) printer-resident fonts (overview), [139](#page-138-0) printer(s), [152-153](#page-151-0) adding an unsupported (overview), [145-149](#page-144-0) customizing interface program (overview), [149-153](#page-148-0) faults detecting, [155](#page-154-0) messages, [151-152](#page-150-0) interface program exit codes, [150-151](#page-149-0) standard, [150,](#page-149-0) [152](#page-151-0) non-PostScript, [153](#page-152-0) settings stty, [144](#page-143-0) stty settings, [150](#page-149-0) printer status, [83](#page-82-0) printer support, features of, [36-40](#page-35-0) printer type defined in terminfo database, [170](#page-169-0) not in terminfo database, [51](#page-50-0) setting with Solaris Print Manager, [47](#page-46-0) troubleshooting setting of, [431](#page-430-0) printers, [59-60,](#page-58-0) [81-83](#page-80-0) accepting print requests (overview), [107](#page-106-0) access to forms (example of), [129](#page-128-0) adding a network printer (how to) with Vendor Supplied Tools, [72-73](#page-71-0) adding local or attached (how to) adding by using Solaris Print Manager, [61,](#page-60-0) [73](#page-72-0) allow list (overview), [101](#page-100-0) allowing user access (how to), [101](#page-100-0) baud settings, [422](#page-421-0) checking status of print requests, [104-105](#page-103-0) deleting client access to (overview), [80-81](#page-79-0)

printers (Continued) deny list (overview), [101](#page-100-0) denying user access (how to), [101](#page-100-0) disabling (how to), [81,](#page-80-0) [106](#page-105-0) disabling (overview), [105](#page-104-0) enabling (how to), [106](#page-105-0) enabling (overview), [105](#page-104-0) fault notification, [97](#page-96-0) fault recovery (overview), [99](#page-98-0) file content types incorrect output, [432](#page-431-0) font cartridges, [116](#page-115-0) local, [44,](#page-43-0) [56](#page-55-0) network, [56](#page-55-0) non-PostScript, [116](#page-115-0) parity bit, [422](#page-421-0) PostScript character sets for, [117](#page-116-0) treatment of text, [116](#page-115-0) print wheels, [116](#page-115-0) rejecting print requests (overview), [107](#page-106-0) setting up, [55-78](#page-54-0) settings tab, [422](#page-421-0) stty settings, [434](#page-433-0) troubleshooting conflicting status messages, [424](#page-423-0) hung printers, [423,](#page-422-0) [435](#page-434-0) printers, type, *See* printer type .printers file, setting up (how to), [67](#page-66-0) printing, [437](#page-436-0) banner pages, [93-94](#page-92-0) local (diagram), [180](#page-179-0) remote, [183-185](#page-182-0) special modes, [154](#page-153-0) spooling directory, [175](#page-174-0) user fee calculation for, [297](#page-296-0) priocntl command overview, [335](#page-334-0) -c option (scheduling class designation), [338](#page-337-0) -i option (ID type), [337,](#page-336-0) [338](#page-337-0) -l option (scheduling class display), [335](#page-334-0) -m option (max/min priority), [337](#page-336-0) -p option (priority designation), [337](#page-336-0) -s option (priority upper limit/change priority), [337,](#page-336-0) [338](#page-337-0)

priority (process) changing, [337,](#page-336-0) [339](#page-338-0) timesharing processes, [337,](#page-336-0) [338,](#page-337-0) [339](#page-338-0) designating, [337](#page-336-0) displaying information on, [325,](#page-324-0) [336](#page-335-0) global defined, [335](#page-334-0) displaying, [336](#page-335-0) overview, [334,](#page-333-0) [339](#page-338-0) scheduling classes and, [337](#page-336-0) user-mode priority, [334](#page-333-0) priority of print requests, [104,](#page-103-0) [112](#page-111-0) private interfaces, [169](#page-168-0) /proc directory, [326](#page-325-0) proc structure, [319,](#page-318-0) [325](#page-324-0) proc tools, examining a core file, [394](#page-393-0) process accounting, [291,](#page-290-0) [293,](#page-292-0) [307,](#page-306-0) [308](#page-307-0) reason records, [294](#page-293-0) process file system (PROCFS), [326](#page-325-0) processes accounting utilities for, [291,](#page-290-0) [293,](#page-292-0) [307,](#page-306-0) [308](#page-307-0) address space map, [327](#page-326-0) application threads and, [319,](#page-318-0) [320](#page-319-0) controlling, [330](#page-329-0) current working directory for, [327,](#page-326-0) [329](#page-328-0) defined, [319](#page-318-0) displaying information (how to), [328-329](#page-327-0) displaying information on, [325](#page-324-0) acctcom command, [310,](#page-309-0) [311](#page-310-0) daily usage report, [307,](#page-306-0) [308](#page-307-0) dead processes, [310](#page-309-0) listing processes, [327](#page-326-0) listing processes being executed, [328](#page-327-0) LWPs, [327](#page-326-0) priocntl command, [335](#page-334-0) ps command, [325,](#page-324-0) [328,](#page-327-0) [336](#page-335-0) displaying information with proc tool commands, [327](#page-326-0) displaying information with proc tools, [326](#page-325-0) fstat and fcntl information for open files, [327,](#page-326-0) [329](#page-328-0) killing, [327,](#page-326-0) [330](#page-329-0) libraries linked into, [327](#page-326-0) nice number of, [325,](#page-324-0) [338,](#page-337-0) [339,](#page-338-0) [340](#page-339-0) priority, [339](#page-338-0) changing, [337,](#page-336-0) [339](#page-338-0) changing timesharing process priority, [337,](#page-336-0) [338,](#page-337-0) [339](#page-338-0)

processes, priority (Continued) designating, [337](#page-336-0) displaying information on, [325,](#page-324-0) [336](#page-335-0) global priorities, [335,](#page-334-0) [336](#page-335-0) overview, [334,](#page-333-0) [339](#page-338-0) scheduling classes and, [334,](#page-333-0) [337](#page-336-0) user-mode priority, [334](#page-333-0) proc tool commands, [326](#page-325-0) restarting, [327](#page-326-0) runaway, [340](#page-339-0) scheduling classes, [334](#page-333-0) changing, [338](#page-337-0) changing priority of, [337,](#page-336-0) [339](#page-338-0) designating, [337](#page-336-0) displaying information on, [325,](#page-324-0) [335,](#page-334-0) [336](#page-335-0) priority levels and, [334,](#page-333-0) [337](#page-336-0) signal actions, [327](#page-326-0) stack trace, [327](#page-326-0) stopping temporarily, [327](#page-326-0) structures for, [319,](#page-318-0) [325](#page-324-0) terminology, [319,](#page-318-0) [320](#page-319-0) tool commands, [327](#page-326-0) tracing flags, [327](#page-326-0) trees, [327,](#page-326-0) [329](#page-328-0) troubleshooting, [340](#page-339-0) PROCFS (process file system), [326](#page-325-0) product name for a system, displaying with prtconf command, [231](#page-230-0) programs disk-dependency of, [352](#page-351-0) forcing to quit running, [409](#page-408-0) interrupting, [409](#page-408-0) prtconf command, [226,](#page-225-0) [231](#page-230-0) displaying a system's product name, [231](#page-230-0) ps command, [325,](#page-324-0) [328](#page-327-0) fields reported, [325](#page-324-0) overview, [325](#page-324-0) -c option (scheduling class), [325,](#page-324-0) [340](#page-339-0) -ecl option (global priority), [336](#page-335-0) -ef option (full information), [327,](#page-326-0) [328](#page-327-0) psig command, [327](#page-326-0) PSR printer type, [51](#page-50-0) psrinfo command option to identify chip multithreading features, psrinfo -p, [222](#page-221-0) pstack command, [327](#page-326-0) ptacctn.*MMDD* file, [305](#page-304-0)

ptime command, [327](#page-326-0) ptree command, [327,](#page-326-0) [329](#page-328-0) pwait command, [327](#page-326-0) pwdx command, [327,](#page-326-0) [329](#page-328-0)

#### **Q**

quitting, forcing programs to quit, [409](#page-408-0) quot command, [248](#page-247-0) quota, command, [263](#page-262-0) quota command, [257](#page-256-0) quotacheck command, [256,](#page-255-0) [261](#page-260-0) quotaon command, [257,](#page-256-0) [262](#page-261-0) quotas, [264-265,](#page-263-0) [265-266](#page-264-0) changing, [265](#page-264-0) changing for individual users, [267](#page-266-0) changing the soft limit default, [265-266](#page-264-0) checking, [262](#page-261-0) checking for exceeded, [263-264](#page-262-0) checking for exceeded user quotas, [263](#page-262-0) checking on file systems, [264-265](#page-263-0) consistency checking, [261](#page-260-0) disabling for individual users, [268](#page-267-0) displaying, [263-264](#page-262-0) displaying information on, [262](#page-261-0) initializing, [257,](#page-256-0) [261](#page-260-0) overview, [255](#page-254-0) prototype for multiple users, [260](#page-259-0) removing, [265](#page-264-0) requirements, [257](#page-256-0) setting hard limits for, [256](#page-255-0) setting soft limits for, [256](#page-255-0) setting up, [256](#page-255-0) soft limit time changing, [266](#page-265-0) turning on, [256](#page-255-0) turning on, example of, [262](#page-261-0) turning on and off, [257](#page-256-0) user changing for individual users, [267](#page-266-0) checking for exceeded, [263](#page-262-0) setting up, [260](#page-259-0) using, [255-256](#page-254-0) verifying, [256,](#page-255-0) [262,](#page-261-0) [266](#page-265-0) quotas file, [256,](#page-255-0) [258](#page-257-0)

#### **R**

Raster Image Processor, RIP, [36-40](#page-35-0) real-time processes, changing class of, [338](#page-337-0) reason records, process accounting, [294](#page-293-0) rebooting and /var/adm/wtmpx file, [293](#page-292-0) connect accounting and, [291](#page-290-0) daily report and, [306](#page-305-0) fails after crash, [403-404](#page-402-0) rebooting an x86 based system, boot archive SMF service fails, [374](#page-373-0) reboots file, [304,](#page-303-0) [313](#page-312-0) recognizing network access problems, [418](#page-417-0) recover root password SPARC, [405](#page-404-0) x86, [405,](#page-404-0) [406](#page-405-0) recovering from a full crash dump directory, [402](#page-401-0) reject command, [107](#page-106-0) rejecting print requests (how to), [81,](#page-80-0) [108](#page-107-0) rejecting print requests (overview), [107](#page-106-0) remote printing diagram of process, [183-185](#page-182-0) user fee calculation for, [297](#page-296-0) removing, crontab files, [278](#page-277-0) repetitive system tasks, [279](#page-278-0) repquota command, [262,](#page-261-0) [264-265](#page-263-0) requests log, [180](#page-179-0) requirements, quotas, [257](#page-256-0) residentfonts file, [139](#page-138-0) restarting print scheduler (how to), [85](#page-84-0) processes, [327](#page-326-0) runacct script, [300,](#page-299-0) [303,](#page-302-0) [305](#page-304-0) restore, using matching commands, [411](#page-410-0) return settings, printers, [422](#page-421-0) Reverse PostScript printer file content type for, [53](#page-52-0) printer type for, [51,](#page-50-0) [53](#page-52-0) rm command, [250,](#page-249-0) [251](#page-250-0) root crontab file, [292](#page-291-0) root password, forget SPARC, [405](#page-404-0) x86, [405,](#page-404-0) [406](#page-405-0) GRUB based booting, [405-406](#page-404-0) rprt.*MMDD* file, [293,](#page-292-0) [315](#page-314-0) rpt.*MMDD* file, [304,](#page-303-0) [314](#page-313-0)

RS-232-C, *See* serial port runacct script, [298-299,](#page-297-0) [303](#page-302-0) crontab entry that runs, [303](#page-302-0) diagnostics file, [303](#page-302-0) error messages, [300](#page-299-0) error protection, [303](#page-302-0) failure of, [300](#page-299-0) files used/produced by, [313,](#page-312-0) [315](#page-314-0) fixing corrupted files, [298,](#page-297-0) [299,](#page-298-0) [304](#page-303-0) last time executed, [313](#page-312-0) monacct script and, [303](#page-302-0) overview, [293](#page-292-0) prdaily script and, [303,](#page-302-0) [315](#page-314-0) progress file, [303](#page-302-0) restarting, [300,](#page-299-0) [303,](#page-302-0) [305](#page-304-0) scheduling running of, [295](#page-294-0) states of, [304](#page-303-0) user fee calculation and, [297,](#page-296-0) [308](#page-307-0) runaway processes, [340](#page-339-0)

### **S**

sa1 command, [369](#page-368-0) sa2 command, [369,](#page-368-0) [370](#page-369-0) SAC, *See* Service Access Controller sacadm command, [212](#page-211-0) adding a ttymon port monitor with, [209](#page-208-0) described, [203](#page-202-0) killing a ttymon port monitor with, [211](#page-210-0) starting a ttymon port monitor with, [211](#page-210-0) sadc command, [369,](#page-368-0) [370](#page-369-0) sa*dd* file, [370](#page-369-0) SAF, *See* Service Access Facility sar command, [351,](#page-350-0) [370](#page-369-0) description of all options, [371](#page-370-0) options listed, [371](#page-370-0) overview, [351,](#page-350-0) [370](#page-369-0) -A option (overall performance), [369,](#page-368-0) [371](#page-370-0) -a option (file access), [351,](#page-350-0) [352](#page-351-0) -b option (buffers), [352](#page-351-0) -c option (system calls), [354](#page-353-0) -e option (ending time), [371](#page-370-0) -f option (file to extract data from), [371](#page-370-0) -i option (interval), [371](#page-370-0) -m option (interprocess communication), [360](#page-359-0) sar command (Continued) -p option (page-in/page faults), [360](#page-359-0) -q option (queue), [362](#page-361-0) -r option (unused memory), [363](#page-362-0) -s option (starting time), [371](#page-370-0) -u option (CPU usage), [364](#page-363-0) -v option (system tables), [365](#page-364-0) -y option (terminal devices), [368](#page-367-0) saving crash dump information, [397](#page-396-0) scheduler, *See* print scheduler scheduling *See also* crontab command, atcommand one-time system tasks, [271,](#page-270-0) [282](#page-281-0) repetitive system tasks, [270,](#page-269-0) [272](#page-271-0) scheduling classes, [334](#page-333-0) changing, [338](#page-337-0) changing priority of, [337,](#page-336-0) [339](#page-338-0) designating, [337](#page-336-0) displaying information on, [325,](#page-324-0) [335,](#page-334-0) [336](#page-335-0) priority levels and, [334,](#page-333-0) [337](#page-336-0) search path, files for setting, [416](#page-415-0) security at command, [283](#page-282-0) crontab command, [279](#page-278-0) security around superuser password Common Agent Container shared component troubleshooting, [412-414](#page-411-0) selectable character sets, [116-117,](#page-115-0) [117,](#page-116-0) [121-123,](#page-120-0) [123](#page-122-0) serial port adapter board, [189](#page-188-0) defined, [189](#page-188-0) Serial Ports Tool, terminals and modems, [190](#page-189-0) serial printer, adding to system, [49](#page-48-0) Service Access Controller, [203,](#page-202-0) [204](#page-203-0) Service Access Facility description, [190](#page-189-0) overview of, [191,](#page-190-0) [202](#page-201-0) programs associated with (table), [203](#page-202-0) services controlled by states of (table), [219](#page-218-0) uses for, [191,](#page-190-0) [202](#page-201-0) when to use, [190](#page-189-0) setting, [121-123](#page-120-0) a core file name pattern with coreadm, [392](#page-391-0) alias for selectable character set (example of), [123](#page-122-0) printer alerts, [120-121](#page-119-0)

setting printer definitions, (overview), [47-51](#page-46-0) setting terminals and modems, task map, [193-194](#page-192-0) setting the baud rate on the ttymon console terminal, how to, [208-209](#page-207-0) setting up, character sets (example of), [123](#page-122-0) shared memory, process virtual memory, [320](#page-319-0) shutacct script, [293,](#page-292-0) [294](#page-293-0) shutdown command, [294](#page-293-0) shutdowns monitoring, [293,](#page-292-0) [294,](#page-293-0) [306](#page-305-0) simple file content type, [52](#page-51-0) size directory, [246,](#page-245-0) [248](#page-247-0) file, [243,](#page-242-0) [244,](#page-243-0) [246,](#page-245-0) [248](#page-247-0) slow print filters, [139](#page-138-0) soft limit time, changing, [265-266](#page-264-0) software packages, troubleshooting installation of, [465](#page-464-0) Solaris and lpd-based print systems, [44](#page-43-0) Solaris Print Manager, [59-60](#page-58-0) ability to define printer with (overview), [47](#page-46-0) adding a new printer (how to), [63](#page-62-0) adding printer access, [66](#page-65-0) modifications to printer definitions, [37-39](#page-36-0) overview, [27](#page-26-0) prerequisites for using, [59](#page-58-0) Solaris process accounting and statistics improvements, [289-290](#page-288-0) Spacct*n.MMDD* file, [304,](#page-303-0) [313](#page-312-0) specifying your own PPD files, Expanded Printer Support, [40](#page-39-0) spooling directory, print service, [175](#page-174-0) spooling space requirements for print server, [45](#page-44-0) standard printer interface program, [152](#page-151-0) starting, [59-60,](#page-58-0) [86](#page-85-0) startup command, acct, [292](#page-291-0) statefile file, [300,](#page-299-0) [304,](#page-303-0) [313](#page-312-0) states, (runacct script), [304](#page-303-0) status of printers, how to check, [83-85](#page-82-0) stopping, [85-86](#page-84-0) a printer (overview), [105](#page-104-0) processes temporarily, [327](#page-326-0) system accounting, [301](#page-300-0) stty settings customizing, [150](#page-149-0) defaults, [144,](#page-143-0) [434](#page-433-0) suggestions for, [434](#page-433-0)

stty settings (Continued) troubleshooting, [421-422](#page-420-0) superuser (root) password, forget SPARC, [405](#page-404-0) x86, [405,](#page-404-0) [406](#page-405-0) supported printers, where to find information, [39-40](#page-38-0) svcadm disable application/print/server, stopping the print scheduler, [85-86](#page-84-0) svcadm enable application/print/server, restarting the print scheduler, [86](#page-85-0) svcadm enable system/sar:default command, [369](#page-368-0) svcs application/print/server, stopping and restarting the print scheduler, [85](#page-84-0) sys crontab, [370](#page-369-0) syslog.conf file, [382](#page-381-0) syslogd daemon, [379](#page-378-0) system accounting, task map, [294](#page-293-0) system activities automatic collection of data on, [369](#page-368-0) list of activities tracked, [320](#page-319-0) manual collection of data on, [370](#page-369-0) system crash information, managing with dumpadm, [397](#page-396-0) system message logging (customizing), [382](#page-381-0) system messages customizing logging (how to), [383-384](#page-382-0) specifying storage location for, [379](#page-378-0) system resources accounting overview, [290](#page-289-0) allocating for print server, [45](#page-44-0) monitoring, [283](#page-282-0) accounting, [300](#page-299-0) accounting system for, [315](#page-314-0) automatic, [283](#page-282-0) crashes, [382,](#page-381-0) [409](#page-408-0) quotas, [264-265](#page-263-0) overview, [318](#page-317-0) system tasks *See also* crontab command, at command scheduling one-time tasks, [271,](#page-270-0) [282](#page-281-0) repetitive tasks, [270,](#page-269-0) [272](#page-271-0) scheduling automatically, [270](#page-269-0)

# **T**

tab settings, [422](#page-421-0) tacct file, [299,](#page-298-0) [304,](#page-303-0) [314,](#page-313-0) [315](#page-314-0) tacct.*MMDD* file, [299,](#page-298-0) [304,](#page-303-0) [314](#page-313-0) tacct*n* file, [315](#page-314-0) tacctprev file, [314](#page-313-0) technical support crash dump analysis, [397](#page-396-0) sending crash information, [375](#page-374-0) templates (print filters), [159-161](#page-158-0) temporary directories, [249,](#page-248-0) [251](#page-250-0) terminal characteristics, [150](#page-149-0) terminals, [196-197](#page-195-0) alphanumeric, [188](#page-187-0) defined, [188](#page-187-0) distinctions between types of, [188](#page-187-0) line usage connect accounting and, [291](#page-290-0) daily report and, [306,](#page-305-0) [307](#page-306-0) /var/adm/acct/nite/lineuse file, [315](#page-314-0) overview of Serial Ports Tool, [194](#page-193-0) process controlling, [325](#page-324-0) Serial Ports Tool item descriptions, [194](#page-193-0) tools for managing, [190](#page-189-0) troubleshooting bad lines, [307](#page-306-0) terminfo database, character set names, [117](#page-116-0) terminfo entry, [148-149](#page-147-0) terminfo entry, adding (overview), [145-149](#page-144-0) terminfo entry list of required items, [146](#page-145-0) selectable character sets in, [116](#page-115-0) time CPU usage, [308,](#page-307-0) [325,](#page-324-0) [340](#page-339-0) processes accumulating large amounts of CPU time, [340](#page-339-0) timesharing processes changing scheduling parameters, [337](#page-336-0) priority of changing, [337,](#page-336-0) [338,](#page-337-0) [339](#page-338-0) overview, [334](#page-333-0) range of, [334](#page-333-0) /tmp/disktacct.*MMDD* file, [304](#page-303-0) tmpwtmp file, [304,](#page-303-0) [313,](#page-312-0) [315](#page-314-0) tools for displaying process information, [326](#page-325-0) process, [327](#page-326-0)

tools (Continued) system performance monitoring, [321](#page-320-0) total command summary, [310,](#page-309-0) [314](#page-313-0) tracing flags, [327](#page-326-0) tracking, forms, [132](#page-131-0) TranScript filters, [124](#page-123-0) troff filter to convert to PostScript, [162](#page-161-0) troubleshooting Common Agent Container, [373-374](#page-372-0) Common Agent container shared component types of problems, [412-414](#page-411-0) printing problems, [419,](#page-418-0) [437](#page-436-0) processes, [340](#page-339-0) software package installation/removal, [465](#page-464-0) tty lines, [307](#page-306-0) troubleshooting failed SMF boot archive service x86 GRUB failsafe archive, [408](#page-407-0) troubleshooting print service commands, [422](#page-421-0) troubleshooting system crashes GRUB boot archive service fails on reboot, [396](#page-395-0) troubleshooting tasks, where to find, [375](#page-374-0) tty lines troubleshooting bad lines, [307](#page-306-0) tty lines, usage monitoring, [306](#page-305-0) tty lines usage monitoring, [291,](#page-290-0) [307,](#page-306-0) [315](#page-314-0) ttyadm command, [207](#page-206-0) ttymon port monitor, [212](#page-211-0) (figure), [205](#page-204-0) adding, [209](#page-208-0) bidirectional modem service and, [205](#page-204-0) killing, [211](#page-210-0) starting, [211](#page-210-0) ttymon service adding, [213](#page-212-0) disabling, [216](#page-215-0) enabling, [216](#page-215-0) listing, [214](#page-213-0) tuning, daily command summary and, [308](#page-307-0) turnacct switch script, [293](#page-292-0) turnacct switch script, [304](#page-303-0) turning off quotas, [257](#page-256-0) turning on quotas, [257](#page-256-0) turning on quotas, example of, [262](#page-261-0)

### **U**

UFS file systems, displaying information about, [248](#page-247-0) UNIX systems (crash information), [396](#page-395-0) unmounting, forms, [131-132](#page-130-0) unmounting and mounting, print wheel or font cartridge, [119-120](#page-118-0) unsupported printers, [54,](#page-53-0) [145-149](#page-144-0) user access to printer ability to limit with Solaris Print Manager, [48](#page-47-0) access to printer (overview) limiting with lpadmin command, [100-101](#page-99-0) limiting with Solaris Print Manager, [100-101](#page-99-0) canceling print requests for (how to), [110](#page-109-0) user fees, [292,](#page-291-0) [293,](#page-292-0) [308](#page-307-0) *See also* billing users user logins last login monitoring, [304,](#page-303-0) [310,](#page-309-0) [315](#page-314-0) number of logins, [308](#page-307-0) time monitoring, [291,](#page-290-0) [304,](#page-303-0) [308](#page-307-0) user-mode priority, [334](#page-333-0) user ownership of disk space, [248](#page-247-0) user processes changing priority, [338,](#page-337-0) [339](#page-338-0) CPU usage by, [308](#page-307-0) priority of, [334](#page-333-0) user quotas, [263-264](#page-262-0) changing for individual users, [267](#page-266-0) disabling for individual users, [268](#page-267-0) setting up, [260](#page-259-0) user structure, [319](#page-318-0) using quotas, [255-256](#page-254-0) /usr/adm/messages file, [375](#page-374-0) /usr/bin/mdb utility, [401](#page-400-0) /usr/lib/lp directory, [124](#page-123-0) /usr/lib/lp/model directory, [179](#page-178-0) /usr/lib/lp/postscript directory, [124,](#page-123-0) [179](#page-178-0) /usr/proc/bin directory, [326,](#page-325-0) [327](#page-326-0) utmp2wtmp command, [304](#page-303-0)

## **V**

/var/adm/acct directory, [313](#page-312-0) /var/adm/acct/fiscal directory, [313](#page-312-0) /var/adm/acct/nite/active file, [300,](#page-299-0) [303,](#page-302-0) [313](#page-312-0) /var/adm/acct/nite/active.*MMDD* file, [303,](#page-302-0) [313](#page-312-0) /var/adm/acct/nite/cms file, [304](#page-303-0) /var/adm/acct/nite/cms file, [313](#page-312-0) /var/adm/acct/nite/ctacct.*MMDD* file, [304,](#page-303-0) [313](#page-312-0) /var/adm/acct/nite/ctmp file, [313](#page-312-0) /var/adm/acct/nite/daycms file, [304,](#page-303-0) [313,](#page-312-0) [315](#page-314-0) /var/adm/acct/nite/daytacct file, *See* daytacct file /var/adm/acct/nite directory, [313](#page-312-0) /var/adm/acct/nite/disktacct file, [293](#page-292-0) /var/adm/acct/nite/disktacct file, [292,](#page-291-0) [293,](#page-292-0) [304,](#page-303-0) [313](#page-312-0) /var/adm/acct/nite/disktacct.*MMDD* file, [304](#page-303-0) /var/adm/acct/nite/fd2log file, [300,](#page-299-0) [303,](#page-302-0) [313](#page-312-0) /var/adm/acct/nite/lastdate file, [303,](#page-302-0) [313](#page-312-0) /var/adm/acct/nite/lineuse file, [304,](#page-303-0) [313,](#page-312-0) [315](#page-314-0) /var/adm/acct/nite/lock file, [300,](#page-299-0) [303,](#page-302-0) [313](#page-312-0) /var/adm/acct/nite/lock1 file, [303](#page-302-0) /var/adm/acct/nite/log file, [313](#page-312-0) /var/adm/acct/nite/log.MMDD file, [313](#page-312-0) /var/adm/acct/nite/owtmpx file, [314](#page-313-0) /var/adm/acct/nite/reboots file, [304,](#page-303-0) [313](#page-312-0) /var/adm/acct/nite/statefile file, [300,](#page-299-0) [304,](#page-303-0) [313](#page-312-0) /var/adm/acct/nite/tmpwtmp file, [304,](#page-303-0) [313,](#page-312-0) [315](#page-314-0) /var/adm/acct/nite/wtmp.*MMDD* file, [304,](#page-303-0) [314](#page-313-0) /var/adm/acct/nite/wtmperror file, [313](#page-312-0) /var/adm/acct/nite/wtmperror.*MMDD* file, [313](#page-312-0) /var/adm/acct/sum/cms file, [304](#page-303-0) /var/adm/acct/sum/cms file, [314,](#page-313-0) [315](#page-314-0) /var/adm/acct/sum/cmsprev file, [314](#page-313-0) /var/adm/acct/sum/daycms file, [314,](#page-313-0) [315](#page-314-0) /var/adm/acct/sum/daycmsfile, [304](#page-303-0) /var/adm/acct/sum directory, [293,](#page-292-0) [313,](#page-312-0) [314](#page-313-0) /var/adm/acct/sum/loginlog file, [304,](#page-303-0) [314,](#page-313-0) [315](#page-314-0) /var/adm/acct/sum/rprt.*MMDD* file, [315](#page-314-0) /var/adm/acct/sum/rprt*MMDD* file, [293](#page-292-0) /var/adm/acct/sum/rpt.*MMDD* file, [304](#page-303-0) /var/adm/acct/sum/tacct file, [304](#page-303-0) /var/adm/acct/sum/tacct file, [299,](#page-298-0) [314,](#page-313-0) [315](#page-314-0) /var/adm/acct/sum/tacct.*MMDD* file, [304,](#page-303-0) [314](#page-313-0) /var/adm/acct/sum/tacct*MMDD* file, [299](#page-298-0) /var/adm/acct/sum/tacctprev file, [299,](#page-298-0) [314](#page-313-0) /var/adm directory controlling size of, [250](#page-249-0) described, [313](#page-312-0) raw accounting data in, [292](#page-291-0) /var/adm/dtmp file, [313](#page-312-0) /var/adm/fee file, [293,](#page-292-0) [298,](#page-297-0) [304,](#page-303-0) [313](#page-312-0)

/var/adm/messages file, [375,](#page-374-0) [382](#page-381-0) /var/adm/messages.*n* file, [379](#page-378-0) /var/adm/sa/sa*dd* file, [370](#page-369-0) /var/adm/Spacct*n.MMDD* file, [304,](#page-303-0) [313](#page-312-0) /var/lp/logs directory, [180](#page-179-0) /var/lp/logs/lpsched file, [179,](#page-178-0) [421](#page-420-0) /var file system, [45](#page-44-0) /var/spool/cron/atjobs directory, [270,](#page-269-0) [271,](#page-270-0) [273](#page-272-0) /var/spool/cron/crontabs directory, [272,](#page-271-0) [273](#page-272-0) /var/spool/cron/crontabs/lp file, [180](#page-179-0) /var/spool/cron/crontabs/root file, [272,](#page-271-0) [292](#page-291-0) /var/spool/cron/crontabs/sys crontab, [370](#page-369-0) /var/spool/lp directory, [45,](#page-44-0) [175](#page-174-0) /var/spool/lp/requests directory, [171](#page-170-0) /var/spool/lp/tmp directory, [171](#page-170-0) verifying quotas, [262,](#page-261-0) [266](#page-265-0) vfstab file, quotas and, [258](#page-257-0) vmstat command fields in reports from, [342](#page-341-0) overview, [342](#page-341-0)

#### **W**

Watchdog reset ! message, [379](#page-378-0) weekly tasks (scheduling with crontab), [271](#page-270-0) what to do if boot archive service fails x86 booting the failsafe archive, [408](#page-407-0) wtmp.*MMDD* file, [304,](#page-303-0) [314](#page-313-0) wtmperror file, [313](#page-312-0) wtmperror.*MMDD* file, [313](#page-312-0) wtmpfix command, [298,](#page-297-0) [304,](#page-303-0) [313](#page-312-0) wtmpx file, [298-299](#page-297-0) daily report and, [306](#page-305-0) fixing corrupted, [298,](#page-297-0) [299,](#page-298-0) [304](#page-303-0) overview, [292,](#page-291-0) [298,](#page-297-0) [304](#page-303-0) shutdowns and, [294](#page-293-0)